# УТВЕРЖДЕН ЛКНВ.11100-01 92 02-ЛУ

# ОПЕРАЦИОННАЯ СИСТЕМА АЛЬТ 8 СП (ОС Альт 8 СП)

Руководство администратора. Виртуализация и контейнеризация ЛКНВ.11100-01 92 02

Листов 452

2023

## АННОТАЦИЯ

Настоящий документ содержит сведения о средствах виртуализации и контейнеризации программного изделия (ПИ) «Операционная система Альт 8 СП» ЛКНВ.11100-01, сокращенное наименование – ОС Альт 8 СП, варианта исполнения **Сервер релиз 10** для процессоров архитектур **64 бит (AMD, Intel)**, **AArch64 (ARMv8)**.

Далее в документе будет использоваться альтернативное наименование ПИ: ОС Альт СП.

Версия документа: 1.1.1.

Документ предназначен для администратора ОС Альт СП и содержит общие сведения о структуре, настройке и работе с системами виртуализации и контейнеризации ОС Альт СП, компонентами виртуальной инфраструктуры.

# СОДЕРЖАНИЕ

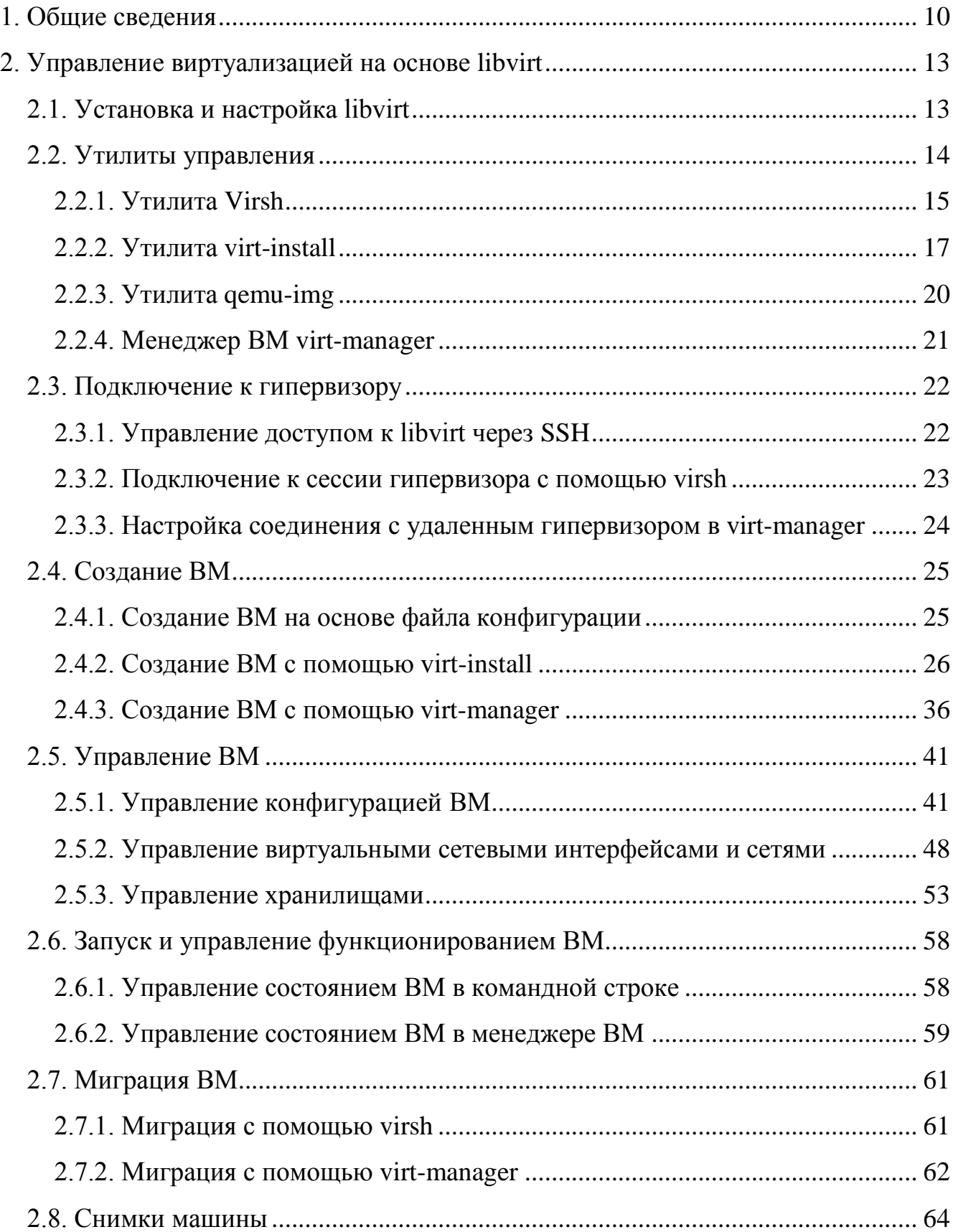

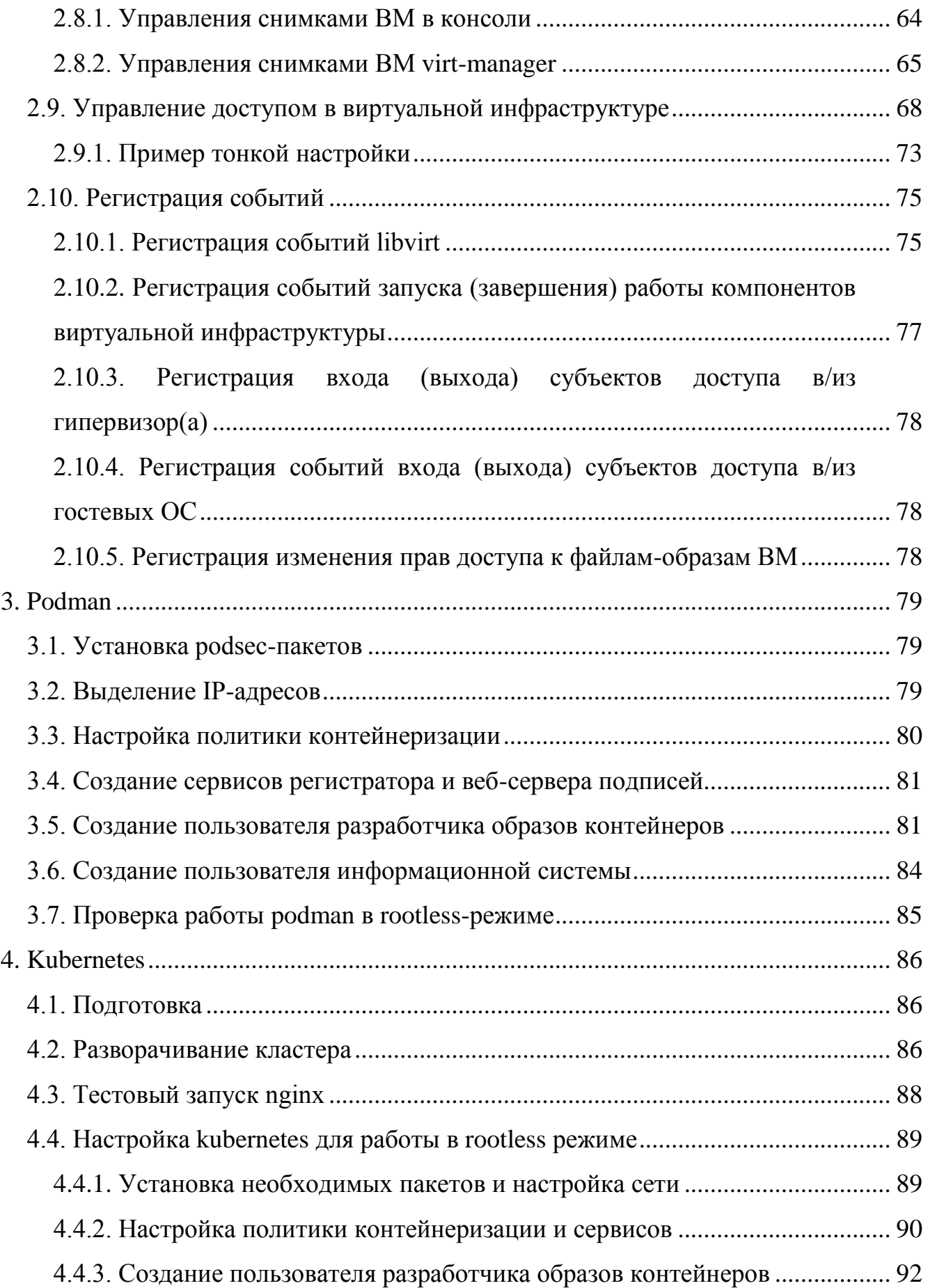

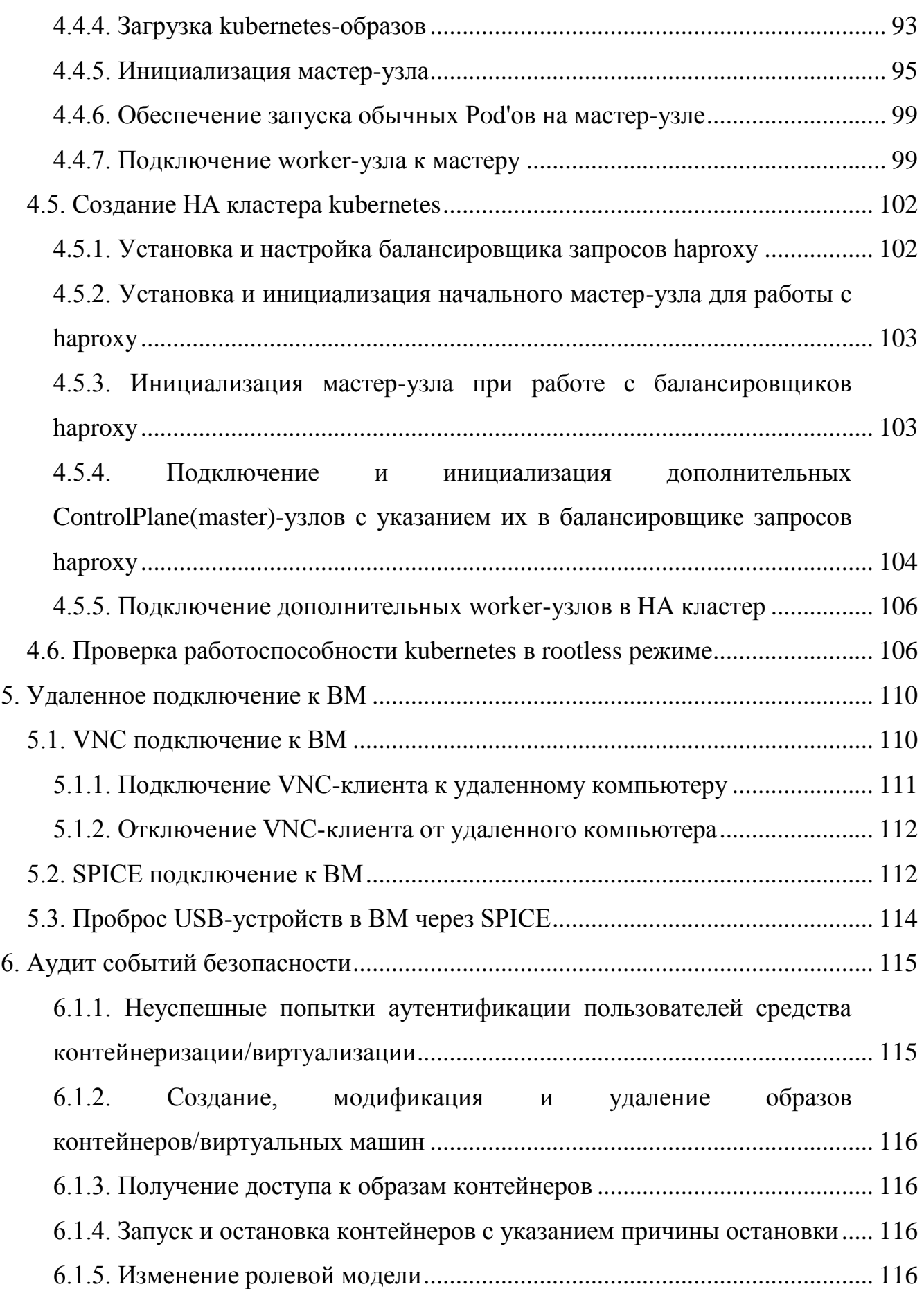

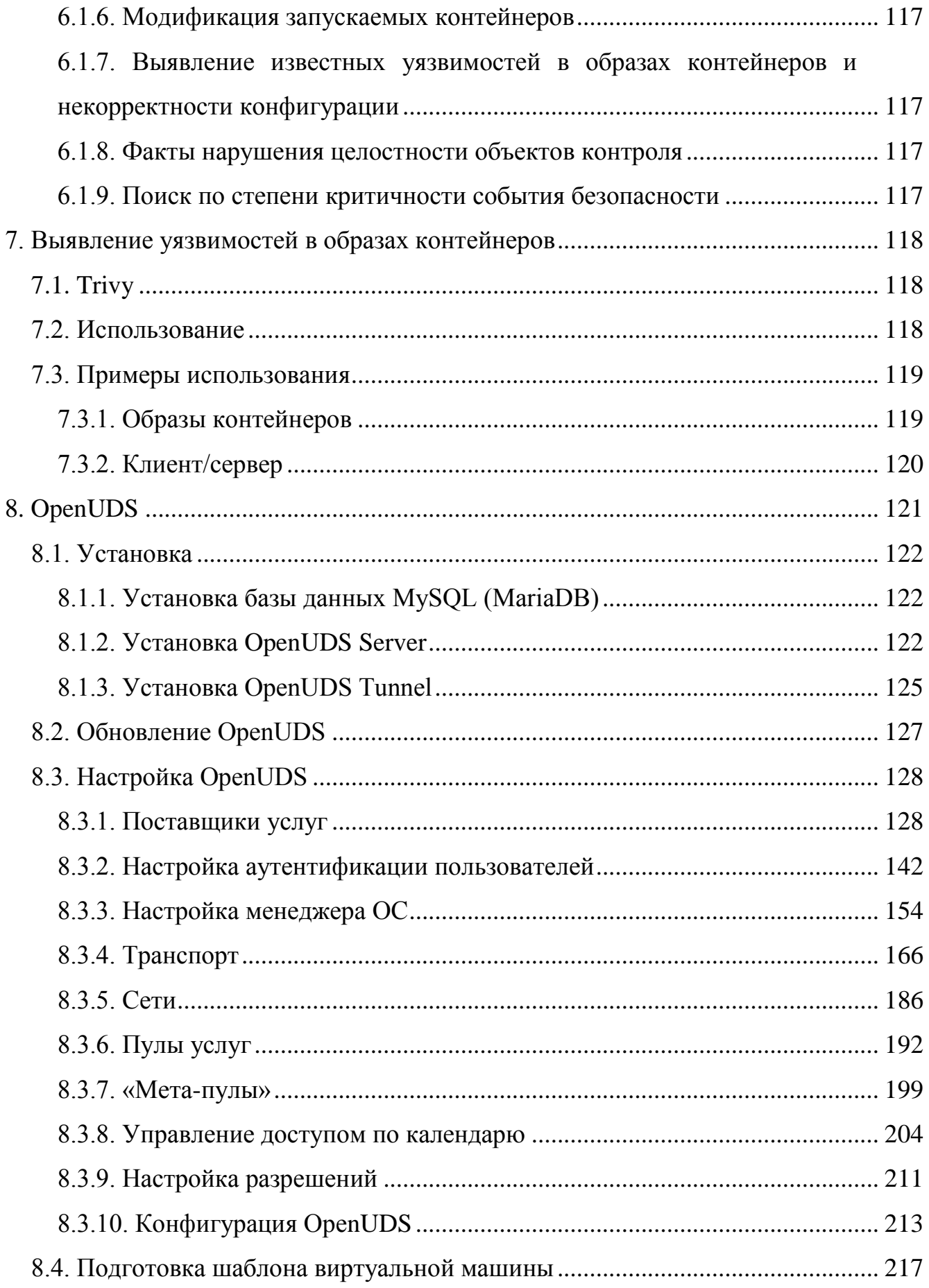

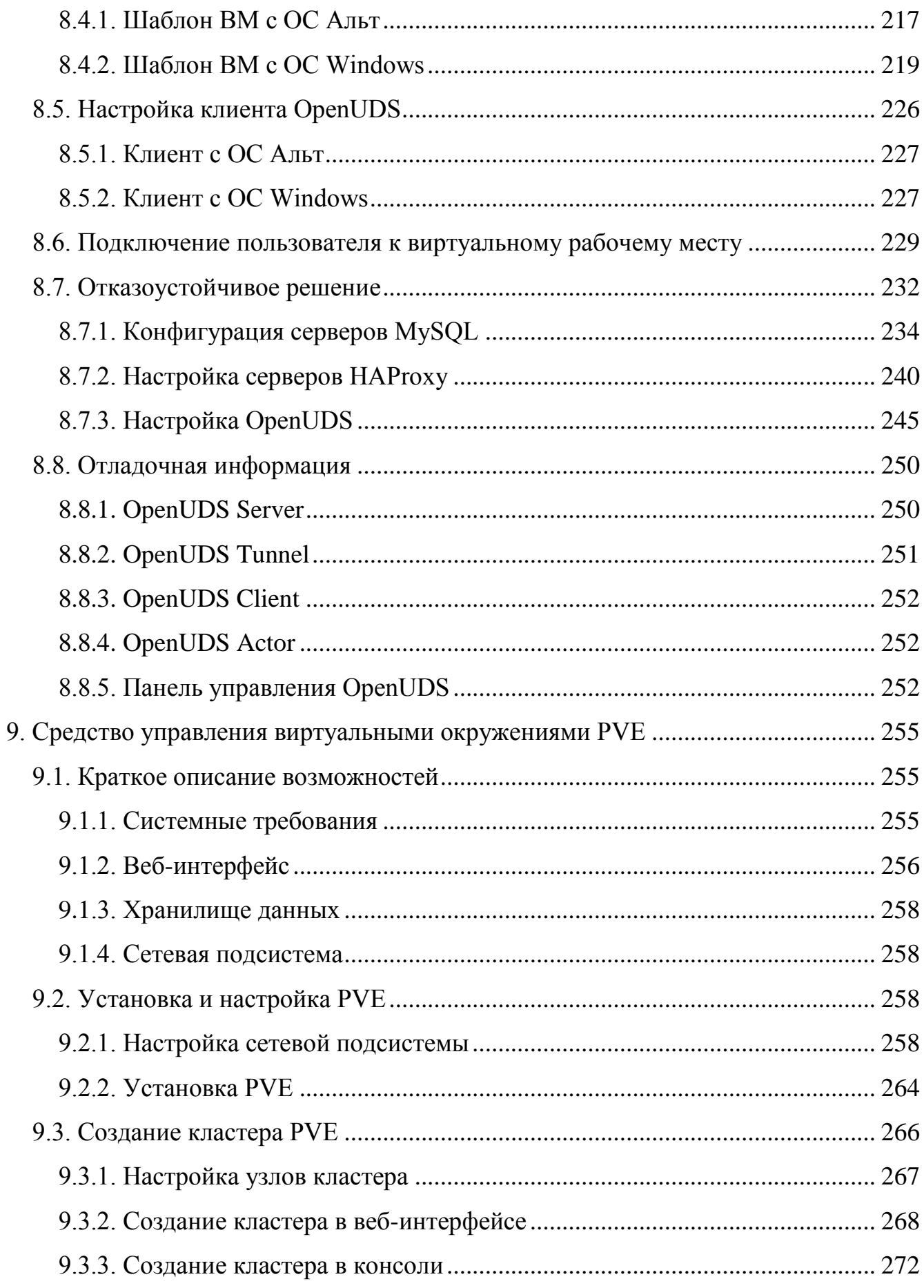

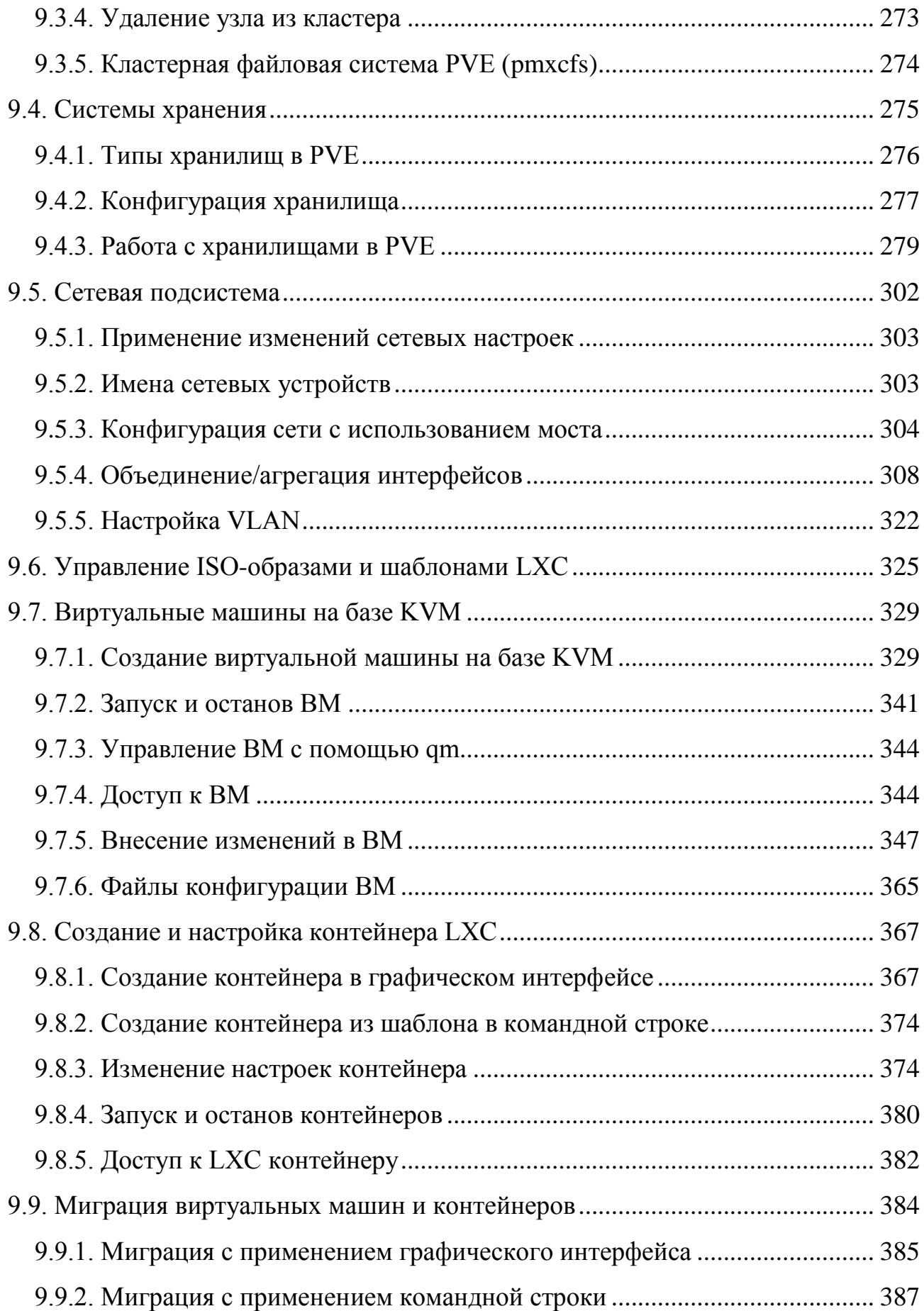

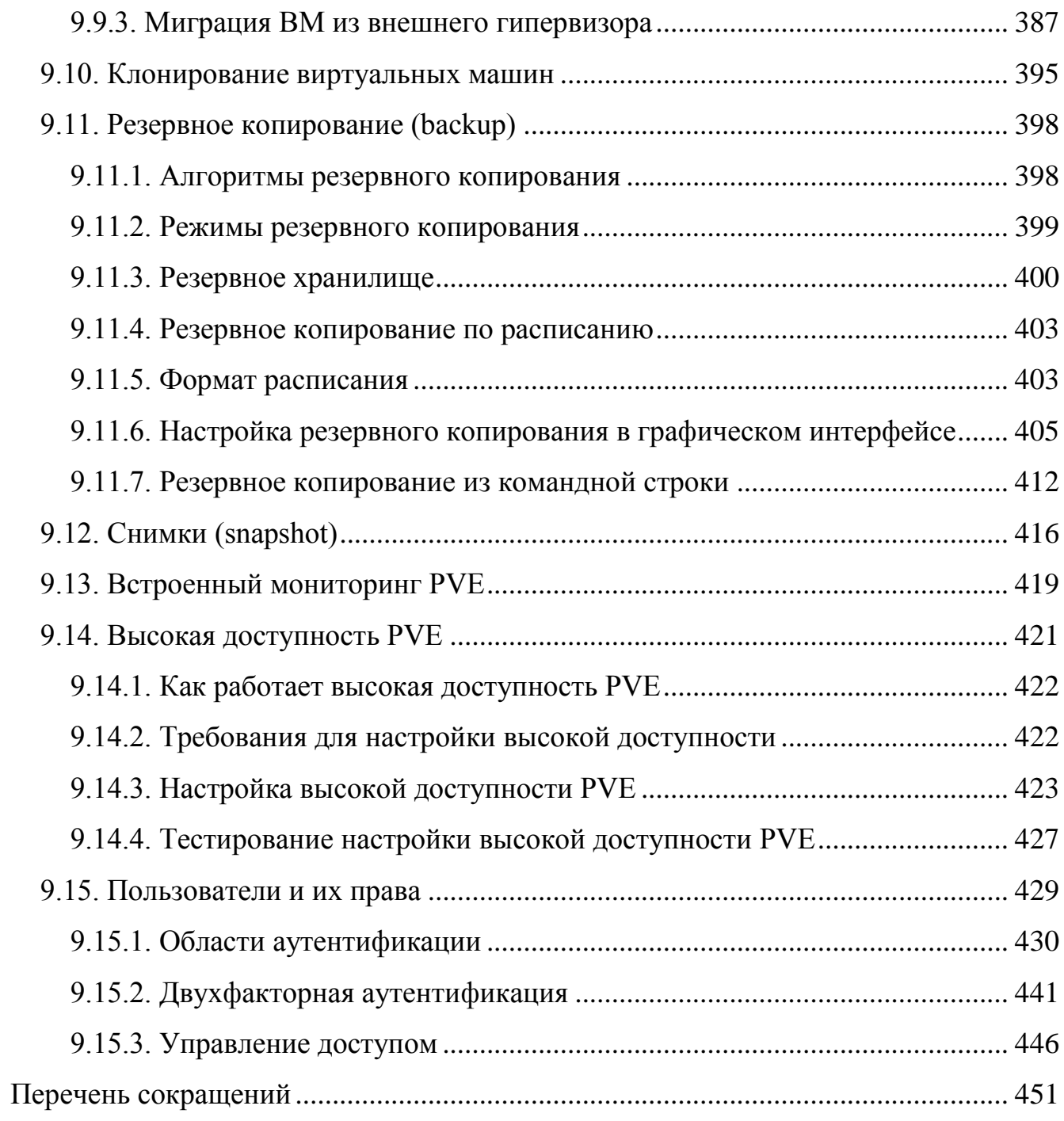

### 1. ОБЩИЕ СВЕДЕНИЯ

<span id="page-9-0"></span>ОС Альт СП Сервер обладает следующими функциональными характеристиками:

- обеспечивает возможность обработки, хранения и передачи информации;  $\omega_{\rm{eff}}$
- обеспечивает возможность функционирования в многозадачном режиме (одновременное выполнение множества процессов);
- масштабирования  $\omega_{\rm{eff}}$ обеспечивает возможность системы: возможна эксплуатация операционной системы (ОС) как на одной персональной электронно-вычислительной машине (ПЭВМ), так и в информационных системах различной архитектуры;
- обеспечивает многопользовательский режим эксплуатации;  $\omega_{\rm{eff}}$
- обеспечивает поддержку мультипроцессорных систем;  $\omega$  .
- обеспечивает поддержку виртуальной памяти:  $\equiv$
- обеспечивает поддержку запуска виртуальных машин (ВМ);
- обеспечивает сетевую обработку данных, в том числе разграничение доступа к сетевым пакетам.

ОС Альт СП выполняются следующие  $\mathbf{B}$ функциональные требования безопасности к виртуальной инфраструктуре:

- идентификация и аутентификация субъектов доступа и объектов доступа  $\omega_{\rm{eff}}$ в виртуальной инфраструктуре, в том числе администраторов управления средствами виртуализации (ЗСВ.1);
- управление доступом субъектов доступа к объектам доступа в виртуальной инфраструктуре, в том числе внутри ВМ (ЗСВ.2);
- регистрация событий безопасности в виртуальной инфраструктуре (ЗСВ.3);  $\omega_{\rm{eff}}$
- управление (фильтрация, маршрутизация, контроль соединения. однонаправленная передача) потоками информации между компонентами виртуальной инфраструктуры, а также по периметру виртуальной инфраструктуры (ЗСВ.4):

- доверенная загрузка серверов виртуализации, виртуальной машины  $\sim$   $^{-1}$  $(3CB.5);$
- управление перемещением ВМ (контейнеров) и обрабатываемых на них данных (ЗСВ.6);
- контроль целостности виртуальной инфраструктуры и ее конфигураций  $(3CB.7);$
- резервное копирование данных и компонентов средств виртуализации  $(3CB.8).$

Дистрибутив ОС Альт СП предоставляет администратору возможность размещать системные службы (сервисы) в изолированных окружениях, ВМ.

Управление системой виртуализации возможно через командный интерфейс и веб-интерфейс, с использованием АРІ.

ОС Альт СП поддерживает клиент-серверную архитектуру  $\mathbf{M}$ может обслуживать процессы как в пределах одной компьютерной системы, так и процессы на других ПЭВМ через каналы передачи данных или сетевые соединения.

ОС Альт СП Сервер предоставляет средства виртуализации и набор дополнительных служб, востребованных в инфраструктуре виртуализации любой сложности и архитектуры:

1) базовый гипервизор (libvirt, gemu-kvm);

2) контейнерная виртуализация (kubernetes, podman);

3) ПО для организации хранилища:

- распределенная сетевая файловая система СЕРН;

- распределенная сетевая файловая система GlusterFS;

- сервер сетевой файловой системы NFS;

- поддержка iSCSI как в качестве клиента, так и создание сервера;

4) ПО для сети:

- сетевые службы DNS и DHCP;

- виртуальный сетевой коммутатор Open vSwitch;

- служба динамической маршрутизации bird с поддержкой протоколов BGP, OSPF и др.;
- сетевой балансировщик нагрузки HAProxy, keepalived;
- веб-серверы Apache и Nginx;
- 5) ПО для мониторинга (zabbix-agent, prometheus-node\_exporter);
- 6) ПО резервного копирования (Bacula).

## <span id="page-12-0"></span>2. УПРАВЛЕНИЕ ВИРТУАЛИЗАЦИЕЙ НА ОСНОВЕ LIBVIRT

#### 2.1. Установка и настройка libvirt

<span id="page-12-1"></span>Виртуализацию как таковую можно по подходу разбить на несколько типов:

полная виртуализация;

паравиртуализация;  $\sim$   $-$ 

виртуализация окружения.

ТИПЫ Различные виртуализации реализуются различными системами виртуализации. В ОСАЛЬТ СП He поддерживается паравиртуализация. Полная представлена **KVM** виртуализация системой виртуализации (Kernel-based Virtual Machine).

Различные системы виртуализации представляют различные интерфейсы для управления ВМ и контейнерами. Однако набор действий, производимых с ВМ и контейнерами, не меняется от системы виртуализации к системе виртуализации, меняется лишь способ указания системе виртуализации произвести те или иные действия. Эта особенность позволила создать некоторый общий АРІ и набор утилит для управления ВМ, поддерживающий различные системы виртуализации.

libvirt - это набор инструментов, предоставляющий единый API к множеству различных технологий виртуализации.

Кроме управления ВМ/контейнерами libvirt поддерживает управление виртуальными сетями и управление хранением образов.

virt-install, Лля управления **ИЗ** консоли разработан набор **УТИЛИТ** virt-clone, virsh и других.

Для управления из графической оболочки, например, на компьютере с ОС Альт СП Рабочая станция, можно воспользоваться virt-manager (группа пакетов «Управление локальными и удаленными виртуальными машинами»).

Любой виртуальный ресурс, необходимый для создания ВМ (compute, network, storage) представлен в виде объекта в libvirt. За процесс описания и создания этих объектов отвечает набор различных XML-файлов. Сама ВМ в терминологии libvirt называется доменом (domain). Это тоже объект внутри libvirt, который описывается отдельным XML-файлом.

При первоначальной установке и запуске libvirt по умолчанию создает мост (bridge) virbr0 и его минимальную конфигурацию. Этот мост не будет подключен ни к одному физическому интерфейсу, однако, может быть использован для связи ВМ внутри одного гипервизора.

Для развертывания libvirt в уже установленной системе, достаточно установить пакеты:

# apt-get update

```
# apt-get install libvirt-kvm virt-install
```
Запуск службы:

```
# systemctl start libvirtd
```
# systemctl enable libvirtd

Для непривилегированного доступа (не root) к управлению libvirt, нужно добавить пользователя в группу vmusers:

# usermod -a -G vmusers user

Сервер виртуализации использует следующие каталоги хостовой файловой системы:

- /etc/libvirt/ каталог с файлами конфигурации libvirt;
- $\frac{1}{2}$  /var/lib/libvirt/ рабочий каталог сервера виртуализации libvirt:
- /var/log/libvirt файлы журналов libvirt.

<span id="page-13-0"></span>2.2. Утилиты управления

Основные утилиты командной строки для управления ВМ:

qemu-img - управление образами дисков ВМ. Позволяет выполнять  $\omega_{\rm{max}}$ операции по созданию образов различных форматов, конвертировать

файлы-образы между этими форматами, получать информацию об образах и объединять снимки ВМ для тех форматов, которые это поддерживают;

- virsh консольный интерфейс управления ВМ, виртуальными дисками и  $\omega_{\rm{max}}$ виртуальными сетями;
- virt-clone клонирование ВМ;
- virt-convert конвертирования ВМ между различными форматами и программно-аппаратными платформами;
- virt-image создание ВМ по их XML описанию;  $\omega_{\rm{max}}$
- $\omega_{\rm{max}}$ virt-install - создание ВМ с помощью опций командной строки;
- virt-xml редактирование XML-файлов описаний ВМ.  $\sim 10^{-1}$

2.2.1. Утилита Virsh

<span id="page-14-0"></span>virsh - утилита для командной строки, предназначенная для управления ВМ и гипервизорами KVM.

virsh использует libvirt API и служит альтернативой графическому менеджеру BM (virt-manager).

С помощью virsh можно сохранять состояние ВМ, переносить ВМ между гипервизорами и управлять виртуальными сетями.

В таблице 1 и таблице 2 приведены основные параметры утилиты командной строки virsh.

Для получения списка доступных команд или параметров, выполните команду:

\$virsh help

<span id="page-15-0"></span>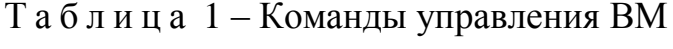

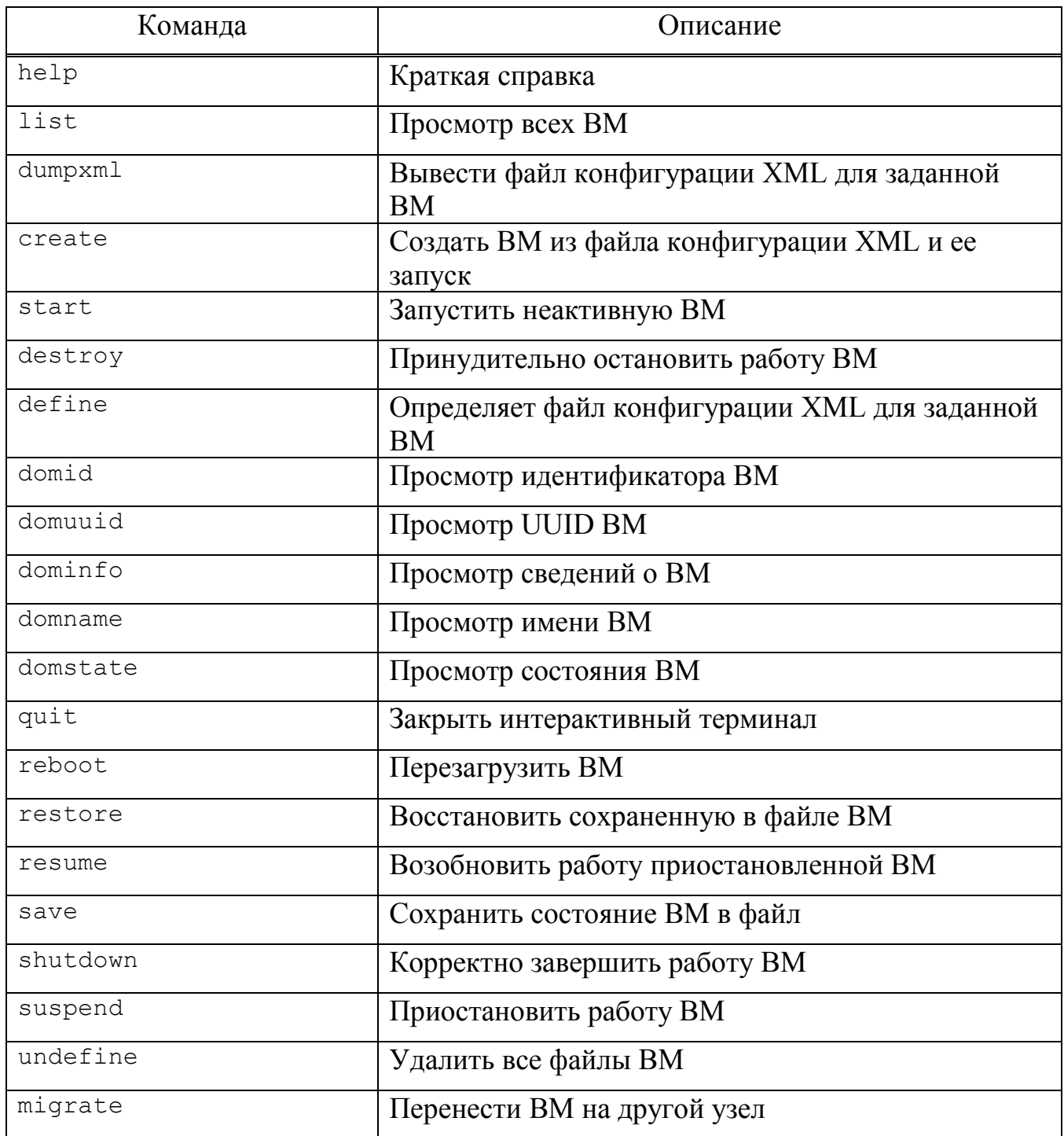

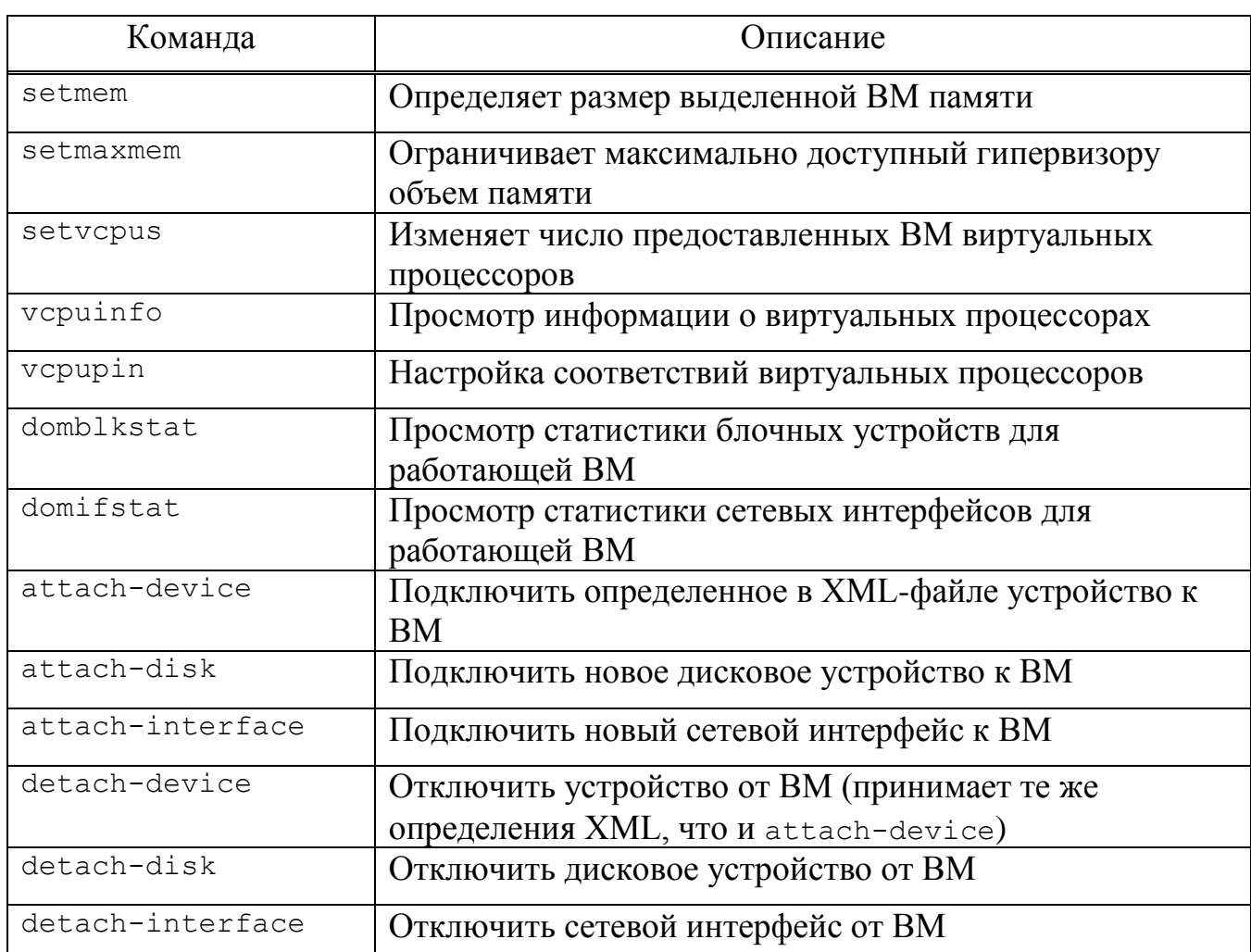

<span id="page-16-1"></span>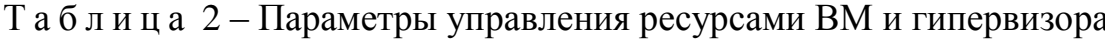

## <span id="page-16-0"></span>2.2.2. Утилита virt-install

virt-install - это инструмент для создания ВМ в командной строке.

Далее подробно рассматриваются возможности создания ВМ при помощи этой утилиты. В таблице 3 приведено описание только наиболее часто используемые опции virt-install. Описание всех доступных опций можно получить, выполнив команду:

\$ man virt-install

Процесс создания ВМ с использованием virt-install и ее опции описаны также далее в п. 2.4.2.

# <span id="page-17-0"></span> $T$ а б лица 3 – Параметры команд virt-install

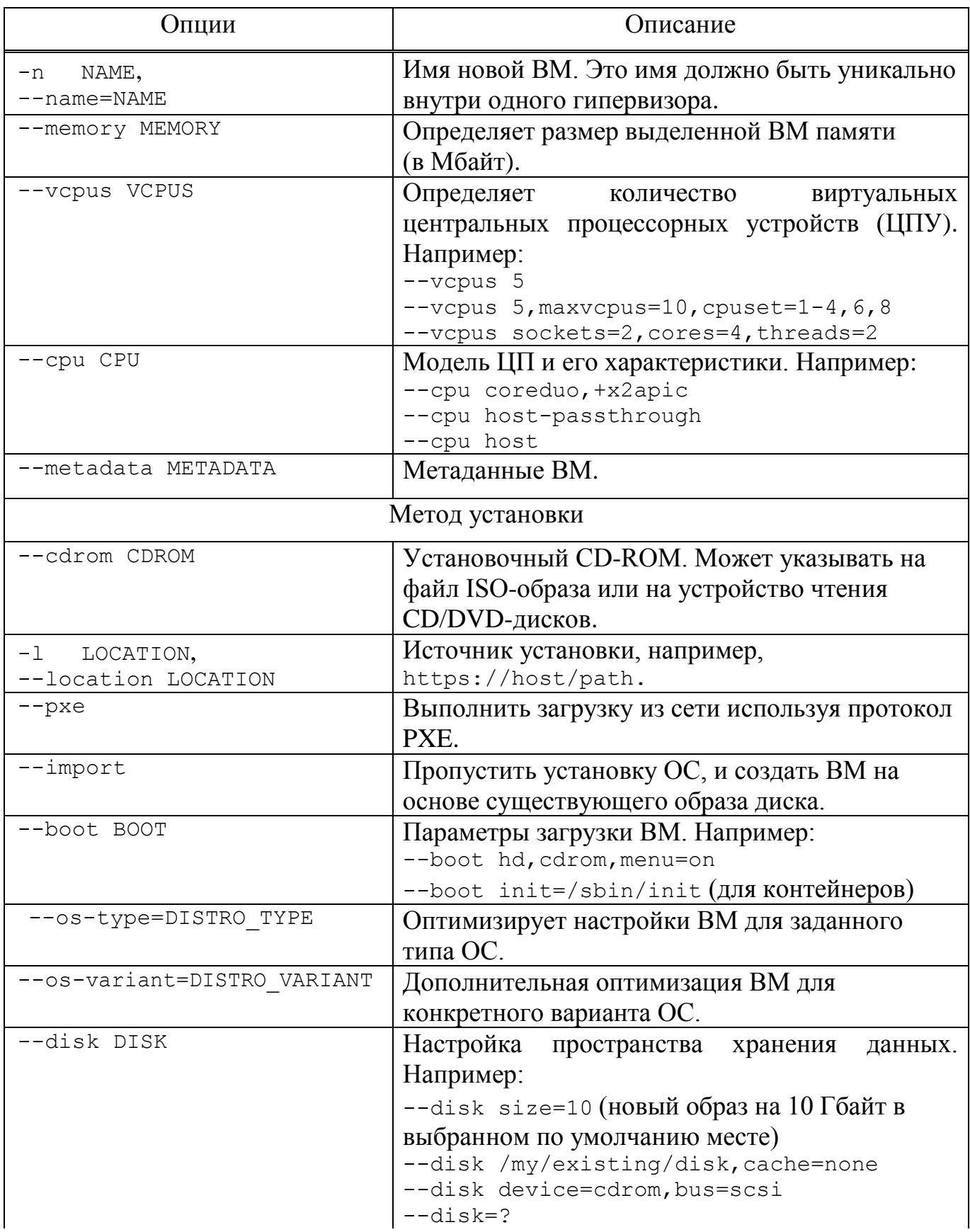

# Окончание таблицы 3

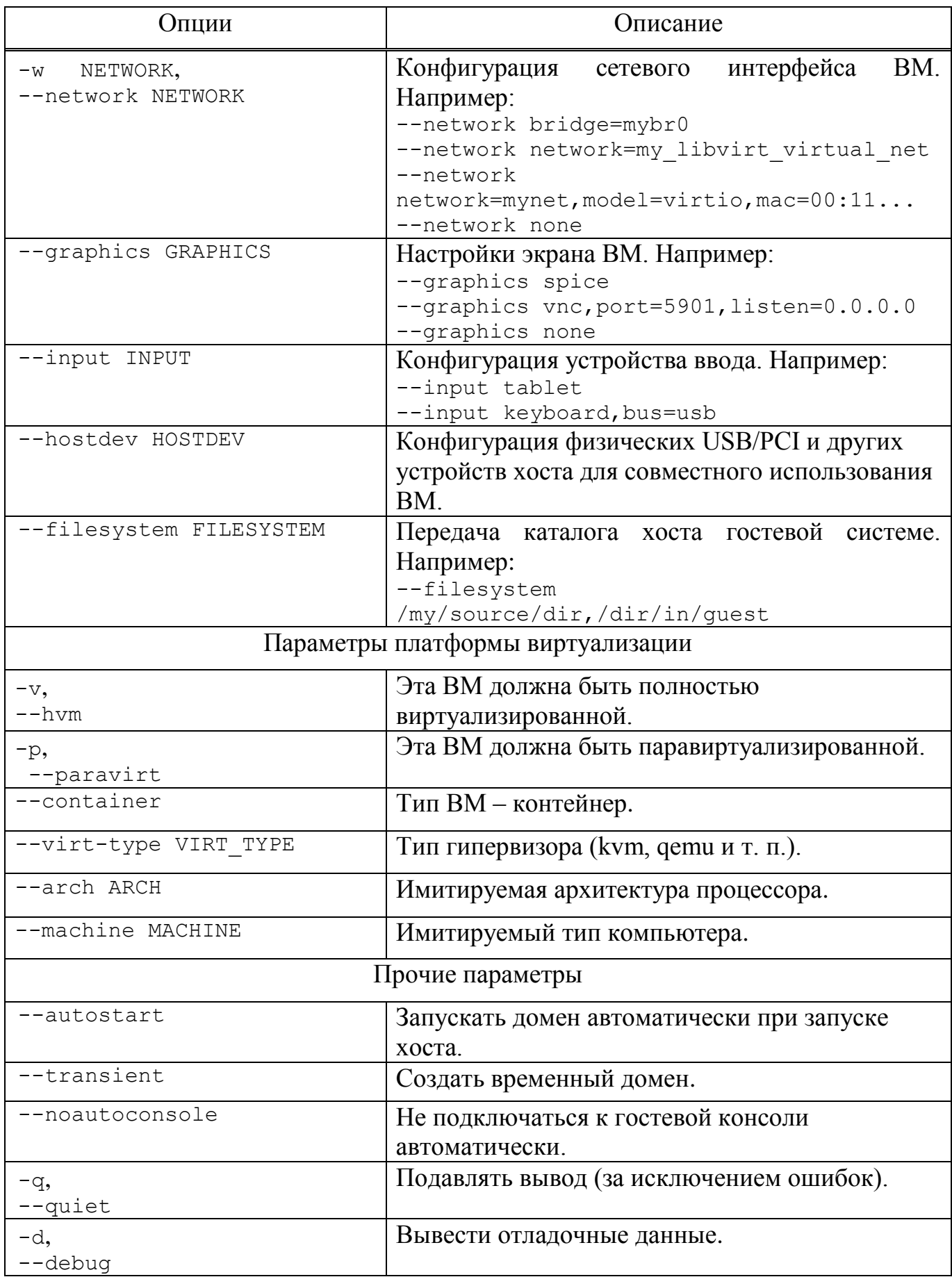

## <span id="page-19-0"></span>2.2.3. Утилита qemu-img

qemu-img - инструмент для манипулирования образами дисков машин QEMU. Использование:

qemu-imq command [command options]

Для манипуляции с образами используются следующие команды:

- create создание нового образа диска;
- check проверка образа диска на ошибки;
- convert конвертация существующего образа диска в другой формат;
- info получение информации о существующем образе диска;
- snapshot управляет снимками состояний (snapshot) существующих образов дисков;
- commit записывает произведенные изменения на существующий образ диска;
- rebase создает новый базовый образ на основании существующего.

qemu-img работает со следующими форматами:

- raw простой формат для дисковых образов, обладающий отличной переносимостью на большинство технологий виртуализации и эмуляции. Только непосредственно записанные секторы будут занимать место на диске. Действительный объем пространства, занимаемый образом, можно определить с помощью команд gemu-img info или 1s -1s;
- деом2 формат QEMU. Этот формат рекомендуется использовать для небольших образов (в частности, если файловая система не поддерживает фрагментацию), дополнительного шифрования AES, сжатия zlib и поддержки множества снимков ВМ;
- деом старый формат QEMU. Используется только в целях обеспечения совместимости со старыми версиями;
- сом формат COW (Copy On Write). Используется только в целях обеспечения совместимости со старыми версиями;
- vmdk формат образов, совместимый с VMware 3 и 4;

#### 20

 $\sim$  cloop – формат CLOOP (Compressed Loop). Его единственное применение состоит в обеспечении повторного использования сжатых напрямую образов CD-ROM, например, Клорріх CD-ROM.

Команда получения сведений о дисковом образе:

```
# gemu-img info /var/lib/libvirt/images/alt8.0.gcow2
image: /var/lib/libvirt/images/alt8.0.gcow2
file format: qcow2
virtual size: 12 GiB (12884901888 bytes)
disk size: 12 GiB
cluster size: 65536
Format specific information:
     compat: 1.1
     lazy refcounts: true
     refcount bits: 16
     corrupt: false
```
В результате будут показаны сведения о запрошенном образе, в том числе зарезервированный объем на диске, а также информация о снимках ВМ.

Команда создания образа для жесткого диска (динамически расширяемый):

# gemu-img create -f gcow2 /var/lib/libvirt/images/hdd.gcow2 20G

Команда конвертирования образ диска из формата гам в  $qccow2$ :

# gemu-img convert -f raw -0 gcow2 disk hd.img disk hd.gcow2

2.2.4. Менеджер ВМ virt-manager

<span id="page-20-0"></span>Менеджер ВМ virt-manager предоставляет графический интерфейс для  $H$  BM доступа  $\mathbf K$ гипервизорам  $\bf{B}$ локальной  $\mathbf{M}$ удаленных системах. С помощью virt-manager можно создавать ВМ. Кроме того, virt-manager выполняет управляющие функции:

- выделение памяти;
- выделение виртуальных процессоров;  $\sim$   $-$
- мониторинг производительности;
- сохранение и восстановление, приостановка и возобновление работы, запуск и завершение работы ВМ;
- доступ к текстовой и графической консоли;
- автономная и живая миграция.  $\omega_{\rm{max}}$

Для запуска менеджера ВМ, в меню приложений необходимо выбрать «Системные» → «Менеджер виртуальных машин» («Manage virtual machines»).

П р и м е ч а н и е . Должен быть установлен пакет virt-manager.

В главном окне менеджера [\(рис.](#page-21-2) 1) показаны все запущенные ВМ и выделенные им ресурсы. Поля можно отфильтровать. Двойной щелчок на имени ВМ открывает ее консоль. Выбор ВМ и двойной щелчок на кнопке «Подробности» («Details») откроет окно сведений об этой машине.

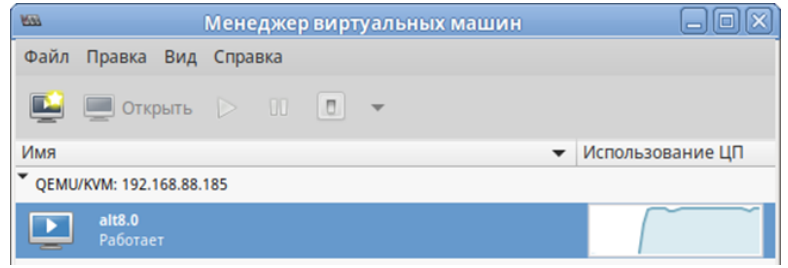

Рис. 1 – Главное окно менеджера ВМ

## <span id="page-21-2"></span><span id="page-21-0"></span>2.3. Подключение к гипервизору

## 2.3.1. Управление доступом к libvirt через SSH

<span id="page-21-1"></span>В дополнение к аутентификации SSH также необходимо определить управление доступом для службы libvirt в хост-системе [\(рис.](#page-22-1) 2).

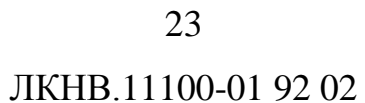

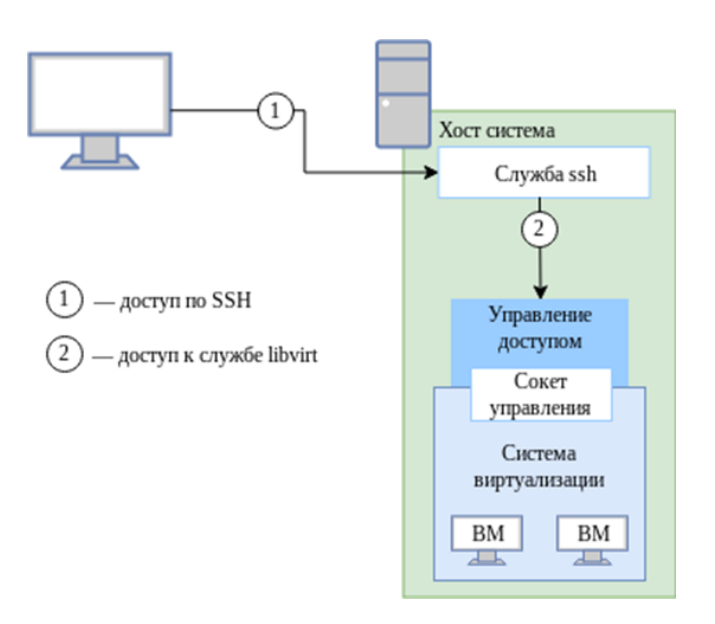

Рис. 2 – Доступ к libvirt с удаленного узла

<span id="page-22-1"></span>Для настройки подключения к удаленному серверу виртуализации на узле, с которого будет производиться подключение, необходимо сгенерировать SSH-ключ и скопировать его публичную часть на сервер. Для этого с правами пользователя, от имени которого будет создаваться подключение, требуется выполнить в консоли следующие команды:

```
$ ssh-kevgen -t rsa
$ ssh-copy-id user@192.168.88.248
где 192.168.88.248 – IP-адрес сервера с libvirt.
```
В результате появится возможность работы с домашними каталогами пользователя user на сервере с libvirt.

Для доступа к libvirt достаточно добавить пользователя user в группу vmusers на сервере, либо скопировать публичный ключ пользователю root и подключаться к cepsepy по ssh от имени root - root@server.

<span id="page-22-0"></span>2.3.2. Подключение к сессии гипервизора с помощью virsh

Команда подключения к гипервизору:

virsh -c URI

Если параметр URI не задан, то libvirt попытается определить наиболее подходящий гипервизор.

Параметр URI может принимать следующие значения:

- qemu:///system ПОДКЛЮЧИТЬСЯ К службе. которая управляет KVM/QEMU-доменами и запущена под root. Этот вариант используется по умолчанию для пользователей virt-manager;
- $qemu://session$  подключиться к службе, которая управляет KVM/QEMU-доменами и запущена от имени непривилегированного пользователя

Чтобы установить соединение только для чтения, к приведенной выше команде следует добавить опцию --readonly.

Пример создания локального подключения:

\$ virsh -c gemu:///system list --all ID MMA CTATYC COMMENTER  $\frac{1}{2}$  , and  $\frac{1}{2}$  , and  $\frac{1}{2}$  $a1+8$  0 **ВЫКЛЮЧЕН** 

Подключение к удаленному гипервизору QEMU через протокол SSH:

\$ virsh -c qemu+ssh://user@192.168.88.185/system

Добро пожаловать в virsh - интерактивный терминал виртуализации. Введите «help» для получения справки по командам «quit», чтобы завершить работу и выйти.

virsh #

гле:

- user - имя пользователя на удаленном хосте, который входит в группу vmusers:

- 192.168.88.185 – IP-адрес или имя хоста ВМ.

<span id="page-23-0"></span>2.3.3. Настройка соединения с удаленным гипервизором в virt-manager

virt-manager позволяет управлять несколькими удаленными хостами ВМ.

Для создания нового подключения необходимо в меню менеджера ВМ выбрать «Файл»  $\rightarrow$  «Добавить соединение...».

В открывшемся окне необходимо выбрать сессию гипервизора, отметить пункт «Подключиться к удаленному узлу с помощью SSH» и ввести имя пользователя и алрес сервера (рис. 3).

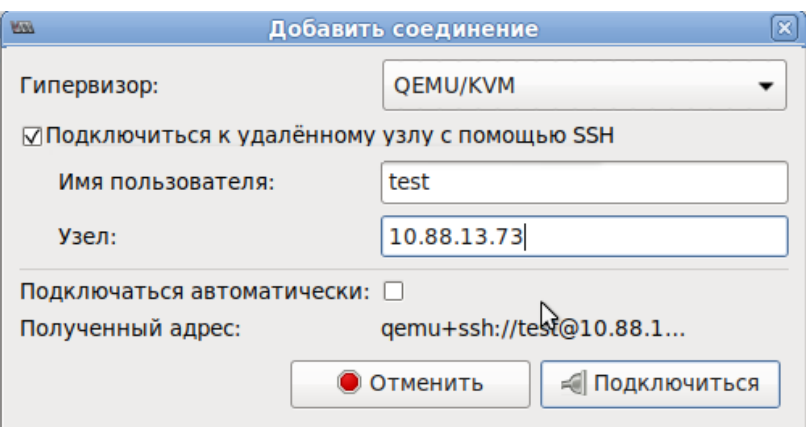

Рис. 3 – Окно соединений менеджера ВМ

<span id="page-24-2"></span>Примечание. На управляющей системе можно запустить virt-manager, выполнив следующую команду:

virt-manager -c qemu+ssh://user@192.168.88.185/system гле:

- user имя пользователя на удаленном хосте, который входит в группу vmusers:
- 192.168.88.185 IP-адрес или имя хоста ВМ.

<span id="page-24-0"></span>2.4. Создание ВМ

Наиболее важным этапом в процессе использования виртуализации является создание ВМ. Именно при создании ВМ задается используемый тип виртуализации, способы доступа к ВМ, подключение к локальной сети и другие характеристики виртуального оборудования.

Установка ВМ может быть запущена из командной строки с помощью программы virt-install ИЛИ пользовательского интерфейса *H3* программы virt-manager.

2.4.1. Создание ВМ на основе файла конфигурации

<span id="page-24-1"></span>ВМ могут быть созданы из файлов конфигурации. Можно сделать копию существующего XML-файла ранее созданной ВМ, или использовать опцию dumpxml.

## Вывод файла конфигурации ВМ:

# virsh dumpxml <domain-id, domain-name или domain-uuid>

Эта команда выводит XML-файл конфигурации ВМ в стандартный вывод (stdout). Можно сохранить данные, отправив вывод в файл.

Пример передачи вывода в файл quest.xml:

# virsh dumpxml alt8.0 > quest.xml

отредактировать этот файл конфигурации, чтобы Можно настроить дополнительные устройства или развернуть дополнительные ВМ.

Команда создания ВМ из XML файла:

# virsh create quest.xml

2.4.2. Создание ВМ с помощью virt-install

<span id="page-25-0"></span>Утилита virt-install поддерживает как графическую установку ОС при помощи VNC и Spice, так и текстовую установку через последовательный порт. Гостевая система может быть настроена на использование нескольких дисков, сетевых интерфейсов, аудиоустройств и физических USB- и PCI-устройств.

Установочный носитель может располагаться как локально, так и удаленно, например, на NFS-, HTTP- или FTP-серверах. В последнем случае virt-install получает минимальный набор файлов для запуска установки и позволяет установщику получить отдельные файлы. Также поддерживается загрузка по сети (РХЕ) и создание ВМ/контейнера без установки ОС.

Утилита virt-install поддерживает большое число опции, позволяющих создать полностью независимую ВМ, готовую к работе, что хорошо подходит для автоматизации установки ВМ.

Минимальные требуемые опции:  $---name.$  $--ram.$ хранилище (--disk, --filesystem или --nodisks) и опции установки. Далее описаны только наиболее часто используемые опции.

Чтобы использовать команду virt-install, необходимо сначала загрузить ISO-образ той ОС, которая будет устанавливаться.

Команда создания ВМ:

```
# virt-install --connect gemu:///system
--name alt-server \
--os-type=linux \
```

```
--os-variant=alt.p9 \
--cdrom /var/lib/libvirt/images/alt-server-v-x86 64.iso \
--graphics vnc\
--disk pool=default, size=20, bus=virtio, format=qcow2 \
--ram 2048 \ \ \ \ \ \ \-vcpus=2\setminus--network network=default \
--hvm \ \ \ \ \ \--virt-type=kvm
где: 
- --name alt-server – название BM;
```
- $\text{-}$  --os-type=linux тип ОС;
- --os-variant=alt.p9 версия ОС;
- --cdrom /var/lib/libvirt/images/alt-server-v-x86\_64.iso путь к ISO-образу установочного диска ОС;
- --graphics vnc графическая консоль;
- --disk pool=default, size=20, bus=virtio, format=qcow2 хранилище.

ВМ будет создана в пространстве хранения объемом 20 Гбайт, которое автоматически выделяется из пула хранилищ default. Образ диска для этой виртуальной машины будет создан в формате qcow2;

- $\frac{- \text{ram } 2048 \text{of} \text{b}}{2048 \text{of} \text{b}}$  оперативной памяти;
- --vcpus=2 количество процессоров;
- --network network=default виртуальная сеть default;
- -- hvm полностью виртуализированная система;
- --virt-type=kvm использовать модуль ядра KVM, который задействует аппаратные возможности виртуализации процессора.

Последние две опции команды virt-install оптимизируют ВМ для ИСПОЛЬЗОВАНИЯ В КАЧЕСТВЕ ПОЛНОСТЬЮ ВИРТУАЛИЗИРОВАННОЙ СИСТЕМЫ (--hvm) и указывают, что KVM является базовым гипервизором (--virt-type) для поддержки новой ВМ. Обе этих опции обеспечивают определенную оптимизацию в процессе создания и установки ОС; если эти опции не заданы в явном виде, то выше указанные значения применяются по умолчанию.

Можно использовать подобную команду для создания ВМ, исполняющей другую ОС. С этой целью нужно задать надлежащее имя для ВМ и cooтветствующим образом изменить аргументы опций --cdrom, --os-type и --os-variant.

Список доступных вариантов ОС можно получить, выполнив команду:

\$ osinfo-query os

2.4.2.1. Общие опции

Общие опции утилиты virt-install:

1) -h, --help - показать помощь и выйти;

- 2) q, - quiet печатать только сообщения о критических ошибках;
- 3) -d, --debug выводить отладочную информацию в терминал. Отладочная информация выводится в файл \$HOME/.virtinst/virt-install.log даже если эта опция не указана;
- 4) --connect=URI подключить к заданному гипервизору. Если данная опция не задана, то libvirt попытается определить наиболее подходящий гипервизор. Доступные значения:
	- gemu:///system для создания KVM и QEMU гостей, запускаемых системным экземпляром libvirtd. Этот вариант используется по умолчанию для пользователей virt-manager;

- gemu:///session - для созданий KVM и QEMU гостей, запускаемых от имени обычного пользователя;

- 5) xen:/// для создания Xen;-n имя, --пате=имя задает имя новой ВМ. Это имя должно быть уникально внутри одного гипервизора. Для того чтобы переопределить существующего гостя следует сначала воспользоваться virsh для остановки и удаления его (virsh shutdown и virsh undefine);
- б)- г память, -- гат=память задает объем оперативной памяти гостя в Мбайтах. Если у гипервизора недостаточно памяти для того чтобы назначить ее гостю, то он автоматически возьмет недостающую часть у хост-системы;
- 7) --arch=архитектура задает «не родную» архитектуру процессора для ВМ. Если данная опция не указана, то будет использована та же архитектура процессора что и у процессора хост-системы;
- 8) --vcpus=BMPTCPU[, maxvcpus=MAKCMMYM][, sockets=#][, cores=#]

[, threads=#] - задает число виртуальных процессоров для гостя. Если задано значение для maxvcpus, то гость будет иметь возможность подключать до МАКСИМУМ виртуальных процессоров, но запускаться он будет с виртсри. Также для виртуального процессора можно задать число сокетов, ядер и нитей. Если какие-то из этих значений не указаны, то они будут автоматически вычислены.

2.4.2.2. Опции метода установки

Опции метода установки утилиты virt-install:

- 1) с СDROM, -- сdrom=СDROM для гостей с полной виртуализацией задает файл или устройство, которое будет использоваться как устройство CD-ROM. Может указываться на файл ISO-образа или на устройство чтения CD/DVD-дисков. Также может быть URL до ISO-образа. Формат URL такой же, как и в опции --location;
- $2)$  -1 РАСПОЛОЖЕНИЕ, --location=РАСПОЛОЖЕНИЕ УКАЗЫВАЕТ РАСПОЛОЖЕНИЕ дистрибутива для установки. Для некоторых дистрибутивов virt-install может распознать ядро и initrd, и получить их перед запуском установки.

РАСПОЛОЖЕНИЕ МОЖЕТ УКАЗЫВАТЬСЯ В СЛЕДУЮЩИХ формах:

- локальной - ЛИРЕКТОРИЯ  $-$  ПУТЬ  $\overline{10}$ лиректории. солержашей установочный образ дистрибутива;
- $-nfs:xocr://\eta yB MM nfs://xocr/\eta yB NFS- \eta yB, no koropomy$ доступен установочный образ дистрибутива;
- http://хост/путь HTTP-путь, по которому доступен установочный образ дистрибутива;
- ftp://хост/путь FTP-путь, по которому доступен установочный образ дистрибутива;
- 3) --import пропустить установку ОС, и создать ВМ с существующим диском. В качестве загрузочного устройства будет использоваться первое указанной сопцией --disk или --filesystem;
- 4) --init=путь к INIT задает путь для бинарного файла, который будет использоваться в гостевой системе в качестве процесса init. Если корневая файловая система задана через --filesystem, то по умолчанию будет ИСПОЛЬЗОВАТЬСЯ / sbin/init, в противном случае  $-$  /bin/sh;
- 5) --livecd указывает, что установочный диск является LiveCD и что следует настроить ВМ на постоянную загрузку с CDROM. Может быть полезно в сочетании с опцией --nodisks;
- $6)$  х дополнительно, --extra-args=дополнительно дополнительные аргументы ядра, передаваемые в процессе установки (если указана опция location);
- 7) --os-type=тип ос оптимизирует настройки ВМ для типа ВМ. Будет произведена попытка выбрать наиболее подходящие настройки для АСРI, APIC, подобрать оптимальные драйвера для «мыши» и virtio, а также произвести другие специфичные ДЛЯ  $OC$ настройки BM. По умолчанию virt-install пытается автоматически определить ТИП ОС на основании установочного носителя. Автоопределение можно отключить, используя значение none;

8)  $--$ os-variant=вариант ос - дополнительные оптимизации ВМ для конкретного варианта ОС. Данная опция не является обязательной и не требует  $\Pi$ <sub>0</sub> указания опции  $--os-type.$ умолчанию virt-install пытается автоматически определить влемант ос на основании установочного носителя. Автоопределение можно отключить, используя значение none. Если задано значение list, то virt-install напечатает список доступный вариантов ОС.

2.4.2.3. Опции хранилища

Опции хранилища утилиты virt-install:

--disk=опции диска - задает носитель для использования в качестве хранилища в ВМ. Общий формат следующий:

 $--disk$  опция $1=$ значение $1,$ опция $2=$ значение $2, \ldots$ 

Для задания носителя может использоваться сокращенный формат:

--disk /some/storage/path, опция1=значение1

Или же может быть использован один из следующих аргументов:

- path путь к какому-либо носителю (существующему или He существующему). Существующий носитель может быть либо файлом, либо блочным устройством. При установке на удаленной хост-системе существующий носитель должен быть общим как том хранилища libvirt. Указание несуществующего пути подразумевает попытку создать новое хранилище и требует задание значения size. Если директория в path это пул хранилища libvirt на хост-системе, то новое хранилище будет создано как том хранилища libvirt. Для удаленных систем директория должна указывать на пул хранилища;
- роо1 имя существующего пула хранилищ, в котором будет создано новое хранилище. Также требует указания значения size;
- vol имя существующего тома в хранилище libvirt. Указывается как poolname/volname:
- size размер в Гбайт для создаваемых хранилищ;

- --nodisks - указывает, что у ВМ не должно быть логических дисков для хранения информации. Обычно данная опция используется для запуска LiveCD образом или при установке на сетевое хранилище типа iSCSI или NFS.

2.4.2.4. Опции сети

Опции сети утилиты virt-install:

 $-\nu$ CETL. --network=CETЬ, опция1=значение1, опция2=значение2 подключить ВМ к сети.

Значение СЕТЬ может задаваться в трех формах:

- bridge=MOCT ПОДКЛЮЧИТЬ К VCTDOЙСТВУ ТИПА МОСТ С ИМЕНЕМ МОСТ В хост-системе. Используйте эту опцию, если в хост-системе заданы постоянные сетевые настройки и гостевая система требует прямого взаимодействия с локальной сетью. Также bridge следует использовать, если требуется живая миграция ВМ;
- network=ИМЯ ПОДКЛЮЧИТЬ К ВИРТУАЛЬНОЙ СЕТИ ХОСТ-СИСТЕМЫ ПОД  $\sim$ названием имя. Виртуальные сети можно просматривать, создавать и удалять при помощи утилиты командной строки virsh. По умолчанию при установке libvirt создается сеть с именем default. Используйте виртуальную сеть в случае, если в хост-системе могут меняться сетевые настройки (например, при помощи NetworkManager) или же используется WiFi. Для пакетов из ВМ будет применяться трансляция адресов в подключенную в данный момент локальную сеть;
- user подключить к локальной сети при помощи SLiRP. Используйте только при запуске ВМ QEMU от непривилегированного пользователя. Предоставляет очень ограниченный вариант трансляции адресов.

Если данная опция не указана, то будет создан один сетевой интерфейс. Если на физическом интерфейсе в хост-системе создан мостовой интерфейс, то будет использован именно он. В противном случае будет использовано подключение к виртуальной сети default. Эту опцию можно указать несколько раз для создания нескольких интерфейсов.

Другие доступные опции:

- model задать сетевое устройство (как оно будет отображаться в ВМ). В качестве значений следует использовать поддерживаемые гипервизором, например, e1000, rt18139, virtio и другие;
- mac задать MAC-адрес для ВМ. Если данный параметр не указан (или указано значение камром), то будет сгенерирован случайный МАС-адрес. Для ВМ QEMU и KVM MAC-адрес должен начинаться с 52:54:00;
- --nonetworks используется для создания ВМ без сетевых интерфейсов.
- 2.4.2.5. Опции графики

Если не заданы графические опции, то, в зависимости от того задана переменная окружения DISPLAY или нет, будет использоваться по умолчанию опция --graphics vnc MJIM--graphics none COOTBCTCTBCHHO.

--graphics ТИП, опция1=аргумент1, опция2=аргумент2, ... задает настройки для виртуального монитора. Данная опция не влияет на оборудование ВМ, она лишь задает способ доступа к монитору ВМ.

Поддерживаются следующие опции:

1) type - тип дисплея. Может быть одним из:

- vnc предоставить доступ к дисплею ВМ при помощи VNC (при этом используется адрес хост-системы). Если не задать параметр port, то будет использован первый свободный порт выше 5900. Актуальное значение параметров VNC, назначенные ВМ, можно получить при помощи **КОМАНДЫ** virsh vncdisplay;
- sd1 открыть дисплей ВМ в SDL-окне на хост-системе. Если это окно закрыть, то ВМ будет также закрыта;

- spice экспортировать дисплей ВМ по протоколу Spice. Spice поддерживает возможности передачи аудио и USB-устройств, а также имеет высокую графическую производительность;
- none графическая консоль не будет подключена в ВМ. Для ВМ с полной QEMU/KVM) виртуализацией  $(Xen)$  $\overline{\mathbf{M}}$ потребуется на первом последовательном порту гостевой системы (этого можно добиться при помощи опции --extra-args). Для подключения к последовательному устройству можно использовать virsh console ИМЯ;
- 2) port задать постоянный порт для дисплея ВМ. Используется совместно с vnc *H* spice.
- 2.4.2.6. Опции виртуализации

Опции виртуализации утилиты virt-install:

- -v, --hvm если на хост-системе доступы полная виртуализация и паравиртуализация, то будет использована полная виртуализация. Эта опция недоступна при подключении к XEN без аппаратной поддержки виртуализации. Эта опция предполагается по умолчанию при подключении к гипервизору QEMU;
- --container гостевая машина должна быть типа контейнер. Данную опцию следует использовать, ТОЛЬКО если хост-система также поддерживает другие типы виртуализации. Она предполагается по умолчанию ДЛЯ

OpevVZ, но может быть явно указана для полноты;

- --virt-type задает тип используемого гипервизора, например, kvm, дети, хеп или коети. Доступные типы виртуализации можно увидеть в Terax domain.
- 2.4.2.7. Опции устройств

Опции устройств утилиты virt-install:

--serial=ОПЦИИ - задает подключение последовательного устройства к  $BM.$ 

Общий формат следующий:

- --serialtype, опция 1 = значение 1, опция 2 = значение 2,...
- --serialpty псевдо-ТТҮ. Назначенное pty-устройство можно будет узнать из XML-описания ВМ;
- --serialfile, path=ИМЯ ФАЙЛА записывать вывод в файл ИМЯ ФАЙЛА.

2.4.2.8. Примеры установки ОС в гостевые системы

Установка Fedora 13 в гостевую систему на базе KVM с диском и сетью работающими по virtio, с созданием файла хранилища размеров 8 Гбайт, с установкой с CD/DVD диска, находящегося в приводе хост-системы, а также с автоматическим запуском VNC-клиента:

```
# virt-install \
--connect gemu:///system \
--virt-type kvm \
--name demo \
--ram 500 \
--disk path=/var/lib/libvirt/images/demo.img, size=8 \
--graphics vnc \
--cdrom /dev/cdrom \
--os-variant fedoral3
```
Установка Fedora 9 в гостевую систему на базе QEMU, с LVM разделом, подключением к виртуальной сети, загрузкой по сети и использование VNC для доступа к дисплею:

```
# virt-install \
--connect qemu:///system \
--name demo \
--ram 500 \
--disk path=/dev/HostVG/DemoVM \
--network network=default \
--virt-type qemu
--qraphics vnc \
--os-variant fedora9
```
Установка FedoraCore 6 в гостевую систему на базе QEMU с архитектурой процессора, отличной от архитектуры хост-системы, использованием SDL для доступа к дисплею ВМ, а также с использованием удаленных ядра и initrd:

```
# virt-install \
--connect gemu:///system \
```
### 36

### ЛКНВ.11100-01 92 02

```
--name demo \
 --ram 500 \setminus-disk path=/dev/hdc \
 --network bridge=eth1 \
 --arch ppc64 \
 --qraphics sdl \
 --location
http://download.fedora.redhat.com/pub/fedora/linux/core/6/x86 64/
0s/
```
## Запуск Live CD в ВМ без дисков:

```
# virt-install \
-\text{hvm} \
--name demo \
--ram 500 \setminus-nodisks \
--lived \n\--qraphics vnc \
--cdrom /var/lib/libvirt/images/altlive.iso
```
## Создать ВМ, используя существующий том хранилища:

```
# virt-install \
--name demo \
--ram 512 \
--disk /home/user/VMs/mydisk.img \
--import
```
Тестировать отдельное ядро и initrd при запуске существующего тома хранилища с привязкой последовательного порта ВМ к ttys0 на хост-системе:

```
# virt-install \
 --name mykernel \
 --ram 512 \
 --disk /home/user/VMs/mydisk.img \
--bootkernel=/tmp/mykernel,initrd=/tmp/myinitrd,kernel args="console=tt
VSO''--serial pty
```
## <span id="page-35-0"></span>2.4.3. Создание ВМ с помощью virt-manager

### Создание новой ВМ:

- нажать кнопку «Создать виртуальную машину» в главном окне virt-manager, пибо
- выбрать в меню «Файл» → «Создать виртуальную машину».

На первом шаге создания ВМ необходимо выбрать метод установки ОС [\(рис.](#page-36-0) 4) и нажать на кнопку «Вперед».

В следующем окне для установки гостевой ОС требуется указать ISO-образ установочного диска ОС или CD/DVD-диск с дистрибутивом [\(рис.](#page-37-0) 5).

Данное окно будет выглядеть по-разному в зависимости от выбора, сделанного на предыдущем этапе.

Здесь также можно указать версию устанавливаемой ОС.

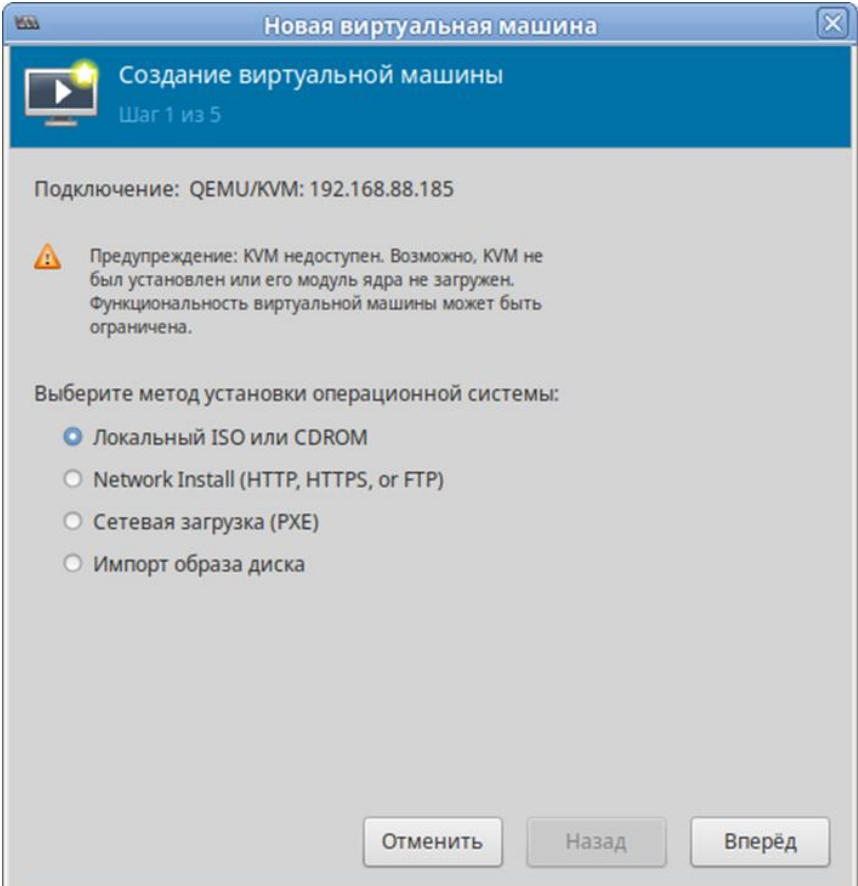

<span id="page-36-0"></span>Рис. 4 – Создание ВМ. Выбор метода установки

38

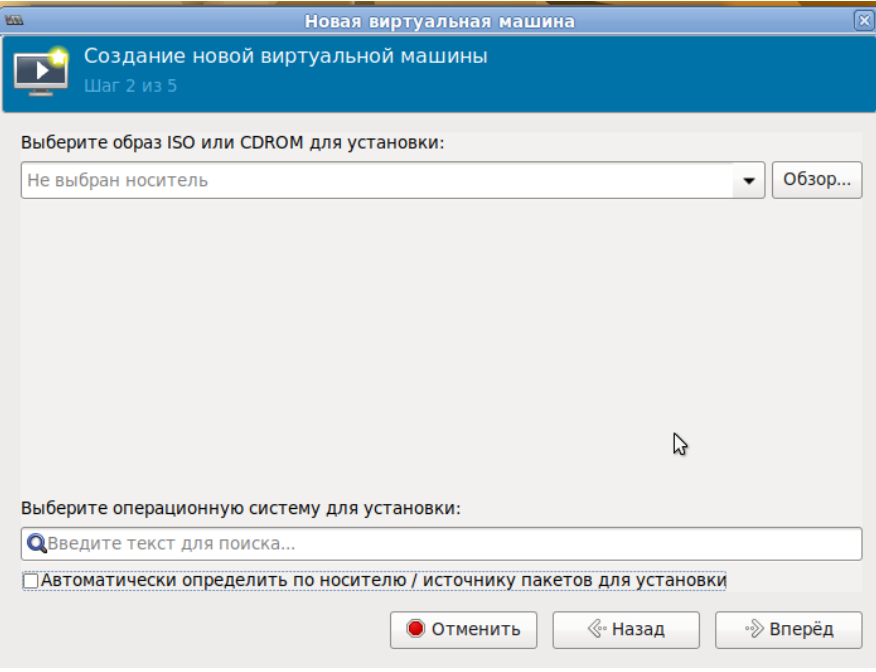

Рис. 5 – Создание ВМ. Выбор ISO образа

<span id="page-37-0"></span>На третьем шаге необходимо указать размер памяти и количество процессоров для ВМ [\(рис.](#page-37-1) 6). Эти значения влияют на производительность хоста и ВМ.

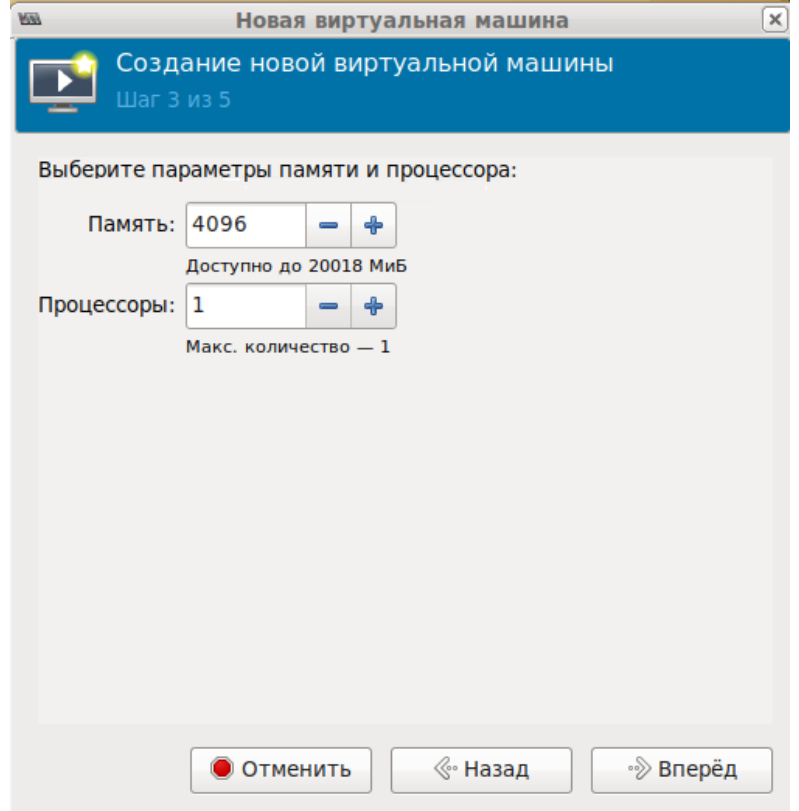

<span id="page-37-1"></span>Рис. 6 – Создание ВМ. Настройка оперативного запоминающего устройства (ОЗУ) и ЦПУ для ВМ

На следующем этапе настраивается пространство хранения данных [\(рис.](#page-38-0) 7).

На последнем этапе [\(рис.](#page-39-0) 8) можно задать название ВМ, выбрать сеть и нажать на кнопку «Готово».

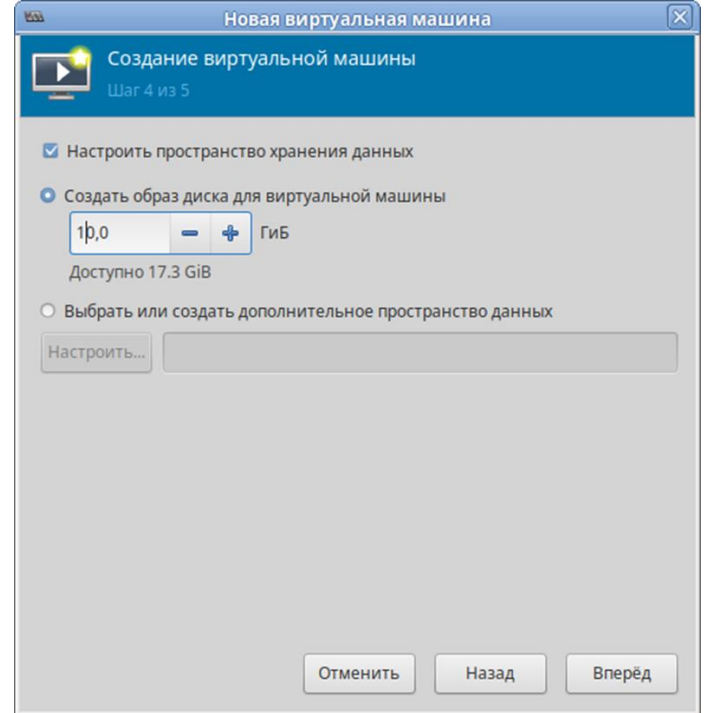

<span id="page-38-0"></span>Рис. 7 – Создание ВМ. Настройка пространства хранения данных

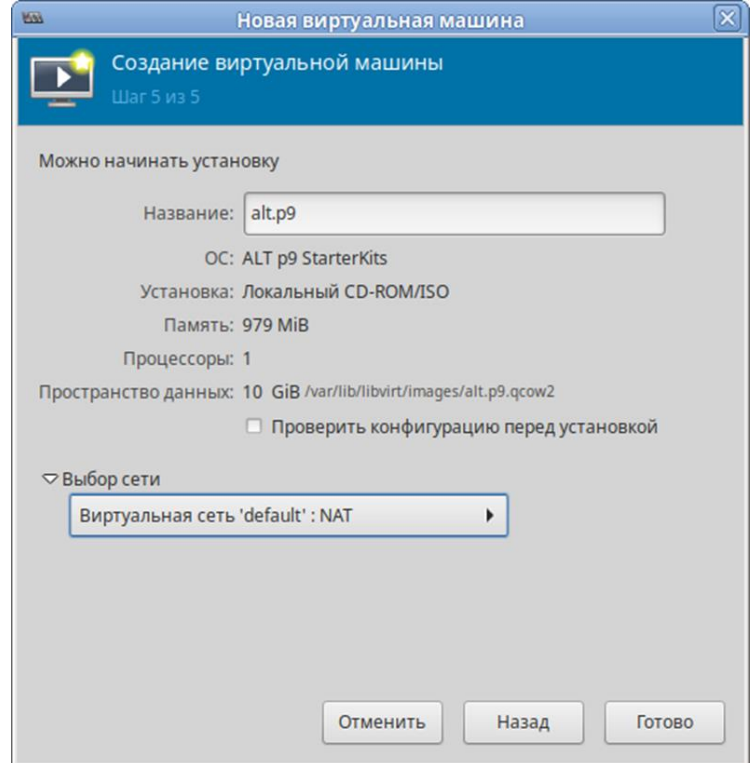

Рис. 8 – Создание ВМ. Выбор сети

<span id="page-39-0"></span>В результате созданная ВМ будет запущена и после завершения исходной загрузки начнется стандартный процесс установки ОС.

Окружение локального рабочего стола способно перехватывать комбинации клавиш (например, <Ctrl>+<Alt>+<F11>) для предотвращения их отправки гостевой машине. Чтобы отправить такие последовательности, используется свойство «западания» клавиш virt-manager. Для перевода клавиши в нажатое состояние необходимо нажать клавишу модификатора (<Ctrl> или <Alt>) 3 раза. Клавиша будет считаться нажатой до тех пор, пока не будет нажата любая клавиша, отличная от модификатора. Таким образом, чтобы передать гостевой системе комбинацию клавиш <Ctrl>+<Alt>+<F11>, необходимо последовательно нажать клавиши <Ctrl>+<Ctrl>+<Ctrl>+<Alt>+<F11> или воспользоваться меню «Отправить комбинацию клавиш».

2.5. Управление ВМ

2.5.1. Управление конфигурацией ВМ

2.5.1.1. Редактирование файла конфигурации ВМ

ВМ могут редактироваться либо во время работы, либо в автономном режиме. Эту функциональность предоставляет команда virsh edit. Например, команда **редактирования ВМ с именем alt-server:** 

# virsh edit alt-server

В результате выполнения этой команды откроется окно текстового редактора, заданного переменной оболочки \$EDITOR.

2.5.1.2. Получение информации о ВМ

Команда для получения информации о ВМ:

virsh dominfo <domain-id, domain-name or domain-uuid>

Пример вывода virsh dominfo:

```
$ virsh dominfo alt8.0
ID:
        a]t8.0
Имя:
              e645d4c4-4044-42cc-af17-91ef146dcd9d
UUID:
TMH OC:
              hvm
              выключен
Статус:
CPU:
              \overline{1}Макс. память: 512000 КіВ
Занято памяти: 512000 КіВ
Постоянство: yes
Автозапуск: выкл.
Управляемое сохранение: по
Модель безопасности: none
DOI безопасности: 0
Команда получения информации об узле:
```
virsh nodeinfo

Пример вывода virsh nodeinfo:

```
$ virsh nodeinfo
Модель процессора: x86 64
CPU:
                               \mathbf{1}Частота процессора: 1995 МНz
Сокеты:
                        \mathbf{1}\overline{1}Ядер на сокет:
```
Потоков на ядро: 1 Ячейки NUMA:  $\mathbf{1}$ Объем памяти: 1003296 КіВ Вывод содержит информацию об узле и машинах, поддерживающих

виртуализацию.

Просмотр списка ВМ:

virsh list

Опции команды virsh list:

- -- inactive - показать список неактивных доменов;

 $\text{-}$  --all - показать все ВМ независимо от их состояния.

Пример вывода virsh list:

\$ virsh list --all

ID Имя Статус

alt-server paбoraer 8

Столбец «Статус» может содержать следующие значения:

- работает (running) работающие ВМ, то есть те машины, которые  $\omega_{\rm{max}}$ используют ресурсы процессора в момент выполнения команды;
- blocked заблокированные, неработающие машины. Такой статус может быть вызван ожиданием ввода/вывода или пребыванием машины в спящем режиме;
- приостановлен (paused) приостановленные домены. В это состояние они  $\omega_{\rm{max}}$ переходят, если администратор нажал кнопку паузы в окне менеджера ВМ или выполнил команду virsh suspend. В приостановленном состоянии ВМ продолжает потреблять ресурсы, но не может занимать больше процессорных ресурсов;
- выключен (shutdown) BM, завершающие свою работу. При получении BM  $\frac{1}{2}$ сигнала завершения работы, она начнет завершать все процессы (некоторые ОС не отвечают на такие сигналы):
- dying сбойные домены и домены, которые не смогли корректно завершить свою работу;

- crashed – сбойные домены, работа которых была прервана. В этом состоянии домены находятся, если не была настроена их перезагрузка в случае сбоя.

Команда получения информации о виртуальных процессорах:

```
virsh vcpuinfo <domain-id, domain-name or domain-uuid>
```
#### Пример вывода:

```
# virsh vcpuinfo alt-server
          \capVCPU:
CPU:\OmegaСтатус: работает
Время CPU: 115,3s
COOTBETCTBME CPU: V
```
Команда сопоставления виртуальных процессоров физическим:

virsh vcpupin <domain-id, domain-name or domain-uuid> vcpu, cpulist

Здесь vcpu - номер виртуального процессора, a cpulist - сопоставляемые ему физические процессоры.

Команда изменения числа процессоров для домена (заданное число не может превышать значение, определенное при создании ВМ):

```
setvcpus <domain-id,
     virsh
                                       domain-name
                                                      or
                                                           domain-
uuid> count [-- maximum] [--config] [--live] [--current] [--quest]
     гле:
```
- [--count] <число> число виртуальных процессоров;
- -- config с сохранением после перезагрузки;
- -- live применить к работающему домену;
- -- current применить к текущему домену;
- --quest состояние процессоров ограничивается гостевым доменом.

#### Команда изменения выделенного ВМ объема памяти:

```
virsh setmem <domain-id or domain-name> size [--config] [--live]
[-- current]
```
где:

- [--size] <число> целое значение нового размера памяти (по умолчанию в Кбайт):
- -- config с сохранением после перезагрузки;
- -- live применить к работающему домену;
- -- current применить к текущему домену.

Объем памяти, определяемый заданным числом, должен быть указан в Кбайт. Объем не может превышать значение, определенное при создании ВМ, но в то же время не должен быть меньше 64 Мбайт. Изменение максимального объема памяти может оказать влияние на функциональность ВМ только в том случае, если указанный размер меньше исходного. В таком случае использование памяти будет ограничено.

Команда изменения максимальное ограничение памяти:

virsh setmaxmem <domain-id or domain-name> size [--config]  $[--live]$   $[--current]$ 

где:

- [--size] <число> целое значение максимально допустимого размера памяти (по умолчанию в Кбайт):
- --config с сохранением после перезагрузки;
- -- live применить к работающему домену;
- -- current применить к текущему домену.

Примеры изменения размера оперативной памяти и количества виртуальных процессоров соответственно:

```
# virsh --connect qemu:///system setmaxmem --size 624000 alt8.0
```

```
# virsh --connect gemu:///system setmem --size 52240 alt8.0
```

```
# virsh --connect qemu:///system setvcpus --config alt8.0 3 --maximum
```
## Команда для получения информации о блочных устройствах работающей ВМ: virsh domblkstat GuestName <block-device>

Команда для получения информации о сетевых интерфейсах работающей ВМ: virsh domifstat GuestName <interface-device>

## 2.5.1.3. Конфигурирование ВМ в менеджере ВМ

С помощью менеджера ВМ можно получить доступ к подробной информации обо всех ВМ, для этого следует:

1) в главном окне менеджера выбрать ВМ;

- 2) нажать на кнопку «Открыть» [\(рис.](#page-44-0) 9);
- 3) в открывшемся окне нажать на кнопку «Показать виртуальное оборудование» [\(рис.](#page-45-0) 10);

4) появится окно просмотра сведений ВМ.

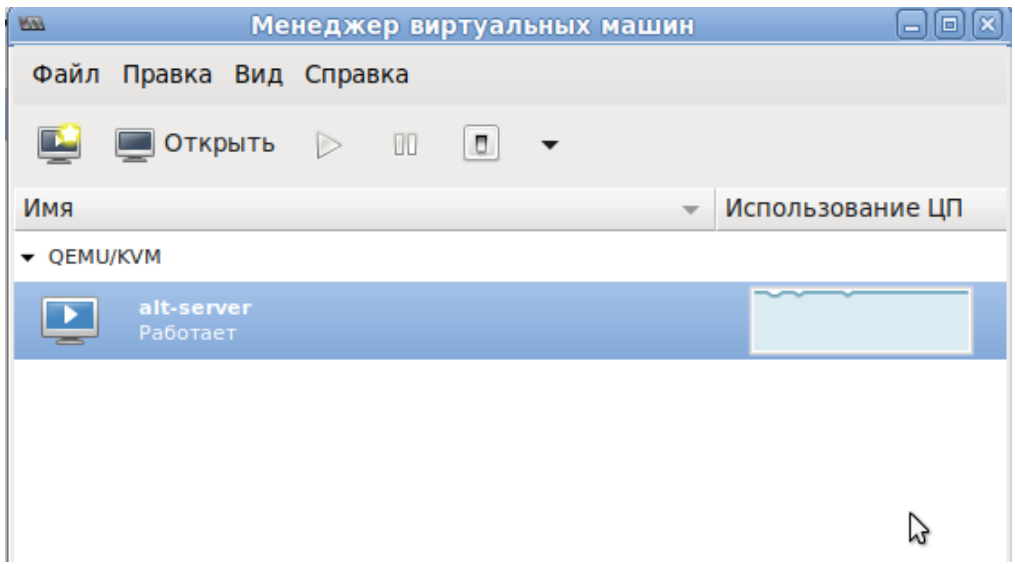

Рис. 9 – Окно менеджера ВМ

<span id="page-44-0"></span>Для изменения требуемого параметра необходимо перейти на нужную вкладку (например, [рис.](#page-45-1) 11, [рис.](#page-46-0) 12), внести изменения и подтвердить операцию – нажать на кнопку «Применить».

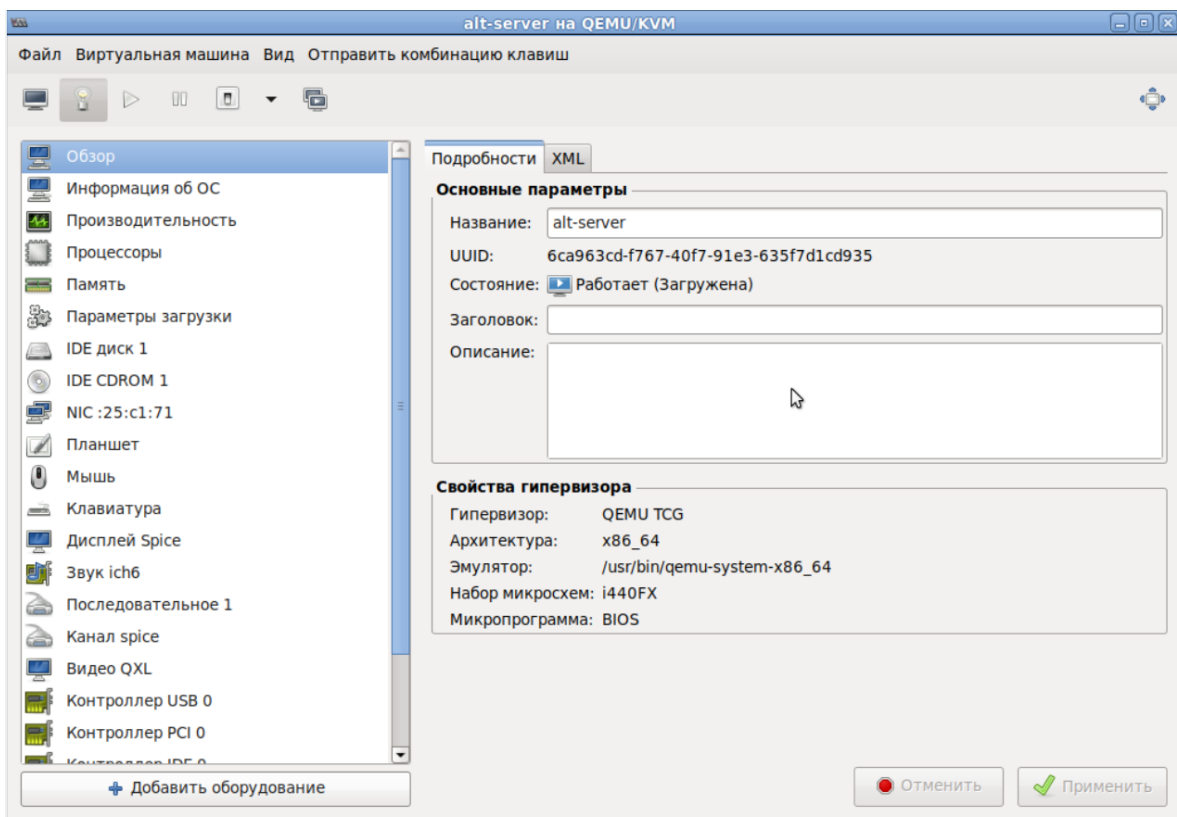

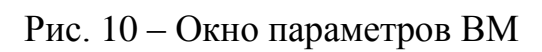

<span id="page-45-0"></span>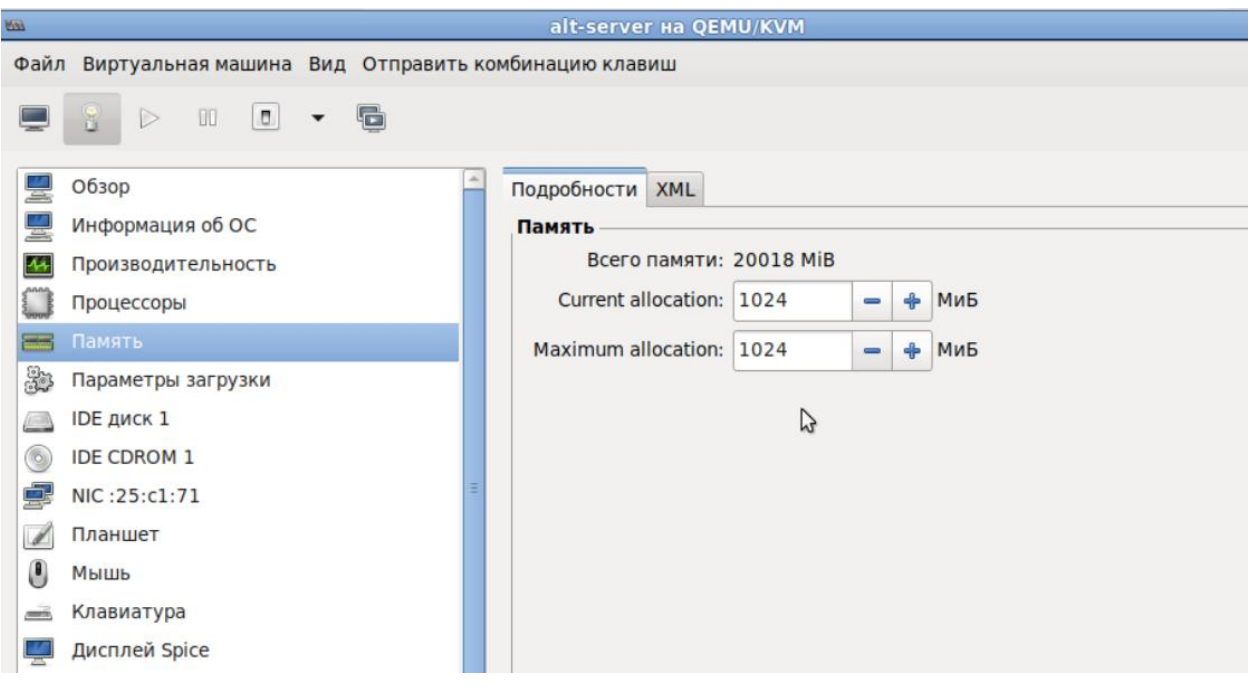

<span id="page-45-1"></span>Рис. 11 – Вкладка «Память»

46

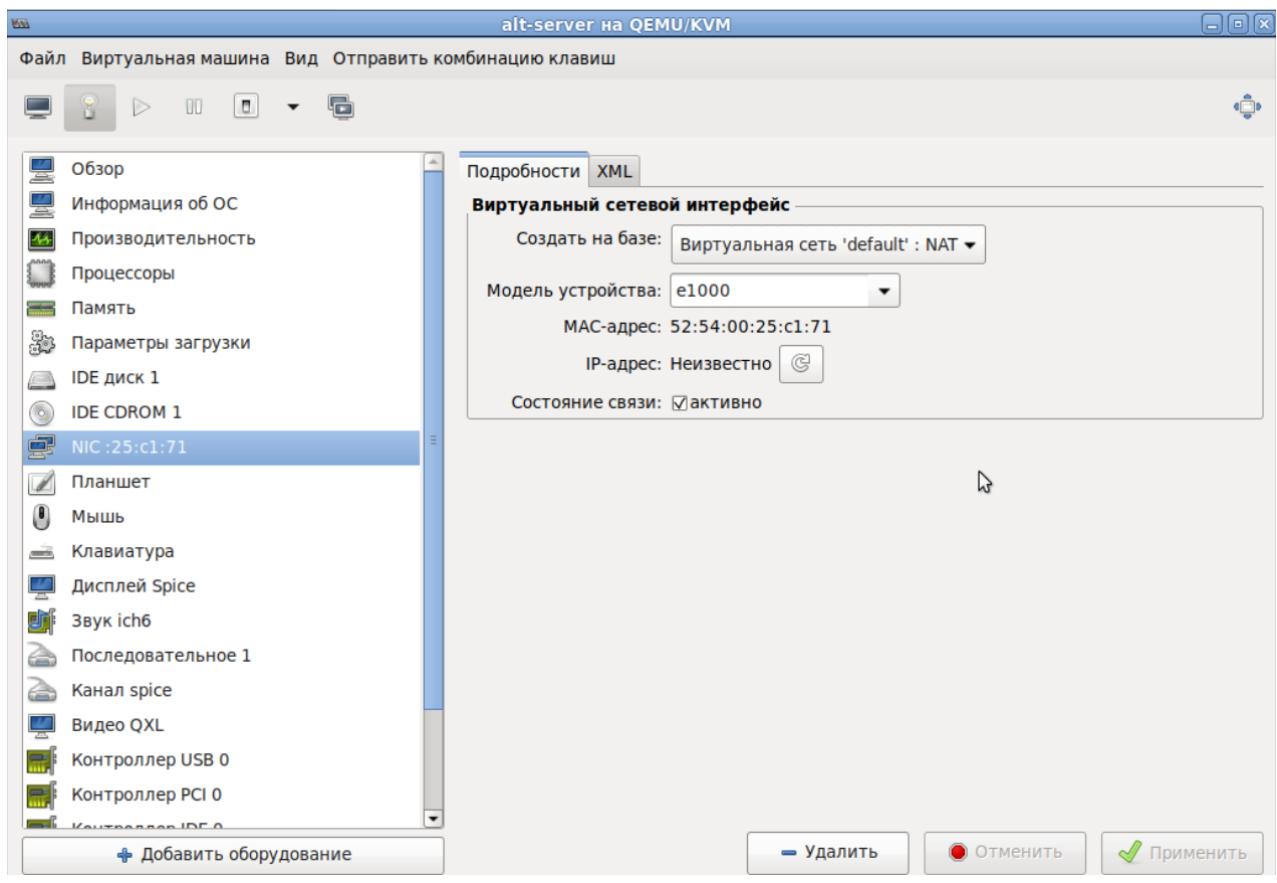

Рис. 12 – Вкладка «Сеть»

## <span id="page-46-0"></span>2.5.1.4. Мониторинг состояния

С помощью менеджера ВМ можно изменить настройки контроля состояния ВМ.

Для этого в меню «Правка» следует выбрать пункт «Параметры», в открывшемся окне «Настройки» на вкладке «Статистика» можно задать время обновления состояния ВМ в секундах [\(рис.](#page-47-0) 13).

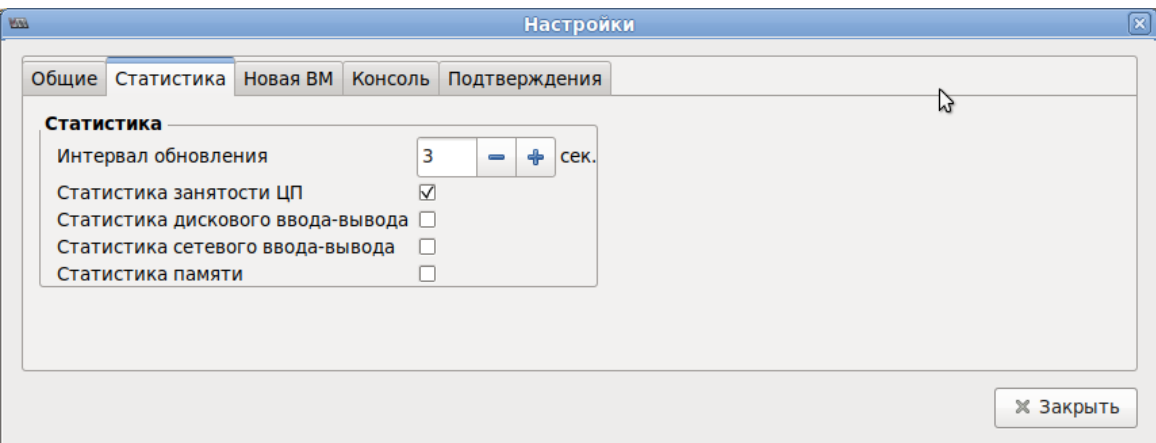

47

### Рис. 13 – Вкладка «Статистика»

<span id="page-47-0"></span>Во вкладке «Консоль» [\(рис.](#page-47-1) 14) можно выбрать, как открывать консоль, и указать устройство ввода.

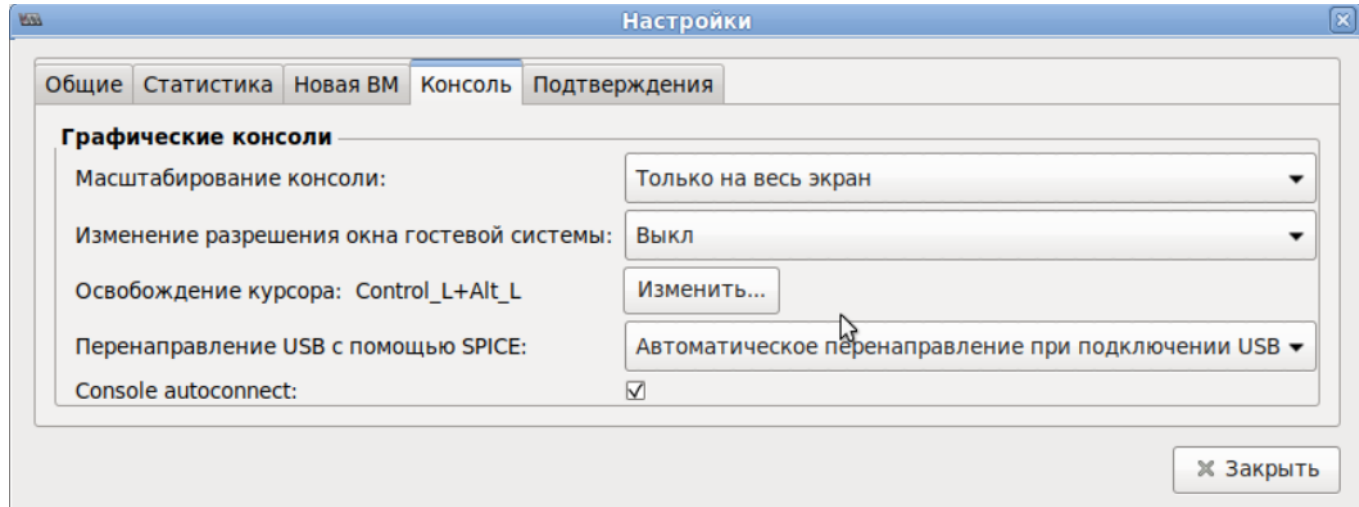

Рис. 14 – Вкладка «Консоль»

<span id="page-47-1"></span>2.5.2. Управление виртуальными сетевыми интерфейсами и сетями

При базовых настройках используется виртуальная сеть недоступная извне.

Доступ по IP может быть осуществлен с компьютера, на котором поднят KVM. Изнутри доступ происходит через NAT.

Возможные варианты настройки сети:

- NAT это вариант по умолчанию. Внутренняя сеть, предоставляющая доступ к внешней сети с автоматическим применением NAT;
- Маршрутизация (Routed) аналогично режиму NAT внутренняя сеть, предоставляющая доступ к внешней сети, но без NAT. Предполагает дополнительные настройки таблиц маршрутизации во внешней сети;
- Изолированная IPv4/IPv6 сеть (Isolated) в этом режиме ВМ, подключенные к виртуальному коммутатору, могут общаться между собой и с хостом. При этом их трафик не будет выходить за пределы хоста;

- Bridge подключение типа мост. Позволяет реализовать множество  $\equiv$ различных конфигураций, в том числе и назначение IP из реальной сети;
- $SR$ -IOV pool (Single-root IOV) перенаправление одной PCI сетевых карт хост-машины на ВМ. Технология SR-IOV повышает производительность избавляя сетевой виртуализации, гипервизор **OT** обязанности организовывать совместное использование физического адаптера и перекладывая задачу реализации мультиплексирования на сам адаптер. В этом случае обеспечивается прямая пересылка ввода/вывода с ВМ непосредственно на адаптер.

2.5.2.1. Управление виртуальными сетями в командной строке Команда просмотра списка виртуальных сетей:

```
# virsh net-list
Имя
        Craryc ABTOSANYCK Persistent
default активен
                           no
                                              yes
Просмотр информации для заданной виртуальной сети:
# virsh net-dumpxml <MMA CeTM>
Пример вывода этой команды (в формате XML):
# virsh net-dumpxml vnet1
<network connections='1'>
    <name>default</name>
    <uuid>54fdc7a0-b143-4307-a2f4-a9f9d997cb1b</uuid>
    <forward mode='nat'>
         <nat>
             <port start='1024' end='65535'/>
         \langle/nat\rangle\langle/forward>
    <bridge name='virbr0' stp='on' delay='0'/>
    <mac address='52:54:00:3e:12:c7'/>
    <ip address='192.168.122.1' netmask='255.255.255.0'>
    <dhcp>
```

```
<range start='192.168.122.2' end='192.168.122.254'/>
```
 $\langle$  dhcp>

 $\langle /ip \rangle$ 

 $\langle$ /network>

Другие команды управления виртуальными сетями:

- virsh net-autostart имя сети-автоматический запуск заданной сети;
- virsh net-create файл XML СОЗДАНИЕ И ЗАПУСК НОВОЙ СЕТИ НА ОСНОВЕ существующего XML-файла;
- virsh net-define файл XML создание нового сетевого устройства на основе существующего XML-файла (устройство не будет запущено);
- virsh net-destroy имя сети-удаление заданной сети;
- virsh net-name UUID сети преобразование заданного идентификатора в имя сети;
- virsh net-uuid имя сети преобразование заданного имени в идентификатор UUID;
- virsh net-start имя неактивной сети запуск неактивной сети;
- virsh net-undefine имя неактивной сети удаление определения неактивной сети.

```
# virsh net-list --all
          Abrosanyck Persistent
Имя
     Статус
default не активен
                no
                      yes
# virsh net-start default
# virsh net-list --all
Имя Статус Автозапуск Persistent
  default активен no
                      ves
```
### 2.5.2.2. Управление виртуальными сетями в менеджере ВМ

B BM virt-manager существует менеджере возможность настройки виртуальных сетей для обеспечения сетевого взаимодействия ВМ как между собой, так и с хостовой ОС.

Для настройки виртуальной сети с помощью virt-manager необходимо:

- 1) в меню «Правка» выбрать «Свойства подключения» [\(рис.](#page-50-0) 15);
- 2) в открывшемся окне перейти на вкладку «Виртуальные сети» [\(рис.](#page-50-1) 16);
- 3) доступные виртуальные сети будут перечислены в левой части окна. Для доступа к настройкам сети необходимо выбрать сеть для доступа к ее настройкам.

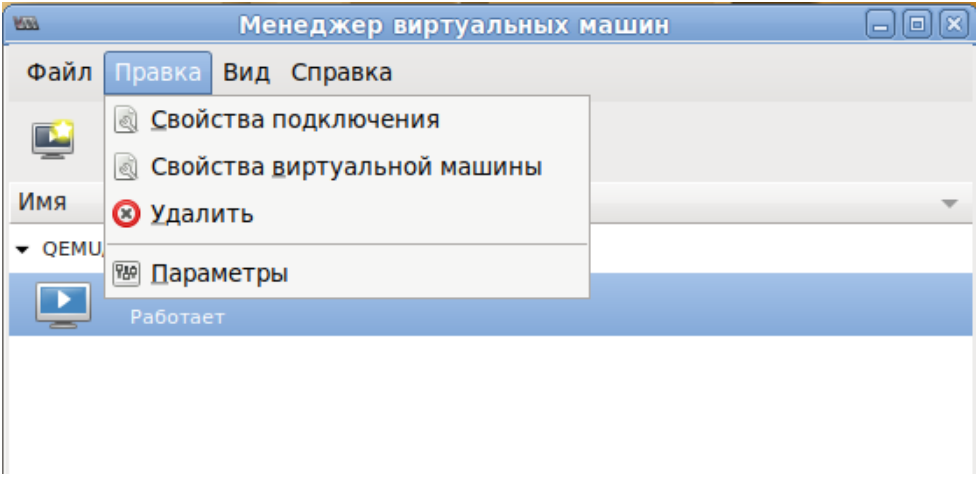

<span id="page-50-1"></span><span id="page-50-0"></span>Рис. 15 – Меню «Правка»

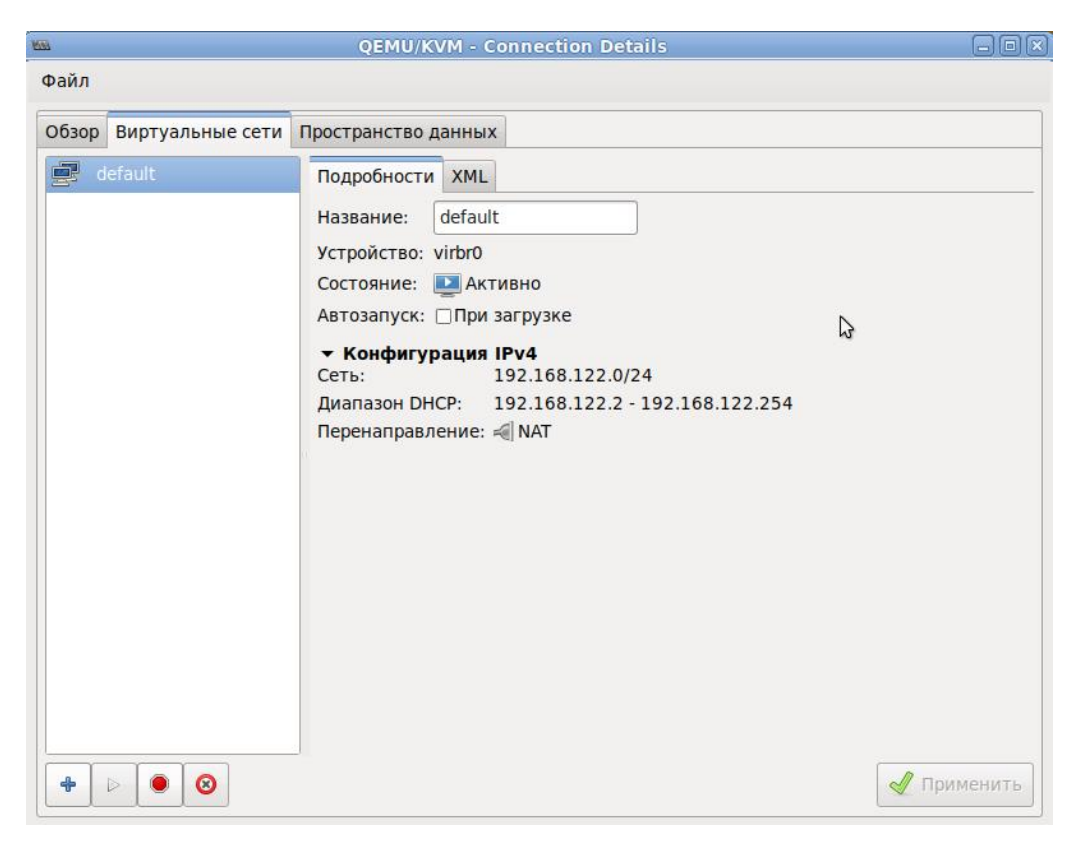

Рис. 16 – Окно параметров виртуальной сети

Для добавления новой виртуальной сети следует нажать на кнопку «Добавить сеть» [\(рис.](#page-50-1) 16), расположенную в нижнем левом углу диалогового окна «Свойства соединения». В открывшемся окне [\(рис.](#page-51-0) 17) следует ввести имя для новой сети и задать необходимые настройки: выбрать способ подключения виртуальной сети к физической, ввести пространство адресов IPv4 для виртуальной сети, указать диапазон DHCP, задав начальный и конечный адрес и нажать на кнопку «Готово».

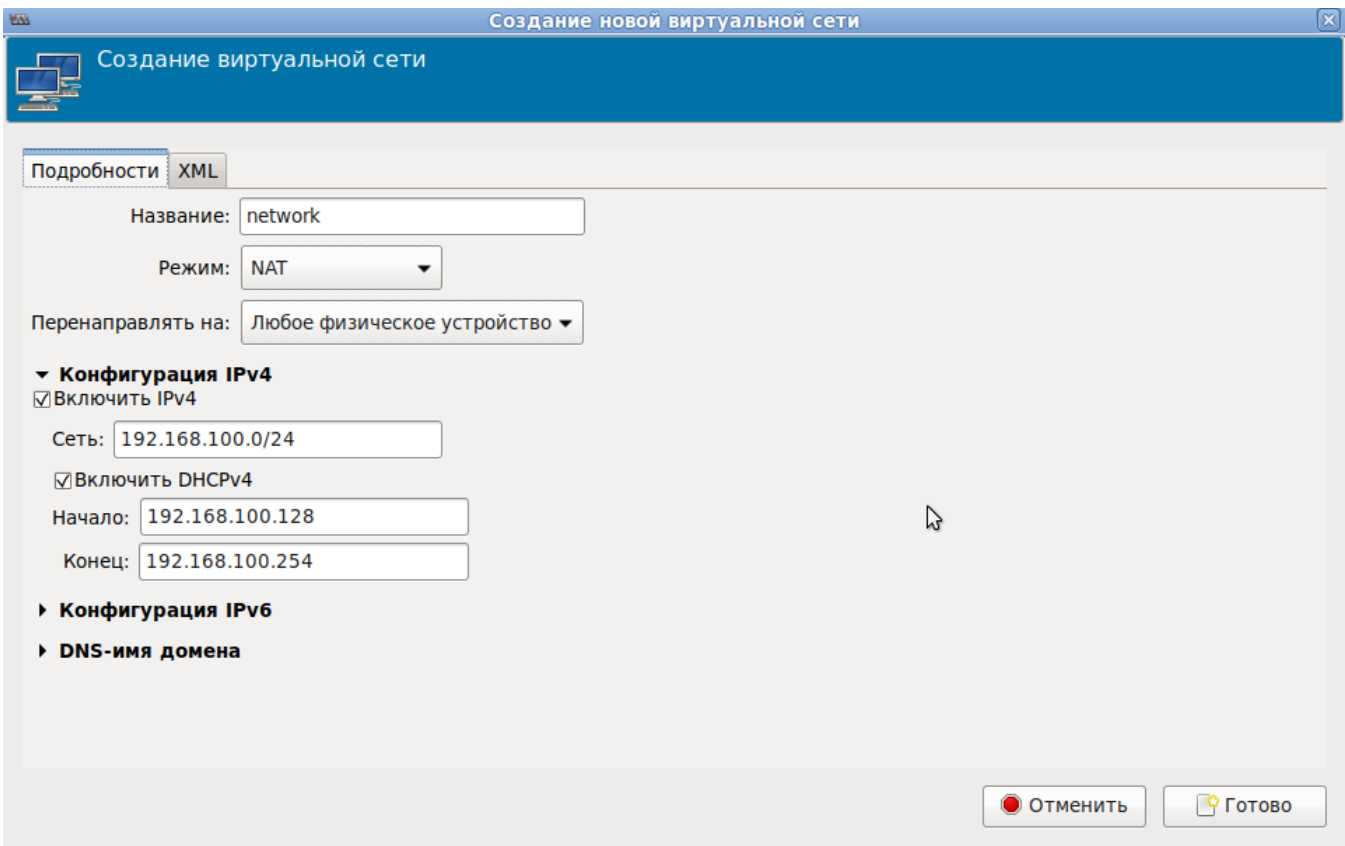

<span id="page-51-0"></span>Рис. 17 – Создание новой виртуальной сети

2.5.3. Управление хранилищами

API-интерфейс libvirt обеспечивает удобную абстракцию для размещения образов ВМ и файловых систем, который носит название storage pools (пул хранилищ). Пул хранилищ - это локальный каталог, локальное устройство хранения данных (физический диск, логический том или хранилище на основе хост-адаптера шины SCSI [SCSI HBA]), файловая система NFS (network file system), либо сетевое хранилище блочного уровня, управляемое посредством libvirt и позволяющее создать и хранить один или более образов ВМ.

По умолчанию команды на базе libvirt используют в качестве исходного пула хранилищ для каталога файловой системы каталог /var/lib/libvirt/images на хосте виртуализации. Новый пул хранилищ можно с легкостью создать с помощью КОМАНДЫ virsh pool-create-as.

Образ диска - это снимок данных диска ВМ, сохраненный в том или ином формате. libvirt понимает несколько форматов образов. Так же возможна работа с образами CD/DVD дисков. Каждый образ хранится в том или ином хранилище.

Типы хранилищ, с которыми работает libvirt:

- dir каталог в файловой системе;
- disk физический диск;
- fs отформатированное блочное устройство;
- gluster файловая система Gluster;
- $i$ sci хранилище iSCSI;
- $logical$   $rp$ уппа томов LVM;  $\omega_{\rm{max}}$
- mpath регистратор многопутевых устройств;
- netfs экспорт каталога из сети;
- rbd блочное устройство RADOS/Ceph;  $\omega_{\rm{eff}}$
- $scsi xocr-aqamrep SCSI$ ;  $\sim$   $-$
- sheepdog файловая система Sheepdog;
- $-$  zfs  $-\pi y\pi ZFS$ .

2.5.3.1. Управление хранилищами в командной строке

Новый ПУЛ хранилищ можно создать  $\mathbf{c}$ помошью команды Например, virsh pool-create-as. следующая команда демонстрирует обязательные аргументы, которые необходимо указать при создании пула хранилищ на основе NFS (netfs):

```
# virsh pool-create-as NFS-POOL netfs \
--source-host 192.168.88.180 \
--source-path /export/storage \
--target /var/lib/libvirt/images/NFS-POOL
```
Первый аргумент (NFS-POOL) идентифицирует имя нового пула хранилищ, второй аргумент идентифицирует тип создаваемого пула хранилищ. Аргумент опции --source-host идентифицирует хост, который экспортирует каталог пула хранилищ посредством NFS. Аргумент опции --source-path определяет имя экспортируемого xocre. Аргумент каталога Ha этом опции  $-$ target идентифицирует локальную точку монтирования, которая будет использоваться для обращения к пулу хранилищ.

**NFS** Примечание. Для возможности монтирования хранилища необходимо запустить службы rpcbind и nfslock:

# systemctl start rpcbind # systemctl start nfslock

После создания нового пула хранилищ он будет указан в выходной информации команды virsh pool-list:

# virsh pool-list --all --details

Статус Автозапуск Persistent Capacity Распределение Доступно Имя

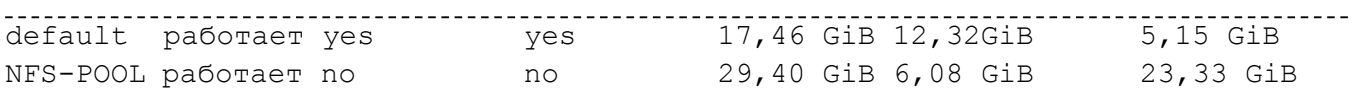

В выводе команды видно, что опция «Автозапуск» («Autostart») для пула хранилищ NFS- POOL имеет значение по (нет), т. е. после перезапуска системы этот пул не будет автоматически доступен для использования, и что опция «Persistent» также имеет значение «no», т. е. после перезапуска системы этот пул вообще не будет определен. Пул хранилищ является постоянным только в том случае, если он сопровождается XML-описанием пула хранилищ, которое находится в каталоге

 $/etc/libvirt/storage. XML-файл описания пуда хранилищ (файл с расширеннем$ xml) имеет такое же имя, как у пула хранилищ, с которым он ассоциирован.

Чтобы создать файл XML-описания для сформированного в ручном режиме пула хранилищ, следует воспользоваться командой virsh pool-dumpxml, указав в качестве ее заключительного аргумента имя пула, для которого нужно получить XML-описание. Эта команда осуществляет запись в стандартное устройство вывода, поэтому необходимо перенаправить ее выходную информацию в соответствующий файл.

Например, следующая команда создаст файл XML-описания для созданного ранее пула хранилищ NFS-POOL:

# virsh pool-dumpxml NFS-POOL > /etc/libvirt/storage/NFS-POOL.xml

Чтобы задать для пула хранилищ опцию «Автозапуск» («Autostart»), можно **ВОСПОЛЬЗОВАТЬСЯ КОМАНДОЙ** virsh pool-autostart:

# virsh pool-autostart NFS-POOL

Лобавлена метка автоматического запуска пула NFS-POOL

Маркировка пула хранилищ как «Autostart» говорит о том, что этот пул хранилищ будет доступен после любого перезапуска хоста виртуализации (каталог /etc/libvirt/storage/autostart будет содержать символьную ссылку на XML-описание этого пула хранилищ).

2.5.3.2. Настройка пулов хранилищ в менеджере ВМ

Для настройки пулов хранилищ с помощью virt-manager необходимо:

1) в меню «Правка» выбрать «Свойства подключения» (рис. 18);

2) в открывшемся окне перейти на вкладку «Пространство данных» (рис. 19).

Для добавления пула следует нажать на кнопку «Добавить пул» расположенную в нижнем левом углу диалогового окна «Свойства соединения» (см. рис. 19). В открывшемся окне (рис. 20) следует выбрать тип пула, на втором шаге (рис. 21) задаются параметры пула.

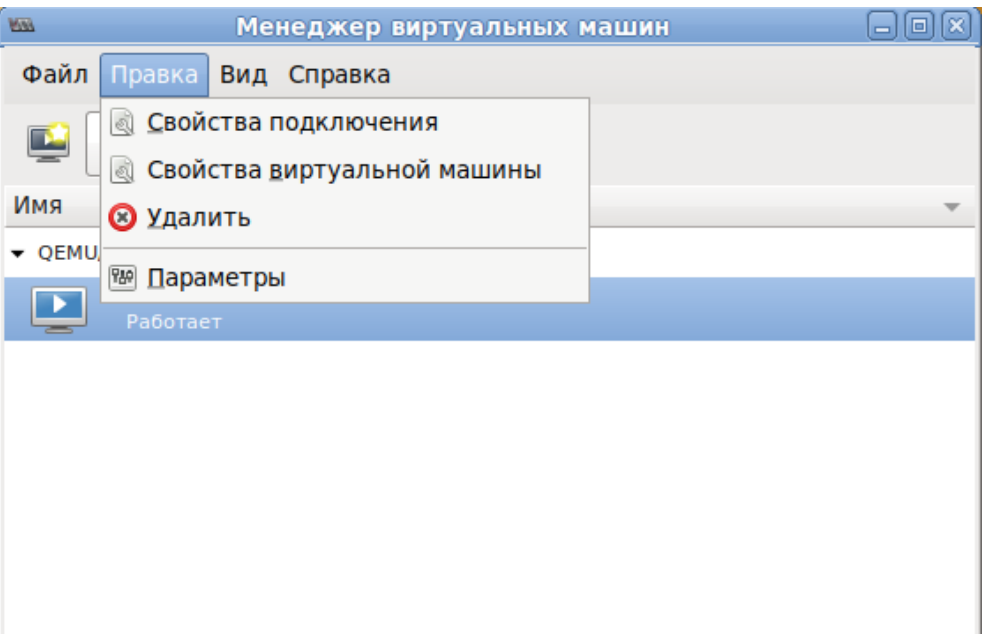

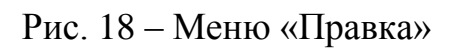

<span id="page-55-0"></span>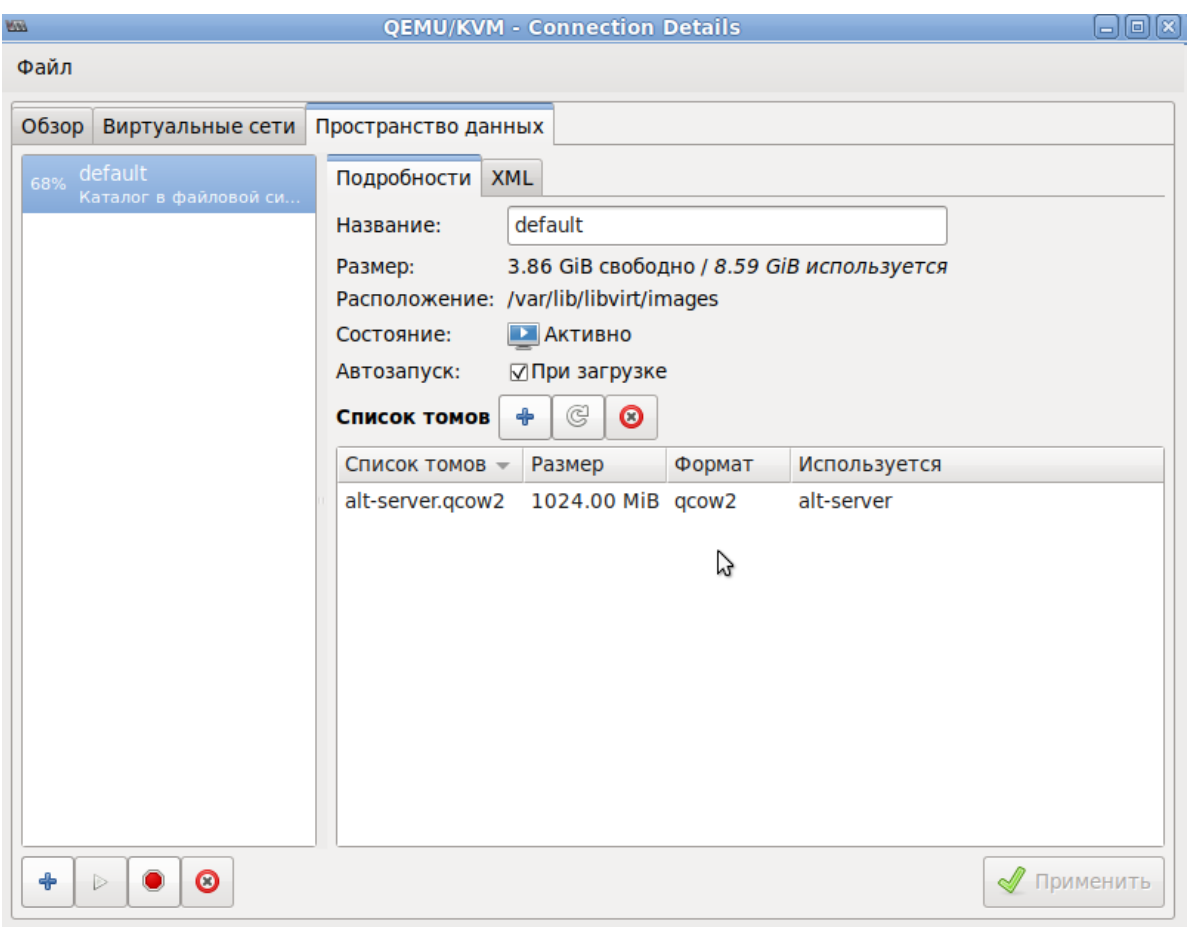

<span id="page-55-1"></span>Рис. 19 – Вкладка «Пространство данных»

57

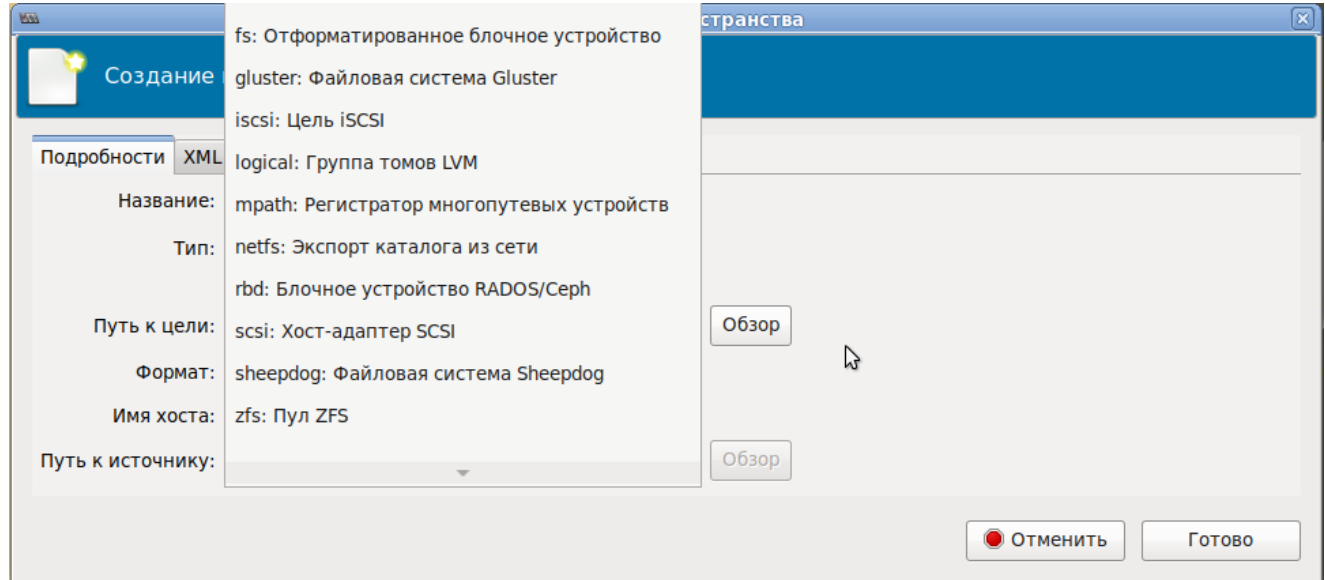

Рис. 20 – Создание пула хранения. Выбор типа пула

<span id="page-56-0"></span>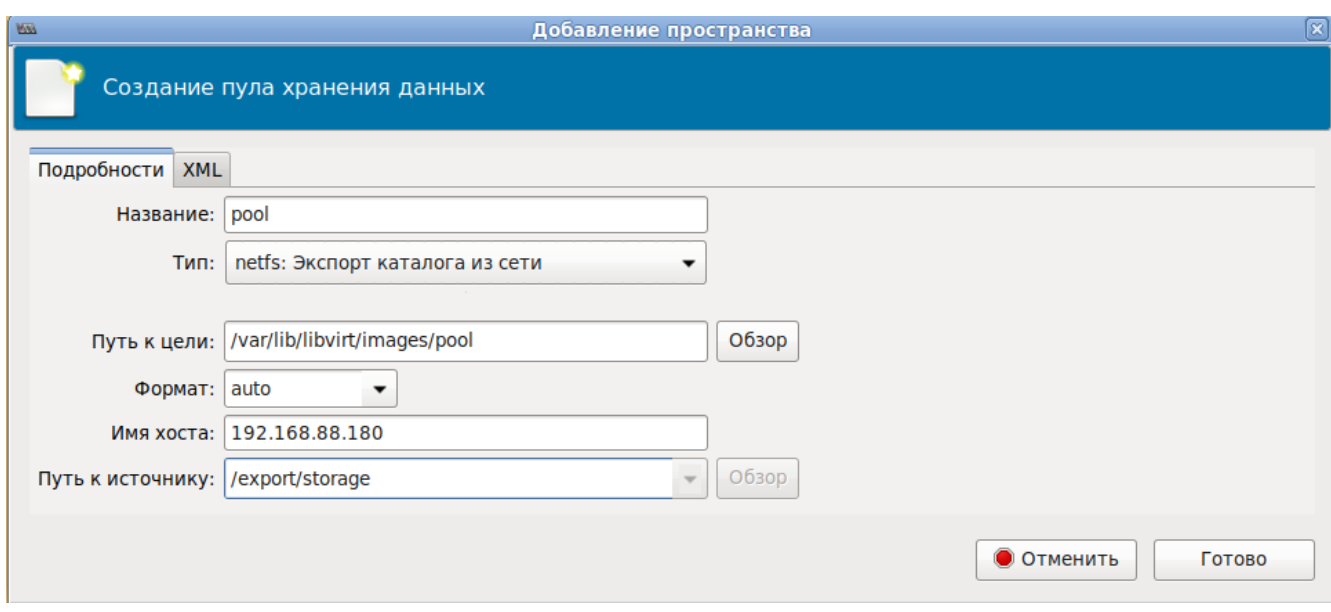

<span id="page-56-1"></span>Рис. 21 – Создание пула хранения. Ввод параметров

- 2.6. Запуск и управление функционированием ВМ
- 2.6.1. Управление состоянием ВМ в командной строке

Команды управления состоянием ВМ:

- $start 3a\pi ycK BM;$
- shutdown завершение работы. Поведение выключаемой ВМ можно контролировать  $\mathbf{c}$ помощью параметра on shutdown  $(B)$ **файле** конфигурации);
- $destroy$  принудительная остановка. Использование virsh destroy может повредить гостевые файловые системы. Рекомендуется использовать **ОПЦИЮ** shutdown;
- reboot перезагрузка ВМ. Поведение перезагружаемой ВМ можно контролировать с помощью параметра on reboot (в файле конфигурации);
- suspend приостановить ВМ. Когда ВМ находится в приостановленном состоянии, она потребляет системную оперативную память, но не ресурсы процессора;
- resume возобновить работу приостановленной ВМ;
- $s$ а $ve$  сохранение текущего состояния ВМ. Эта команда останавливает ВМ. сохраняет данные в файл, что может занять некоторое время (зависит от объема ОЗУ ВМ);
- restore восстановление ВМ, ранее сохраненной с помощью команды virsh save. Сохраненная машина будет восстановлена из файла и перезапущена (это может занять некоторое время). Имя и идентификатор UUID ВМ останутся неизменными, но будет предоставлен новый идентификатор домена;
- undefine удалить ВМ (конфигурационный файл тоже удаляется);  $\sim$   $-$
- $autostart \mu 06a$ вить ВМ в автозагрузку;  $\sim 10^{-1}$
- autostart --disable удалить из автозагрузки.  $\omega_{\rm{eff}}$

В результате выполнения следующих команд, ВМ alt-server будет остановлена и затем удалена:

```
# virsh -c qemu:///system destroy alt-server
```
# virsh -c qemu:///system undefine alt-server

2.6.2. Управление состоянием ВМ в менеджере ВМ

Для запуска ВМ в менеджере ВМ virt-manager, необходимо выбрать ВМ из списка и нажать на кнопку «Включить ВМ» [\(рис. 22\)](#page-58-0).

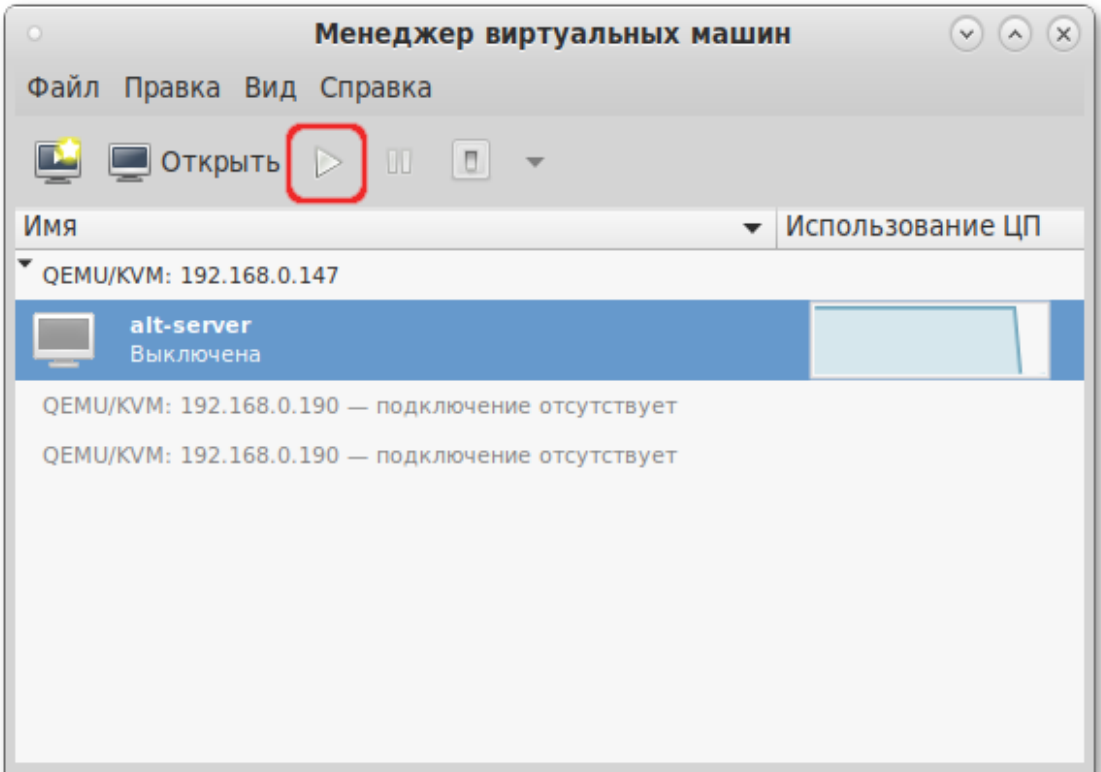

Рис. 22 – Включение ВМ

<span id="page-58-0"></span>Для управления запущенной ВМ используются соответствующие кнопки панели инструментов virt-manager [\(рис. 23\)](#page-59-0).

Управлять состоянием ВМ можно также выбрав соответствующий пункт в контекстном меню ВМ [\(рис. 24\)](#page-59-1).

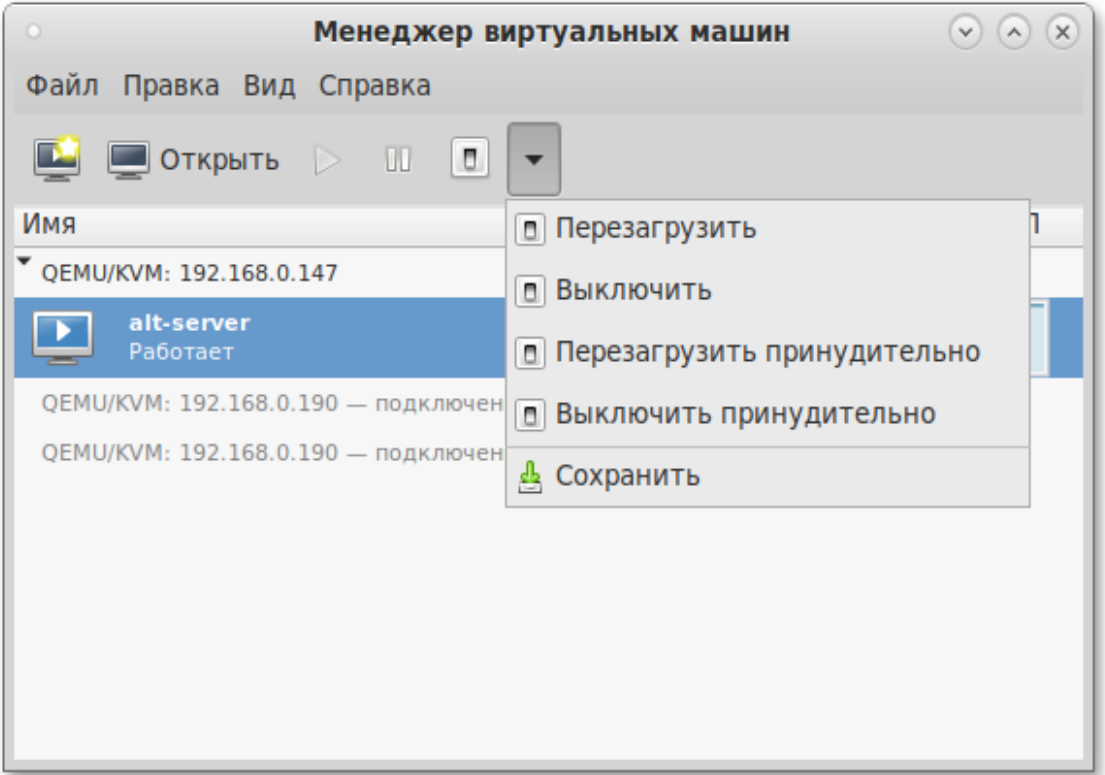

Рис. 23 – Кнопки управления состоянием ВМ

<span id="page-59-0"></span>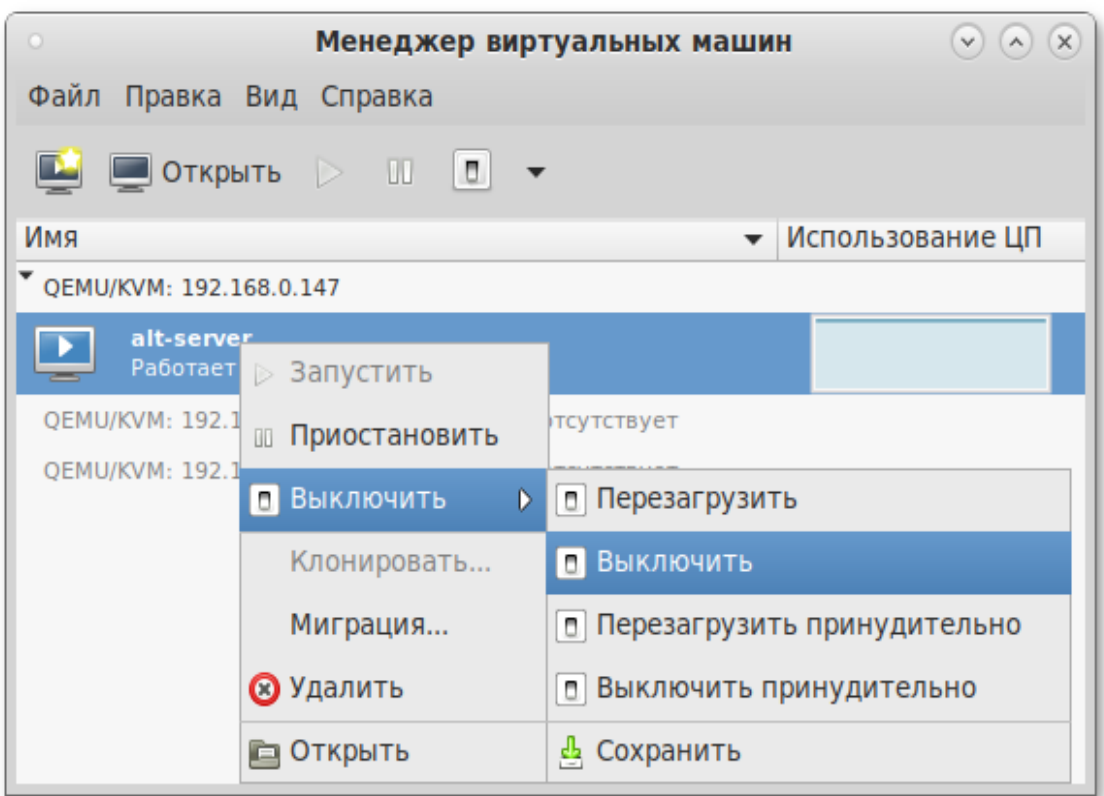

<span id="page-59-1"></span>Рис. 24 – Контекстное меню ВМ

2.7. Миграция ВМ

Под миграцией понимается процесс переноса ВМ с одного узла на другой.

Живая миграция позволяет перенести работу ВМ с одного физического хоста на другой без остановки ее работы.

Для возможности миграции ВМ, ВМ должна быть создана с использованием общего пула хранилищ (NFS, iSCSI, GlusterFS, CEPH).

Примечание. Живая миграция возможна даже без общего хранилища данных (с опцией --copy-storage-all). Но это приведет к большому трафику при копировании образа ВМ между серверами виртуализации и к заметному простою сервиса. Чтобы миграция была по-настоящему «живой» с незаметным простоем необходимо использовать общее хранилище.

2.7.1. Миграция с помощью virsh

ВМ можно перенести на другой узел с помощью команды virsh. Для выполнения живой миграции нужно указать параметр --live. Команда переноса:

# virsh migrate --live VMName DestinationURL

гле:

- VMName - имя перемещаемой ВМ;

- DestinationURL - URL или имя хоста узла назначения. Узел назначения должен использовать тот же гипервизор, и служба libvirt на нем должна быть запущена.

После ввода команды будет запрошен пароль администратора узла назначения

Лля выполнения живой миграции ВМ, например, alt8.0 на узел 192.168.88.190 с помощью утилиты virsh, необходимо выполнить следующие действия:

1) убедиться, что ВМ запущена:

# virsh list ID MMA CTATYC 1 alt8.0 paботает

2) выполнить команду, чтобы начать перенос ВМ на узел 192.168.88.190 (после ввода команды будет запрошен пароль пользователя root системы назначения):

# virsh migrate --live alt8.0 qemu+ssh://192.168.88.190/system

3) процесс миграции может занять некоторое время в зависимости от нагрузки и размера ВМ. virsh будет сообщать только об ошибках. ВМ будет продолжать работу на исходном узле до завершения переноса;

4) проверить результат переноса – выполнить на узле назначения команду:

# virsh list

ID Имя Статус 1 alt8.0 работает

2.7.2. Миграция с помощью virt-manager

Менеджер ВМ virt-manager поддерживает возможность миграции ВМ между серверами виртуализации.

Для выполнения миграции, в virt-manager необходимо выполнить следующие действия:

- 1) подключить второй сервер виртуализации («Файл» → «Добавить соединение…»);
- 2) в контекстном меню ВМ (она должна быть запущена) [\(рис. 25\)](#page-62-0) выбрать пункт «Миграция»;
- 3) в открывшемся окне [\(рис. 26\)](#page-62-1) выбрать конечный узел и нажать на кнопку «Миграция».

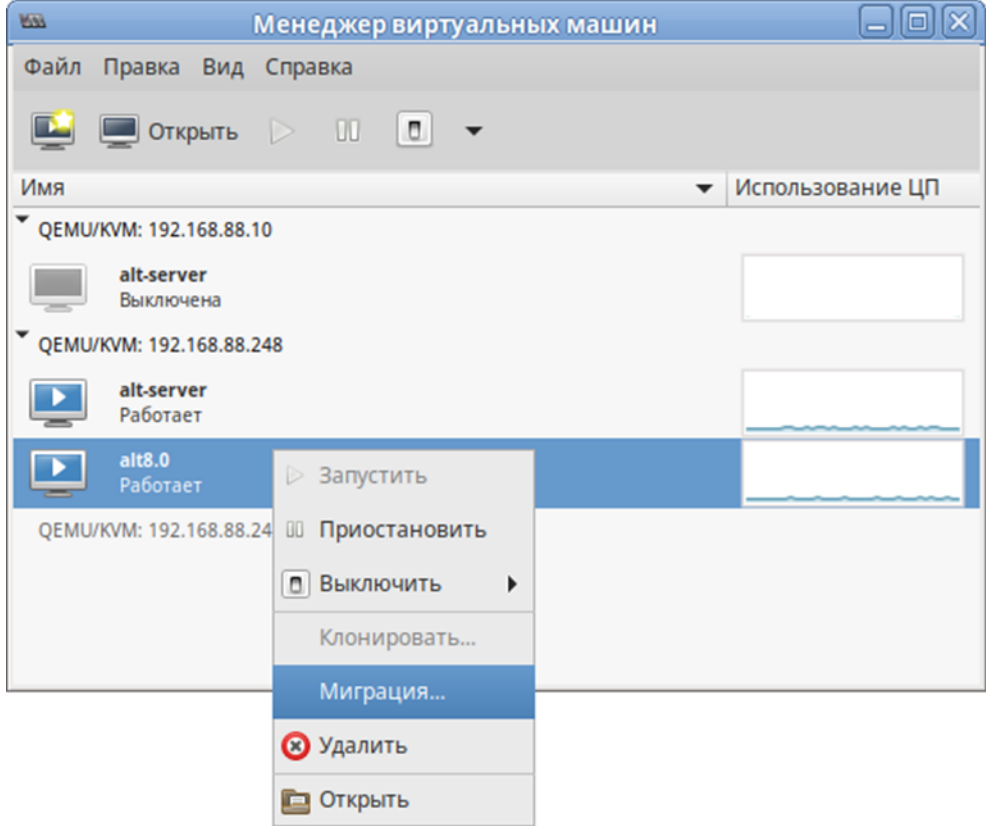

# Рис. 25 – Пункт «Миграция» в контекстном меню ВМ

<span id="page-62-0"></span>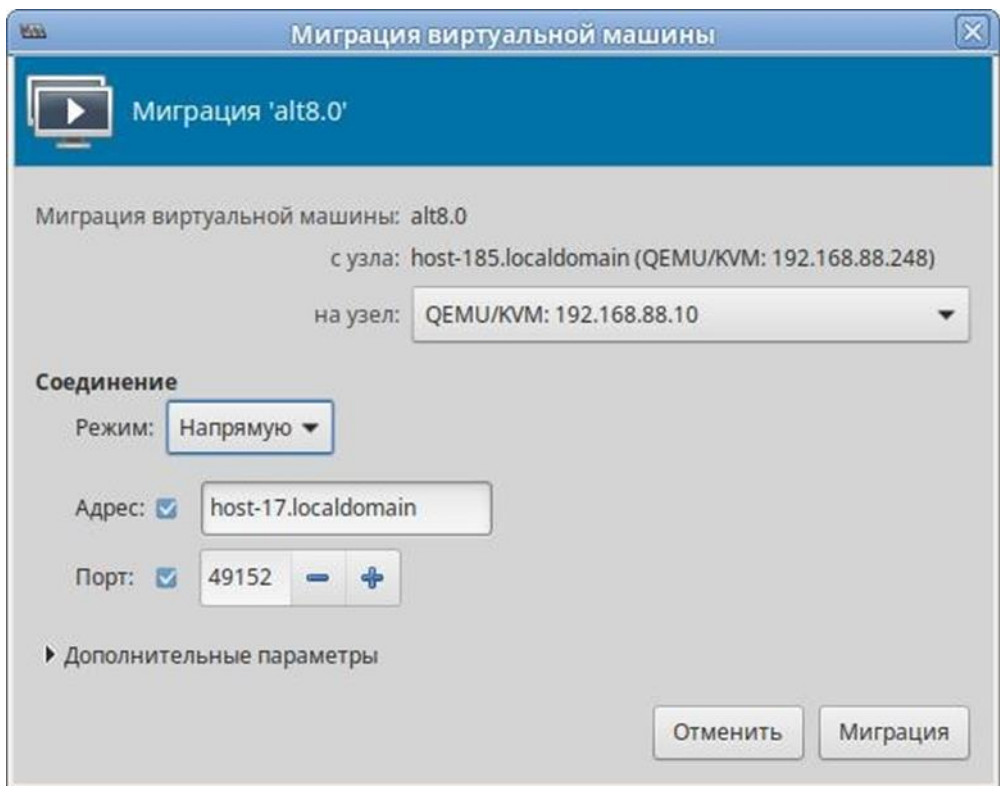

<span id="page-62-1"></span>Рис. 26 – Миграция ВМ

При этом конфигурационный файл перемещаемой машины не переходит на новый узел, поэтому при ее выключении она вновь появится на старом хосте. В связи с этим, для совершения полной живой миграции, при котором конфигурация ВМ будет перемещена на новый узел, необходимо воспользоваться утилитой командной строки virsh:

# virsh migrate --live --persistent --undefinesource \ alt8.0 qemu+ssh://192.168.88.10/system

#### 2.8. Снимки машины

Примечание. Снимок (snapshot) текущего состояния машины можно создать только если виртуальный жесткий диск в формате \*. gcow2.

#### 2.8.1. Управления снимками ВМ в консоли

Команда создания снимка (ОЗУ и диск) из файла XML:

# virsh snapshot-create <domain> [--xmlfile <crpoka>] [--diskonly]  $[- - 1ive] \ldots$ 

Команда создания снимка (ОЗУ и диск) напрямую из набора параметров:

# virsh snapshot-create-as <domain> [--name <crpoka>] [--diskonly]  $[- -$ live]...

#### Пример создания снимка ВМ:

```
# virsh snapshot-create-as --domain alt-server --name 28nov2019
Снимок домена 28nov2019 создан
```
гле:

```
- alt-server-имя BM;
```
- 28nov2019 - название снимка.

После того, как снимок ВМ будет сделан, резервные копии файлов конфигураций будут находиться в каталоге /var/lib/libvirt/qemu/snapshot/.

Пример создания снимка диска ВМ:

# virsh snapshot-create-as --domain alt-server --name 05dec2019 diskspec vda, file=/var/lib/libvirt/images/sn1.gcow2 --disk-only -atomic

Снимок домена 05dec2019 создан

#### Просмотр существующих снимков для домена alt-server:

# virsh snapshot-list --domain alt-server

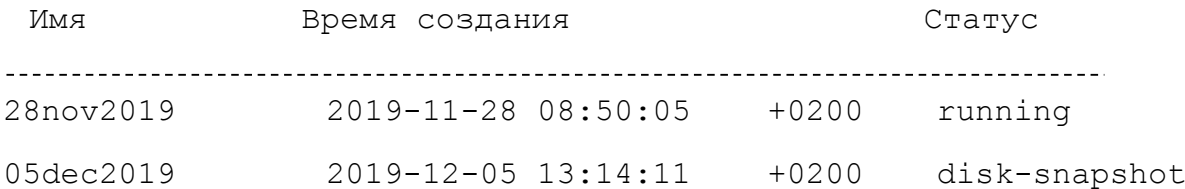

### Восстановить ВМ из снимка:

# virsh snapshot-revert --domain alt-server --snapshotname 28nov2019 – running

Удалить снимок:

# virsh snapshot-delete --domain alt-server --snapshotname 28nov2019

2.8.2. Управления снимками ВМ virt-manager

Для управления снимками ВМ в менеджере ВМ virt-manager, необходимо:

- 1) в главном окне менеджера выбрать ВМ;
- 2) нажать на кнопку «Открыть»;
- 3) в открывшемся окне нажать на кнопку «Управление снимками» [\(рис. 27\)](#page-65-0). Появится окно управления снимками ВМ.

Для создания нового снимка следует нажать на кнопку «Создать новый снимок» **+**, расположенную в нижнем левом углу окна управления снимками ВМ. В открывшемся окне [\(рис. 28\)](#page-66-0) следует указать название снимка и нажать на кнопку «Готово».

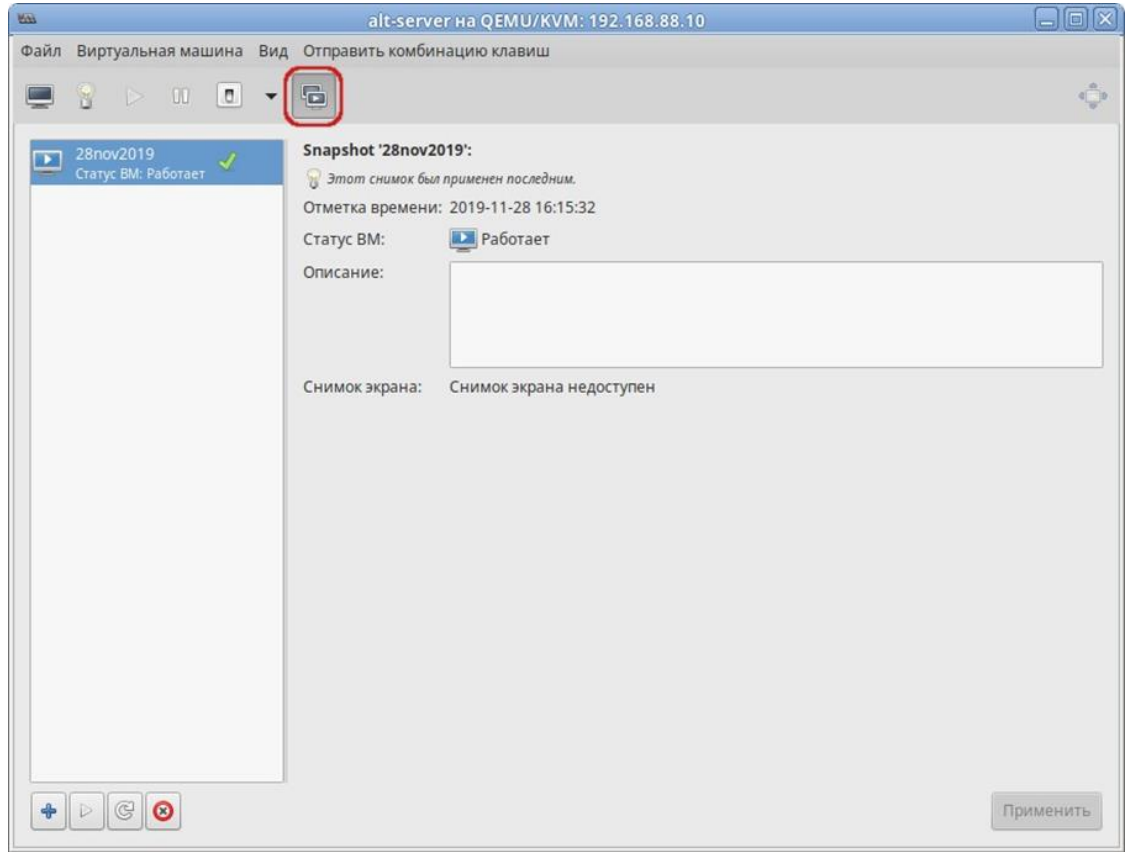

<span id="page-65-0"></span>Рис. 27 - Управление снимками ВМ

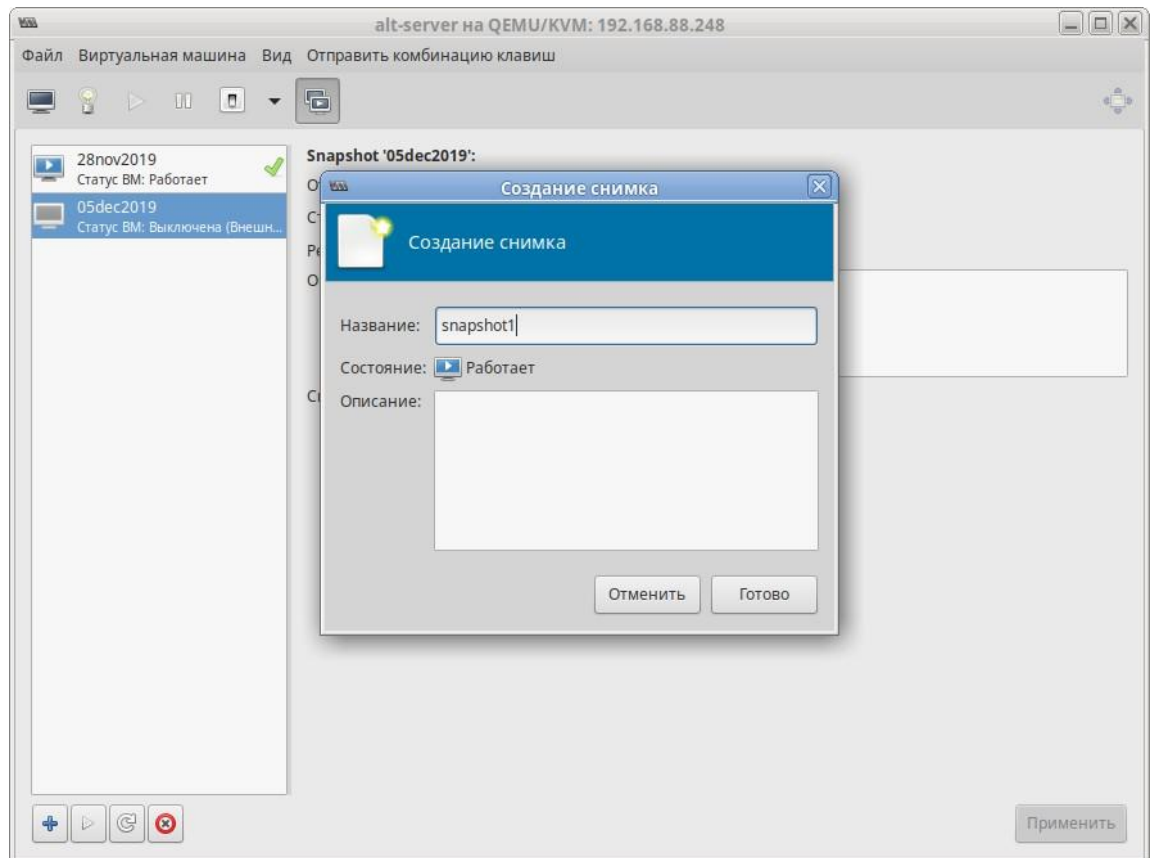

Рис. 28 – Создание снимка

<span id="page-66-0"></span>Для того чтобы восстановить ВМ из снимка или удалить снимок, следует воспользоваться контекстным меню снимка [\(рис. 29\)](#page-67-0).

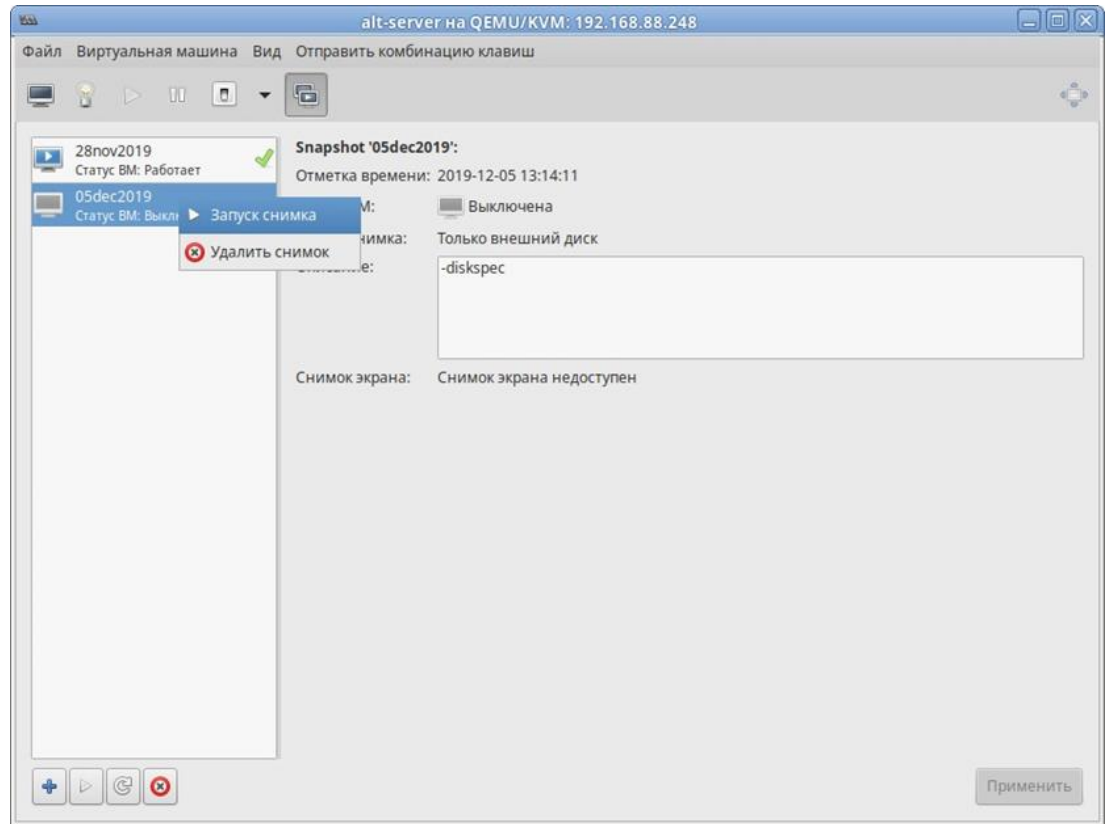

Рис. 29 – Контекстное меню снимка

## <span id="page-67-0"></span>2.9. Управление доступом в виртуальной инфраструктуре

Права пользователя могут управляться с помощью правил polkit.

В каталоге /usr/share/polkit-1/actions/ имеются два файла с описанием возможных действий для работы с ВМ, предоставленные разработчиками libvirt:

- файл org.libvirt.unix.policy описывает мониторинг ВМ и управление ими;
- в файле org.libvirt.api.policy перечислены конкретные действия (остановка, перезапуск и т. д.), которые возможны, если предыдущая проверка пройдена.

Перечисление конкретных свойств с комментариями доступно в файле /usr/share/polkit-1/actions/org.libvirt.api.policy.

68

Например, действие "Manage local virtualized systems" в файле org.libvirt.unix.policy:

<action id="org.libvirt.unix.manage">

<description>Manage local virtualized systems</description>

<message>System policy prevents management of local virtualized systems</message>

<defaults>

<allow any>auth admin keep</allow any>

<allow inactive>auth admin keep</allow inactive>

```
<allow active>auth admin keep</allow active>
```
 $\langle$ /defaults>

 $\langle$ /action>

В libvirt названия объектов и разрешений отображаются в имена polkit действий, по схеме:

org.libvirt.api.\$объект.\$разрешение

Например, разрешение search-storage-vols на объекте storage pool отображено к действию polkit:

org.libvirt.api.storage-pool.search-storage-vols

Libvirt применяет контроль доступа ко всем основным типам объектов в его АРІ. В таблице 4 приведены объекты, со своими наборами разрешений.

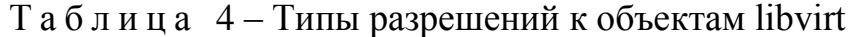

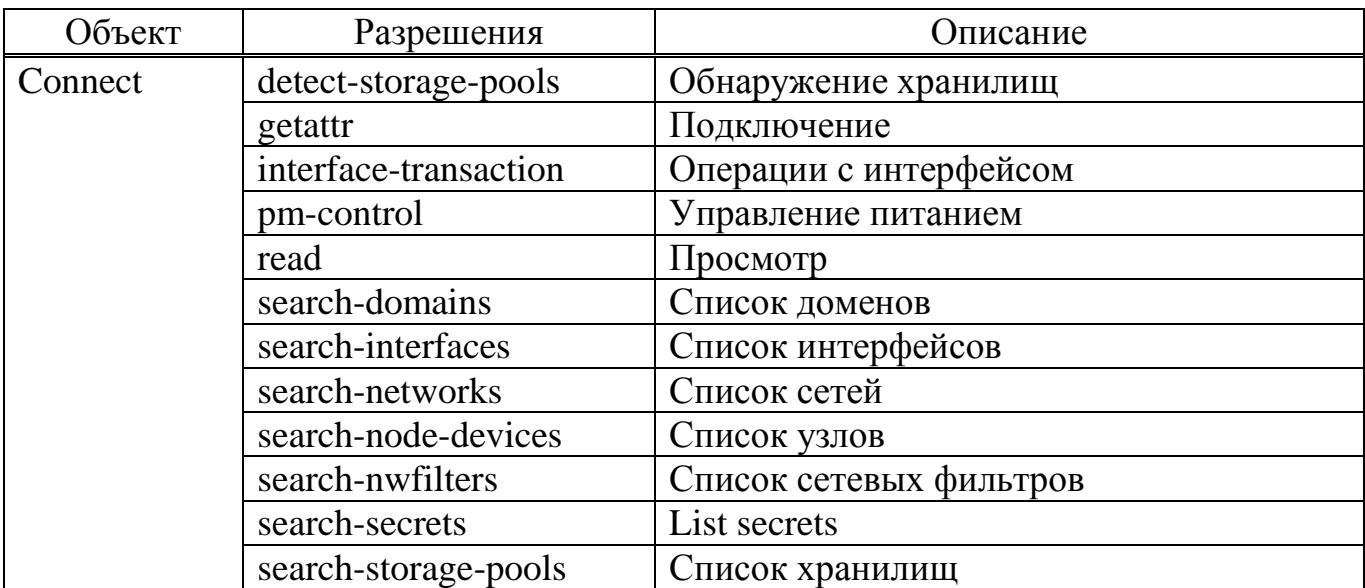

Продолжение таблицы 4

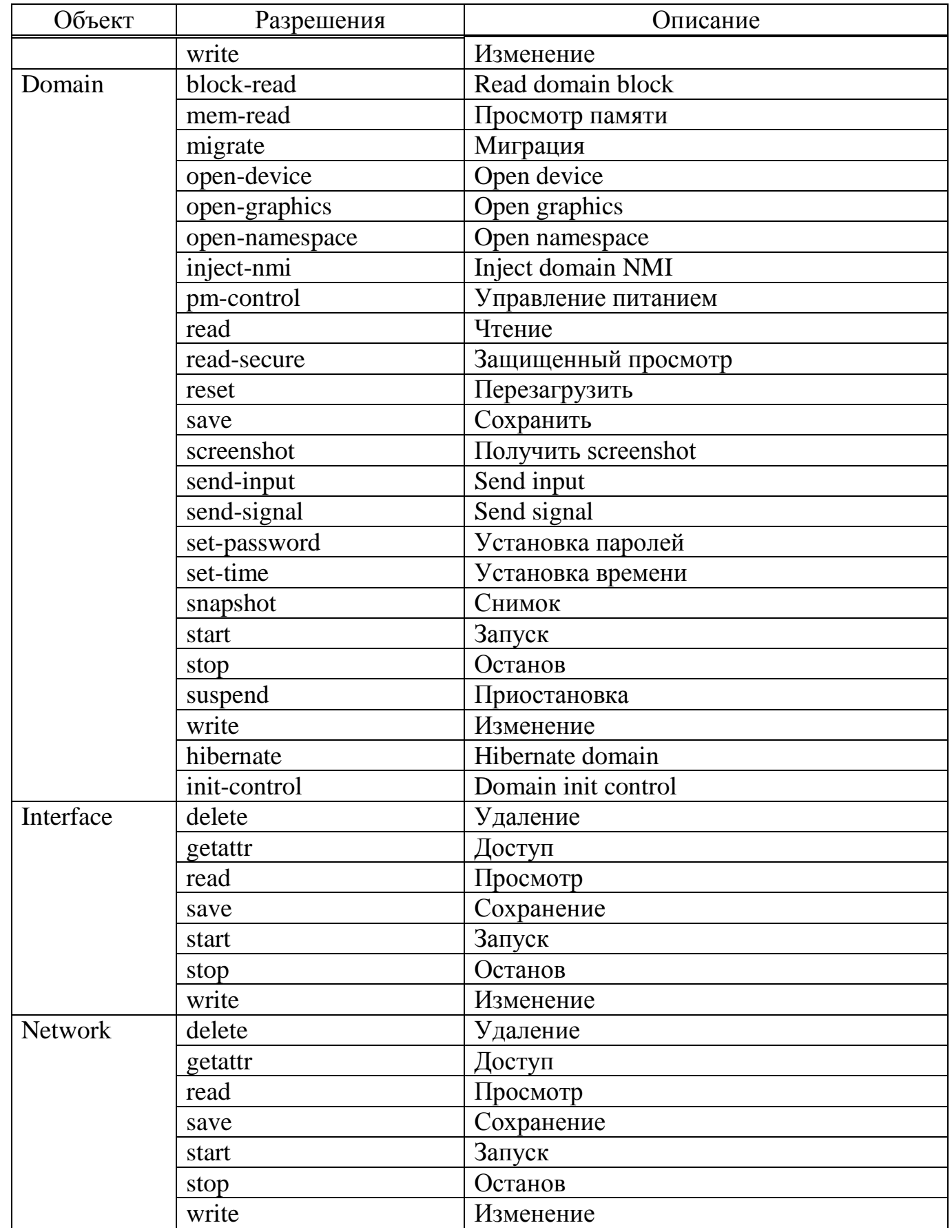

# *Окончание таблицы [4](#page-68-0)*

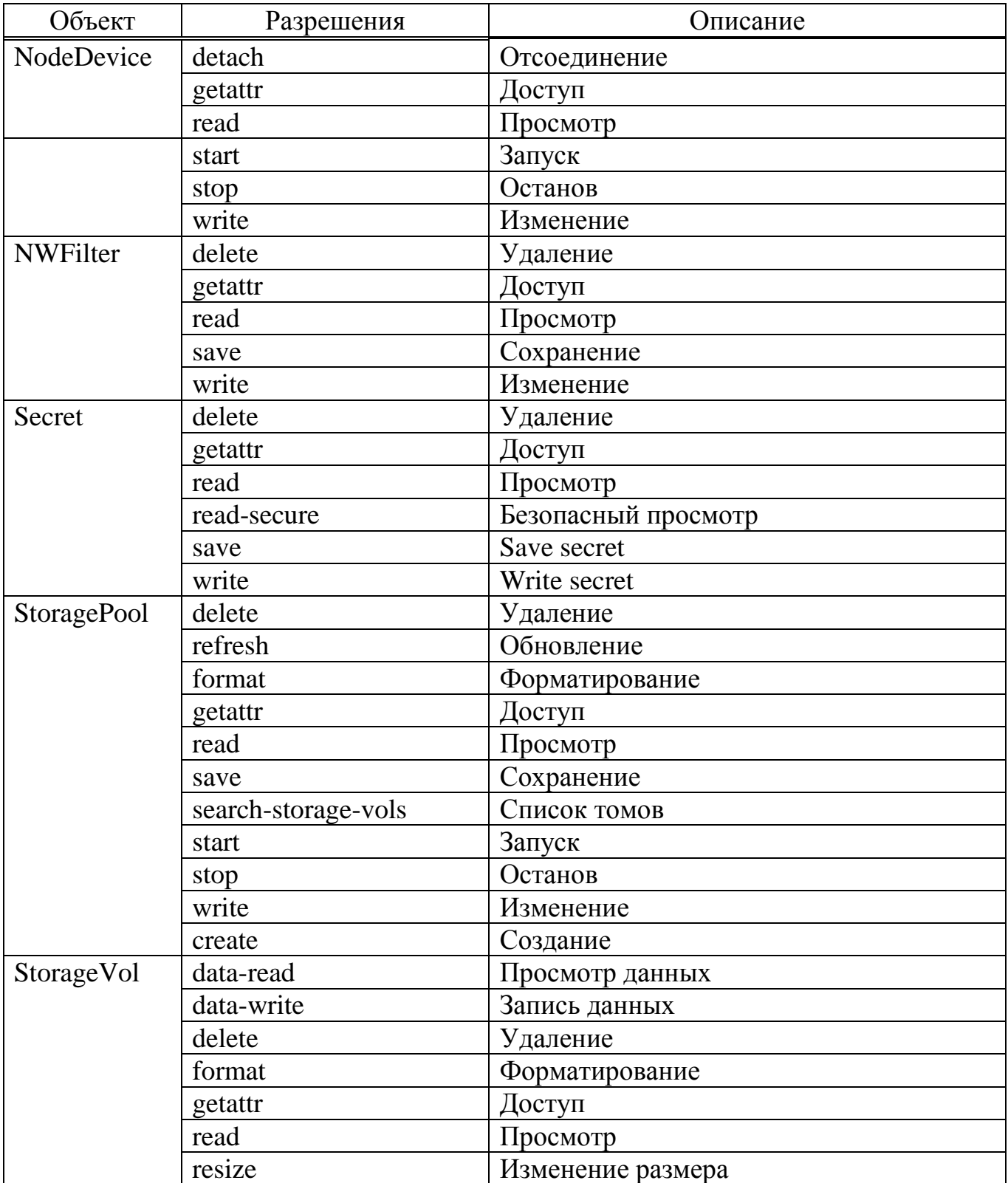

Чтобы определить правила авторизации, polkit должен однозначно определить объект. Libvirt предоставляет ряд атрибутов для определения объектов при выполнении проверки прав доступа. Набор атрибутов изменяется в зависимости от типа объекта (таблица 5).

| Объект          | Атрибут             | Описание                                 |
|-----------------|---------------------|------------------------------------------|
| Connect         | connect driver      | Название подключения                     |
| Domain          | connect driver      | Название подключения                     |
|                 | domain name         | Название домена, уникально<br>ДЛЯ        |
|                 |                     | локального хоста                         |
|                 | domain uuid         | UUID домена, уникально                   |
| Interface       | connect driver      | Название подключения                     |
|                 | interface name      | Название сетевого<br>интерфейса,         |
|                 |                     | уникально для локального хоста           |
|                 | interface macaddr   | МАС-адрес сетевого интерфейса,<br>He     |
|                 |                     | уникальный глобально                     |
| <b>Network</b>  | connect driver      | Название подключения                     |
|                 | network name        | Название сети,<br>уникально<br>ДЛЯ       |
|                 |                     | локального хоста                         |
|                 | network uuid        | UUID сети, уникально                     |
| NodeDevice      | connect driver      | Название подключения                     |
|                 | node device name    | Название устройства,<br>уникально<br>ДЛЯ |
|                 |                     | локального хоста                         |
| <b>NWFilter</b> | connect driver      | Название подключения                     |
|                 | nwfilter name       | Название сетевого фильтра, уникально     |
|                 |                     | для локального хоста                     |
|                 | nwfilter uuid       | UUID сетевого фильтра, уникально         |
| Secret          | connect driver      | Название подключения                     |
|                 | secret uuid         | UUID уникально                           |
|                 | secret usage volume | Название тома                            |
|                 | secret usage ceph   | Название Ceph сервера                    |
|                 | secret usage target | Название iSCSI                           |
|                 | secret usage name   | Название TLS                             |
| StoragePool     | connect driver      | Название подключения                     |
|                 | pool name           | Название хранилища, уникально для        |
|                 |                     | локального хоста                         |
|                 | pool uuid           | UUID хранилища, уникально                |

<span id="page-71-0"></span>Таблица 5-Атрибуты объектов libvirt
По умолчанию для запуска virt-manager требуется ввод пароля пользователя с идентификатором root. Для того, чтобы virt-manager запускался от нужного пользователя (в примере – test), необходимо добавить этого пользователя в группу vmusers и перелогиниться, при необходимости перезапустить libvirt, polkit, nscd:

```
# gpasswd -a test vmusers
# service libvirtd restart
# service polkit restart
# service nscd restart
Добавить в файл /etc/libvirt/libvirtd.conf строку:
access drivers = ['vpolkit"]
Перезапустить libvirt:
# service libvirtd restart
```
# 2.9.1. Пример тонкой настройки

Есть две ВМ: alt1, alt2. Необходимо разрешить пользователю test (должен быть в группе vmusers) действия только с доменом alt1. Для этого необходимо выполнить следующие действия:

- 1) раскомментировать  $\mathbf{B}$ файле /etc/libvirt/libvirtd.conf строку: access drivers =  $[$  "polkit" ]
- 2) перезапустить libvirt: # systemctl restart libvirtd
- 3) создать файл /etc/polkit-1/rules.d/100-libvirt-acl.rules

(имя произвольно) следующего вида:

===========================

```
polkit.addRule(function(action, subject) {
// разрешить пользователю test действия с доменом "alt1"
if (action.id.indexOf("org.libvirt.api.domain.") == 0 & &
subject.user == "test") {
        if (\text{action.lookup}("domain name") == 'alt1') {
return polkit. Result. YES;
\mathcal{E}else { return polkit. Result. NO; }
\lambdaelse {
// разрешить пользователю test действия с
```

```
//подключениями, хранилищем и прочим
if (action.id.indexOf("org.libvirt.api.") == 0 &&
subject.user == "test") {
polkit.log("org.libvirt.api.Yes");
return polkit. Result. YES;
\mathcal{E}else { return polkit. Result. NO; }
\} } )
==================================
```
4) выйти и снова войти в ОС.

В результате выполненных действий пользователю test машина alt1 видна, а машина  $a1t2 -$ нет.

Права можно настраивать более тонко, например, разрешив пользователю test запускать ВМ, но запретить ему все остальные действия с ней, для этого надо разрешить действие org.libvirt.api.domain.start:

```
__________________________
polkit.addRule(function(action, subject) {
     // разрешить пользователю test только запускать ВМ в
     // домене "alt1"
     if (action.id. == "org.libvirt.api.domain.start") &&
            subject.user == "test") {
                 if (\text{action.lookup}("domain name") == 'alt1') {
                      return polkit. Result. YES;
                 \left\{ \right\}else { return polkit. Result. NO; }
\left\{ \right.\}) ;
      ======================
```
Предоставить право запускать ВМ, только пользователям группы wheel:

```
if (action.id == "org.libvirt.api.domain.start") {
     if (subject.isInGroup("wheel")) {
          return polkit. Result. YES;
     \} else {
          return polkit. Result. NO:
     \}\};
```
Предоставить право останавливать ВМ, только пользователям группы wheel:

```
if (action.id == "org.libvirt.api.domain.stop") { 
     if (subject.isInGroup("wheel")) {
          return polkit.Result.YES;
     } else {
          return polkit.Result.NO;
     }
};
```
Можно также вести файл журнала, используя правила polkit. Например, делать запись в журнал при старте ВМ:

```
if (action.id.match("org.libvirt.api.domain.start") ) { 
     polkit.log("action=" + action); 
    polkit.log("subject=" + subject);
     return polkit.Result.YES;
}
```
Запись в журнал при остановке ВМ:

```
if (action.id.match("org.libvirt.api.domain.stop") ) {
     polkit.log("action=" + action); 
    polkit.log("subject=" + subject);
     return polkit.Result.YES;
```

```
}
```
2.10. Регистрация событий

## 2.10.1. Регистрация событий libvirt

Настройка регистрации событий в libvirt, осуществляется в файле /etc/libvirt/libvirtd.conf. Логи сохраняются в каталоге /var/log/libvirt.

Функция журналирования в libvirt основана на трех ключевых понятиях:

- сообщения журнала;
- фильтры;
- формат ввода.

Сообщения журнала – это информация, полученная во время работы libvirt. Каждое сообщение включает в себя уровень приоритета (отладочное сообщение – 1, информационное – 2, предупреждение – 3, ошибка – 4). По умолчанию,  $log$  level=1, т. е. журналируются все сообщения.

Фильтры – это набор шаблонов и для записи сообщений в журнал. Если категория сообщения совпадает с фильтром, приоритет сообщения сравнивается с приоритетом фильтра, если она ниже сообщение отбрасывается, иначе сообщение записывается в журнал. Если сообщение не соответствует ни одному фильтру, то применяется общий уровень. Это позволяет, например, захватить все отладочные сообщения для Qemu, а для остальных, только сообщения об ошибках.

Формат для фильтра:

```
(log message only)
x: name
x: +name (log message + stack trace)
где:
```
- name строка, которая сравнивается с заданной категорией, например, remote, qemu, *HJH* util.json;
- + записывать каждое сообщение с данным именем;
- $x -$ минимальный уровень ошибки  $(1, 2, 3, 4)$ .

Пример фильтра:

Log filtrers="3: remote 4: event"

Как только сообщение прошло через фильтрацию набора выходных данных, формат вывода определяет, куда отправить сообщение. Формат вывода также может фильтровать на основе приоритета, например, он может быть полезен для вывода всех сообщений в файл отладки.

Формат вывода может быть:

- x:stderr-вывод в STDERR;
- x:svslog:name ИСПОЛЬЗОВАТЬ СИСТЕМНЫЙ ЖУФНАЛ ДЛЯ ВЫВОДА И использовать данное имя в качестве идентификатора;
- x:file:file path вывод в файл, с соответствующим filepath;
- x:journal BbIBOA B systemd *XXVDHaJI*.

### Пример:

Log outputs="3:syslog:libvirtd 1:file:/tmp/libvirt.log"

Журналы работы ВМ под KVM хранятся в /var/log/libvirt/gemu/. В этом каталоге libvirt хранит журнал для каждой ВМ. Например, для машины с названием alt-server журнал будет находиться по адресу:

/var/log/libvirt/qemu/alt-server.log

2.10.2. Регистрация событий запуска (завершения) работы компонентов виртуальной инфраструктуры

В каталоге /var/log/libvirt/qemu/ KVM хранит журнал для каждой ВМ. Например, для машины с названием alt1 журнал будет находиться по адресу /var/log/libvirt/qemu/alt1.log.

#### В этот журнал попадают записи вида:

qemu: terminating on signal 15 from pid 118813 2016-12-16 14:39:41.045+0000: shutting down qemu: terminating on signal 15 from pid 2056 2016-12-19 14:01:55.917+0000: shutting down 2016-12-19 14:02:09.841+0000: starting up libvirt version: 1.3.2, package: alt1, qemu version: 2.5.0, hostname: vb.office.alt1.ru

Можно также вести файл журнала, используя правила polkit. Например, делать запись в журнал при старте ВМ:

```
if (action.id.match("org.libvirt.api.domain.start") ) {
           polkit.log("action=" + action);
           polkit.log("subject=" + subject);
           return polkit.Result.YES; }
         }
```
#### Запись в журнал при останове ВМ:

```
if (action.id.match("org.libvirt.api.domain.stop") ) {
           polkit.log("action=" + action);
           polkit.log("subject=" + subject);
           return polkit.Result.YES; }
         }
```
### Запись в журнал при изменении ВМ:

```
if (action.id.match("org.libvirt.api.domain.write") ) {
          polkit.log("action=" + action);
```

```
polkit.log("subject=" + subject);
  return polkit. Result. YES; }
\mathcal{E}
```
2.10.3. Регистрация входа (выхода) субъектов доступа в/из гипервизор(а)

Регистрацию событий входа (выхода) субъектов доступа в/из гипервизор(а) можно настроить с помощью правил polkit.

При любом действии с подключениями и хранилищем записывать в журнал:

```
if (action.id.match("org.libvirt.unix. ") ) {
            polkit.log("action=" + action);polkit.log("subject=" + subject);
            return polkit. Result. YES; }
          \overline{\mathcal{C}}
```
2.10.4. Регистрация событий входа (выхода) субъектов доступа в/из гостевых  $OC$ 

Регистрация событий входа (выхода) субъектов доступа в/из гостевых ОС не производится, так как зависит от ОС, выполняемых в ВМ.

2.10.5. Регистрация изменения прав доступа к файлам-образам ВМ

Регистрация событий изменения прав лоступа к файлам-образам ВМ можно настроить с помошью audit.

Файлы libvirt:

- /var/lib/libvirt/boot/ - ISO-образы для установки гостевых систем;

-  $/var/lib/libvirt/images/ - 05p$ азы жестких дисков гостевых систем;

- /etc/libvirt/ - каталог с файлами конфигурации.

Под учетной записью администратора включить контроль над объектом /var/lib/libvirt/images/:

# auditctl -w /var/lib/libvirt/images/ -p wa

В журнале контроля будут фиксироваться записи, свидетельствующие о регистрации факта создания, просмотра и изменения файлов.

### 3. PODMAN

### 3.1. Установка podsec-пакетов

Для работоспособности podman необходимо установить в систему следующие пакеты podsec podsec-k8s-rbac podsec-k8s podsec-inotify:

# apt-get install -y podsec-0.9.38-alt1.noarch.rpm podsec-k8srbac-0.9.38-alt1.noarch.rpm podsec-k8s-0.9.38-alt1.noarch.rpm podsecinotify-0.9.38-alt1.noarch.rpm

### 3.2. Выделение IP-адресов

Для корректной работы регистратора и веб-сервера подписей необходимо выделить отдельный IP-адрес на одном из сетевых интерфейсов. Это может быть доступный из локальной сети адрес другого интерфейса или дополнительный статический адрес на интерфейсе локальной сети. Основной адрес, используемый для доступа к регистратору и веб-серверу подписей, должны быть статическим и не изменяться после перезагрузки узла.

Например, структура файлов каталога /etc/net/ifaces/enp1s0 описания интерфейса ensp1s0 с адресом 192.168.10.70 для регистратора и веб-сервера полписей:

BOOTPROTO=static TYPE=eth CONFIG WIRELESS=no SYSTEMD BOOTPROTO=static CONFIG  $IPV4 = yes$ DISABLED=no NM CONTROLLED=no SYSTEMD CONTROLLED=no

- ipv4address:

192 168 10 70/24

- ipv4route: default via 192.168.10.1
- $-$  resolv.conf:

<sup>-</sup> options:

```
nameserver 192.168.10.1
```
### Интерфейс для данных параметров выглядит следующим образом:

```
# ip a show dev enpls0
2: enpls0: mtu 1500 gdisc fg codel state UP group default glen 1000
    link/ether 52:54:00:db:e1:57 brd ff:ff:ff:ff:ff:ff
    inet 192.168.10.70/24 brd 192.168.122.255 scope global enpls0
       valid lft forever preferred lft forever
```
. . .

# 3.3. Настройка политики контейнеризации

#### Для настройки политики контейнеризации необходимо запустить команду:

```
# podsec-create-policy 192.168.10.70 # ip-адрес регистратора и веб-сервера подписей
Добавление привязки доменов registry.local sigstore.local к IP-адресу 192.168.10.70
Создание группы podman
Инициализация каталога /var/sigstore/ и подкаталогов хранения открытых ключей и
подписей образов
Создание каталога и подкаталогов /var/sigstore/
Создание группы podman dev
Создание с сохранением предыдущих файла политик /etc/containers/policy.json
Создание с сохранением предыдущих файл /etc/containers/registries.d/default.yaml
описания доступа к открытым ключам подписантов
Добавление insecure-доступа к регистратору registry.local в файле
/etc/containers/registries.conf
Настройка использования образа registry.local/k8s-c10f1/pause:3.9 при запуска pod'ов
B podman (podman pod init)
```
#### После настройки политики следующие файлы должны содержать указанный

#### текст:

- файл /etc/host должен содержать строку:

```
192.168.122.70 registry.local sigstore.local
```
- файл /etc/containers/policy.json, являющийся symlink к файлу

```
/etc/containers/policy YYYY-MM-DD HH:mm:SS
                                                должен
                                                           иметь
```
содержимое (запрет доступа по всем ресурсам):

```
\{"default": [
      \{"type": "reject"
      \rightarrow\mathbf{1},
  "transports": {
      "docker": {}
   \mathcal{E}\}
```
- файл /etc/containers/registries.d/default.yaml, являющийся

 $s$  vmlink  $\kappa$ файлу /etc/containers/registries.d/default YYYY-MM-

DD HH:mm:SS ДОЛЖЕН ИМЕТЬ СОДЕРЖИМОЕ (URLS ДОСТУПА К СЕРВЕРУ

подписей):

```
default-docker:
  lookaside: http://sigstore.local:81/sigstore/
  sigstore: http://sigstore.local:81/sigstore/
```
3.4. Создание сервисов регистратора и веб-сервера подписей

Выполнить поднятие сервиса регистратора и веб-сервера подписей командой:

```
# podsec-create-services
     Synchronizing state of nginx. service with SysV service script
with /lib/systemd/systemd-sysv-install.
     Executing: /lib/systemd/systemd-sysv-install enable nginx
     Created symlink /etc/systemd/system/multi-
user.target.wants/nginx.service \rightarrow /lib/systemd/system/nginx.service.
     registry
     Created symlink /etc/systemd/system/multi-
user.target.wants/docker-registry.service →
/lib/systemd/system/docker-registry.service.
```
#### Проверьте функционирование сервисов:

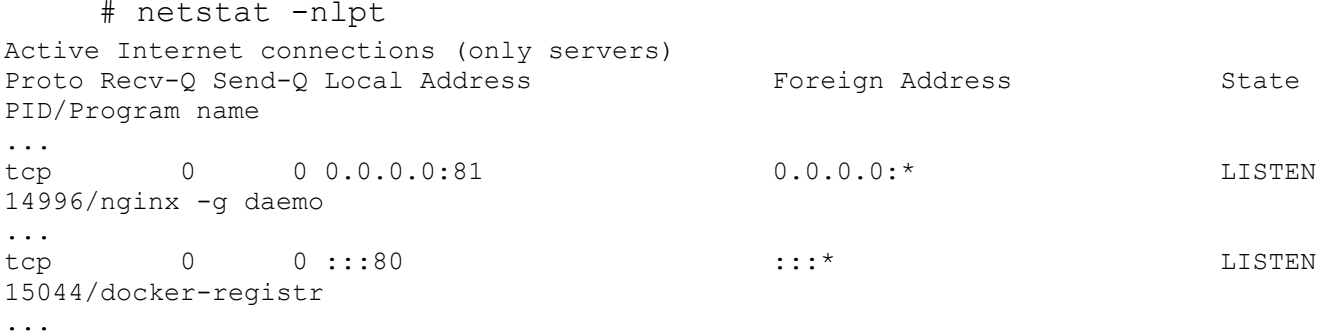

3.5. Создание пользователя разработчика образов контейнеров

Для создания пользователя разработчик образов контейнеров (imagemaker) выполните команду:

# podsec-create-imagemakeruser imagemaker

Проверка. Является ли текущий сервер сервером, поддерживающий регистратор (registry.local) и сервер подписи образов (sigstore.local)

Введите пароль пользователя imagemaker - разработчика образов контейнеров passwd: updating all authentication tokens for user imagemaker. You can now choose the new password or passphrase.

A valid password should be a mix of upper and lower case letters, digits, and other characters. You can use a password containing at least 7 characters from all of these classes, or a password containing at least 8 characters from just 3 of these 4 classes.

An upper case letter that begins the password and a digit that ends it do not count towards the number of character classes used.

A passphrase should be of at least 3 words, 11 to 72 characters long, and contain enough different characters. Alternatively, if no one else can see your terminal now, you can pick this as your password: "scant9Idle+Quick". Enter new password: Weak password: too short. Re-type new password: passwd: all authentication tokens updated successfully. gpg (GnuPG) 2.2.33; Copyright (C) 2021 Free Software Foundation, Inc. This is free software: you are free to change and redistribute it. There is NO WARRANTY, to the extent permitted by law. gpg: создан каталог '/home/imagemaker/.gnupg' gpg: создан щит с ключами '/home/imagemaker/.gnupg/pubring.kbx' Выберите тип ключа: (1) RSA и RSA (по умолчанию) (2) DSA и Elgamal (3) DSA (только для подписи) (4) RSA (только для подписи) (14) Имеющийся на карте ключ Ваш выбор? длина ключей RSA может быть от 1024 до 4096. Какой размер ключа Вам необходим? (3072) Запрошенный размер ключа - 3072 бит Выберите срок действия ключа. 0 = не ограничен <n> = срок действия ключа - n дней <n>w = срок действия ключа - n недель <n>m = срок действия ключа - n месяцев <n>y = срок действия ключа - n лет Срок действия ключа? (0) Срок действия ключа не ограничен Все верно? (y/N) y GnuPG должен составить идентификатор пользователя для идентификации ключа. Ваше полное имя: ImageMaker Адрес электронной почты: test@ivk.ru

Примечание: Вы выбрали следующий идентификатор пользователя: "ImageMaker <test@ivk.ru>" Сменить (N)Имя, (C)Примечание, (E)Адрес; (O)Принять/(Q)Выход? O Необходимо получить много случайных чисел. Желательно, чтобы Вы в процессе генерации выполняли какие-то другие действия (печать на клавиатуре, движения мыши, обращения к дискам); это даст генератору случайных чисел больше возможностей получить достаточное количество энтропии. Необходимо получить много случайных чисел. Желательно, чтобы Вы в процессе генерации выполняли какие-то другие действия (печать на клавиатуре, движения мыши, обращения к дискам); это даст генератору случайных чисел больше возможностей получить достаточное количество энтропии. gpg: /home/imagemaker/.gnupg/trustdb.gpg: создана таблица доверия gpg: ключ E7DAAAB099C1C8A8 помечен как абсолютно доверенный gpg: создан каталог '/home/imagemaker/.gnupg/openpgp-revocs.d' gpg: сертификат отзыва записан в '/home/imagemaker/.gnupg/openpgprevocs.d/001E6716FA9EE98C3CAF6E0EE7DAAAB099C1C8A8.rev'. открытый и секретный ключи созданы и подписаны. pub rsa3072 2023-05-24 [SC] 001E6716FA9EE98C3CAF6E0EE7DAAAB099C1C8A8 uid ImageMaker <test@ivk.ru> sub rsa3072 2023-05-24 [E] gpg: проверка таблицы доверия gpg: marginals needed: 3 completes needed: 1 trust model: pgp gpg: глубина: 0 достоверных: 1 подписанных: 0 доверие: 0-, 0q, 0n, 0m, 0f, 1u

[root@arm6 podsec-1.0.0]#

Файл /etc/containers/policy.json, должен изменить symlink на другой файл /etc/containers/policy\_YYYY-MM-DD\_HH:mm:SS с содержимым (разрешение доступа к регистратору registry.local с открытым ключом пользователя imagemaker):

```
{
   "default": [
\left\{\begin{array}{ccc} \end{array}\right\} "type": "reject"
       }
  \frac{1}{2},
   "transports": {
      "docker": {
         "registry.local": [
 {
              "type": "signedBy",
               "keyType": "GPGKeys",
```

```
 "keyPath": "/var/sigstore/keys/imagemaker.pgp"
          }
        ]
     }
   }
}
Должен появится каталог /var/sigstore/ со следующей структурой:
 ├── index.html
  ├── keys
     — imagemaker.pgp
       - policy.json
  - sigstore
Проверьте доступ к этому каталогу через http:
# curl -s http://sigstore.local:81/keys/ | jq
\sqrt{2}
```

```
 {
    "name": "imagemaker.pgp",
    "type": "file",
    "mtime": "Tue, 23 May 2023 05:43:59 GMT",
    "size": 2436
  },
\{"name": "policy.json",
    "type": "file",
    "mtime": "Tue, 23 May 2023 05:43:25 GMT",
    "size": 276
  }
]
```
### 3.6. Создание пользователя информационной системы

Для создания пользователя информационной системы (poduser) выполните команду:

# podsec-create-podmanusers poduser

```
Введите пароль пользователя 'poduser':
```
passwd: updating all authentication tokens for user poduser.

You can now choose the new password or passphrase.

A valid password should be a mix of upper and lower case letters, digits, and other characters. You can use a password containing at least 7 characters from all of these classes, or a password containing at least 8 characters from just 3 of these 4 classes.

An upper case letter that begins the password and a digit that ends it do not count towards the number of character classes used.

A passphrase should be of at least 3 words, 11 to 72 characters long, and contain enough different characters.

Alternatively, if no one else can see your terminal now, you can pick this as your password: "brook=Molten7Taboo". Enter new password: Weak password: too short. Re-type new password: passwd: all authentication tokens updated successfully.

#### 3.7. Проверка работы podman в rootless-режиме

Выполнить авторизацию в роли пользователя от имени учетной записи пользователя imagemaker, скачать и загрузить в локальное хранилище образ ALTLinux:

\$ podman pull --tls-verify registry.altlinux.org/alt/alt Trying to pull registry.altlinux.org/alt/alt:latest... Getting image source signatures Copying blob 9ab3f3206235 done Copying blob cedd146c7d35 done Copying config ff2762c6c8 done Writing manifest to image destination Storing signatures ff2762c6c8cc9468e0651364e4347aa5c769d78541406209e9ab74717f29e641 \$ podman tag registry.altlinux.org/alt/alt registry.local/alt/alt \$ podman push --tls-verify=false --sign-by='<test@ivk.ru>' registry.local/alt/alt Getting image source signatures Copying blob 60bdc4ff8a54 done Copying blob 9a03b2bc42d8 done Copying config ff2762c6c8 done Writing manifest to image destination Creating signature: Signing image using simple signing Storing signatures

#### Выполнить запуск образа контейнера:

podman run -it registry.local/alt/alt:latest bash

# **4. KUBERNETES**

# 4.1. Подготовка

Подготовьте несколько машин (nodes), одна из которых будет мастером.

Системные требования:

- 2 Гбайт ОЗУ или больше;

- 2 ядра процессора или больше;

- все машины должны быть доступны по сети друг для друга;

- своп должен быть выключен;

- на них должны быть установлены следующие пакеты:

# apt-get install kubernetes-kubeadm kubernetes-kubelet cri-tools

- и запущены сервисы kubelet и kebe-proxy:

# systemctl enable --now kubelet kube-proxy

4.2. Разворачивание кластера

1) На мастере нужно запустить команду для запуска кластера:

```
--pod-network-cidr=10.244.0.0/16 --ignore-
        kubeadm
                  init
preflight-errors=SystemVerification
```
где:

---pod-network-cidr=10.244.0.0/16 - внутренняя (разворачиваемая Kubernetes) сеть, данное значение рекомендуется оставить для правильной работы Flannel.

В конце вывода будет строка вида:

kubeadm join <ip agpec>:<nopr> --token <roxen> --discovery-tokenca-cert-hash sha256: < xam>

2) Настройка kubernetes для работы от пользователя:

- создать каталог  $\sim/$ . kube:

 $$$  mkdir  $\sim$ /kube

- от администратора скопировать файл конфигурации:

# cp /etc/kubernetes/admin.conf ~<пользователь>/.kube/config

#### - изменить владельца файла конфигурации:

# chown <пользователь>: ~<пользователь>/.kube/config

# 3) Подключить к мастеру все остальные ноды:

# kubeadm join <ip aдрес>:<порт> --token <токен> --discoverytoken-ca-cert-hash --ignore-preflightsha256:<xэш> errors=SystemVerification

#### Проверить наличие нод можно так:

```
$ kubectl get nodes -o wide
```
### Пример вывода:

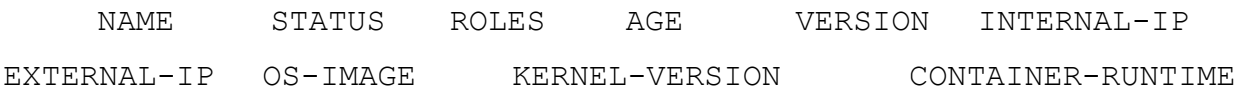

 $\ddotsc$ 

#### 4) Далее следует развернуть сеть. Для этого можно запустить команду:

\$ kubectl apply  $-f$ 

# Проверить работу - выполнить команду:

\$ kubectl get pods --namespace kube-system

# Пример корректного вывода:

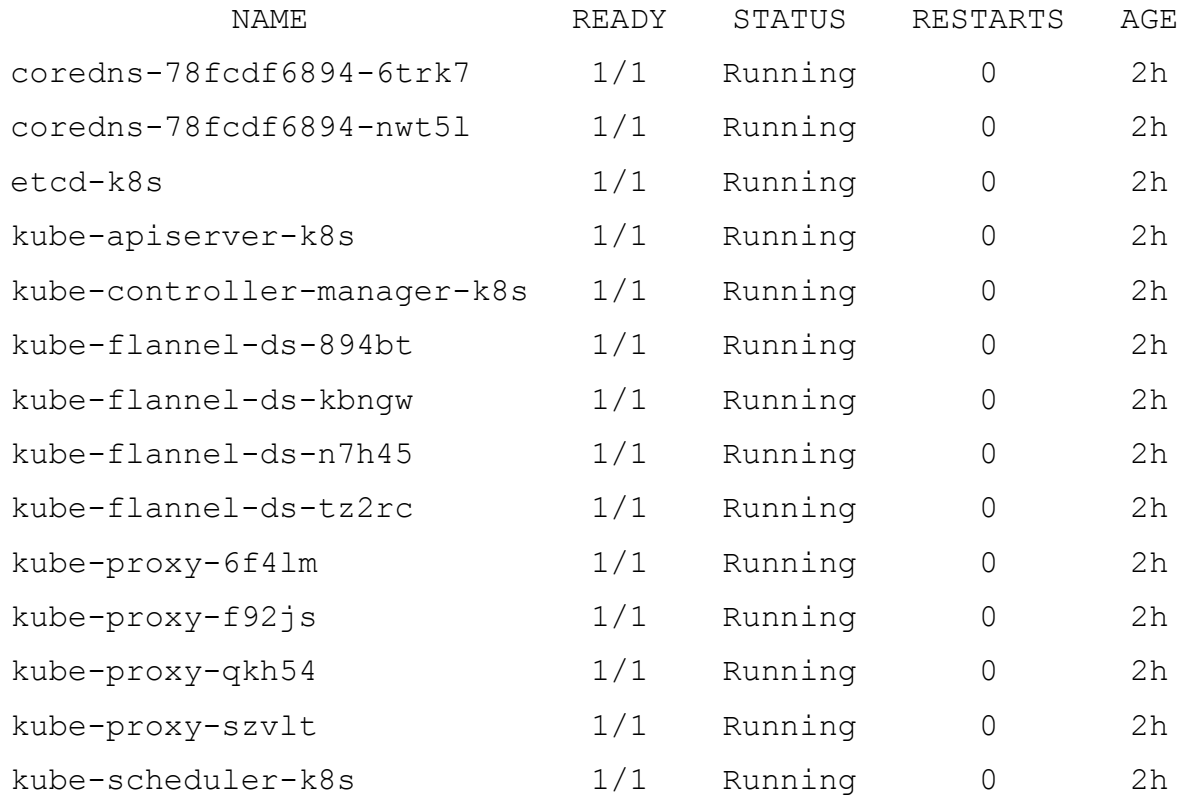

Следует обратить внимание, что coredns находятся в состоянии Running. Количество kube-flannel и kube-proxy зависит от общего числа нод (в данном случае их четыре).

# 4.3. Тестовый запуск nginx

- 1) Создать Deployment:
	- \$ kubectl apply -f
- 2) Затем создать сервис, с помощью которого можно получить доступ к приложению из внешней сети.

Сохраните в файл nginx-service. yaml следующую конфигурацию:

```
apiVersion: v1
kind: Service
metadata:
  name: nginx
   labels:
       app: nginx
spec:
   type: NodePort
  ports:
   - port: 80
        targetPort: 80
   selector:
         app: nginx
```
3) Запустите новый сервис:

```
$ kubectl apply -f nginx-service.yaml
```
### 4) Чтобы узнать порт nginx выполните команду:

```
$ kubectl get svc nginx
```
### Пример вывода:

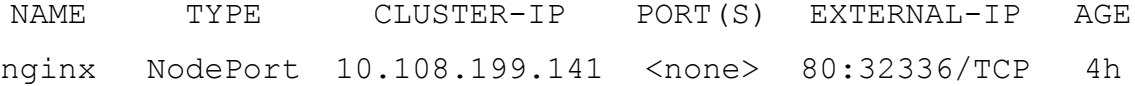

## 5) Проверьте работу:

\$ curl <IP-адрес>:<порт>

где:

- IP-адрес – это адрес любой из нод;

- порт - это порт сервиса, полученный с помощью предыдущей команды. Если использовать данные из примеров, то возможная команда: curl 10.10.3.120:32336.

4.4. Настройка kubernetes для работы в rootless режиме

4.4.1. Установка необходимых пакетов и настройка сети

<span id="page-88-0"></span>Для работоспособности kubernetes необходимо установить в систему следующие пакеты:

# apt-get install -y podsec podsec-k8s-rbac podsec-k8s podsec-inotify

Для корректной работы Kubernetes необходимо выделить для регистратора и веб-сервера подписей отдельный IP-адрес. Это может быть доступный из локальной сети адрес другого интерфейса или дополнительный статический адрес на интерфейсе локальной сети. Основной адрес, используемый для доступа к API-интерфейсу kube-apiserver мастер узла, адрес регистратора и веб-сервера подписей должны быть статическими и не изменяться после перезагрузки узла.

Например, структура файлов каталога /etc/net/ifaces/enp1s0 описания интерфейса ensp1s0 с адресом 192.168.10.10 для регистратора и веб-сервера подписей и адресом 192.168.10.11 для API-интерфейса kube-apiserver:

- options:

```
BOOTPROTO=static
TYPE=eth
CONFIG WIRELESS=no
SYSTEMD BOOTPROTO=static
CONFIG IPV4=yes
DISABLED=no
NM CONTROLLED=no
SYSTEMD CONTROLLED=no
```
ipv4address:

192.168.10.11/24

```
192.168.10.11/24
```
- ipv4route:

default via 192.168.10.1

- resolv.conf:

nameserver 192.168.10.1

Интерфейс для данных параметров выглядит следующим образом:

```
# ip a show dev enpls0
2: enpls0: mtu 1500 qdisc fq codel state UP group default qlen
1000
   link/ether 52:54:00:db:e1:57 brd ff:ff:ff:ff:ff:ff
   inet 192.168.10.10/24 brd 192.168.10.255 scope global enp1s0
     valid lft forever preferred lft forever
   inet 192.168.10.11/24 brd 192.168.10.255 scope
                                                           global
secondary enpls0
     valid lft forever preferred lft forever
   \mathbb{R}^2
```
# 4.4.2. Настройка политики контейнеризации и сервисов

### Для настройки политики контейнеризации необходимо выполнить команду:

```
# podsec-create-policy 192.168.10.10 # ip-agpec perистратора и веб-
сервера подписей
Добавление привязки доменов registry.local sigstore.local к IP-адресу
192.168.10.10
Создание группы podman
Инициализация каталога /var/sigstore/ и подкаталогов хранения открытых
ключей и подписей образов
Создание каталога и подкаталогов /var/sigstore/
Создание группы podman dev
Создание с сохранением предыдущих файла политик
/etc/containers/policy.json
Создание с сохранением предыдущих файл
/etc/containers/registries.d/default.yaml описания доступа к открытым
ключам подписантов
Добавление insecure-доступа к регистратору registry.local в файле
/etc/containers/registries.conf
Настройка использования образа registry.local/k8s-c10f1/pause:3.9 при
запуска pod'ов в podman (podman pod init)
```
### После выполнения команды:

- файл /etc/host должен содержать строку:

. . .

192.168.10.10 registry.local sigstore.local

- файл /etc/containers/policy.json, являющийся symlink'ом к файлу /etc/containers/policy YYYY-MM-DD HH:mm:SS должен иметь содержимое (запрет доступа по всем ресурсам):

```
"default": [
     \left\{ \right."type": "reject"
     \lambda\mathbf{1},
   "transports": {
     "docker": {}
  \mathcal{E}\lambda
```
/etc/containers/registries.d/default.yaml, - файл являюшийся symlink'ом к файлу /etc/containers/registries.d/default YYYY-MM-DD HH:mm: SS ДОЛЖЕН ИМЕТЬ СОДЕРЖИМОЕ (Ю URLS ДОСТУПА К СЕРВЕРУ подписей):

```
- default-docker
```
lookaside: http://sigstore.local:81/sigstore/

sigstore: http://sigstore.local:81/sigstore/

Запуск сервисов регистратора и веб-сервера подписей командой:

```
# podsec-create-services
```

```
Synchronizing state of nginx.service with SysV service script
with /lib/systemd/systemd-sysv-install.
```
Executing: /lib/systemd/systemd-sysv-install enable nginx

```
symlink
                                         /etc/systemd/system/multi-
Created
```
user.target.wants/nginx.service  $\rightarrow$  /lib/systemd/system/nginx.service. registry

```
/etc/systemd/system/multi-
    Created
                         symlink
user.target.wants/docker-registry.service
```
/lib/systemd/system/docker-registry.service.

```
Проверьте функционирование сервисов:
     # netstat -nlpt
     Active Internet connections (only servers)
     Proto Recv-Q Send-Q Local Address
                                                         Foreign Address
      PID/Program name
State
     \ddots0 \t 0.0.0.0:81\Omega0.0.0.0:*
     tcp
LISTEN 14996/nginx -q daem
     \ddots0 : : : 80\Omegatcp
                                                                     : : : *LISTEN 15044/docker-regist
     \ddots
```
## 4.4.3. Создание пользователя разработчика образов контейнеров

Для создания пользователя разработчик образов контейнеров (imagemaker) необходимо выполнить команду:

# podsec-create-imagemakeruser imagemaker

Файл /etc/containers/policy.json, должен изменить symlink на другой файл /etc/containers/policy YYYY-MM-DD HH:mm:SS с содержимым (разрешение доступа к регистратору registry.local с открытым ключом пользователя imagemaker):

```
\left\{ \right."default": [
    \left\{ \right."type": "reject"
    \left\{ \right\}\mathbf{1},
  "transports": {
    "docker": {
       "registry.local": [
         \left\{ \right."type": "signedBy",
           "keyType": "GPGKeys",
           "keyPath": "/var/sigstore/keys/imagemaker.pgp"
```

```
 }
      ]
    }
   }
}
Должен появится каталог /var/sigstore/ со следующей структурой:
├── index.html
├── keys
   │ ├── imagemaker.pgp
  │ └── policy.json
L<sub>sigstore</sub>
Проверьте доступ к этому каталогу через http:
# curl -s http://sigstore.local:81/keys/ | jq
\Gamma {
    "name": "imagemaker.pgp",
    "type": "file",
    "mtime": "Tue, 23 May 2023 05:43:59 GMT",
    "size": 2436
```
# 4.4.4. Загрузка kubernetes-образов

"name": "policy.json",

"type": "file",

"size": 276

 }, {

}

]

<span id="page-92-0"></span>Загрузку kubernetes-образов необходимо выполнить от пользователя imagemaker:

```
$ podsec-load-sign-oci amd64.tar.xz amd64 <E-mail_подписанта>
```
Во время выполнения скрипта будет запрошен пароль для подписи.

"mtime": "Tue, 23 May 2023 05:43:25 GMT",

# **Внимание!**

Данную команду нельзя запускать путем получения прав пользователя через команду su - imagemaker, так как устанавливаются не все переменные среды. Сделайте полный вход под пользователем, например, по протоколу ssh: # ssh imagemaker@localhost

После выполнения скрипта проверьте наличие образов в регистраторе:

```
# curl -s registry.local/v2/_catalog | jq
{
  "repositories": [
    "k8s-c10f1/cert-manager-cainjector",
    "k8s-c10f1/cert-manager-controller",
    "k8s-c10f1/cert-manager-webhook",
    "k8s-c10f1/coredns",
    "k8s-c10f1/etcd",
    "k8s-c10f1/flannel",
    "k8s-c10f1/flannel-cni-plugin",
    "k8s-c10f1/kube-apiserver",
    "k8s-c10f1/kube-controller-manager",
    "k8s-c10f1/kube-proxy",
    "k8s-c10f1/kube-scheduler",
    "k8s-c10f1/pause"
  ]
}
И наличие подписей в каталоге /var/sigstore/sigstore/k8s-c10f1:
  -k8s-c10f1cert-manager-
cainjector@sha256=36a19269312740daa04ea77e4edb87983230d6c4e6e5dd9
5b9c3640e5fa300b5
        │ └── signature-1
                                                        cert-manager-
controller@sha256=0d6eed2c732d605488e51c3d74aa61d29eb75b2cfadd027
6488791261368b911
        │ └── signature-1
                                                        cert-manager-
webhook@sha256=7f0ca1ca7724c31b95efc0cfa21f91768e8e057e9a42a9c1e2
4d18960c9fe88c
       │ └── signature-1
```

```
── ├──
coredns@sha256=5256bbacc84b80295e64b51d03577dc0494f7db7944ae95b7a
63fd6cb0c7737a
       │ └── signatuдкаталогов re-1
─────────
etcd@sha256=da030977338e36b5a1cadb6380a1f87c2cbda4da4950bd915328c
3aed5264896
       │ └── signature-1
                                                flannel-cni-plugin@sha256=8fdc6ac8dbbc9916814a950471e1bf9da9e3928dca342216f93
1d96b6e9017fe
       │ └── signature-1
─────────
flannel@sha256=7994c6c2a5e0e6d206b84a516b0a4215ba9de3b898cab9972f
0015f8fd0c0f69
       │ └── signature-1
├── kube-
apiserver@sha256=035d353805cc994b12a030c9495adddb66fc91e4325b879e
4578c7603b1bb982
       │ └── signature-1
                                            kube-controller-
manager@sha256=50217c9d11a0d41b069efa231958fada60de3666d8c682df29
7ee371f7e559c0
       │ └── signature-1
├── kube-
proxy@sha256=d6e80ea2485beb059cb1c565fc92f91561c3e28a335c022da4d5
48f429b811da
       │ └── signature-1
├── kube-
scheduler@sha256=ad17d07c44aff8d0e8ca234f051556761bdeb82d4f62ff89
2a4f7aa7d9f027d4
       │ └── signature-1
 └── 
pause@sha256=f14315ad18ed3dc1672572c3af9f6b28427cf036a43cc00ebac8
85e919b59548
       └── signature-1
```
Число подкаталогов должно совпадать с числом образов в регистраторе и каждый подкаталог должен иметь файл signature-1.

# 4.4.5. Инициализация мастер-узла

Для инициализации мастера узла необходимо изменить переменную PATH:

export PATH=/usr/libexec/podsec/u7s/bin/:\$PATH

При запуске в параметре --apiserver-advertise-address укажите IP-адрес API-интерфейса kube-apiserver. **Этот адрес должен отличаться от IP-адреса регистратора и веб-сервера подписей.**

Запустите команду:

# kubeadm -v 9 init --apiserver-advertise-address 192.168.10.11

По умолчанию уровень отладки устанавливается в 0. Если необходимо увеличить уровень отладки укажите перед подкомандой init флаг -v n. Где n принимает значения от 0 до 9-ти.

После:

- генерации сертификатов в каталоге /etc/kuarnetes/pki;
- загрузки образов, генерации conf-файлов в каталоге /etc/kubernetes/manifests/, /etc/kubernetes/manifests/etcd/;
- запуска сервиса kubelet и Pod'ов системных kubernetes-образов инициализируется kubernet-кластер из одного узла.

# **Внимание!**

По окончании скрипт выводит строки подключения master(Control Plane) и worker-узлов. Эти данные необходимо запомнить!

You can now join any number of control-plane nodes by copying certificate authorities and service account keys on each node and then running the following as root: kubeadm join xxx.xxx.xxx.xxx:6443 --token ... --discovery-tokenca-cert-hash sha256:.. --control-plane Then you can join any number of worker nodes by running the following on each as root: kubeadm join xxx.xxx.xxx.xxx:6443 --token ... --discovery-tokenca-cert-hash sha256:...

Для корректной работы контейнеров с сетью необходимо выполнить запуск сетевого маршрутизатора для контейнеров kube-flannel.

На мастер-узле от администратора (root) выполните команду:

```
# kubectl apply -f /etc/kubernetes/manifests/kube-flannel.yml
Connected to the local host. Press ^] three times within 1s to 
exit session.
[INFO] Entering RootlessKit namespaces: OK
namespace/kube-flannel created
clusterrole.rbac.authorization.k8s.io/flannel created
clusterrolebinding.rbac.authorization.k8s.io/flannel created
serviceaccount/flannel created
configmap/kube-flannel-cfg created
```
daemonset.apps/kube-flannel-ds created Connection to the local host terminated.

После завершения скрипта в течении минуты настраиваются сервисы мастер-

узла кластера. По ее истечении проверьте работу usernetes (rootless kuber).

#### На мастер-узле выполните команду:

# kubectl get daemonsets.apps –A

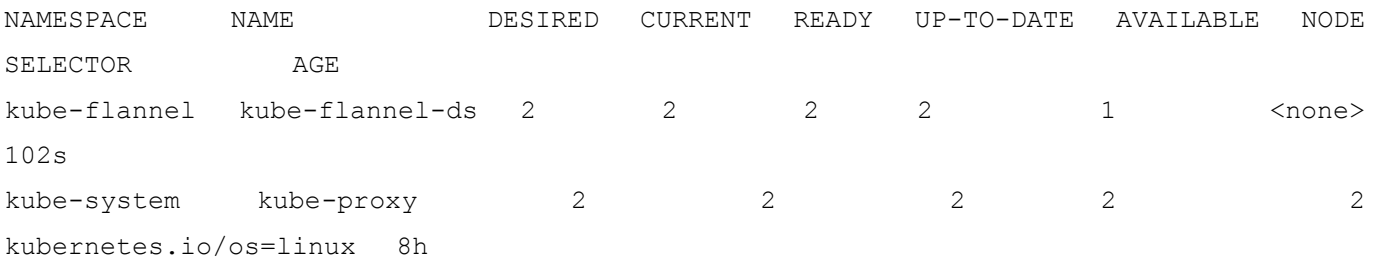

Число READY каждого daemonset должно быть равно числу DESIRED и должно

#### быть равно числу узлов кластера:

```
# kubectl get nodes -o wide
```
Проверьте работу usernetes (rootless kuber):

# kubectl get all –A

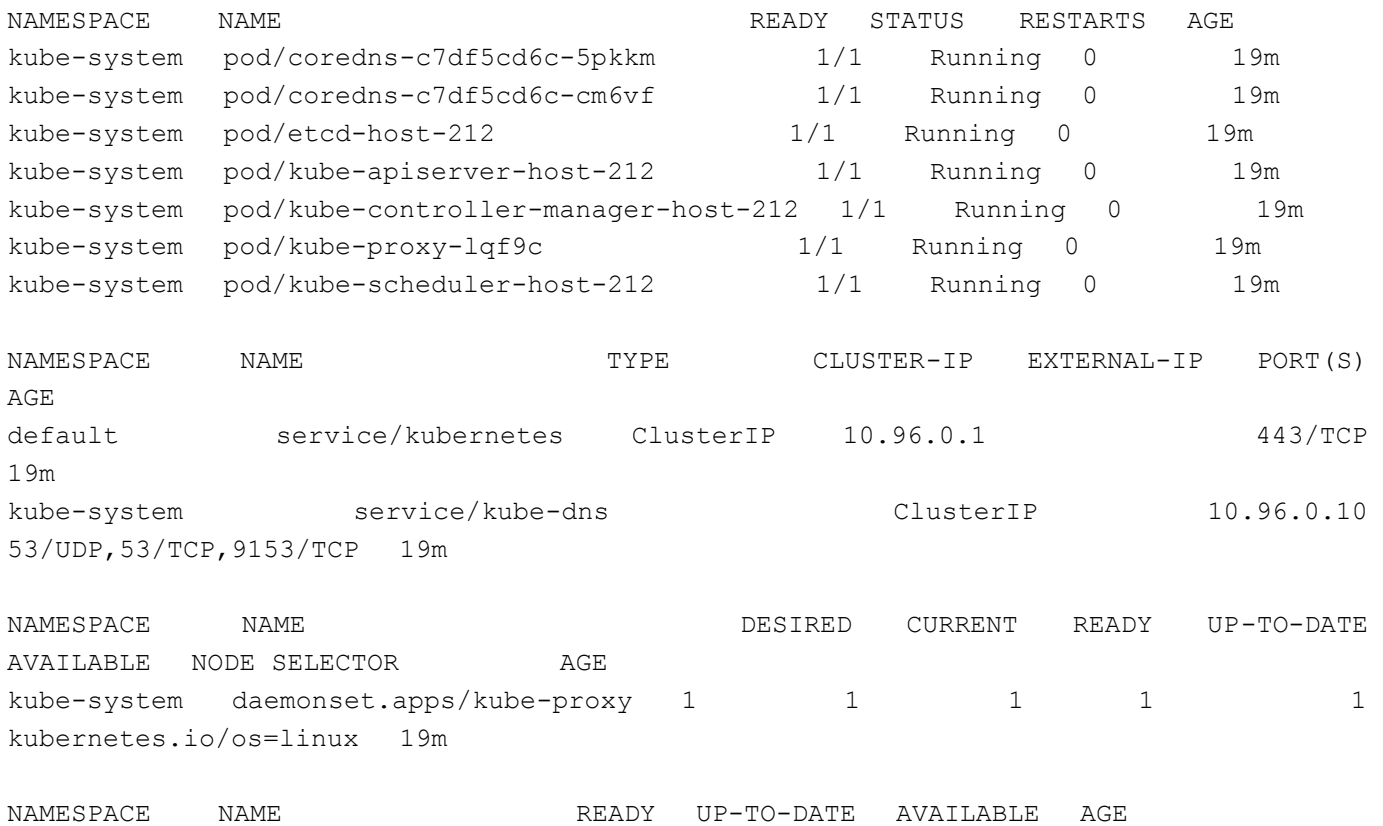

kube-system deployment.apps/coredns 2/2 2 2 19m

NAMESPACE NAME  $DESIRED$  CURRENT READY AGE kube-system replicaset.apps/coredns-c7df5cd6c 2 2 2 19m

Состояние всех Pod'ов должны быть в 1/1.

Проверьте состояние дерева процессов:

```
# pstree
...
 ├─systemd─┬─(sd-pam)
      │ ├─dbus-daemon
│ 
 -nsenter.sh---nsenter--- kubelet.sh---kubelet---11*[{kubelet}]
          │ └─rootlesskit.sh───rootlesskit─┬─exe─┬─conmon───kube-
controller----7*[{kube-controller}]
                                      │ │ ├─conmon───kube-
apiserver───8*[{kube-apiserver}]
                                       -conmon——kube-
scheduler───7*[{kube-scheduler}]
│ │ 
├─conmon───etcd───8*[{etcd}]
                                 │ │ ├─conmon───kube-
proxy───4*[{kube-proxy}]
│ │ 
├─2*[conmon───coredns───8*[{coredns}]]
│ │ 
 ├─rootlesskit.sh───crio───10*[{crio}]
                              -7*[exe]-slirp4netns
                           -8*[{rootlesskit}]
...
```
Процесс kubelet запускается как сервис в user namespace процесса rootlesskit.

Все остальные процессы kube-controller, kube-apiserver, kubescheduler, kube-proxy, etcd, coredns запускаются как контейнеры от соответствующих образов: registry.local/k8s-c10f1/kube-controllermanager:v1.26.3, registry.local/k8s-c10f1/kube-apiserver:v1.26.3, registry.local/k8s-c10f1/kube-scheduler:v1.26.3, registry.local/k8sc10f1/kube-proxy:v1.26.3, registry.local/k8s-c10f1/etcd:3.5.6-0, registry.local/k8s-c10f1/coredns:v1.9.3.

4.4.6. Обеспечение запуска обычных Pod'ов на мастер-узле

По умолчанию на мастер-узле пользовательские Рофы не запускаются. Чтобы снять это ограничение наберите команду:

 $#$ kubectl taint nodes <host> node-role.kubernetes.io/controlplane:NoSchedule-node/<host> untainted

#### <span id="page-98-0"></span>4.4.7. Подключение worker-узла к мастеру

Установите пакеты podsec:

# apt-get install -y podsec podsec-k8s-rbac podsec-k8s podsecinotify

Выполнить настройку политики контейнеризации.

При настройке политик необходимо указать IP-адрес регистратора, созданного на мастер- узле:

# podsec-create-policy 192.168.10.10 # ip-agpec perистратора и веб-сервера подписей Добавление привязки доменов registry.local sigstore.local к IPадресу 192.168.10.10 Создание группы podman Инициализация каталога /var/sigstore/ и подкаталогов хранения открытых ключей и подписей образов Создание каталога и подкаталогов /var/sigstore/ файла сохранением Создание  $\mathsf{C}$ предыдущих политик /etc/containers/policy.json Создание сохранением файл  $\mathsf{C}$ 

предыдущих /etc/containers/registries.d/default.yaml описания доступа  $\mathbb{R}$ открытым ключам подписантов

Добавление insecure-доступа к регистратору registry.local в файле /etc/containers/registries.conf

Настройка использования образа registry.local/k8s-c10f1/pause:3.9 при запуска pod'ов в podman (podman pod init)

```
Проверьте
                   содержимое
                                            файла
                                                     /etc/containers/policy.json
скопированного с мастер-узла:
      \left\{ \right."default": [
           \left\{ \right."type": "reject"
           \mathcal{E}\mathbf{1},
         "transports": {
           "docker": {
             "registry.local": [
               \left\{ \right."type": "signedBy",
                 "keyType": "GPGKeys",
                 "keyPath": "/var/sigstore/keys/imagemaker.pgp"
               \left\{ \right\}\overline{1}\overline{\ }\}\mathcal{E}Проверьте наличие открытого ключа imagemaker.pqp в каталоге
```
/var/sigstore/:

 $L$  keys - imagemaker.pqp L<sub>policy.json</sub>

Для подключения и инициализации мастера узла необходимо изменить переменную РАТН:

export PATH=/usr/libexec/podsec/u7s/bin/:\$PATH

Скопировать команду подключения worker-узла, полученную на этапе установки начального мастер-узла. Запустите ее:

kubeadm join xxx.xxx.xxx.xxx:6443 --token ... --discovery-token $ca$ -cert-hash sha256:...

По умолчанию уровень отладки устанавливается в 0. Если необходимо увеличить уровень отладки укажите перед подкомандой join флаг -v n. Где п принимает значения от 0 до 9-ти.

По окончании скрипт выводит текст:

This node has joined the cluster:

\* Certificate signing request was sent to apiserver and a response was received.

\* The Kubelet was informed of the new secure connection details.

Run 'kubectl get nodes' on the control-plane to see this node join the cluster.

Проверьте состояние дерева процессов:

```
# pstree
\ddots-systemd-(sd-pam)
         -dbus-daemon
-nsenter.sh---nsenter-- kubelet.sh---kubelet--10*[{kubelet}]
              L-rootlesskit.sh---rootlesskit--r-exe---conmon---kube-
proxy \rightarrow 4 * [{kube-proxy}]
-rootlesskit.sh----crio----9*[{crio}]
                                           L_{6*[{exe}]}-slirp4netns
                                      L_{8*}[{rootlesskit}]
\sim \sim
```
Процесс kubelet запускается как сервис в user namespace процесса rootlesskit.

Все остальные процессы kube-proxy, kube-flannel запускаются как контейнеры от соответствующих образов registry.local/k8s-c10f1/kubeproxy:v1.26.3, registry.local/k8s-c10f1/flannel:v0.19.2.

#### Зайдите на мастер-узел и проверьте подключение worker-узла:

# kubectl get nodes -o wide

```
STATUS ROLES
                                 VERSION INTERNAL-IP EXTERNAL-IP OS-IMAGE
NAME
                           AGE
                 CONTAINER-RUNTIME
KERNEL-VERSION
host-212 Ready control-plane 7h54m v1.26.3 10.96.0.1 <none>
                                                                 ALT SP
Server 11100-01  6.1.28-un-def-alt1  cri-o://1.26.2
host-226 Ready <none>
                           8m30s v1.26.3 10.96.0.1 <none> ALT SP
Server 11100-01 6.1.28-un-def-alt1 cri-o://1.26.2
```
4.5. Создание НА кластера kubernetes

4.5.1. Установка и настройка балансировщика запросов haproxy

В данном примере рассматривается создание и настройка с одним сервером haproxy с балансировкой запросов на мастер-узлы.

Установите пакет:

# apt-get install haproxy

Отредактируйте конфигурационный файл /etc/haproxy/haproxy.cfg:

добавьте в него описание frontend'a main, принимающего запросы по порту 8443:

```
frontend main
  bind *: 8443
  mode tcp
  option tcplog
  default backend apiserver
```
- добавьте описание backend'a apiserver:

backend apiserver

```
option httpchk GET /healthz
http-check expect status 200
mode tcp
option ssl-hello-chk
balance roundrobin
   server master01 <IP или DNS начального мастер узла>:6443 check
```
- запустите haproxy:

```
# systemctl enable --now haproxy
```
4.5.2. Установка и инициализация начального мастер-узла для работы с haproxy

Выполните все пункты п. [4.4.1](#page-88-0) – [4.4.4.](#page-92-0)

4.5.3. Инициализация мастер-узла при работе с балансировщиков haproxy

При установке начального мастер-узла необходимо параметром control-planeendpoint указать URL балансировщика haproxy:

# kubeadm init --apiserver-advertise-address 192.168.10.11 - control-plane-endpoint <IP aдрес haproxy>:8443

При запуске в параметре --apiserver-advertise-address укажите IP-адрес API-интерфейса kube-apiserver. **Этот адрес должен отличаться от IP-адреса регистратора и веб-сервера подписей.**

Кроме этого, IP-адреса в параметрах --apiserver-advertise-address и --control-plane-endpoint должны отличаться. Если haproxy развернут на том же мастер-узле, укажите в параметре  $--$ control-plane-endpoint IP-адрес (или домен) регистратора и веб-сервера подписей.

В результате инициализации kubeadm выведет команды подключения дополнительных control-plane и worker узлов, которую необходимо запомнить для дальнейшего подключения worker и control-plane узлов:

```
You can now join any number of the control-plane node running the following command 
on each as root:
kubeadm join <IP agpec haproxy>:8443 --token ... \
       --discovery-token-ca-cert-hash sha256:... \
       --control-plane --certificate-key ...
Please note that the certificate-key gives access to cluster sensitive data, keep it 
secret!
As a safeguard, uploaded-certs will be deleted in two hours; If necessary, you can
```
use "kubeadm init phase upload-certs --upload-certs" to reload certs afterward.

Then you can join any number of worker nodes by running the following on each as root:

kubeadm join :8443 --token ... \ --discovery-token-ca-cert-hash sha256:... ...

...

Обратите внимание – в командах присоединения узлов указывается не URL созданного начального мастер-узла (<IP или DNS начального мастер узла>:6443), а URL haproxy.

То есть вся работа с кластером в дальнейшем идет через балансировщик запросов haproxy.

4.5.4. Подключение и инициализация дополнительных ControlPlane(master)узлов с указанием их в балансировщике запросов haproxy

Установите необходимые пакет для работы с Kubernetes в rootless режиме:

# apt-get install -y podsec podsec-k8s-rbac podsec-k8s-0.9.38 podsec-inotify

Вызовите команду по созданию политики контейнеризации, в качестве адреса регистратора необходимо указать IP-адрес, указанный при создании регистратора на первом control-plane мастер узле:

# podsec-create-policy 192.168.10.10 # ip-адрес регистратора и веб-сервера подписей Добавление привязки доменов registry.local sigstore.local к IP-адресу 192.168.10.10 Создание группы podman Инициализация каталога /var/sigstore/ и подкаталогов хранения открытых ключей и подписей образов Создание каталога и подкаталогов /var/sigstore/ Создание с сохранением предыдущих файла политик /etc/containers/policy.json Создание с сохранением предыдущих файл /etc/containers/registries.d/default.yaml описания доступа к открытым ключам подписантов Добавление insecure-доступа к регистратору registry.local в файле /etc/containers/registries.conf Настройка использования образа registry.local/k8s-c10f1/pause:3.9 при запуска pod'ов B podman (podman pod init)

Проверьте содержимое файла /etc/containers/policy.json скопированного с мастер-узла:

```
"default": [
    "type": "reject"
  \}\cdot"transports": {
  "docker": {
    "registry.local": [
      \sqrt{ }"type": "signedBy",
        "keyType": "GPGKeys",
        "keyPath": "/var/sigstore/keys/imagemaker.pgp"
      \mathcal{E}\overline{1}
```
105

```
\}\mathcal{E}Проверьте
           наличие
                      открытого
                                  КЛЮЧА imagemaker.pgp B КАТАЛОГС
```
/var/sigstore/:

 $L$  keys - imagemaker.pgp - policy.json

Измените переменную РАТН:

export PATH=/usr/libexec/podsec/u7s/bin/:\$PATH

Скопируйте строку подключения control-plane узла, которая была в выводе

при разворачивание первого control-plane узла и вызовите ее:

# kubeadm join <IP agpec haproxy>:8443 --token ... \ --discovery-token-ca-cert-hash sha256:... \ --control-plane --certificate-key ...

В результате работы команда kubeadm выведет строки:

This node has joined the cluster and a new control plane instance was created:

\* Certificate signing request was sent to apiserver and approval was received.

- \* The Kubelet was informed of the new secure connection details.
- \* Control plane label and taint were applied to the new node.
- \* The Kubernetes control plane instances scaled up.
- \* A new etcd member was added to the local/stacked etcd cluster.

Run 'kubectl get nodes' to see this node join the cluster.

Наберите на вновь созданном (или начальном) control-plane узле команду:

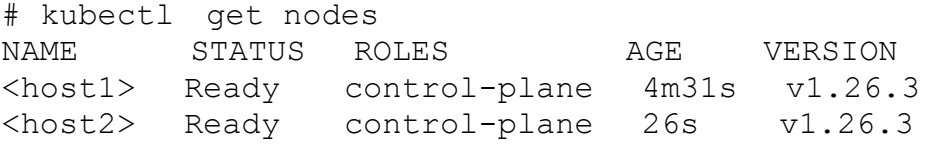

Обратите внимание, что роль (ROLES) обоих узлов  $-$  control-plane.

#### Наберите команду:

# kubectl get all -A

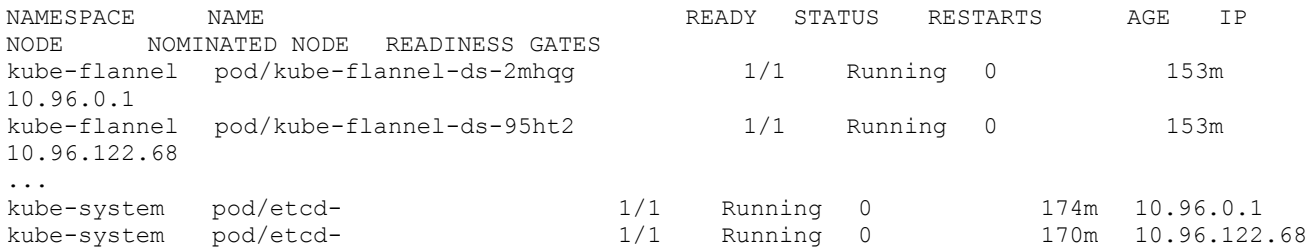

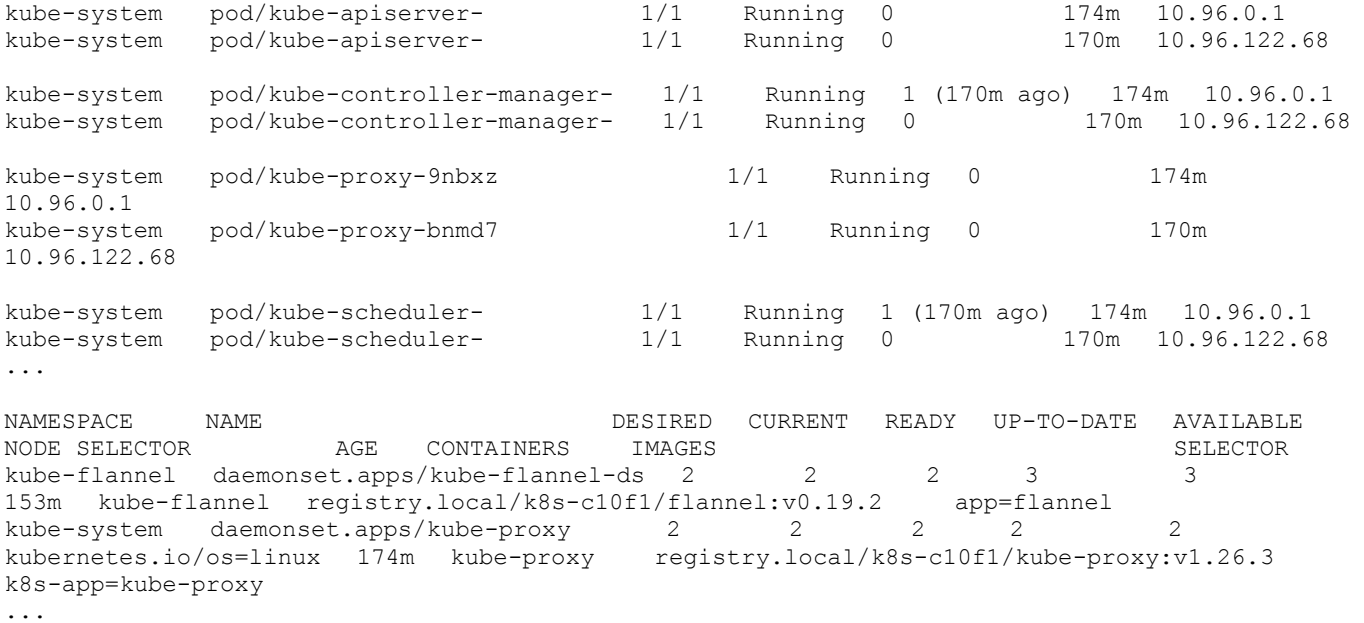

Убедитесь, что сервисы pod/etcd, kube-apiserver, kube-controller-manager, kube-

scheduler, kube-proxy, kube-flannel запустились на обоих control-plane узлах.

Для балансировки запросов по двум серверам добавьте URL подключенного control-plane узла в файл конфигурации /etc/haproxy/haproxy.cfg на первой control-plane где развернут регистратор и веб-сервер подписей:

```
backend apiserver
    option httpchk GET /healthz
    http-check expect status 200
    mode tcp
    option ssl-hello-chk
    balance roundrobin
      server master01 <IP или DNS начального мастер узла>:6443 check
      server master02 <IP или DNS подключенного мастер узла>:6443 check
  и перезапустите haproxy:
```
# systemctl restart haproxy

4.5.5. Подключение дополнительных worker-узлов в HA кластер

Подключение дополнительных worker-узлов происходит как описано в п. [4.4.7.](#page-98-0)

4.6. Проверка работоспособности kubernetes в rootless режиме

Перед проверкой работоспособности kubernetes необходимо выполнить загрузку образа в регистратор, для примера используется образ nginx.

Зайдите в систему под пользователем imagemaker.

Загрузка исходного образа:

```
$ podman pull --tls-verify docker.io/library/nginx:1.14.2
Trying to pull docker.io/library/nginx:1.14.2...
Getting image source signatures
Copying blob 8ca774778e85 skipped: already exists
Copying blob 27833a3ba0a5 skipped: already exists
Copying blob 0f23e58bd0b7 skipped: already exists
Copying config 295c7be079 done
Writing manifest to image destination
Storing signatures
295c7be079025306c4f1d65997fcf7adb411c88f139ad1d34b537164aa060369
```
Создание alias'а для помещения на локальный регистратор:

\$ podman tag docker.io/library/nginx:1.14.2 registry.local/nginx

Помещение на локальный регистратор:

```
$ podman push --tls-verify=false --sign-by='<EMAIL>' registry.local/nginx
Getting image source signatures
Copying blob 5dacd731af1b done
Copying blob 82ae01d5004e done
Copying blob b8f18c3b860b done
Copying config 295c7be079 done
Writing manifest to image destination
Creating signature: Signing image using simple signing
Storing signatures
```
Во время помещения образа (если прошло достаточно много времени после

последнего podman push) необходимо ввести пароль для подписи.

Выполните запуск образов ngix в виде deployment.

Под пользователем администратор (root):

- создайте манифест deployment.yaml:

```
apiVersion: apps/v1
kind: Deployment
metadata:
  name: nginx-deployment
spec:
  selector:
    matchLabels:
      app: nginx
   replicas: 2 # tells deployment to run 2 pods matching the template
   template:
    metadata:
      labels:
       app: nginx
    spec:
      containers:
      - name: nginx
        image: registry.local/nginx
        ports:
        - containerPort: 80
```
#### 108

### ЛКНВ.11100-01 92 02

apiVersion: v1 kind: Service metadata: name: nginx labels: app: nginx spec: type: NodePort ports: - port:  $80$ targetPort: 80 selector: app: nginx

- запустите deployment:

# kubectl apply -f deployment.yaml

#### - дождитесь разворачивания deployment и POD'ов:

# kubectl get pods, service -o wide

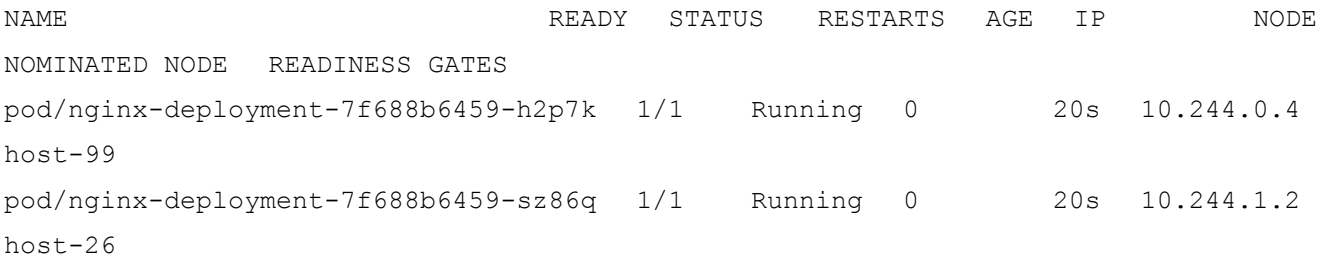

**NAME** TYPE CLUSTER-IP EXTERNAL-IP PORT(S) AGE SELECTOR service/kubernetes ClusterIP 10.96.0.1 443/TCP  $42m$ 80:31280/TCP 20s app=nginx service/nginx NodePort 10.111.222.98

На одном из узлов, где развернулся POD зайдите под пользователем u7s-admin и перейдите в namespace пользователя:

```
$ nsenter u7s
```
Выберите любой из IP-адресов интерфейсов tap0 или cni0:

# ip a show dev tap0

2: tap0: mtu 65520 qdisc fq codel state UP group default qlen 1000 link/ether 12:98:24:5b:ac:8d brd ff:ff:ff:ff:ff:ff:ff inet 10.96.122.26/32 scope global tap0

```
# ip a show dev cni0
```
4: cni0: mtu 65470 qdisc noqueue state UP group default qlen 1000 link/ether 7e:8e:4e:7f:f7:5c brd ff:ff:ff:ff:ff:ff inet 10.244.1.1/24 brd 10.244.1.255 scope global cni0
Обратитесь к сервису nginx по выбранному IP-адресу и выделенному порту (31280):

```
# curl http://10.244.1.1:31280
     <!DOCTYPE html>
     <html><head>
     <title>Welcome to nginx!</title>
     <style>
         body {
            width: 35em;
            margin: 0 auto;
            font-family: Tahoma, Verdana, Arial, sans-serif;
         }
     </style>
     </head>
     <body>
     <h1>Welcome to nginx!</h1>
     <p>If you see this page, the nginx web server is successfully 
installed and
     working. Further configuration is required.</p>
     <p>For online documentation and support please refer to
     <a href="http://nginx.org/">nginx.org</a>.<br/>
     Commercial support is available at
     <a href="http://nginx.com/">nginx.com</a>.</p>
     <p><em>Thank you for using nginx.</em></p>
     </body>
     </html>
     Если необходим доступ к данному порту из внешней сети, необходимо
```
#### выполнить проброс порта:

# rootlessctl add-ports 0.0.0.0:31280:31280/tcp

Запросите доступ к Pod'у nginx по внешнему порту:

```
# curl http://192.168.10.11:31280
<!DOCTYPE html>
<html><head>
<title>Welcome to nginx!</title>
```
#### 5. УДАЛЕННОЕ ПОДКЛЮЧЕНИЕ К ВМ

#### 5.1. VNC подключение к ВМ

К консоли или рабочему столу ВМ KVM можно удаленно подключиться по протоколу VNC. Настройка удаленного доступа к ВМ KVM по протоколу VNC выполняется с помощью менеджера ВМ (virt-manager).

В virt-manager необходимо открыть панель свойств ВМ и раздел «Дисплей Spice». В поле тип выберите VNC-сервер (рис. [30\)](#page-109-0).

VNC-сервер, по умолчанию, обслуживает только локальные VNC-запросы (Только Localhost). При таких параметрах удаленный доступ к ВМ будет запрещен.

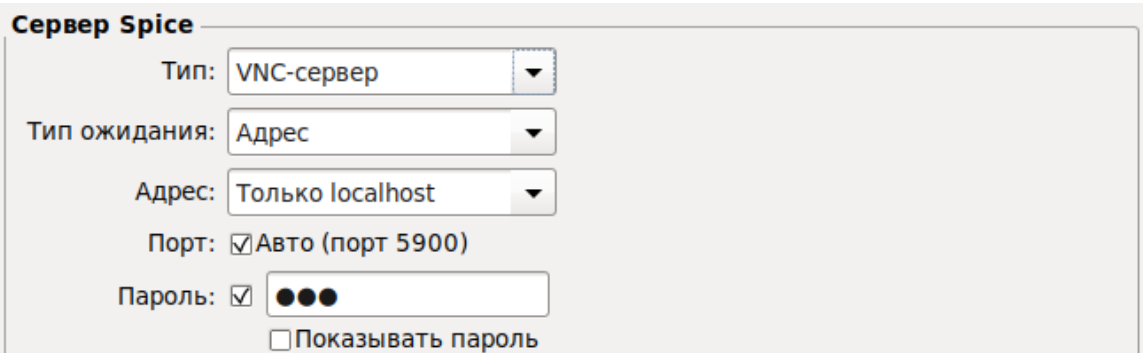

Рис. 30 – VNC сервер

<span id="page-109-0"></span>Для удаленного подключения к ВМ KVM по VNC-протоколу VNC-сервер хост системы должен обслуживать запросы с общедоступных сетевых интерфейсов. Для разрешения удаленного доступа на месте адреса необходимо выбрать «Все интерфейсы» (рис. [31\)](#page-110-0).

Если на хосте несколько ВМ, к каждой из них можно будет подключиться через один IP-адрес и разные порты. Порт доступа к ВМ может быть назначен вручную или автоматически. Удаленный доступ к ВМ можно защитить паролем.

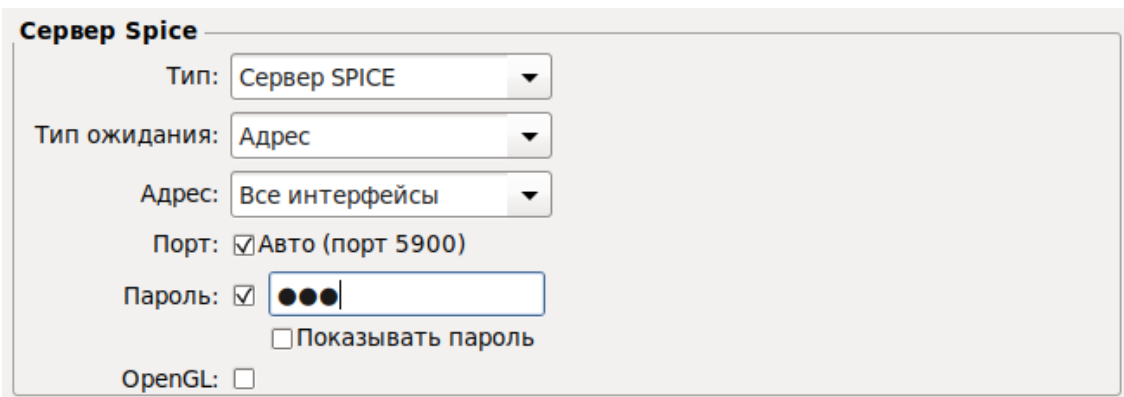

Рис. 31 - Разрешение удаленного доступа

#### <span id="page-110-0"></span>5.1.1. Подключение VNC-клиента к удаленному компьютеру

Для подключения VNC-клиента к удаленному компьютеру требуется указать его IP-адрес или DNS-имя, и номер дисплея (по умолчанию, 0) или номер TCP-порта (по умолчанию, 5900). Если VNC-сервер требует авторизации, то при подключении к нему VNC-клиент запросит пароль. Пароль доступа к VNC-серверу не связан с каким-либо аккаунтом (учетной записью пользователя) на удаленном компьютере, а служит только для ограничения доступа к дисплею VNC-сервера.

После установки соединения и открытия экрана, в зависимости от настроек VNC-сервера может потребоваться авторизация пользователя на виртуальном сервере или может быть открыта уже запущенная рабочая сессия какого-либо пользователя.

Так работать как на компьютере одновременно **MOTVT** несколько VNC-серверов, для их разделения используют параметр номер дисплея. Например, один VNC-сервер может быть запущен на дисплее : 0, другой - на дисплее : 1. Каждому номеру дисплея соответствует номер TCP-порта, на котором VNC-сервер принимает соединения. Номер порта для дисплея получается прибавлением номера дисплея к базовому номеру порта – 5900. Дисплею :0 соответствует ТСР-порт 5900, дисплею: 1 - порт 5901.

5.1.2. Отключение VNC-клиента от удаленного компьютера

При закрытии окна VNC-клиента или после выхода из окружения средствами рабочего стола, в зависимости от настроек VNC-сервера, рабочая сессия пользователя может закрыться с остановкой всех используемых программ, или продолжать работу и быть доступной снова при повторном подключении к VNC-серверу.

5.2. SPICE подключение к ВМ

К консоли или рабочему столу ВМ KVM, можно удаленно подключиться по протоколу SPICE.

SPICE (Simple Protocol for Independent Computing Environments) – открытый протокол удаленного доступа к компьютеру или ВМ.

Протокол SPICE состоит из следующих элементов:

- SPICE-сервер обычно QEMU/KVM гипервизор;
- SPICE-клиент клиент удаленного доступа;
- SPICE-агент гостевое дополнение, расширяющее интеграцию гостя и хоста;
- SPICE-сервер графическая подсистема гипервизора.

Чтобы задействовать протокол SPICE в QEMU/KVM необходимо подключить протокол удаленного доступа к графической подсистеме SPICE.

Настройка удаленного доступа к ВМ KVM по протоколу SPICE выполняется с помощью менеджера ВМ (virt-manager).

В virt-manager нужно открыть панель свойств ВМ и раздел «Дисплей Spice». В поле тип необходимо выбрать «Сервер spice» (рис. [32\)](#page-112-0).

SPICE-сервер, по умолчанию, обслуживает только локальные SPICE-запросы (Только Localhost). При таких параметрах удаленный доступ к ВМ будет запрещен.

Для удаленного подключения к ВМ KVM по SPICE-протоколу SPICE-сервер хост системы должен обслуживать запросы с общедоступных сетевых интерфейсов. Для разрешения удаленного доступа на месте адреса выберите «Все интерфейсы».

Порт доступа к ВМ может быть назначен вручную или автоматически. Удаленный доступ к ВМ можно защитить паролем.

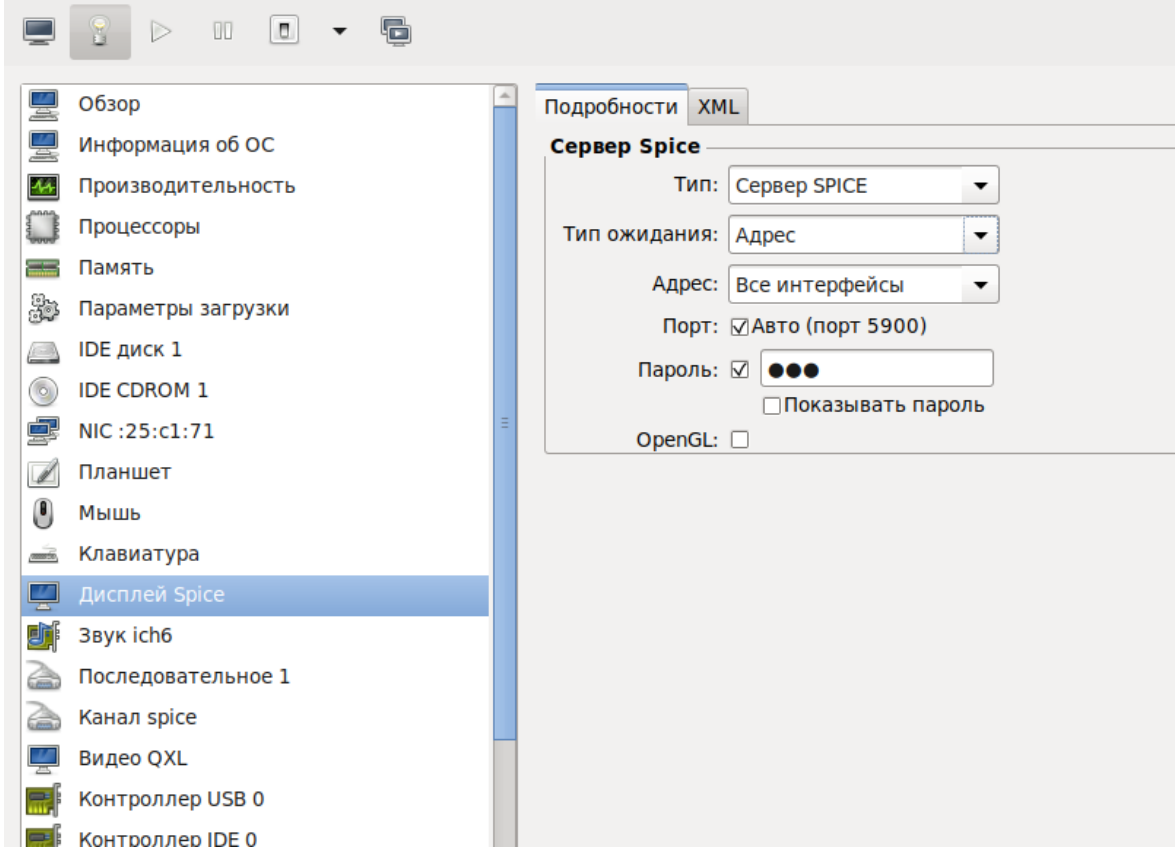

Рис. 32 – Раздел «Дисплей Spice»

<span id="page-112-0"></span>SPICE-агент – дополнительный механизм связи гостя с хостом. Предоставляет следующие возможности:

- передача доступа к мыши гостю;
- совместная работа с буфером обмена.

Также необходимо в конфигурацию добавить SPICE-канал (spicevmc) для обеспечения связи между хостом и гостем. Это можно сделать в virt-manager.

Сохраните настройки, нажав на кнопку «Завершить».

5.3. Проброс USB-устройств в ВМ через SPICE

Протокол удаленного доступа SPICE позволяет не только передавать данные устройств ввода-вывода, но и передавать по сети трафик USB-устройств – пробрасывать USB-устройства клиента без использования дополнительных программ USB-серверов, таких как usbip.

Проброс устройств может использоваться для получения и передачи данных на удаленные устройства из ВМ, например, на принтеры, USB-ключи, FLASH-накопители и другие низкоскоростные устройства.

Для настройки возможности проброса устройства необходимо разместить на сервере ВМ KVM под управлением SPICE с поддержкой USB redirect. В самой ВМ установка гостевых дополнений не требуется. На ВМ клиента необходимо установить Linux и SPICE и получить права администратора.

Далее с помощью SPICE требуется осуществить подключение и пробросить USB-устройство через меню «Input»  $\rightarrow$  «Select USB devices for redirection» либо с помощью комбинации клавиш <Shift>+<F10>.

Отключение устройств осуществляется аналогичным способом.

# 115

#### ЛКНВ.11100-01 92 02

# 6. АУДИТ СОБЫТИЙ БЕЗОПАСНОСТИ

В средстве контейнеризации/виртуализации должен быть определен перечень событий, необходимых для регистрации и учета.

Регистрации подлежат как минимум следующие события безопасности:

- неуспешные аутентификации ПОПЫТКИ пользователей средства контейнеризации/виртуализации;
- создание, модификация и удаление образов контейнеров/виртуальных машин:
- получение доступа к образам контейнеров/виртуальным машинам;
- запуск и остановка контейнеров/виртуальных машин с указанием причины остановки;
- изменение ролевой модели;

модификация запускаемых контейнеров:

изменение конфигурации средства виртуализации/виртуальных машин;

- выявление известных уязвимостей в образах контейнеров и некорректности конфигурации;

- факты нарушения целостности объектов контроля.

6.1.1. Неуспешные аутентификации попытки пользователей средства контейнеризации/виртуализации

Лля просмотра неуспешных попыток аутентификации пользователей выполнить авторизацию в роли Администратора от имени учетной записи root в окне аутентификации консольного интерфейса ОС, выполнить поиск по записям журнала ОС, например, следующими командами:

```
# journalctl -r | grep pam tcb
# journalctl -r | grep pam
# journalctl -r | grep pvedaemon
```
6.1.2. Cоздание, модификация и удаление образов контейнеров/виртуальных машин

Для просмотра записей журнала ОС, связанных с действиями над образами контейнеров – выполнить авторизацию в роли Администратора от имени учетной записи root в окне аутентификации консольного интерфейса ОС, выполнить поиск по записям журнала ОС, например, следующими командами:

```
# journalctl -r | grep image
```

```
# journalctl -r | grep build
```
Поиск записей, связанных с созданием и удалением виртуальных машин:

# journalctl -r | grep qmcreate

# journalctl -r | grep qmdestroy

6.1.3. Получение доступа к образам контейнеров

Для просмотра записей журнала ОС, связанных с получением доступа к образам контейнеров – выполнить авторизацию в роли Администратора от имени учетной записи root в окне аутентификации консольного интерфейса ОС, выполнить поиск по записям журнала ОС, например:

# journalctl -r | grep "podman pull"

6.1.4. Запуск и остановка контейнеров с указанием причины остановки

Для просмотра записей журнала ОС, связанных с запуском и остановкой контейнеров – выполнить авторизацию в роли Администратора от имени учетной записи root в окне аутентификации консольного интерфейса ОС, выполнить поиск по записям журнала ОС, например, следующими командами:

# journalctl -r | grep "podman run"

# journalctl -r -o json | grep "podman stop"

6.1.5. Изменение ролевой модели

Для просмотра записей журнала ОС, связанных с изменением ролевой модели – выполнить авторизацию в роли Администратора от имени учетной записи root в окне аутентификации консольного интерфейса ОС, выполнить поиск по записям журнала ОС, например:

# journalctl -r -o json | grep "useradd"

Записи об изменении ролевой модели средства виртуализации:

# journalctl -r | grep pverbac

6.1.6. Модификация запускаемых контейнеров

Для просмотра записей журнала ОС, связанных с модификацией запускаемых контейнеров – выполнить авторизацию в роли Администратора от имени учетной записи root в окне аутентификации консольного интерфейса ОС, выполнить поиск по записям журнала ОС, например:

# journalctl -r -o json | grep "inotify-overlays"

6.1.7. Выявление известных уязвимостей в образах контейнеров и некорректности конфигурации

Для просмотра записей журнала ОС, связанных с мониторингом уязвимостей в образах контейнеров – выполнить авторизацию в роли Администратора от имени учетной записи root в окне аутентификации консольного интерфейса ОС, выполнить поиск по записям журнала ОС, например:

# journalctl -r -o json | grep "Total"

6.1.8. Факты нарушения целостности объектов контроля

Для просмотра записей журнала ОС, связанных с нарушением целостности объектов контроля – выполнить авторизацию в роли Администратора от имени учетной записи root в окне аутентификации консольного интерфейса ОС, выполнить поиск по записям журнала ОС, например:

```
# journalctl -r | grep 'osec:integalert container\|integalert'
# journalctl -r | grep osec
```
6.1.9. Поиск по степени критичности события безопасности

Для просмотра записей журнала ОС, в зависимости от степени критичности события безопасности – выполнить авторизацию в роли Администратора от имени учетной записи root в окне аутентификации консольного интерфейса ОС, выполнить поиск по записям журнала ОС, например, следующие команды:

```
# journalctl -r | grep INFO
# journalctl -r | grep CRITICAL
# journalctl -r | grep HIGH
```
118

### 7. ВЫЯВЛЕНИЕ УЯЗВИМОСТЕЙ В ОБРАЗАХ КОНТЕЙНЕРОВ

7.1. Trivy

Trivy - сканер уязвимостей в образах контейнеров, файловых системах и репозиториях Git. Кроме того, trivy может находить ошибки в **файлах** конфигурации, запрограммированные конфиденциальные жестко данные, использование несовместимых лицензий в проекте.

Для установки утилиты выполните команду:

# apt-get install trivy

#### 7.2. Использование

```
trivy <команда> [--scanners <сканер1, сканер2>] <цель>
Доступные команды:
```
- image (i) сканировать образ контейнера;
- filesystem (fs) сканировать локальную файловую систему;
- repository (repo) сканировать git-репозиторий (удаленно);
- vm сканировать образ виртуальной машины;
- kubernetes  $(k8s)$  сканировать кластер кубернетес;
- aws сканировать учетную запись AWS;
- config сканировать файлы конфигурации;
- rootfs сканировать rootfs;
- sbom сканировать используемые пакеты ОС и программные зависимости  $(SBOM);$
- completion сгенерировать скрипт автозаполнения для указанной оболочки;
- module управление модулями;
- plugin управление плагинами;
- server режим сервера;
- version  $-$  вывести версию.

Сканеры:

- vuln известные уязвимости (CVE) (по умолчанию);
- config проблемы с IAC и неправильные настройки;  $\omega_{\rm{max}}$
- secret конфиденциальная информация и секреты (по умолчанию);
- license лицензии на программное обеспечение.

Получение подробной информации о команде:

\$ trivy <команда> --help

- 7.3. Примеры использования
- 7.3.1. Образы контейнеров

Сканирование образа контейнера на уязвимости:

\$ trivy image alt:p10

Сканирование образа контейнера на наличие уязвимостей HIGH и CRITICAL с сохранением результата в формате JSON в файл:

\$ trivy image --severity HIGH, CRITICAL -f json -o test. json alt: p10 Вывести проблемы с лицензиями:

\$ trivy image --scanners license alt:p10

Проверка кофигурации только в метаданных образа контейнера:

\$ trivy image --scanners none --image-config-scanners config alt:p10

Сканирование локального образа контейнера в Podman:

\$ podman images

REPOSITORY TAG IMAGE ID CREATED SIZE registry.altlinux.org/alt/nginx latest 862baa6fbed9 3 months ago 136 MB registry.altlinux.org/alt/alt p10 ff2762c6c8cc 6 months ago 118 MB

\$ trivy image ff2762c6c8cc

Примечание. Для возможности сканирования локальных образов, должен быть запущен podman.socket:

\$ systemctl --user start podman.socket

7.3.2. Клиент/сервер

Trivy может работать в режиме клиент/сервер. На сервере Trivy хранится база данных уязвимостей, а клиенту Trivy не нужно ее загружать.

Запуск сервера:

\$ trivy server --listen localhost:8081

Примечание. Для возможности подключения извне, необходимо вместо localhost указать 0.0.0.0 или IP-адрес сервера.

Удаленное сканирование образа:

\$ trivy image --server http://192.168.0.169:8081 alt:p10

Удаленное сканирование файловой системы:

\$ trivy fs --server http://localhost:8081 --severity CRITICAL ./

#### 8. OPENUDS

OpenUDS это многоплатформенный брокер подключений для создания и управления виртуальными рабочими местами.

Основные компоненты решения VDI на базе OpenUDS:

- OpenUDS Server (openuds-server) брокер подключений пользователей, а также интерфейс администратора для настройки;
- **SQL** Server. Для работы  $d$  *i* ango-приложения, которым является openuds-server, необходим SQL сервер, например, mysql или mariadb. SQL Server может быть установлен как на отдельном сервере;
- платформа для запуска клиентских окружений и приложений. OpenUDS  $\sim$ совместима со множеством систем виртуализации: PVE, OpenNebula, oVirt, OpenStack. Также возможно использование с отдельным сервером без виртуализации (аналог терминального решения):
- OpenUDS Client (openuds-client) клиентское приложение для подключения к брокеру соединений и дальнейшего получения доступа к виртуальному рабочему окружению;
- **OpenUDS** Tunnel  $(openuds-tunnel) - peuneHHe$ ДЛЯ туннелирования обращений от клиента к виртуальному рабочему окружению. OpenUDS Tunnel предназначен для предоставления доступа из недоверенных сегментов сети, например, из сети Интернет. Устанавливается на отдельный сервер;
- OpenUDS Actor (openuds-actor)  $\Pi$ O для гостевых виртуальных машин, реализует связку виртуальной машины и брокера соединений.

Рекомендуемые системные требования для решений на базе OpenUDS приведены в таблице 6.

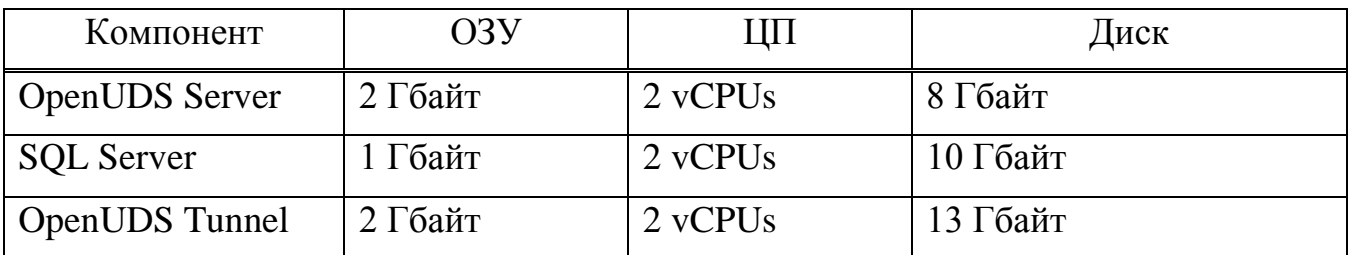

#### Таблица 6 – Системные требования

Примечание. Если сервер с базой данных установлен на той же машине, где и OpenUDS Server, требуемое количество памяти нужно просуммировать.

#### 8.1. Установка

#### 8.1.1. Установка базы данных MySQL (MariaDB)

Установить MySQL (MariaDB):

```
# apt-get install mariadb-server
```
Запустить сервер mariadb и добавить его в автозагрузку:

# systemctl enable --now mariadb.service

Задать пароль root для mysql и настройки безопасности:

# mysql secure installation

Создать базу данных dbuds, пользователя базы данных dbuds с паролем password и предоставить ему привилегии в базе данных dbuds:

```
$ mysql -u root
Enter password:
```

```
MariaDB> CREATE DATABASE
                                 dbuds
                                        CHARACTER
                                                   SET utf8 COLLATE
utf8 general ci;
    MariaDB> CREATE USER 'dbuds'@'%' IDENTIFIED BY 'password';
    MariaDB> GRANT ALL PRIVILEGES ON dbuds.* TO 'dbuds'@'%';
    MariaDB> FLUSH PRIVILEGES:
```

```
MariaDB> exit;
```
#### 8.1.2. Установка OpenUDS Server

Установка OpenUDS Server выполняется следующей командой:

# apt-get install openuds-server-nginx

Для работы будут установлены следующие пакеты:

openuds-server - django приложение;

- gunicorn сервер приложений (обеспечивает запуск django kak стандартного WSGI приложения);
- nginx http-сервер, используется в качестве reverse-proxy для доступа к diango приложению, запущенному с помощью gunicorn.

```
Настройка OpenUDS Server:
```
- отредактировать файл/etc/openuds/settings.py, указав корректные данные для подключения к SQL серверу:

```
DATABASES = \{'default':'ENGINE': 'diango.db.backends.mysql',
         'OPTIONS': {
            'isolation level': 'read committed',
         \},
         'NAME': 'dbuds',
         'USER': 'dbuds',
         'PASSWORD': 'password',
         'HOST': 'localhost',
         'PORT': '3306',
     \}\mathcal{E}- заполнить базу данных начальными данными:
  # su -s /bin/bash - openuds
  $ cd /usr/share/openuds
  $ python3 manage.py migrate
  $ exit
- запустить gunicorn:
  # systemctl enable --now openuds-web.service
- запустить nginx:
     ln -s ../sites-available.d/openuds.conf /etc/nginx/sites-
  \#enabled.d/openuds.conf
  # systemctl enable --now nginx.service
- запустить менеджер задач OpenUDS:
  # systemctl enable --now openuds-taskmanager.service
```
# **BA** *K*HO

Перед запуском nginx, необходимо остановить, если она запущена, службу apache2:

# systemctl disable --now httpd2

Веб-интерфейс OpenUDS будет доступен по адресу https://адрес-сервера/ [\(рис. 33\)](#page-123-0).

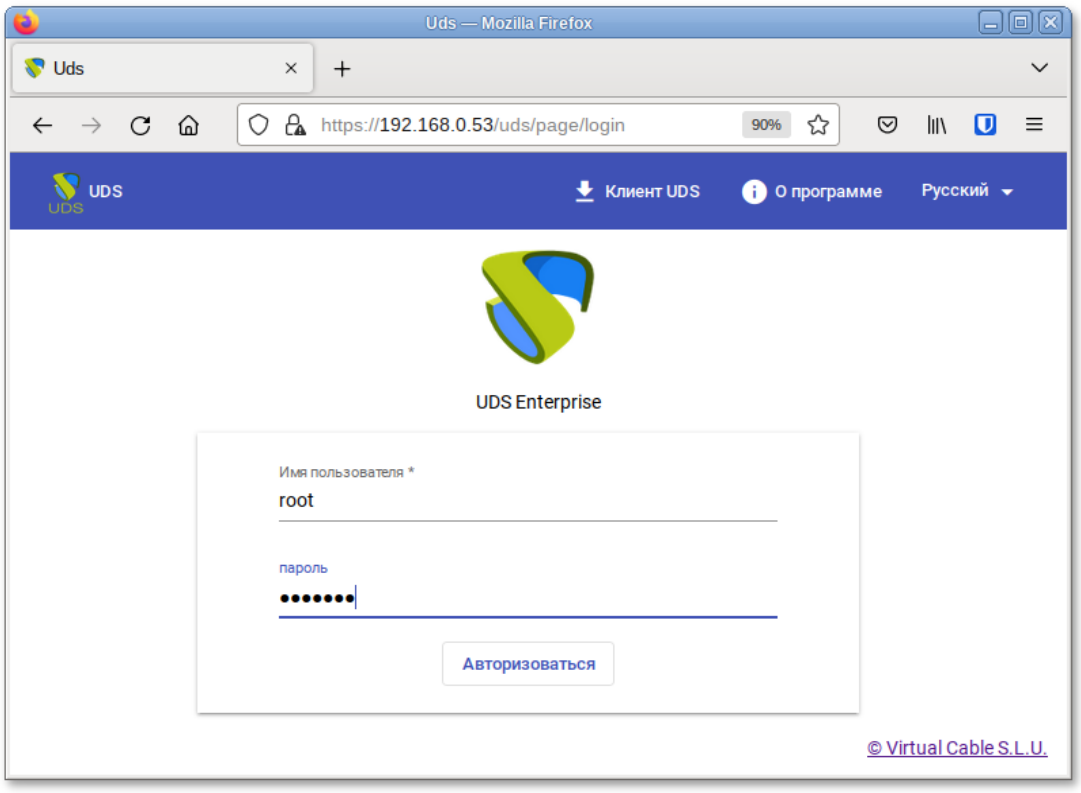

Рис. 33

<span id="page-123-0"></span>П р и м е ч а н и я :

1. Имя/пароль по умолчанию: root/udsmam0.

2. Для получения доступа к панели администрирования OpenUDS, следует в меню пользователя выбрать пункт «Панель управления» [\(рис. 34\)](#page-123-1).

<span id="page-123-1"></span>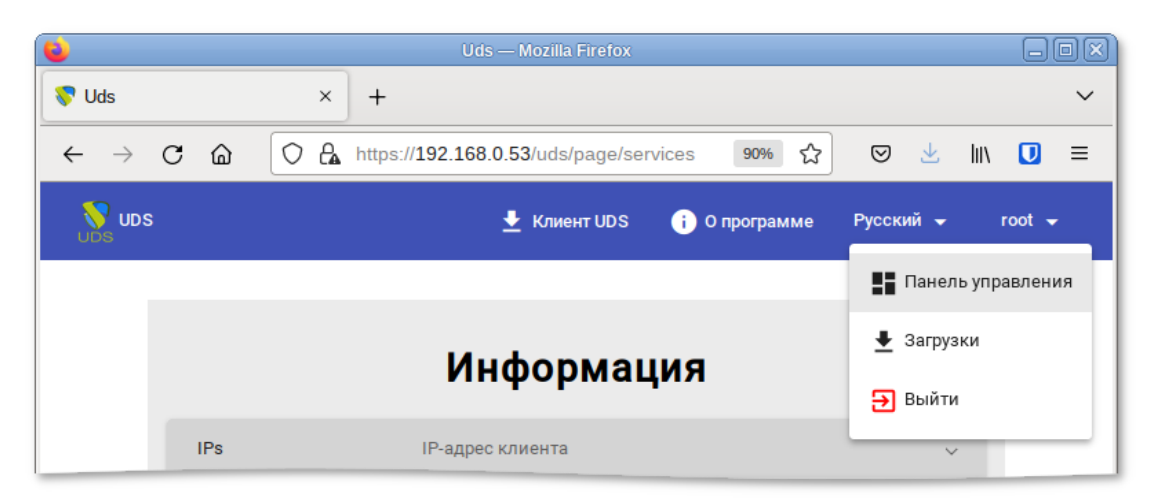

Рис. 34

#### 8.1.3. Установка OpenUDS Tunnel

Установка OpenUDS Tunnel должна выполняться на отдельной от OpenUDS Server системе:

# apt-get install openuds-tunnel

П р и м е ч а н и е . При установке openuds-tunnel в /etc/openuds-tunnel/ssl генерируются сертификаты. Их можно заменить на свои, выпущенные внутри организации или Удостоверяющим Центром.

8.1.3.1. Настройка OpenUDS Tunnel

На системе с OpenUDS Tunnel:

- указать адрес сервера OpenUDS (брокера) в файле /etc/openuds-tunnel/udstunnel.conf: uds server = http://192.168.0.53/uds/rest/tunnel/ticket uds token =  $5ba9d52bb381196c2a22e495ff1c9ba4bdc03440b726aa8b$ где 192.168.0.53 – адрес OpenUDS сервера (брокера);

- запустить и добавить в автозагрузку сервис OpenUDS Tunnel:

# systemctl enable --now openuds-tunnel.service

На сервере OpenUDS зарегистрировать туннельный сервер, выполнив команду:

# openuds tunnel register.py -H 192.168.0.88 -n Tunnel -t 5ba9d52bb381196c2a22e495ff1c9ba4bdc03440b726aa8b

Tunnel token register success. (With token: 5ba9d52bb381196c2a22e495ff1c9ba4bdc03440b726aa8b)

где:

- -H задает IP-адрес туннельного сервера;
- - n задает название туннеля;
- -t позволяет указать токен туннельного сервера (из файла udstunnel.conf).

При создании туннельного транспорта, на вкладке «Туннель» указать IP-адрес и порт туннельного-сервера: 192.168.0.88:7777.

#### 126

#### ЛКНВ.11100-01 92 02

#### 8.1.3.2. Настройка HTML5

#### Ha OpenUDS Tunnel:

 $1$  B  $\phi$ айле /etc/quacamole/quacamole.properties  $\Pi$ ривести значение

#### параметра uds-base-url к виду:

```
http://<IP openuds сервера>/uds/quacamole/auth/<Токен из файла
udstunnel.conf>/
```
#### Например:

```
uds-base-
url=http://192.168.0.53/uds/quacamole/auth/5ba9d52bb381196c2a22
e495ff1c9ba4bdc03440b726aa8b
```
#### 2) настроить tomeat:

```
- для подключения по http: так как tomcat по умолчанию работает на порту
 8080, то перед запуском tomcat необходимо, либо остановить службу
 ahttpd:
```
# systemctl disable --now ahttpd

```
либо изменить в файле /etc/tomcat/server.xml порт 8080 на другой
```
допустимый номер порта, например, 8081:

<Connector port="8081" protocol="HTTP/1.1" connectionTimeout="20000" redirectPort="8443" />

a) для подключения по https: в файл /etc/tomcat/server.xml добавить новый Connector, в котором указать порт (в примере 10443), сертификат (файл .crt, .pem и т.д.), закрытый ключ  $(key, .pem n.).$ 

```
<Connector
```
port="10443"

protocol="org.apache.coyote.http11.Http11AprProtocol" SSLEnabled="true"

```
ciphers="A-CHACHA20-POLY1305, ECDHE-RSA-CHACHA20-
```
POLY1305,

ECDHE-ECDSA-AES128-GCM-SHA256, ECDHE-RSA-AES128-GCM-SHA256, ECDHE-ECDSA-AES256-GCM-SHA384, ECDHE-RSA-AES256-GCM-SHA384, DHE-RSA-AES128-GCM-SHA256, DHE-RSA-AES256-GCM-SHA384, ECDHE-ECDSA-AES128-SHA256, ECDHE-RSA-AES128-SHA256, ECDHE-ECDSA-AES128-SHA, ECDHE-RSA-AES256-SHA384, ECDHE-RSA-AES128-SHA, ECDHE-ECDSA-AES256-SHA384, ECDHE-ECDSA-AES256-SHA, ECDHE-RSA-AES256-SHA, DHE-RSA-AES128-SHA256, DHE-RSA-AES128-SHA,

DHE-RSA-AES256-SHA256, DHE-RSA-AES256-SHA, ECDHE-ECDSA-DES-CBC3-SHA, ECDHE-RSA-DES-CBC3-SHA, EDH-RSA-DES-CBC3-SHA, AES128-GCM-SHA256, AES256-GCM-SHA384, AES128-SHA256, AES256-SHA256, AES128-SHA, AES256-SHA, DES-CBC3-SHA" maxThreads="500" scheme="https" secure="true" SSLCertificateFile="/etc/openudstunnel/ssl/certs/openuds-tunnel.pem" SSLCertificateKeyFile="/etc/openudstunnel/ssl/private/openuds-tunnel.key" maxKeepAliveRequests="1000" clientAuth="false" sslProtocol="TLSv1+TLSv1.1+TLSv1.2"

 $/$ 

3) запустить сервисы guacd и tomcat:

# systemctl enable --now guacd tomcat

Ha сервере OpenUDS при создании нового туннельного транспорта HTML5RDP на вкладке «Туннель» указать IP-адрес и порт туннельного-сервера:

http://192.168.0.88:8080 - для подключения по http;  $\omega$  .

- https://192.168.0.88:10443 – для подключения по https.

8.2. Обновление OpenUDS

После обновления openuds-server до новой версии необходимо выполнить следующие действия:

1) перенести изменения, если они есть, из нового конфигурационного файла

/etc/openuds/settings.py.rpmnew B  $\phi$ a $\check{n}$ J /etc/openuds/settings.py.

Проверить, что изменилось можно, выполнив команду:

 $#$  $dirff$  $-u$  $--color$ /etc/openuds/settings.py /etc/openuds/settings.py.rpmnew

2) выполнить миграцию базы данных:

# su -s /bin/bash - openuds -c "cd /usr/share/openuds; python3 manage.py migrate"

3) перезагрузить систему, так как при обновлении не создается файл /run/openuds/socket.

# 8.3. Настройка OpenUDS

8.3.1. Поставщики услуг

<span id="page-127-1"></span>В разделе «Поставщики услуг» можно подключить один из поставщиков («Service providers») [\(рис. 35\)](#page-127-0):

- поставщик платформы Proxmox;
- поставщик платформы OpenNebula;
- отдельный сервер без виртуализации: Поставщик машин статических IP.

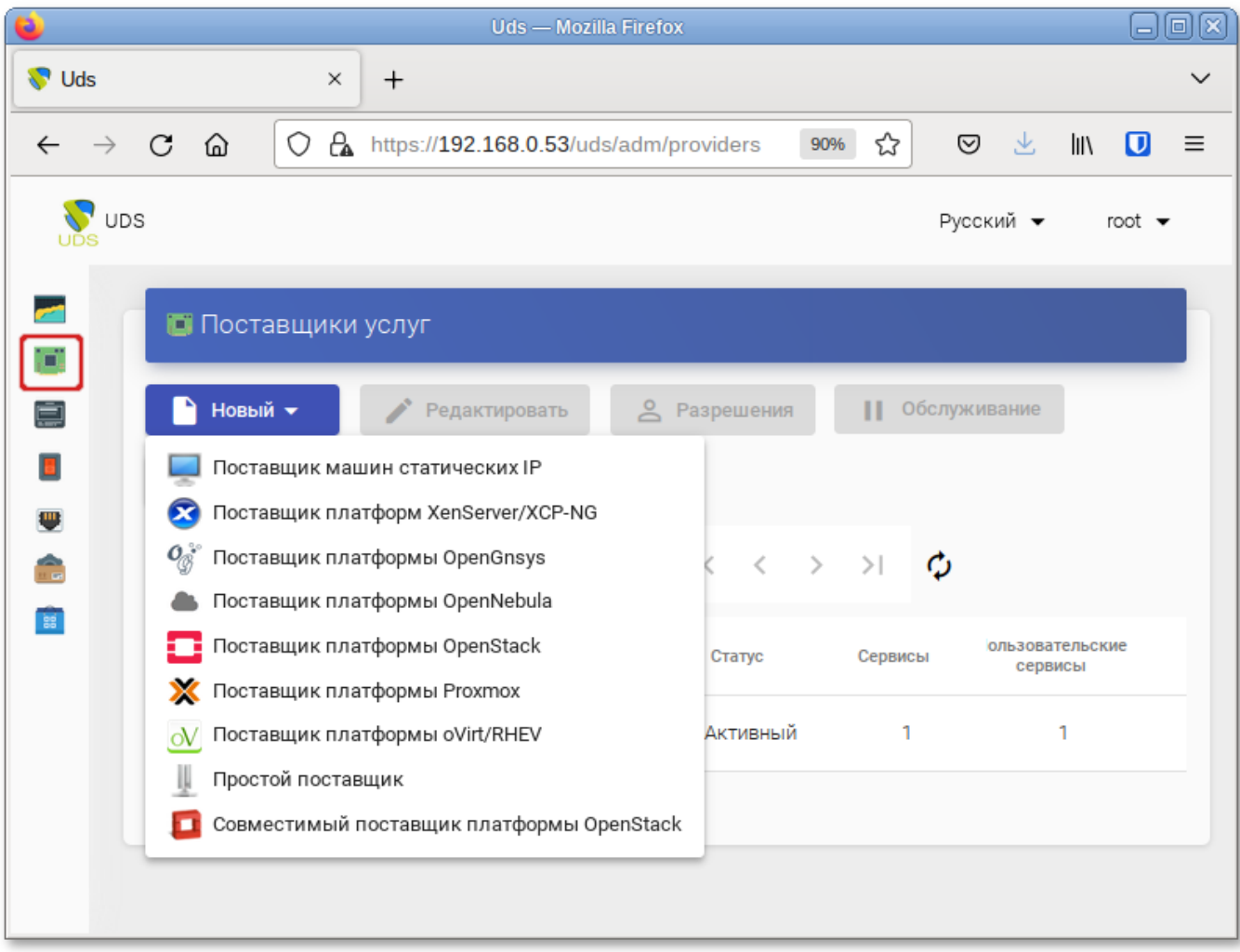

<span id="page-127-0"></span>Рис. 35

### 8.3.1.1. OpenNebula

Минимальные параметры для настройки «Поставщик платформы OpenNebula»:

- вкладка «Основной»: название, IP-адрес сервера OpenNebula (поле «Хост»), порт подключения, имя пользователя (с правами администратора) и пароль [\(рис. 36\)](#page-128-0);

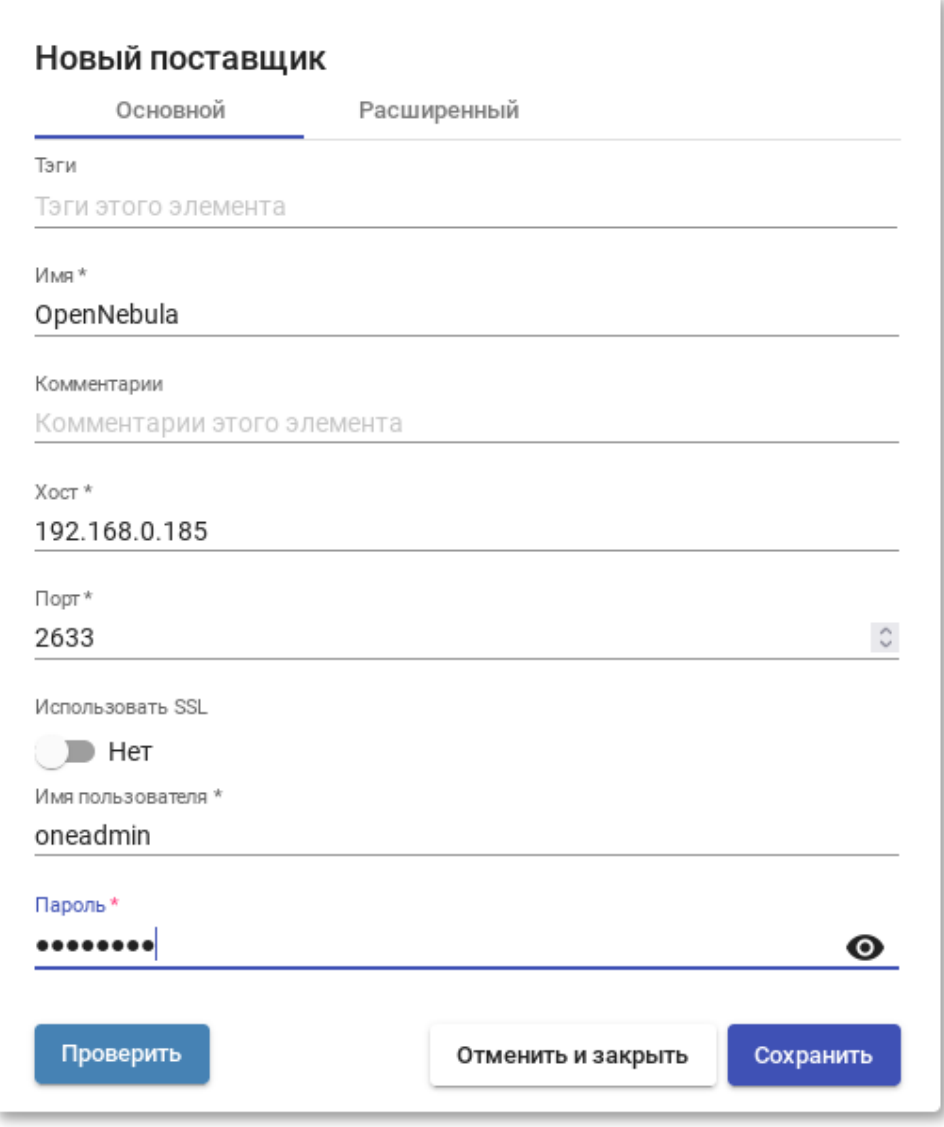

Рис. 36

<span id="page-128-0"></span>- вкладка «Расширенный»: максимальное количество одновременно создаваемых ВМ, максимальное количество одновременно удаляемых ВМ, таймаут подключения к OpenNebula в секундах [\(рис. 37\)](#page-129-0).

ЛКНВ.11100-01 92 02

130

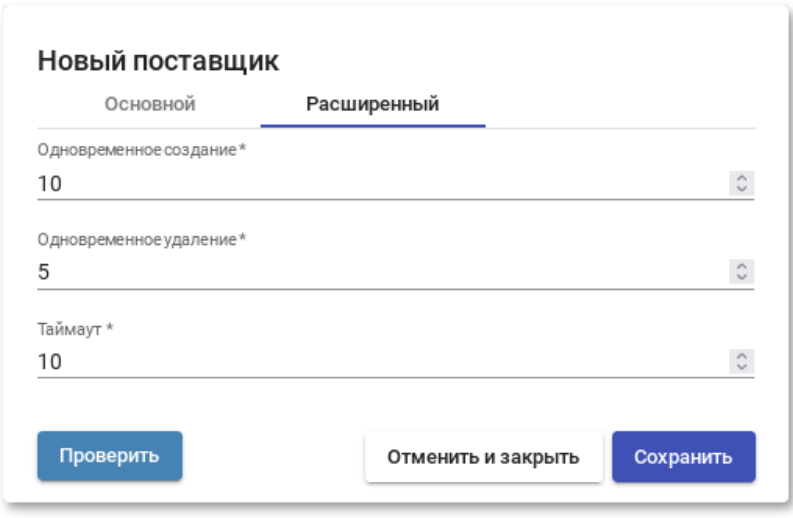

Рис. 37

<span id="page-129-0"></span>Используя кнопку «Проверить», можно убедиться, что соединение установлено правильно.

После интеграции платформы OpenNebula в OpenUDS необходимо создать базовую службу типа «Действующие образы OpenNebula». Для этого дважды щелкнуть мышью по строке созданного поставщика услуг или в контекстном меню поставщика выбрать пункт «Подробность» [\(рис. 38\)](#page-129-1).

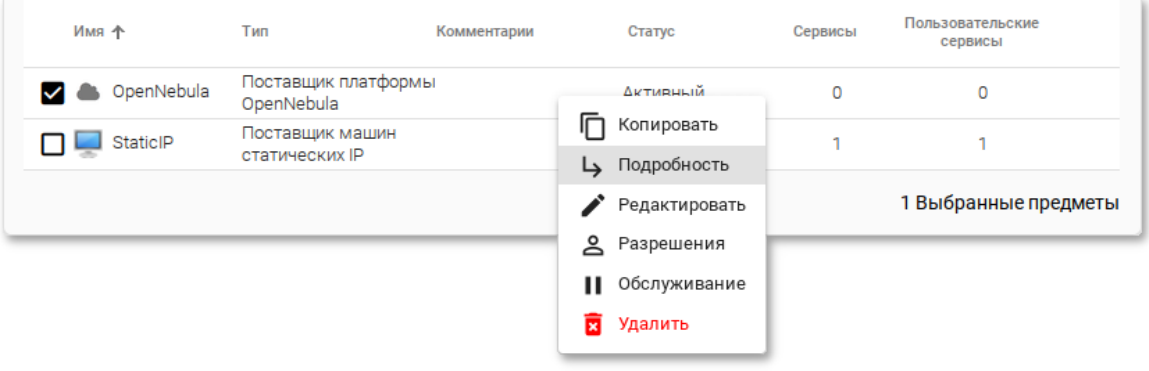

Рис. 38

<span id="page-129-1"></span>П р и м е ч а н и е . Выбрав пункт «Обслуживание», можно приостановить все операции, выполняемые сервером OpenUDS для данного поставщика услуг. Поставщик услуг рекомендуется переводить в режим обслуживания в случаях, когда связь с этим поставщиком была потеряна или запланирован перерыв в обслуживании.

В открывшемся окне, на вкладке «Постащики услуг» нажать кнопку «Новый» → «Действующие образы OpenNebula» [\(рис. 39\)](#page-130-0).

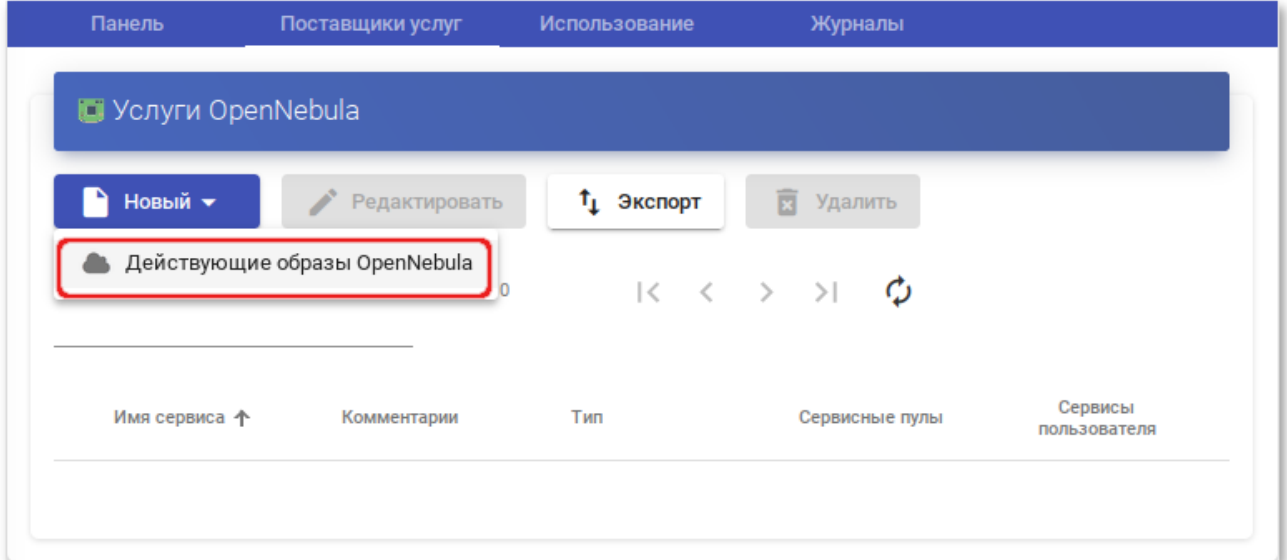

Рис. 39

<span id="page-130-0"></span>Заполнить минимальные параметры конфигурации:

- 1) вкладка «Основной» [\(рис. 40\)](#page-130-1):
	- «Имя» название службы;
	- «Хранилище» место, где будут храниться сгенерированные виртуальные рабочие столы;

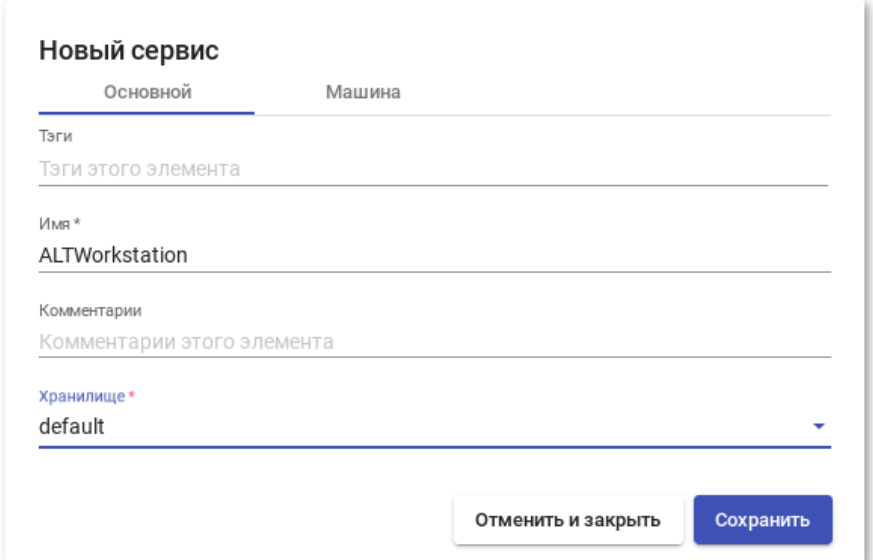

<span id="page-130-1"></span>Рис. 40

- 2) вкладка «Машина» [\(рис. 41\)](#page-131-0):
	- «Базовый шаблон» шаблон ВМ, используемый системой OpenUDS для развертывания виртуальных рабочих столов (см. п. [8.3.10\)](#page-212-0);
	- «Имена машин» базовое название для клонов с этой машины (например, Desk-work-);
	- «Длина имени» количество цифр счетчика, прикрепленного к базовому имени рабочих столов (например, если Длина имени = 3, названия сгенерированных рабочих столов будут: Desk-work-000, Desk-work-001 ... Desk-work-999).

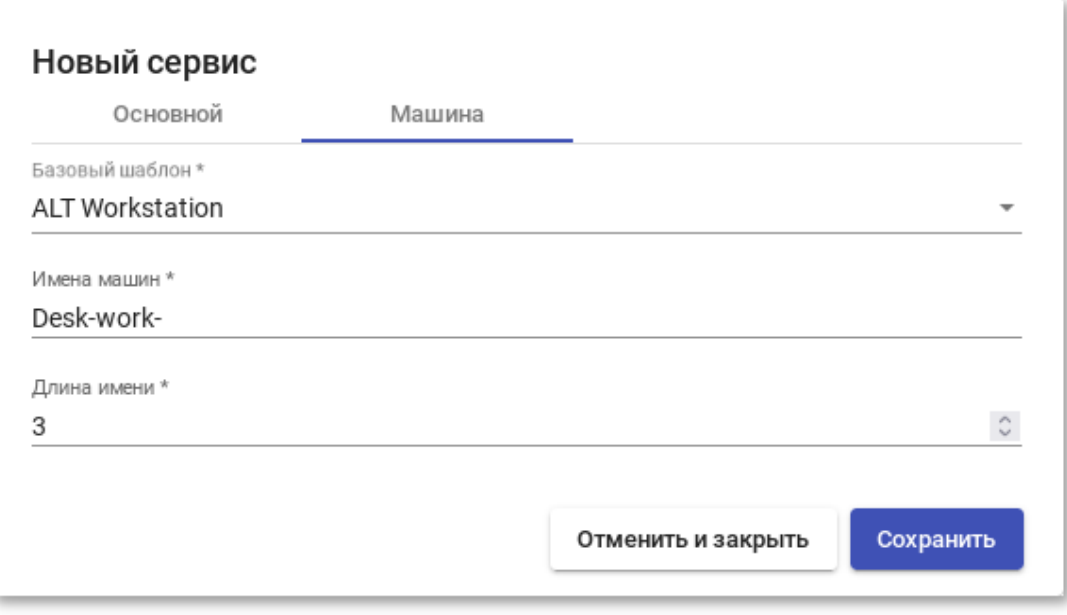

Рис. 41

<span id="page-131-0"></span>После того, как среда OpenUDS будет настроена и будет создан первый «пул служб», в среде OpenNebula можно будет наблюдать, как разворачиваются рабочие столы. Сначала будет создан образ ВМ («UDSP-pool\_name-DSK») – клон образа, шаблон («UDSP-pool\_name-publishing-number») – клон ВМ, выбранной при регистрации службы. После завершения процесса создания клона будут созданы рабочие столы («Machine\_Name-Name\_Length»).

133

### 8.3.1.2. PVE

Минимальные параметры для настройки Поставщик платформы Proxmox:

- вкладка «Основной»: название, IP-адрес/имя сервера или кластера PVE (поле «Хост»), порт подключения, имя пользователя с достаточными привилегиями в PVE (в формате пользователь@аутентификатор) и пароль [\(рис. 42\)](#page-132-0);

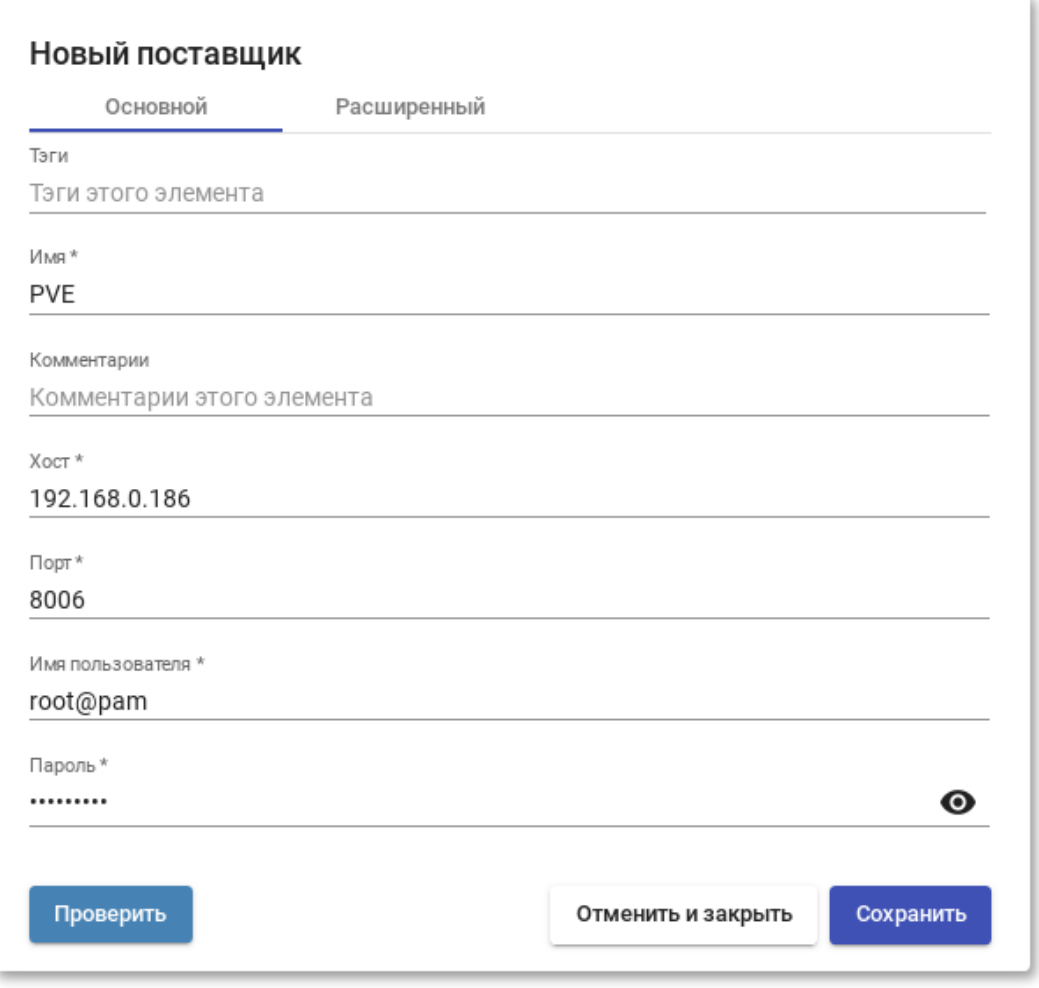

Рис. 42

<span id="page-132-0"></span>- вкладка «Расширенный»: максимальное количество одновременно создаваемых ВМ, максимальное количество одновременно удаляемых ВМ, таймаут подключения к Proxmox в секундах, идентификатор ВМ, с которым OpenUDS начнет генерировать ВМ на Proxmox (>=10000) [\(рис. 43\)](#page-133-0).

134

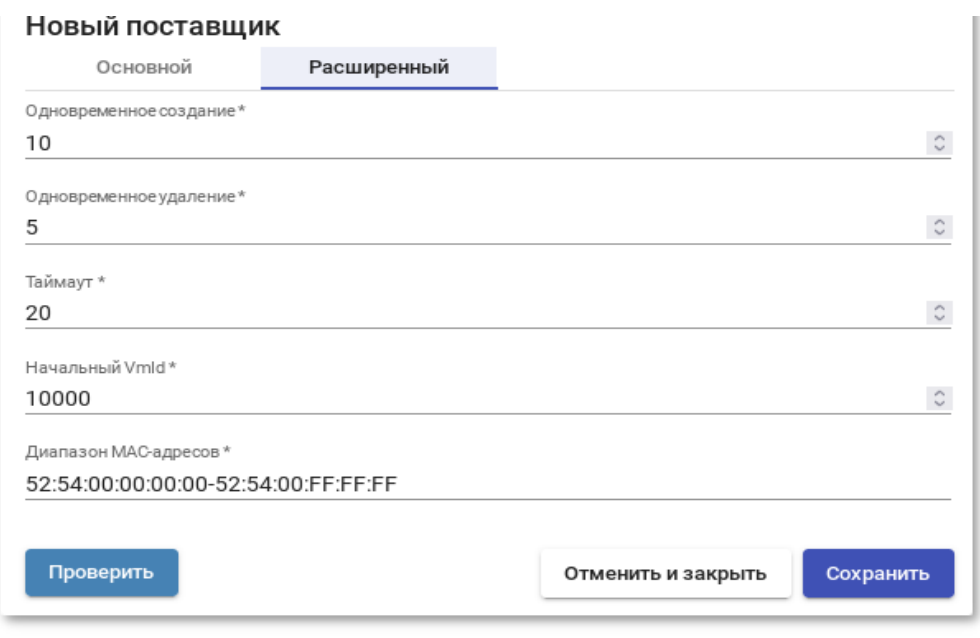

Рис. 43

<span id="page-133-0"></span>Используя кнопку «Проверить», можно убедиться, что соединение установлено правильно.

После интеграции платформы PVE в OpenUDS необходимо создать базовую службу типа «Связанный клон Proxmox». Для этого дважды щелкнуть мышью по строке созданного поставщика услуг или в контекстном меню поставщика выбрать пункт «Подробность» [\(рис. 44\)](#page-133-1).

<span id="page-133-1"></span>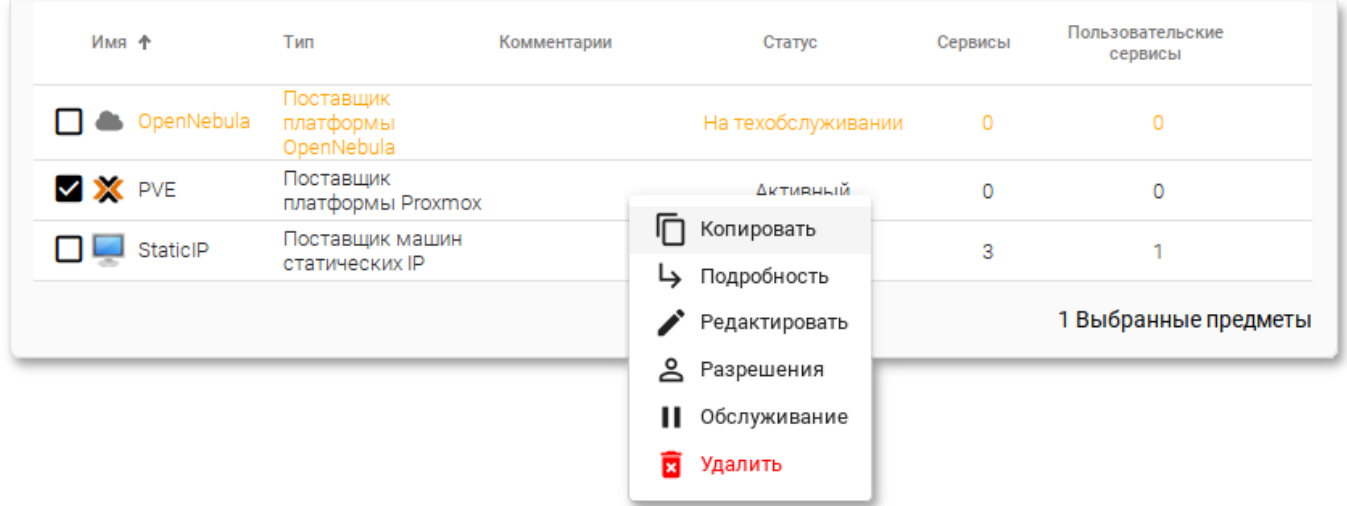

П р и м е ч а н и е . Выбрав пункт «Обслуживание**»**, можно приостановить все операции, выполняемые сервером OpenUDS для данного поставщика услуг. Для типа поставщик услуг рекомендуется переводить в режим обслуживания в случаях, когда связь с этим поставщиком была потеряна или запланирован перерыв в обслуживании.

В открывшемся окне, на вкладке «Поставщики услуг» нажать кнопку «Новый» → «Связанный клон Proxmox» [\(рис. 45\)](#page-134-0).

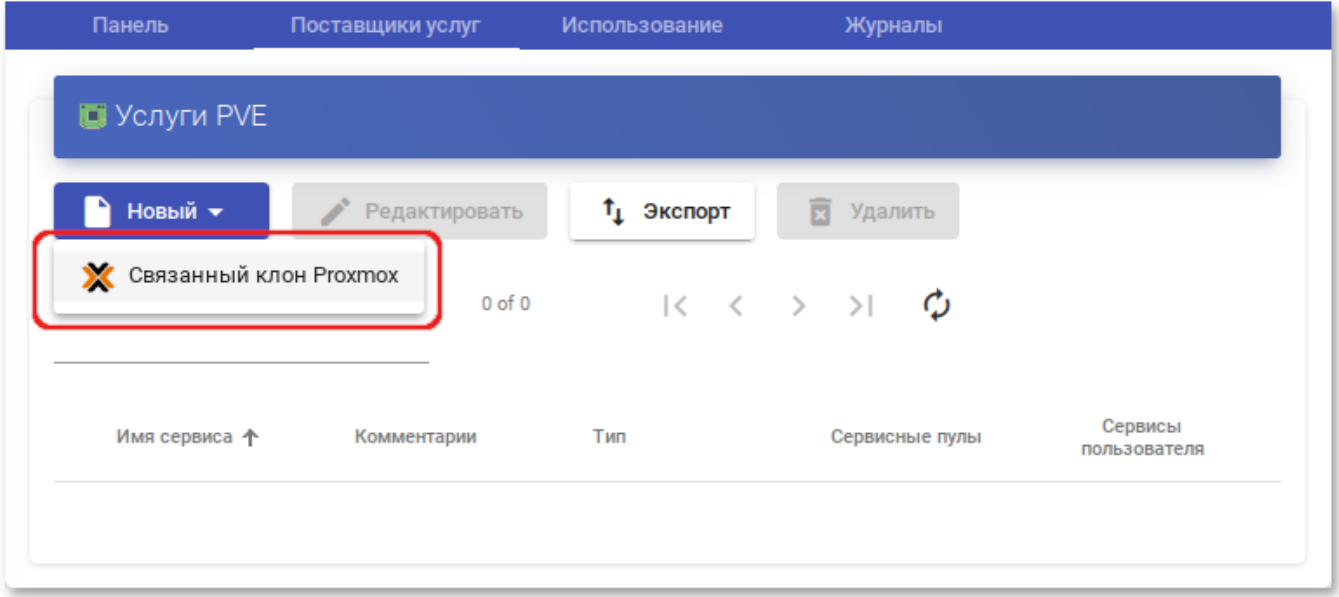

Рис. 45

<span id="page-134-0"></span>Заполнить минимальные параметры конфигурации [\(рис. 46,](#page-135-0) [рис. 47\)](#page-136-0):

1) вкладка «Основной»:

- «Имя» название службы;
- «Пул» пул, в котором будут находиться ВМ, созданные OpenUDS;
- «Высокая доступность» включать созданные ВМ в группу HA PVE;
- «Сначала попробовать SOFT Shutdown» если активно, OpenUDS попытается, перед уничтожением автоматически сгенерированного виртуального рабочего стола, выполнить контролируемое отключение машины;

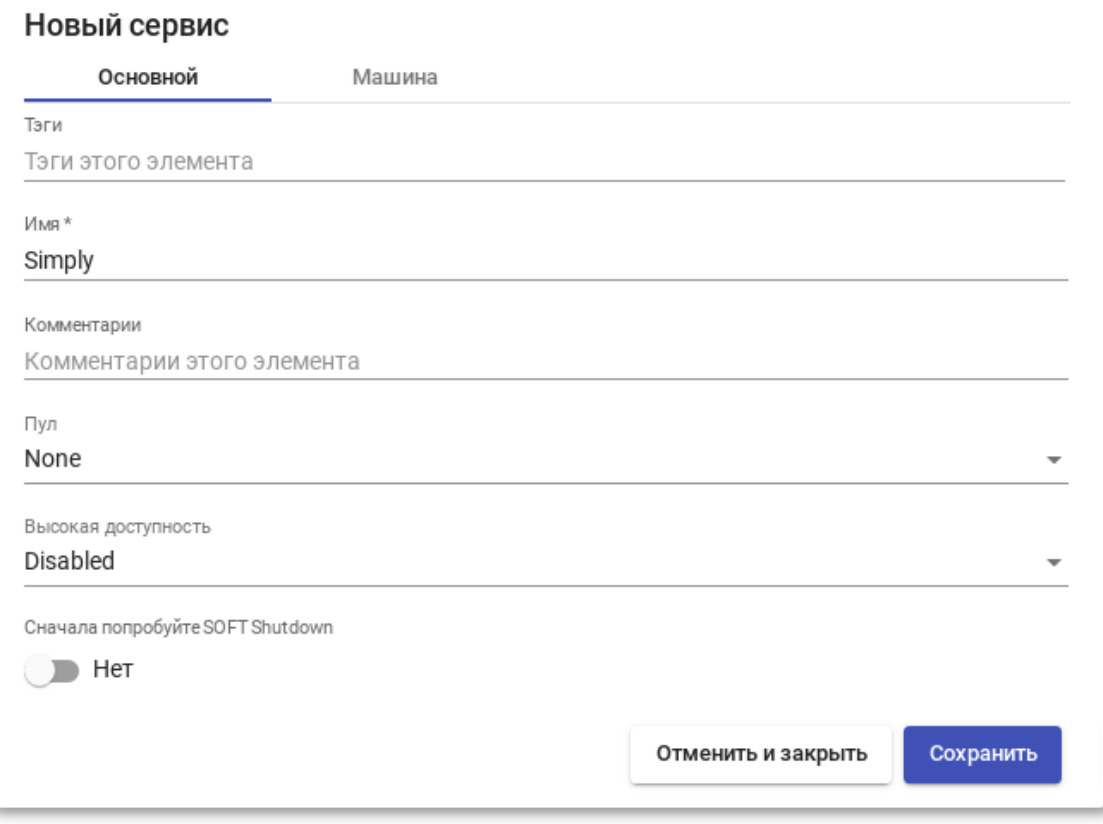

Рис. 46

### <span id="page-135-0"></span>2) вкладка «Машина»:

- «Базовая машина» шаблон ВМ, используемый системой OpenUDS для развертывания виртуальных рабочих столов (см. п. [8.3.10\)](#page-212-0);
- «Хранилище» место, где будут храниться сгенерированные виртуальные рабочие столы (поддерживаются хранилища, позволяющие создавать «Снимки»);
- «Имена машин» базовое название для клонов с этой машины (например, Desk-SL-);
- «Длина имени» количество цифр счетчика, прикрепленного к базовому имени рабочих столов (например, если «Длина имени» = 3, названия сгенерированных рабочих столов будут: Desk-SL-000, Desk-SL-001 ... Desk-SL-999).

137

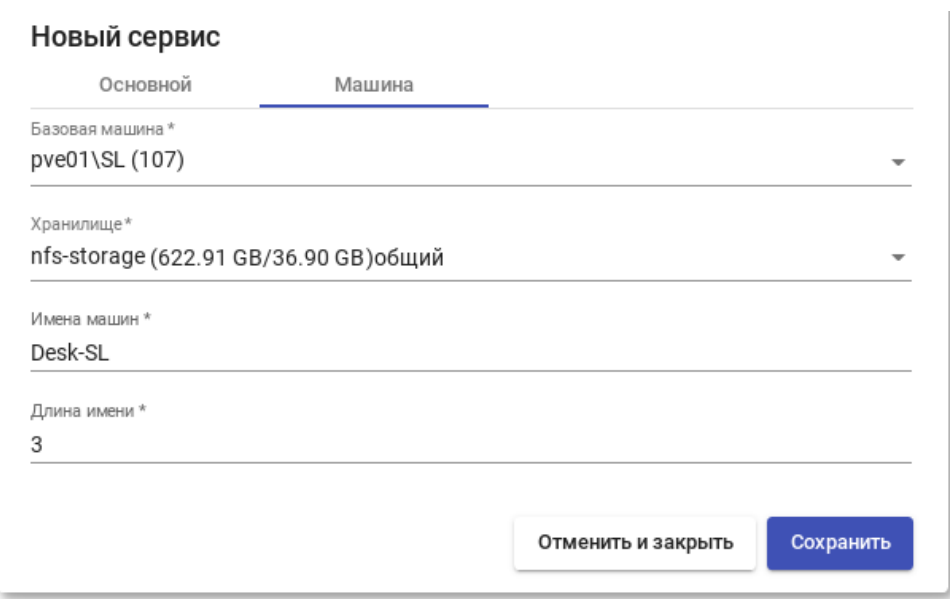

Рис. 47

<span id="page-136-0"></span>После того, как среда OpenUDS будет настроена и будет создан первый «пул услуг», в среде PVE можно будет наблюдать, как разворачиваются рабочие столы. Сначала будет создан шаблон («UDS-Publication-pool\_name-publishing-number») – клон ВМ, выбранной при регистрации службы. После завершения процесса создания клона будут созданы рабочие столы («Machine\_Name-Name\_Length») [\(рис. 48\)](#page-136-1).

<span id="page-136-1"></span>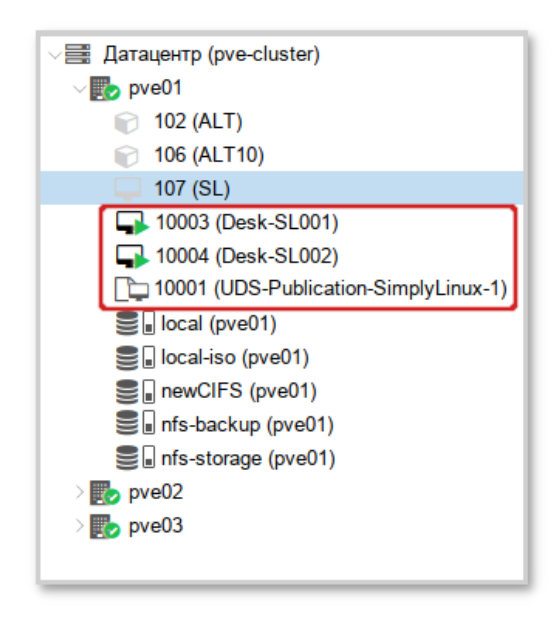

Рис. 48

8.3.1.3. Удаленный доступ к отдельному серверу

В OpenUDS есть возможность предоставить доступ к постоянным устройствам (физическим или виртуальным). Доступ к отдельному серверу осуществляется путем назначения IP-адресов пользователям.

Для регистрации поставщика данного типа следует в разделе «Поставщики услуг» (п. [8.3.1\)](#page-127-1) нажать кнопку «Новый» и выбрать пункт «Поставщик машин статических IP».

Для настройки «Поставщика машин статических IP» достаточно задать название поставщика [\(рис. 49\)](#page-137-0).

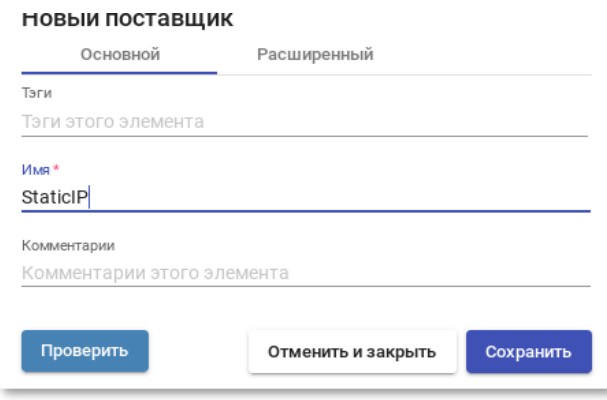

Рис. 49

<span id="page-137-0"></span>Для создания базовых услуг «Поставщика машин статических IP» следует дважды щелкнуть мышью по строке созданного поставщика или в контекстном меню поставщика выбрать пункт «Подробность» [\(рис. 50\)](#page-137-1).

<span id="page-137-1"></span>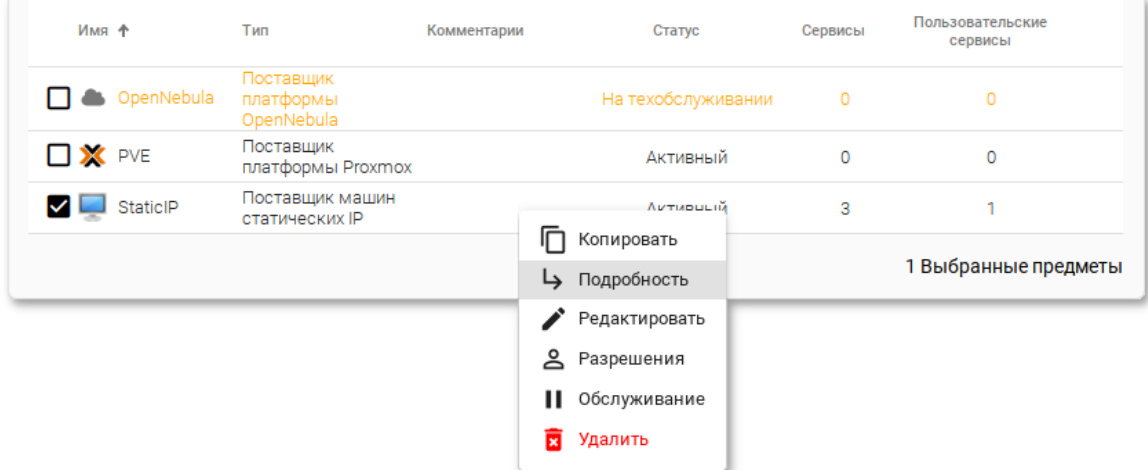

Рис. 50

В открывшемся окне, на вкладке «Поставщики услуг» нажать кнопку «Новый»  $\rightarrow$  «Статический множественный IP-адрес» или «Новый»  $\rightarrow$  «Статический одиночный IP-адрес» (рис. 51).

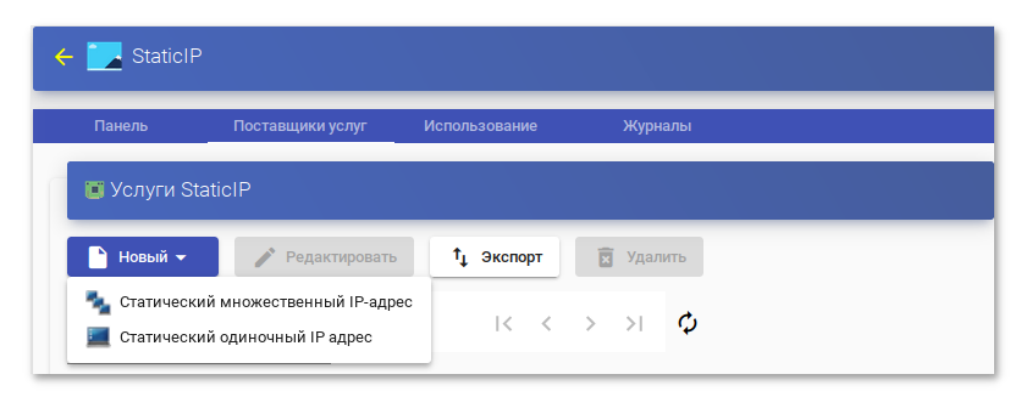

Рис. 51

<span id="page-138-0"></span>Статический множественный IP-адрес используется для подключения одного пользователя к одному компьютеру. Поддерживается неограниченное количество IP-адресов (можно включить в список все устройства, которые должны быть доступны удаленно). По умолчанию система будет предоставлять доступ к устройствам в порядке очереди (первый пользователь, получивший доступ к этому пулу, получает доступ к машине с первым IP-адресом из списка). Также можно выборочное распределение, чтобы определенному пользователю настроить назначался определенный компьютер (IP-адрес).

Примечание. Для настройки привязки конкретного пользователя к конкретному IP необходимо в п. 8.3.4.7 для созданной услуги на вкладке «Назначенные сервисы» нажать кнопку «Назначить услугу» и задать привязку пользователя устройству (рис. 52).

<span id="page-138-1"></span>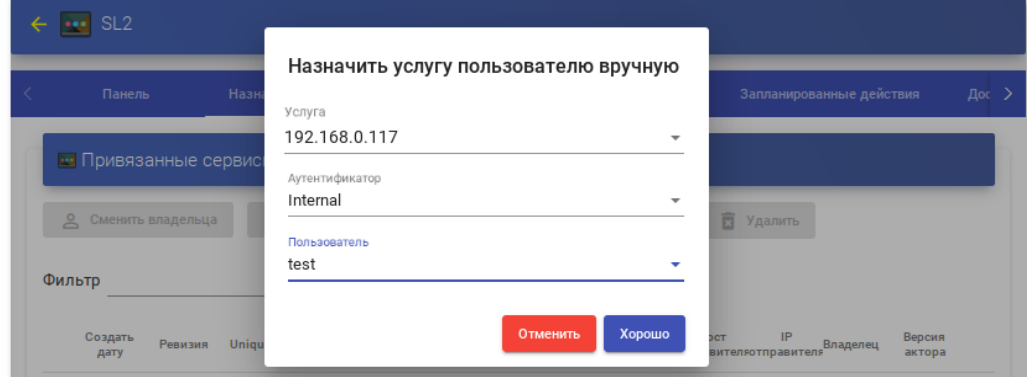

140

Статический одиночный IP-адрес используется для подключения нескольких пользователей к одному компьютеру. При обращении каждого нового пользователя будет запускаться новый сеанс.

Параметры конфигурации для услуги «Статический множественный IP-адрес» [\(рис. 53,](#page-139-0) [рис. 54\)](#page-140-0):

1) вкладка «Основной»:

- «Имя» название службы;
- «Список серверов» один или несколько IP-адресов машин, к которым будет осуществляться доступ (машины должны быть включены и настроены см. п. [8.3.10\)](#page-212-0);
- «Ключ услуги» токен, который будет использоваться клиентами для связи с сервисом. Если в этом поле не указан токен (пусто), система не будет контролировать сеансы пользователей на компьютерах. Таким образом, когда компьютер назначается пользователю, это назначение будет сохраняться до тех пор, пока администратор не удалит его вручную. При наличии токена сеансы пользователей будут контролироваться (при выходе из сеанса, компьютеры снова становятся доступными для доступа других пользователей). Если токен указан, необходимо, чтобы на компьютерах (IP-адрес, которых указан в поле «Список серверов») был установлен Unmanaged UDS Actor.

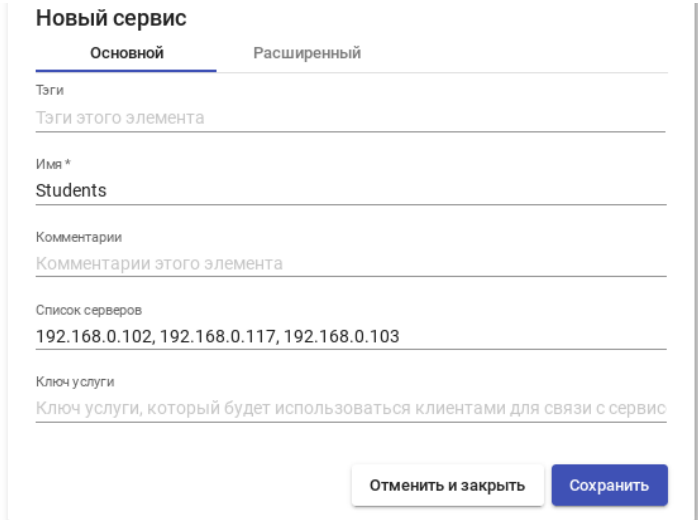

<span id="page-139-0"></span>Рис. 53

- 2) вкладка «Расширенный»:
	- «Проверьте порт» порт, по которому система может проверить, доступен ли компьютер. Если компьютер не доступен, система автоматически предоставит следующее устройство в списке. 0 - не проверять доступность компьютера;
	- «Пропустить время» период, в течение которого не будет проверяться доступность недоступной машины;
	- «Максимальное количество сеансов на машину» - максимальная продолжительность сеанса (в часах), прежде чем OpenUDS решит, что эта машина заблокирована и освободит ее (0 означает «никогда»).

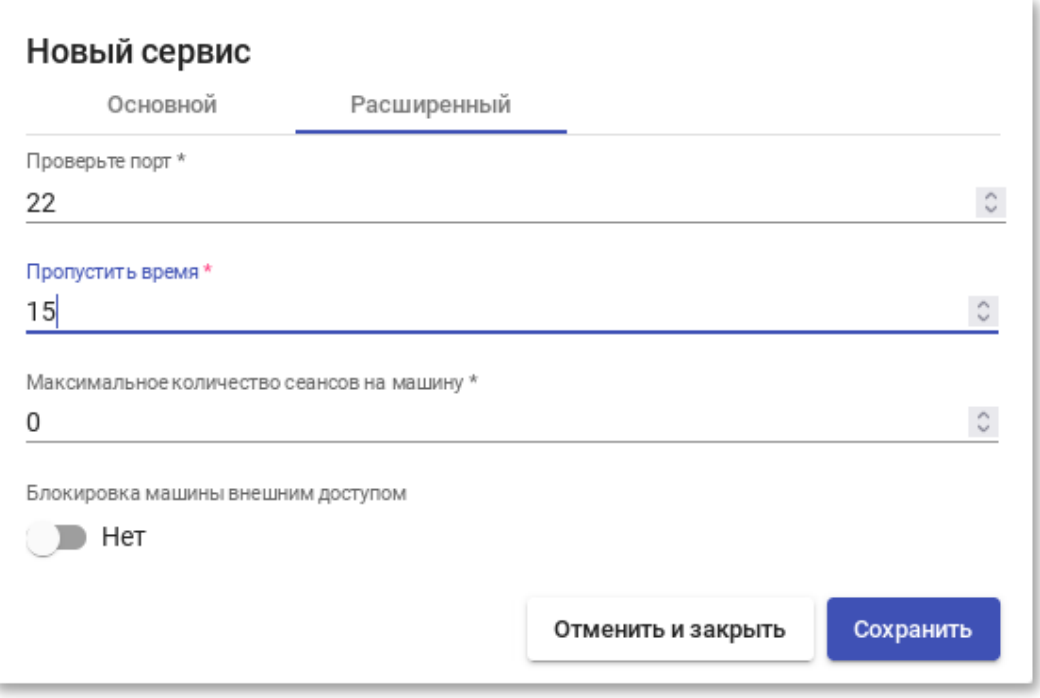

Рис. 54

<span id="page-140-0"></span>Примечание. Назначение IP-адресов будет осуществляться в порядке доступа, то есть первому пользователю, который обращается к службе, будет назначен первый IP-адрес в списке. IP-адрес будет привязан пользователю, даже после выхода пользователя из системы (пока администратор не удалит привязку вручную).

Просмотреть/изменить привязанные сеансы можно в п. 8.3.4.7 на вкладке «Назначенные сервисы» (рис. 55).

| Панель                         | Назначенные сервисы                                           | Группы                          |                      | Транспорты |                  | Запланированные действия<br>Диаграммы<br>Доступ к календарям |                     |                   |                                         |               |   |
|--------------------------------|---------------------------------------------------------------|---------------------------------|----------------------|------------|------------------|--------------------------------------------------------------|---------------------|-------------------|-----------------------------------------|---------------|---|
| •• Привязанные сервисы         |                                                               |                                 |                      |            |                  |                                                              |                     |                   |                                         |               |   |
| $\approx$<br>Сменить владельца | $\begin{array}{ c c c }\n\hline\n\hline\n\end{array}$ Журналы | $\mathbf{r}_{\perp}$<br>Экспорт | 园 Удалить            |            | Фильтр           |                                                              |                     | $1 - 2$ of $2$    | $  \langle \quad \langle \quad \rangle$ | $\rightarrow$ | ڻ |
| Ревизия<br>Создать дату        | Unique ID                                                     | IP                              | Дружественное<br>имя | Статус     | Статус даты      | В работе                                                     | Хост<br>отправителя | IP<br>отправителя | Владелец                                | Версия актора |   |
| 18.10.2022 12:41               | 192.168.0.102                                                 | 192.168.0.102                   | 192.168.0.102        | Верный     | 18.10.2022 12:41 | да                                                           | 192.168.0.122       | 192.168.0.122     | user@Internal                           | неизвестно    |   |
| 18.10.2022 12:41               | 192.168.0.117                                                 | 192.168.0.117                   | 192.168.0.117        | Верный     | 18.10.2022 12:41 | да                                                           | 192.168.0.100       | 192.168.0.100     | test@Internal                           | неизвестно    |   |

Рис. 55

<span id="page-141-0"></span>Параметры конфигурации для услуги «Статический одиночный IP-адрес» [\(рис. 56\)](#page-141-1):

- «Имя» название службы;
- «IP-адрес машины» IP-адрес машины, к которой будет осуществляться доступ (машина должна быть включена и настроена см. п. [8.3.10\)](#page-212-0).

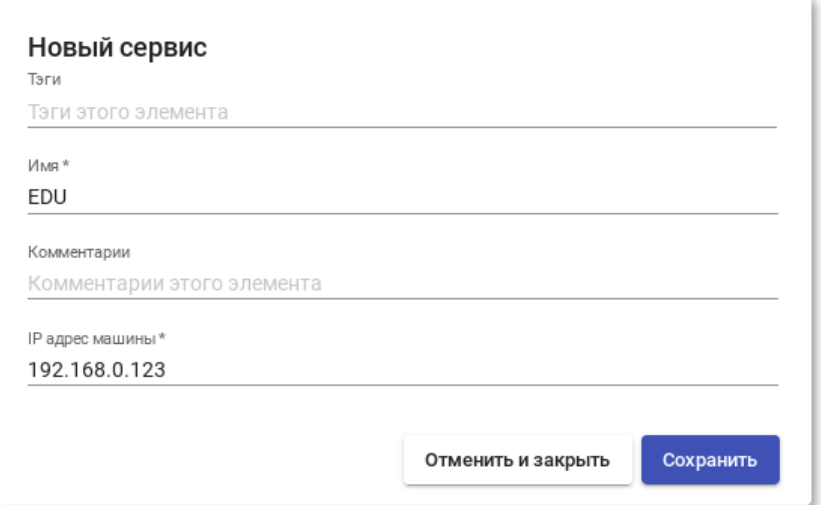

Рис. 56

#### <span id="page-141-1"></span>8.3.2. Настройка аутентификации пользователей

Аутентификатор проверяет подлинность пользователей и предоставляет пользователям и группам пользователей разрешения на подключение к различным виртуальным рабочим столам.

Аутентификатор не является обязательным компонентом для создания «пула услуг», но, если не создан хотя бы один аутентификатор, не будет пользователей, которые смогут подключаться к службам на платформе OpenUDS.

Если Примечание.  $\overline{B}$ системе зарегистрировано более **ОЛНОГО** аутентификатора, и они не отключены, на экран входа будет добавлено поле Аутентификатор с раскрывающимся списком. В этом списке можно выбрать аутентификатор, который система будет использовать для проверки пользователя (рис. 57).

При любого аутентификатора создании заполняется «Метка». поле Пользователь может пройти проверку подлинности с помощью указанного аутентификатора, даже если  $\, {\bf B}$ среде **OpenUDS** настроено несколько аутентификаторов. Для этого нужно получить доступ к экрану входа OpenUDS в OpenUDS-server/uds/page/login/метка формате: (например, https://192.168.0.53/uds/page/login/AD).

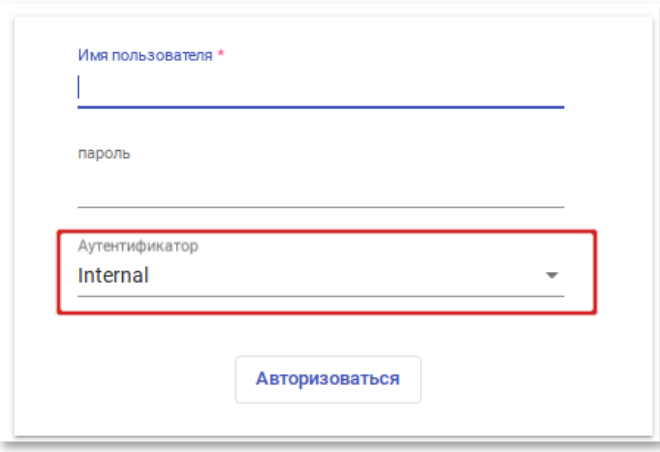

Рис. 57

<span id="page-142-0"></span>Для настройки аутентификации в разделе «Аутентификаторы» (Autentificators) (рис. 58) необходимо выбрать тип аутентификации пользователей. Можно выбрать как внешние источники (Active Directory, OpenLDAP и т.д.), так и внутренние (внутренняя база данных, IP-аутентификация).

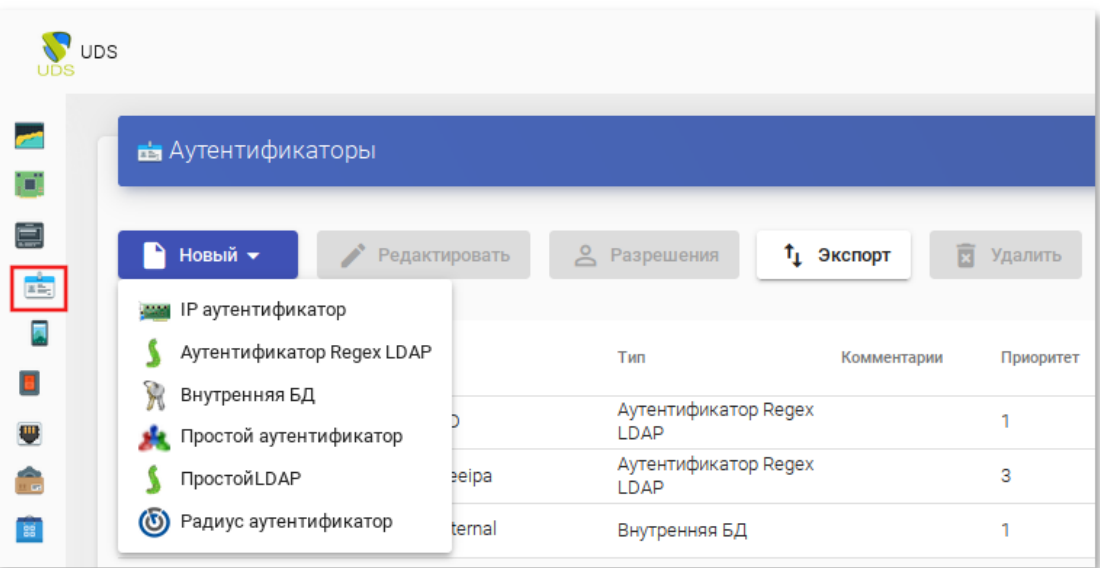

Рис. 58

## <span id="page-143-0"></span>8.3.2.1. Внутренняя БД

При аутентификации «Внутренняя БД» данные пользователей и групп хранятся в базе данных, к которой подключен сервер OpenUDS.

Для создания аутентификации типа «Внутренняя БД» в разделе «Аутентификаторы» [\(рис. 58\)](#page-143-0) следует нажать кнопку: «Новый» → «Внутренняя БД».

Минимальные параметры конфигурации (вкладка «Основной»): имя аутентификатора, приоритет и метка [\(рис. 59\)](#page-144-0).
145

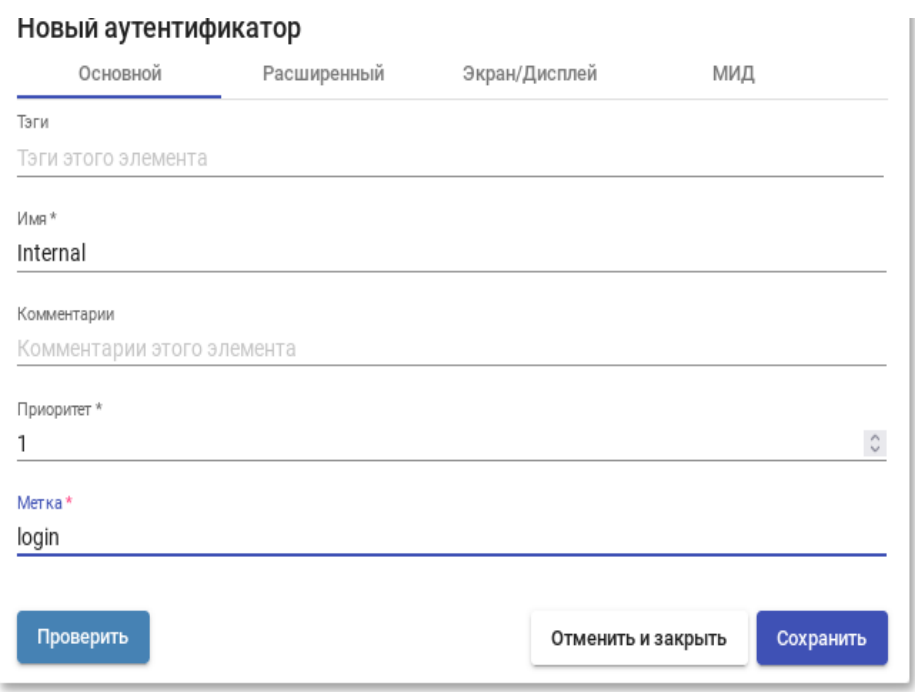

Рис. 59

После того, как аутентификатор типа «Внутренняя БД» создан, нужно зарегистрировать пользователей и группы пользователей. Для этого следует выбрать созданный аутентификатор, затем во вкладке «Группы» создать группы пользователей, во вкладке «Пользователи» создать пользователей [\(рис. 60\)](#page-144-0).

<span id="page-144-0"></span>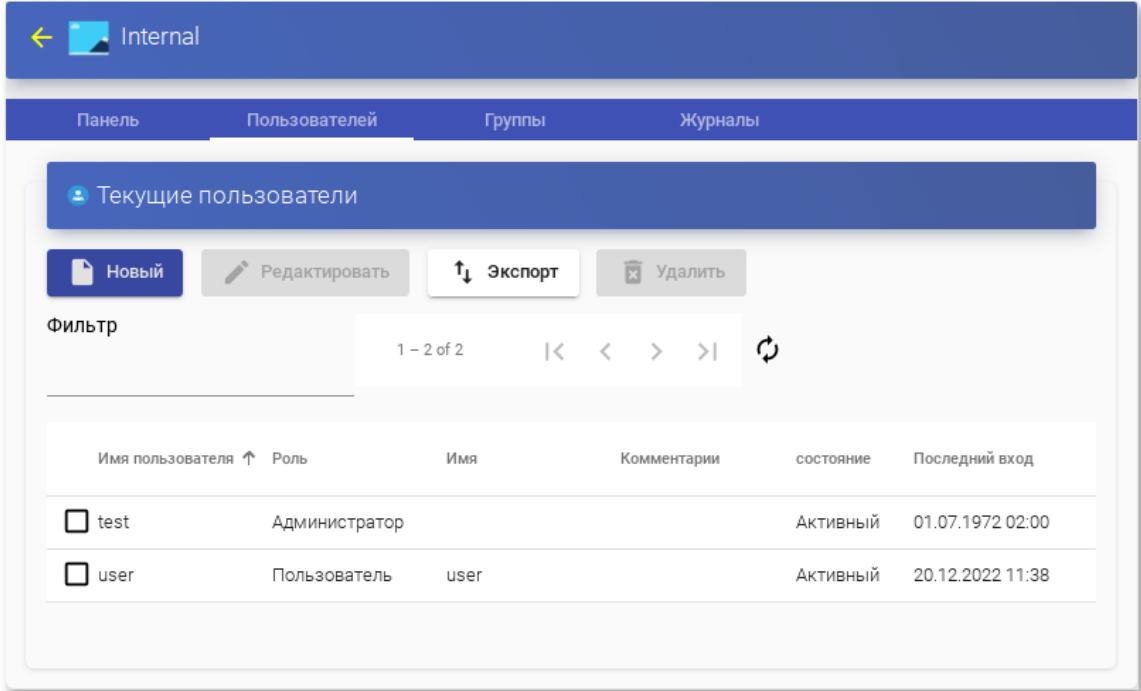

8.3.2.2. Аутентификатор Regex LDAP

Этот аутентификатор позволяет пользователям и группам пользователей, принадлежащих практически любому аутентификатору на основе LDAP, получать доступ к виртуальным рабочим столам и приложениям.

#### ВАЖНО

На сервере LDAP должна быть настроена отдельная учетная запись с правами чтения LDAP. От данной учетной записи будет выполняться подключение к серверу каталогов.

8.3.2.2.1. Free IPA

Настройка интеграции с FreeIPA (сервер ipa.example.test).

«Новый»  $1$ )  $B$ разделе «Аутентификаторы» кнопку: нажать «Аутентификатор Regex LDAP»;

2) заполнить поля первых трех вкладок:

- вкладка «Основной»: имя аутентификатора, приоритет, метка, IP-адрес FreeIPA-сервера, порт (обычно 389 без ssl, 636 с ssl) (рис. 61);

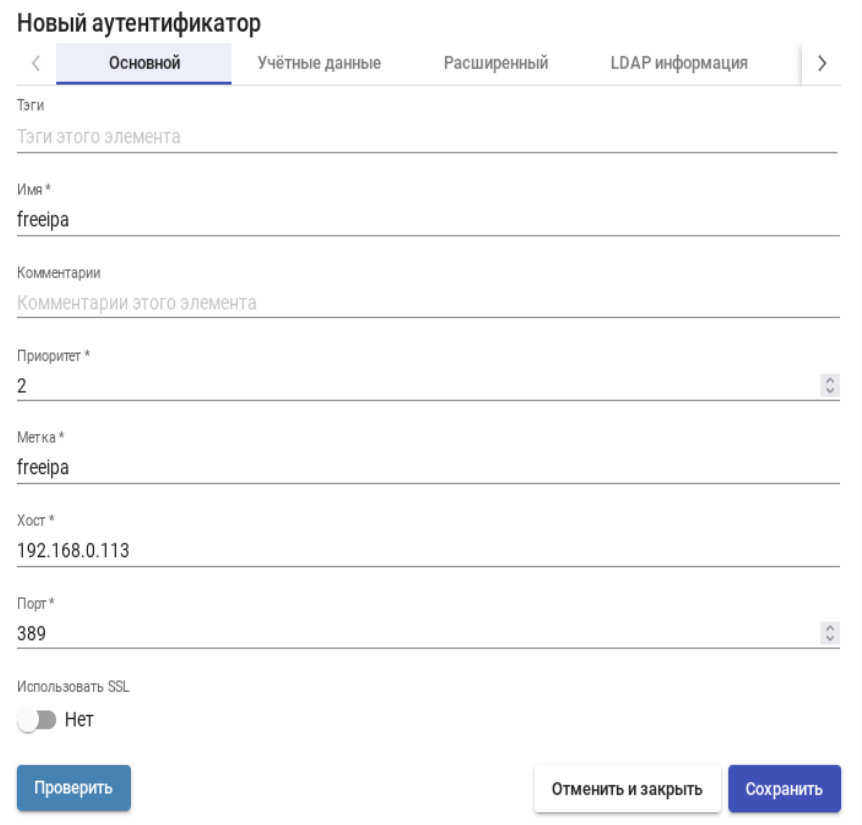

<span id="page-145-0"></span>Рис. 61

- вкладка «Учетные данные»: имя пользователя (в формате uid=user\_freeipa,cn=users,cn=accounts,dc=example,dc=test) и пароль [\(рис. 62\)](#page-146-0);

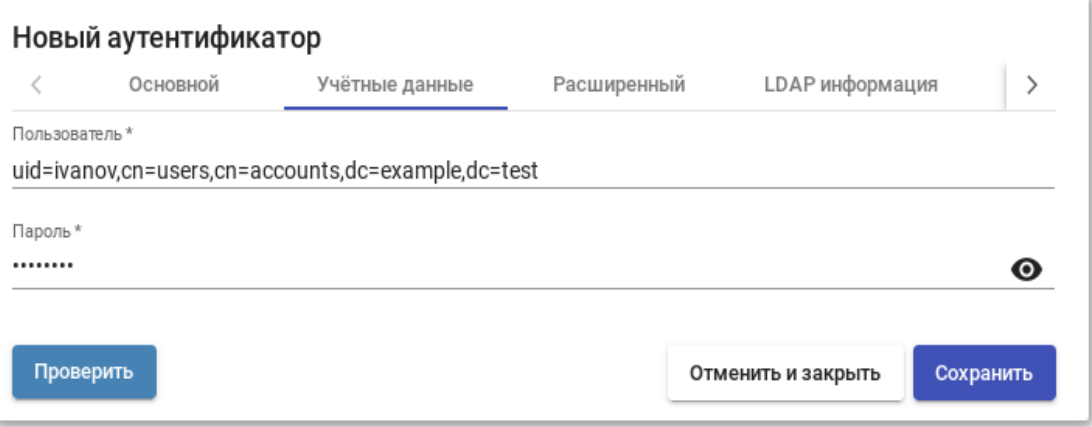

Рис. 62

<span id="page-146-0"></span>- вкладка «LDAP информация»: общая база пользователей, класс пользователей LDAP, идентификатор атрибута пользователя, атрибут имени пользователя, атрибут имени группы [\(рис. 63\)](#page-146-1);

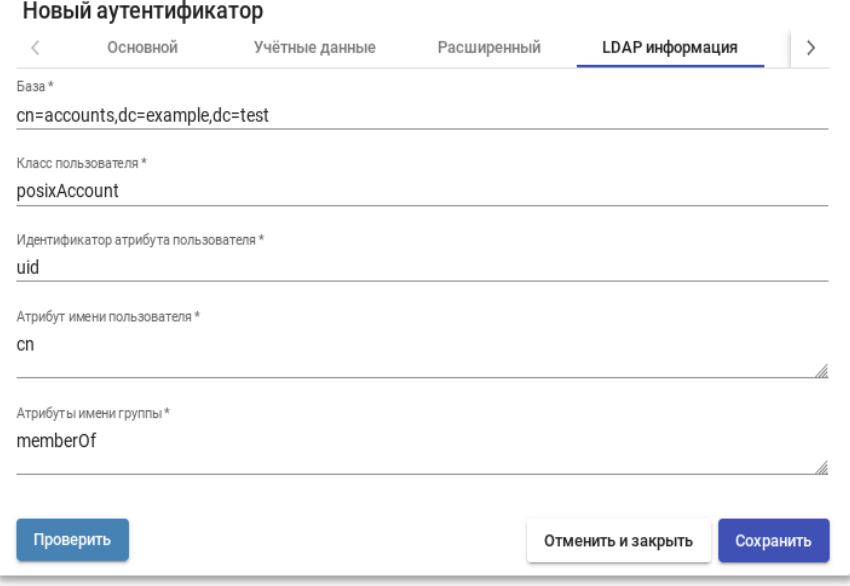

Рис. 63

<span id="page-146-1"></span>П р и м е ч а н и е . Используя кнопку «Проверить», можно проверить соединение с FreeIPA-сервером.

3) добавить группу LDAP, в которую входят пользователи. Для этого следует выбрать созданный аутентификатор, затем в открывшемся окне на вкладке «Группы» нажать «Новый» → «Группа».

Заполнить dn существующей группы (для FreeIPA по умолчанию это группа cn=ipausers,cn=groups,cn=accounts,dc=ipa,dc=example,dc=test), можно также указать разрешенные пулы [\(рис. 64\)](#page-147-0);

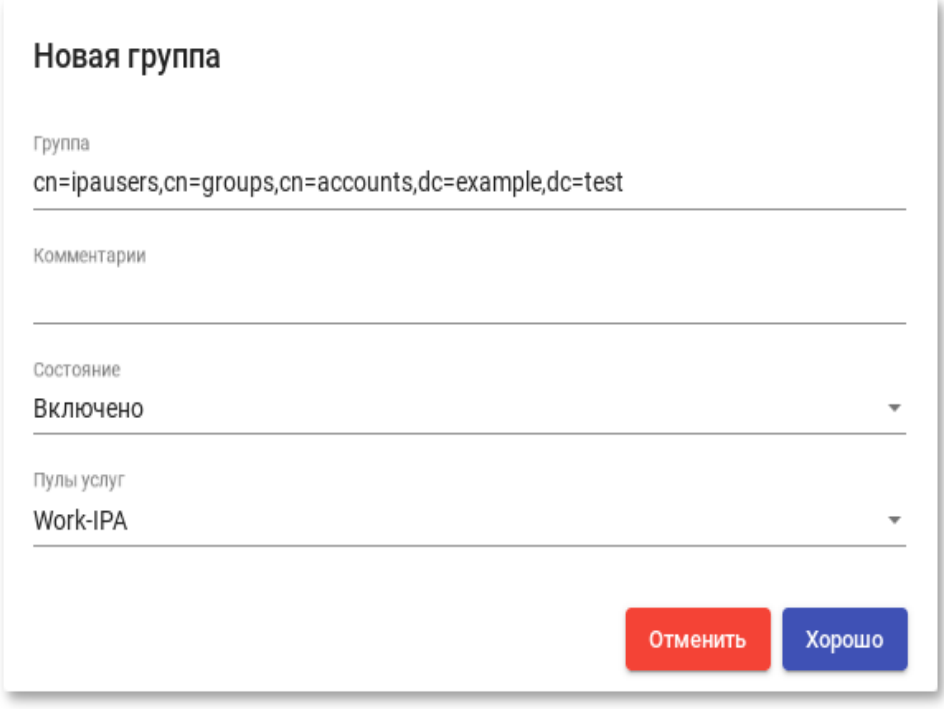

Рис. 64

#### <span id="page-147-0"></span>8.3.2.2.2. Active Directory

Настройка аутентификации в Active Directory (домен test.alt):

1) в разделе «Аутентификаторы» (см. [рис. 58\)](#page-143-0) нажать кнопку: «Новый» → «Аутентификатор Regex LDAP»;

2)заполнить поля первых трех вкладок:

- вкладка «Основной»: имя аутентификатора, приоритет, метка, IP-адрес сервера AD, порт (обычно 389 без ssl, 636 с ssl) [\(рис. 65\)](#page-148-0);

## 149

# ЛКНВ.11100-01 92 02

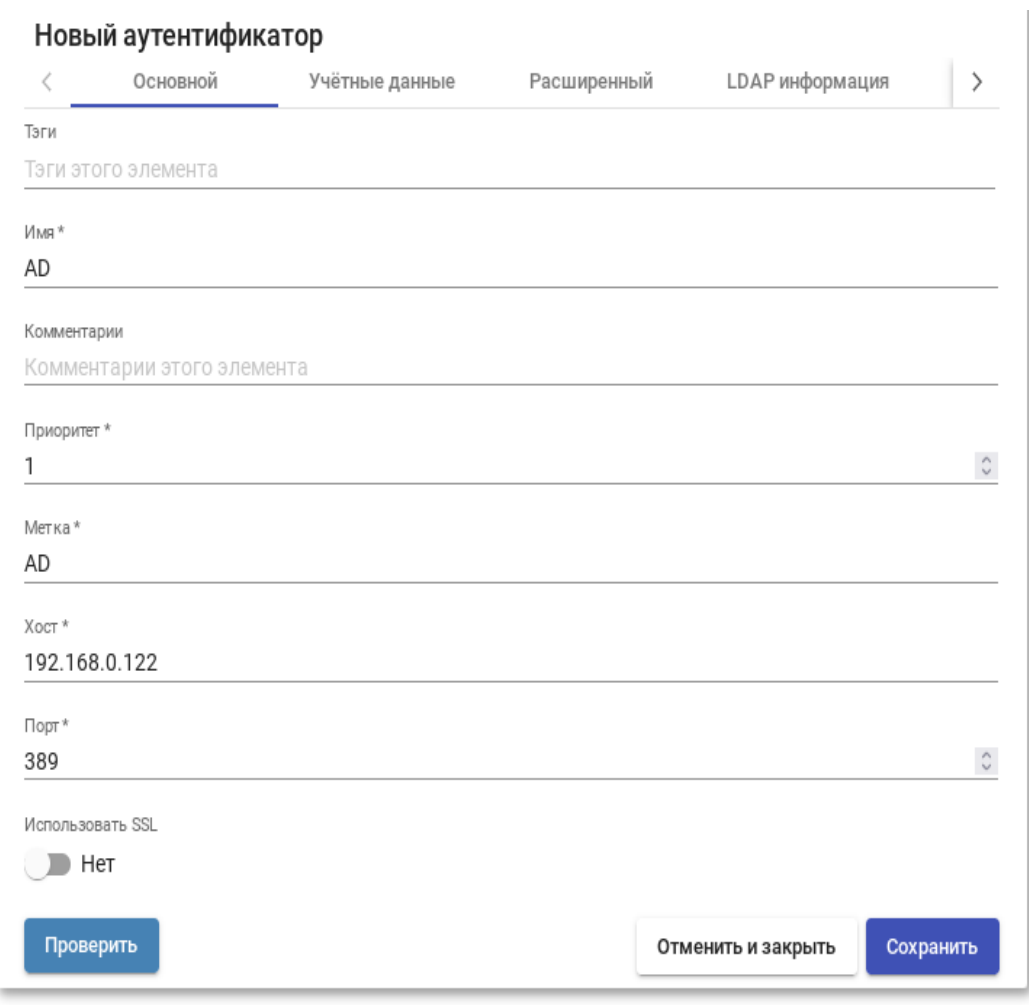

Рис. 65

<span id="page-148-0"></span>- вкладка «Учетные данные»: имя пользователя (можно указать в виде имя@домен) и пароль [\(рис. 66\)](#page-148-1);

<span id="page-148-1"></span>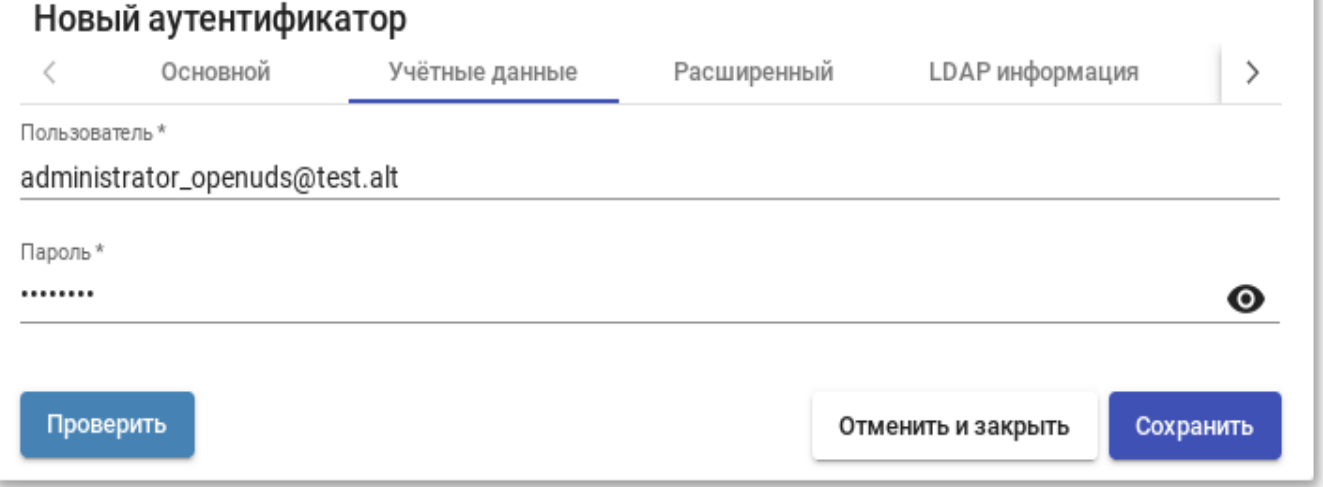

- вкладка «LDAP информация»: общая база пользователей, класс пользователей LDAP, идентификатор атрибута пользователя, атрибут имени пользователя, атрибут имени группы [\(рис. 67\)](#page-149-0);

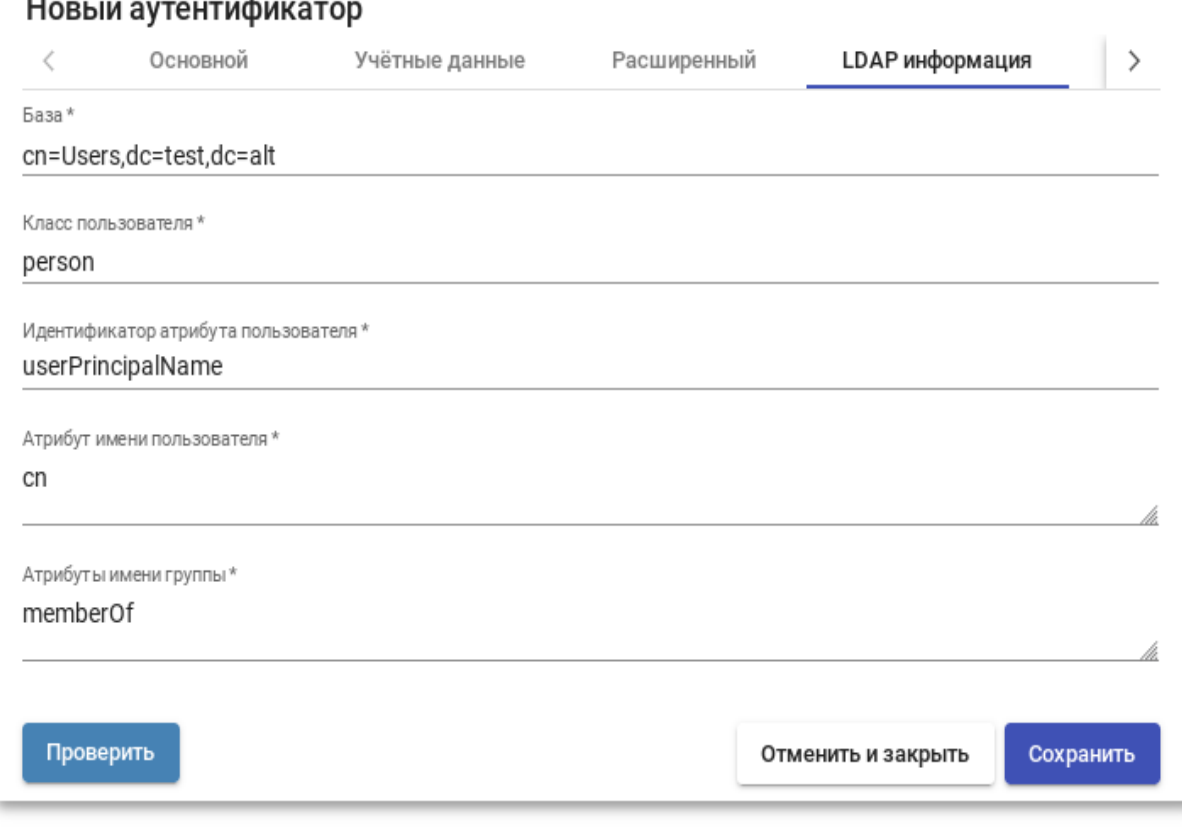

Рис. 67

<span id="page-149-0"></span>П р и м е ч а н и е . Используя кнопку «Проверить», можно проверить соединение с Active Directory.

3) добавить группу LDAP, в которую входят пользователи. Для этого следует выбрать созданный аутентификатор, затем в открывшемся окне на вкладке «Группы» нажать «Новый» → «Группа».

Заполнить dn существующей группы (например, cn=UDS,cn=Users,dc=test,dc=alt), можно также указать разрешенные пулы [\(рис. 68\)](#page-150-0).

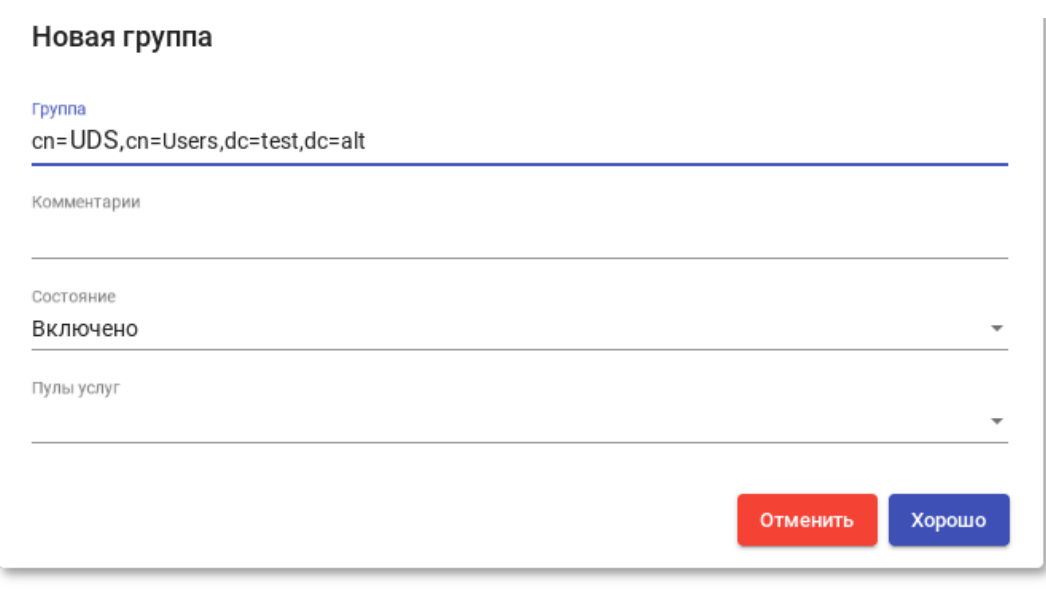

Рис. 68

<span id="page-150-0"></span>П р и м е ч а н и я :

1. Атрибут memberOf является многозначным атрибутом, который содержит группы, из которых пользователь является прямым членом, за исключением основной группы, которая представлена primaryGroupId. Поэтому в поле «Группы» не нужно указывать основную группу, например,

CN=Domain Users,CN=Users,DC=test,DC=alt или CN=Пользователи домена, CN=Users, DC=test, DC=alt

2. На вкладке «Пользователи» аутентификатора пользователи будут добавляться автоматически после первого входа в систему OpenUDS (пользователи должны входить в группы, указанные в аутентификаторе на вкладке «Группа») [\(рис. 69\)](#page-150-1).

<span id="page-150-1"></span>

|                         | Пользователей          | Группы       |                                                                                         | Журналы         |                  |
|-------------------------|------------------------|--------------|-----------------------------------------------------------------------------------------|-----------------|------------------|
|                         | • Текущие пользователи |              |                                                                                         |                 |                  |
| Новый                   | Редактировать          | 1 Экспорт    | 面<br>Удалить                                                                            |                 |                  |
| Фильтр                  |                        | $1 - 2$ of 2 | $\vert\langle\vert\langle\vert\vert\rangle\vert\rangle$ $\vert\langle\vert\vert\rangle$ |                 |                  |
| Имя пользователя ↑ Роль |                        | Имя          | Комментарии                                                                             | состояние       | Последний вход   |
| kim<br>$\mathbf{I}$     | Пользователь           | Олег Ким     |                                                                                         | <b>ДКТИВНЫЙ</b> | 19.10.2022 14:42 |
|                         |                        |              |                                                                                         |                 |                  |

Рис. 69

3. Можно зарегистрировать пользователя вручную, чтобы назначить ему специальные права перед первым подключением. Для этого необходимо нажать кнопку «Новый» и указать пользователя, его статус (включен или отключен) и уровень доступа (поле «Роль»). Не рекомендуется заполнять поле «Группы», так как система должна автоматически добавить пользователя в группу участников [\(рис. 70\)](#page-151-0).

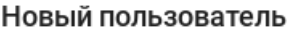

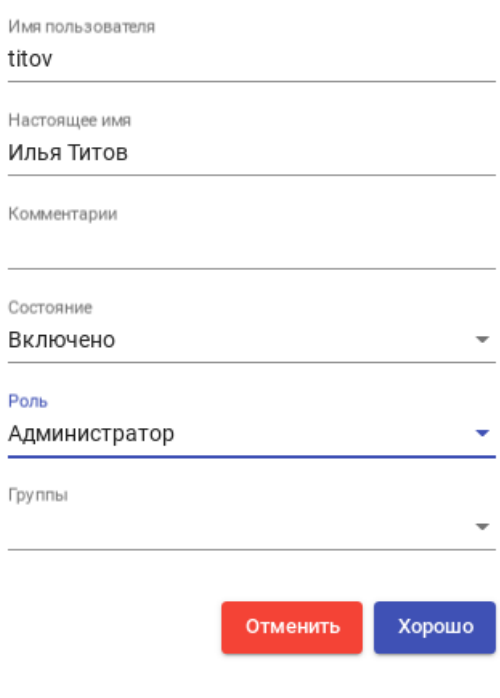

Рис. 70

<span id="page-151-0"></span>8.3.2.3. IP аутентификатор

Этот тип аутентификации обеспечивает доступ клиентов к рабочим столам и виртуальным приложениям по их IP-адресу.

Для создания аутентификации типа «IP аутентификатор» в разделе «Аутентификаторы» следует нажать кнопку: «Новый» → «IP аутентификатор».

Минимальные параметры конфигурации (вкладка «Основной»): имя аутентификатора, приоритет и метка [\(рис. 71\)](#page-152-0).

153

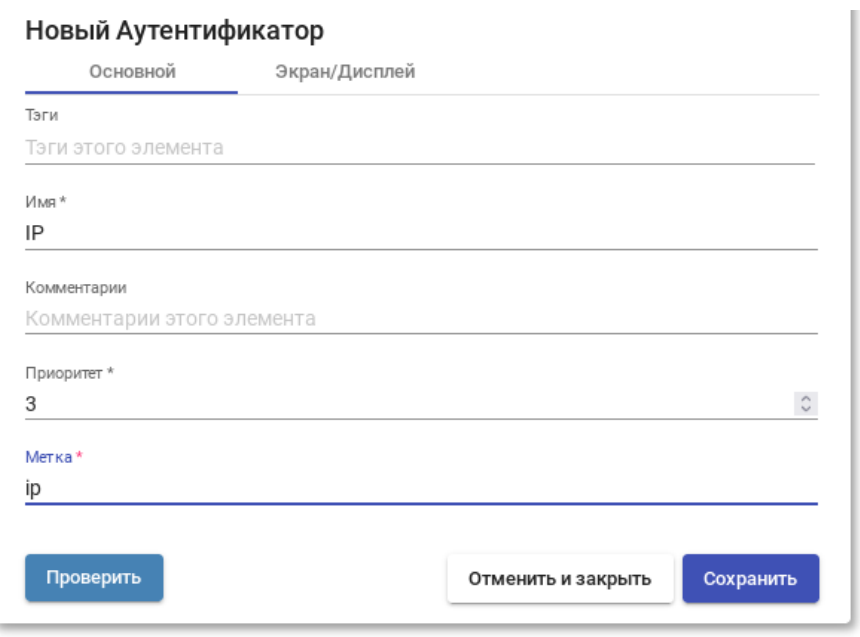

Рис. 71

<span id="page-152-0"></span>Настройки на вкладке «Расширенный» [\(рис. 72\)](#page-152-1):

- видно только из этих сетей позволяет отфильтровать сети, из которых будет виден аутентификатор;
- разрешить прокси позволяет корректно определять IP-адреса клиентов подключения, если есть промежуточный компонент для доступа к серверу OpenUDS, например, балансировщик нагрузки (OpenUDS автоматически определяет IP-адрес клиента подключения. В средах, где настроены балансировщики нагрузки, это обнаружение не удается, поскольку IP-адрес соответствует обнаруженным балансировщикам. Включение этой опции обеспечивает правильное определение IP-адреса клиента).

#### Новый Аутентификатор

<span id="page-152-1"></span>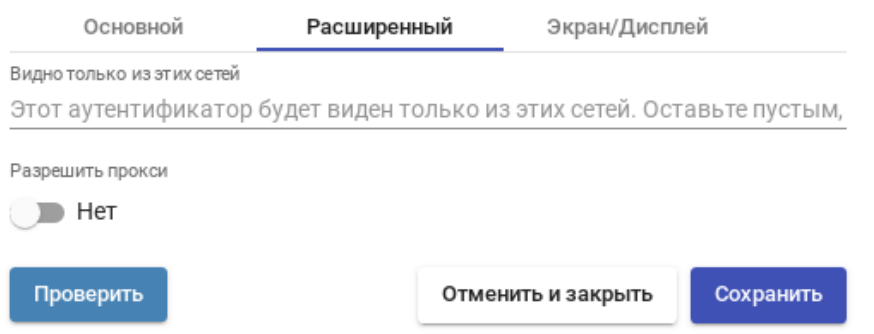

Рис. 72

После того, как аутентификатор типа «IP аутентификатор» создан, следует создать группы пользователей. Группа может представлять собой диапазон IP-адресов (192.168.0.1-192.168.0.55), подсеть (192.168.0.0/24) или отдельные IP-адреса (192.168.0.33,192.168.0.110) [\(рис. 73\)](#page-153-0).

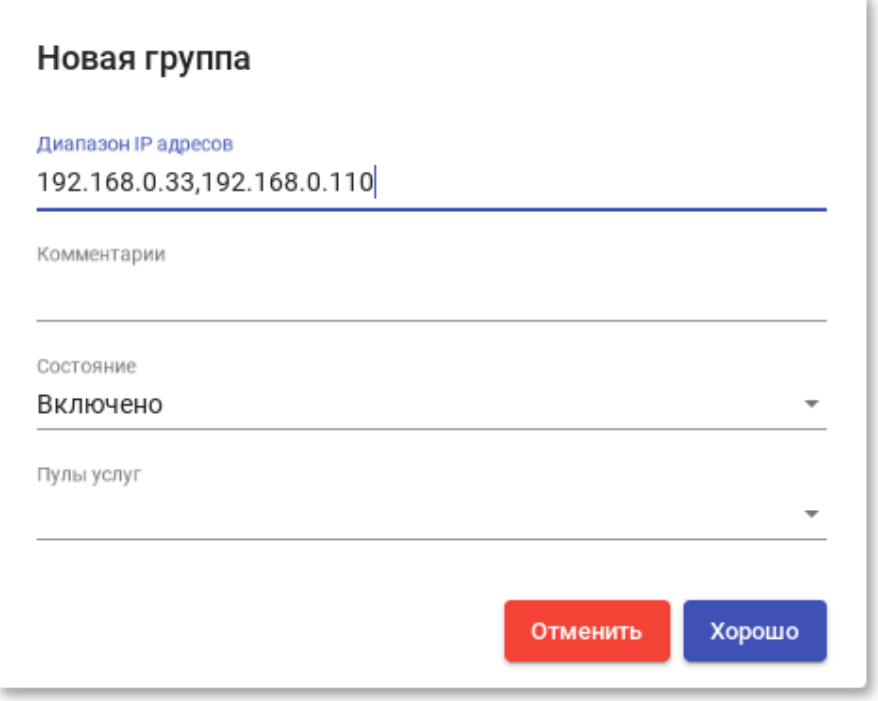

Рис. 73

#### <span id="page-153-0"></span>8.3.3. Настройка менеджера ОС

OpenUDS Actor, размещенный на виртуальном рабочем столе, отвечает за взаимодействие между ОС и OpenUDS Server на основе конфигурации или выбранного типа «Менеджера ОС» [\(рис. 74\)](#page-154-0).

П р и м е ч а н и е . Для каждой службы, развернутой в OpenUDS, потребуется «Менеджер ОС», за исключением случаев, когда используется «Поставщик машин статических IP».

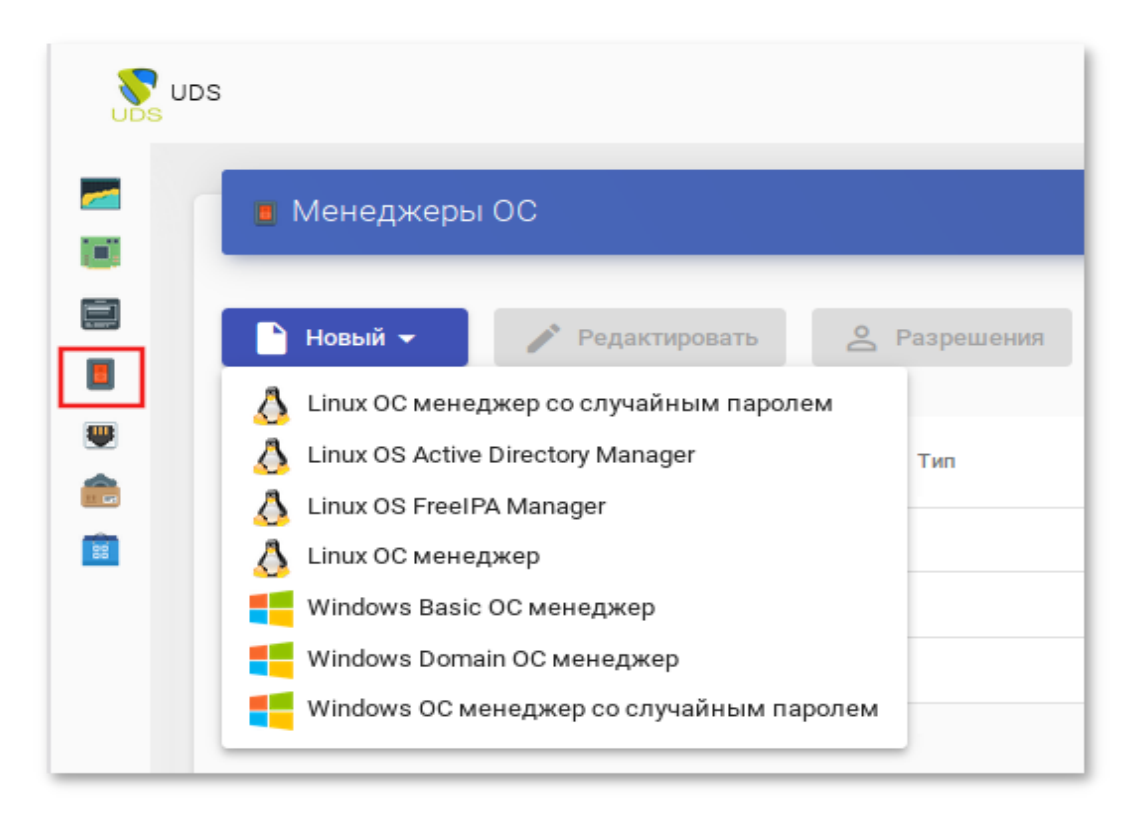

Рис. 74

<span id="page-154-0"></span>Менеджер ОС запускает ранее настроенные службы:

- «Linux OS Active Directory Manager» используется для виртуальных рабочих столов на базе Linux, которые являются членами домена AD;
- «Linux OS FreeIPA Manager» используется для виртуальных рабочих  $\omega$  . столов на базе Linux, которые являются членами домена FreeIPA;
- «Linux ОС менеджер» используется для виртуальных рабочих столов на базе Linux. Он выполняет задачи переименования и управления сеансами виртуальных рабочих столов;
- «Windows Basic OC менеджер» используется для виртуальных рабочих столов на базе Windows, которые не являются частью домена AD;
- «Windows Domain OC менеджер» используется для виртуальных рабочих  $\omega_{\rm c}$ столов на базе Windows, которые являются членами домена AD.

Примечание. Для каждой службы, развернутой в OpenUDS, потребуется «Менеджер ОС», за исключением случаев, когда используется служба «Поставщик машин статических IP»

Минимальные настройки для «Linux OS Active Directory Manager»:

1) вкладка «Основной» (рис. 75):

- «Имя» - название;

- «Домен» домен, к которому будут присоединены виртуальные рабочие столы. Необходимо использовать формат FQDN (например, test.alt);
- «Аккаунт» пользователь с правами на добавление машин в домен;
- «Пароль» пароль пользователя указанного в поле «Аккаунт»;
- «OU» организационная единица, в которую будут добавлены виртуальные хосты (если не указано, хосты будут зарегистрированы в подразделении  $\Pi$ <sup>O</sup> умолчанию  $\langle$  Computers $\rangle$ ). Формат  $\overline{\phantom{0}}$  $OU:$ name OU last level,  $\ldots$  OU поддерживаемых OU  $\equiv$ name OU first level,  $DC$ name domain,  $DC$  $\hspace{0.1in} = \hspace{0.1in}$ extension domain. Во избежание ошибок, рекомендуется сверяться с полем distinguishedName в свойствах атрибута OU;
- «Действие при выходе из системы» действие, которое OpenUDS будет выполнять на виртуальном рабочем столе при закрытии сеанса пользователя. «Держать сервис привязанным - постоянный пул, при выходе пользователя (выключении ВМ), ВМ запускается заново, при повторном входе пользователю будет назначен тот же рабочий стол. «Удалить сервис» - непостоянный пул, при выходе пользователя из системы, ВМ удаляется и создается заново. «Держать сервис привязанным даже в новой публикации» - сохранение назначенной службы даже при создании новой публикации;
- «Максимальное время простоя» время простоя виртуального рабочего стола (в секундах). По истечении этого времени OpenUDS Actor автоматически закроет сеанс. Отрицательные значения и значения менее 300 секунд отключают эту опцию;

- 2) вкладка «Расширенный» (рис. 76):
	- «Client software» позволяет указать, если это необходимо, способ подключения (SSSD или Winbind);
	- «Membership software» позволяет указать, если это необходимо, утилиту, используемую для подключения к домену (Samba или adcli);
	- «Убрать машину» если этот параметр установлен, OpenUDS удалит запись о виртуальном рабочем столе в указанном подразделении после удаления рабочего стола (необходимо, чтобы пользователь, указанный в поле «Аккаунт», имел права на выполнение данного действия в OU);
	- «Использовать SSL» если этот параметр установлен, будет использоваться SSL-соединение:
	- «Automatic ID mapping» автоматический маппинг ID;
	- «Выход по календарю» если этот параметр установлен, OpenUDS попытается завершить сессию пользователя, когда для текущего соединения истечет время доступа (если параметр не установлен, пользователю будет разрешено продолжить работу).

Примечание. Для возможности ввода компьютера в домен, на неем должен быть доступен сервер DNS, имеющий записи про контроллер домена Active Directory.

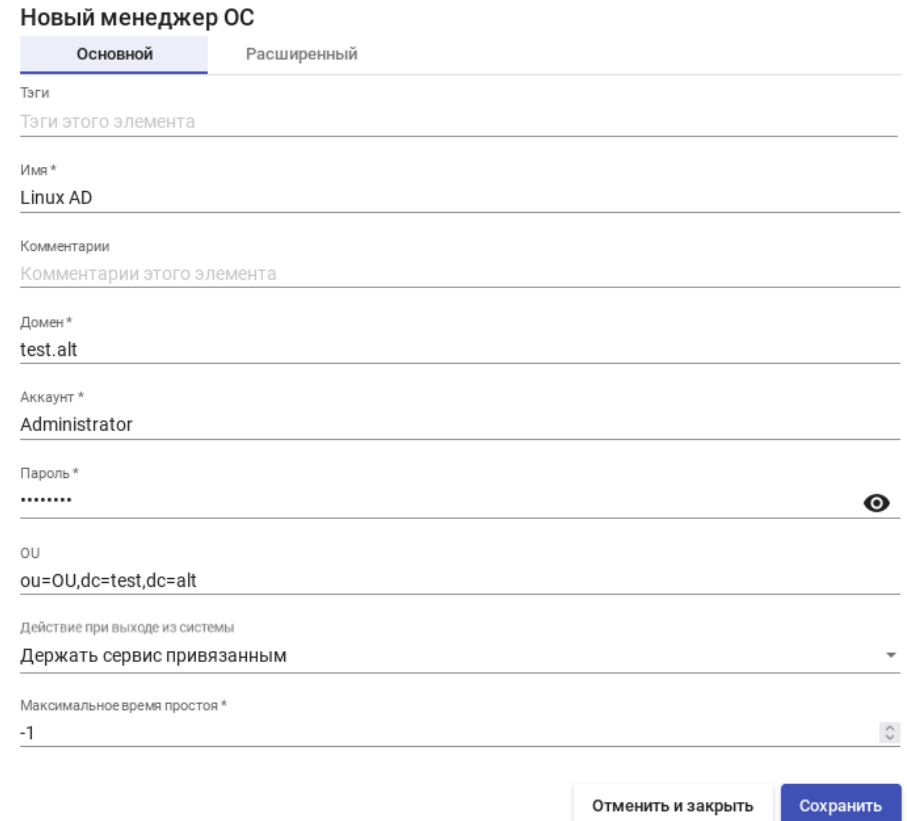

<span id="page-157-0"></span>Рис. 75 – OpenUDS. Настройка «OS Linux OS Active Directory Manager»

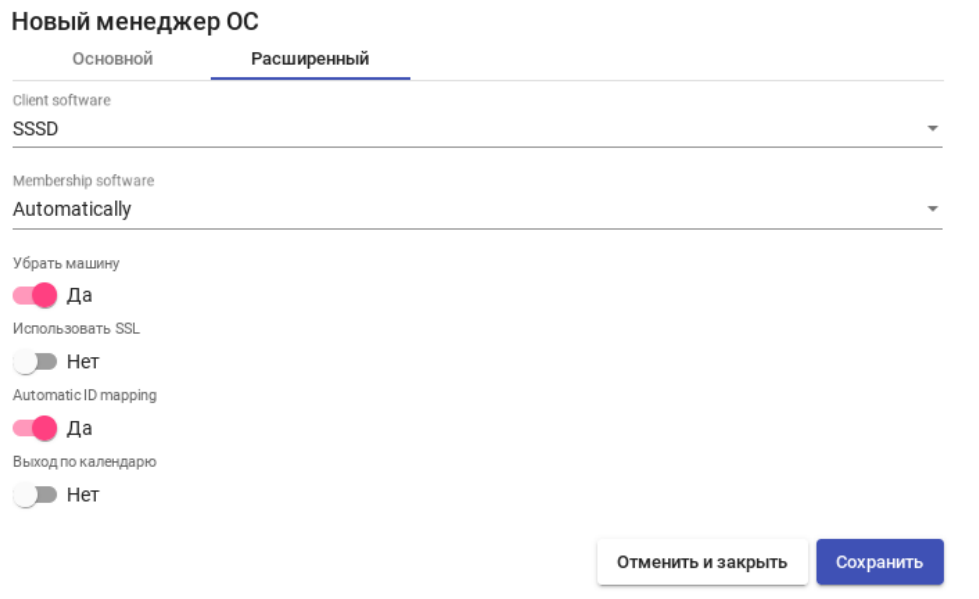

<span id="page-157-1"></span>Рис. 76 – OpenUDS. Настройка «OS Linux OS Active Directory Manager»

Минимальные настройки для «Linux OS FreeIPA Manager»:

- 1) вкладка «Основной» (рис. Ошибка! Источник ссылки не найден.):
	- «Имя» название;
	- «Домен» домен, к которому будут присоединены виртуальные рабочие столы. Необходимо использовать формат FQDN (например, example.test);
	- «Аккаунт» пользователь с правами на добавление машин в домен;
	- «Пароль» пароль пользователя, указанного в поле «Аккаунт»;
	- «OU» организационная единица, в которую будут добавлены виртуальные хосты (если не указано, хосты будут зарегистрированы в Формат подразделении  $\Pi$ <sup>O</sup> умолчанию  $\langle$  Computers $\rangle$ ).  $\overline{\phantom{m}}$  $\overline{\text{OU}}$ :  $O<sub>U</sub>$ name OU last level,  $\sim$  OU поддерживаемых  $\equiv$ name OU first level,  $DC$ name domain,  $DC$  $\hspace{0.1in} = \hspace{0.1in}$ extension domain. Во избежание ошибок, рекомендуется сверяться с полем distinguishedName в свойствах атрибута OU;
	- «Действие при выходе из системы» действие, которое OpenUDS будет выполнять на виртуальном рабочем столе при закрытии сеанса пользователя. «Держать сервис привязанным - постоянный пул, при выходе пользователя (выключении ВМ), ВМ запускается заново, при повторном входе пользователю будет назначен тот же рабочий стол. «Удалить сервис» - непостоянный пул, при выходе пользователя из системы, ВМ удаляется и создается заново. «Держать сервис привязанным даже в новой публикации» - сохранение назначенной службы даже при создании новой публикации;
	- «Максимальное время простоя» время простоя виртуального рабочего стола (в секундах). По истечении этого времени OpenUDS Actor автоматически закроет сеанс. Отрицательные значения и значения менее 300 секунд отключают эту опцию;

#### 160

#### ЛКНВ.11100-01 92 02

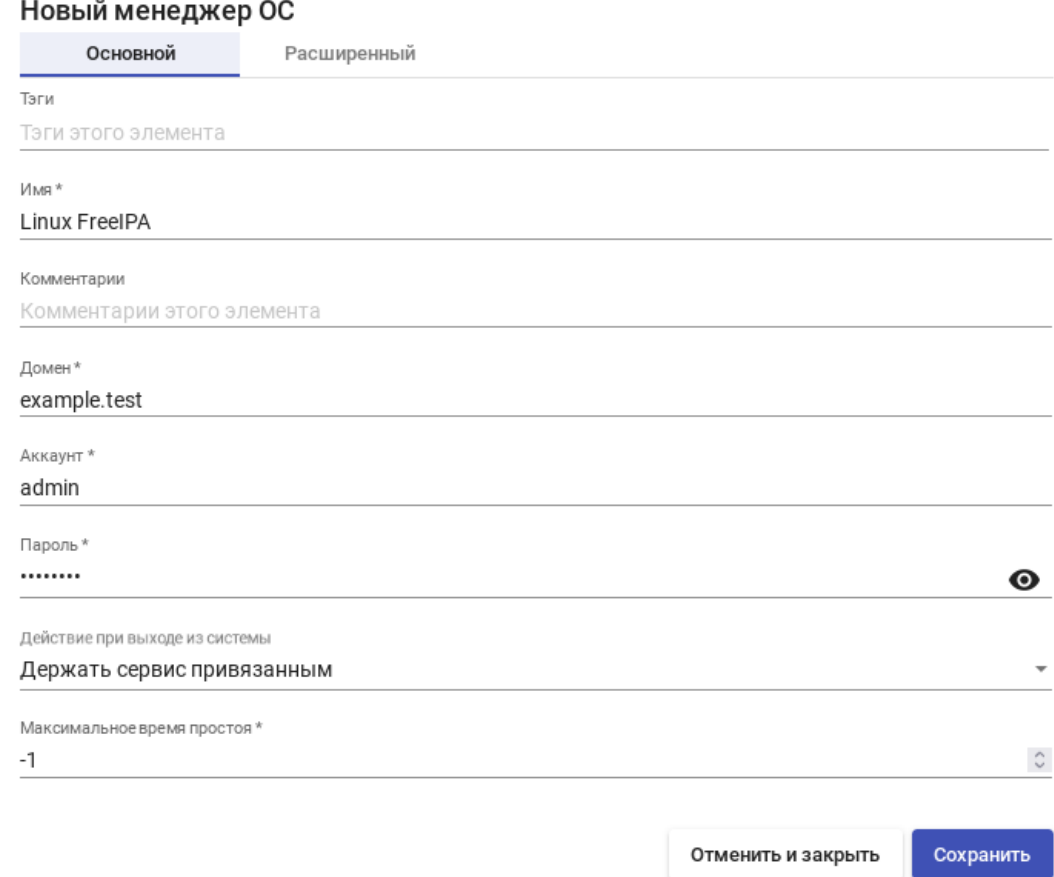

Рис. 77 – OpenUDS. Настройка «OS Linux OS FreeIPA Manager»

2) вкладка «Расширенный» (рис. 78):

- «Client software» позволяет указать, если это необходимо, способ подключения (SSSD или Winbind);
- «Membership software» позволяет указать, если это необходимо, утилиту, используемую для подключения к домену (Samba или adcli);
- «Убрать машину» если этот параметр установлен, OpenUDS удалит запись о виртуальном рабочем столе в указанном подразделении после удаления рабочего стола (необходимо, чтобы пользователь, указанный в поле «Аккаунт», имел права на выполнение данного действия в OU);
- «Использовать SSL» если этот параметр установлен, будет использоваться SSL-соединение;
- «Automatic ID mapping» автоматический маппинг ID;

- «Выход по календарю» – если этот параметр установлен, OpenUDS попытается завершить сессию пользователя, когда для текущего соединения истечет время доступа (если параметр не установлен, пользователю будет разрешено продолжить работу).

П р и м е ч а н и е . Для возможности ввода компьютера в домен, на нем должен быть доступен сервер DNS, имеющий записи про сервер FreeIPA.

Новый менеджер ОС

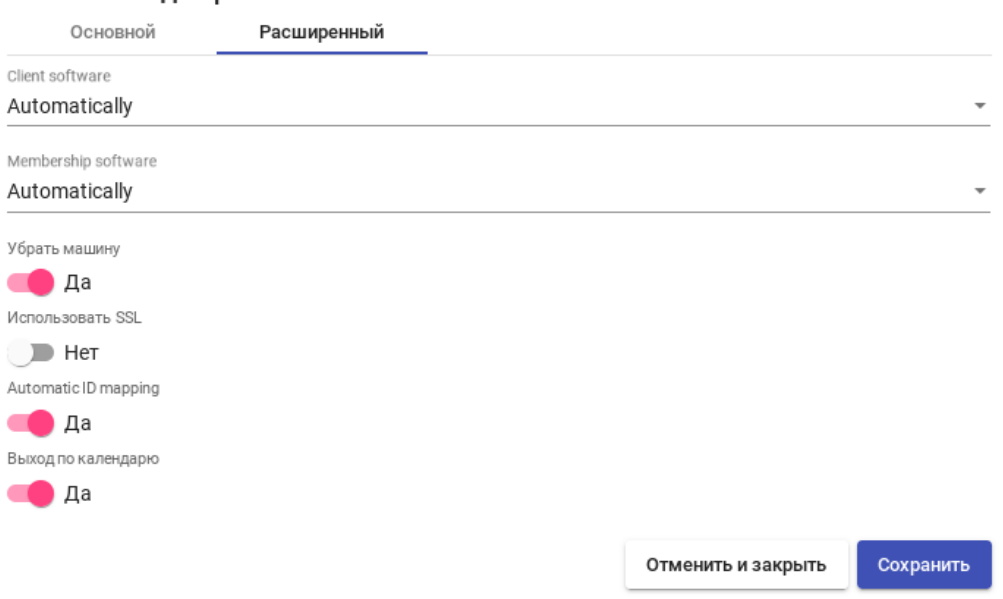

<span id="page-160-0"></span>Рис. 78 – OpenUDS. Настройка «OS Linux OS FreeIPA Manager»

Минимальные настройки для Linux OC менеджер и Windows Basic OC менеджер:

1) вкладка «Основной» (рис. 79):

- «Имя» название:
- «Действие при выходе из системы» действие, которое OpenUDS будет выполнять на виртуальном рабочем столе при закрытии сеанса пользователя. Держать сервис привязанным - постоянный пул, при выходе пользователя (выключении ВМ), ВМ запускается заново, при повторном входе пользователю будет назначен тот же рабочий стол. Удалить сервис - непостоянный пул, при выходе пользователя из системы. ВМ удаляется и создается заново. Держать сервис привязанным даже в новой публикации - сохранение назначенной службы даже при создании новой публикации;
- «Максимальное время простоя» время простоя виртуального рабочего стола (в секундах). По истечении этого времени OpenUDS Actor автоматически закроет сеанс. Отрицательные значения и значения менее 300 секунд отключают эту опцию.

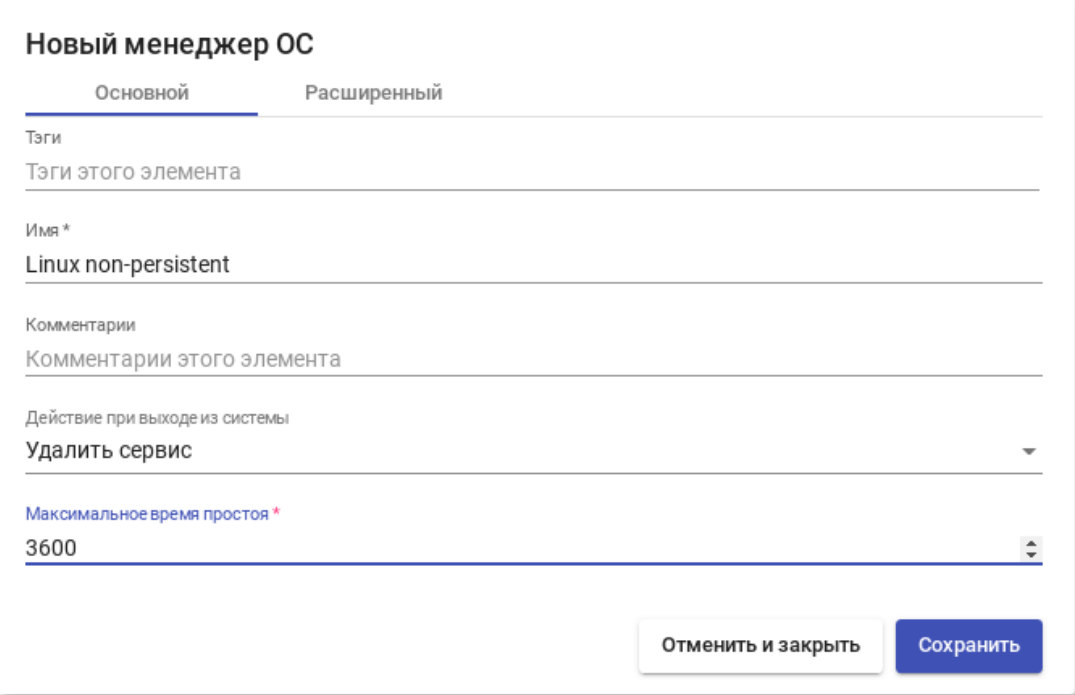

<span id="page-161-0"></span>Рис. 79

2) вкладка «Расширенный»:

- «Выход из календаря» - если этот параметр установлен, OpenUDS попытается завершить сессию пользователя, когда для текущего соединения истечет время доступа (если параметр не установлен, пользователю будет разрешено продолжить работу).

Минимальные настройки для Windows Domain ОС менеджер:

1) вкладка «Основной» (рис. 80):

- «Имя» название;
- «Домен» домен, к которому будут присоединены виртуальные рабочие столы. Необходимо использовать формат FQDN (например, test.alt);
- «Аккаунт» пользователь с правами на добавление машин в домен;
- «Пароль» пароль пользователя, указанного в поле «Аккаунт»;
- «OU» организационная единица, в которую будут добавлены виртуальные хосты (если не указано, хосты будут зарегистрированы в подразделении по умолчанию - Computers). Формат поддерживаемых OU: OU = name OU last level, ... OU = name OU first level,  $DC =$  $DC = extension domain.$ **Bo** избежание name domain. ошибок. рекомендуется сверяться с полем «distinguishedName» в свойствах атрибута OU;
- «Действие при выходе из системы» действие, которое OpenUDS будет выполнять на виртуальном рабочем столе при закрытии сеанса пользователя. Держать сервис привязанным (Keep service assigned) постоянный пул, при выходе пользователя (выключении ВМ), ВМ запускается заново, при повторном входе пользователю будет назначен тот же рабочий стол. Удалить сервис (Remove service) - непостоянный пул, при выходе пользователя из системы. ВМ удаляется и создается заново. Держать сервис привязанным даже в новой публикации (Кеер service assigned even on new publication) – сохранение назначенной службы даже при создании новой публикации;

- «Максимальное время простоя» - время простоя виртуального рабочего стола (в секундах). По истечении этого времени OpenUDS Actor автоматически закроет сеанс. Отрицательные значения и значения менее 300 секунд отключают эту опцию.

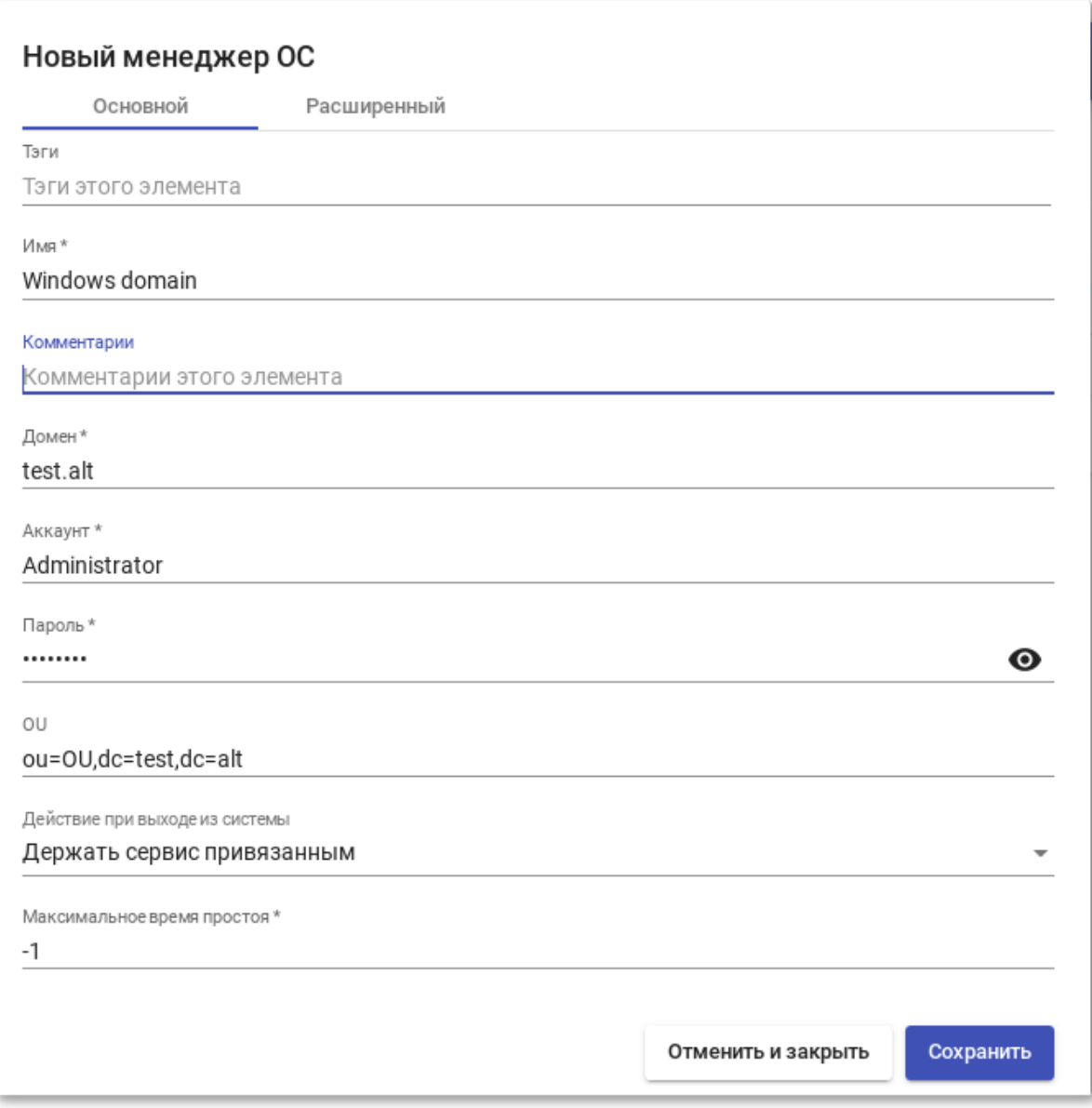

Рис. 80

<span id="page-163-0"></span>Примечание. Для возможности ввода компьютера в домен, на нем должен быть доступен сервер DNS, имеющий записи про контроллер домена Active Directory.

165

- 2) вкладка «Расширенный» [\(рис. 81\)](#page-164-0):
	- «Группа машин» указывает, к какой группе машин AD будут добавлены виртуальные рабочие столы, созданные UDS;
	- «Убрать машину» если этот параметр установлен, OpenUDS удалит запись о виртуальном рабочем столе в указанном подразделении после удаления рабочего стола (необходимо, чтобы пользователь, указанный в поле «Аккаунт», имел права на выполнение данного действия в OU);
	- «Предпочтения серверов» если серверов AD несколько, можно указать, какой из них использовать предпочтительнее;
	- «Использовать SSL» если этот параметр установлен, будет использоваться SSL-соединение;
	- «Выход из календаря» если этот параметр установлен, OpenUDS попытается завершить сессию пользователя, когда для текущего соединения истечет время доступа (если параметр не установлен, пользователю будет разрешено продолжить работу).

<span id="page-164-0"></span>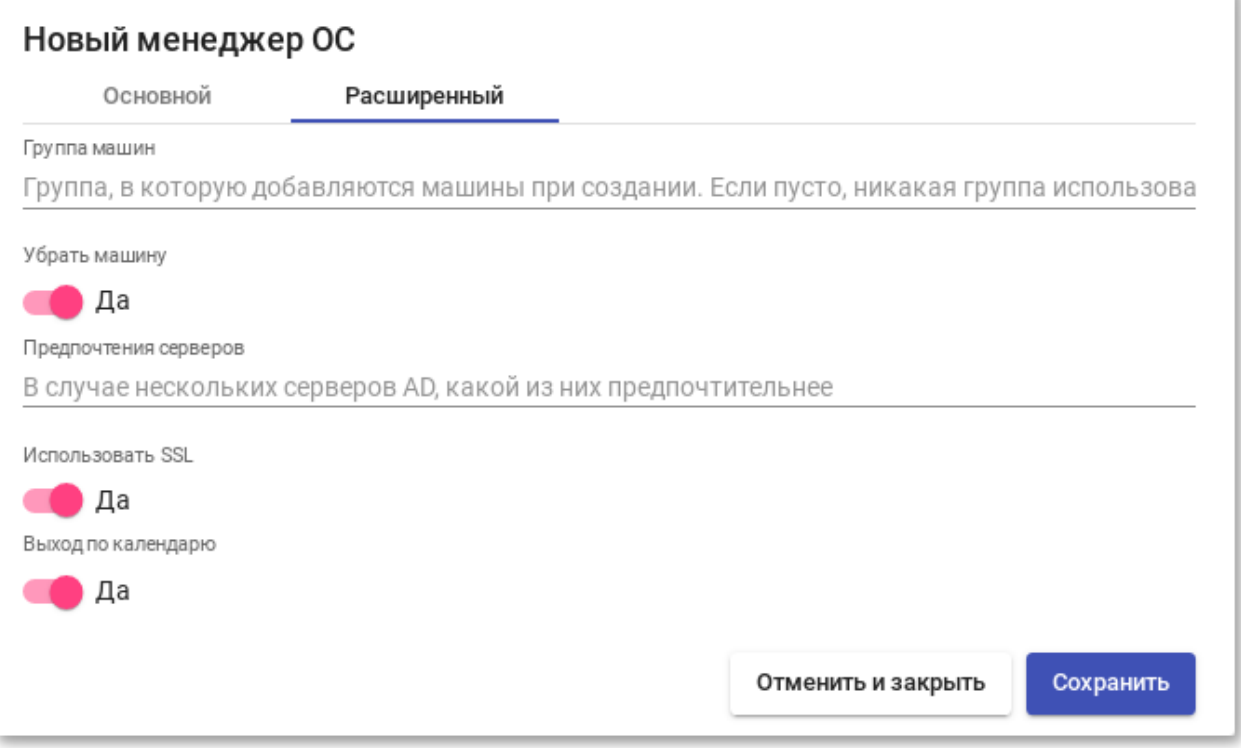

8.3.4. Транспорт

Для подключения к виртуальным рабочим столам необходимо создать транспорт. Транспорт – это приложение, которое выполняется на клиенте и отвечает за предоставление доступа к реализованной службе.

Можно создать один транспорт для различных «пулов» или установить по одному транспорту для каждого «пула».

При создании транспорта необходимо выбрать его тип [\(рис. 82\)](#page-165-0):

- «Прямой» используется, если пользователь имеет доступ к виртуальным рабочим столам из внутренней сети (например, LAN, VPN и т.д.);
- «Туннельный» используется, если у пользователя нет прямого подключения к рабочему столу.

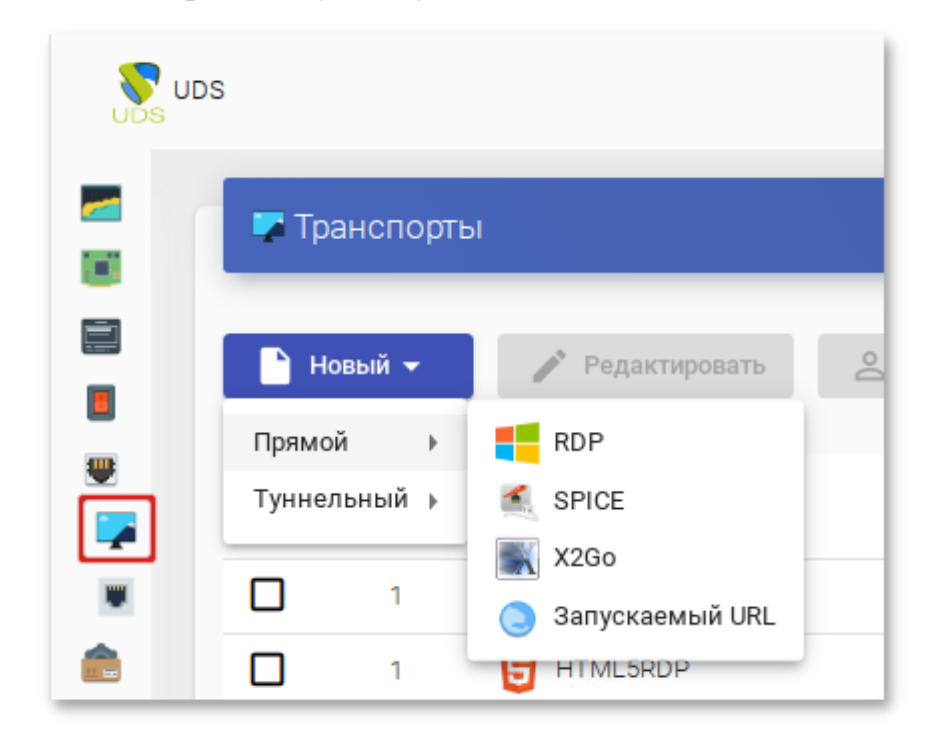

Рис. 82

## <span id="page-165-0"></span>8.3.4.1. RDP (прямой)

Данный транспорт позволяет пользователям получать доступ к виртуальным рабочим столам Windows/Linux. И на клиентах подключения, и на виртуальных рабочих столах должен быть установлен и включен протокол RDP (для виртуальных рабочих столов Linux необходимо использовать XRDP).

Параметры конфигурации для настройки транспорта RDP:

1) вкладка «Основной» [\(рис. 83\)](#page-166-0):

- «Имя» название транспорта;
- «Приоритет» приоритет, чем меньше значение приоритета, тем выше данный транспорт будет указан в списке доступных транспортов для сервиса. Транспорт с самым низким приоритетом, будет транспортом по умолчанию;
- «Сетевой доступ» разрешает или запрещает доступ пользователей к службе, в зависимости от сети из которой осуществляется доступ;
- «Сети» сетевые диапазоны, подсети или IP-адреса. Пустое поле означает «все сети». Используется вместе с параметром «Сетевой доступ»;
- «Разрешенные устройства» разрешает доступ к службе только с выбранных устройств. Пустое поле означает «все устройства»;
- «Сервис-пулы» позволяет назначить транспорт одному или нескольким ранее созданным пулам услуг. Можно оставить это поле пустым и выбрать способы подключения при создании пула услуг;

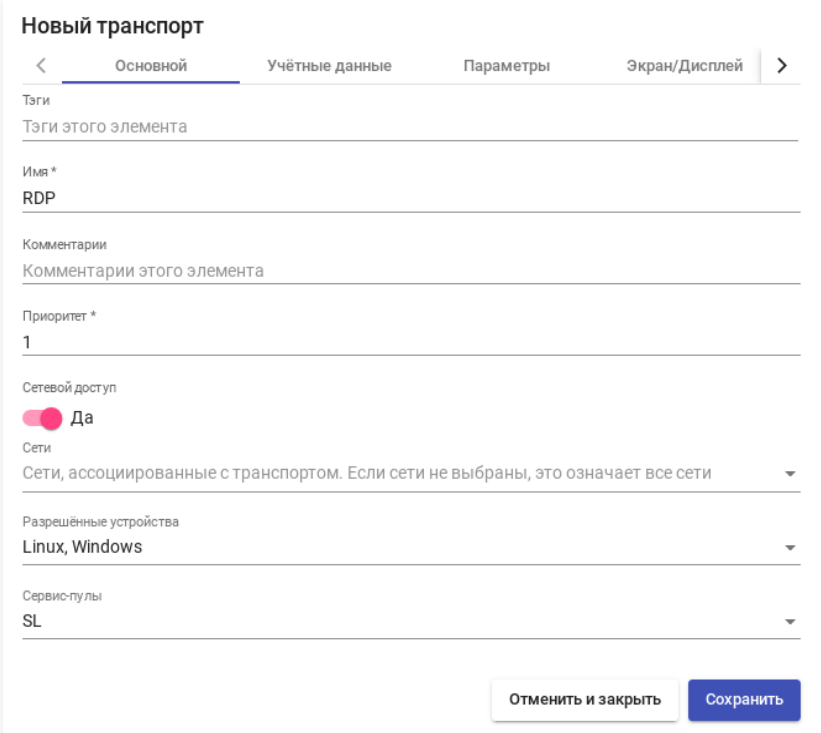

<span id="page-166-0"></span>Рис. 83

#### 167

- 2) вкладка «Учетные данные» [\(рис. 84\)](#page-167-0):
	- «Пропустить данные аккаунта» если установлено значение «Да», учетные данные для доступа к виртуальному рабочему столу будут запрашиваться при подключении к серверу. Если установлено значение «Нет», будут использоваться данные OpenUDS [\(рис. 84\)](#page-167-0);
	- «Имя пользователя» имя пользователя, которое будет использоваться для доступа к рабочему столу (пользователь должен существовать на ВМ). Если данное поле пустое, будет использован логин авторизовавшегося в веб-интерфейсе OpenUDS пользователя;
	- «Пароль» пароль пользователя, указанного в поле «Имя пользователя»;
	- «Без домена» указывает, перенаправляется ли доменное имя вместе с пользователем. Значение «Да» равносильно пустому полю «Домен»;
	- «Домен» домен. Если поле не пустое, то учетные данные будут использоваться в виде DOMAIN\user;

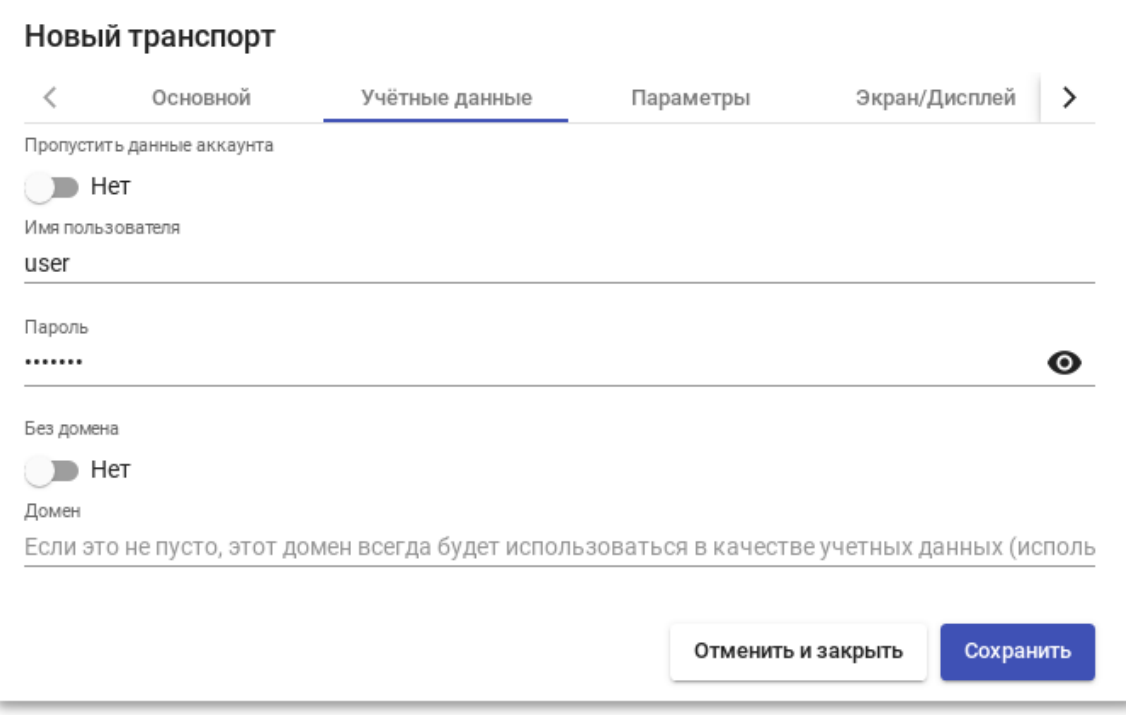

<span id="page-167-0"></span>Рис. 84

- 3) на вкладке «Параметры» можно разрешить/запретить перенаправления дисков, принтеров и других устройств [\(рис. 85\)](#page-169-0).
	- «Разрешить смарткарты» разрешить перенаправление смарт-карт;
	- «Разрешить принтеры» включить перенаправление принтеров;
	- «Политика локальных дисков» включить перенаправление дисков:
		- а) «Allow none» не перенаправлять диски;
		- б) «Allow PnP drives» во время активного сеанса перенаправлять только подключенные диски;
		- в) «Allow any drive» перенаправлять все диски;
	- «Принудительное подключение дисков» принудительное перенаправление определенных дисков;
	- «Разрешить серийные порты» включить перенаправление последовательного порта;
	- «Включить буфер обмена» разрешить общий буфер обмена;
	- «Включить звук» перенаправлять звук с рабочего стола на клиент подключения;
	- «Включить веб-камеру» перенаправлять веб-камеру;
	- «USB redirection» включить перенаправление USB;
	- «Поддержка Credssp» использовать «redential Security Support Provider»;
	- «Порт RDP» порт RDP (по умолчанию 3389);

### 170

### ЛКНВ.11100-01 92 02

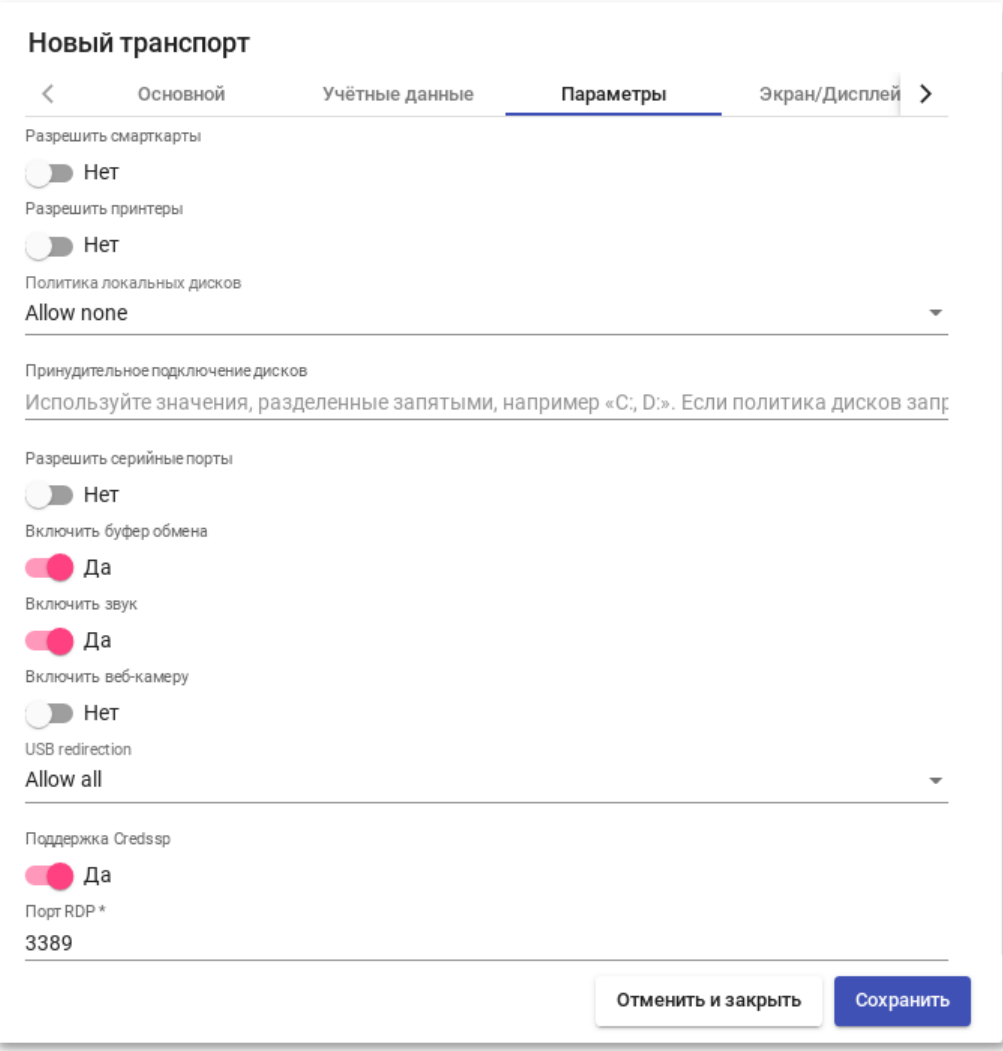

Рис. 85

- <span id="page-169-0"></span>4) на вкладке «Экран/Дисплей» настраиваются параметры окна рабочего стола [\(рис. 86\)](#page-170-0):
	- «Размер экрана» размер окна рабочего стола;
	- «Глубина цвета» глубина цвета;
	- «Обои/темы» отображать фона рабочего стола;
	- «Несколько мониторов» использовать несколько мониторов (только для клиентов Windows);
	- «Разрешить композицию рабочего стола» включить Desktop Composition;
	- «Сглаживание шрифтов» активирует сглаживание шрифтов;

- «Окно подключения» – показывать панель подключения (только для клиентов Windows);

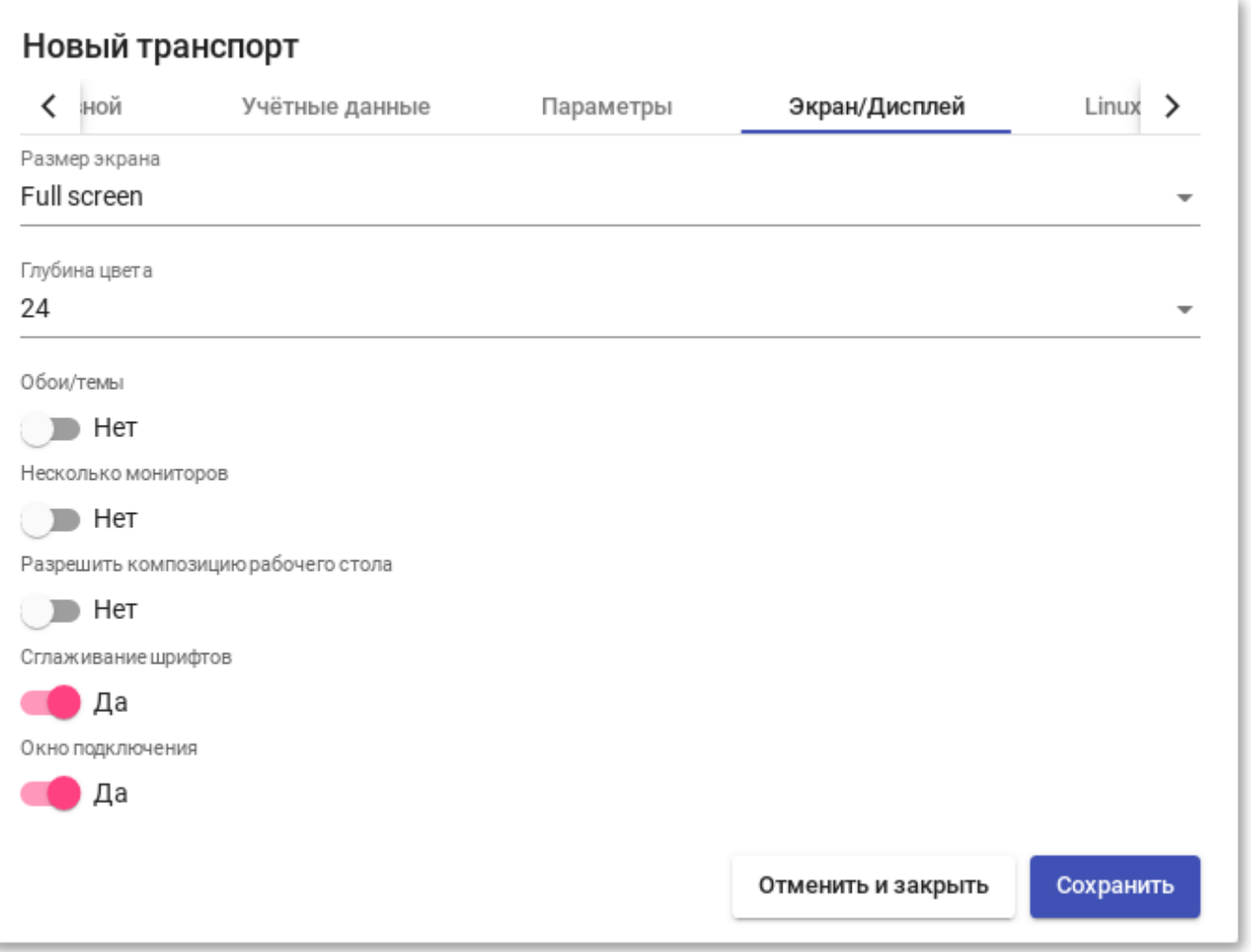

Рис. 86

<span id="page-170-0"></span>5) вкладка «Linux Client» [\(рис. 87\)](#page-171-0):

- «Мультимедийная синхронизация» включает параметр мультимедиа на клиенте FreeRDP;
- «Использовать Alsa» использовать звук через Alsa;
- «Строка принтера» принтер, используемый клиентом FreeRDP (если включено перенаправление принтера). Пример: «HP LaserJet M1536dnf MFP» (названия подключенных принтеров можно вывести командой lpstat -a);

#### 171

- «Строка Smartcard» – токен, используемый клиентом FreeRDP (если включено перенаправление смарт-карт). Пример: «Aktiv Rutoken ECP 00 00»;

- «Пользовательские параметры» – здесь можно указать любой параметр, поддерживаемый клиентом FreeRDP;

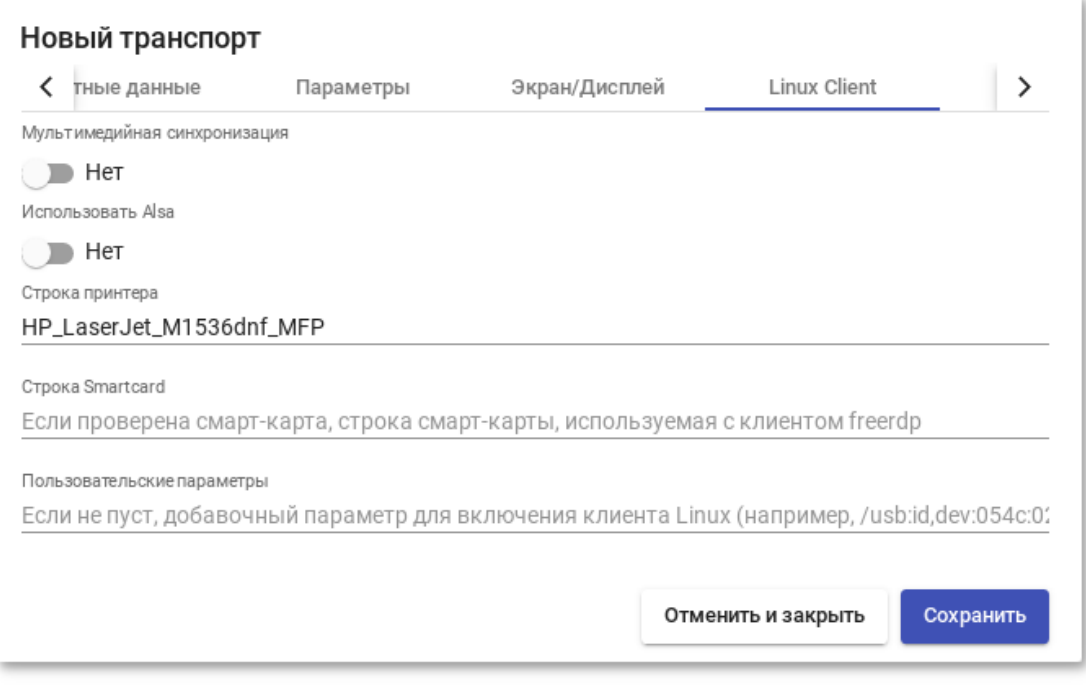

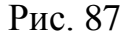

<span id="page-171-0"></span>6) вкладка «Расширенный»:

- «Метка» – метка транспорта метапула (используется для того чтобы назначить несколько транспортов метапулу).

8.3.4.2. RDP (туннельный)

Все настройки аналогичны настройке RDP, за исключением настроек на вкладке «Туннель».

Вкладка «Туннель» [\(рис. 88\)](#page-172-0):

- «Туннельный сервер» – IP-адрес/имя OpenUDS Tunnel. Если доступ к рабочему столу осуществляется через глобальную сеть, необходимо ввести общедоступный IP-адрес сервера OpenUDS Tunnel. Формат: IP\_Tunneler:Port;

- «Время ожидания туннеля» максимальное время ожидания туннеля;
- «Принудительная проверка SSL-сертификата» принудительная проверка сертификата туннельного сервера.

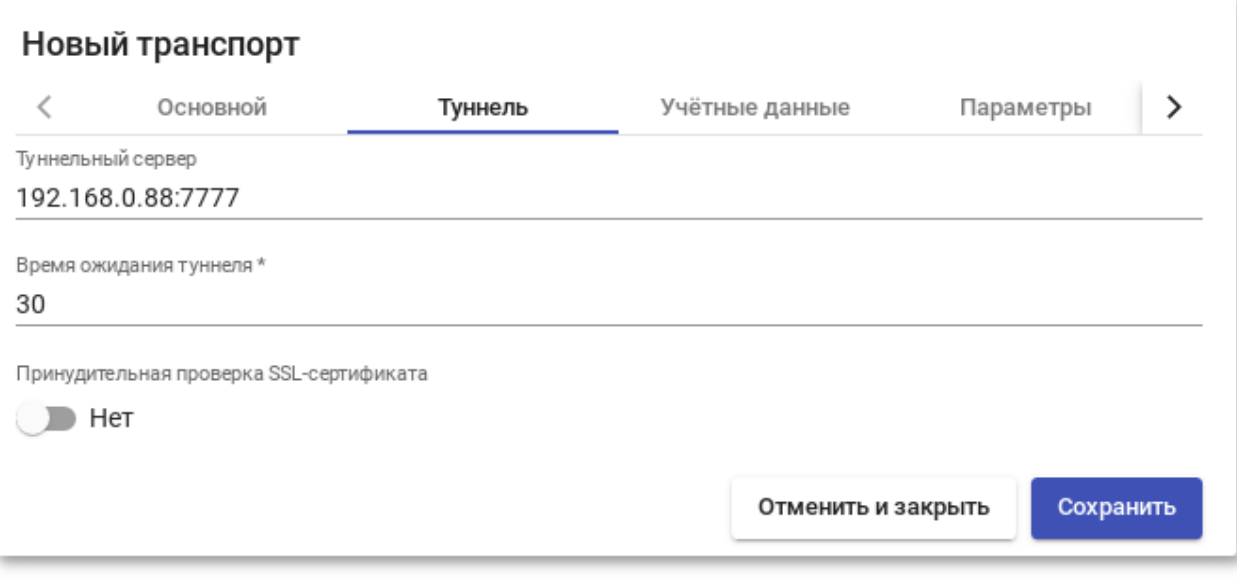

Рис. 88

#### <span id="page-172-0"></span>8.3.4.3. X2Go (прямой)

X2Go позволяет пользователям получать доступ к виртуальным рабочим столам Linux. На клиентах подключения должен быть установлен клиент X2Go, и на виртуальных рабочих столах (сервере) должен быть установлен и включен сервер X2Go.

Параметры конфигурации для настройки транспорта X2Go:

1) вкладка «Основной» [\(рис. 89\)](#page-173-0):

- «Имя» – название транспорта;

- «Приоритет» приоритет, чем меньше значение приоритета, тем выше данный транспорт будет указан в списке доступных транспортов для сервиса. Транспорт с самым низким приоритетом, будет транспортом по умолчанию;
- «Сетевой доступ» разрешает или запрещает доступ пользователей к службе, в зависимости от сети из которой осуществляется доступ;

- «Сети» сетевые диапазоны, подсети или IP-адреса (настраиваются в разделе «Сети»). Пустое поле означает «все сети». Используется вместе с параметром Сетевой доступ;
- «Разрешенные устройства» разрешает доступ к службе только с выбранных устройств. Пустое поле означает «все устройства»;
- «Сервис-пулы» позволяет назначить транспорт одному или нескольким ранее созданным пулам услуг. Можно оставить это поле пустым и выбрать способы подключения при создании пула услуг;

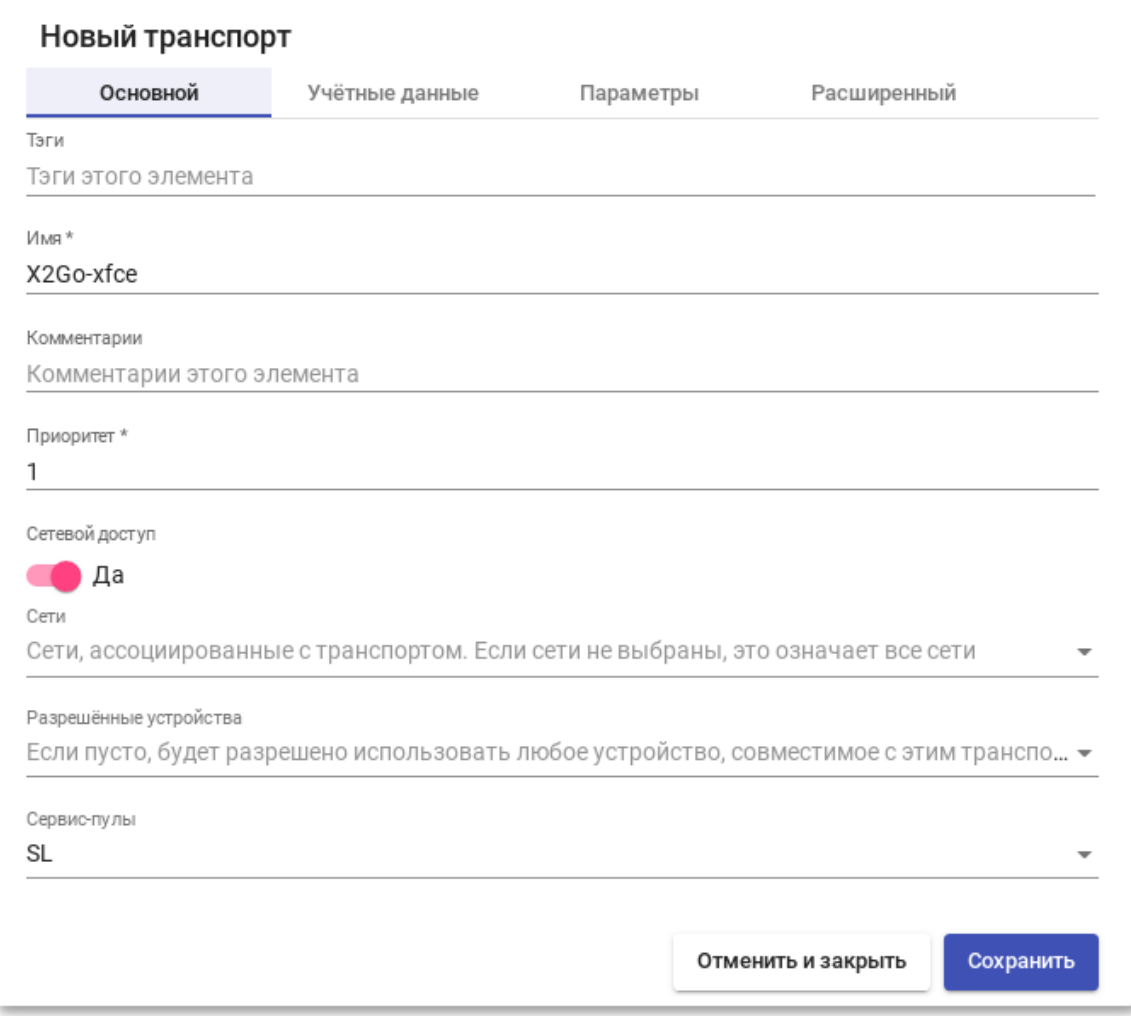

Рис. 89

- <span id="page-173-0"></span>2) вкладка «Учетные данные» [\(рис. 90\)](#page-174-0):
	- «Имя пользователя» имя пользователя, которое будет использоваться для доступа к рабочему столу (пользователь должен существовать на

ВМ). Если данное поле пустое, будет использован логин авторизовавшегося в веб-интерфейсе OpenUDS пользователя;

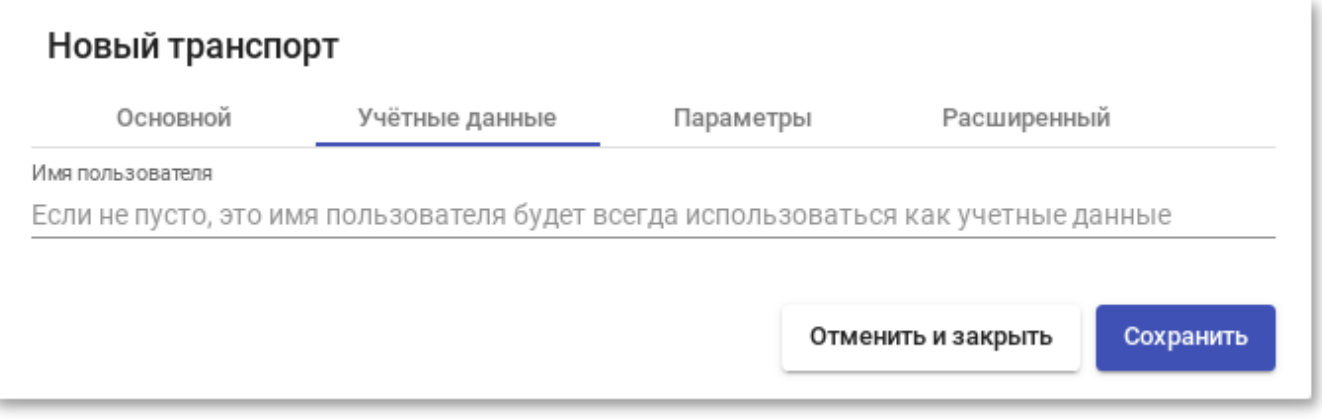

Рис. 90

- <span id="page-174-0"></span>3) вкладка «Параметры» [\(рис. 91\)](#page-175-0):
	- «Размер экрана» размер окна рабочего стола;
	- «Экран» менеджер рабочего стола (Xfce, Mate и др.) или виртуализация приложений Linux (UDS vAPP);
	- «vAPP» полный путь до приложения (если в поле Экран выбрано значение UDS vAPP);
	- «Включить звук»;
	- «Перенаправить домашнюю папку» перенаправить домашнюю папку клиента подключения на виртуальный рабочий стол (на Linux также перенаправлять /media);
	- «Скорость» скорость подключения.

176

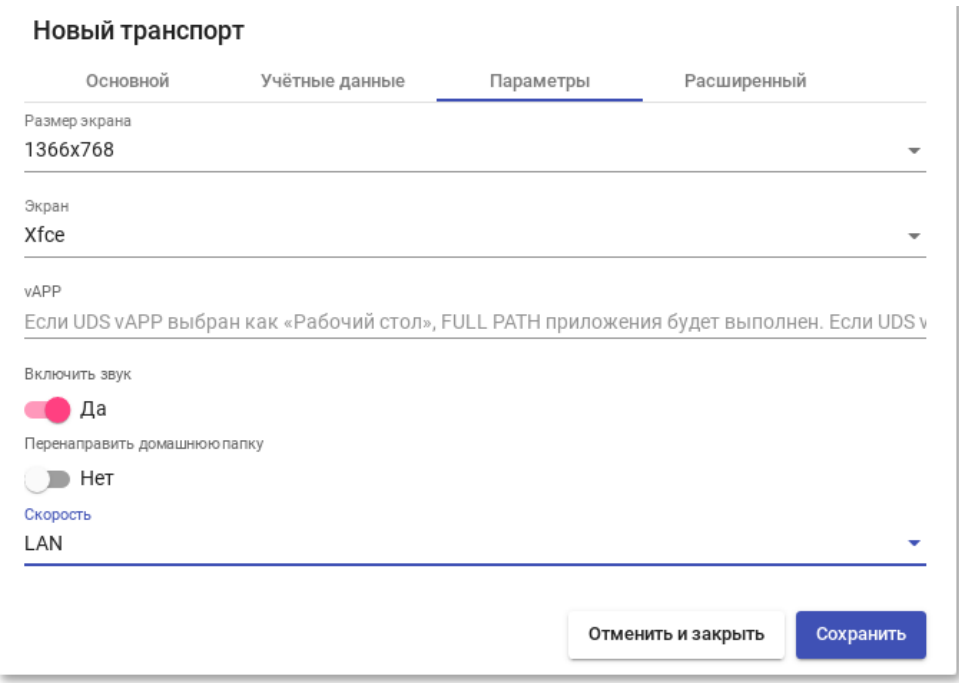

Рис. 91

<span id="page-175-0"></span>4) вкладка «Расширенный» [\(рис. 92\)](#page-175-1):

- «Звук» – тип звукового сервера;

- «Клавиатура» раскладка клавиатуры;
- «Метка» метка транспорта метапула (используется для того чтобы

назначить несколько транспортов метапулу).

<span id="page-175-1"></span>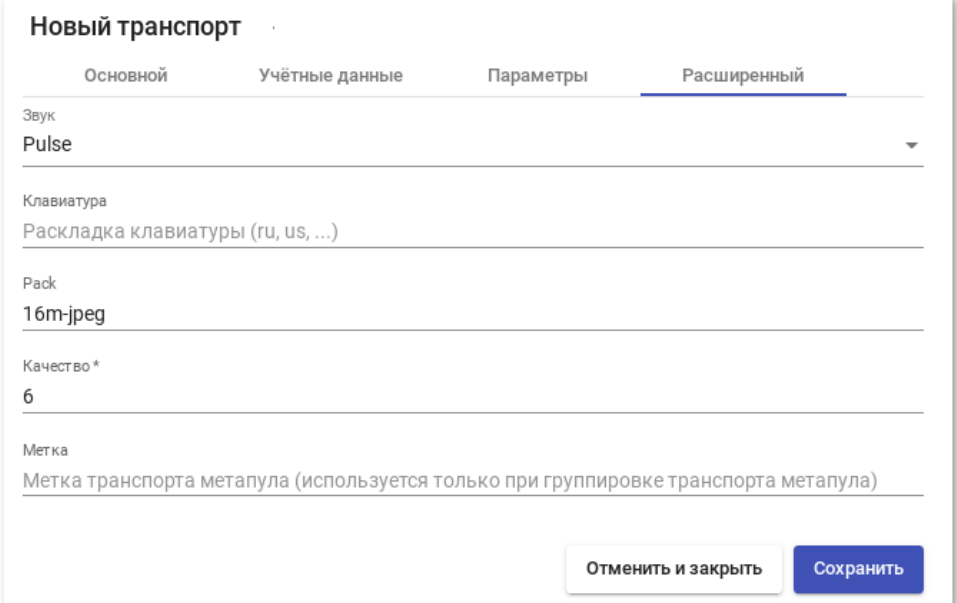

#### 8.3.4.4. X2Go (туннельный)

Все настройки аналогичны настройке X2Go, за исключением настроек на вкладке «Туннель».

Вкладка «Туннель» [\(рис. 93\)](#page-176-0):

- «Туннельный сервер» IP-адрес/имя OpenUDS Tunnel. Если доступ к рабочему столу осуществляется через глобальную сеть, необходимо ввести общедоступный IP-адрес сервера OpenUDS Tunnel. Формат: IP\_Tunneler:Port;
- «Время ожидания туннеля» максимальное время ожидания туннеля;
- «Принудительная проверка SSL-сертификата» принудительная проверка сертификата туннельного сервера.

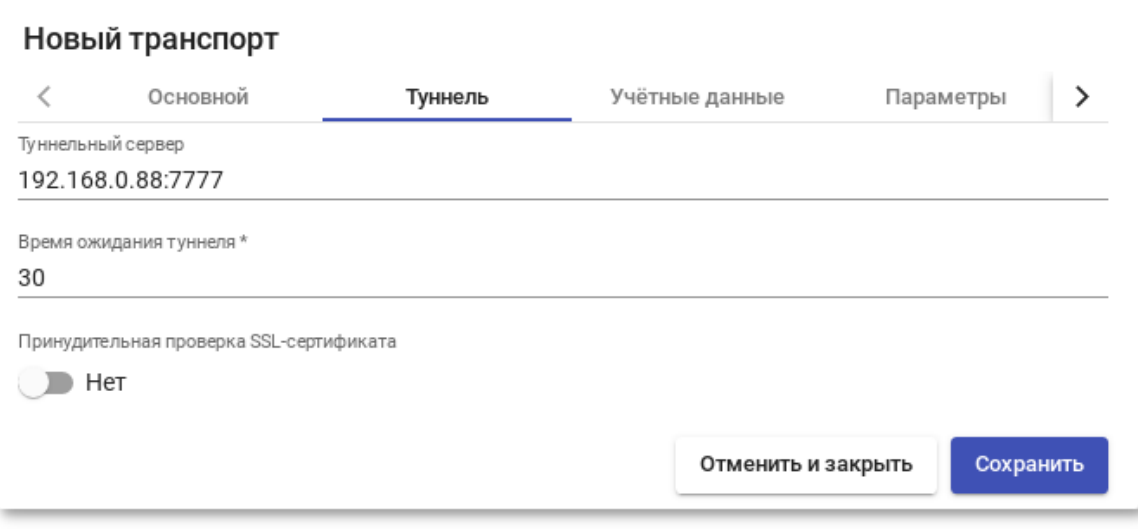

Рис. 93

#### <span id="page-176-0"></span>8.3.4.5. SPICE (прямой)

П р и м е ч а н и е . Транспортный протокол SPICE может использоваться только с oVirt/RHEV, OpenNebula и PVE.

SPICE позволяет пользователям получать доступ к виртуальным рабочим столам Windows/Linux. На клиентах подключения должен быть установлен клиент SPICE (virt-manager).

## ВАЖНО

Для работы прямого подключения по протоколу SPICE на сервере OpenUDS и клиентах OpenUDS, откуда осуществляется подключение, имена узлов платформы виртуализации должны корректно разрешаться в IP-адреса этих узлов.

Параметры конфигурации для настройки транспорта SPICE:

1) вкладка «Основной» (рис. 94):

- «Имя» название транспорта;
- «Приоритет» приоритет, чем меньше значение приоритета, тем выше данный транспорт будет указан в списке доступных транспортов для сервиса. Транспорт с самым низким приоритетом, будет транспортом по умолчанию;
- «Сертификат» сертификат, сгенерированный в ovirt-engine/RHVmanager или в OpenNebula. Требуется для подключения к виртуальным рабочим столам;
- «Сетевой доступ» разрешает или запрещает доступ пользователей к службе, в зависимости от сети из которой осуществляется доступ;
- «Сети» сетевые диапазоны, подсети или IP-адреса (настраиваются в разделе «Сети»). Пустое поле означает «все сети». Используется вместе с параметром «Сетевой доступ»;
- «Разрешенные устройства» разрешает доступ к службе только с выбранных устройств. Пустое поле означает «все устройства»;
- «Сервис-пулы» позволяет назначить транспорт одному или нескольким ранее созданным пулам услуг. Можно оставить это поле пустым и выбрать способы подключения при создании пула услуг;

#### 179

## ЛКНВ.11100-01 92 02

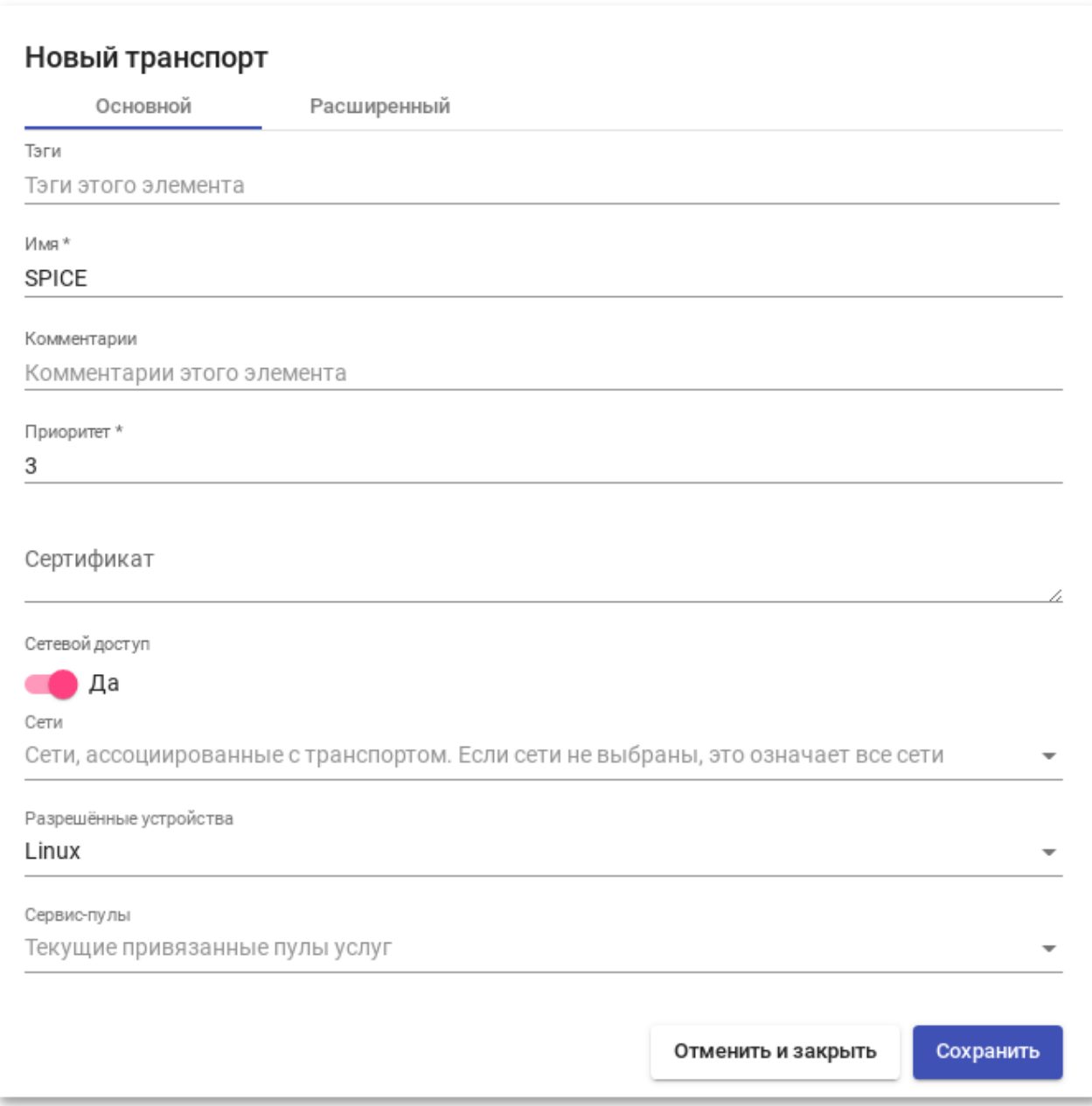

Рис. 94

- <span id="page-178-0"></span>2) вкладка «Расширенный» [\(рис. 95\)](#page-179-0):
	- «Полноэкранный режим» включает полноэкранный режим виртуального рабочего стола;
	- «Перенаправление смарткарты» включает перенаправление смарт-карт;
	- «Включить USB» разрешает перенаправление устройств, подключенных к USB-порту;

- «Новый USB автообмен» позволяет перенаправлять PnP-устройства, подключенные к USB-порту;
- «SSL Connection» использовать SSL-соединение;
- «Метка» метка транспорта метапула (используется для того чтобы назначить несколько транспортов метапулу).

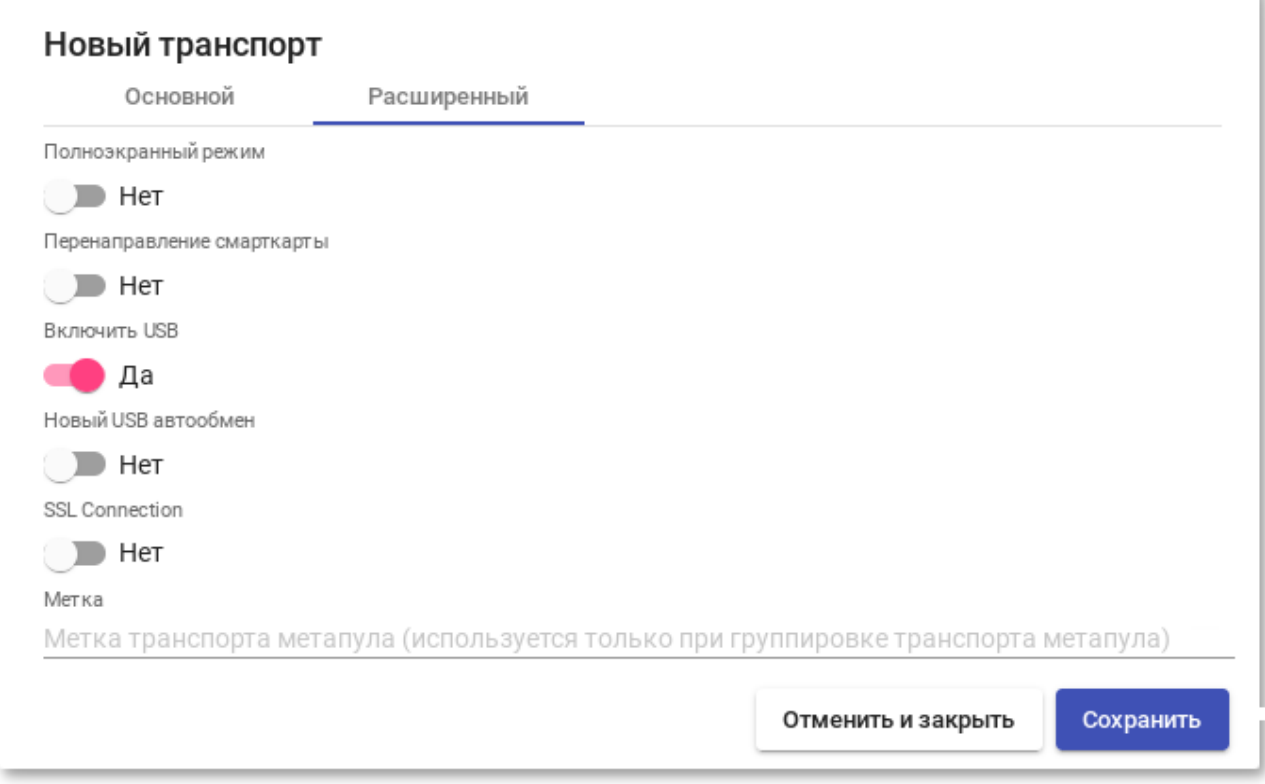

Рис. 95

#### <span id="page-179-0"></span>8.3.4.6. HTML5 RDP (туннельный)

HTML5 RDP позволяет пользователям получать доступ к виртуальным рабочим столам Windows/Linux через протокол RDP с использованием браузера, поддерживающего HTML5. На виртуальных рабочих столах должен быть установлен и включен протокол RDP (для виртуальных рабочих столов Linux необходимо использовать XRDP, для рабочих столов Windows необходимо настроить доступ HTML5 RDP).
Параметры конфигурации для настройки транспорта HTML5 RDP:

1) вкладка «Основной» [\(рис. 96\)](#page-180-0):

- «Имя» название транспорта;
- «Приоритет» приоритет, чем меньше значение приоритета, тем выше данный транспорт будет указан в списке доступных транспортов для сервиса. Транспорт с самым низким приоритетом, будет транспортом по умолчанию;
- «Сетевой доступ» разрешает или запрещает доступ пользователей к службе, в зависимости от сети из которой осуществляется доступ;
- «Сети» сетевые диапазоны, подсети или IP-адреса (настраиваются в разделе «Сети»). Пустое поле означает «все сети». Используется вместе с параметром «Сетевой доступ»;
- «Разрешенные устройства» разрешает доступ к службе только с выбранных устройств. Пустое поле означает «все устройства»;
- «Сервис-пулы» позволяет назначить транспорт одному или нескольким ранее созданным пулам услуг. Можно оставить это поле пустым и выбрать способы подключения при создании пула услуг.

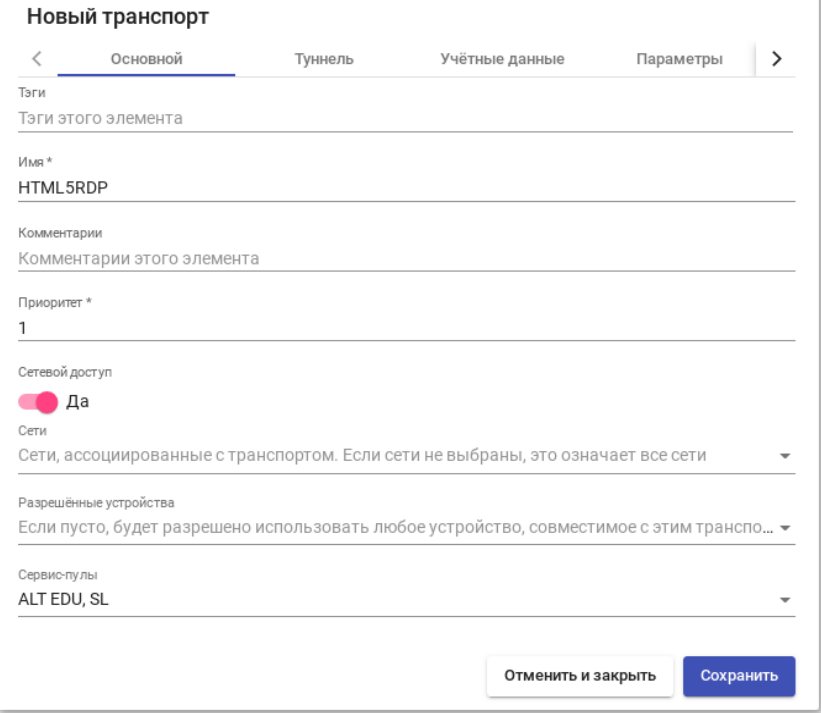

<span id="page-180-0"></span>Рис. 96

- 2) вкладка «Туннель» [\(рис. 97\)](#page-181-0):
	- «Туннельный сервер» IP-адрес или имя OpenUDS Tunnel. Формат: http(s)://IP Tunneler:[Port] (8080 – порт по умолчанию для http,  $443 - \mu\pi$ я https);

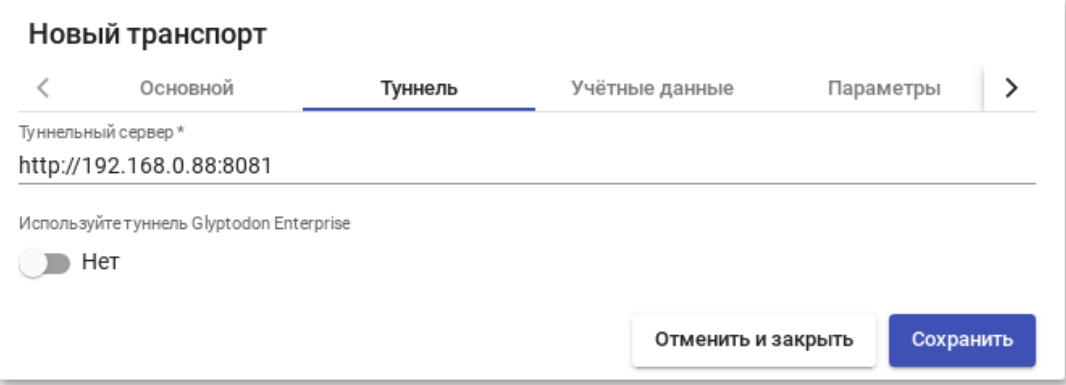

- Рис. 97
- <span id="page-181-0"></span>3) вкладка «Учетные данные» [\(рис. 98\)](#page-182-0):
	- «Пропустить данные аккаунта» если установлено значение «Да», учетные данные для доступа к виртуальному рабочему столу будут запрашиваться при подключении к серверу. Если установлено значение «Нет», будут использоваться данные OpenUDS;
	- «Имя пользователя» имя пользователя, которое будет использоваться для доступа к рабочему столу (пользователь должен существовать на ВМ). Если данное поле пустое, будет использован логин авторизовавшегося в веб-интерфейсе OpenUDS пользователя;
	- «Пароль» пароль пользователя, указанного в поле «Имя пользователя»;
	- «Без домена» указывает, перенаправляется ли доменное имя вместе с пользователем. Значение «Да» равносильно пустому полю «Домен»;
	- «Домен» домен. Если поле не пустое, то учетные данные будут использоваться в виде DOMAIN\user;

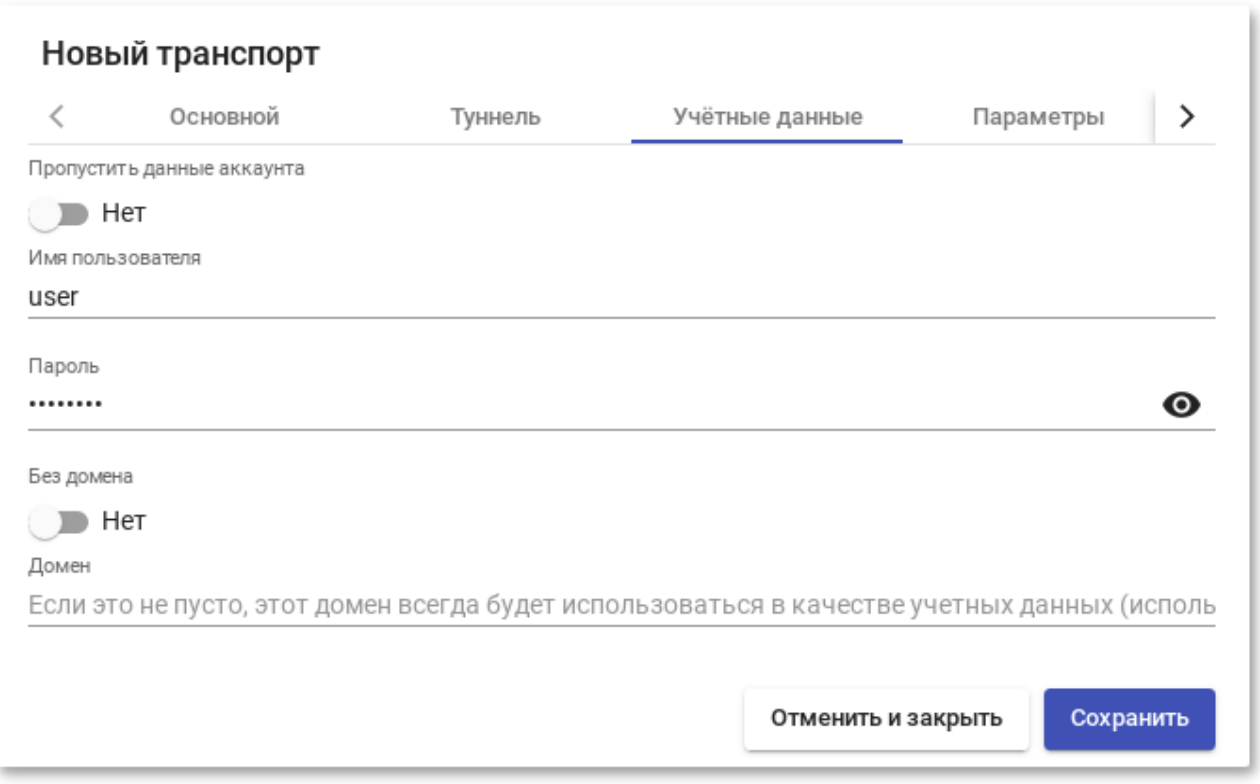

Рис. 98

<span id="page-182-0"></span>4) вкладка «Параметры» [\(рис. 99\)](#page-183-0):

- «Показать обои» отображать обои рабочего стола;
- «Разрешить композицию рабочего стола» включить «Desktop Composition»;
- «Сглаживание шрифтов» активирует сглаживание шрифтов;
- «Включить аудио» перенаправлять звук с рабочего стола на клиент подключения;
- «Включить микрофон» включить микрофон на виртуальном рабочем столе;
- «Включить печать» включить печать на виртуальном рабочем столе;

- «Обмен файлами» политика обмена файлами между виртуальным рабочим столом и клиентом подключения. Позволяет создать временный каталог (расположенный на сервере OpenUDS Tunnel), для возможности обмена файлами между виртуальным рабочим столом и клиентом подключения;
- «Буфер обмена» настройка общего буфера обмена;
- «Раскладка» раскладка клавиатуры, которая будет включена на рабочем столе;

<span id="page-183-0"></span>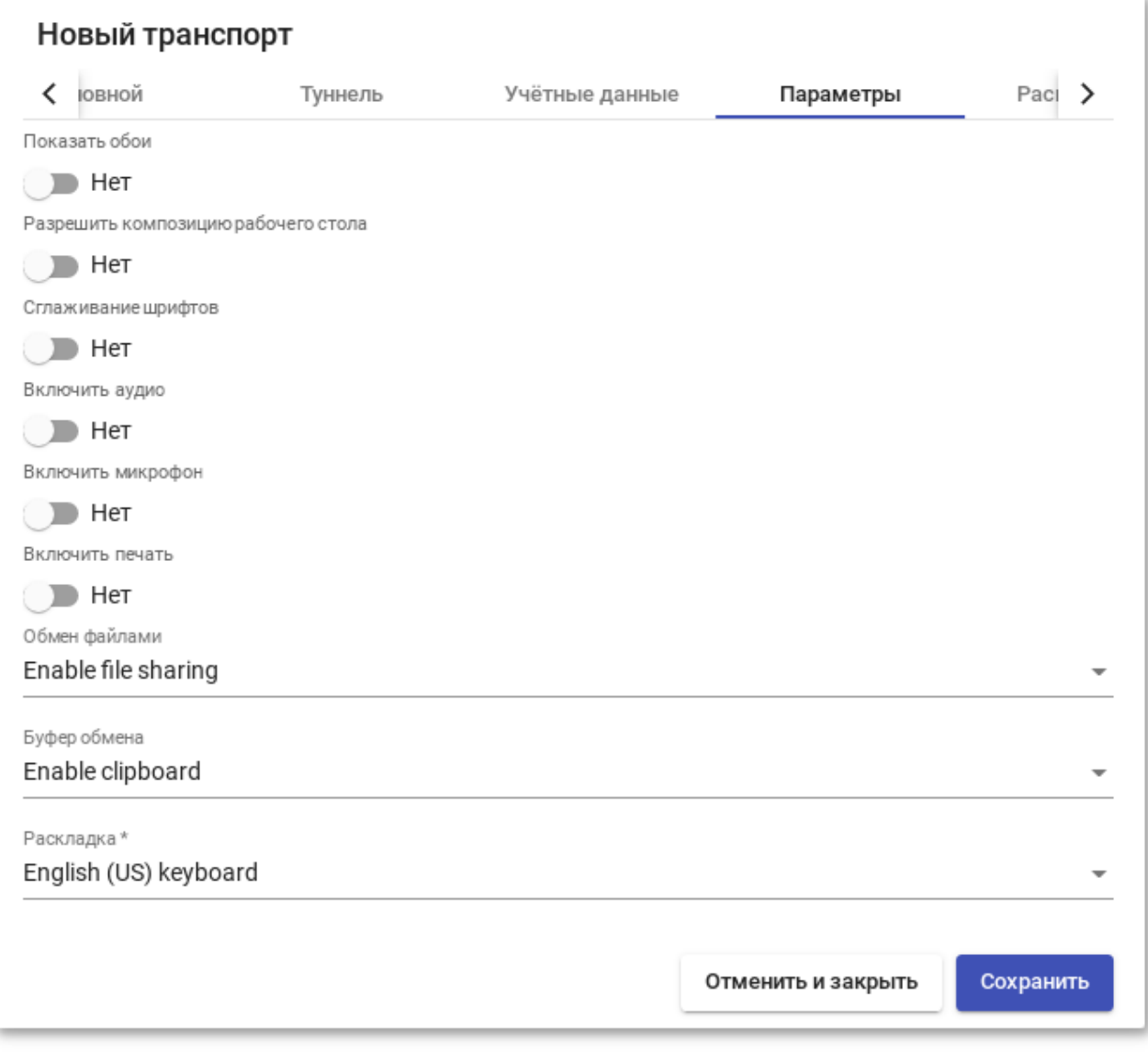

- 5) вкладка «Расширенный» [\(рис. 100\)](#page-184-0):
	- «Срок действия билета» допустимое время (в секундах) для клиента HTML5 для перезагрузки данных из OpenUDS Broker (рекомендуется использовать значение по умолчанию» – 60);
	- «Открывать HTML в новом окне» позволяет указать открывать ли подключение в новом окне;
	- «Безопасность» позволяет задать уровень безопасности соединения;
	- «Порт RDP» порт RDP (по умолчанию» 3389);
	- «Метка» метка транспорта метапула (используется для того чтобы назначить несколько транспортов метапулу).

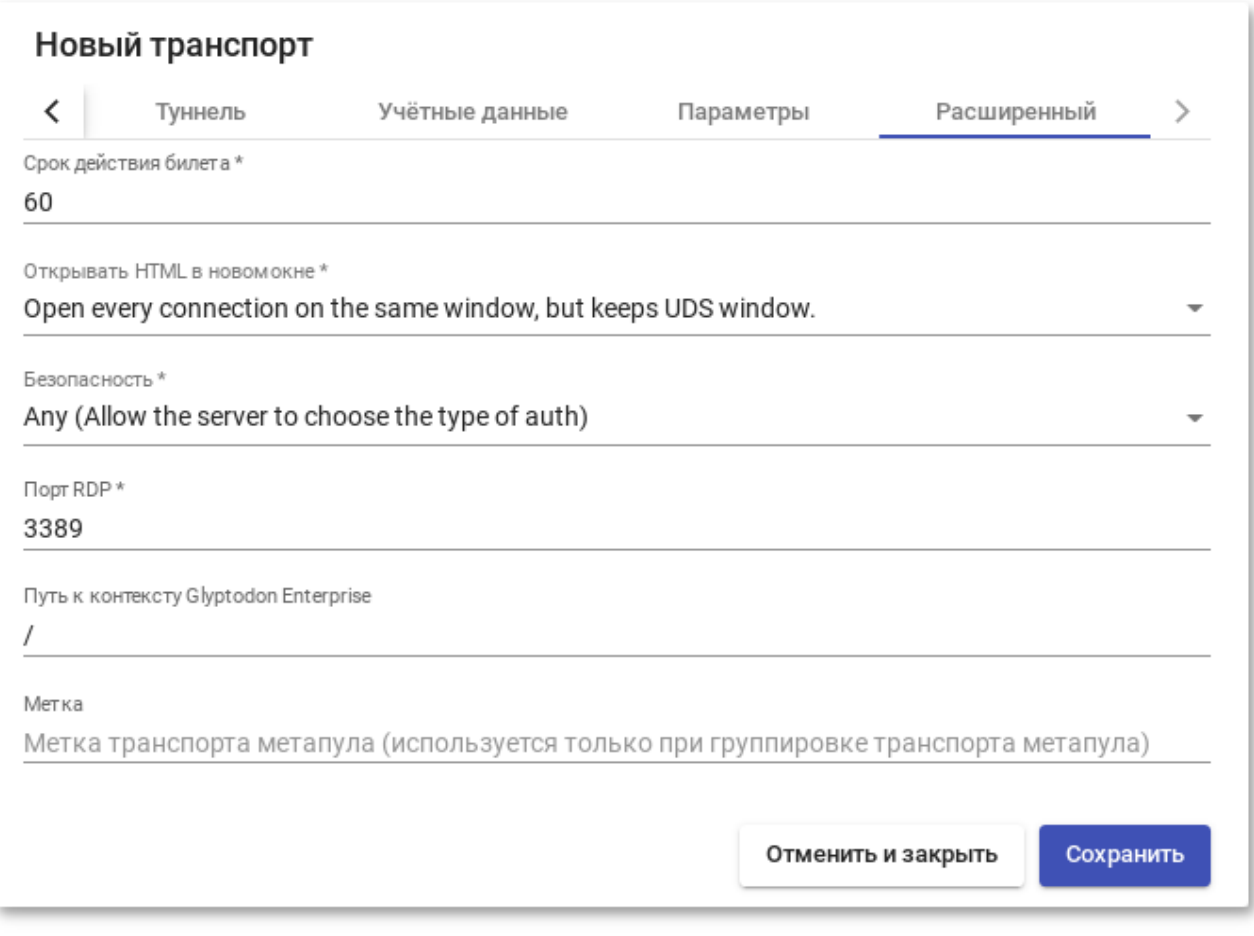

<span id="page-184-0"></span>Рис. 100

8.3.4.7. HTML5 SSH (туннельный)

HTML5 SSH позволяет пользователям получать доступ к виртуальным рабочим столам Linux по протоколу SSH с использованием браузера, поддерживающего HTML5 (на машинах должен быть запущен сервер SSH). Используя данный транспорт можно подключаться к серверам Linux, на которых не установлен оконный менеджер или среда рабочего стола.

Параметры для настройки транспорта HTML5 SSH:

1) вкладка «Основной» (рис. [101\)](#page-187-0):

- «Имя» – название транспорта;

- «Приоритет» приоритет, чем меньше значение приоритета, тем выше данный транспорт будет указан в списке доступных транспортов для сервиса. Транспорт с самым низким приоритетом, будет транспортом по умолчанию;
- «Сетевой доступ» разрешает или запрещает доступ пользователей к службе в зависимости от сети, из которой осуществляется доступ;
- «Сети» сетевые диапазоны, подсети или IP-адреса (настраиваются в разделе «Сети»). Пустое поле означает «все сети». Используется вместе с параметром «Сетевой доступ»;
- «Разрешенные устройства» разрешает доступ к службе только с выбранных устройств. Пустое поле означает «все устройства»;
- «Сервис-пулы» позволяет назначить транспорт одному или нескольким ранее созданным пулам услуг. Можно оставить это поле пустым и выбрать способы подключения при создании пула услуг;

2) вкладка «Туннель» (рис. [102\)](#page-187-1):

- «Туннельный сервер» – IP-адрес или имя OpenUDS Tunnel. Формат: http(s)://IP Tunneler: [Port] (8080 – порт по умолчанию для http,  $443$  – для https);

3) вкладка «Учетные данные» (рис. [103\)](#page-187-2):

- «Имя пользователя» – имя пользователя, которое будет использоваться для доступа к рабочему столу (пользователь должен существовать на ВМ). Если данное поле пустое, будет использован логин авторизовавшегося в веб-интерфейсе OpenUDS пользователя;

4) вкладка «Параметры» (рис. [104\)](#page-188-0):

- «SSH-команда» команда, которая будет выполнена на удаленном сервере. Если команда не указана, будет запущена интерактивная оболочка (рис. [105\)](#page-188-1);
- «Обмен файлами» политика обмена файлами между виртуальным рабочим столом и клиентом подключения;
- «Корень общего доступа к файлам» корневой каталог для доступа к файлам. Если не указан, будет использоваться корневой каталог (/);
- «Порт SSH-сервера» порт SSH-сервера (по умолчанию 22);
- «Ключ хоста SSH» ключ хоста SSH. Если ключ не указан, проверка подлинности хоста выполняться не будет;
- «Поддержка сервера в рабочем состоянии» время (в секундах) между сообщениями проверки активности, отправляемых на сервер. Если не указано, сообщения проверки активности не отправляются.

5) вкладка «Расширенный» (рис. [106\)](#page-188-2):

- «Срок действия билета» допустимое время (в секундах) для клиента HTML5 для перезагрузки данных из OpenUDS Broker (рекомендуется использовать значение по умолчанию  $-60$ );
- «Открывать HTML в новом окне» позволяет указать открывать ли подключение в новом окне;
- «Метка» метка транспорта метапула (используется для того чтобы назначить несколько транспортов метапулу).

## 188

### ЛКНВ.11100-01 92 02

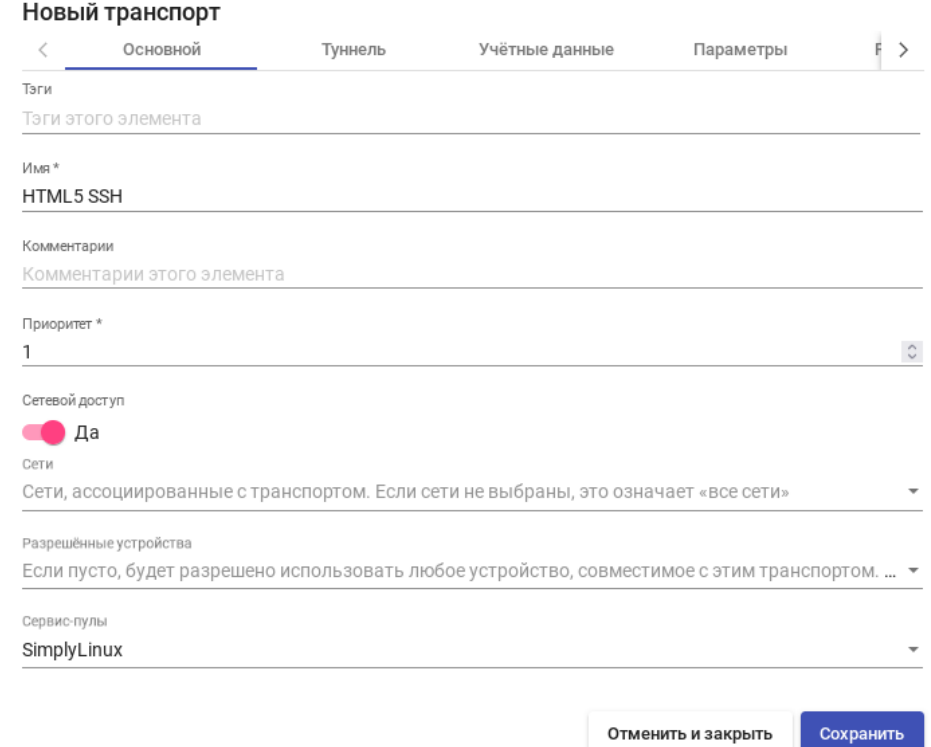

<span id="page-187-0"></span>Рис. 101 – Настройка HTML5 SSH. Вкладка «Основной»

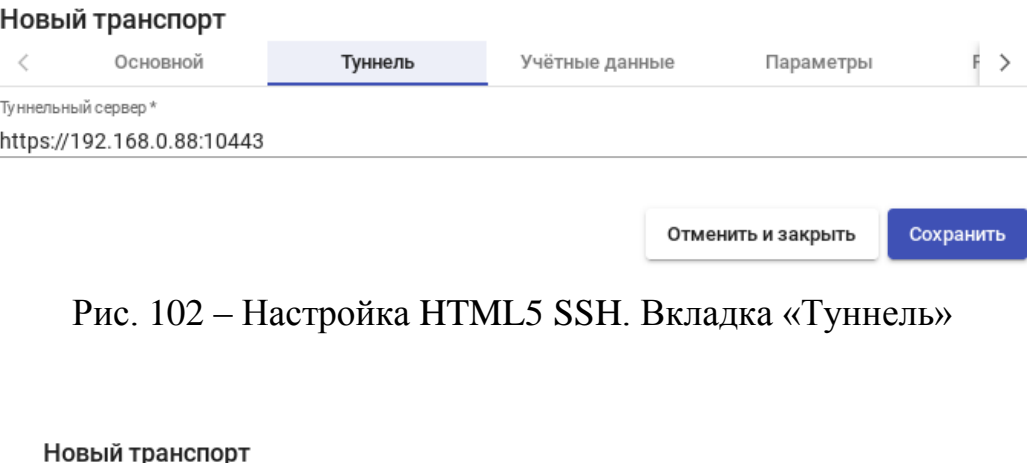

<span id="page-187-1"></span>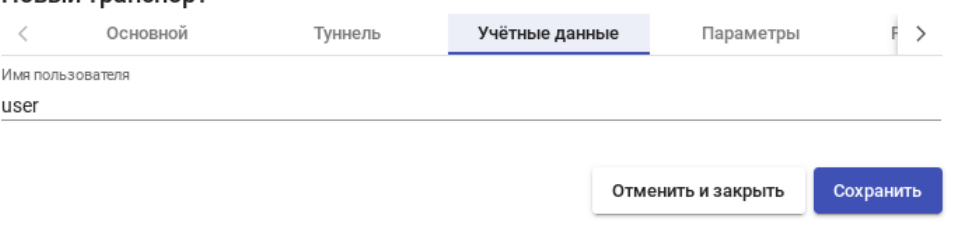

<span id="page-187-2"></span>Рис. 103 – Настройка HTML5 SSH. Вкладка «Учетные данные»

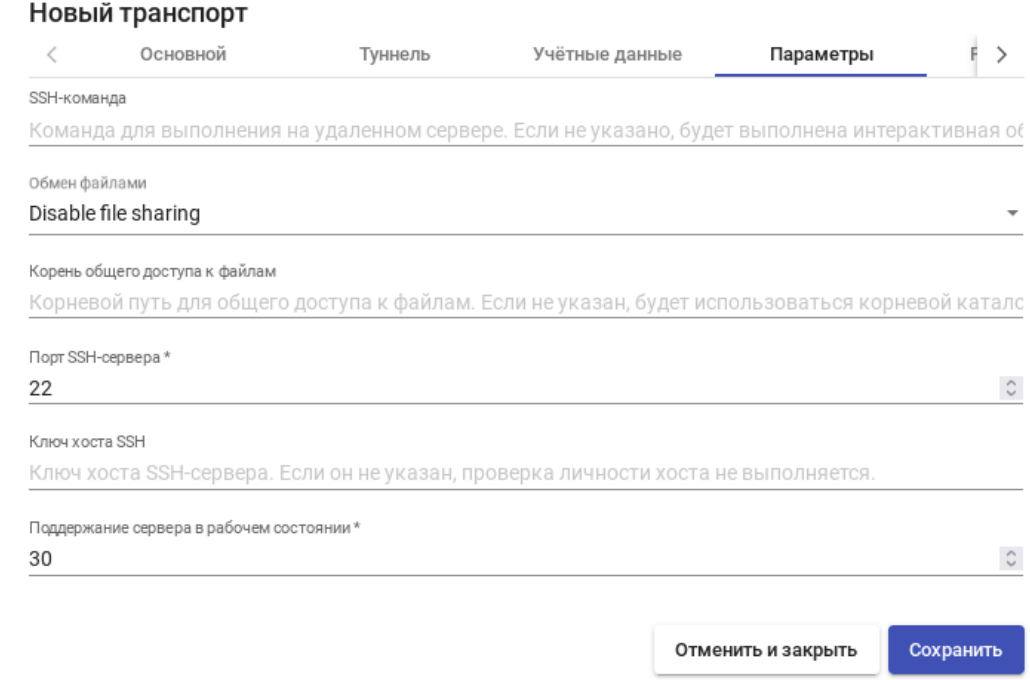

### Рис. 104 – Настройка HTML5 SSH. Вкладка «Параметры»

<span id="page-188-0"></span>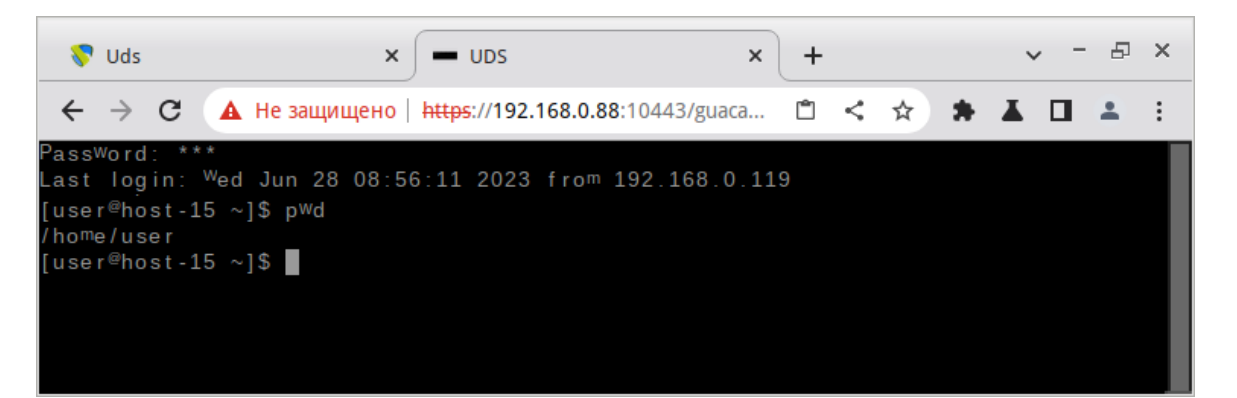

### Рис. 105 – OpenUDS. Подключение по HTML5 SSH

<span id="page-188-1"></span>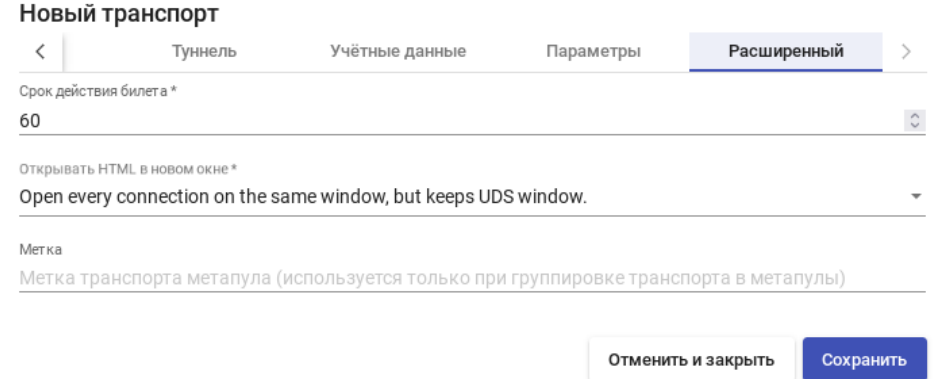

<span id="page-188-2"></span>Рис. 106 – Настройка HTML5 SSH. Вкладка «Расширенный»

После входа на удаленный сервер, в зависимости от настроек политики обмена файлами, можно скачивать/загружать файлы. Для загрузки файлов можно открыть окно настроек (<Ctrl>+<Shift>+<Alt>), выбрать устройство в поле «Устройства», нажать кнопку «Загрузка файлов» и выбрать файл. Ход передачи файла будет показан в левом нижнем углу окна (рис. [107\)](#page-189-0).

| <b>V</b> Uds                               | $\times$<br>$\overline{\phantom{a}}$ ups | $\times$<br>$\ddot{}$   |                                                                               | Ð<br>$\mathsf{x}$<br>$\checkmark$ |
|--------------------------------------------|------------------------------------------|-------------------------|-------------------------------------------------------------------------------|-----------------------------------|
| $\leftarrow$ $\rightarrow$<br>$\mathbf{C}$ |                                          |                         | ▲ Не защищено   https://192.168.0.88:10443/guacamole/#/client/VURTAGMAd □ < ☆ | * A ±<br>o<br>. .<br>ᇰ            |
| /home                                      | Загрузка файлов                          | < Назад                 |                                                                               |                                   |
| ■ user                                     |                                          |                         |                                                                               |                                   |
| 2023-06-27 11-48-18.mkv                    |                                          | $\blacktriangle$        |                                                                               |                                   |
| <b>Письмо.pdf</b>                          |                                          |                         |                                                                               |                                   |
| R Письмо05.odt                             |                                          |                         |                                                                               |                                   |
| alt_education.pdf                          |                                          |                         |                                                                               |                                   |
| DEMO-12.rar                                |                                          |                         |                                                                               |                                   |
| drawing.svg                                |                                          |                         |                                                                               |                                   |
| $\Box$ example.jpg                         |                                          |                         |                                                                               |                                   |
| $\Box$ example2.jpg                        |                                          |                         | ЗАГРУЗКИ ФАЙЛОВ                                                               | Очистить                          |
| file.png<br>$\mathbf{r}$                   | $\bullet$<br>$\overline{ }$              | $\overline{\mathbf{v}}$ | file.png                                                                      | 37.3 KB                           |

Рис. 107 – HTML5 SSH. Передача файлов

### <span id="page-189-0"></span>8.3.5. Сети

В OpenUDS можно зарегистрировать различные сети для управления доступом клиентов к виртуальным рабочим столам или приложениям (при доступе к OpenUDS определяется IP-адрес клиента подключения). Эти сети совместно с «Транспортом» будут определять, какой тип доступа будет доступен пользователи для подключения к виртуальным рабочим столам.

Чтобы добавить сеть, следует в разделе «Подключение» выбрать пункт «Сети» и нажать кнопку «Новый» [\(рис. 108\)](#page-190-0).

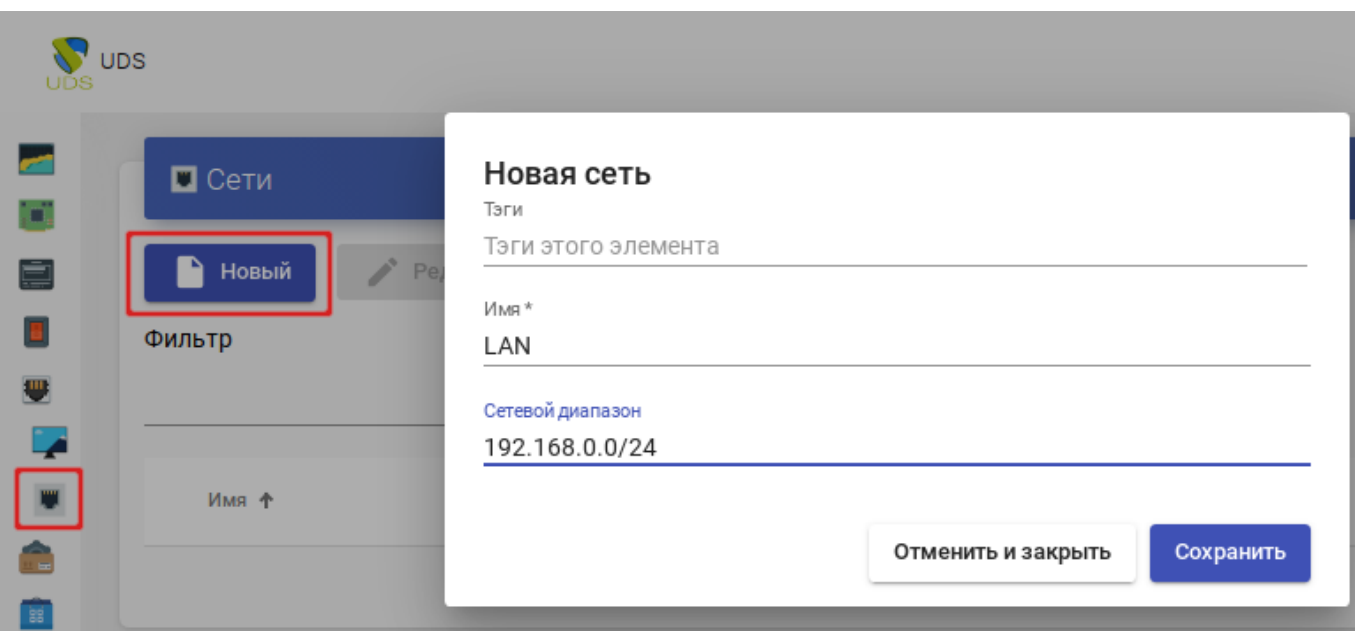

Рис. 108

<span id="page-190-0"></span>В открывшемся окне следует указать название сети и сетевой диапазон. В качестве сетевого диапазона можно указать:

- одиночный IP-адрес: xxx.xxx.xxx.xxx (например, 192.168.0.33);
- подсеть: xxx.xxx.xxx.xxx/x (например,  $192.168.0.0/24$ );
- диапазон IP-адресов: xxx.xxx.xxx.xxx.xxx.xxx.xxx.xxx.xxx. (например, 192.168.0.1-192.168.0.50).

После создания сетей, появится возможность указать их при создании/редактировании транспорта. Можно настроить будет ли данный транспорт отображаться у клиента, в зависимости от сети, в которой находится клиент [\(рис. 109\)](#page-191-0).

В данном примере транспорт «X2Go-xfce» будет доступен только клиентам из сети 192.168.0.0/24.

Если сети для транспорта не определены, доступ к службам рабочего стола и виртуальным приложениям будет возможен из любой сети.

192

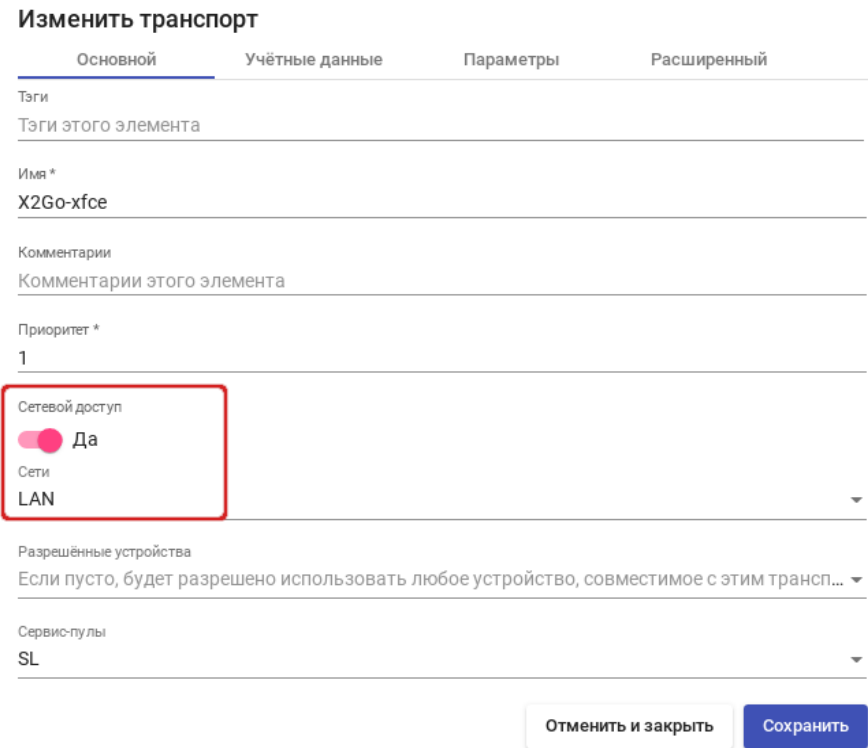

Рис. 109

### <span id="page-191-0"></span>8.3.6. Пулы услуг

После того, как был создан и настроен хотя бы один [поставщик услуг](https://docs.altlinux.org/ru-RU/alt-server/10.1/html-single/alt-server/index.html#openuds-service) с соответствующей службой/услугой, [аутентификатор](https://docs.altlinux.org/ru-RU/alt-server/10.1/html-single/alt-server/index.html#openuds-auth) (с пользователем и группой), [менеджер ОС](https://docs.altlinux.org/ru-RU/alt-server/10.1/html-single/alt-server/index.html#openuds-manager) и [транспорт,](https://docs.altlinux.org/ru-RU/alt-server/10.1/html-single/alt-server/index.html#openuds-transports) можно создать пул услуг (Сервис-пул) для публикации виртуальных рабочих столов.

Для создания пула услуг необходимо в разделе «Сервис-пулы» нажать кнопку «Новый» [\(рис. 110\)](#page-191-1).

<span id="page-191-1"></span>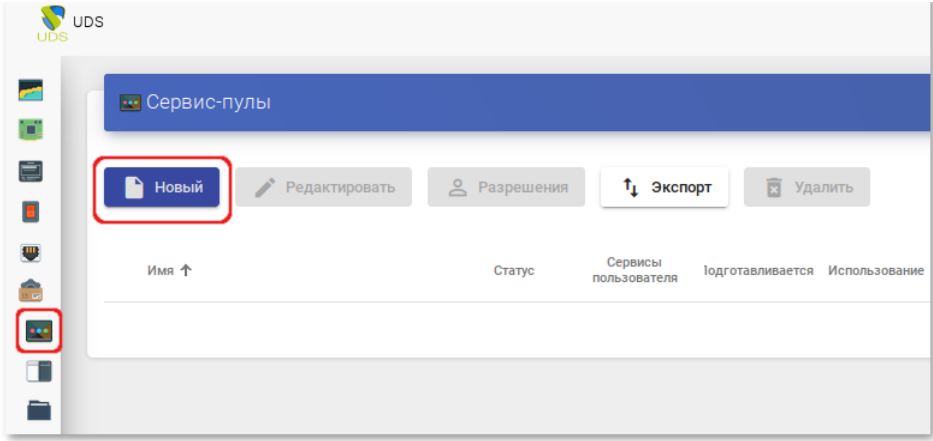

Рис. 110

Заполнить параметры конфигурации:

- 1) вкладка «Основной» [\(рис. 111\)](#page-193-0):
	- «Имя» название службы (это имя будет показано пользователю для доступа к рабочему столу или виртуальному приложению). В этом поле можно использовать переменные для отображения информации об услугах:
	- {use} указывает процент использования пула (рассчитывается на основе поля «Максимальное количество предоставляемых сервисов» и назначенных услуг);
	- {total} общее количество машин (данные извлечены из поля «Максимальное количество предоставляемых сервисов»);
	- {usec} количество машин, используемых пользователями в пуле;
	- {left} количество машин, доступных в пуле для подключения пользователей;
	- «Базовый сервис» служба, созданная ранее в поставщике услуг (состоит из поставщика услуг и базовой услуги);
	- «ОС Менеджер» ранее созданный менеджер ОС, конфигурация которого будет применяться к каждому из созданных виртуальных рабочих столов или приложений. Если выбрана услуга типа «Статический IP», это поле не используется;
	- «Публиковать при создании» если этот параметр включен, при сохранении пула услуг система автоматически запустит первую публикацию. Если установлено значение «Нет», будет необходимо запустить публикацию сервиса вручную (из вкладки «Публикации»);

### 194

### ЛКНВ.11100-01 92 02

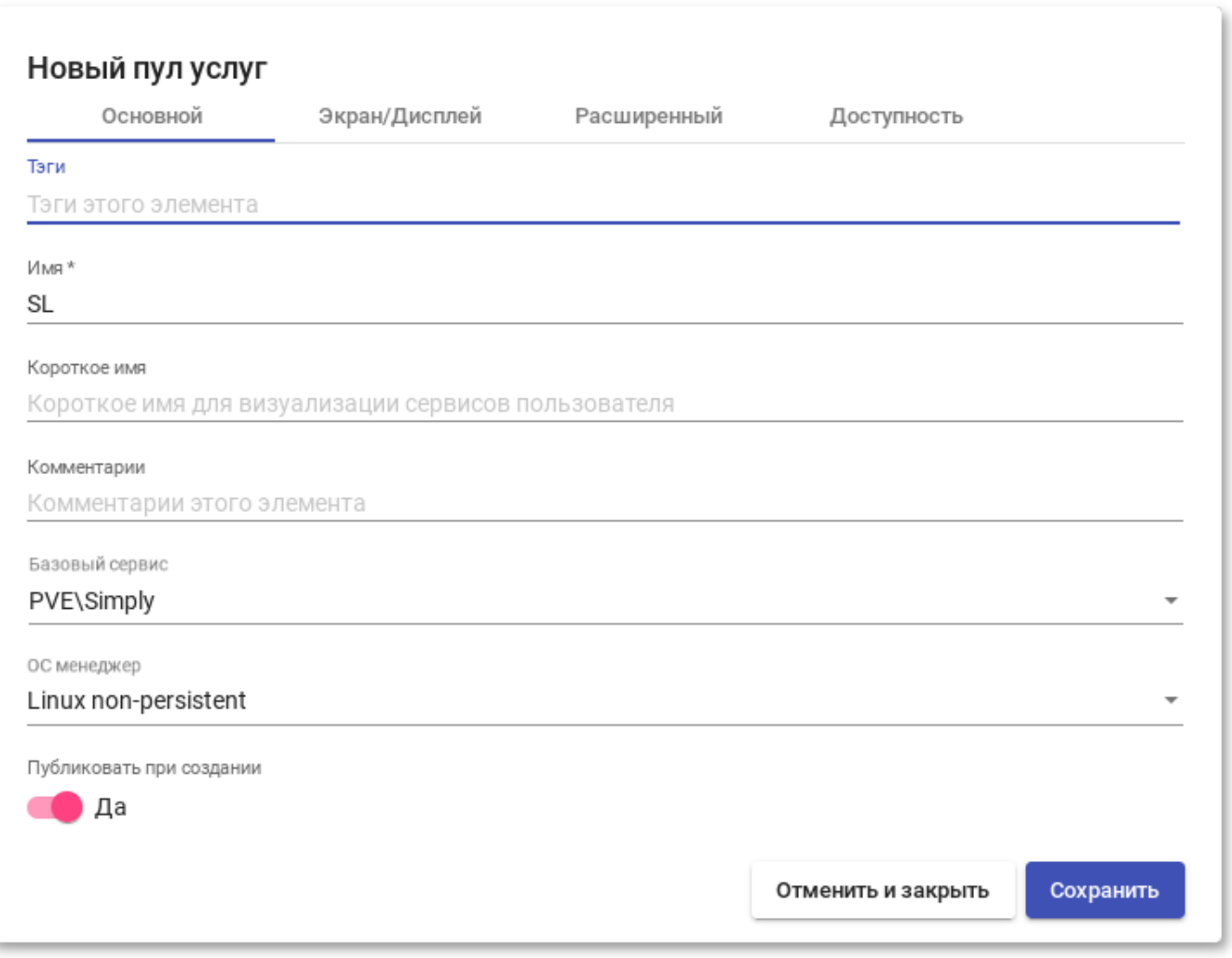

Рис. 111

- <span id="page-193-0"></span>2) вкладка «Экран/Дисплей» [\(рис. 112\)](#page-194-0):
	- «Видимый» если этот параметр отключен, пул не будет отображаться у пользователей;
	- «Привязанный образ» изображение, связанное с услугой. Изображение должно быть предварительно добавлено в репозиторий изображений (раздел «Инструменты» → «Галерея»);
	- «Пул-группа» позволяет группировать различные службы. Группа должна быть предварительно создана в разделе «Пулы» → «Группа»;
	- «Доступ к календарю запрещен» позволяет указать сообщение, которое будет показано пользователю, если доступ к сервису ограничен правилами календаря;

195

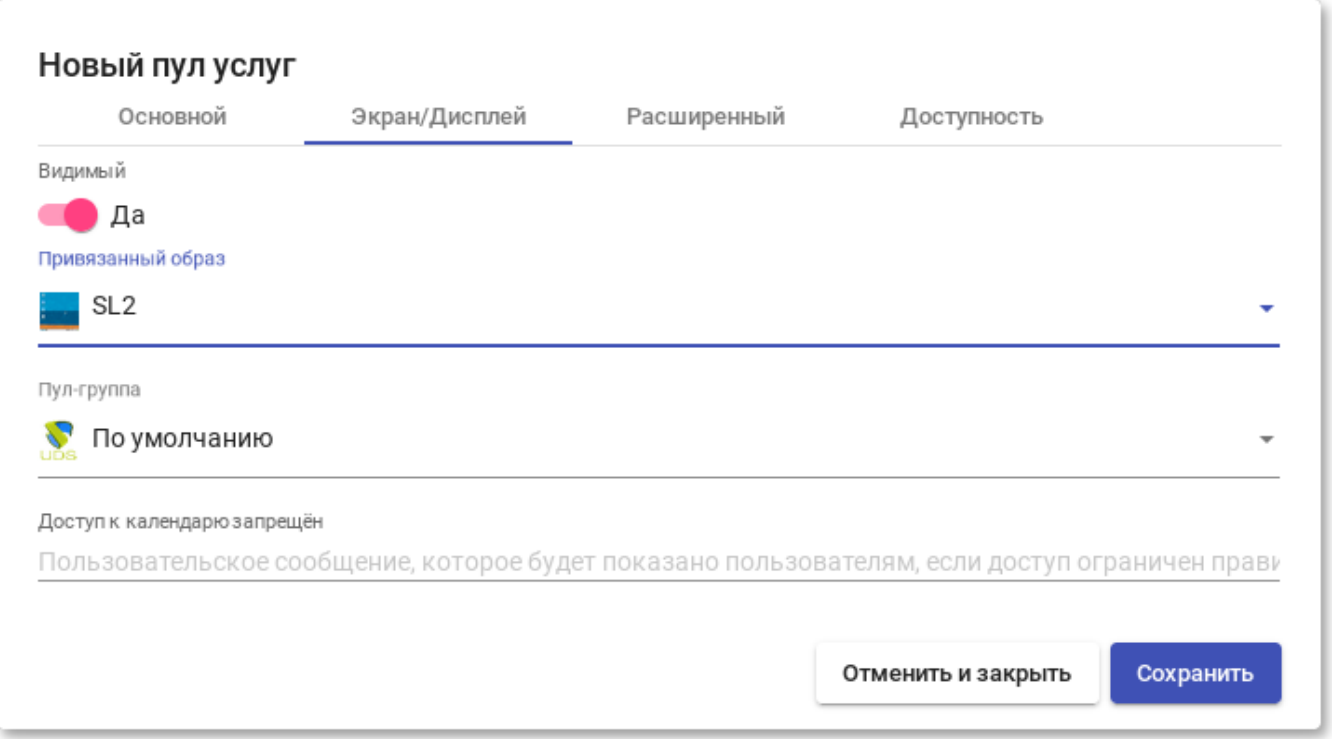

Рис. 112

<span id="page-194-0"></span>3) вкладка «Расширенный» [\(рис. 113\)](#page-195-0):

- «Разрешить удаление пользователями» если этот параметр включен, пользователи могут удалять назначенные им службы. Если сервис представляет собой виртуальный рабочий стол, автоматически сгенерированный OpenUDS, он будет удален, и при следующем подключении ему будет назначен новый. Если это другой тип сервиса (vAPP/статический IP), будет удалено только назначение, а новое будет назначено на следующее подключение;
- «Разрешить сброс пользователям» если этот параметр включен, пользователь сможет перезапускать или сбрасывать назначенные ему службы (относится только к виртуальным рабочим столам, автоматически созданным OpenUDS);
- «Игнорирует неиспользуемые» если этот параметр включен, непостоянные пользовательские службы, которые не используются, не будут удаляться;

- «Показать транспорты» если этот параметр включен, будут отображаться все транспорты, назначенные услуге. Если параметр не активирован, будет отображаться только транспорт по умолчанию (с наивысшим приоритетом);
- «Учетные записи» назначение услуги ранее созданным «Аккаунтам»  $(\langle \langle \Pi y \rangle \rangle \rightarrow \langle \langle A \rangle \langle \Pi x \rangle \rangle)$ ;

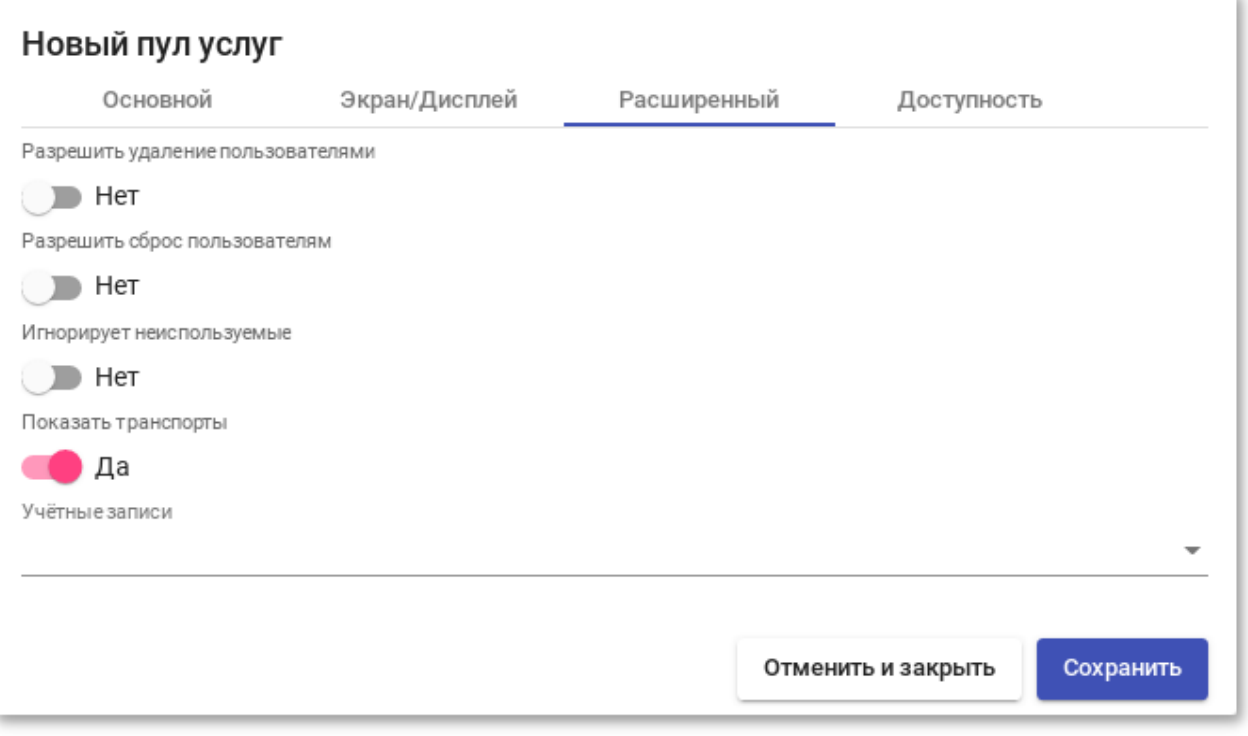

Рис. 113

<span id="page-195-0"></span>4) вкладка «Доступность» [\(рис. 114\)](#page-196-0):

- «Первоначально доступные сервисы» минимальное количество виртуальных рабочих столов, созданных, настроенных и назначенных/доступных для службы;
- «Сервисы для удержания в кэше» количество доступных виртуальных рабочих мест. Эти ВМ всегда будут настроены и готовы к назначению пользователю (они будут автоматически создаваться до тех пор, пока не будет достигнуто максимальное количество машин, указанное в поле «Максимальное количество предоставляемых сервисов»);

- «Сервисы, хранящиеся в L2 кэше» количество виртуальных рабочих столов в спящем или выключенном состоянии. Виртуальные рабочие столы, сгенерированные на уровне кэша L2, будут помещены в кэш, как только система потребует их (они никогда не будут напрямую назначены пользователям);
- «Максимальное количество предоставляемых сервисов» максимальное количество виртуальных рабочих столов, созданных системой в данном пуле (рабочие столы, созданные в кэше L2, не учитываются).

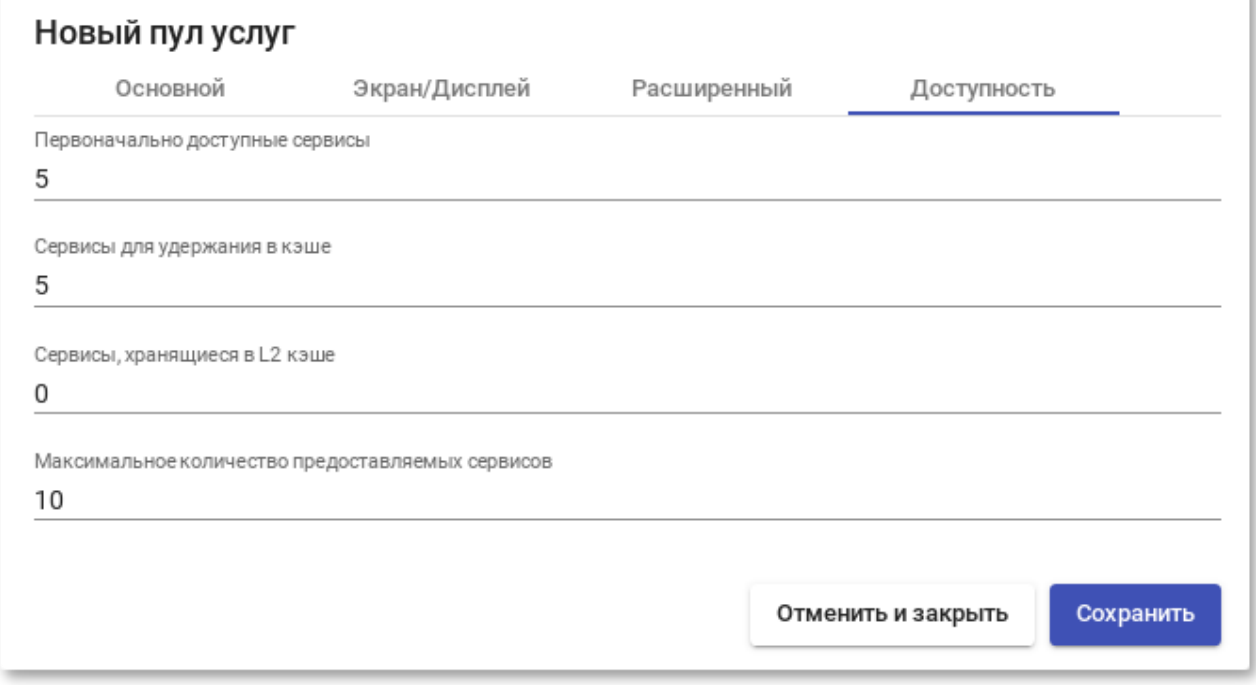

Рис. 114

<span id="page-196-0"></span>После нажатия кнопки «Сохранить» система начнет создавать виртуальные рабочие столы на основе настроенного кэша.

После создания пула, в настройках (дважды щелкнуть мышью по строке созданного пула или в контекстном меню пула выбрать пункт «Подробность») необходимо:

- на вкладке «Группы» назначить группы доступа (выбрать аутентификатор и группу, которая будет иметь доступ к этому пулу служб) [\(рис. 115\)](#page-197-0);

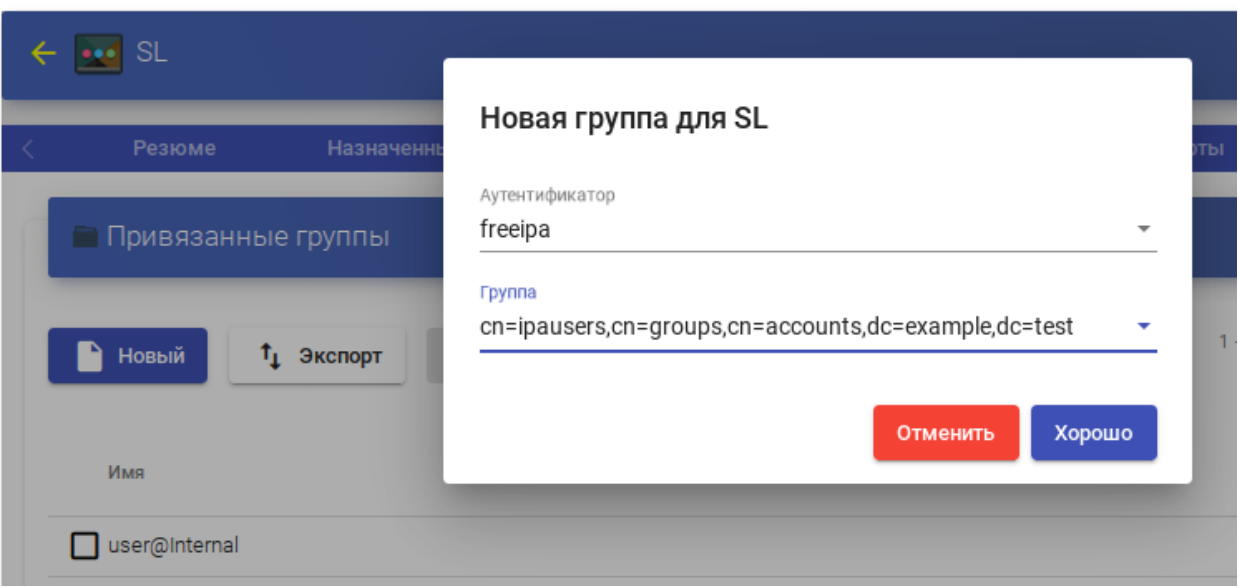

Рис. 115

<span id="page-197-0"></span>- на вкладке «Транспорты» выбрать способы подключения пользователей к рабочему столу [\(рис. 116\)](#page-197-1);

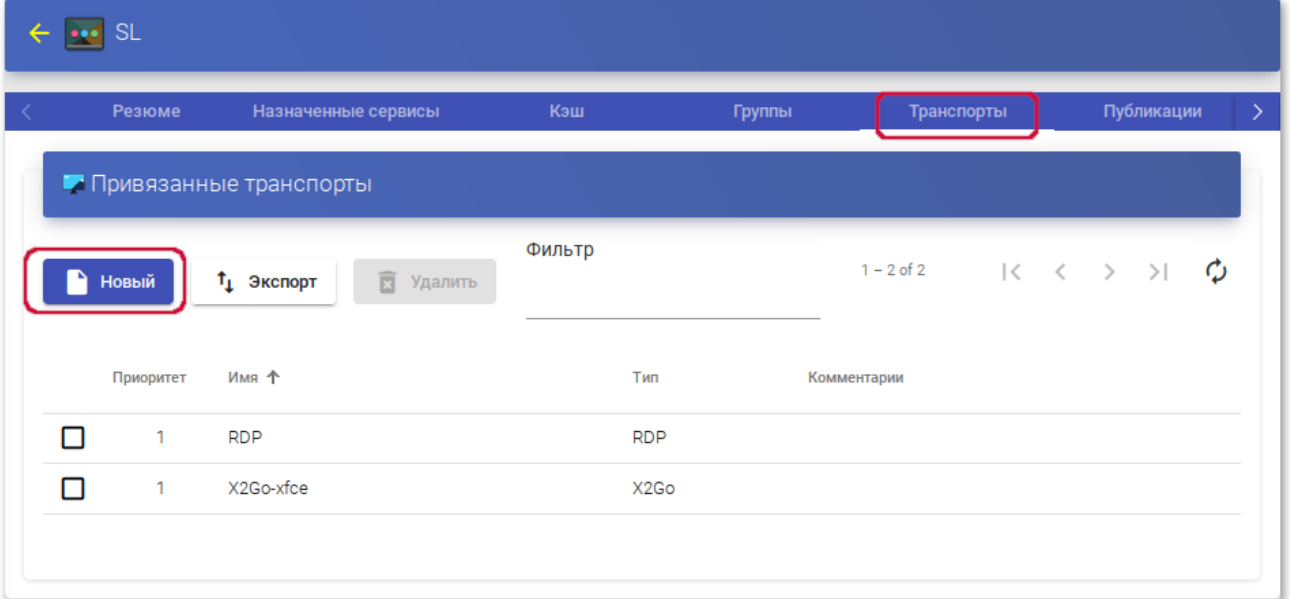

<span id="page-197-1"></span>Рис. 116

8.3.7. «Мета-пулы»

Виртуальные рабочие столы можно сгруппировать в пулы рабочих столов («Мета-пулы»), что упрощает управление и организацию. Создание «Мета-пула» позволит получить доступ к виртуальным рабочим стола или приложениям из разных «Service Pools». Эти пулы будут работать вместе, предоставляя различные услуги абсолютно прозрачным для пользователей способом.

«Пулы услуг», образующие «Мета-пул», будут работать в соответствии с политикой, которая позволит предоставлять услуги в соответствии с потребностями пула. Чтобы создать «Мета-пул», следует в разделе «Пулы» выбрать пункт «Мета-пул » и нажать кнопку «Новый» [\(рис. 117\)](#page-198-0).

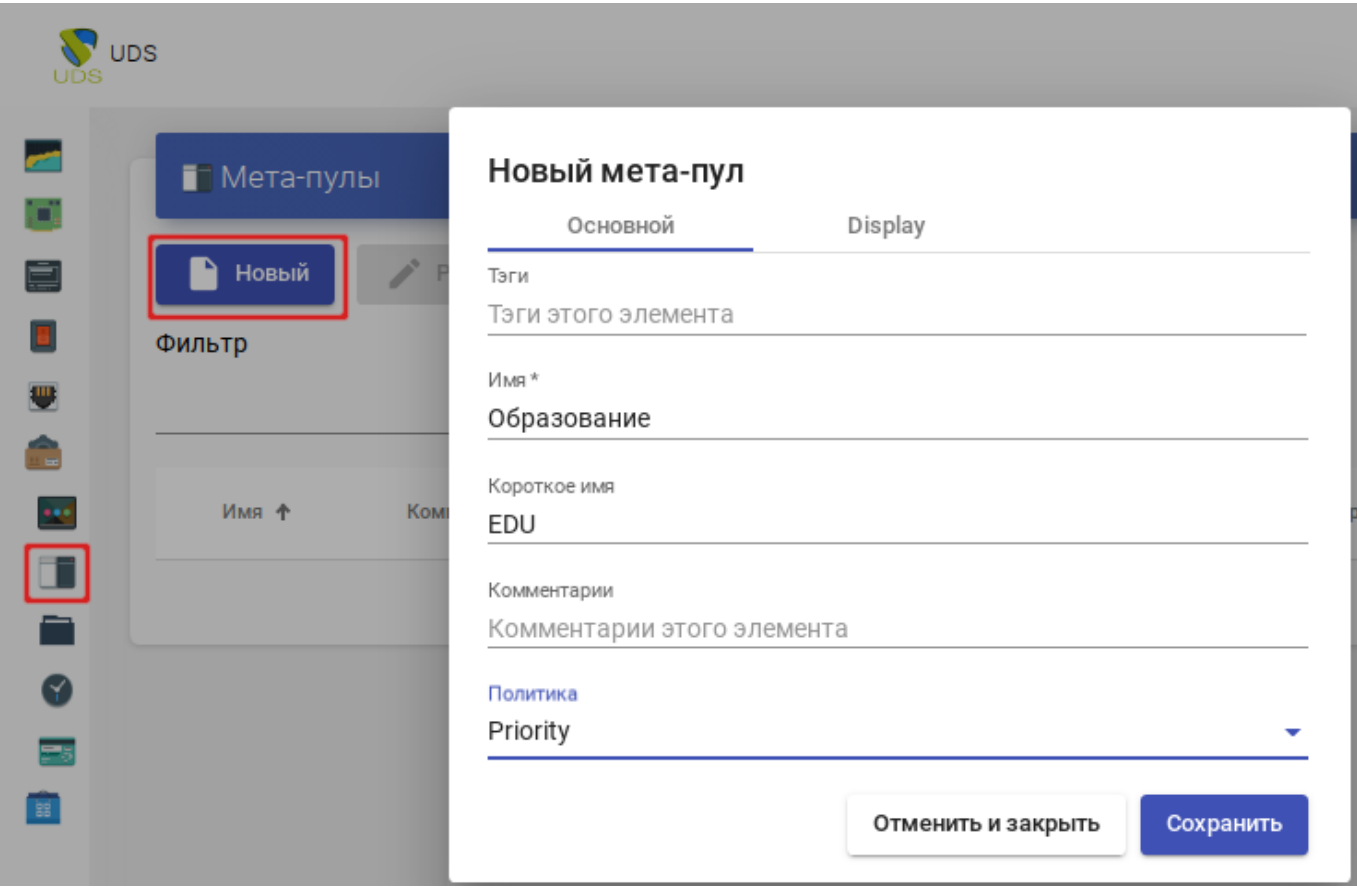

<span id="page-198-0"></span>Рис. 117

Для настройки «Мета-пула» необходимо указать:

1) вкладка «Основной»:

- «Имя» название «Мета-пула» (это будет видеть пользователь для доступа к службе);
- «Короткое имя» если указано, то это будет видеть пользователь для доступа к службе (при наведении на него указателя появится содержимое поля «Имя»);
- «Политика» политика, которая будет применяться при создании сервисов в «Пулах услуг», являющихся частью «Мета-пула»:
- «Eventy distributed» услуги будут создаваться и использоваться равномерно во всех «пулах услуг», составляющих «Мета-пул»;
- «Priority» услуги будут создаваться и использоваться из «пула услуг» с наибольшим приоритетом (приоритет определяется полем «priority», чем ниже значение этого поля, тем выше приоритет у элемента). Когда будет достигнуто максимального количество сервисов данного «пула услуг», будут использоваться сервисы следующего;
- «Greater % available» службы будут создаваться и использоваться из «пула услуг», который имеет самый высокий процент свободных услуг;

2) вкладка «Display» [\(рис. 118\)](#page-200-0):

- «Привязанный образ» изображение, связанное с «Мета-пулом». Изображение должно быть предварительно добавлено в репозиторий изображений (раздел «Инструменты» → «Галерея»);
- «Пул-группа» позволяет группировать различные «Мета-пулы». Группа должна быть предварительно создана в разделе «Пулы» → «Группы»;
- «Видимый» если этот параметр отключен, «Мета-пул» не будет отображаться у пользователей;
- «Доступ к календарю запрещен» текст, который будет отображаться, когда доступ к «Мета-пулу» запрещен приложением календаря доступа;

- «Выбор транспорта» указывает как на «Мета-пул» будет назначен транспорт:
- «Automatic selection» будет доступен в транспорт с самым низким приоритетом, назначенным «пулу услуг». Выбор транспорта не допускается;
- «Use only common transports» транспорт, который является общими для всего «пула услуг», будет доступен в «Мета-пуле»;
- «Group Transports by label» транспорт, которым назначены «метки», будут доступны в «метапуле» (это поле находится внутри каждого «Транспорта» на вкладке «Дополнительно»).

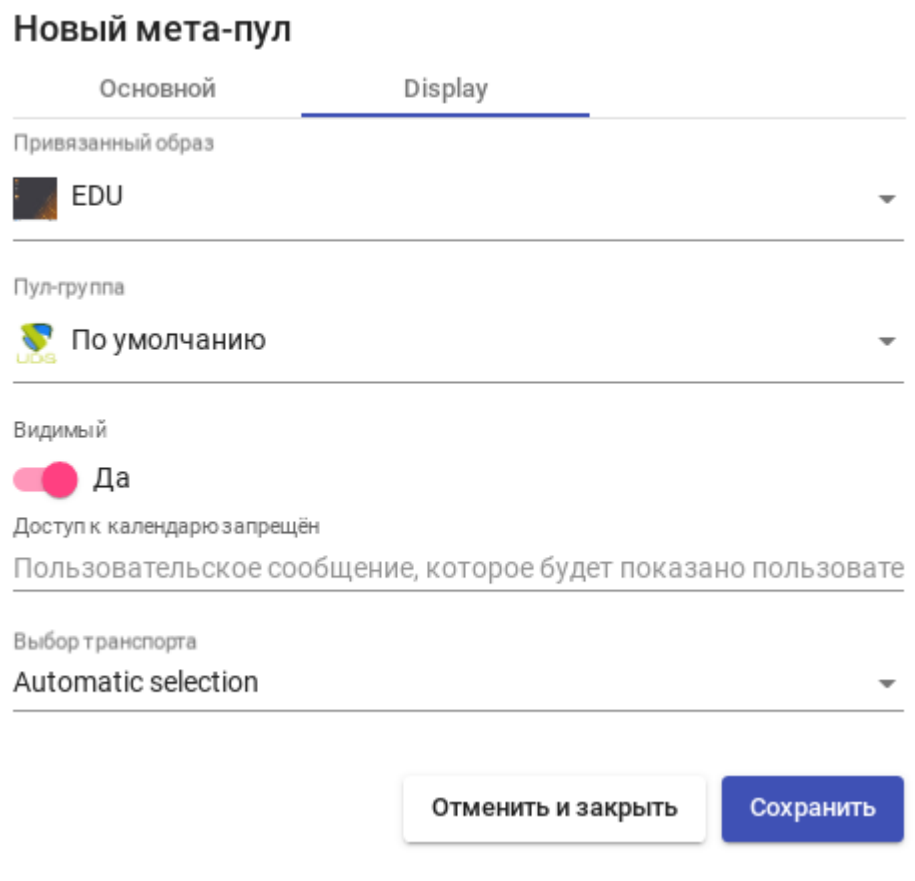

<span id="page-200-0"></span>Рис. 118

Сохранив конфигурацию «Мета-пула», можно начать регистрацию «Пулов услуг». Для этого следует дважды щелкнуть мышью по строке созданного «Мета-пула» или в контекстном меню «Мета-пула» выбрать пункт «Подробность» [\(рис. 119\)](#page-201-0).

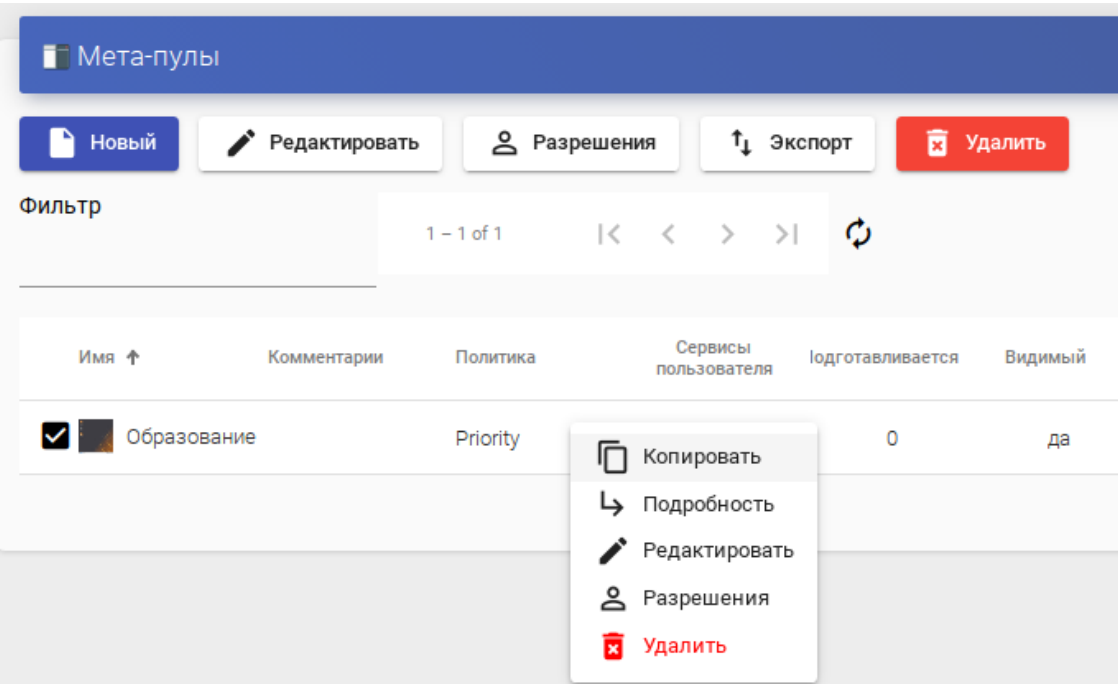

Рис. 119

<span id="page-201-0"></span>Чтобы добавить «Пул услуг» в «Мета-пул», следует нажать кнопку «Новый» [\(рис. 120\)](#page-201-1).

<span id="page-201-1"></span>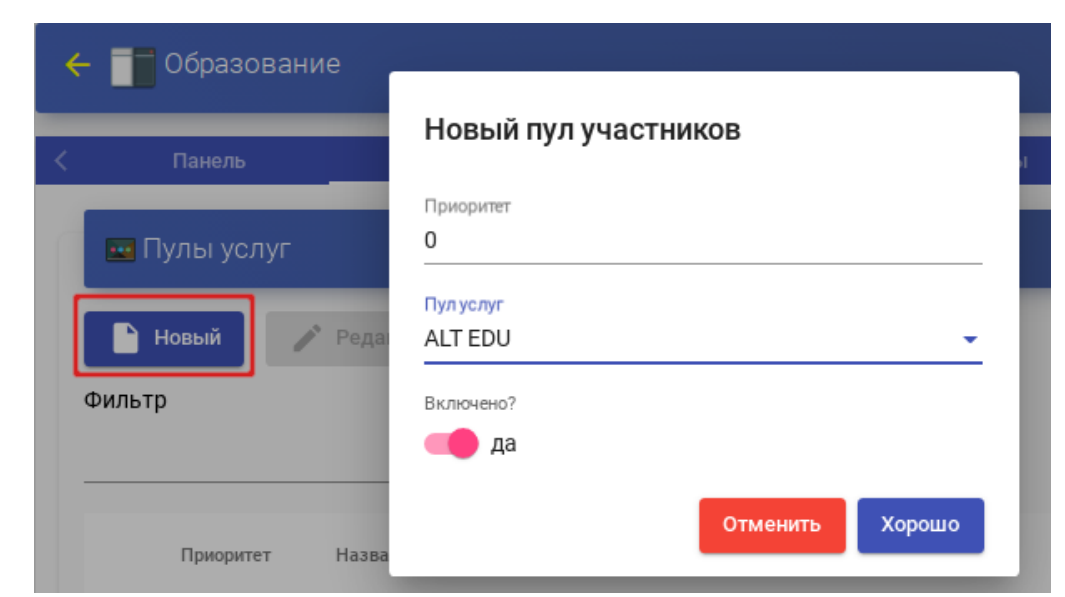

Рис. 120

Для добавления «Пула услуг» необходимо указать:

- $\alpha$  (Приоритет» приоритет, который будет иметь  $\alpha$  Пул услуг» в «Мета-пуле» (чем ниже значение, тем больше приоритет);
- «Пул услуг» «Пул услуг», который будет добавлен в «Мета-пул» («Пул услуг» должен быть предварительно создан);
- «Включено» включает или отключает видимость «Пула услуг» в «Мета-пуле».

Можно добавить столько «Пулов услуг», сколько нужно, комбинируя службы, размещенные на разных платформах виртуализации (PVE, KVM, OpenNebula и т. д.), серверах приложений и статических устройствах [\(рис. 121\)](#page-202-0).

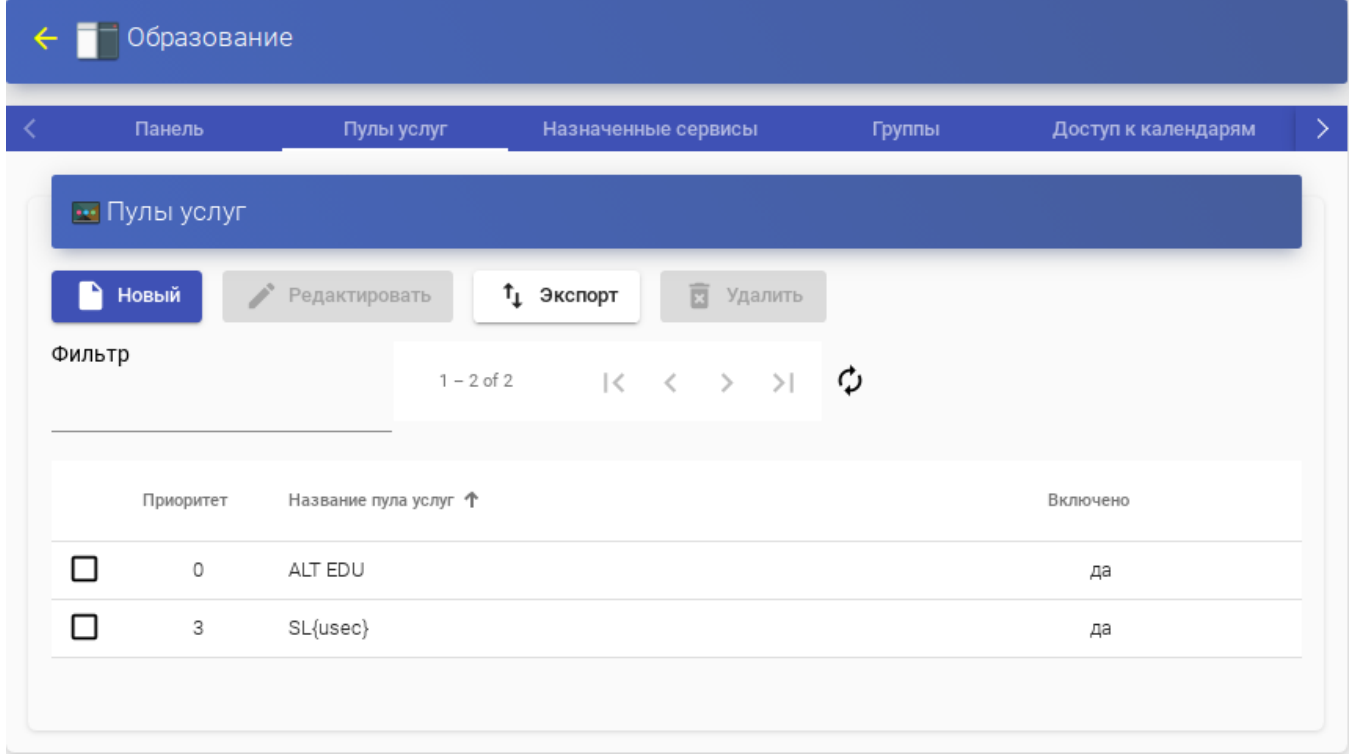

Рис. 121

<span id="page-202-0"></span>Как и при создании «Пула услуг», здесь есть следующие вкладки с информацией и конфигурацией:

«Назначенные сервисы» – показывает службы, назначенные пользователям (можно вручную удалить назначение и переназначить другому пользователю);

- «Группы» указывает, какие группы пользователей будут иметь доступ к услуге;
- «Доступ к календарям» позволяет применить ранее созданный календарь доступа;
- «Журналы» журналы «Мета-пула».

8.3.8. Управление доступом по календарю

В OpenUDS можно настроить ограничение доступа пользователей к удаленным рабочим столам и виртуальным приложениям по дате и времени.

С помощью календаря также можно автоматизировать определенные задачи в «Пуле услуг», такие, как создание новых публикаций, настройка значений системного кэша, добавление/удаление групп и транспорта, изменение максимального количества услуг.

Для создания календаря необходимо в разделе «Календари» нажать кнопку «Новый». В открывшемся окне ввести описательное название в поле «Имя» и нажать кнопку «Сохранить» [\(рис. 122\)](#page-203-0).

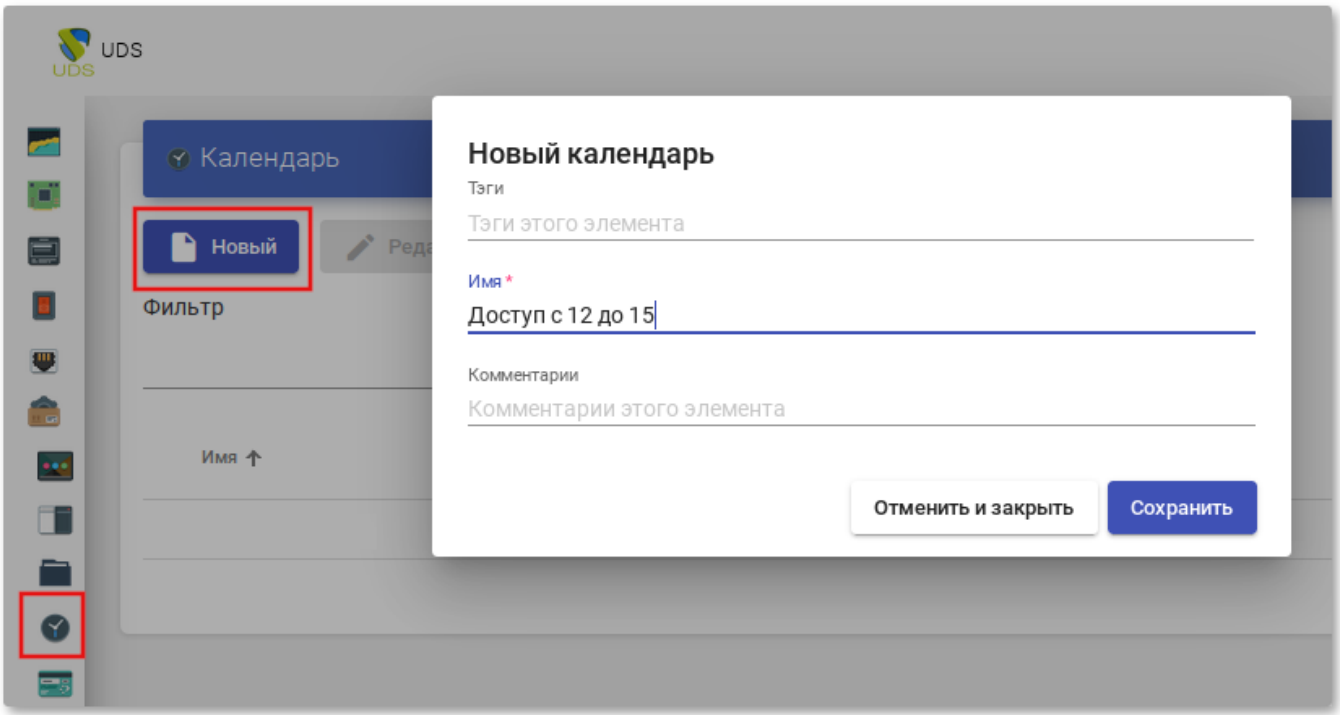

<span id="page-203-0"></span>Рис. 122

В «Календаре» можно зарегистрировать правила, чтобы запланировать доступность услуги в определенное время. Для создания правила следует выбрать календарь (дважды щелкнуть мышью по строке созданного календаря или в контекстном меню календаря выбрать пункт «Подробность») и нажать кнопку «Новый» [\(рис. 123\)](#page-204-0).

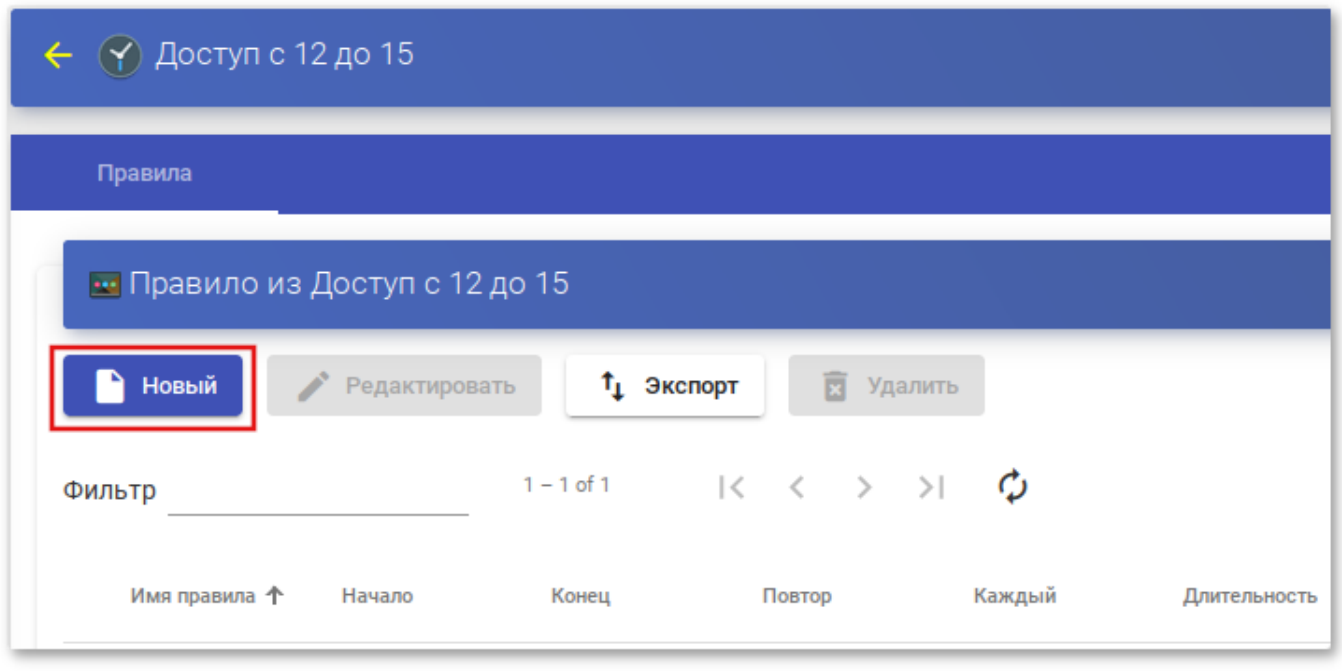

Рис. 123

<span id="page-204-0"></span>Минимальные параметры для настройки правила [\(рис. 124\)](#page-205-0):

- «Имя» название правила;
- «Событие» настройка времени выполнения. Необходимо указать время начала и продолжительность события (в минутах/часах/днях/неделях);
- «Repetition» (Периодичность) настройка периодичности выполнения. Необходимо указать дату начала, частоту повторения правила (ежедневно/еженедельно/ежемесячно/ежегодно/по будням) и интервал повторения (в днях);
- «Панель» показывает сводные данные (резюме) всех ранее указанных настроек.

### 206

### ЛКНВ.11100-01 92 02

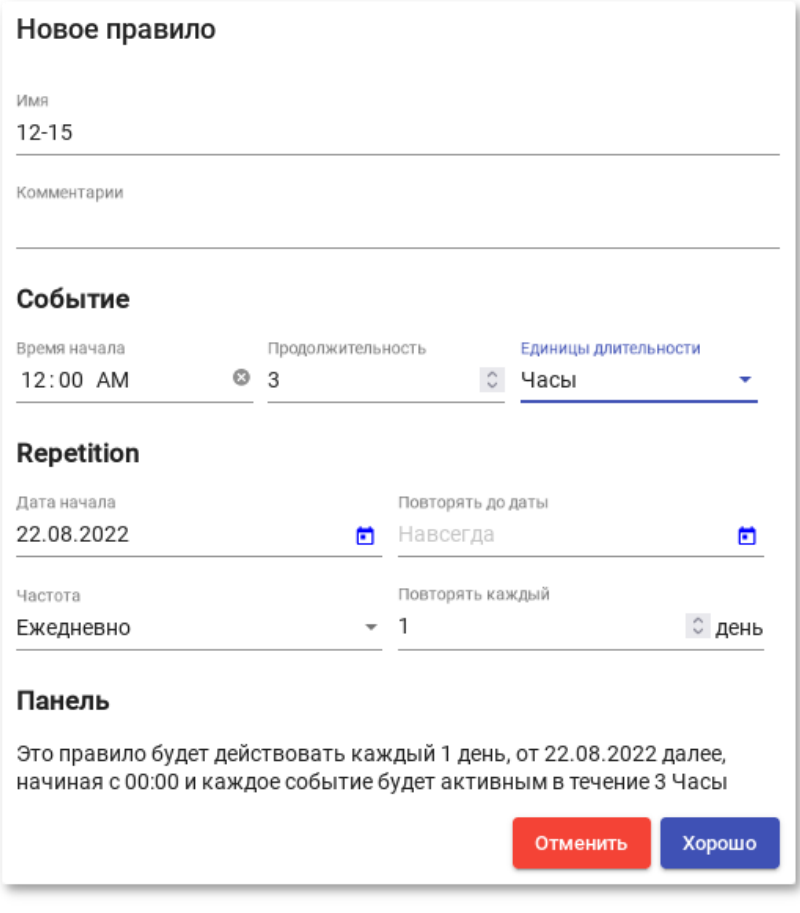

Рис. 124

<span id="page-205-0"></span>После нажатия кнопки «Хорошо» будет создано правило, которое будет назначено «Пулу услуг» (виртуальному рабочему столу и/или приложению) [\(рис. 125\)](#page-205-1).

<span id="page-205-1"></span>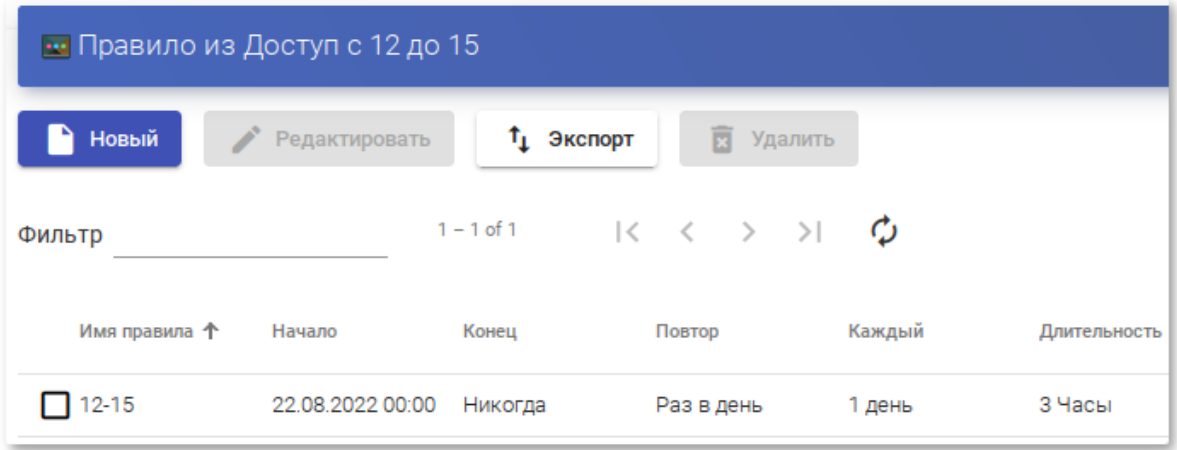

Рис. 125

8.3.8.1. Разрешение/запрет доступа

После настройки правил в календарях их можно использовать для управления доступом пользователей к службам рабочего стола или приложениям. Для этого следует выбрать «Пул услуг», перейти на вкладку «Доступ к календарям» и нажать кнопку «Новый» [\(рис. 126\)](#page-206-0).

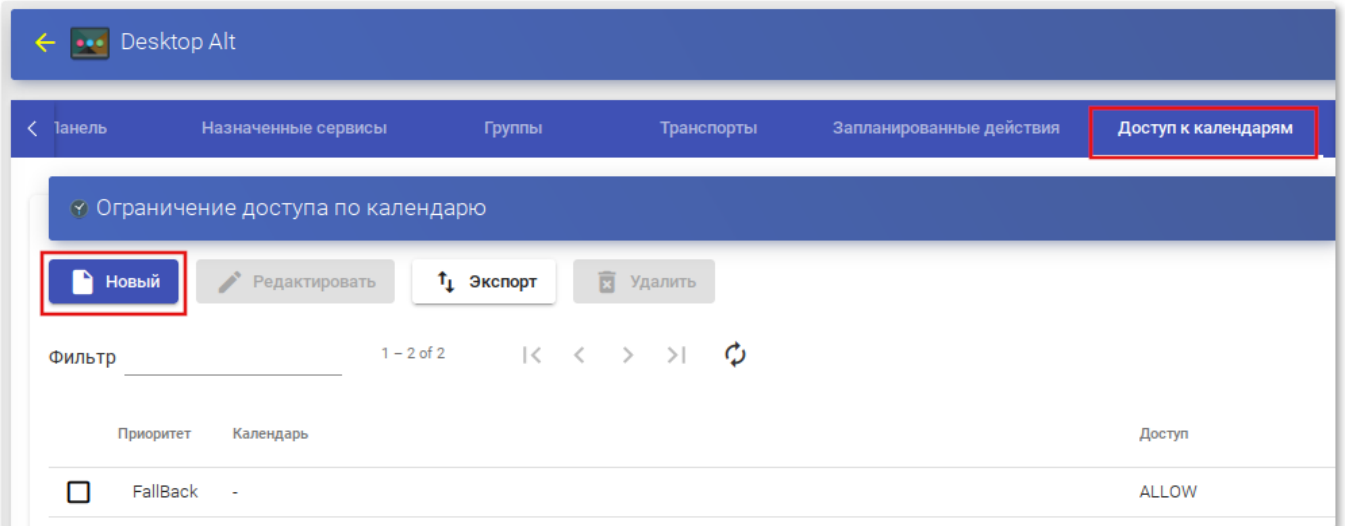

Рис. 126

<span id="page-206-0"></span>В открывшемся окне необходимо указать приоритет доступа, выбрать календарь и указать действие, которое будет применяться при доступе к сервису [\(рис. 127\)](#page-206-1).

<span id="page-206-1"></span>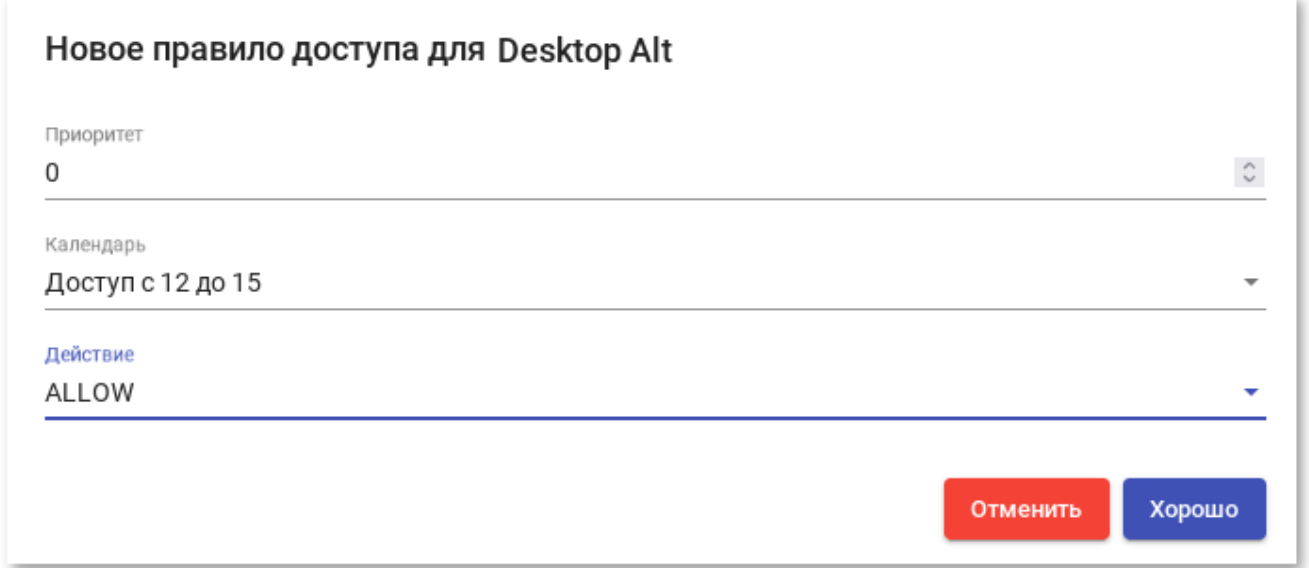

П р и м е ч а н и е . Правило по умолчанию (FallBack») должно разрешать или запрещать доступ к сервису, когда календарь не применяется [\(рис. 128\)](#page-207-0).

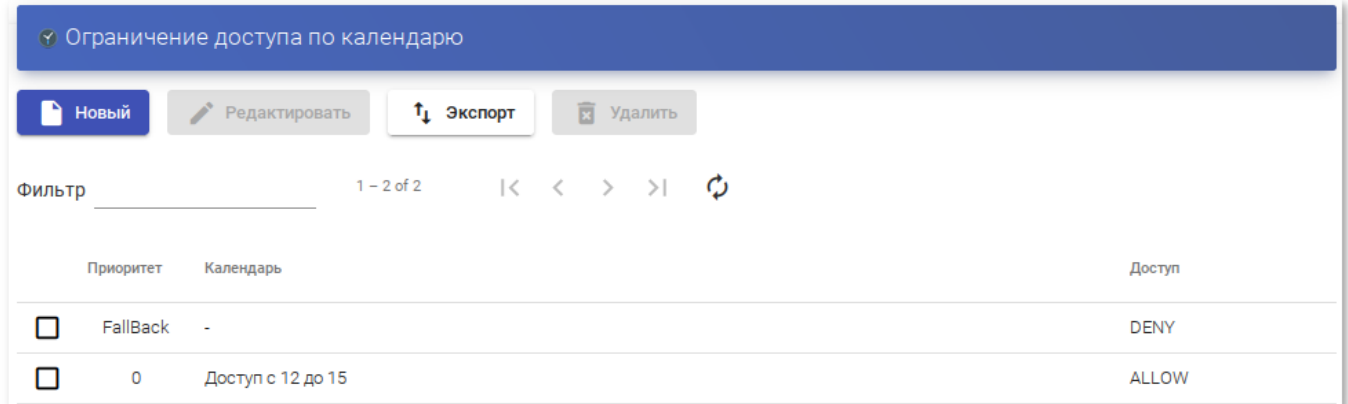

Рис. 128

<span id="page-207-0"></span>Доступ к сервису «SL» запрещен [\(рис. 129\)](#page-207-1).

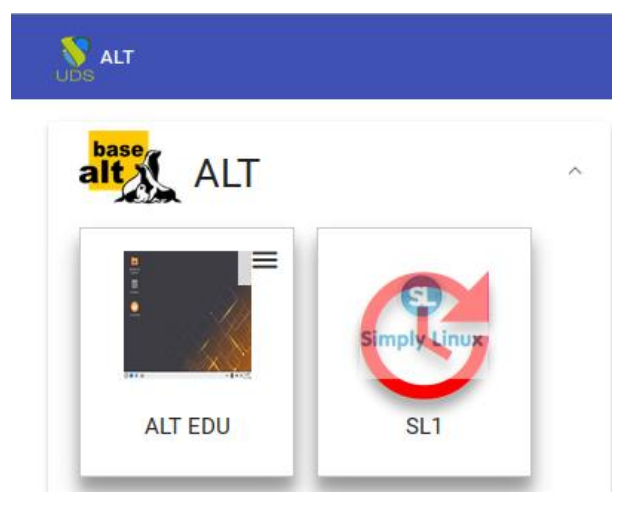

Рис. 129

### <span id="page-207-1"></span>8.3.8.2. Запланированные действия

После настройки правил в календарях их можно использовать для планирования определенные задач в «Пуле услуг». Для этого следует выбрать «Пул услуг», перейти на вкладку «Запланированные действия» и нажать кнопку «Новый» [\(рис. 130\)](#page-208-0).

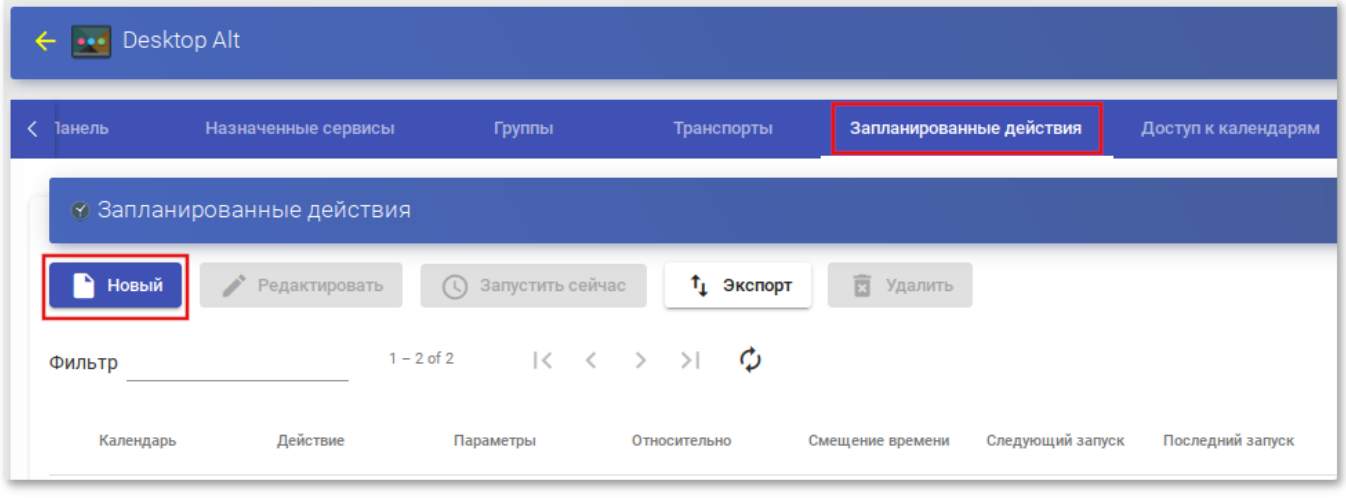

Рис. 130

<span id="page-208-0"></span>В открывшемся окне необходимо указать календарь, время, в течение которого будет выполняться действие, выбрать действие, которое необходимо выполнить [\(рис. 131\)](#page-208-1).

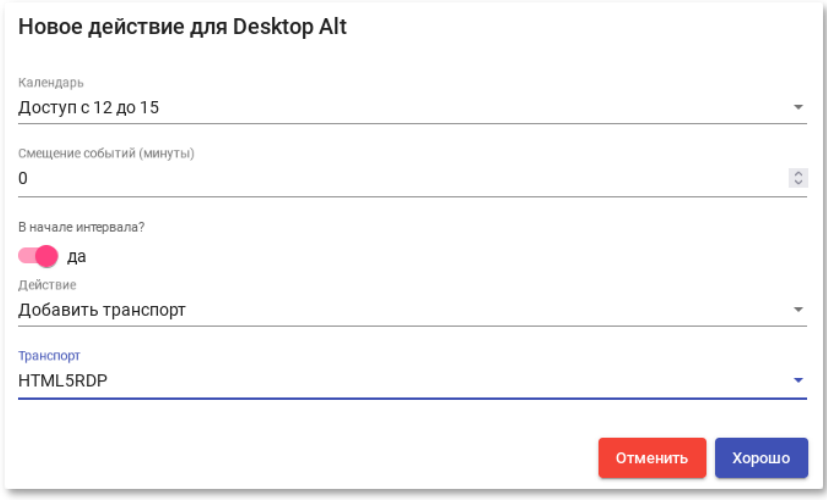

Рис. 131

<span id="page-208-1"></span>Список возможных действий зависит от поставщика услуг данного пула:

- «Установить начальные сервисы» сбрасывает минимальное количество созданных и настроенных виртуальных рабочих столов;
- «Установить размер кеша» сбрасывает виртуальные рабочие столы, доступные в системном кеше. Эти рабочие столы будут настроены и готовы к назначению пользователю;

210

- «Установить максимальное количество сервисов» изменяет максимальное количество виртуальных рабочих столов в «Пуле услуг»;
- «Установить размер L2 кэша» сбрасывает виртуальные рабочие столы, доступные в кэше L2;
- «Публикация» создание новой публикации в «Пуле услуг»;
- «Добавить транспорт» добавляет существующий транспорт в «Пул услуг»;
- «Удалить транспорт» удаляет транспорт из «Пула услуг»;
- «Удалить все транспорты» удаляет весь транспорт из «Пула услуг»;
- «Добавить группу» добавляет существующую группу в «Пул услуг»;
- «Удалить группу» удаляет группу из «Пула услуг»;
- «Удалить все группы» удаляет все группы из «Пула услуг»;
- «Устанавливает игнорирование неиспользуемых» устанавливает параметр «Игнорировать неиспользуемые»;
- «Удалить ВСЕ назначенные пользовательские сервисы» удаляет все службы, назначенные пользователям;
- «Удалить СТАРЫЕ назначенные пользовательские сервисы» удаляет службы, назначенные пользователям, которые не использовались заданное время.

После сохранения появится запланированная задача, выполняющая конкретное действие в данном «Пуле услуг» [\(рис. 132\)](#page-209-0).

<span id="page-209-0"></span>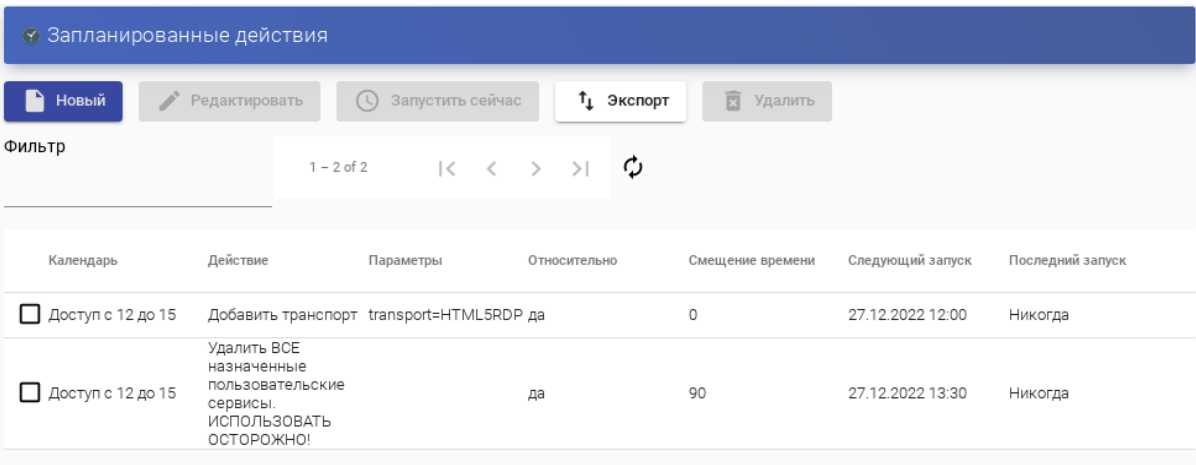

Рис. 132

8.3.9. Настройка разрешений

В OpenUDS можно назначать пользователям и группам пользователей права доступа к различным элементам администрирования. Разрешения будут назначены непосредственно для каждого элемента, а также будут применяться к его подэлементам.

Примечание. Чтобы пользователь мог получить доступ к администрированию, ему должна быть назначена роль «Штатный сотрудник» [\(рис. 133\)](#page-210-0).

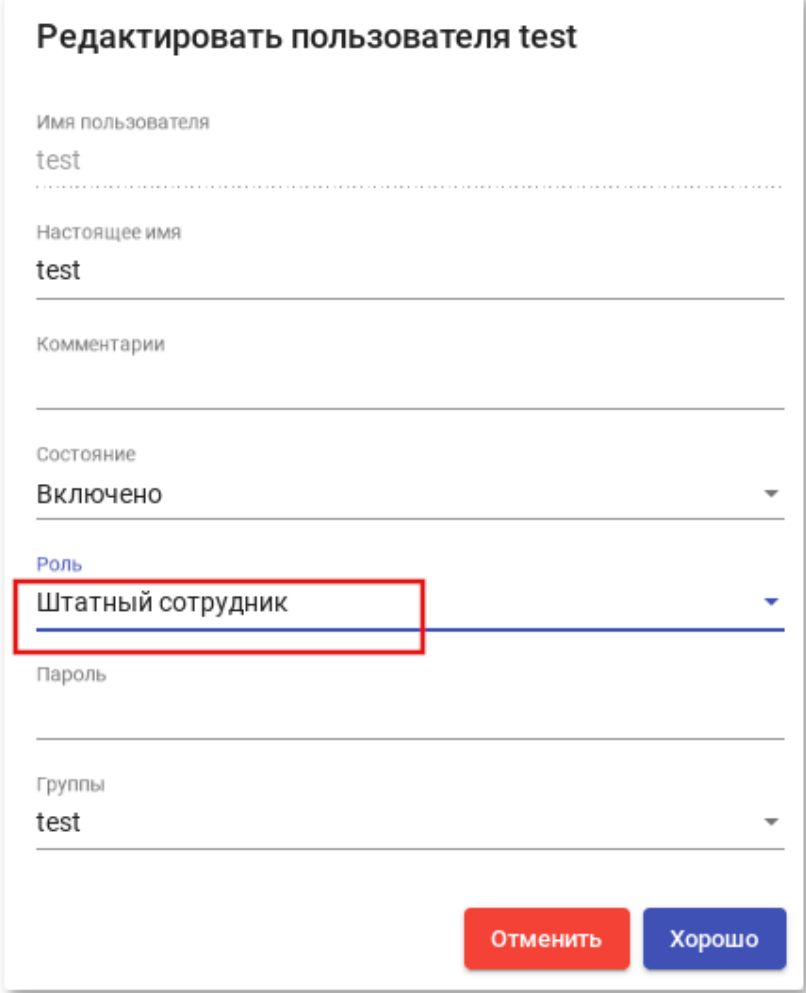

Рис. 133

<span id="page-210-0"></span>Для предоставления разрешения к элементу администрирования следует выбрать элемент и нажать кнопку «Разрешения» [\(рис. 134\)](#page-211-0).

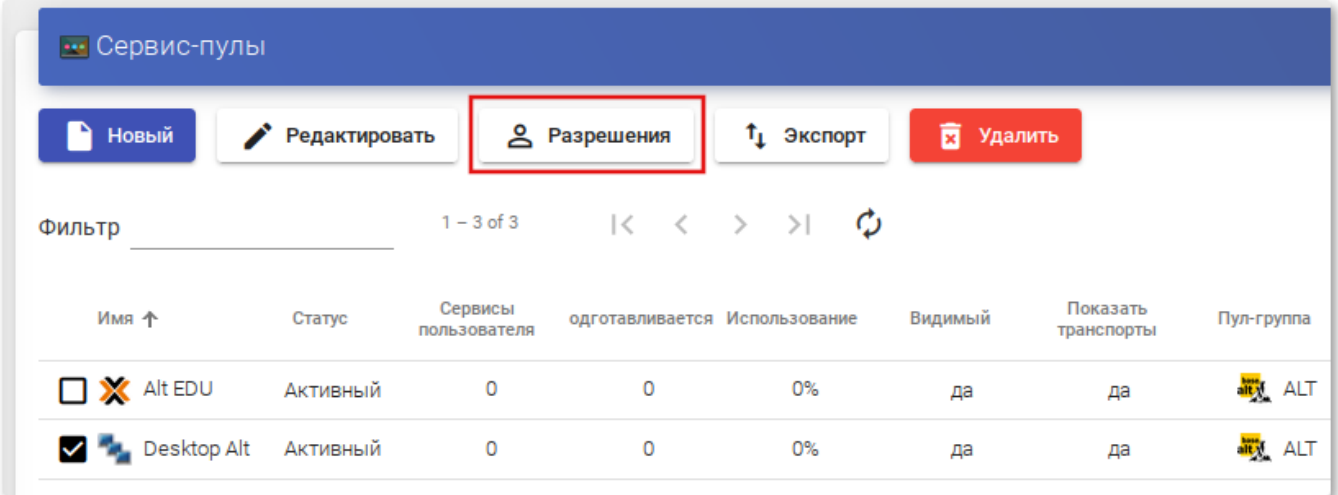

Рис. 134

<span id="page-211-0"></span>В окне разрешений следует нажать ссылку «Новое разрешение…» для групп или пользователей, выбрать аутентификатор и группу/пользователя, к которым будет применяться разрешение. Также нужно указать, будет ли пользователь/группа иметь доступ для чтения к элементу (Только чтение) или полный доступ (Полный доступ) [\(рис. 135\)](#page-211-1).

<span id="page-211-1"></span>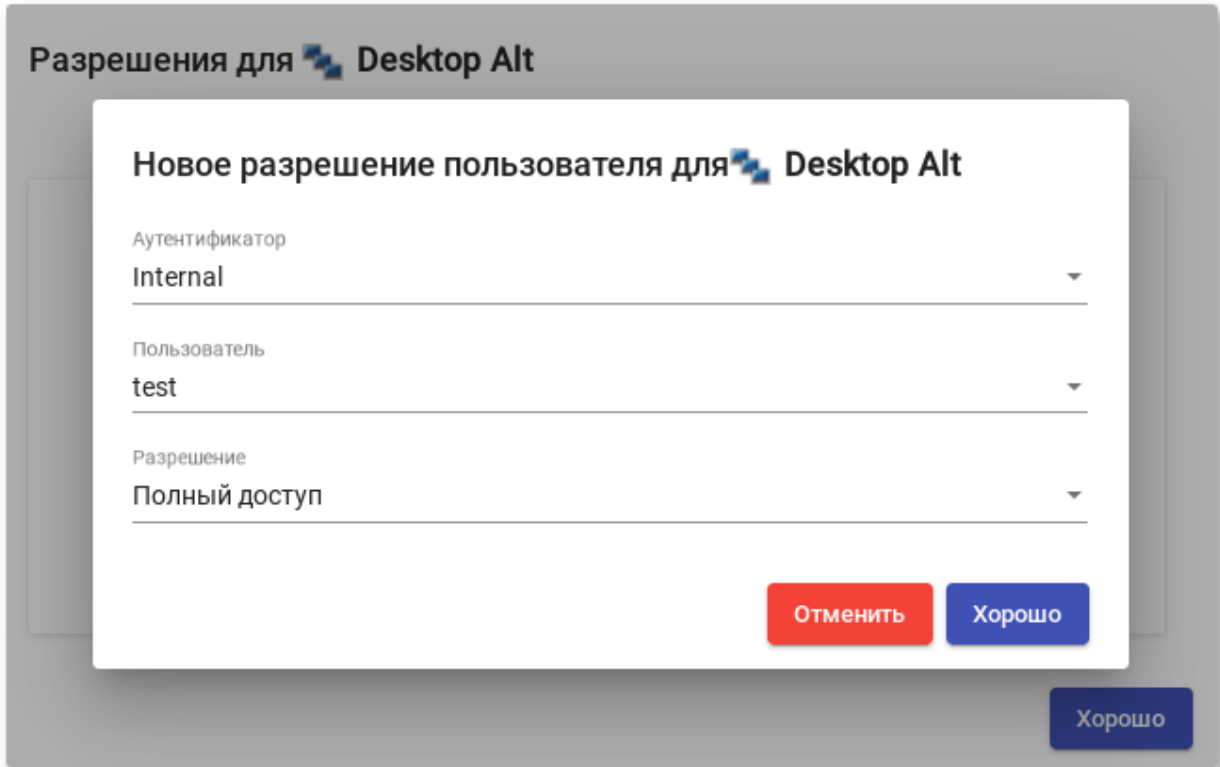

После сохранения настроек, пользователи, которым назначена роль «Штатный сотрудник», смогут получить доступ к этому элементу администрирования с назначенными разрешениями [\(рис. 136\)](#page-212-0).

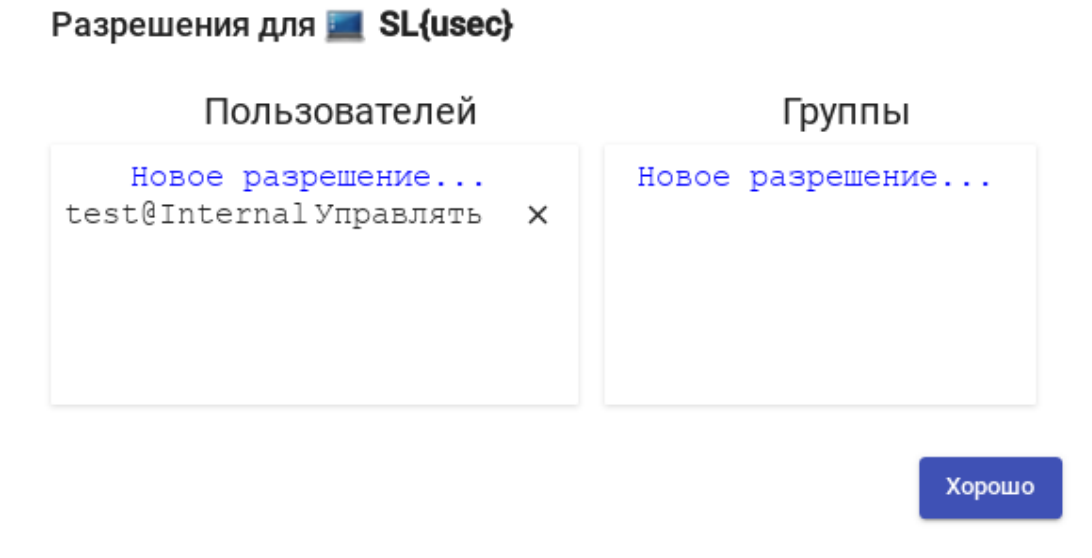

Рис. 136

<span id="page-212-0"></span>П р и м е ч а н и е . Разрешения типа «Полный доступ» (Управление) могут применяться только к элементам второго уровня (Календари, Пулы услуг и т.д.).

8.3.10. Конфигурация OpenUDS

В разделе «Конфигурация» можно настроить ряд параметров, которые будут определять работу системы. Эти параметры отвечают за определение таких аспектов, как безопасность, режим работы, подключение и т.д. как самой системы OpenUDS, так и ее связи с виртуальными платформами, зарегистрированными в OpenUDS.

### ВАЖНО

Ниже описаны некоторые системные переменные, которые считаются наиболее полезными для управления виртуальными рабочими столами. Не рекомендуется изменять значения других переменных, так как некоторые из них указывают системе, как она должна работать (количество одновременных задач, время выполнения задач, плановые проверки и т.д.). Изменение этих параметров может привести неправильной работе или к полной остановке системы.

П р и м е ч а н и е . Для применения изменений, после редактирования значений любой из переменных конфигурации OpenUDS, необходимо перезапустить сервер OpenUDS.

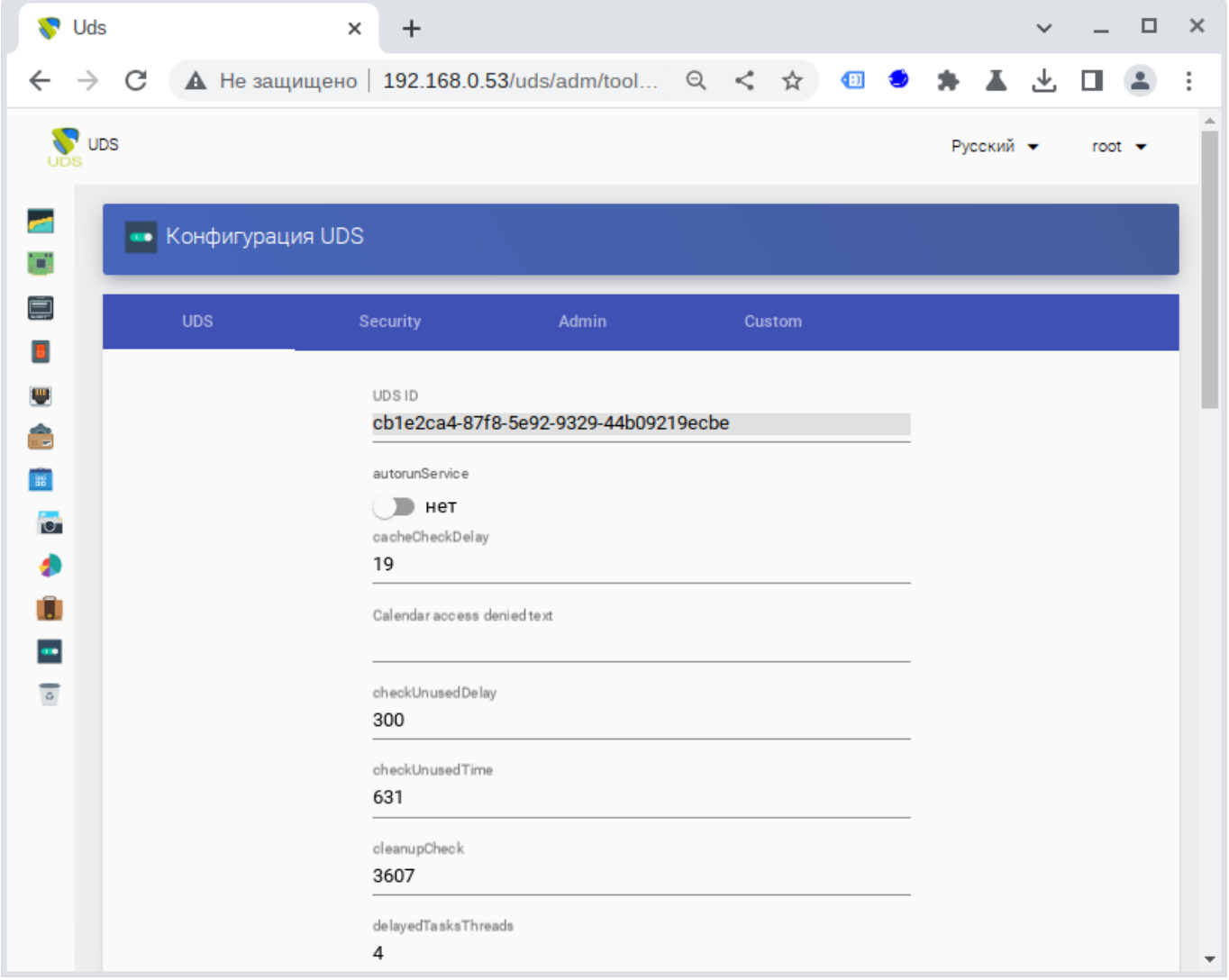

Рис. 137

- 1) Вкладка «UDS»:
	- «AutorunService» выполнять прямой доступ к службе пользователя, если пользователю назначена только одна служба. Если этот параметр активирован, пользователи, которым назначен один сервис, будут подключаться к нему напрямую, минуя экран выбора сервиса и используя предварительно настроенный «Транспорт». По умолчанию: нет;

- «DisallowGlobalLogin» – если включено, на странице входа не будет отображаться список аутентификаторов (поле «Аутентификатор». В этом случае, будет использоваться аутентификатор по умолчанию. Для предоставления пользователю доступа к системе с помощью других аутентификаторов необходимо будет использовать «Метку» («Label») (определенную в аутентификаторе) в URL-адресе доступа. По умолчанию: нет;
- «KeepInfoTime» – время (в секундах), в течение которого завершенные события «пула услуг» остаются видимыми. По умолчанию: 14401 секунд (4 часа);
- $-$  «RedirectToHttps» автоматически перенаправлять доступ к OpenUDS с http на https (по умолчанию: нет);
- «SessionExpireTime» – максимальное время, в течение которого сеанс пользователя будет открыт после создания новой публикации. По истечении этого времени система закроет сеанс пользователя и продолжит удаление службы. Если у службы есть «Менеджер ОС» с параметром «Держать сервис привязанным даже в новой публикации», этот параметр не будет применяться. По умолчанию: 24 часа;
- «StatsDuration» – время, в течение которого система хранит статистику (по умолчанию: 365 дней).

2) Вкладка «Security»:

- «AllowRootWebAccess» – разрешить суперпользователю входить в панель управления OpenUDS (пользователю, созданному при разворачивании OpenUDS-сервера). По умолчанию: да;
- «Behind a proxy» – указывает системе, что серверы OpenUDS находятся «за» прокси-сервером (например, среда OpenUDS с HA Proxy). По умолчанию: нет;

- «Block ip on login failure» – заблокировать пользователя, при неправильном вводе пароля (также блокируется IP-адрес). Количество попыток, указывается в переменной «maxLoginTries». По умолчанию: нет;
- «Enforce Zero-Trust Mode» включение режима нулевого доверия (запретить системе хранить пароли). По умолчанию: нет;
- «LoginBlockTime» – время (в секундах), в течение которого после неправильного ввода пароля пользователь будет заблокирован. Количество попыток, указывается в переменной «MaxLoginTries». По умолчанию: 300 секунд (5 минут);
- «MaxLoginTries» – количество попыток, за которые пользователь должен будет ввести свой пароль, прежде чем система заблокирует его;
- «Session timeout for Admin» – время бездействия (в секундах) для администраторов платформы;
- «Session timeout for User» – время бездействия (в секундах) для пользователей;
- «Trusted Hosts» – узлы, которые OpenUDS считает безопасными. Эти узлы могут делать «sensitive» запросы к OpenUDS, такие как туннели. Допустимые значения: подсеть, диапазон IP-адресов, конкретные IP-адреса. По умолчанию: "\*" (все разрешено).
- 3) Вкладка «Администрирование» («Admin»):
	- «Trusted Hosts for Admin» – узлы, с которых можно управлять OpenUDS (как с помощью веб-доступа, так и администрирование с помощью API). Допустимые значения: подсеть, диапазон IP-адресов, конкретные IPадреса. По умолчанию: "\*" (все разрешено).
- 4) На вкладке «Custom» задаются параметры, связанные с графической настройкой OpenUDS:
	- «CSS» – CSS код для изменения стиля страниц OpenUDS;
	- «Logo name» – текст, который отображается рядом с логотипом;
- «Min. Services to show filter» минимальное количество служб, которые должны существовать у пользователя (в режиме пользователя), чтобы отображался фильтр;
- «Show Filter on Top» расположение панели поиска на странице пользовательских служб;
- «Site copyright info» текст копирайт;
- «Site copyright link» веб-адрес, на который будет вести ссылка с копирайта;
- «Site information» HTML-код для частичной настройки страницы входа в OpenUDS. Введенный код появится под полем входа пользователя;
- «Site name» текст, который будет отображаться в верхней части поля входа пользователя на странице входа OpenUDS.

8.4. Подготовка шаблона виртуальной машины

<span id="page-216-0"></span>Для возможности использования ВМ в качестве шаблона OpenUDS, на машине необходимо включить и настроить удаленный рабочий стол, установить OpenUDS Actor и зарегистрировать его на сервере OpenUDS.

8.4.1. Шаблон ВМ с ОС Альт

Подготовить шаблон ВМ (все действия выполняются на ВМ):

- 1) Установить openuds-actor:
- # apt-get install openuds-actor
- 2) Включить автозапуск сервиса udsactor.service:
- # systemctl enable udsactor.service
- 3) Зарегистрировать OpenUDS Actor на сервере OpenUDS:
	- запустить OpenUDS Actor из меню «Настройки»  $\rightarrow$  «UDS Actor Configuration» или командой:
		- \$ /usr/sbin/UDSActorConfig-pkexec

Потребуется ввести пароль пользователя, входящего в группу wheel.

#### 2.17

- на вкладке «UDS Server» указать имя или IP-адрес сервера OpenUDS, аутентификатор (значение Administration соответствует суперпользователю), имя и пароль пользователя, имеющего права администратора в среде OpenUDS и нажать кнопку «Register with UDS» (Зарегистрироваться в UDS) [\(рис. 138\)](#page-217-0).

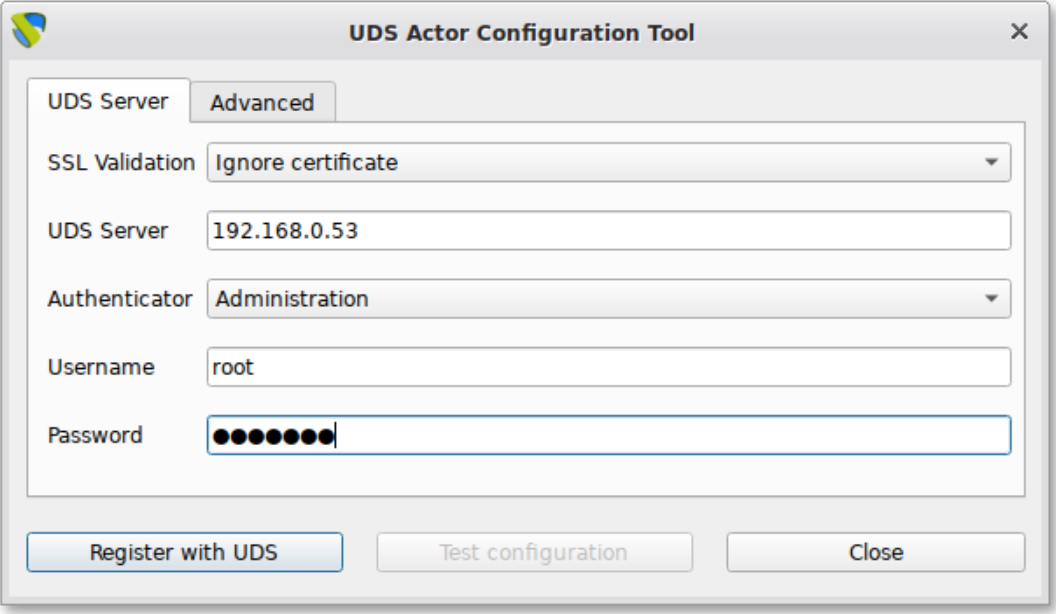

Рис. 138

- <span id="page-217-0"></span>- на вкладке «Advanced» можно указать дополнительные параметры, в том числе уровень журналирования:
- «Preconnect» сценарий, который будет запущен непосредственно перед тем, как пользователь подключится к виртуальному рабочему столу. Скрипту могут быть переданы следующие параметры: имя пользователя, протокол, IP-адрес, имя хоста;
- «Runonce» сценарий, который будет запущен только один раз перед настройкой UDS Actor. После выполнения скрипт удаляется из конфигурации. Параметры можно передать непосредственно скрипту. Необходимо, чтобы выполняемый скрипт завершился перезапуском виртуального рабочего стола;

- «Postconfig» сценарий, который будет запущен после того, как UDS Actor завершит настройку. Параметры можно передать непосредственно скрипту. Скрипт запускается только один раз, но в отличие от режима «Runonce» перезапускать виртуальный рабочий стол не нужно;
- Level<sub>x</sub>  $-$  «Log уровень журналирования (файл ЖУРНАЛА: /var/log/udsactor.log).

Для применения настроек, указанных на этой вкладке необходимо выполнить перерегистрацию UDS Actor.

4) Настроить один из вариантов удаленного доступа:

 $-XRDP$ 

- VCTaHOBИTЬ ПАКСТ xrdp:

# apt-get install xrdp

- включить сервисы xrdp и xrdp-sesman:

# systemctl enable --now xrdp

# systemctl enable --now xrdp-sesman

- для доступа к терминальному сеансу включить пользователя в группу

tsusers'

# qpasswd -a user tsusers

 $- X2Go$ 

- установить пакет х2 дозегvег:

# apt-get install x2goserver

- включить сервис х2goserver:

# systemctl enable --now x2goserver

8.4.2. Шаблон ВМ с ОС Windows

Примечание. В данном разделе рассмотрен процесс настройки ВМ с ОС Windows x64 10 Pro для использования в качестве шаблона OpenUDS.

Требования к шаблону ВМ с ОС Windows:

обновления. чтобы рекомендуется ОТКЛЮЧИТЬ автоматические предотвратить выполнение этого процесса на создаваемых виртуальных рабочих столах;

- машина должна получать IP-адрес по DHCP;
- шаблон не нужно добавлять в домен Active Directory. Если нужны виртуальные рабочие столы, включенные в домен AD, настройка должна быть выполнена в панели управления OpenUDS;
- автоматический вход пользователя должен быть отключен (учетные данные всегда должны запрашиваться у пользователя).

П р и м е ч а н и е . Для возможности ввода ВМ в домен, в шаблоне ВМ должен быть доступен сервер DNS, имеющий записи про контроллер домена Active Directory.

Для настройки удаленного рабочего стола, необходимо выполнить следующие действия в шаблоне ВМ:

- 1) открыть окно «Параметры» (Win+I);
- 2) выбрать раздел «Система», а затем слева в списке «Удаленный рабочий стол»;
- 3) ползунок «Включить удаленный рабочий стол» установить в положение «Вкл.» [\(рис. 139\)](#page-220-0);
- 4) выбрать учетные записи, которым разрешено удаленное подключение. Для этого нажать ссылку «Выберите пользователей, которые могут получить доступ к этому компьютеру» и добавить пользователей [\(рис. 140\)](#page-220-1);

5) проверить возможность подключения к машине удаленно.

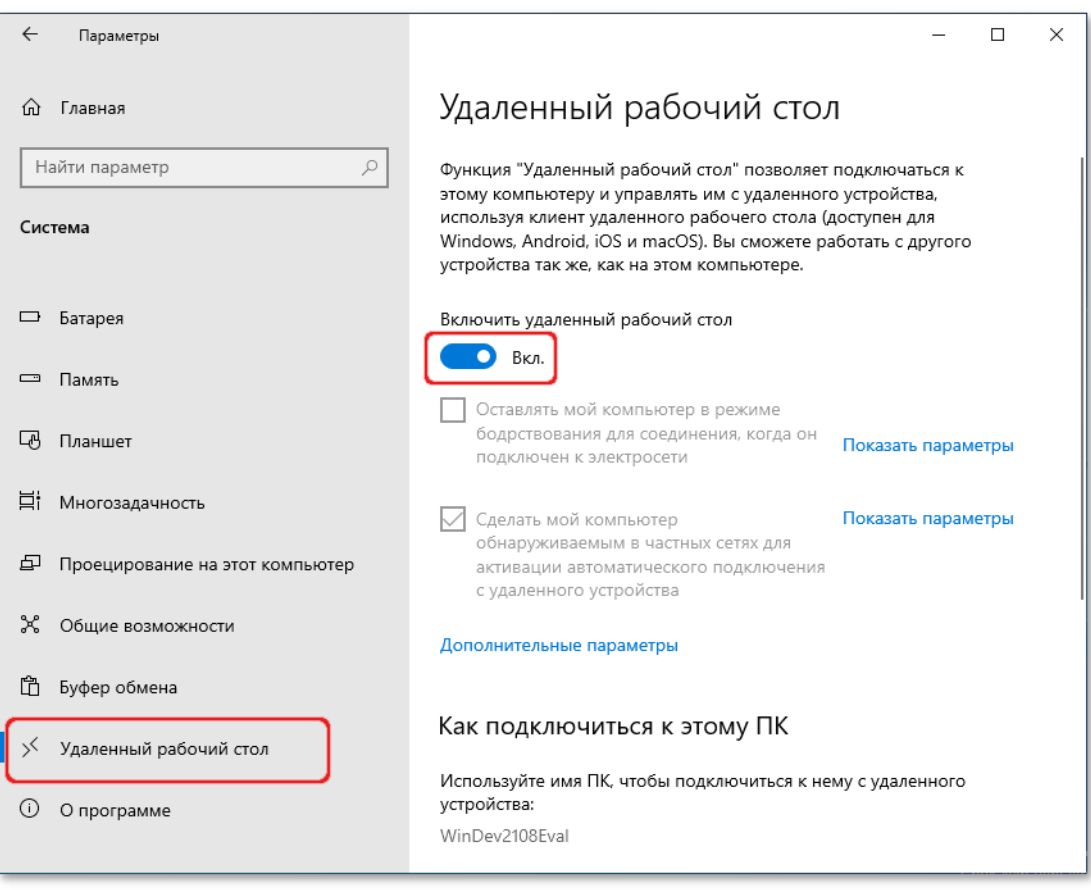

Рис. 139

<span id="page-220-1"></span><span id="page-220-0"></span>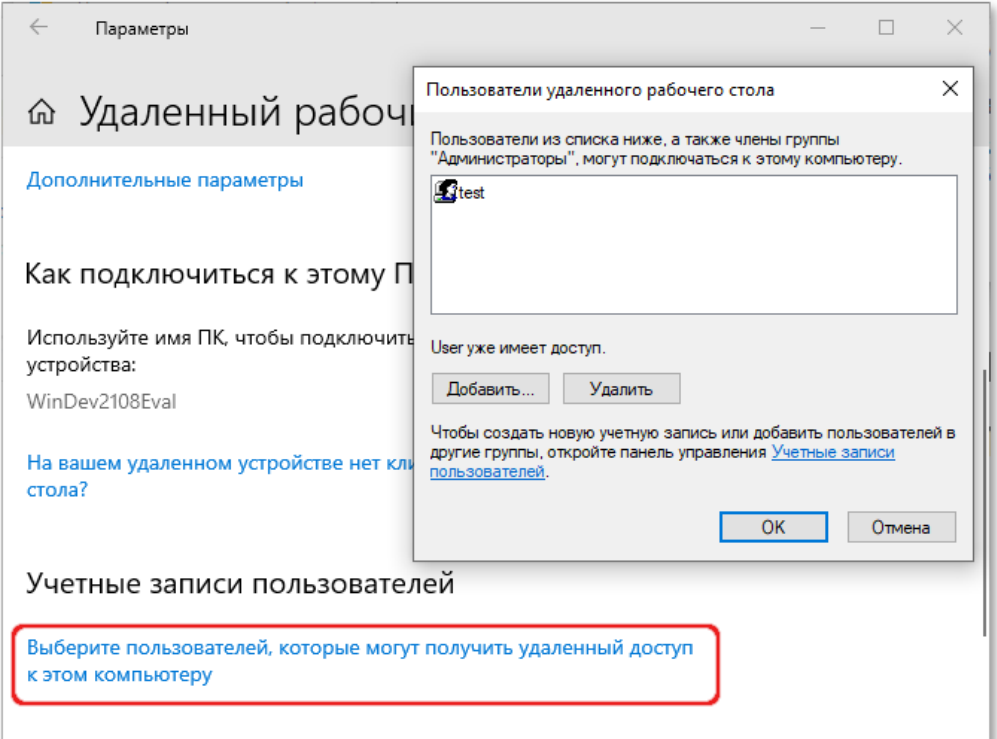

П р и м е ч а н и е . Для возможности подключения клиентов Linux может потребоваться снять отметку с пункта «Требовать использование компьютерами аутентификации на уровне сети для подключения» в дополнительных параметрах [\(рис. 141\)](#page-221-0).

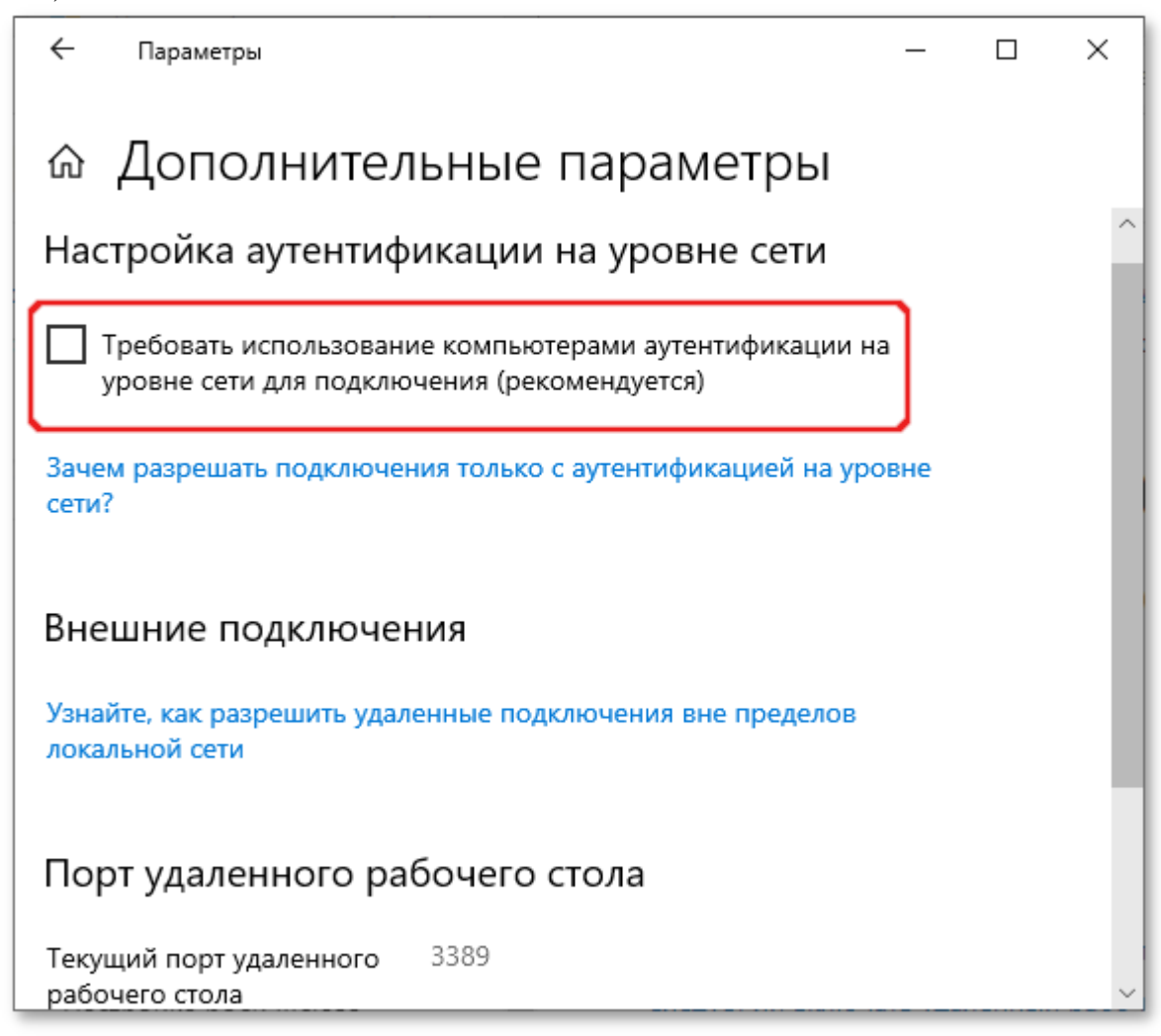

Рис. 141

## <span id="page-221-0"></span>ВАЖНО

Необходимо убедиться, что межсетевой экран не блокирует соединения по 3389 порту.

## *Настройка OpenUDS Actor*

1) Загрузить OpenUDS Actor. Для этого в панели управления OpenUDS Server выбрать пункт «Загрузки» (пункт доступен пользователям с правами администратора) [\(рис. 142\)](#page-222-0).

223

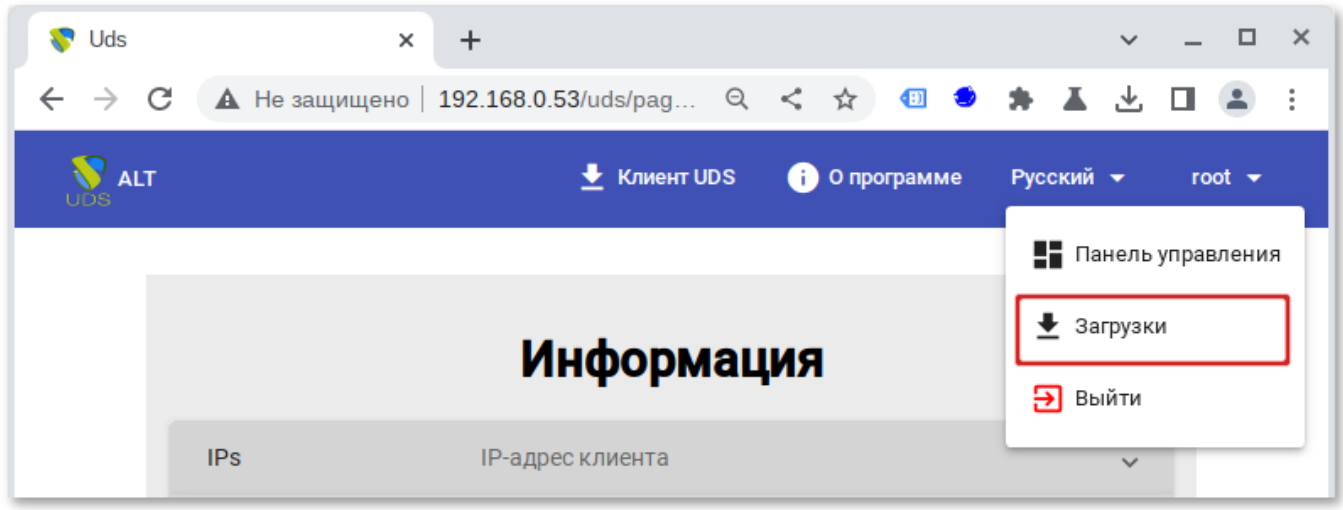

Рис. 142

<span id="page-222-0"></span>На открывшейся странице выбрать нужный UDS Actor [\(рис. 143\)](#page-222-1).

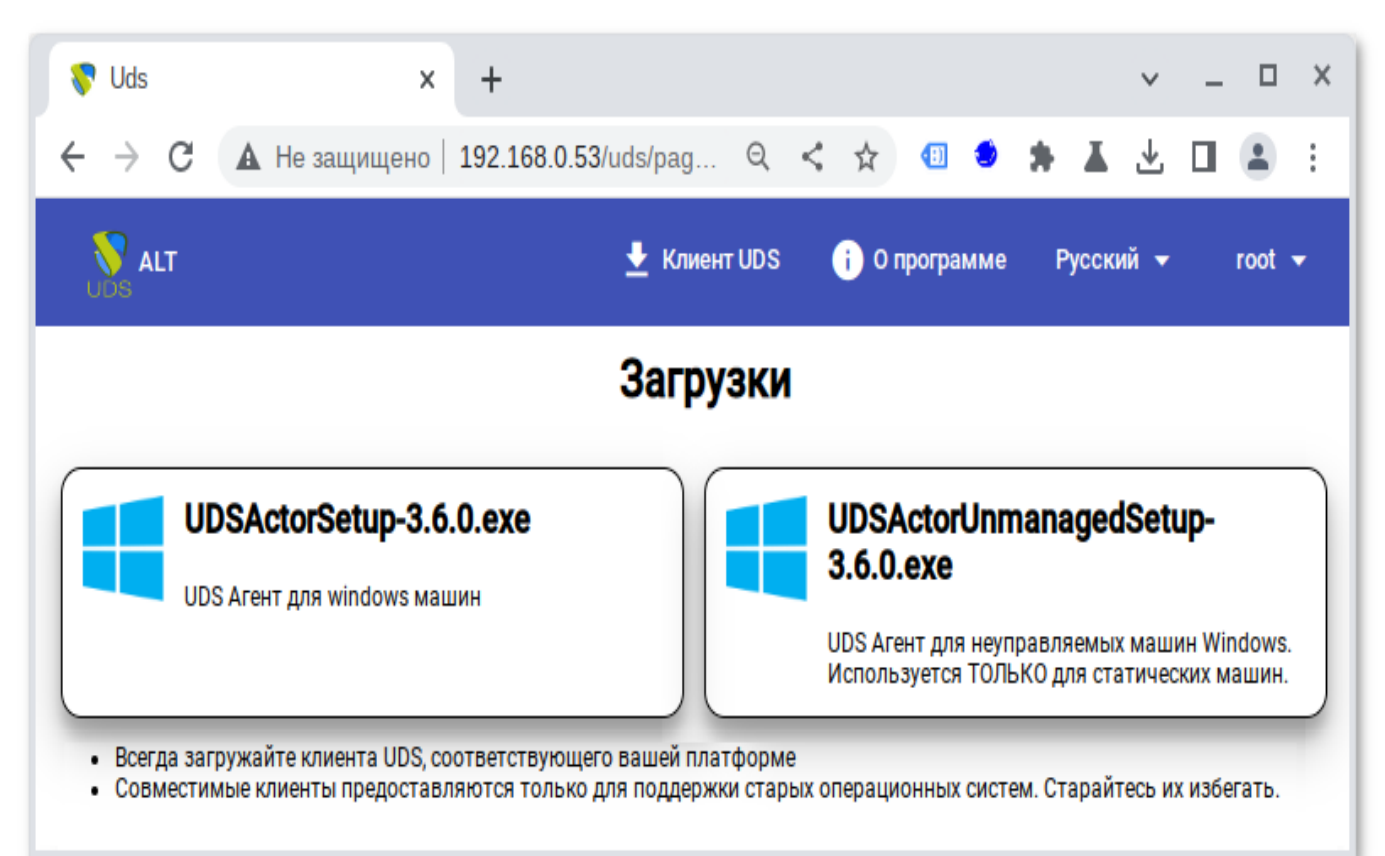

<span id="page-222-1"></span>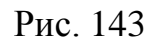

Примечание. Для машин с ОС Windows есть два вида OpenUDS Actor:

- openUDS-Managed Installer - для управляемых управляемых Windows машин;

- openUDS-Unmanaged Installer - для неуправляемых Windows машин. Используется только для отдельных серверов без виртуализации.

2) Установить OpenUDS Actor (установка OpenUDS Actor ничем не отличается от инсталляции большинства других программ в ОС Windows).

3) Запустить UDSActorConfig от имени администратора. Для этого в контекстном меню пункта UDSActorConfig выбрать «Дополнительно»  $\rightarrow$  «Запуск от имени администратора» (рис. 144).

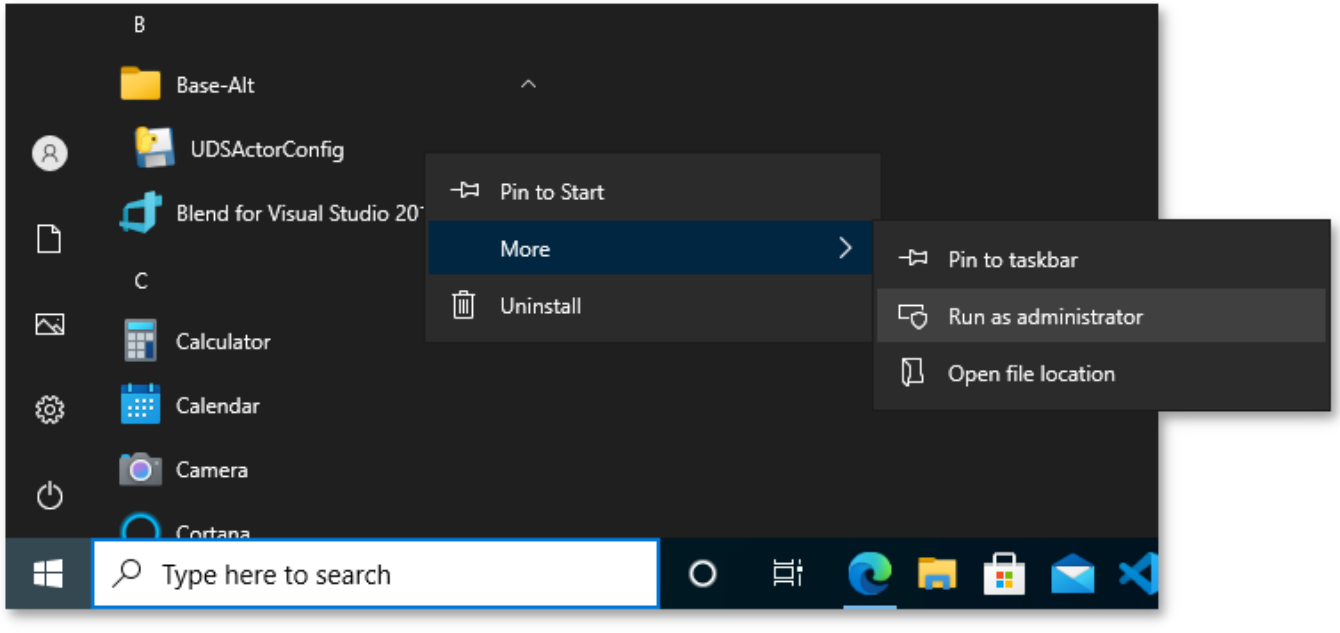

Рис. 144

- <span id="page-223-0"></span>4) Регистрация OpenUDS Actor на сервере:
	- для регистрации Managed OpenUDS Actor на вкладке «UDS Server» необходимо указать имя или IP-адрес сервера OpenUDS, аутентификатор (значение Administration соответствует суперпользователю), имя и пароль пользователя, имеющего права администратора в среде OpenUDS и нажать кнопку «Register with UDS» («Зарегистрироваться в UDS») (рис. 145);

225

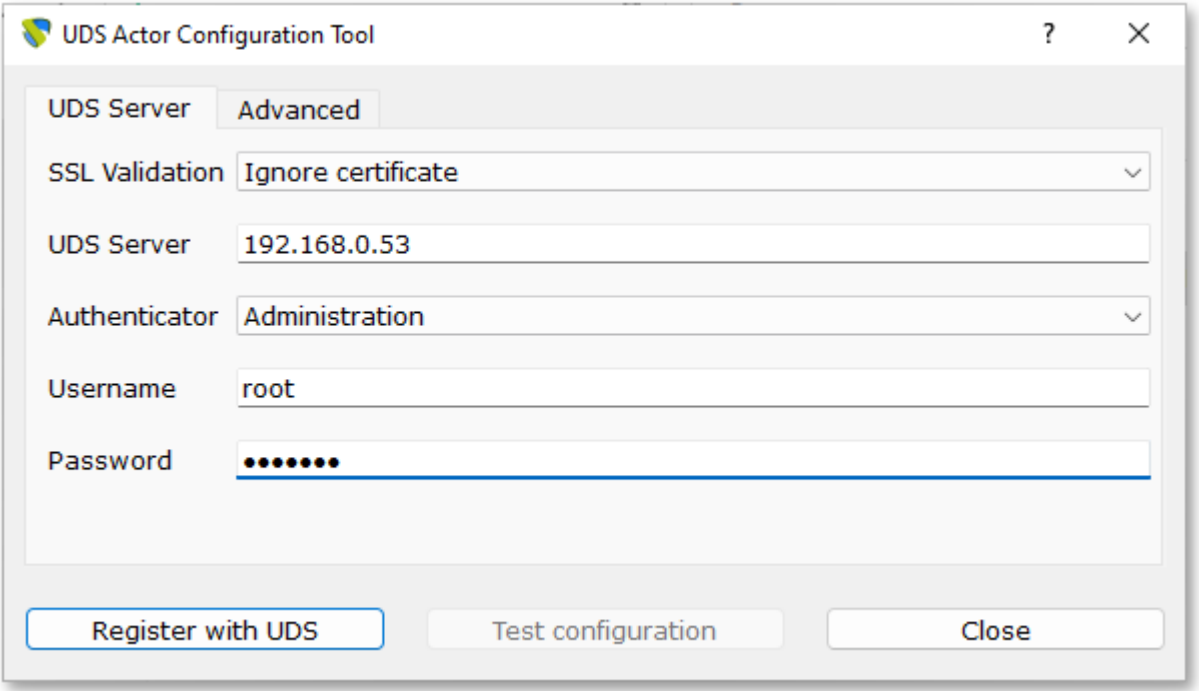

Рис. 145

<span id="page-224-0"></span>- для регистрации Unmanaged OpenUDS Actor необходимо указать имя или IP-адрес сервера OpenUDS, тот же ключ, который был указан при настройке услуги «Статический множественный IP-адрес» и нажать кнопку «Save Configuration» («Сохранить конфигурацию») [\(рис. 146\)](#page-224-1).

<span id="page-224-1"></span>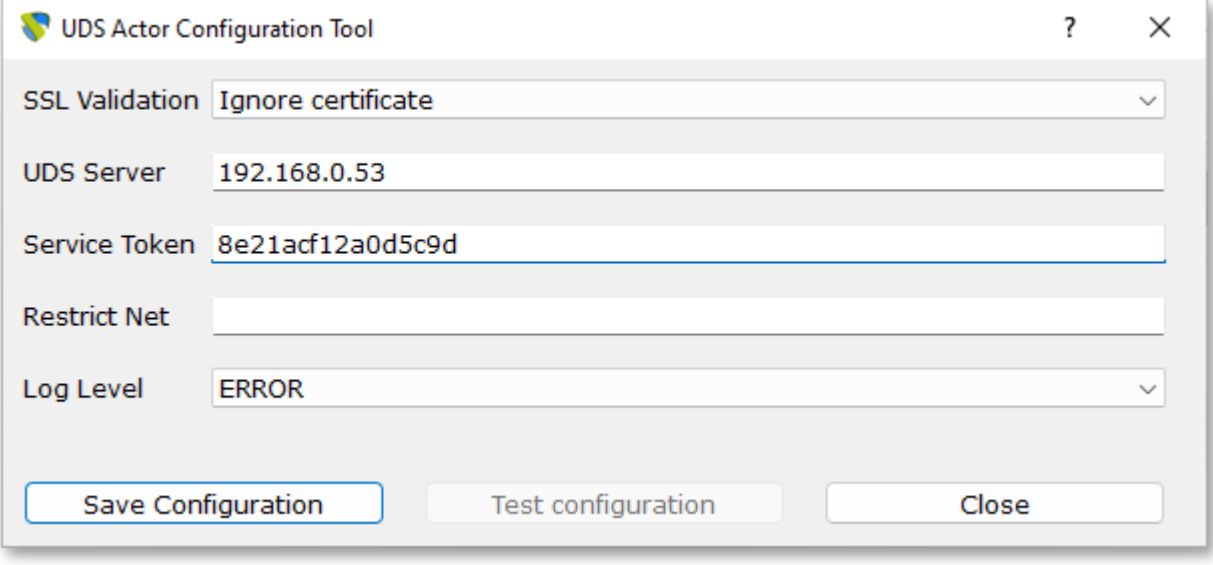

Рис. 146

П р и м е ч а н и е . Unmanaged OpenUDS Actor уведомляет OpenUDS, когда пользователь входит в систему и выходит из нее. Благодаря этой функции система может освободить компьютер, при выходе пользователя из системы. Для использования этой функции при регистрации услуги «Статический множественный IP-адрес» кроме названия услуги следует указать один или несколько IP-адресов машин, к которым будет осуществляться доступ и ключ в поле «Ключ услуги» [\(рис. 147\)](#page-225-0).

Если оставить поле «Ключ услуги» пустым, сеанс останется назначенным пользователю, пока администратор не удалит его вручную.

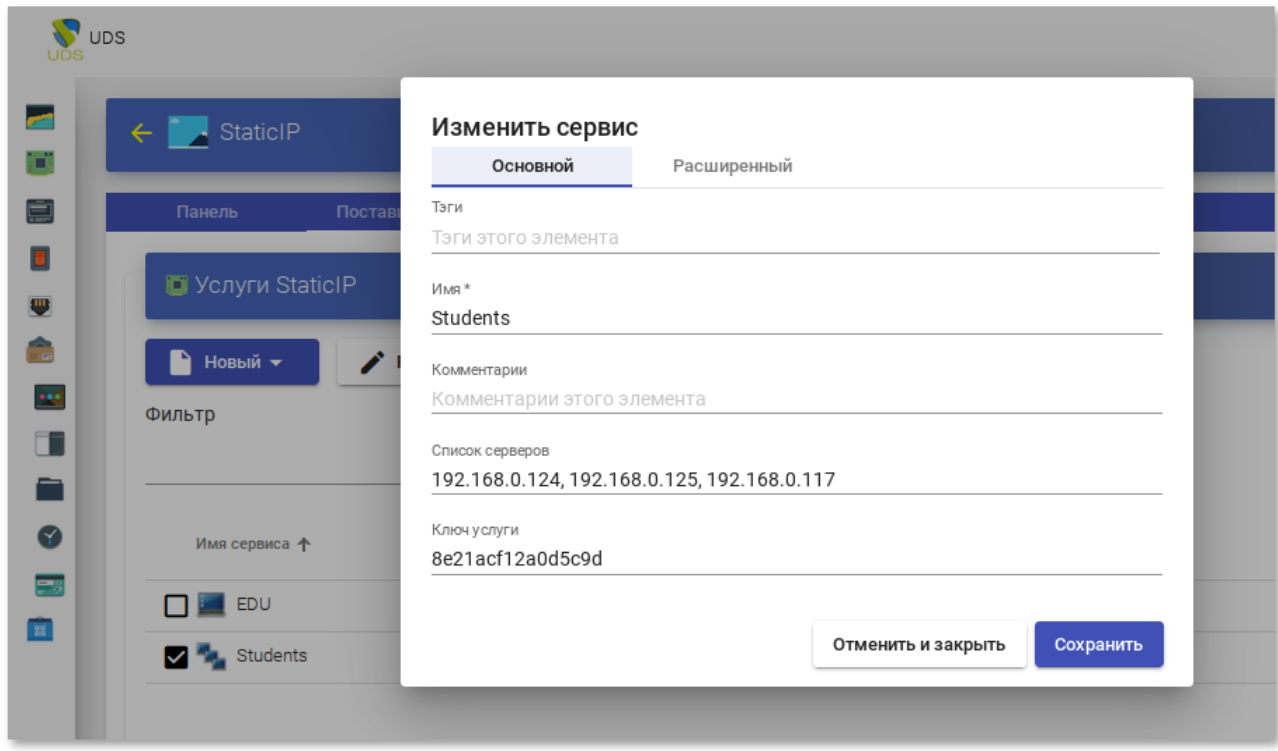

Рис. 147

## <span id="page-225-0"></span>8.5. Настройка клиента OpenUDS

Для возможности подключения к брокеру соединений и дальнейшего получения доступа к виртуальному рабочему окружению на клиентской машине должны быть установлены OpenUDS Client и клиенты каждого используемого протокола удаленного доступа.

П р и м е ч а н и е . Если для доступа к виртуальному рабочему используется транспорт HTML5 RDP, нет необходимости устанавливать клиент OpenUDS на клиентский компьютер. Единственным требованием для этого подключения является наличие веб-браузера.

На клиенте должен быть установлен пакет openuds-client:

# apt-get install openuds-client

Чтобы иметь возможность подключаться к виртуальному рабочему столу, должны быть установлены клиенты каждого используемого протокола удаленного доступа (xfreerdp, x2goclient).

Для виртуальному рабочему подключения  $\mathbf K$ столу  $\Pi$ <sup>O</sup> протоколу SPICE необходимо установить remote-viewer из пакета virt-viewer. Ha  $\mathbf{c}$  $OC$ Windows необходимо клиенте установить virt-viewer (https://releases.pagure.org/virt-viewer/).

Примечание. Для возможности подключения по протоколу SPICE к OpenNebula, клиенты должны успешно разрешать имена hostname серверов с виртуальными машинами (через DNS или hosts).

8.5.1. Клиент с ОС Альт

На клиенте должен быть установлен пакет openuds-client:

# apt-get install openuds-client

Для возможности подключения к виртуальному рабочему столу, должны быть

установлены клиенты протоколов удаленного доступа:

- xfreerdp для подключения по протоколу RDP;
- $x2$ goclient для подключения к серверу X2Go;
- remote-viewer из пакета virt-viewer для подключения по протоколу SPICE.

8.5.2. Клиент с ОС Windows

Установка клиента OpenUDS

1) Скачать OpenUDS Client для компьютеров с ОС Windows. Для этого в панели управления OpenUDS Server выбрать пункт «Клиент UDS» и на открывшейся странице выбрать клиент Windows (рис. 148).

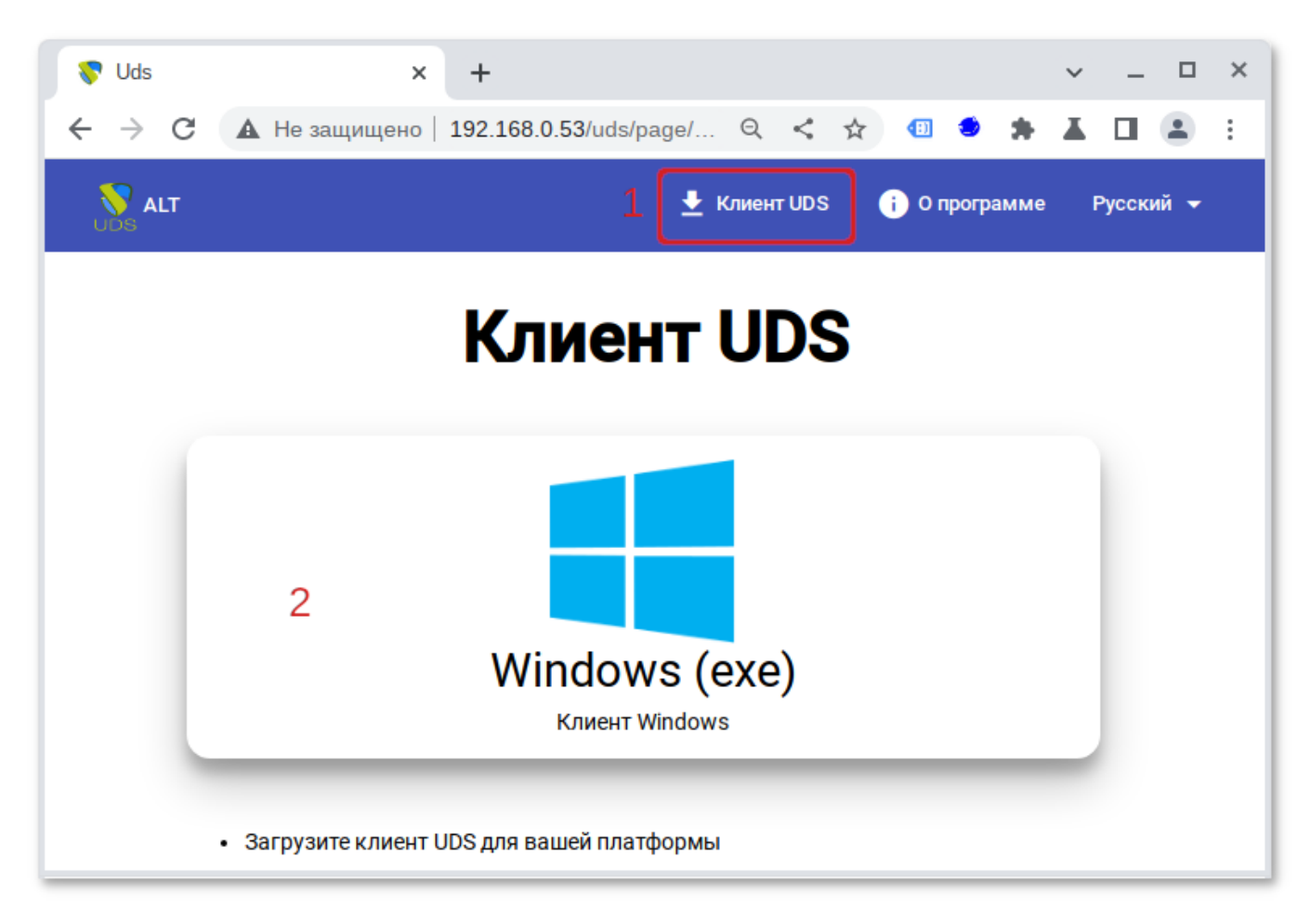

Рис. 148

<span id="page-227-0"></span>2) Установить OpenUDS Client (установка ничем не отличается от инсталляции большинства других программ в ОС Windows).

Чтобы иметь возможность подключаться к виртуальному рабочему столу, должны быть установлены клиенты каждого используемого протокола удаленного доступа: RDP (стандартный клиент RDP установлен в Windows по умолчанию), X2Go, SPICE.

П р и м е ч а н и е . Для установки клиента X2Go на ОС Windows достаточно загрузить клиент [X2Go](https://wiki.x2go.org/doku.php) и установить его.

Для установки клиента SPICE на ОС Windows необходимо установить [virt-viewer.](https://releases.pagure.org/virt-viewer/)

8.6. Подключение пользователя к виртуальному рабочему месту

Подключение к виртуальному рабочему месту:

1) подключиться к серверу OpenUDS с помощью браузера http://<openuds address>, выбрать средство проверки подлинности, если доступно несколько, ввести имя пользователя/пароль (их должен указать администратор) [\(рис. 149\)](#page-228-0);

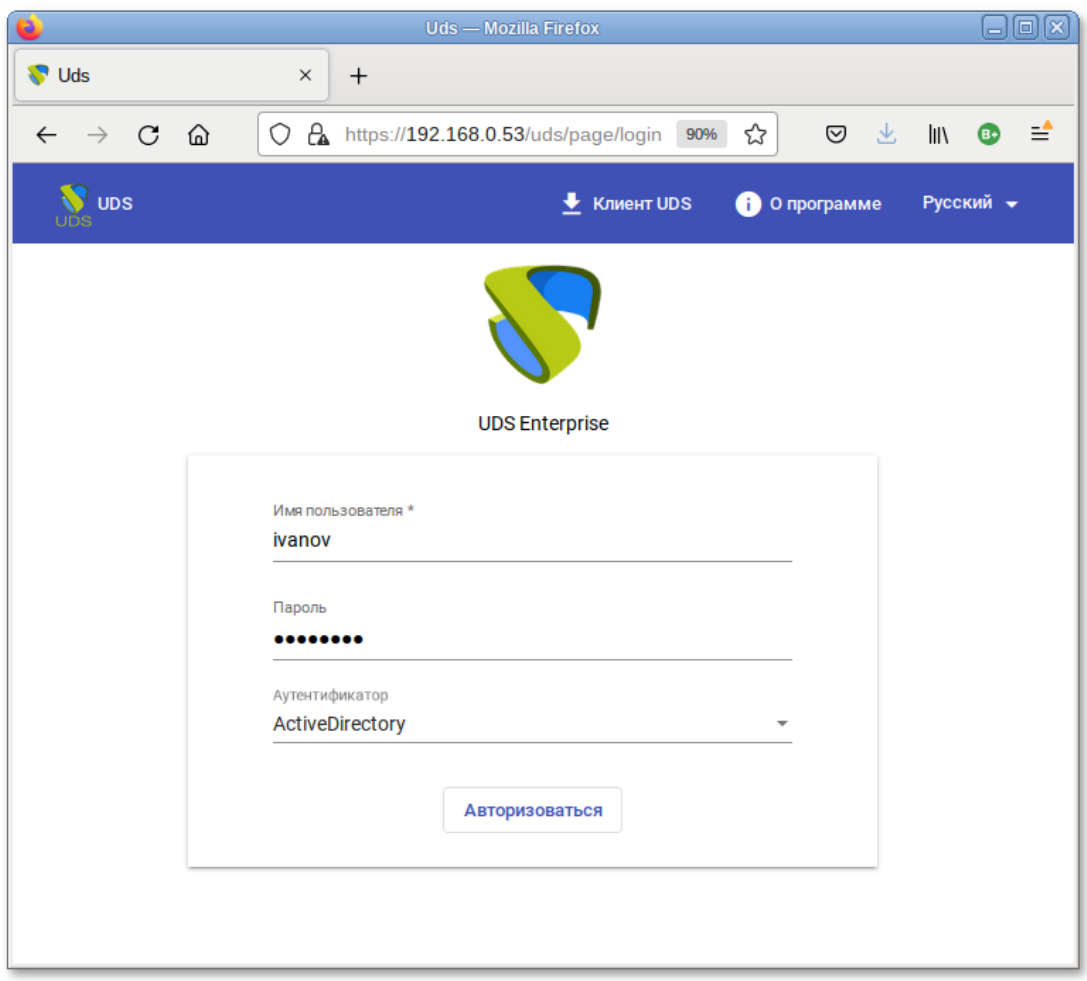

Рис. 149

- <span id="page-228-0"></span>2) на панели управления будут отображены все ВМ (или шаблоны), к которым у пользователя есть доступ [\(рис. 150\)](#page-229-0);
- 3) при выборе ВМ, автоматически загрузится openuds-client, который запустит приложение для просмотра удаленного рабочего стола.

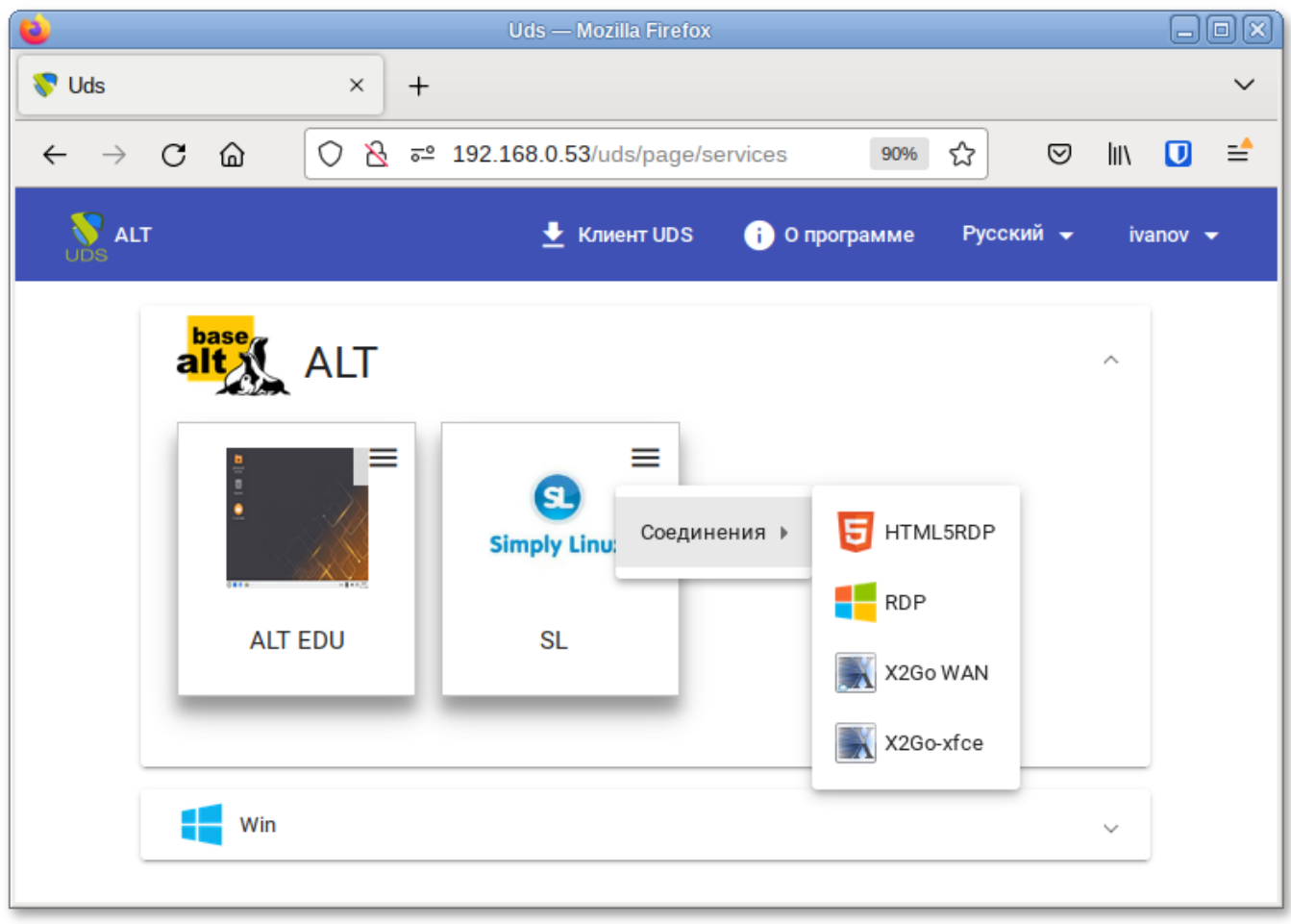

Рис. 150

<span id="page-229-0"></span>После выбора пула, автоматически стартует OpenUDS Client, который обрабатывает URL, получает необходимые настройки протокола удаленного доступа для предоставленной (свободной) ВМ, формирует файл описания сессии и передает его приложению-клиенту удаленного доступа, которое и устанавливает соединение с указанной ВМ. Как только соединение будет установлено, виртуальный рабочий стол будет доступен для использования [\(рис. 151\)](#page-230-0).

П р и м е ч а н и е . Если для подключения к ВМ настроено более одного типа транспорта, то в правом верхнем углу службы будет отображена кнопка. Если выбрать непосредственно ВМ, будет вызван транспорт по умолчанию (транспорт с меньшим значением в поле приоритет). Для того чтобы использовать другой транспорт, нужно выбрать его в раскрывающемся списке.

По завершении сеанса пользователь ВМ выходит из нее, что приводит к остановке OpenUDS Actor. Брокер OpenUDS считает, что ВМ стала недоступной и, если пул постоянный, то он запускает ВМ, а если пул временный, то происходит удаление файлов ВМ в хранилище и создается новая ВМ из мастер-образа.

Примечание. При подключении пользователя к виртуальному рабочему месту OpenUDS фиксирует доступ и отображает информацию о привязанном сервисе на вкладке «Назначенные услуги» соответствующего пула (рис. 152).

<span id="page-230-0"></span>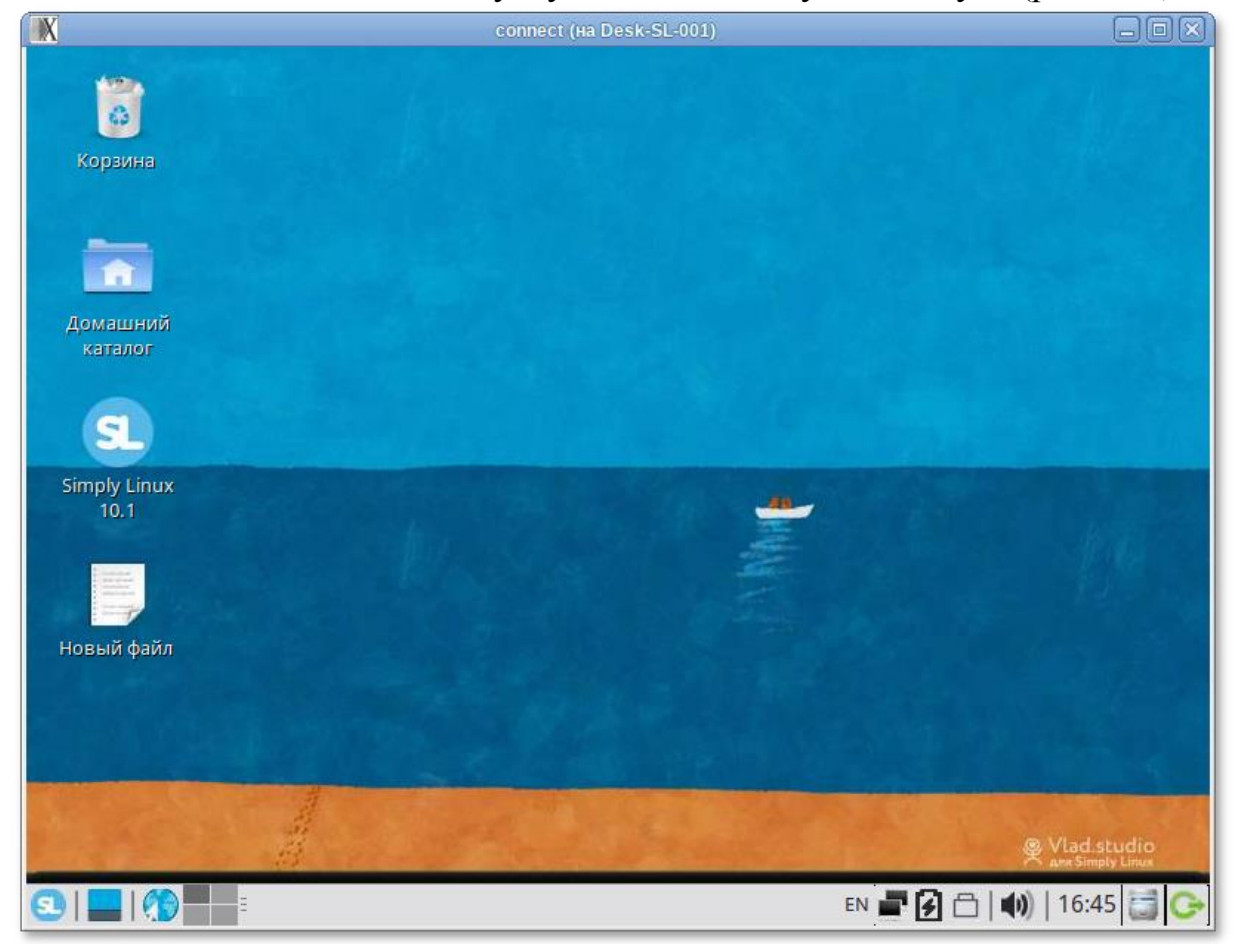

Рис. 151

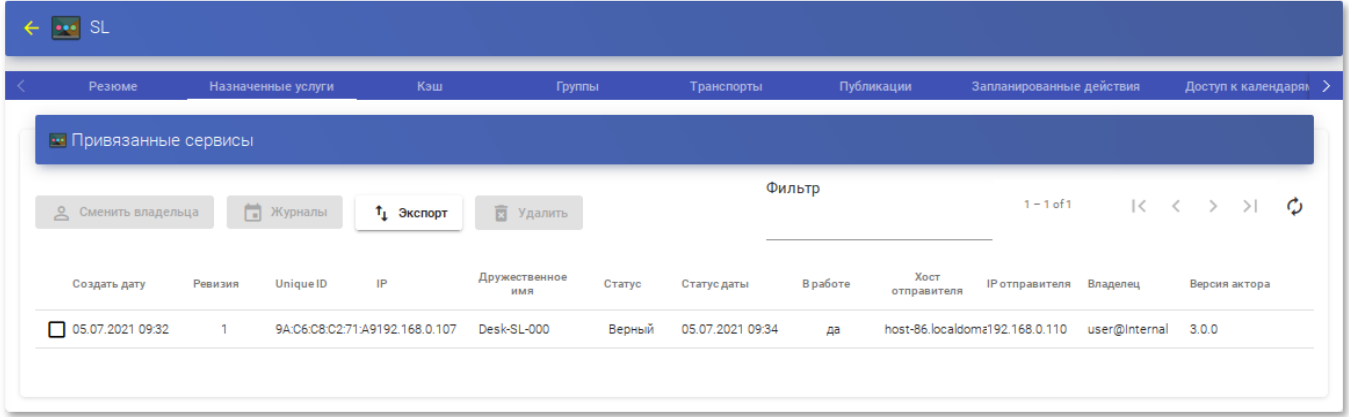

Рис. 152

## <span id="page-231-0"></span>8.7. Отказоустойчивое решение

KOMПОНЕНТЫ OpenUDS МОЖНО НАСТРОИТЬ В режиме высокой доступности (HA).

Для обеспечения высокой доступности OpenUDS, кроме настройки нескольких OpenUDS Server и Tunnel, необходимо настроить репликацию базы данных. Также следует настроить балансировщик нагрузки, который будет распределять подключения к компонентам OpenUDS Server и Tunnel.

Основные компоненты отказоустойчивого решения OpenUDS:

- сервер MySQL база данных (БД) является одним из наиболее OpenUDS. существенных компонентов Поэтому настоятельно рекомендуется иметь резервную копию этого компонента, либо посредством полной резервной копии машины, либо посредством конфигурации активной/пассивной реплики. В данном руководстве описана настройка двух серверов MySQL в режиме активной/пассивной репликации;
- НАРгоху-сервер сервер, отвечающий за распределение подключений к OpenUDS Server и Tunnel. Через него осуществляется доступ пользователей к OpenUDS, и выполняются подключения к различным сервисам. На серверах НАРтоху также следует настроить виртуальный IP-адрес, который будет активен только на основном сервере. В случае отказа основного сервера виртуальный IP-адрес будет автоматически активирован на другом сервере HAProxy;

- OpenUDS Server наличие нескольких машин OpenUDS Server обеспечит  $\frac{1}{2}$ непрерывный доступ пользователей к OpenUDS, даже при отказе одного из **OpenUDS** Server:
- OpenUDS Tunnel наличие нескольких машин OpenUDS Tunnel позволит получить доступ к службам (рабочим столам или приложениям) через туннелированные соединения и HTML5, даже при отказе одного из OpenUDS Tunnel (рис. 153).

Примечание. Если пользователь подключается к сервису (рабочему столу или приложению) и сервер OpenUDS Tunnel, через который он подключен, падает, соединение будет потеряно. Но при повторном подключении доступ будет автоматически восстановлен через другой активный сервер OpenUDS Tunnel.

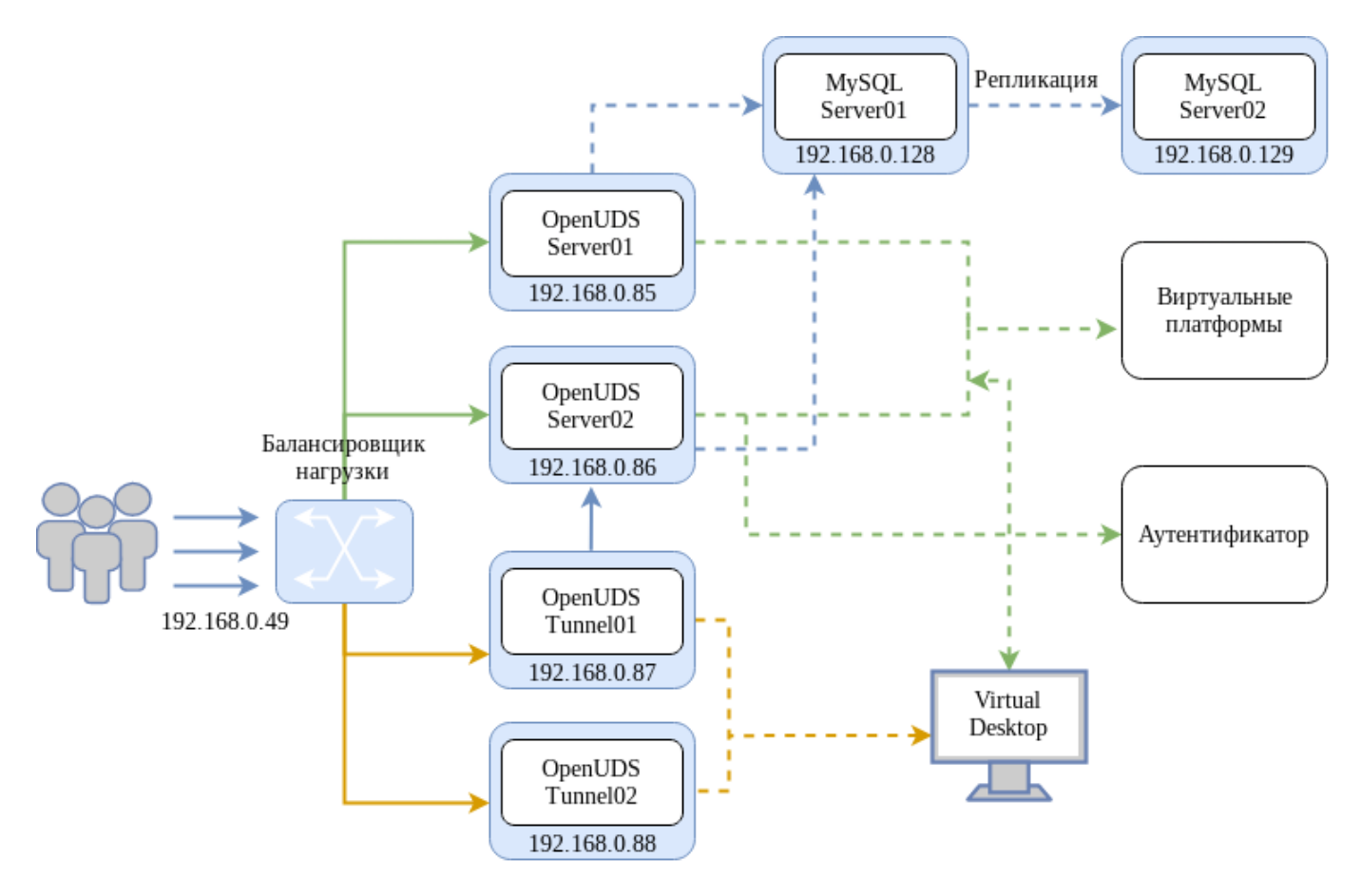

<span id="page-232-0"></span>Рис. 153

| Компонент                | Количество | O <sub>3</sub> | ЦП                  | Диск     |
|--------------------------|------------|----------------|---------------------|----------|
| <b>SQL Server</b>        |            | 1 Гбайт        | 2 vCPU <sub>s</sub> | 10 Гбайт |
| <b>HAProxy</b>           |            | 1 Гбайт        | 2 vCPU <sub>s</sub> | 10 Гбайт |
| <b>OpenUDS</b><br>Server |            | 2 Гбайт        | 2 vCPU <sub>s</sub> | 8 Гбайт  |
| <b>OpenUDS</b><br>Tunnel |            | 2 Гбайт        | 2 vCPU <sub>s</sub> | 13 Гбайт |

Таблица 7 – Системные требования

Примечание. Для НАРгоху необходимо 3 IP-адреса, по одному для каждого сервера (Master-Slave) и общий виртуальный IP-адрес, который будет использоваться для балансировки.

8.7.1. Конфигурация серверов MySQL

На обоих серверах установить MySQL (MariaDB):

# apt-get install mariadb

Запустить сервер MySQL и добавить его в автозагрузку:

# systemctl enable --now mariadb.service

Задать пароль root и настройки безопасности для MySQL:

# mysql secure installation

8.7.1.1. Настройка репликации между серверами

8.7.1.1.1. Главный узел (Master)

В файле /etc/my.cnf.d/server.cnf:

- закомментировать параметр skip-networking;  $\mathbb{L}^{\mathbb{N}}$
- раскомментировать параметры server-id и log-bin;
- убедиться, что для параметра server-id установлено значение 1;
- раскомментировать параметр bind-address и указать IP-адрес сервера (главного):

bind-address 192.168.0.128

## Перезагрузить службу MySOL:

# systemctl restart mariadb

Создать нового пользователя, с правами которого будет производиться репликация:

1) войти в консоль MySQL с правами root:

\$ mysql -p

2) создать пользователя (в примере пользователь «replica» с паролем «uds»): MariaDB [(none)]> CREATE USER 'replica'@'%' IDENTIFIED BY 'uds'; Query OK, 0 rows affected (0.009 sec)

3) предоставить права replication slave пользователю:

MariaDB [(none)]> GRANT REPLICATION SLAVE ON \*.\* TO 'replica'@'%' TDENTIFIED BY 'uds';

Ouery OK, 0 rows affected (0.002 sec)

4) получить информацию об имени двоичного файла и его позиции:

MariaDB [(none)]> SHOW MASTER STATUS\G

File: mysql-bin.000002

Position: 328

Binlog Do DB:

Binlog Ignore DB:

1 row in set  $(0.001 \text{ sec})$ 

В данном примере:

- mysql-bin.000002 – имя файла;

- 328 – позиция двоичного файла.

Эти данные будут необходимы для настройки Slave-сервера.

 $8.7.1.1.2$ . Вторичный узел (Slave)

В файле /etc/my.cnf.d/server.cnf:

- закомментировать параметр skip-networking;  $\mathcal{L}^{\text{max}}$
- раскомментировать параметры server-id и log-bin;
- в параметре server-id установить значение  $2$ ;  $\omega_{\rm{eff}}$
- раскомментировать параметр bind-address и указать IP-адрес сервера  $\omega_{\rm{max}}$ (вторичного):

bind-address 192.168.0.129

Перезагрузить службу MySQL:

# systemctl restart mariadb

Настроить параметры, которые вторичный сервер (Slave) будет использовать для подключения к основному серверу (Master):

1) войти в консоль MySQL с правами root:

```
$ mysql -p
```
2) остановить репликацию:

```
MariaDB [(none)]> STOP SLAVE;
```
Query OK, 0 rows affected, 1 warning (0.001 sec)

- 3) настроить репликацию между основным сервером и вторичным сервером: MariaDB [(none)]> CHANGE MASTER TO MASTER HOST='192.168.0.128', MASTER USER='replica', MASTER PASSWORD='uds', MASTER LOG FILE='mysql-bin.000002', MASTER LOG POS=328; Query OK, 0 rows affected (0.020 sec) гле:
	- $-192.168.0.128 IP$ -адрес основного сервера;
	- replica пользователь, с правами которого будет производиться репликация;
	- $uds$  пароль пользователя replica;
	- mysql-bin.000002 имя файла, полученного на предыдущем шаге;
	- 328 позиция двоичного файла;

4) запустить репликацию:

MariaDB [(none)]> START SLAVE;

Query OK, 0 rows affected (0.001 sec)

5) убедиться, что конфигурация верна:

```
MariaDB [(none)]> SHOW SLAVE STATUS\G
Slave IO State: Waiting for master to send event
            Master Host: 192.168.0.128
            Master User: replica
            Master Port: 3306
           Connect Retry: 60
         Master Log File: mysql-bin.000004
       Read Master Log Pos: 328
```

```
 Relay_Log_File: mysqld-relay-bin.000006
       Relay_Log_Pos: 555
 Relay_Master_Log_File: mysql-bin.000004
    Slave IO Running: Yes
    Slave_SQL_Running: Yes
```
IP-адрес основного сервера должен быть указан корректно, параметры Slave\_IO\_Running и Slave\_SQL\_Running должны быть установлены в значение «Yes».

8.7.1.2. Проверка репликации

…

Для проверки репликации можно создать БД на главном сервере и убедиться, что она автоматически реплицируется на вторичном сервере:

1) получить доступ к консоли MySQL главного сервера и создать новую тестовую БД «replicatest»:

```
MariaDB [(none)] > CREATE DATABASE replicatest;
```
Query OK, 1 row affected (0.001 sec)

2) убедиться, что БД создана:

MariaDB [(none)]> SHOW DATABASES;

```
+--------------------+
| Database |
+--------------------+
| information_schema |
| mysql |
| performance_schema |
| replicatest |
+--------------------+
4 rows in set (0.001 sec)
```
3) получить доступ к консоли MySQL вторичного сервера и убедиться, что БД, созданная на основном сервере, успешно реплицировалась на этот сервер: MariaDB [(none)]> SHOW DATABASES;

```
+--------------------+
```
| Database | +--------------------+

| information\_schema |

238

| mysql |

| performance\_schema |

| replicatest |

+--------------------+

4 rows in set (0.002 sec)

4) после проверки работы репликации можно удалить БД «replicatest», выполнив команду на основном сервере:

MariaDB [(none)]> DROP DATABASE replicatest;

8.7.1.3. Создание БД

Создать на основном сервере БД:

\$ mysql -p

Enter password:

MariaDB [(none)]> CREATE DATABASE dbuds CHARACTER SET utf8 COLLATE utf8 general ci;

MariaDB [(none)]> CREATE USER 'dbuds'@'%' IDENTIFIED BY 'password';

```
MariaDB [(none)]> GRANT ALL PRIVILEGES ON dbuds.* TO 'dbuds'@'%';
MariaDB [(none)]> FLUSH PRIVILEGES;
```
MariaDB [(none)]> exit;

Подключить серверы OpenUDS к БД основного сервера.

8.7.1.4. Отказ сервера

При недоступности одного из серверов БД необходимо выполнить ряд задач. Задачи, которые следует выполнить, зависят от того к какому серверу (Master или Slave) нет доступа.

8.7.1.4.1. Главный узел (Master)

Если недоступен основной сервер БД (Master), то будет потерян доступ к среде VDI. В этом случае необходимо вручную подключить OpenUDS Server к вторичной БД (Slave), в которой находится вся информация среды VDI до момента падения основной БД. Чтобы настроить новое подключение к БД на OpenUDS Server следует в конфигурационном файле /var/server/server/settings.py

указать параметры новой БД (это необходимо сделать на всех серверах OpenUDS Server).

После изменения IP-адреса БД необходимо перезапустить сервер OpenUDS (это необходимо сделать на всех серверах OpenUDS Server). После перезапуска сервера доступ к среде VDI будет восстановлен

Затем необходимо настроить новый сервер для репликации БД. Это можно сделать разными способами, например:

- 1) настроить текущий сервер БД как главный и создать новый сервер-реплику, который нужно настроить и восстановить БД из резервной копии с (поскольку реплицируются только существующими данными новые данные);
- 2) напрямую сделать резервную копию текущего сервера БД (предварительно остановив все машины OpenUDS Server). Создать новый сервер БД Master, восстановить туда резервную копию БД и перенастроить репликацию.

Примечание. Чтобы не потерять данные, перед применением любого метода перестроения репликации, рекомендуется сделать резервную копию БД. Для получения резервной копии можно использовать следующую команду:

# mysqldump -u dbuds -ppassword --databases dbuds > dbuds dump.sql

При создании резервной копии все машины OpenUDS Server должны быть выключены. Таким образом, обеспечивается согласованность данных и отсутствие различий в данных между главным и подчиненным серверами перед настройкой реплики.

8.7.1.4.2. Вторичный узел (Slave)

Если недоступен вторичный сервер БД (Slave), доступ к среде VDI сохранится, но будет необходимо перенастроить вторичный сервер-реплику. Перед выполнением данной настройки необходимо восстановить резервную копию с текущим состоянием основной БД, так как будут синхронизированы только новые данные реплики (существующие данные не будут реплицированы в базе данных).

Важно, чтобы во время всего этого процесса машины OpenUDS Server были выключены, чтобы не возникало различий между БД Master и Slave серверов.

### 8.7.2. Настройка серверов НАРгоху

В данной конфигурации (рис. 154) используется служба Keepalived и виртуальный IP-адрес, общий для главного (Master) и резервного (Slave) узлов. Служба Keepalived связывает виртуальный IP-адрес с главным узлом и отслеживает доступность НАРгоху. Если служба обнаруживает, что НАРгоху не отвечает, то она связывает виртуальный адрес с вспомогательным узлом, что минимизирует время недоступности сервера. Пользователи при обращении к OpenUDS должны использовать этот виртуальный IP-адрес. Этот же виртуальный IP-адрес следует использовать при регистрации OpenUDS Actor (см. п. 8.4).

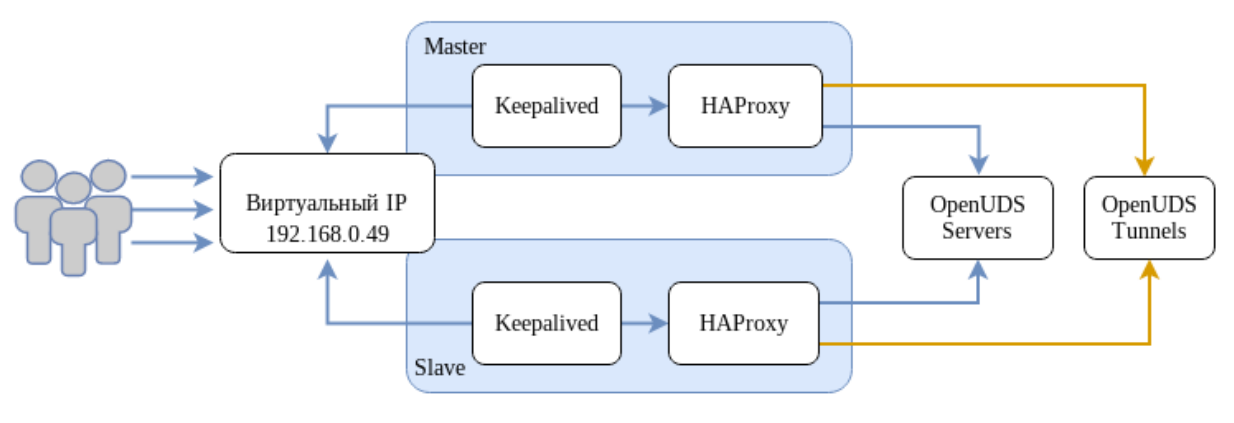

Рис. 154

#### <span id="page-239-0"></span>На основном узле сгенерировать сертификат:

# openssl reg -x509 -nodes -days 3650 -newkey rsa:2048 -keyout /root/ssl.key -out /root/ssl.crt

Создать файл. рет, выполнив команду (предварительно может понадобиться **CO3ДАТЬ КАТАЛОГ**/etc/openssl/private):

/root/ssl.crt /root/ssl.kev cat.  $\geq$ /etc/openssl/private/haproxy.pem

Примечание. Сертификат, созданный на первичном сервере НАРтоху, необходимо скопировать в каталог /etc/openssl/private на вторичном сервере. Если используется собственный сертификат, его необходимо скопировать на оба сервера (основной и дополнительный).

## ВАЖНО

Порты, используемые НАРтоху (в примере 80, 443, 1443, 10443), должны быть свободны.

#### На обоих узлах:

1) установить пакеты haproxy и keepalived:

```
# apt-get install haproxy keepalived
     2) заменить содержимое файла /etc/haproxy/haproxy.cfg следующим:
     qlobal
           log /dev /loglocal0
           log /dev /loglocal1 notice
           chroot /var/lib/haproxy
            stats socket /var/lib/haproxy/admin.sock mode 660 level
admin
           stats timeout 30s
           maxconn 2048
           user haproxy
           group haproxy
           daemon
           # Default SSL material locations
            # ca-base /etc/openssl/certs
           # crt-base /etc/openssl/private
            # Default ciphers to use on SSL-enabled listening sockets.
            # For more information, see ciphers(1SSL). This list is
from:
                  https://hynek.me/articles/hardening-your-web-servers-
            #ssl-ciphers/
            ssl-default-bind-options ssl-min-ver TLSv1.2 prefer-client-
ciphers
            #ssl-default-bind-ciphersuites
TLS AES 128 GCM SHA267: TLS AES 267 GCM SHA384: TLS CHACHA20 POLY1305 SH
A267
           ssl-default-bind-ciphers
ECDH+AESGCM:ECDH+CHACHA20:ECDH+AES267:ECDH+AES128:!aNULL:!SHA1:!AESCCM
            # ssl-default-server-options ssl-min-ver TLSv1.2
                                        ssl-default-server-ciphersuites
TLS AES 128 GCM SHA267: TLS AES 267 GCM SHA384: TLS CHACHA20 POLY1305 SH
A267
```
#### 242

```
 # ssl-default-server-ciphers 
ECDH+AESGCM:ECDH+CHACHA20:ECDH+AES267:ECDH+AES128:!aNULL:!SHA1:!AESCCM
           tune.ssl.default-dh-param 2048
     defaults
            log global
            mode http
            option httplog
            option dontlognull
            option forwardfor
            retries 3
            option redispatch
            stats enable
            stats uri /haproxystats
            stats realm Strictly\ Private
            stats auth stats:haproxystats
            timeout connect 5000
            timeout client 50000
            timeout server 50000
     frontend http-in
            bind *:80
            mode http
            http-request set-header X-Forwarded-Proto http
            default_backend openuds-backend
     frontend https-in
            bind *:443 ssl crt /etc/openssl/private/haproxy.pem
            mode http
            http-request set-header X-Forwarded-Proto https
           default backend openuds-backend
     frontend tunnel-in
            bind *:1443
            mode tcp
            option tcplog
           default backend tunnel-backend-ssl
     frontend tunnel-in-guacamole # HTML5
            bind *:10443
            mode tcp
            option tcplog
```
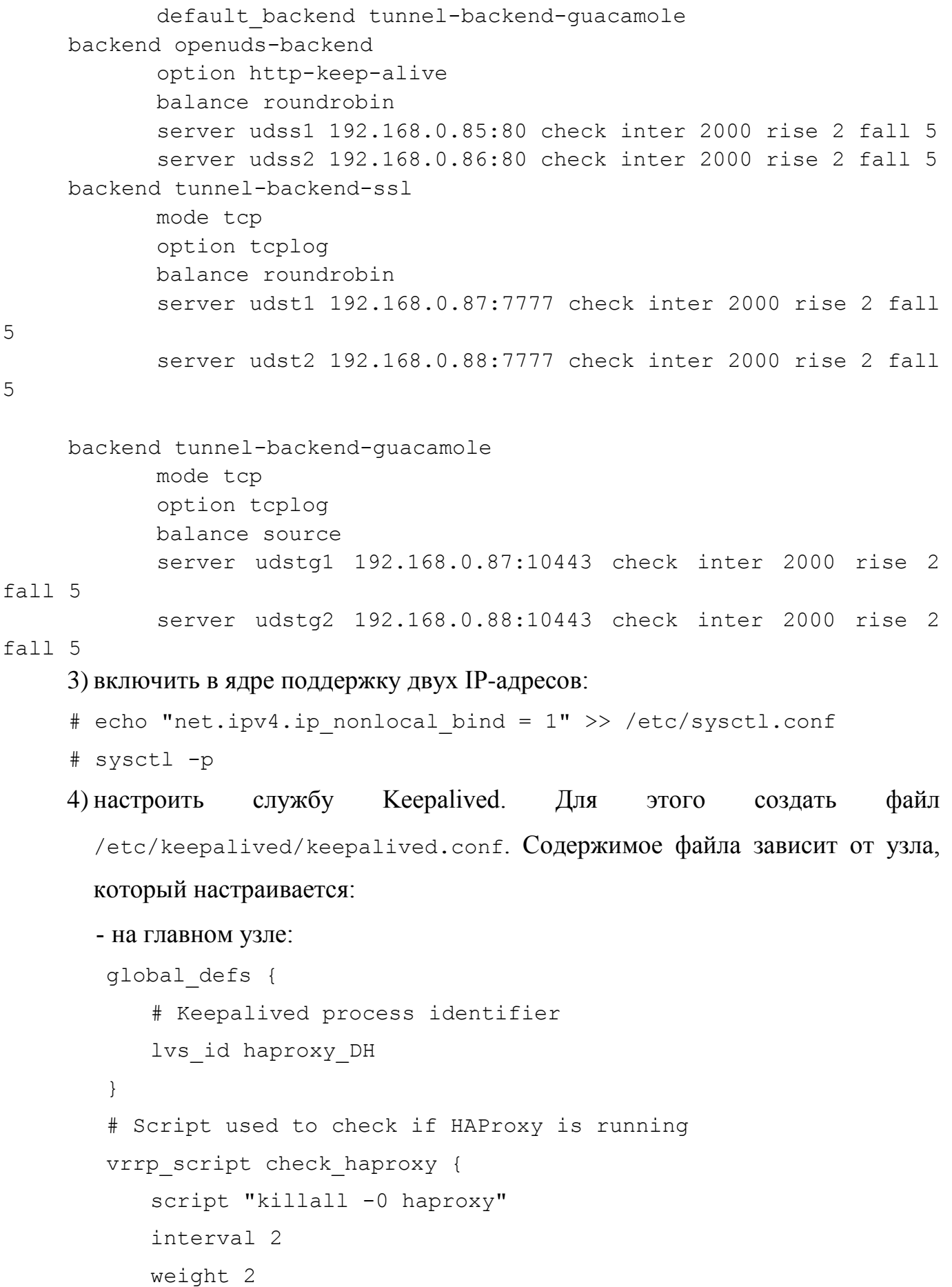

```
}
        # Виртуальный интерфейс
        # The priority specifies the order in which the assigned 
interface to take over in a failover
        vrrp_instance VI_01 {
            state MASTER
            interface enp0s3
            virtual_router_id 51
            priority 101
            # Виртуальный IP-адрес
            virtual_ipaddress {
                192.168.0.49
            }
            track_script {
                check_haproxy
            }
        }
         где enp0s3 – интерфейс, для виртуального IP (узнать имя сетевого 
         интерфейса можно, выполнив команду ip a);
        на вспомогательном узле:
        global_defs {
            # Keepalived process identifier
           lvs id haproxy DH passive
        }
        # Script used to check if HAProxy is running
        vrrp script check haproxy {
            script "killall -0 haproxy"
            interval 2
            weight 2
        }
        # Виртуальный интерфейс
        # The priority specifies the order in which the assigned 
interface to take over in a failover
        vrrp_instance VI_01 {
```

```
state SLAVE
interface eth0
virtual router id 51
priority 100
# Виртуальный IP-адрес
virtual ipaddress {
    192.168.0.49
\left\{ \right.track script {
    check haproxy
\left\{ \right.
```
где eth0 – интерфейс, для виртуального IP (узнать имя сетевого интерфейса

можно, выполнив команду ip a);

5) запустить службы haproxy и keepalived:

# systemctl enable --now haproxy

# systemctl enable --now keepalived

б) убедиться, что виртуальный IP активен на основном сервере:

```
$ ip a | qrep enp0s3
```
 $\}$ 

enp0s3: <BROADCAST, MULTICAST, UP, LOWER UP> mtu  $2:$ 1500 adisc fq codel state UP group default qlen 1000

inet 192.168.0.52/24 brd 192.168.0.255 scope global noprefixroute enp0s3

inet 192.168.0.49/32 scope global enp0s3

8.7.3. Настройка OpenUDS

После настройки серверов MySQL и HAProxy можно приступить к установке и настройке компонентов OpenUDS Server и Tunnel.

8.7.3.1. Настройка OpenUDS Server

На обоих узлах OpenUDS Server:

1) установить OpenUDS Server:

# apt-get install openuds-server-nginx

```
2) отредактировать содержимое файла /etc/openuds/settings.py, указав
       корректные данные для подключения к главному MySQL-серверу:
     DATABASES = \{'default': {
            'ENGINE': 'django.db.backends.mysql',
            'OPTIONS': {
               'isolation level': 'read committed',
            \},
            'NAME': 'dbuds', # Or path to database file if using
sqlite3.
            'USER': 'dbuds', # Not used with sqlite3.
            'PASSWORD': 'password', # Not used with sqlite3.
            'HOST': '192.168.0.128', # Set to empty string for
localhost. Not used with sqlite3.
            'PORT': '3306', # Set to empty string for default. Not
used with sqlite3.
        \rightarrow\lambda3) заполнить базу данных начальными данными (этот пункт следует
       выполнить только на одном узле!):
     # su -s /bin/bash - openuds
     $ cd /usr/share/openuds
     $ python3 manage.py migrate
     $ exit
     4) запустить gunicorn:
     # systemctl enable --now openuds-web.service
     5) запустить nginx:
     #ln-s ../sites-available.d/openuds.conf /etc/nginx/sites-
enabled.d/openuds.conf
     # systemctl enable --now nginx.service
     6) запустить менеджер задач OpenUDS:
     # systemctl enable --now openuds-taskmanager.service
     7) подключиться к серверу OpenUDS (http://виртуальный IP-адрес).
```
## 8.7.3.2. Настройка OpenUDS Tunnel

На каждом узле OpenUDS Tunnel:

## 1) установить OpenUDS Tunnel:

# apt-get install openuds-tunnel

## 2) настроить туннель:

#### виртуальный  $IP$ -адрес файле - указать  $\mathbf{B}$

/etc/openuds-tunnel/udstunnel.conf:

uds server =  $http://192.168.0.49/uds/rest/tunnel/ticket$ 

uds token =  $5ba9d52bb381196c2a22e495ff1c9ba4bdc03440b726aa8b$ 

## - запустить и добавить в автозагрузку сервис OpenUDS Tunnel:

# systemctl enable --now openuds-tunnel.service

## 3) настроить HTML5:

- в файле /etc/guacamole/guacamole.properties привести значение

параметра uds-base-url к виду:

uds-base-

url=http://192.168.0.49/uds/quacamole/auth/5ba9d52bb381196c2a22e4 95ff1c9ba4bdc03440b726aa8b

где 192.168.0.49 - виртуальный IP-адрес;

- настроить tomcat, для этого в файл /etc/tomcat/server.xml добавить новый Connector, в котором указать порт (в примере 10443), сертификат

(файл .crt, .pem и т.д.), закрытый ключ (.key, .pem и т. д.):

<Connector

port="10443"

protocol="org.apache.coyote.http11.Http11AprProtocol" SSLEnabled="true"

ciphers="A-CHACHA20-POLY1305, ECDHE-RSA-CHACHA20-

POLY1305,

ECDHE-ECDSA-AES128-GCM-SHA256, ECDHE-RSA-AES128-GCM-SHA256, DHE-RSA-AES128-GCM-SHA256, DHE-RSA-AES256-GCM-SHA384, ECDHE-ECDSA-AES128-SHA256, ECDHE-RSA-AES128-SHA256, ECDHE-ECDSA-AES128-SHA, ECDHE-RSA-AES256-SHA384, ECDHE-RSA-AES128-SHA, ECDHE-ECDSA-AES256-SHA384, ECDHE-ECDSA-AES256-SHA, ECDHE-RSA-AES256-SHA, DHE-RSA-AES128-SHA256, DHE-RSA-AES128-SHA, DHE-RSA-AES256-SHA256, DHE-RSA-AES256-SHA,

```
ECDHE-ECDSA-DES-CBC3-SHA, ECDHE-RSA-DES-CBC3-SHA,
     EDH-RSA-DES-CBC3-SHA, AES128-GCM-SHA256, AES256-GCM-SHA384,
     AES128-SHA256, AES256-SHA256, AES128-SHA, AES256-SHA, DES-CBC3-SHA"
                 maxThreads="500" scheme="https" secure="true"
                 SSLCertificateFile="/etc/openuds-
tunnel/ssl/certs/openuds-tunnel.pem"
                 SSLCertificateKeyFile="/etc/openuds-
tunnel/ssl/private/openuds-tunnel.key"
                 maxKeepAliveRequests="1000"
```

```
/
```
- запустить сервисы guacd и tomcat:

# systemctl enable --now quacd tomcat

На главном узле (Master) MySQL добавить в БД информацию о каждом

clientAuth="false" sslProtocol="TLSv1+TLSv1.1+TLSv1.2"

## OpenUDS Tunnel:

INSERT INTO `uds tunneltoken` VALUES (ID, 'автор добавления', 'IPадрес туннеля', 'IP-адрес туннеля', 'название туннеля', 'Токен из файла udstunnel.conf', 'дата добавления');

#### Например:

```
# mysgl -u root -p
     MariaDB> USE dbuds;
     MariaDB>
                   INSERT
                                      `uds tunneltoken`
                                INTO
                                                                  VALUES
(ID, 'admin', '192.168.0.87', '192.168.0.87', 'Tunnel', '5ba9d52bb381196c2a
22e495ff1c9ba4bdc03440b726aa8b','2022-11-15');
     MariaDB>
                   INSERT
                                INTO
                                          'uds tunneltoken'
                                                                  VALUES
```

```
(ID, 'admin', '192.168.0.88', '192.168.0.88', 'Tunnel', '9ba4bdc03440b726aa
8b5ba9d52bb381196c2a22e495ff1c','2022-11-15');
     MariaDB> exit:
```
сервера OpenUDS-Tunnel будут работать в Оба активном режиме. Пользователи, использующие подключение через туннель, будут подключаться к этим серверам случайным образом. При падении одного из серверов, соединения пользователей, которые используют этот сервер, будут прерваны, но при повторном установлении соединения они автоматически получат доступ через другой активный туннельный сервер.

П р и м е ч а н и я :

1. При создании туннельного транспорта (X2Go, RDP) в поле «Туннельный сервер» (вкладка «Туннель») следует указывать виртуальный IP-адрес и порт, указанный в разделе frontend tunnel-in файла /etc/haproxy/haproxy.cfg (в данном примере: 1443) [\(рис. 155\)](#page-248-0).

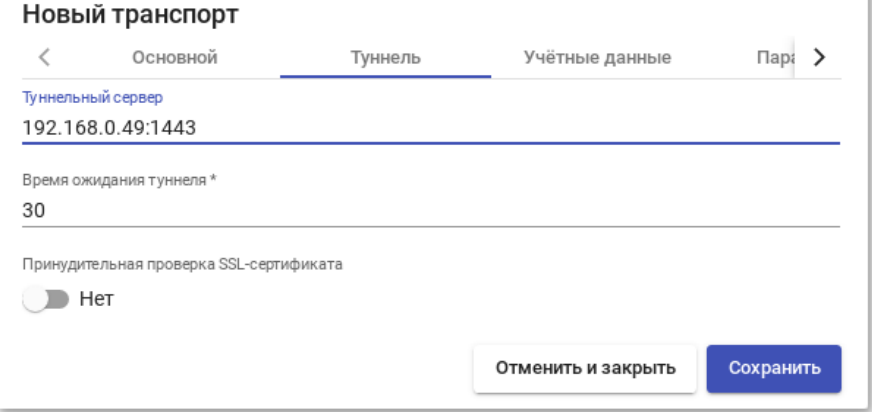

Рис. 155

<span id="page-248-0"></span>2. При создании транспорта «HTML5 RDP (туннельный)» в поле Туннельный сервер (вкладка Туннель) следует указывать виртуальный IP-адрес и порт, указанный в В в разделе frontend tunnel-in-guacamole файла /etc/haproxy/haproxy.cfg (в данном примере: 10443) [\(рис. 156\)](#page-248-1).

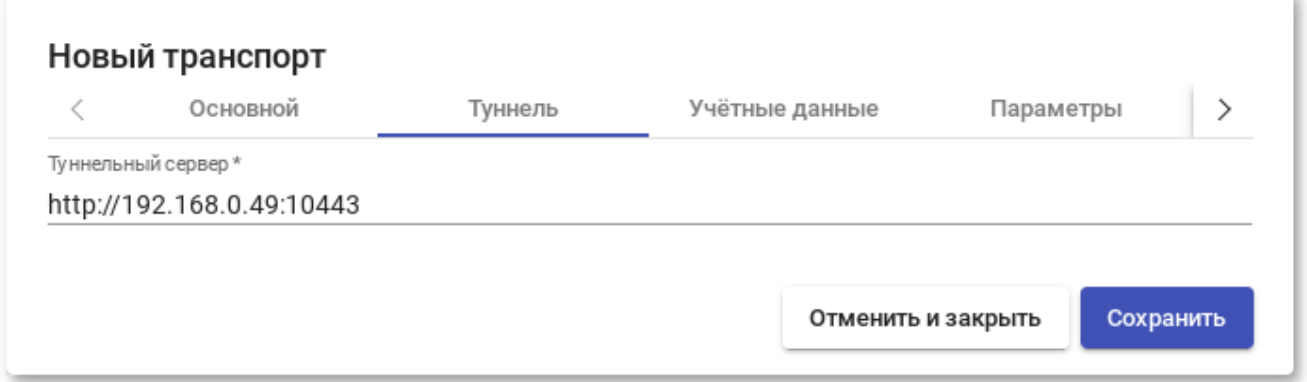

Рис. 156

<span id="page-248-1"></span>Пример подключения с использованием HTML5 [\(рис. 157\)](#page-249-0).

# 250

## ЛКНВ.11100-01 92 02

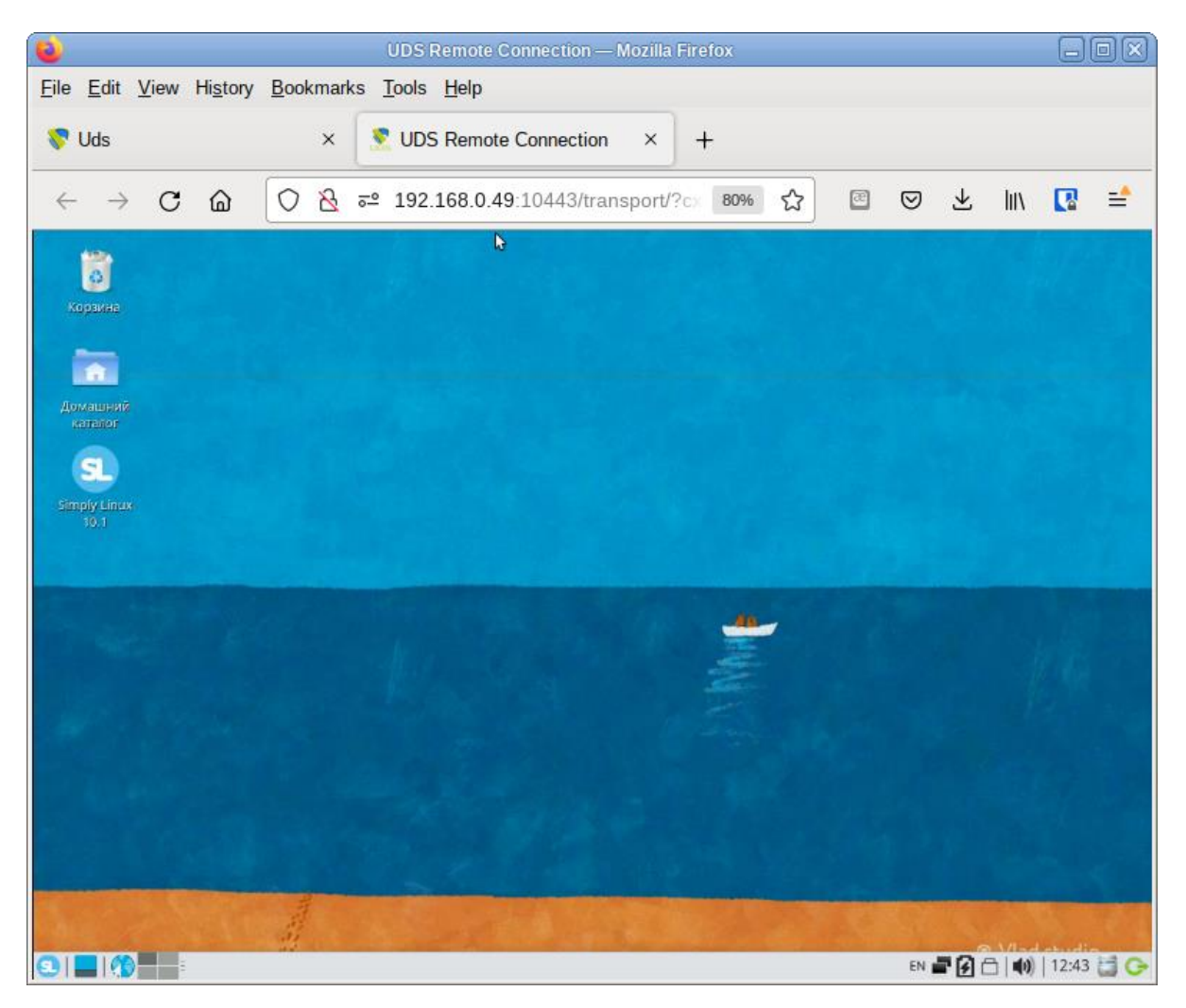

Рис. 157

## <span id="page-249-0"></span>8.8. Отладочная информация

## 8.8.1. OpenUDS Server

Журналы OpenUDS Server находятся в /var/log/openuds/:

 $\alpha$ auth.log – информация о пользователях, которые обращались к OpenUDS (аутентификатор, имя пользователя, IP-адрес, ОС, результат аутентификации, браузер) [\(рис. 158\)](#page-249-1);

<span id="page-249-1"></span>2022-10-19 14:31:12,131 Internal|root|192.168.0.108|Linux|Logged in|Mozilla/5.0 (X11; Linux x86\_64; rv:105.0) Gecko/20100101 Firefox/105.0<br>2022-10-19 14:42:31,929 AD|kim|192.168.0.100|Linux|Logged in|Mozilla/5.0 (X11; Linu  $\sum_{i=1}^{n}$ Аутентификатор Пользователь <sub>IP</sub>

Рис. 158

- $sql$ .  $log$   $-3$ апросы к базе данных;  $\frac{1}{2}$
- trace.log -информация о доступе пользователей к пулу услуг (название службы, пользователь OpenUDS, используемый транспорт, IP-адрес сгенерированной машины) (рис. 159);

<span id="page-250-0"></span>INFO 2022-10-07 14:17:11,149 READY on service "win\Win00" for user "petrov" with transport "RDP\_win" (ip:192.168.0.105) INFO 2022-10-19 12:20:49,626 READY on service "SL\192.168.0.128:1" for user "user" with transport "HTML5RDP" (ip:192.168.0.128) IĎ Сервис Пользователь Гранспорт

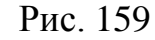

- uds.log основной журнал OpenUDS-server;  $\sim$
- use.log данные о доступе пользователей к пулам услуг: время, день входа и выхода, имя или IP-адрес клиента, пользователь и аутентификатор И Т.Д.:
- workers.log внутренние залачи. выполняемые OpenUDS Server: залачи самоочистки, проверка кэша и т.д.

Включить режим отладки можно, установив  $\overline{B}$ 

 $\phi$ айле /etc/openuds/settings.py для параметра DEBUG значение тrue.

#### ВНИМАНИЕ!

Важно отключить режим отладки (установить значение False для параметра DEBUG) после завершения настройки, поскольку этот режим генерирует много журналов, блокирует память и может вызвать проблемы производительности на сервере.

В дополнение к журналам OpenUDS также важно учитывать журналы вебсервера NGINX, расположенные в /var/log/nginx/.

8.8.2. OpenUDS Tunnel

По умолчанию OpenUDS Tunnel пишет логи в стандартный журнал (Journald).

B **файлах** /var/log/tomcat/catalina.gara.log просмотреть можно события, связанные с соединениями HTML5.

8.8.3. OpenUDS Client

OpenUDS Client Windows – журнал находится во временной папке пользователя (%temp%).

OpenUDS Client Linux – журнал находится в домашнем каталоге пользователя (например, /home/user/udsclient.log).

8.8.4. OpenUDS Actor

Компонент OpenUDS Actor создает два журнала, один из которых связан со службой, отвечающей за настройку виртуального рабочего стола (изменение имени, включение домена, изменение состояния машины и т.д.), а другой – с контролем сеанса пользователя, обращающегося к рабочему столу.

8.8.4.1. OpenUDS Actor Windows

Журнал, отвечающий за задачи подготовки к обслуживанию, формируется во временном каталоге Windows: C:\Windows\Temp\udsactor.log.

Журнал, отвечающий за контрольные задачи сеанса пользователя, создается во временной папке профиля пользователя (%temp%): C:\Users\username\AppData\Local\Temp\udsactor.log.

#### 8.8.4.2. OpenUDS Actor Linux

Журнал, отвечающий за задачи подготовки сервиса, формируется в каталоге /var/log/udsactor.log.

Журнал, отвечающий за задачи управления сеансом пользователя, создается в домашней папке пользователя (например, /home/user/udsactor.log).

8.8.5. Панель управления OpenUDS

В панели управления OpenUDS можно получить информацию о различных настраиваемых разделах и услугах, например:

- «Поставщики услуг» – раздел «Журналы» в поставщиках услуг, настроенных в OpenUDS, содержит информацию о возможных ошибках;
- «Аутентификаторы» – раздел «Журналы» в аутентификаторах, настроенных в OpenUDS, содержит информацию о пользователях, которые обращались к OpenUDS [\(рис. 160\)](#page-252-0);

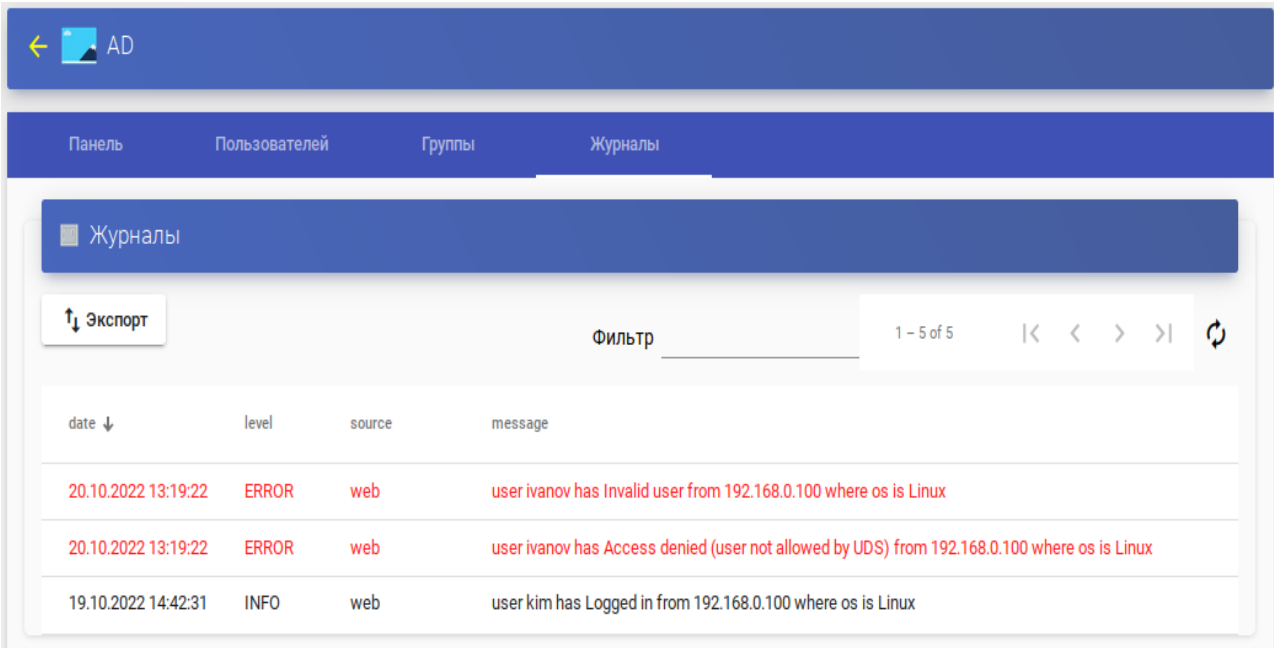

Рис. 160

<span id="page-252-0"></span>- «Пулы услуг» – раздел «Журналы» в пулах услуг, созданных в OpenUDS, содержит информацию об изменениях, внесенных в указанный пул, и пользователе, внесшего указанное изменение [\(рис. 161\)](#page-252-1).

<span id="page-252-1"></span>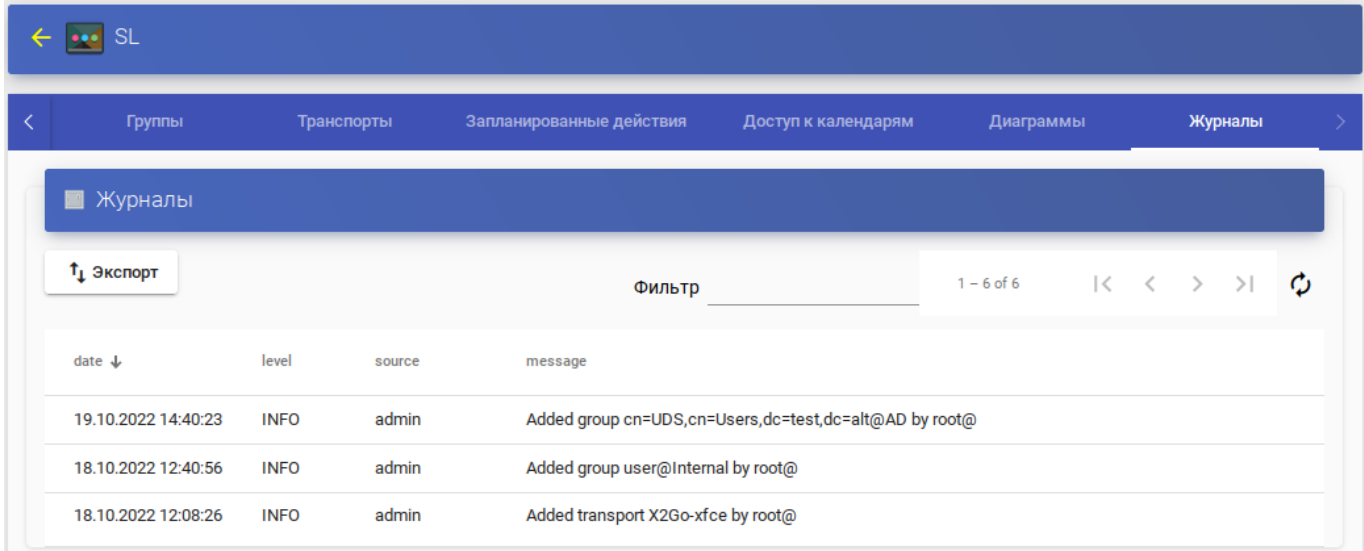

Рис. 161

В созданном пуле услуг можно получить доступ к журналам каждой развернутой машины [\(рис. 162\)](#page-253-0).

<span id="page-253-0"></span>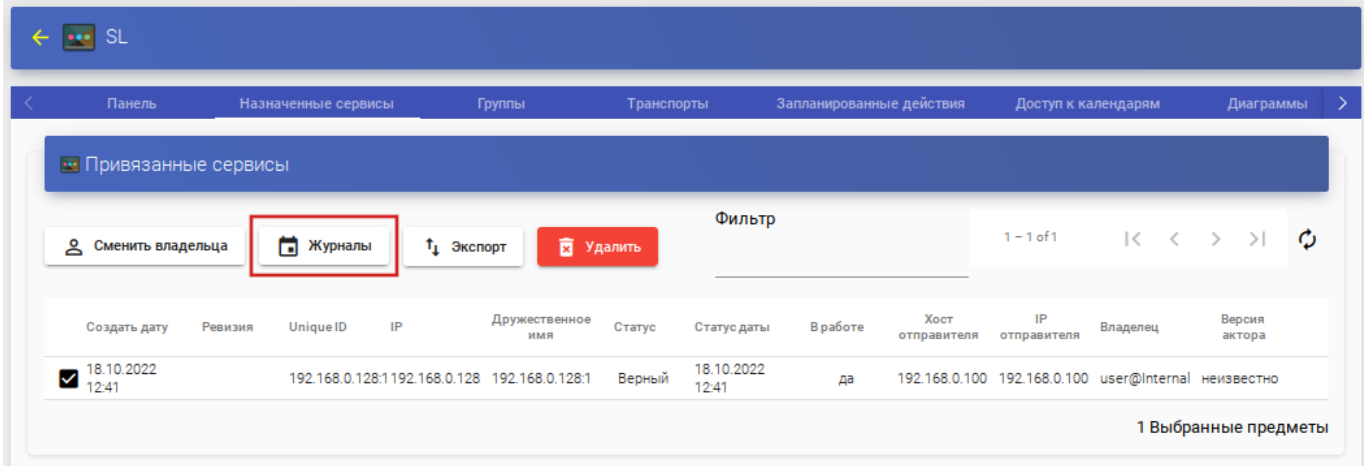

Рис. 162

255

### 9. СРЕДСТВО УПРАВЛЕНИЯ ВИРТУАЛЬНЫМИ ОКРУЖЕНИЯМИ РУЕ

### 9.1. Краткое описание возможностей

Proxmox Virtual Environment (PVE) - средство управления виртуальными окружениями на базе гипервизора KVM и системы контейнерной изоляции LXC. Основными компонентами среды являются:

- физические серверы, на которых выполняются процессы гипервизора KVM, и процессы, работающие в контейнерах LXC;
- хранилища данных, в которых хранятся образы установочных дисков, образы дисков виртуальных машин KVM и файлы, доступные из контейнеров LXC;
- виртуальные сетевые коммутаторы, к которым подключаются сетевые  $\omega_{\rm{max}}$ интерфейсы виртуальных окружений.

PVE состоит из веб-интерфейса, распределенного хранилища данных конфигурации виртуальных окружений, а также утилит конфигурирования, работающих в командной строке. Все эти инструменты предназначены только для управления средой выполнения виртуальных окружений. За формирование среды отвечают компоненты системы, не входящие непосредственно в состав PVE. В первую очередь это сетевая и дисковая подсистемы, а также механизмы аутентификации.

9.1.1. Системные требования

Минимальные системные требования (для тестирования):

- CPU: 64 бит (Intel EMT64 или AMD64), поддержка Intel VT/AMD-V CPU/Mainboard:
- минимум 1 Гбайт ОЗУ;
- жесткий диск;
- сетевая карта.

Рекомендуемые системные требования:

- CPU: мультипроцессорный 64 бит (Intel EMT64 или AMD64), поддержка  $\omega_{\rm{eff}}$ Intel VT/AMD-V CPU/Mainboard:
- минимум 2 Гбайт ОЗУ для ОС и сервисов PVE. Плюс выделенная память для гостевых систем. Для Ceph или ZFS требуется дополнительная память, примерно 1 Гбайт ОЗУ на каждый Тбайт используемого хранилища;
- хранилище для ОС: аппаратный RAID;
- хранилище для ВМ: аппаратный RAID для локального хранилища, или non- $\omega_{\rm{max}}$ RAID для ZFS. Также возможно совместное и распределенное хранение;
- быстрые жесткие диски 15 krpm SAS, Raid10;  $\omega_{\rm{max}}$
- сетевая карта.

Примечание. Реальные системные требования определяются количеством и требованиями гостевых систем.

9.1.2. Веб-интерфейс

Веб-интерфейс PVE предназначен для решения следующих задач:

- создание, удаление, настройка виртуальных окружений;
- управление физическими серверами;
- мониторинг активности виртуальных окружений и использования ресурсов  $\omega_{\rm{eff}}$ среды;
- фиксация состояний (snapshot-ы), создание резервных копий и шаблонов  $\omega_{\rm{max}}$ виртуальных окружений, восстановление виртуальных окружений из резервных копий.

Кроме решения пользовательских задач, веб-интерфейс PVE можно использовать еще и для встраивания в интегрированные системы управления например, в панели управления хостингом. Для этого он имеет развитый RESTful API с JSON в качестве основного формата данных.

Для аутентификации пользователей веб-интерфейса можно использовать как собственные механизмы PVE, так и PAM. Использование PAM дает возможность, например, интегрировать PVE в домен аутентификации.

Так как используется кластерная файловая система (pmxcfs), можно подключиться к любому узлу для управления всем кластером. Каждый узел может управлять всем кластером.

Пользовательский интерфейс PVE состоит из четырех областей (рис. [163\)](#page-256-0):

- заголовок верхняя часть. Показывает информацию о состоянии и содержит кнопки для наиболее важных действий;
- дерево ресурсов левая сторона. Дерево навигации, где можно выбирать конкретные объекты;
- панель контента центральная часть. Здесь отображаются конфигурация и статус выбранных объектов;
- панель журнала нижняя часть. Отображает записи журнала для последних задач. Чтобы получить более подробную информацию или прервать выполнение задачи, следует дважды щелкнуть левой клавишей мыши по записи журнала.

| $\bullet$<br>Ð<br>pve01 - Proxmox Virtual Environment - Mozilla Firefox<br>$\mathsf{x}$                                                                        |                                                                                                    |                                           |                             |                                    |              |
|----------------------------------------------------------------------------------------------------|----------------------------------------------------------------------------------------------------|-------------------------------------------|-----------------------------|------------------------------------|--------------|
| $\lambda$ pve01 - Proxmox Virtual Envi $\times$                                                                                                    | $^{+}$                                                                                                    |                                           |                             |                                    | $\checkmark$ |
| $\mathcal{C}$<br>0<br>$\rightarrow$<br>$\leftarrow$                                                                                                    | ኇ<br>A https://pve01:8006/#v1:0:18:4:2::::::5<br>☆<br>$[3] \centering% \includegraphics[width=0.3\textwidth]{images/STR-Architecture.png} \caption{The first two different values of $S$ and $S$ is the same as in \cite{SAR}. The second two different values of $S$ is the same as in \cite{SAR}.} \label{STR-Architecture}$<br>☑<br>90%<br>$\equiv$ |                                           |                             |                                    |              |
| alt X Virtual Environment<br>Поиск                                                                                                    |                                                                                                    | ■ Документация                            | Создать ВМ                  | ● Создать контейнер                | a root@pam < |
| <b>O</b><br>$\checkmark$<br>Просмотр серверов                                                                                                    | Центр обработки данных                                                                                                    |                                           |                             |                                    | • Справка    |
| 里 Центр обработки данных (pve-cluster)<br>$\vee$ F <sub>2</sub> pve01<br>105 (NewLXC)                                                                          | $\wedge$<br><b>Q</b> Поиск<br>■ Сводка                                                                                                    | Состояние                                 |                             |                                    |              |
| 100 (Work)<br>$\Box$ 101 (NewVM)                                                                                                    | Примечания                                                                                                    | Статус                                    |                             | Узлы                               |              |
| 102 (FreeIPA2)<br>$\Box$ 103 (SL1)<br>104 (Work2)<br>Sillocal (pve01)<br>Decal-iso (pve01)<br>SanewCiFS (pve01)<br>Sanfs-backup (pve01)<br>nfs-storage (pve01) | <b>■ Кластер</b><br><b>@</b> Ceph<br>• Параметры<br><b>• Хранилище</b><br>В Резервная копия<br>13 Репликация                                                                                                    | Кластер: pve-cluster, Кворум: Да<br>Гости | ◆ Онлайн<br>$x$ He $B$ сети | 3<br>$\Omega$                      |              |
| $p$ pve02<br>$\mathbb{F}_{2}$ pve03                                                                                                    | • Разрешения<br>Контейнер LXC<br>Виртуальные машины<br>• Пользователи                                                                                                    |                                           |                             |                                    |              |
|                                                                                                    | В Маркеры API<br>4 Двухфакторность<br>발 Группы<br>• Пулы<br>$h$ Ponu                                                                                                    | • Запущено<br><b>• Остановлено</b>        | 2<br>3                      | • Запущено<br><b>• Остановлено</b> | 0<br>1       |
| ര<br>Журналы                                                                                                    |                                                                                                    |                                           |                             |                                    |              |

<span id="page-256-0"></span>Рис. 163 – Веб-интерфейс PVE

9.1.3. [Хранилище данных](https://www.altlinux.org/index.php?title=PVE&action=edit§ion=4)

В случае локальной установки PVE для размещения данных виртуальных окружений можно дополнительно ничего не настраивать и использовать локальную файловую систему сервера. Но в случае кластера из нескольких серверов имеет смысл настроить сетевую или распределенную сетевую файловую систему, обеспечивающую параллельный доступ к файлам со всех серверов, на которых выполняются процессы виртуальных окружений. В качестве таких файловых систем могут выступать, например, NFS или CEPH.

9.1.4. [Сетевая подсистема](https://www.altlinux.org/index.php?title=PVE&action=edit§ion=5)

В отличие от хранилища данных, сетевая подсистема требует специальной настройки даже в случае локальной установки PVE. Это обусловлено тем, что сетевые интерфейсы виртуальных окружений должны подключаться к какому-то виртуальному устройству, обеспечивающему соединение с общей сетью передачи данных. Перед началом настройки сети следует принять решение о том, какой тип виртуализации (LXC/KVM) и какой тип подключения будет использоваться (маршрутизация/мост).

9.2. Установка и настройка PVE

9.2.1. Настройка сетевой подсистемы

На всех узлах кластера необходимо настроить Ethernet-мост.

П р и м е ч а н и е . Мосту должно быть назначено имя vmbr0 и оно должно быть одинаково на всех узлах.

9.2.1.1. Настройка Ethernet-моста при установке системы

Интерфейс vmbr0 можно создать и настроить в процессе установки системы.

Для настройки Ethernet-моста следует выбрать конфигурацию «Вручную», удалить IP-адрес и шлюз по умолчанию и нажать кнопку «Создать сетевой мост...» (рис. [164\)](#page-258-0).

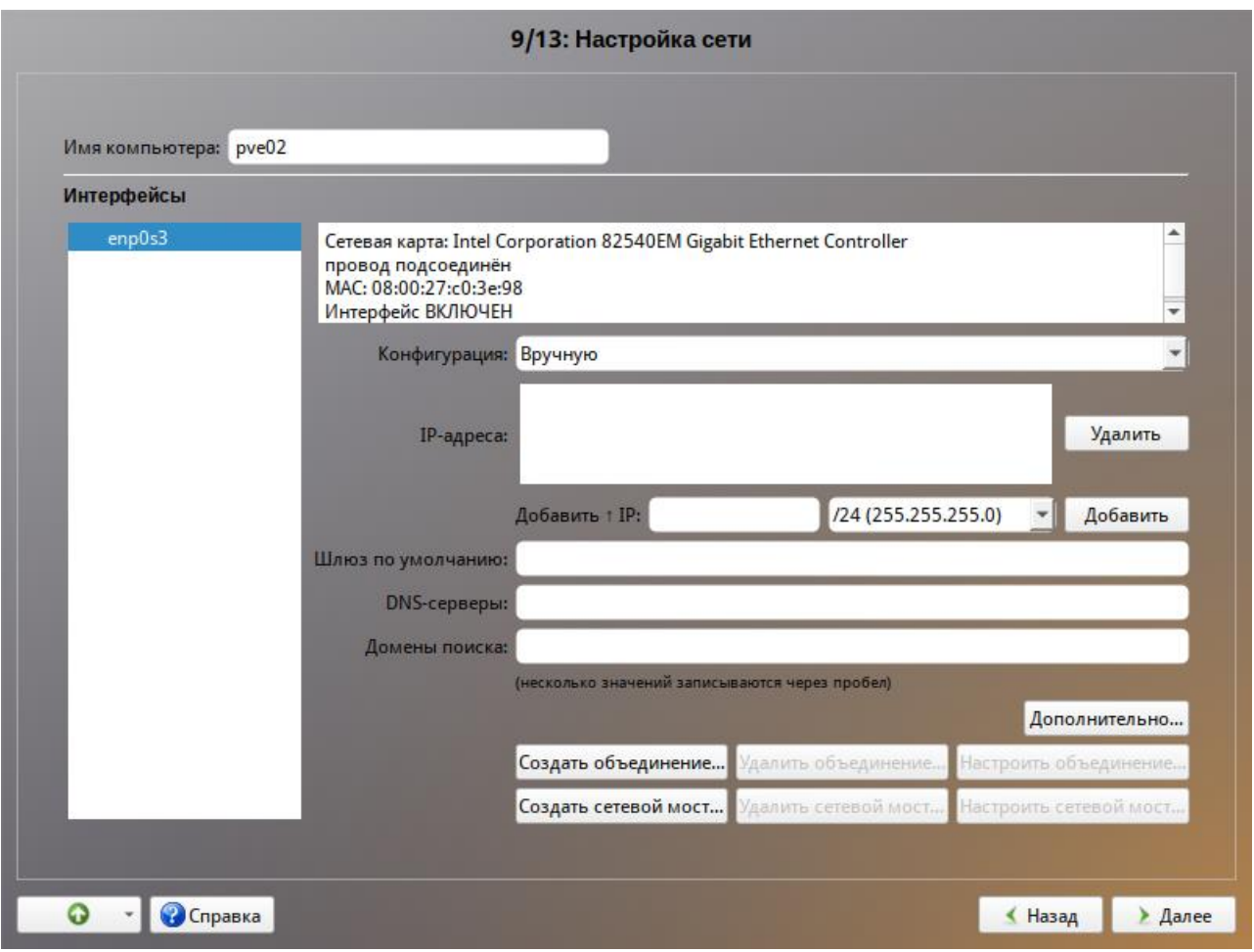

Рис. 164 – Настройка Ethernet-моста при установке системы

<span id="page-258-0"></span>В открывшемся окне необходимо в поле «Интерфейс-мост» задать имя моста vmbr0, в списке «Доступные интерфейсы» выбрать сетевой интерфейс и переместить его в список «Члены», в выпадающем списке «Тип моста» выбрать тип моста: «Linux Bridge» (по умолчанию) или «Open vSwitch» и нажать кнопку «Ок» (рис. [165\)](#page-259-0).

Настроить сетевой интерфейс vmbr0: ввести имя компьютера, задать IP-адрес и нажать кнопку «Добавить», ввести адрес шлюза по умолчанию и DNS-сервера (рис. [166\)](#page-260-0).

П р и м е ч а н и я :

1. При установке PVE в поле «Имя компьютера» необходимо указать FQDN (полное имя с доменом). Для установки PVE должен быть указан статический IP-адрес.

2. Если в сервере есть несколько сетевых карт, то одну можно использовать для управления (на нее следует назначить IP-адрес без моста), вторую использовать только для моста, в который будут подключаться виртуальные машины. Для использования CEPH, iSCSI, NFS или другого сетевого хранилища стоит использовать третью сетевую карту, желательно 10G.

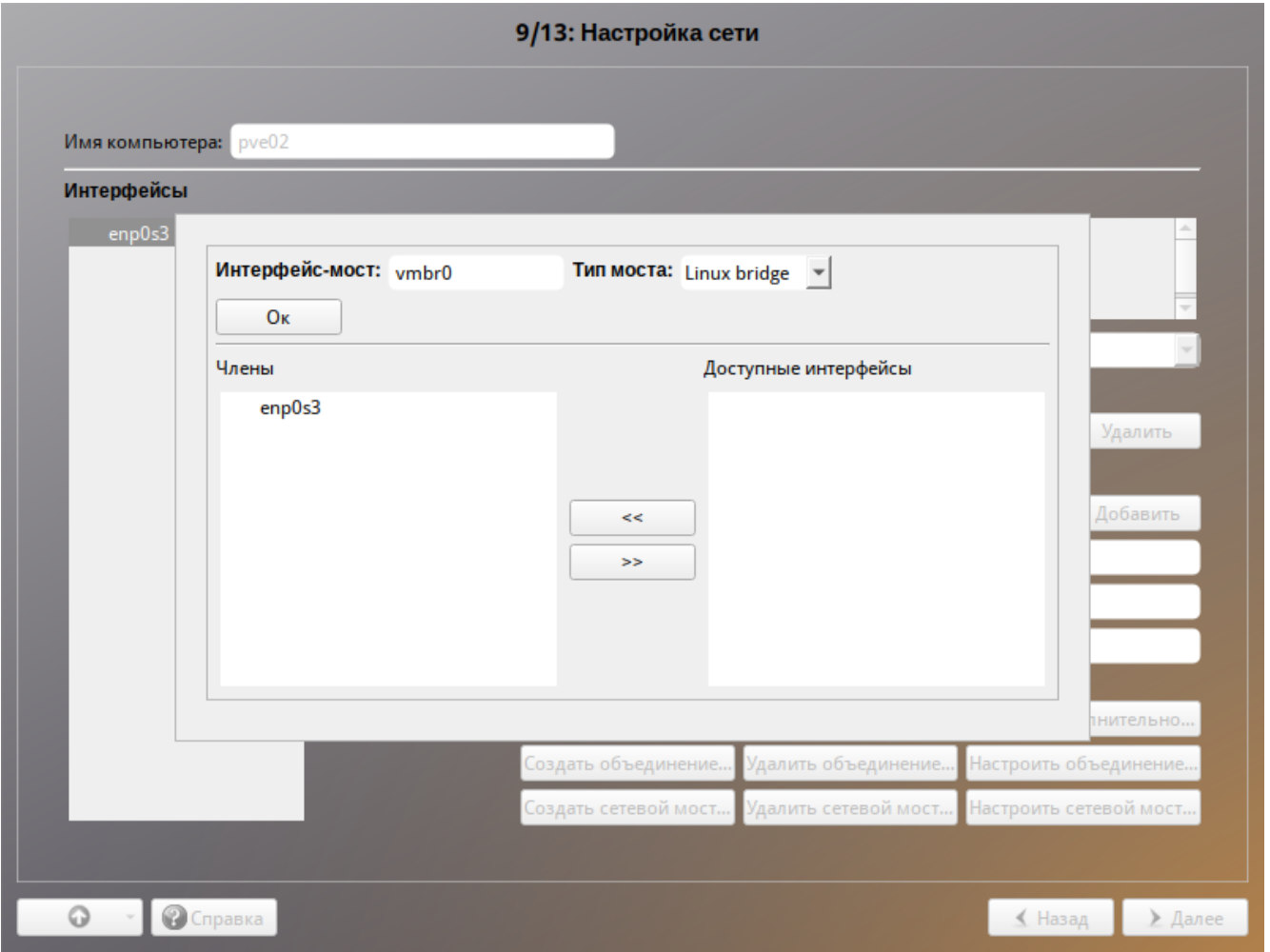

<span id="page-259-0"></span>Рис. 165 – Настройка Ethernet-моста при установке системы. Выбор сетевого

интерфейса

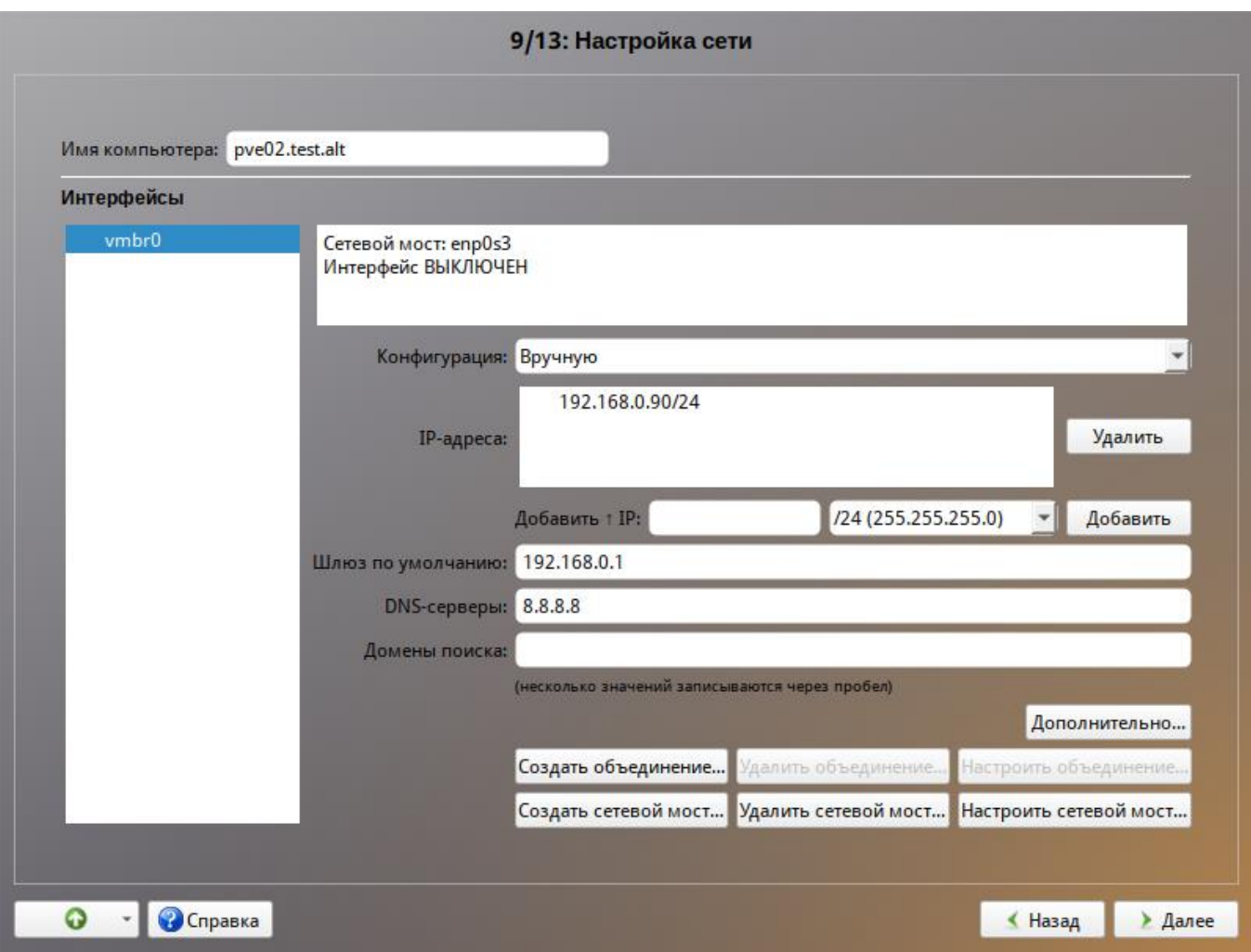

Рис. 166 – Настройка параметров сетевого интерфейса vmbr0

<span id="page-260-0"></span>9.2.1.2. Настройка Ethernet-моста в командной строке

Перед настройкой Ethernet-моста (далее – моста) с помощью etcnet сначала необходимо убедиться, что установлен пакет bridge-utils. Etcnet использует утилиту brctl для настройки моста, и, если утилита не установлена, то при перезапуске системы сеть станет недоступна. Если интерфейсы, входящие в состав моста, являются единственными физически подключенными и настройка моста происходит с удаленного узла через эти интерфейсы, то требуется соблюдать осторожность, т. к. эти интерфейсы перестанут быть доступны. В случае ошибки в конфигурации потребуется физический доступ к серверу.

Для страховки, перед перезапуском сервиса network можно открыть еще одну консоль и запустить там, например, команду: sleep 500 && reboot.

Для настройки Ethernet-моста с именем vmbr0, следует выполнить следующие команды:

```
# mkdir /etc/net/ifaces/vmbr0
# cp /etc/net/ifaces/enp0s3/* /etc/net/ifaces/vmbr0/
# rm -f /etc/net/ifaces/enp0s3/{i,r}*
# cat <<EOF > /etc/net/ifaces/vmbr0/options
BOOTPROTO=static
CONFIG WIRELESS=no
CONFIG IPV4=yes
HOST='enp0s3'ONBOOT=yes
TYPE=bri
EOF
```
Имя интерфейса, обозначенного здесь как enp0s3, следует указать в соответствии с реальной конфигурацией сервера.

IP-адрес для интерфейса будет взят из ipv4address.

В опции HOST файла options нужно указать те интерфейсы, которые будут входить в мост. Если в него будут входить интерфейсы, которые до этого имели IP-адрес (например, enp0s3), то этот адрес должен быть удален (например, можно закомментировать содержимое файла /etc/net/ifaces/enp0s3/ipv4address).

Для того, чтобы изменения вступили в силу необходим перезапуск сервиса network:

# systemctl restart network

При старте сети сначала поднимаются интерфейсы, входящие в мост, затем сам мост (автоматически).

9.2.1.3. Настройка Ethernet-моста в веб-интерфейсе

Для настройки Ethernet-моста можно воспользоваться веб-интерфейсом центра управления системой (ЦУС).

П р и м е ч а н и е . Должен быть установлен пакет alterator-fbi и запущены сервисы ahttpd и alteratord:

```
# apt-get install alterator-fbi
# systemctl start ahttpd
# systemctl start alteratord
```
Веб-интерфейс ЦУС доступен по адресу [https://ip-address:8080](https://ip-address:8080/).

Для настройки Ethernet-моста необходимо выполнить следующие действия:

- 1) в группе «Сеть» выбрать пункт «Ethernet-интерфейсы»;
- 2) удалить IP-адрес и шлюз по умолчанию (рис. [167\)](#page-262-0) и нажать кнопку «Создать сетевой мост...»;
- 3) в открывшемся окне (рис. [168\)](#page-263-0), задать имя моста vmbr0, выбрать сетевой интерфейс в списке «Доступные интерфейсы», переместить его в список «Члены» и нажать кнопку «Ок»;
- 4) настроить сетевой интерфейс vmbr0: ввести имя компьютера, задать IP-адрес и нажать кнопку «Добавить», ввести адрес шлюза по умолчанию и DNS-сервера (рис. [169\)](#page-263-1).

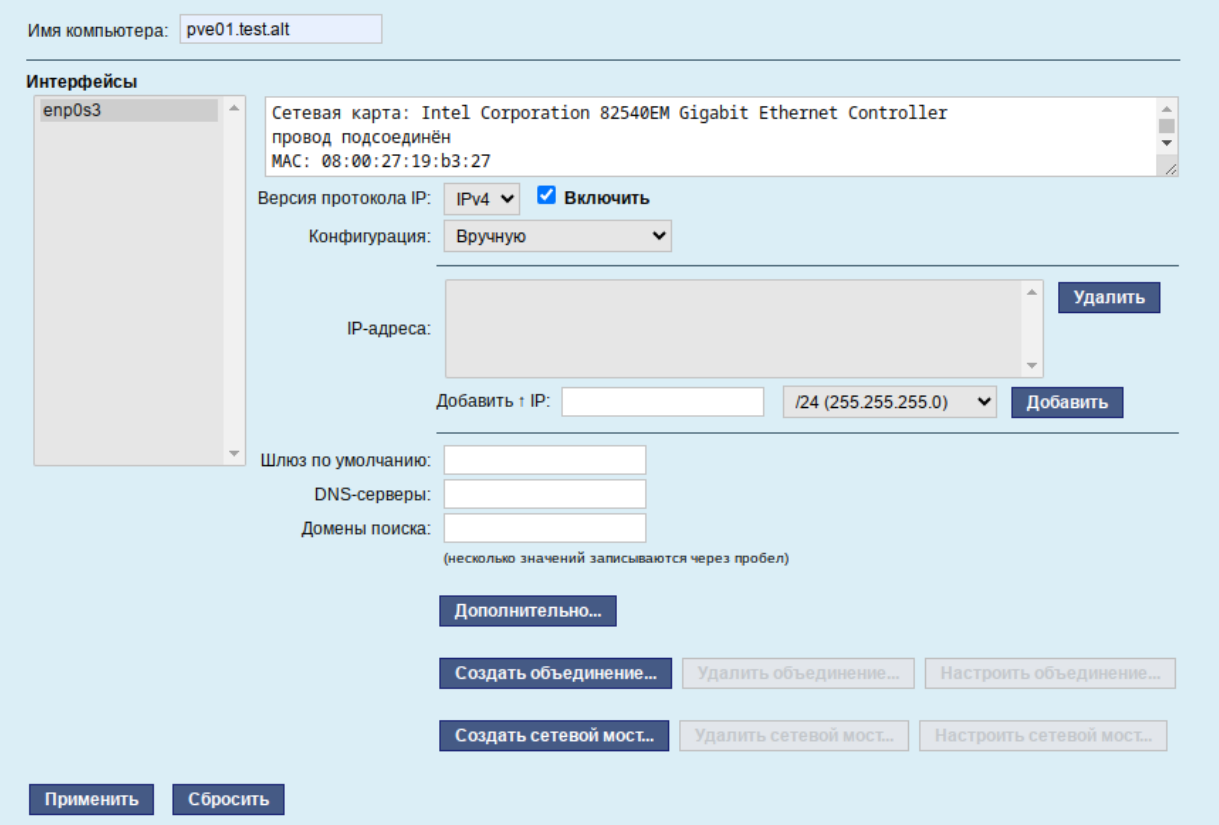

<span id="page-262-0"></span>Рис. 167 – Настройка сети в веб-интерфейсе

264

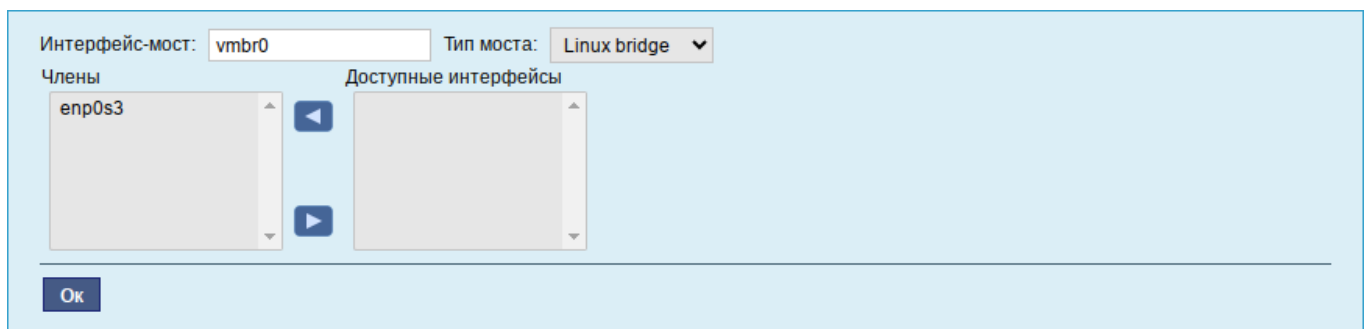

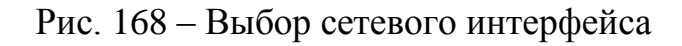

<span id="page-263-0"></span>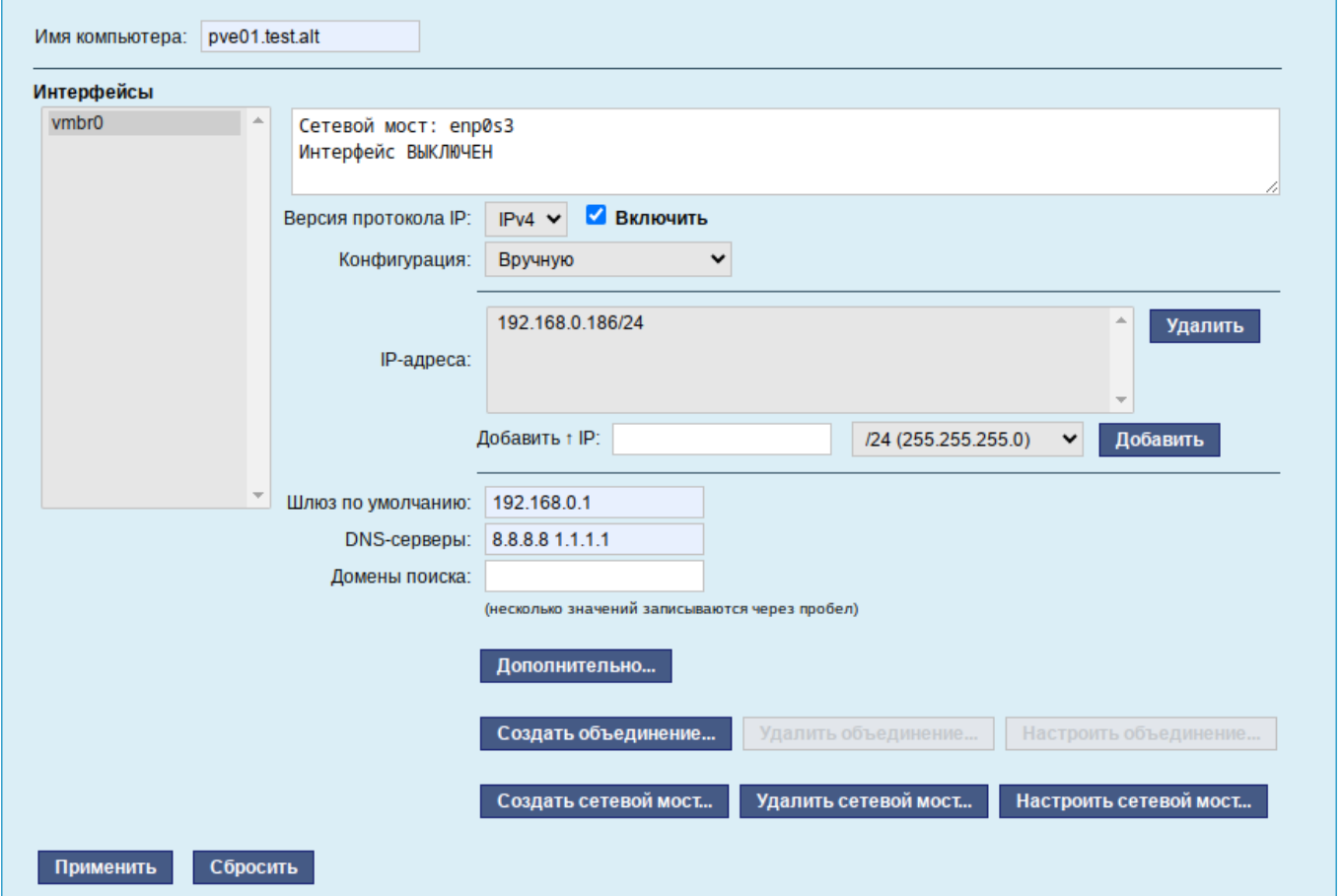

Рис. 169 – Настройка параметров сетевого интерфейса vmbr0

### <span id="page-263-1"></span>9.2.2. Установка PVE

Установить пакет pve-manager (все необходимые компоненты при этом будут установлены автоматически):

```
# apt-get install pve-manager
```
Добавить информацию об имени узла в файл /etc/hosts:

# echo "192.168.0.186 pve01.test.alt pve01" >> /etc/hosts

Запустить и добавить в автозагрузку службу pve-cluster:

# systemctl enable --now pve-cluster

Далее, запустить остальные службы и добавить их в список служб, запускаемых при старте узла:

systemctl start lxc lxc-net lxc-monitord pve-lxc-syscalld  $#$ pvedaemon pve-firewall pvestatd pve-ha-lrm pve-ha-crm spiceproxy pveproxy qmeventd

# systemctl enable corosync lxc lxc-net lxc-monitord pve-lxcsyscalld pve-cluster pvedaemon pve-firewall pvestatd pve-ha-lrm pveha-crm spiceproxy pveproxy pve-guests qmeventd

Веб-интерфейс **PVE** будет доступен адресу  $\Pi$ <sup>O</sup> https://<имя-компьютера>:8006. Потребуется пройти аутентификацию (логин по умолчанию: root, пароль указывается в процессе установки ОС) (рис. 170).

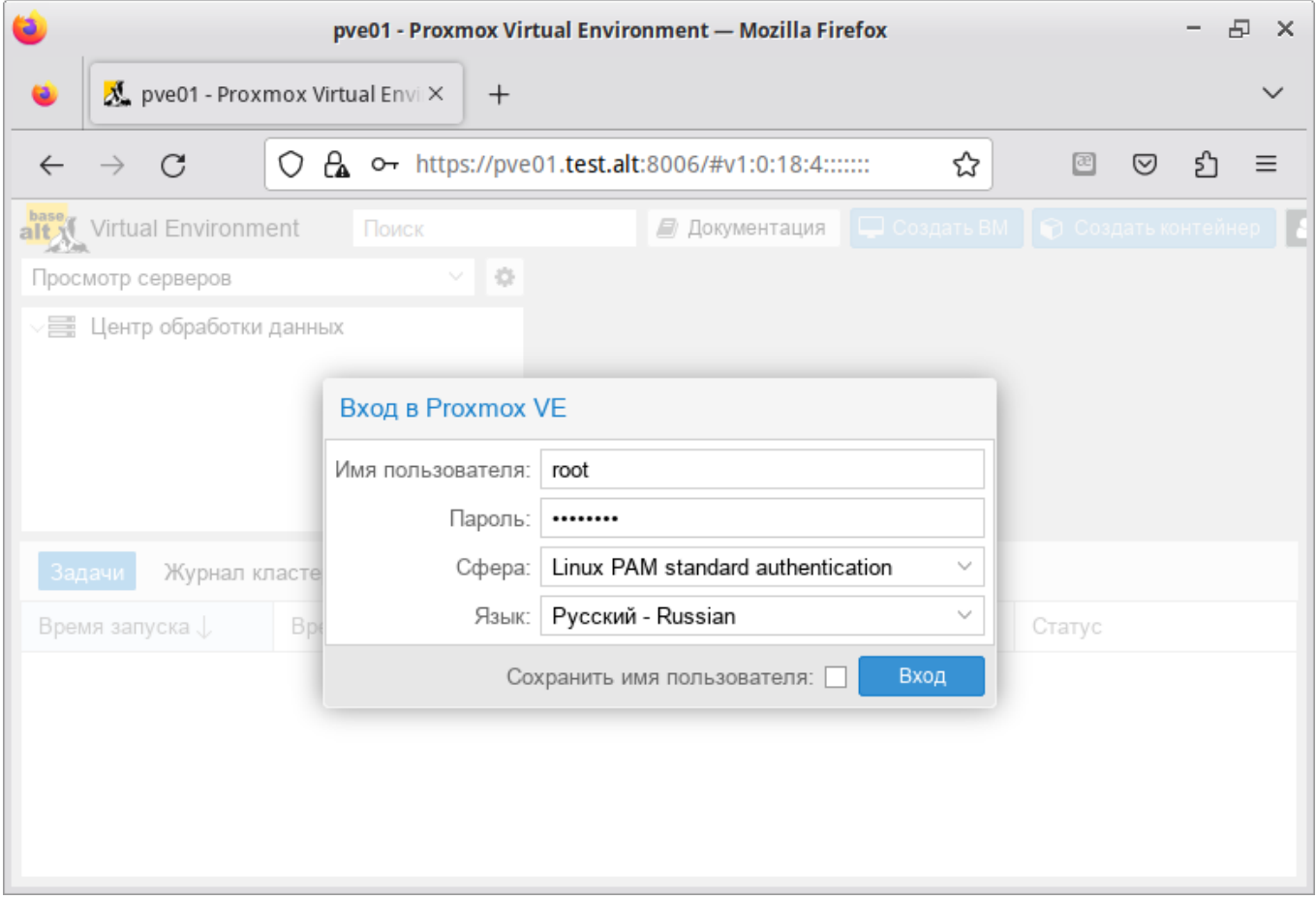

<span id="page-264-0"></span>Рис. 170 - Аутентификация в веб-интерфейсе PVE

9.3. Создание кластера PVE

Рекомендации:

- все узлы должны иметь возможность подключаться друг к другу через UDP порты 5404 и 5405;
- дата и время должны быть синхронизированы;  $\Delta \sim 10^{-10}$
- между узлами используется SSH туннель на 22 TCP порту;  $\sim$  10  $\pm$
- если необходимо обеспечение высокой доступности (High Availability),  $\omega_{\rm{max}}$ необходимо иметь как минимум три узла для организации кворума. На всех узлах должна быть установлена одна версия PVE;
- рекомендуется использовать выделенный сетевой адаптер для трафика кластера, особенно если используется общее хранилище.

PVE кластер может состоять из двух и более серверов.

Кластер не создается автоматически на только что установленном узле PVE. В настоящее время создание кластера может быть выполнено либо в консоли (вход через ssh), либо в веб-интерфейсе.

Примечание. PVE при создании кластера включает парольную аутентификацию для root в sshd. В целях повышения безопасности, после включения всех серверов в кластер, рекомендуется отключить парольную аутентификацию для root B sshd:

# control sshd-permit-root-login without password # systemctl restart sshd

При добавлении в кластер нового сервера, можно временно включить парольную аутентификацию:

- # control sshd-permit-root-login enabled
- # systemctl restart sshd

А после того как сервер будет добавлен, снова отключить.

Кластеры используют ряд определенных портов для различных функций (таблица 8). Важно обеспечить доступность этих портов и отсутствие их блокировки межсетевыми экранами.

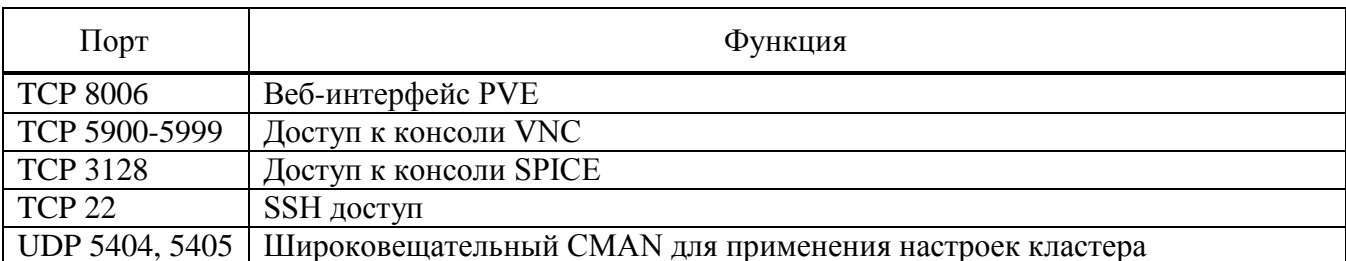

### <span id="page-266-0"></span>Таблица 8 – Используемые порты

9.3.1. Настройка узлов кластера

PVE должен быть установлен на всех узлах. Следует убедиться, что каждый узел установлен с окончательным именем хоста и IP-конфигурацией. Изменение имени хоста и IP-адреса невозможно после создания кластера.

Необхолимо обеспечить обратное взаимно однозначное прямое  $\overline{M}$ преобразование имен для всех узлов кластера. Крайне желательно использовать DNS, в крайнем случае, можно обойтись соответствующими записями в локальных файлах /etc/hosts:

```
# echo "192.168.0.186 pve01.test.alt pve01" >> /etc/hosts
# echo "192.168.0.90 pve02.test.alt pve02" >> /etc/hosts
```
# echo "192.168.0.70  $pve03.test.alt$   $pve03"$  >> /etc/hosts

Примечание. В PVE это можно сделать в панели управления: выбрать узел, перейти в «Система»  $\rightarrow$  «Хосты», добавить все узлы, которые будут включены в состав кластера (рис. 171).

| alt Virtual Environment                                 | Поиск                                                                                                    | ∣ ⊑ Создать ВМ<br><b>В Создать контейнер</b><br>$\vert$ & root@pam $\vee$<br><i>■</i> Документация                                                                                                    |
|---------------------------------------------------------|----------------------------------------------------------------------------------------------------|----------------------------------------------------------------------------------------------------|
| ÷<br>$\vee$<br>Просмотр серверов                        | Узел 'руе01'                                                                                                    | <b>Ф</b> Отключить<br>• Перезагрузить<br>>_ Оболочка   $\vee$<br>• Справка<br>Массовые операции                                                                                                    |
| 曇 Центр обработки данных<br>$\mathbb{F}_{\geq 0}$ pve01 | $\wedge$<br><b>Q</b> Поиск<br><i>■</i> Сводка<br>□ Примечания<br>>_ Оболочка<br>Фе Система<br>$\overline{\phantom{a}}$<br>⇒ Сеть<br>• Сертификаты<br><b>Q</b> DNS<br>• Хосты<br>♦ Параметры | Сбросить<br>Сохранить<br>127.0.0.1<br>localhost localdomain localhost<br>localhost6.localdomain localhost6<br>: 1<br>192.168.0.186 pve01.test.alt pve01<br>192.168.0.90 pve02.test.alt pve02<br>192.168.0.70 pve03.test.alt pve03 |
|                                                         | $\diagdown$                                                                                                    |                                                                                                    |

<span id="page-266-1"></span>Рис. 171 - Редактирование записей в файле /etc/hosts

П р и м е ч а н и е . Имя машины не должно присутствовать в файле /etc/hosts разрешающимся в 127.0.0.1.

9.3.2. Создание кластера в веб-интерфейсе

Для создания кластера необходимо выполнить следующие действия:

- 1) в панели управления любого узла кластера выбрать «Центр обработки данных» → «Кластер» и нажать кнопку «Создать кластер» (рис. [172\)](#page-267-0);
- 2) в открывшемся окне, задать название кластера, выбрать IP-адрес интерфейса, на котором узел кластера будет работать, и нажать кнопку «Создать» (рис. [173\)](#page-267-1);
- 3) при успешном создании кластера будет выведена соответствующая информация (рис. [174\)](#page-268-0).

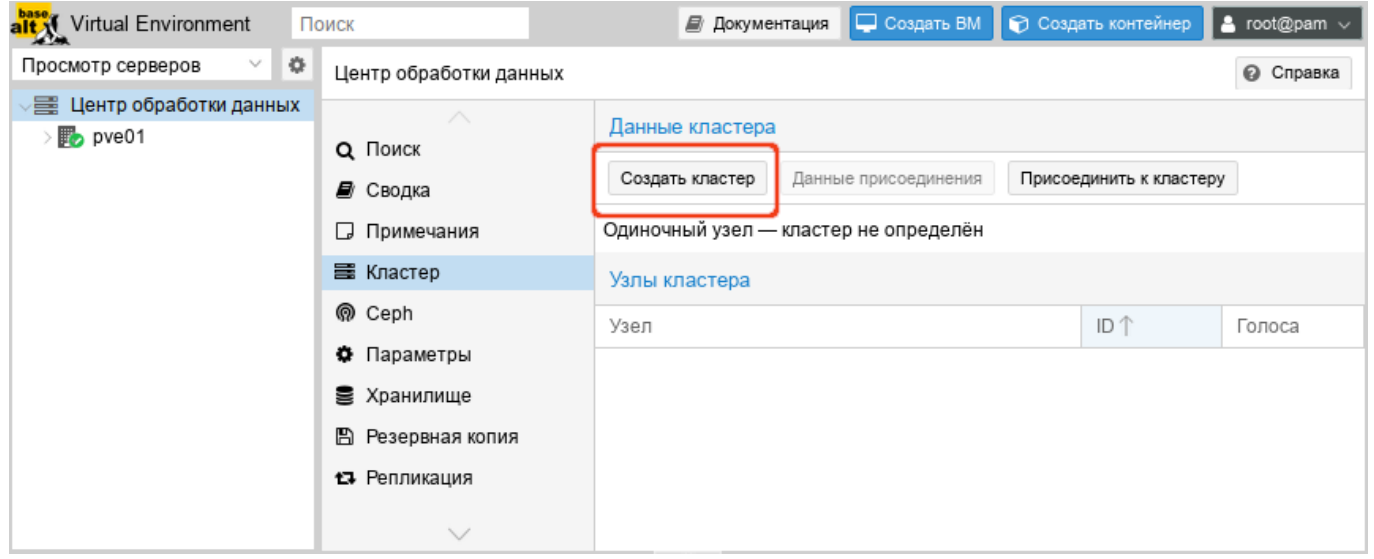

Рис. 172 – Создание кластера в веб-интерфейсе

<span id="page-267-0"></span>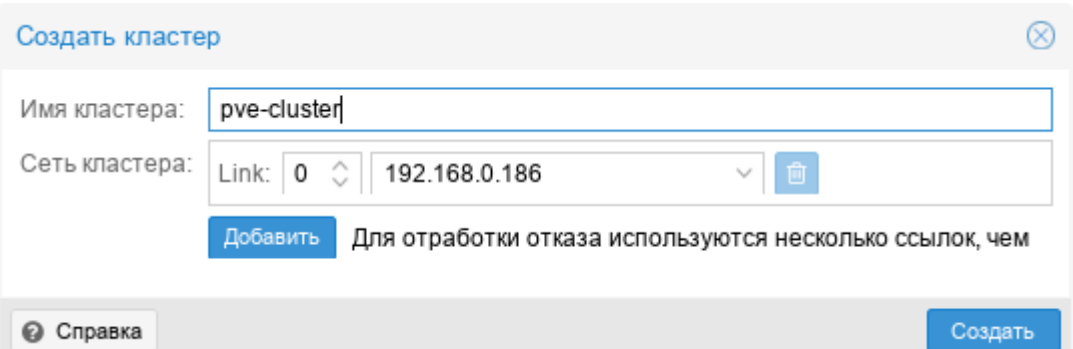

<span id="page-267-1"></span>Рис. 173 – Создание кластера в веб-интерфейсе. Название кластера

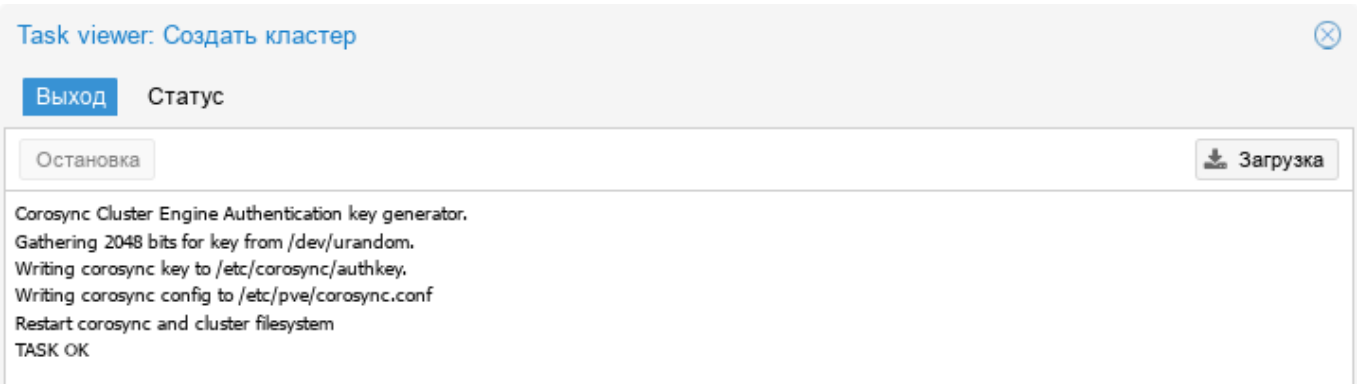

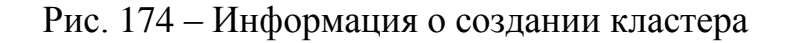

<span id="page-268-0"></span>Для добавления узла в кластер необходимо выполнить следующие действия:

1) в панели управления узла, на котором был создан кластер, выбрать «Центр обработки данных» → «Кластер» и нажать кнопку «Данные присоединения»

(рис. [175\)](#page-269-0);

- 2) в открывшемся окне, нажав кнопку «Копировать данные» (рис. [176\)](#page-269-1), скопировать данные присоединения;
- 3) перейти в панель управления узла, который следует присоединить к кластеру. Выбрать пункт «Центр обработки данных» → «Кластер» и нажать кнопку «Присоединить к кластеру» (рис. [177\)](#page-269-2);
- 4) в поле «Данные присоединения» вставить данные присоединения, поля «Адрес сервера» и «Отпечаток» при этом будут заполнены автоматически. В поле «Пароль» ввести пароль пользователя root первого узла (рис. [178\)](#page-270-0) и нажать кнопку «Присоединить <имя кластера>»;
- 5) через несколько минут, после завершения репликации всех настроек, узел будет подключен к кластеру (рис. [179\)](#page-270-1).

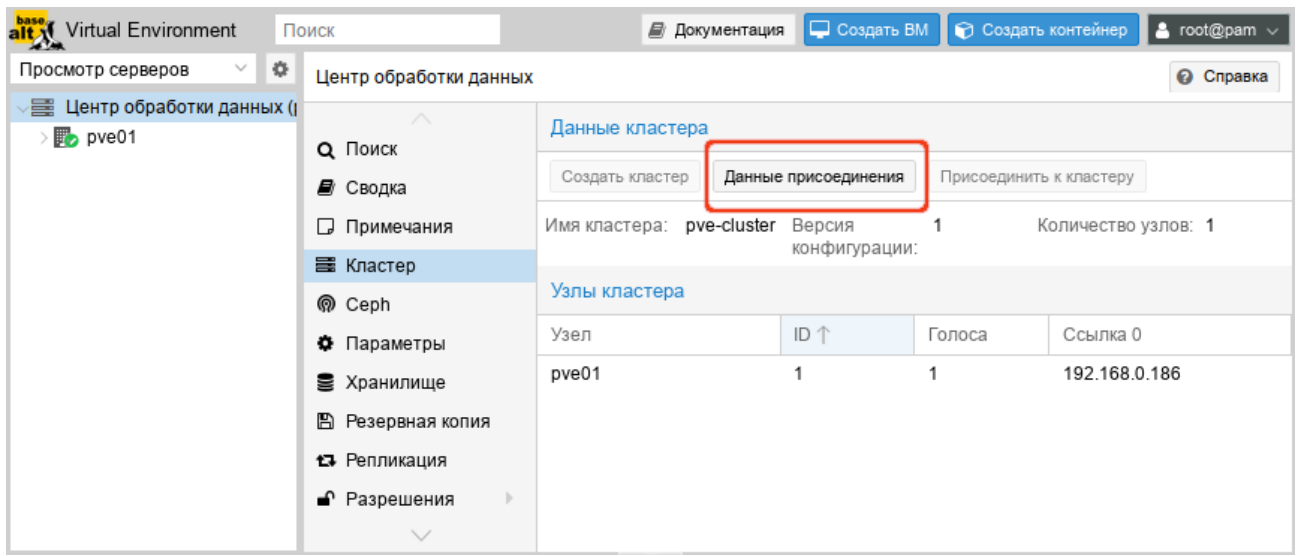

<span id="page-269-0"></span>Рис. 175 – Создание кластера в веб-интерфейсе. Получить данные присоединения

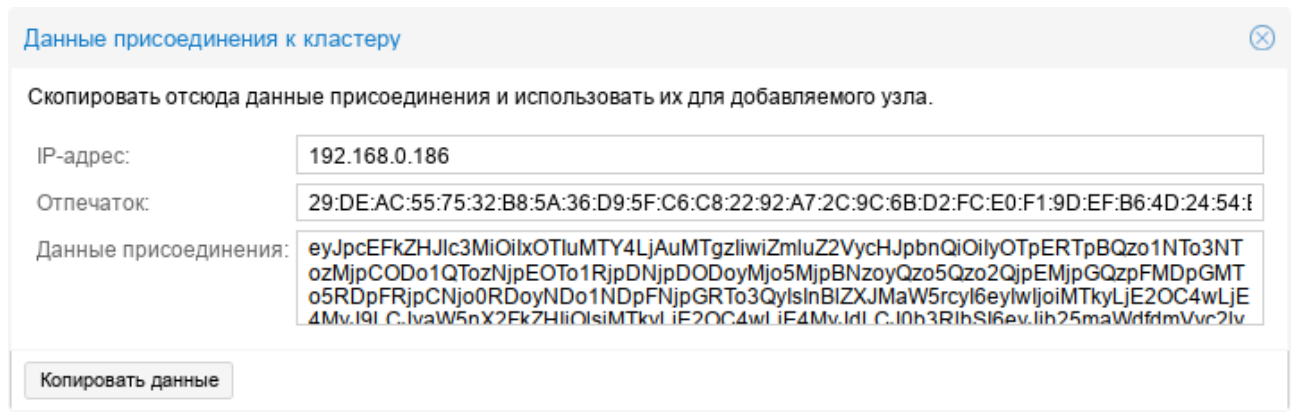

<span id="page-269-1"></span>Рис. 176 – Создание кластера в веб-интерфейсе. Данные присоединения

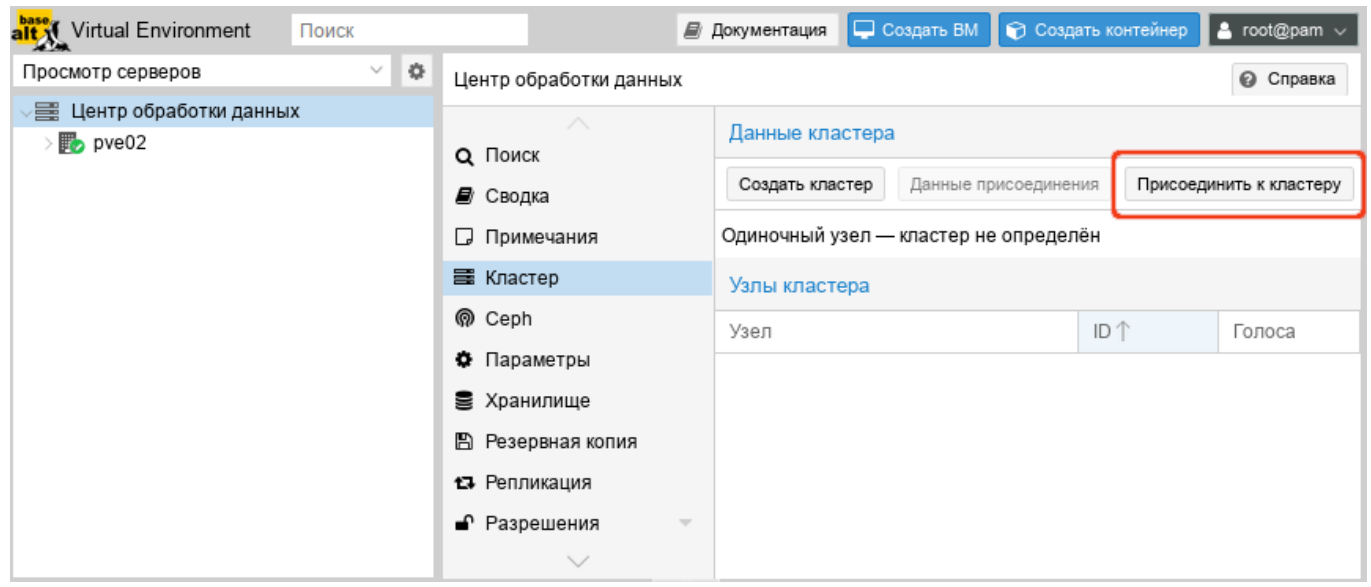

<span id="page-269-2"></span>Рис. 177 – Узел, который следует присоединить к кластеру

### 271

# ЛКНВ.11100-01 92 02

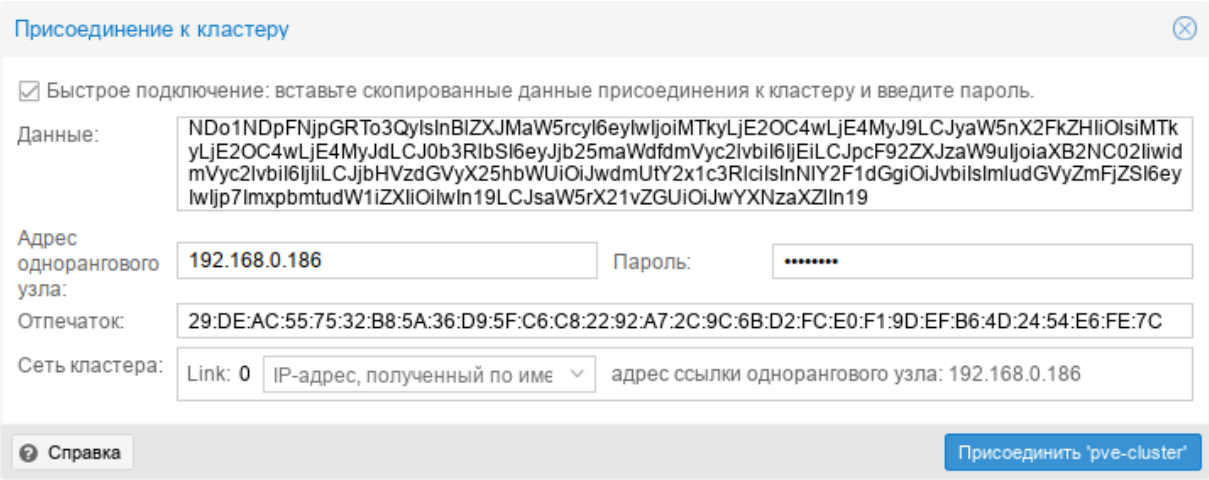

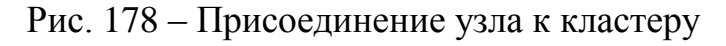

<span id="page-270-0"></span>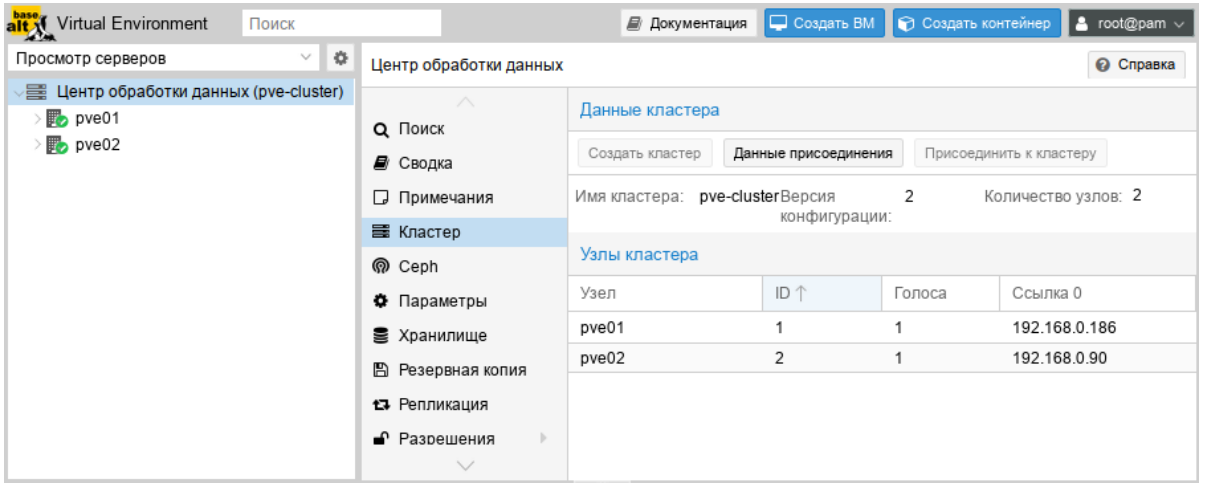

Рис. 179 – Узлы кластера в веб-интерфейсе

<span id="page-270-1"></span>Сразу после инициализации кластера в пределах каждого из узлов доступно одно локальное хранилище данных (рис. [180\)](#page-270-2).

| alt Virtual Environment                                                                                                    | Поиск       |                                                                                                    |                                                                                                    | ■ Документация | Создать ВМ | ● Создать контейнер                                         | $\vert$ & root@pam $\vee$           |                          |
|----------------------------------------------------------------------------------------------------|-------------|----------------------------------------------------------------------------------------------------|----------------------------------------------------------------------------------------------------|----------------|------------|-------------------------------------------------------------|-------------------------------------|--------------------------|
| Просмотр серверов                                                                                                    | 4<br>$\vee$ | Центр обработки данных                                                                                                    |                                                                                                    |                |            |                                                             | • Справка                           |                          |
| 臺 Центр обработки данных (pve-cluster)<br>$\mathbb{F}_{2}$ pve01<br>$\vee$ $\mathbb{F}_{2}$ pve02<br>■ local (pve02)<br>$\mathbb{F}_{2}$ pve03 |             | $\wedge$<br><b>Q</b> Поиск<br>■ Сводка<br>Примечания<br><b>国 Кластер</b><br><b>ெ</b> Ceph<br>♦ Параметры<br><b>≧</b> Хранилище | Поиск:<br>Тип ↑<br>Описание<br>B<br>pve01<br>node<br>野<br>pve02<br>node<br>b.<br>pve03<br>node<br>9<br>local (pve01)<br>storage<br>9<br>local (pve02)<br>storage<br>9<br>local (pve03)<br>storage |                |            | Использо<br>26.8%<br>29.2%<br>26.8%<br>5.7%<br>3.6%<br>3.2% | Использо<br>15.5%<br>75.4%<br>78.1% | Исі<br>0.8<br>2.5<br>2.1 |
|                                                                                                    |             | В Резервная копия<br>13 Репликация<br>$\checkmark$                                                                             |                                                                                                    |                |            |                                                             |                                     |                          |

<span id="page-270-2"></span>Рис. 180 – Узлы кластера и локальные хранилища данных

#### 272

### ЛКНВ.11100-01 92 02

9.3.3. Создание кластера в консоли

Команда, создания кластера:

# pvecm create <cluster name>

На «головном» узле кластера необходимо выполнить команду инициализации

конкретного кластера PVE, в данном примере – «pve-cluster»:

# systemctl start pve-cluster # pvecm create pve-cluster Проверка: # pvecm status Cluster information ------------------- Name: pve-cluster Config Version: 1 Transport: knet Secure auth: on Quorum information ------------------ Date: Tue Aug 22 09:06:24 2023 Quorum provider: corosync\_votequorum Nodes: 1 Node ID: 0x00000001 Ring ID: 1.d6 Quorate: Yes Votequorum information ---------------------- Expected votes: 1 Highest expected: 1 Total votes: 1 Quorum: 1 Flags: Quorate Membership information ---------------------- Nodeid Votes Name 0x00000001 1 192.168.0.186 (local) Команда создания кластера создает файл настройки /etc/pve/corosync.conf. По мере добавления узлов в кластер файл настройки

будет автоматически пополняться информацией об узлах.

Команда, для добавления узла в кластер:

# pvecm add <existing node in cluster>

existing node in cluster уже добавленного адрес узла где (рекомендуется указывать самый первый).

Для добавления узлов в кластер, необходимо на «подчиненных» узлах выполнить команде:

# pvecm add pve01

где pve01 - имя или IP-адрес «головного» узла.

При добавлении узла в кластер, потребуется ввести пароль администратора

#### главного узла кластера:

# pvecm add pve01 Please enter superuser (root) password for 'pve01': \*\*\* Establishing API connection with host 'pve01'

Login succeeded. Request addition of this node Join request OK, finishing setup locally stopping pve-cluster service old database to '/var/lib/pve-cluster/backup/configbackup 1625747072.sql.gz' waiting for quorum...OK (re) generate node files generate new node certificate merge authorized SSH keys and known hosts generated new node certificate, restart pveproxy and pvedaemon services successfully added node 'pve03' to cluster. После добавления настройки узлов  $\mathbf{B}$ кластер, файл кластера  $\mathbf{B}$ 

/etc/pve/corosync.conf должен содержать информацию об узлах кластера.

9.3.4. Удаление узла из кластера

Перед удалением узла из кластера необходимо переместить все ВМ с этого узла, а также убедиться, что нет никаких локальных данных или резервных копий, которые необходимо сохранить.

Для удаления узла из кластера необходимо выполнить следующие шаги:

1) войти в узел кластера не подлежащий удалению;

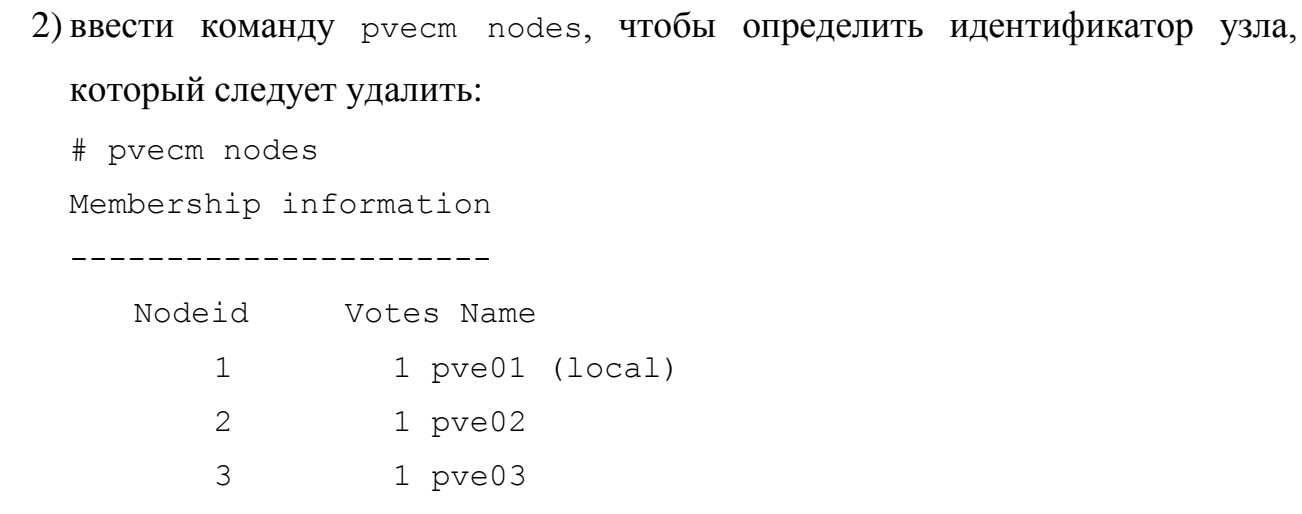

3) выключить подлежащий удалению узел (в данном случае pve02);

4) удалить узел из кластера, выполнив команду:

# pvecm delnode pve02

5) проверить, что узел удален (команда отобразит список узлов кластера без удаленного узла):

# pvecm nodes Membership information ---------------------- Nodeid Votes Name 1 1 pve01 (local)

3 1 pve03

Если необходимо вернуть удаленный узел обратно в кластер, следует выполнить следующие действия:

- переустановить PVE на этом узле (это гарантирует, что все секретные ключи кластера/ssh и любые данные конфигурации будут уничтожены);
- присоединиться к кластеру.

9.3.5. Кластерная файловая система PVE (pmxcfs)

Кластерная файловая система PVE (pmxcfs) – это файловая система на основе базы данных для хранения файлов конфигурации виртуальных окружений, реплицируемая в режиме реального времени на все узлы кластера с помощью corosync. Эта файловая система используется для хранения всех конфигурационных файлов, связанных c PVE.

Хотя файловая система хранит все данные в базе данных на диске, копия данных находится в оперативной памяти, что накладывает ограничение на максимальный размер данных, который в настоящее время составляет 30 Мбайт.

Преимущества файловой системы pmxcfs:

- мгновенная репликация и обновление конфигурации на все узлы в кластере;
- исключается вероятность дублирования идентификаторов виртуальных машин:
- в случае развала кворума в кластере, файловая система становится доступной только для чтения.

Все файлы и каталоги принадлежат пользователю root и имеют группу www-data. Только root имеет права на запись, но пользователи из группы www-data могут читать большинство файлов. Файлы в каталогах /etc/pve/priv/ и /etc/pve/nodes/\${NAME}/priv/ ДОСТУПНЫ ТОЛЬКО ГООt.

Файловая система смонтирована в /etc/pve/.

9.4. Системы хранения

Образы ВМ могут храниться в одном или нескольких локальных хранилищах или в общем (совместно используемом) хранилище, например, NFS или iSCSI (NAS, SAN). Ограничений нет, можно настроить столько хранилищ, сколько необходимо.

кластерной среде PVE наличие общего хранилища не является B обязательным, однако оно делает управление хранением более простой задачей. Преимущества общего хранилища:

- миграция ВМ в реальном масштабе времени;  $\omega_{\rm{eff}}$
- плавное расширение пространства хранения с множеством узлов;  $\omega_{\rm{max}}$
- централизованное резервное копирование;
- многоуровневое кэширование данных;  $\omega_{\rm{eff}}$
- централизованное управление хранением.

### 9.4.1. Типы хранилищ в PVE

Существует два основных типа хранилищ:

- файловые хранилища хранят данные в виде файлов. Технологии хранения на уровне файлов обеспечивают доступ к полнофункциональной файловой системе (POSIX). В целом они более гибкие, чем любое хранилище на уровне блоков, и позволяют хранить контент любого типа;
- блочное хранилище позволяет хранить большие необработанные образы.  $\omega_{\rm{max}}$ Обычно в таких хранилищах невозможно хранить другие файлы (ISO-образы, резервные копии, и т.д.). Большинство современных реализаций хранилищ на уровне блоков поддерживают моментальные снимки и клонирование. RADOS и GlusterFS являются распределенными системами, реплицирующими данные хранилища на разные узлы.

Хранилищами данных удобно управлять через веб-интерфейс. В качестве бэкенда хранилищ PVE может использовать:

- 1) сетевые файловые системы, в том числе распределенные: NFS, СЕРН, GlusterFS:
- 2) локальные системы управления дисковыми томами: LVM, ZFS;
	- удаленные (iSCSI) и локальные дисковые тома;
	- локальные дисковые каталоги.

Доступные типы хранилищ приведены в таблице 9.

<span id="page-275-0"></span>Таблица 9 – Доступные типы хранилищ

| Хранилище        | PVE THIT     | Уровень | Общее<br>(shared) | Снимки (snapshots)             |
|------------------|--------------|---------|-------------------|--------------------------------|
| Каталог          | dir          | файл    | нет               | нет (возможны в формате qcow2) |
| <b>BTRFS</b>     | <b>btrfs</b> | файл    | нет               | да                             |
| <b>NFS</b>       | nfs          | файл    | да                | нет (возможны в формате qcow2) |
| <b>CIFS</b>      | cifs         | файл    | да                | нет (возможны в формате qcow2) |
| <b>GlusterFS</b> | glusterfs    | файл    | да                | нет (возможны в формате qcow2) |
| CephFS           | cephfs       | файл    | да                | да                             |
| <b>LVM</b>       | lvm          | блок    | нет               | Het                            |

#### PVE THT Обшее Снимки (snapshots) Хранилище Уровень (shared) LVM-thin **lymthin** блок нет да iSCSI/kernel iscsi блок да нет iSCSI/libiscsi iscsidirect блок да нет Ceph/RBD rbd блок да да Proxmox Backup  $\overline{a}$ pbs файл/блок да

#### Окончание таблицы 9

9.4.2. Конфигурация хранилища

Вся связанная с PVE информация о хранилищах хранится в файле /etc/pve/storage.cfg.  $\Pi$ OCKOJIbKY  $\partial$ TOT  $\phi$ айл находится в /etc/pve/, OH автоматически распространяется на все узлы кластера. Таким образом, все узлы имеют одинаковую конфигурацию хранилища.

Совместное использование конфигурации хранилища имеет смысл для общего хранилища, поскольку одно и то же «общее» хранилище доступно для всех узлов. Но также полезно для локальных типов хранения. В этом случае такое локальное хранилище доступно на всех узлах, но оно физически отличается и может иметь совершенно разное содержимое.

Каждое хранилище имеет <тип> и уникально идентифицируется своим <STORAGE ID>. Конфигурация хранилища выглядит следующим образом:

```
<type>: <STORAGE ID>
       <property> <value>
       <property> <value>
       \ddots
```
Строка <type>: <sTORAGE ID> определяет хранилище, затем следует список свойств.

Пример файла /etc/pve/storage.cfg:

```
# cat /etc/pve/storage.cfg
dir: local
     path /var/lib/vz
     content images, rootdir, iso, snippets, vztmpl
```
maxfiles 0

nfs: nfs-storage

export /export/storage path /mnt/nfs-vol server 192.168.0.105 content images, iso, backup, vztmpl options vers=3, nolock, tcp

В данном случае файл содержит описание специального хранилища local, которое ссылается на каталог /var/lib/vz и NFS хранилище nfs-storage.

Некоторые параметры являются общими для разных типов хранилищ (таблица 10).

<span id="page-277-0"></span>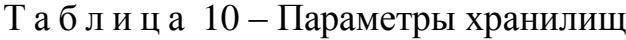

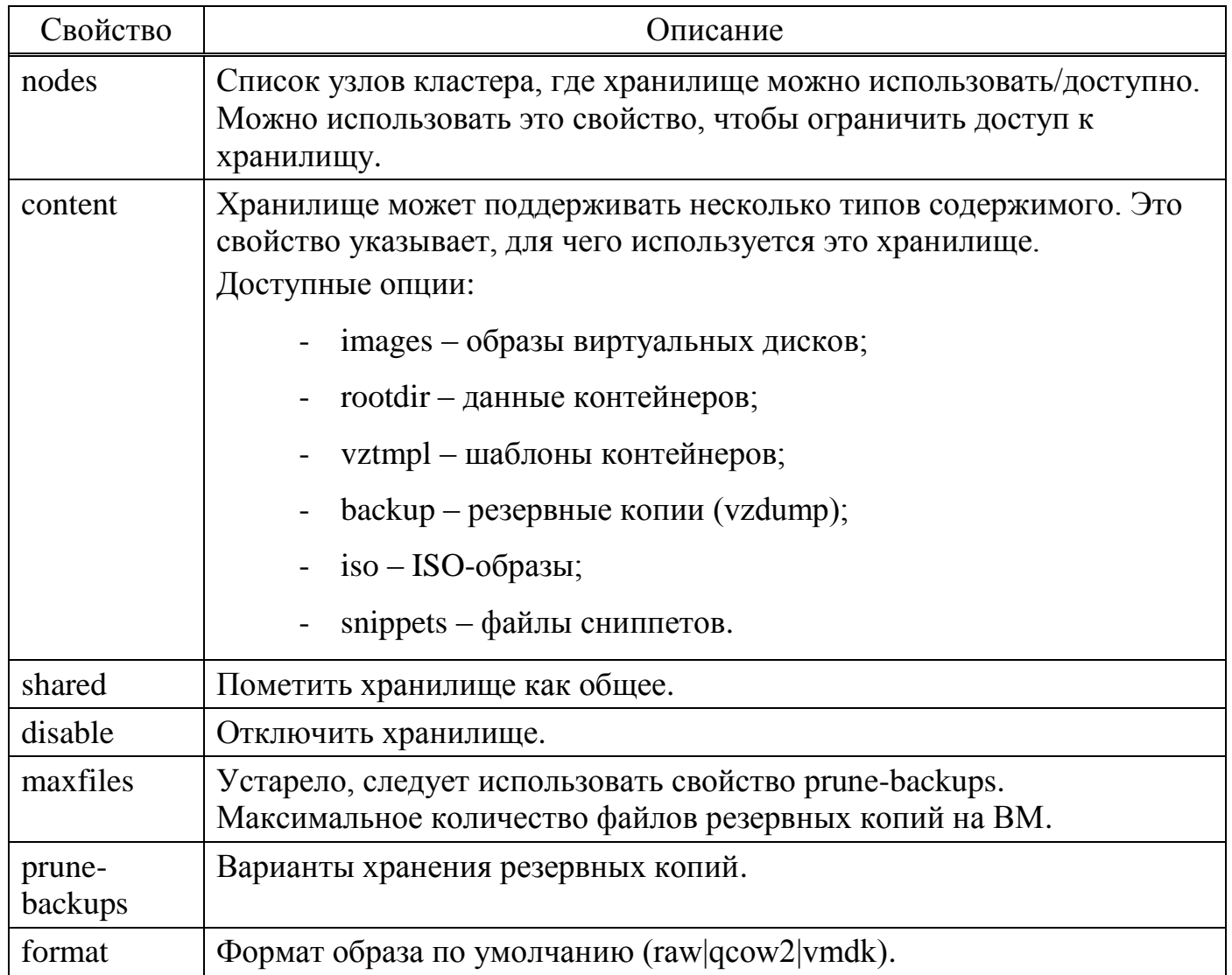

9.4.3. Работа с хранилищами в PVE

9.4.3.1. Использование командной строки

Утилита pvesm (PVE Storage Manager), позволяет выполнять общие задачи управления хранилищами.

Команды добавления (подключения) хранилища:

```
# pvesm add <TYPE> <STORAGE ID> <OPTIONS>
# pvesm add dir <STORAGE ID> --path <PATH>
# pvesm add nfs <STORAGE ID> --path <PATH> --server <SERVER> --export <EXPORT>
# pvesm add lvm <STORAGE ID> --vgname <VGNAME>
# pvesm add iscsi <STORAGE ID> --portal <HOST[:PORT]> --target <TARGET>
```
Отключить хранилище:

# pvesm set <STORAGE ID> --disable 1

Включить хранилище:

# pvesm set <STORAGE ID> --disable 0

Для того чтобы изменить/установить опции хранилища можно, выполнить

команды:

```
# pvesm set <STORAGE ID> <OPTIONS>
# pvesm set <STORAGE ID> --shared 1
# pvesm set local --format qcow2
# pvesm set <STORAGE ID> --content iso
```
Удалить хранилище (при этом никакие данные не удаляются, удаляется только конфигурация хранилища):

# pvesm remove <STORAGE ID>

Команда выделения тома:

```
# pvesm alloc <STORAGE ID> <VMID> <name> <size> [--format <raw|qcow2>]
```
Выделить том 4 Гбайт в локальном хранилище (имя будет сгенерировано):

# pvesm alloc local <VMID> '' 4G

Освободить место (уничтожает все данные тома):

# pvesm free <VOLUME ID>

Вывести список хранилищ:

# pvesm status

Вывести список содержимого хранилища:

# pvesm list <STORAGE ID> [--vmid <VMID>]

### 280

### ЛКНВ.11100-01 92 02

9.4.3.2. Добавление хранилища в веб-интерфейсе PVE

Хранилища, которые могут быть добавлены в веб-интерфейсе PVE (рис. [181\)](#page-279-0): Локальные хранилища:

- «Каталог» хранение на существующей файловой системе;
- LVM локальные устройства, такие как, FC, DRBD и т. д.;
- ZFS;
- BTRFS;

Сетевые хранилища:

- LVM сетевая поддержка с iSCSI target;
- NFS;
- CIFS;
- GlusterFS;
- iSCSI:
- CephFS;
- RBD;
- ZFS over iSCSI.

<span id="page-279-0"></span>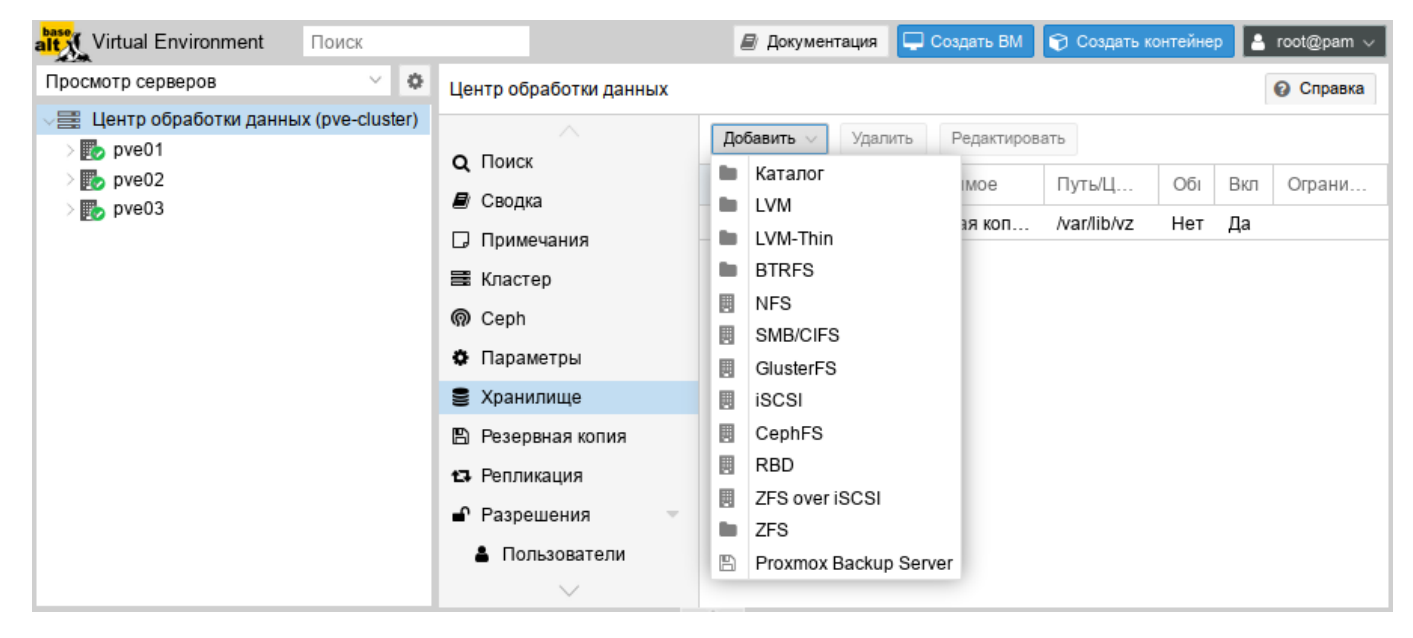

Рис. 181 – Выбор типа добавляемого хранилища

При создании каждому хранилищу данных присваивается роль или набор ролей. Например, хранение контейнеров, образов виртуальных дисков, файлов .iso и так далее. Список возможных ролей зависит от бэкенда хранилища. Например, для NFS или каталога локальной файловой системы доступны любые роли или наборы ролей (рис. [182\)](#page-280-0), а хранилища на базе RBD можно использовать только для хранения образов дисков и контейнеров.

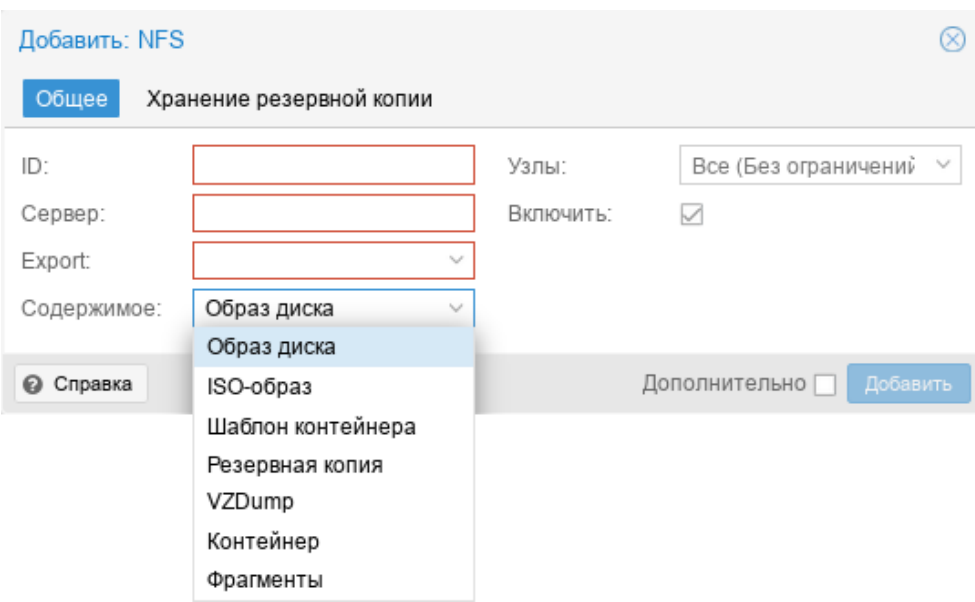

Рис. 182 – Выбор ролей для хранилища

### <span id="page-280-0"></span>9.4.3.3. Каталог

PVE может использовать локальные каталоги или локально смонтированные общие ресурсы для организации хранилища. Каталог – это файловое хранилище, поэтому в нем можно хранить данные любого типа, например, образы виртуальных дисков, контейнеры, шаблоны, ISO-образы или файлы резервных копий. Для хранения данных разного типа, используется предопределенная структура каталогов (таблица [11\)](#page-281-0). Эта структура используется на всех файловых хранилищах.

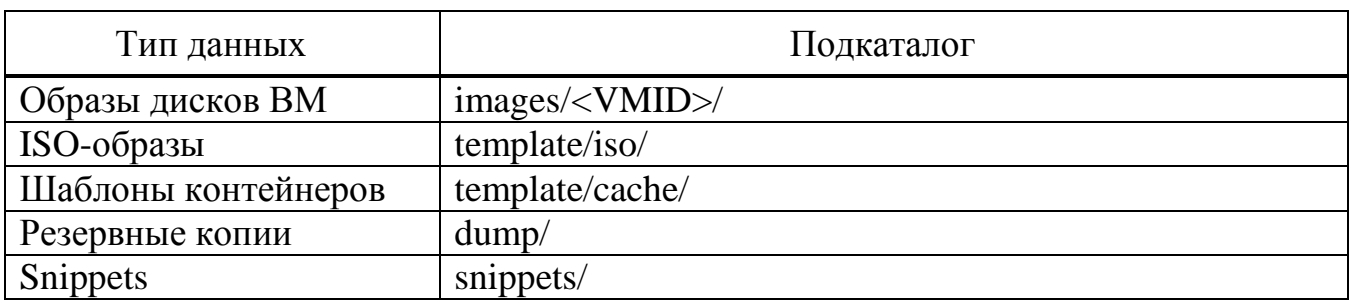

<span id="page-281-0"></span>Таблица 11 – Структура каталогов

Для создания нового хранилища типа «Каталог» необходимо выбрать «Центр обработки данных»  $\rightarrow$  «Хранилище», нажать кнопку «Добавить» и в выпадающем меню выбрать пункт «Каталог» (рис. 181). На рис. 183 показан диалог создания хранилища local-iso типа «Каталог» для хранения ISO-образов и шаблонов контейнеров, которое будет смонтировано в каталог /mnt/iso.

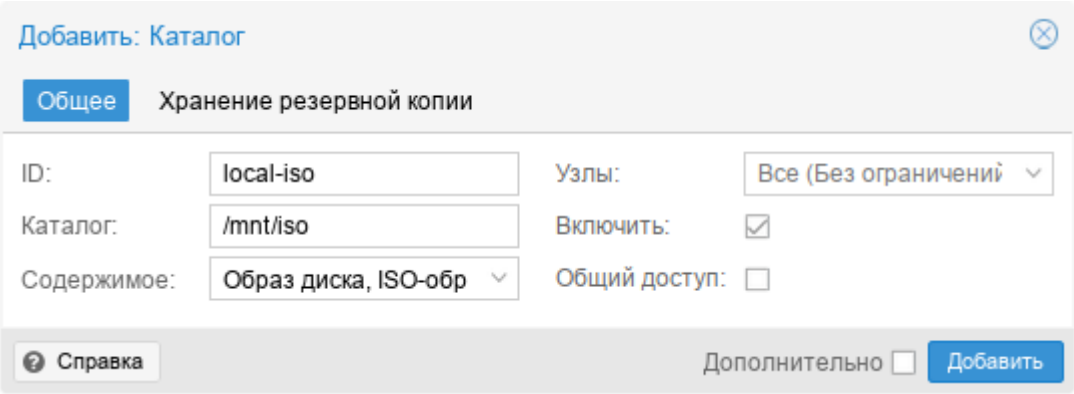

Рис. 183 – Добавление хранилища «Каталог»

<span id="page-281-1"></span>хранилище поддерживает все общие свойства Данное хранилищ  $\mathbf{M}$ дополнительно свойство path для указания каталога. Это должен быть абсолютный путь к файловой системе.

Пример файла конфигурации (/etc/pve/storage.cfg):

```
dir: backup
    path /mnt/backup
     content backup
     prune-backups keep-last=7
     shared 0
```
Данная конфигурация определяет пул хранения резервных копий. Этот пул может использоваться для хранения последних 7 резервных копий на виртуальную машину. Реальный путь к файлам резервных копий - /mnt/backup/dump/....

Хранилище «Каталог» использует четко определенную схему именования образов ВМ:

```
VM-<VMID>-<NAME>.<FORMAT>
```
где:

<VMID> - ID виртуальной машины;

<NAME> - произвольное имя (ascii) без пробелов. По умолчанию используется disk-[N], где [N] заменяется целым числом.

```
\langleFORMAT> – определяет формат образа (raw|qcow2|vmdk).
```
Пример:

```
# 1s /var/lib/vz/images/101
```
vm-101-disk-0.qcow2 vm-101-disk-1.qcow2

При создании шаблона ВМ все образы дисков ВМ переименовываются, чтобы указать, что они теперь доступны только для чтения и могут использоваться в качестве базового образа для клонов:

```
base-<VMID>-<NAME>.<FORMAT>
```
9.4.3.4. NFS

Хранилище NFS аналогично хранению каталогов и файлов на диске, с дополнительным преимуществом совместного хранения и миграции в реальном времени. Свойства хранилища NFS во многом совпадают с хранилищем типа «Каталог». Структура каталогов и соглашение об именах файлов также одинаковы. Основным преимуществом является то, что можно напрямую настроить свойства сервера NFS, и общий ресурс будет монтироваться автоматически.

Данное хранилище поддерживает все общие свойства хранилищ кроме флага shared, который всегда установлен. Кроме того, для настройки NFS используются следующие свойства:

server - IP-адрес сервера или DNS-имя. Предпочтительнее использовать IP-адрес вместо DNS-имени (чтобы избежать задержек при поиске DNS);

- export совместный ресурс с сервера NFS (список можно просмотреть, **ВЫПОЛНИВ КОМАНДУ** pvesm scan nfs <server>);
- path локальная точка монтирования  $(110)$ умолчанию /mnt/pve/<STORAGE ID>/);
- options параметры монтирования NFS.

Пример файла конфигурации (/etc/pve/storage.cfg):

nfs: nfs-storage

```
export /export/storage
path /mnt/pve/nfs-storage
server 192.168.0.105
content images, iso, backup, vztmpl
options vers=3, nolock, tcp
```
Примечание. Для возможности монтирования NFS хранилища должен быть запущен nfs-client:

# systemctl enable --now nfs-client.target

На рис. 184 показано присоединение хранилища NFS с именем nfs-storage с удаленного сервера 192.168.0.105.

После ввода IP-адреса удаленного сервера, доступные ресурсы будут автоматически просканированы и будут отображены в выпадающем списке «Export». В данном примере обнаруженная в блоке диалога точка монтирования -/export/storage.

Пример добавления хранилища NFS в командной строке с помощью утилиты pvesm:

# pvesm add nfs nfs-storage --path /mnt/pve/nfs-storage --server 192.168.0.105 --options vers=3, nolock, tcp --export /export/storage -content images, iso, vztmpl, backup

285

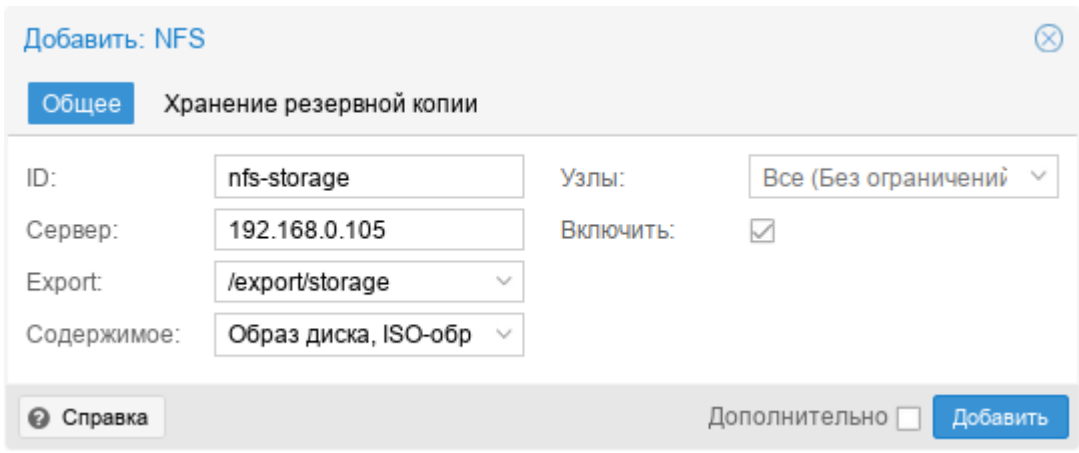

Рис. 184 – Создание хранилища NFS

<span id="page-284-0"></span>Получить список совместных ресурсов с сервера NFS:

# pvesm nfsscan <server>

9.4.3.5. BTRFS

Свойства хранилища BTRFS во многом совпадают с хранилищем типа «Каталог». Основное отличие состоит в том, с этим типом хранилища диски в формате raw будут помещены в subvolume, для возможности создания снимков (снапшотов) и поддержки автономной миграции хранилища с сохранением снимков.

Примечание. BTRFS учитывает флаг O DIRECT при открытии файлов, что означает, что ВМ не должны использовать режим кеширования none, иначе возникнут ошибки контрольной суммы.

Пример файла конфигурации (/etc/pve/storage.cfg):

```
btrfs: btrfs-storage
    path /mnt/data
     content rootdir, images
     nodes pve02
     prune-backups keep-all=1
```
На рис. 185 показан диалог создания хранилища brtfs-storage типа BTRFS для хранения образов дисков и контейнеров.

Пример добавления хранилища BTRFS в командной строке с помощью **УТИЛИТЫ** pvesm:

# pvesm add btrfs btrfs-storage --path /mnt/data/btrfs-storage -is mountpoint / --content images, rootdir

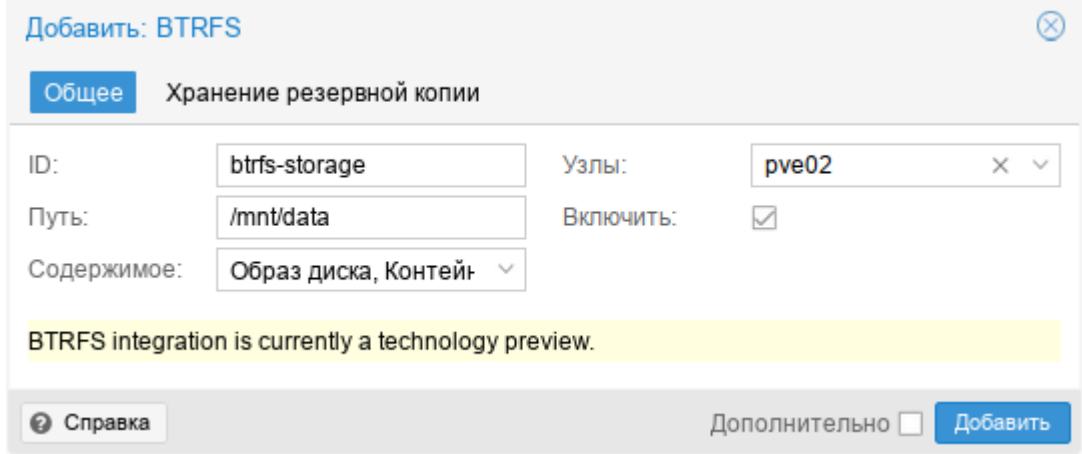

Рис. 185 - Создание хранилища BTRFS

### <span id="page-285-0"></span>9.4.3.6. SMB/CIFS

Хранилище SMB/CIFS расширяет хранилище типа «Каталог», поэтому ручная настройка монтирования CIFS не требуется.

Примечание. Для возможности просмотра общих ресурсов на каждом узле кластера должен быть установлен пакет samba-client.

Данное хранилище поддерживает все общие свойства хранилищ кроме флага shared, который всегда установлен.

Кроме того, для настройки CIFS используются следующие свойства:

- server IP-адрес сервера или DNS-имя. Предпочтительнее использовать IP-адрес вместо DNS-имени (чтобы избежать задержек при поиске DNS);
- share совместный ресурс с сервера CIFS (список можно просмотреть,  $\omega_{\rm{max}}$ **ВЫПОЛНИВ КОМАНДУ** pvesm scan cifs <server>);
- username имя пользователя для хранилища CIFS (необязательно, по умолчанию «guest»);

- password пароль пользователя (необязательно). Пароль будет сохранен в файле. доступном только ДЛЯ чтения root-пользователю (/etc/pve/priv/<STORAGE ID>.cred);
- domain устанавливает домен пользователя (рабочую группу) для этого хранилища (необязательно);
- smbversion версия протокола SMB (необязательно, по умолчанию 3);
- монтирования - path локальная точка  $($  $\Pi$ <sup>O</sup> умолчанию /mnt/pve/<STORAGE ID>/).

Пример файла конфигурации (/etc/pve/storage.cfg):

cifs: newCIFS

path /mnt/pve/newCIFS server 192.168.0.105 share smb data

Получить список совместных ресурсов с сервера CIFS можно, выполнив команду:

```
# pvesm cifsscan <server> [--username <username>] [--password]
```
Команда добавления общего ресурса в качестве хранилища:

```
# pvesm add cifs <storagename> --server <server> --share <share>
[--username <username>] [--password]
```
На рис. 186 показано присоединение хранилища SMB/CIFS с именем newCIFS с удаленного сервера 192.168.0.105.

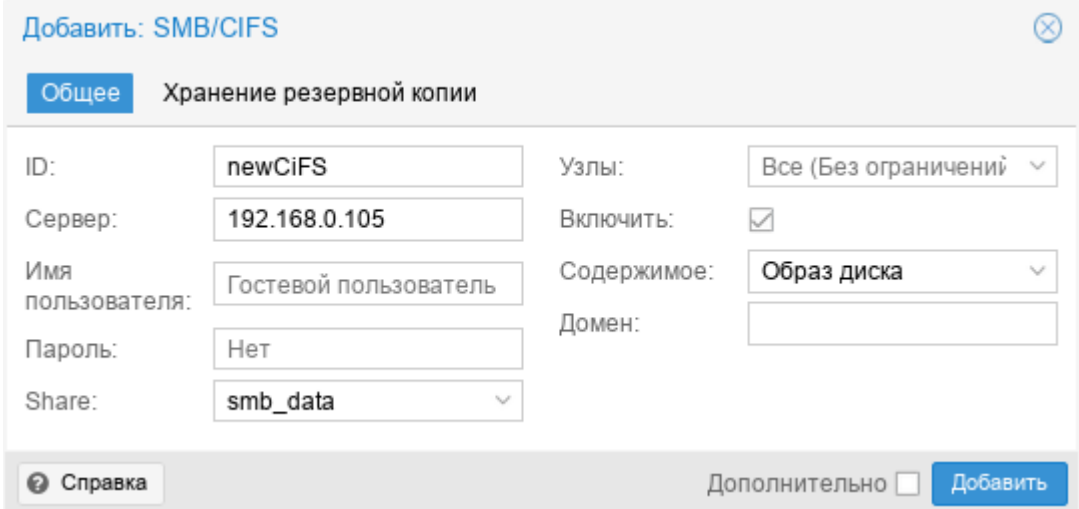

<span id="page-286-0"></span>Рис. 186 - Добавление CIFS хранилища

После ввода IP-адреса удаленного сервера, доступные ресурсы будут автоматически просканированы и будут отображены в выпадающем списке «Share».

Примечание. При создании CIFS хранилища в веб-интерфейсе, PVE предполагает, что удаленный сервер поддерживает CIFS v3. В веб-интерфейсе нет возможности указать версию CIFS, поэтому в случае, если удаленный сервер поддерживает версии CIFS отличные от v3, создать хранилище можно в командной строке, например:

# pyesm add cifs newCIFS --server 192.168.0.105 --share smb data - $-$ smbyersion  $2<sup>1</sup>$ 

9.4.3.7. GlusterFS

GlusterFS - это масштабируемая сетевая файловая система. Система использует модульную конструкцию, работает на аппаратном оборудовании и может обеспечить высокодоступное корпоративное хранилище при низких затратах. Такая система способна масштабироваться до нескольких петабайт и может обрабатывать тысячи клиентов.

Данное хранилище поддерживает все общие свойства хранилищ.  $\mathbf{M}$ дополнительно используются следующие свойства:

- server IP-адрес или DNS-имя сервера GlusterFS;
- server $2$  IP-адрес или DNS-имя резервного сервера GlusterFS;
- volume  $-$  rom Gluster  $FS$ :
- transport транспорт GlusterFS: tcp, unix или rdma.

Пример файла конфигурации (/etc/pve/storage.cfg):

```
glusterfs: gluster-01
      server 192.168.0.105
      server2 192.168.0.110
      volume glustervol
      content images, iso
```
На рис. 187 показано присоединение хранилища GlusterFS с именем gluster-01 с удаленного сервера 192.168.0.105.
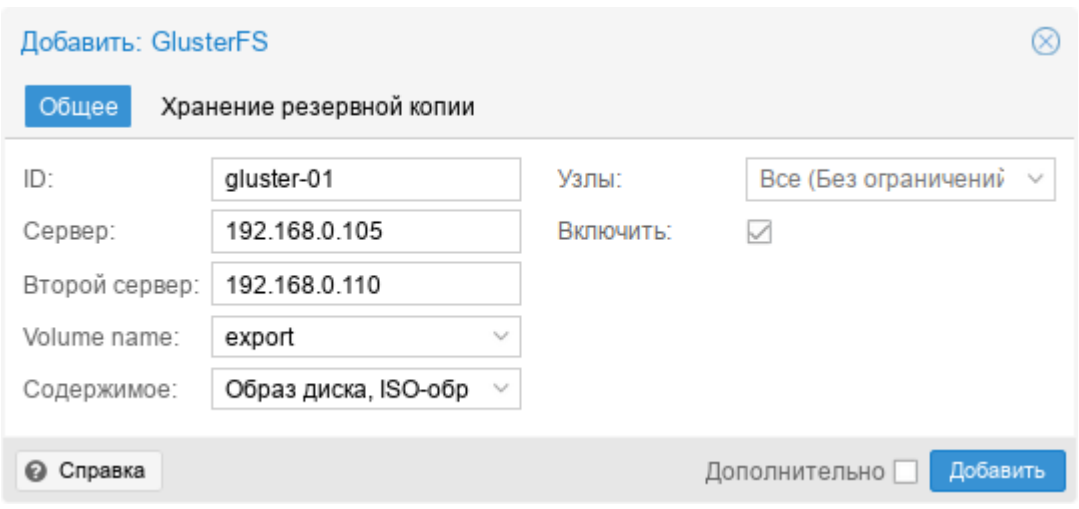

Рис. 187 – Создание хранилища GlusterFS

### 9.4.3.8. LVM

LVM (Logical Volume Management) это система управления дисковым пространством. Позволяет логически объединить несколько дисковых пространств (физические тома) в одно, и уже из этого пространства (дисковой группы или группы томов - VG), можно выделять разделы (логические тома - LV), доступные для работы.

Использование LVM групп обеспечивает лучшую управляемость. Логические тома можно легко создавать/удалять/перемещать между физическими устройствами хранения. Если база хранения для группы LVM доступна на всех PVE узлах (например, ISCSI LUN) или репликах (например, DRBD), то все узлы имеют доступ к образам ВМ, и возможна live-миграция.

Данное хранилище поддерживает все общие свойства хранилищ, кроме того, для настройки LVM используются следующие свойства:

- vgname имя группы томов LVM (должно указывать на существующую группу томов);
- base базовый объем;
- saferemove обнуление данных при удалении LV. При удалении тома это  $\omega_{\rm{eff}}$ гарантирует, что все данные будут удалены;

saferemove\_throughput - очистка пропускной способности (значение  $\Box$ параметра cstream  $-t$ ).

Пример файла конфигурации (/etc/pve/storage.cfg):

lvm: vq vgname vg content rootdir, images nodes pve03 shared 0

Возможные типы содержимого: rootdir (данные контейнера), images (образ виртуального диска в формате raw).

9.4.3.8.1. Создание локального хранилища LVM в веб-интерфейсе

Примечание. Лля создания локального LVM хранилища в веб-интерфейсе необходимо чтобы в системе имелся хотя бы один пустой жесткий диск.

Для создания локального LVM хранилища в веб-интерфейсе, следует выбрать узел, на котором будет создано хранилище, в разделе «Диски» выбрать пункт «LVM» и нажать кнопку «Создать: Volume Group» (рис. 188). В открывшемся окне (рис. 189) следует выбрать диск, задать имя группы томов, отметить пункт «Добавить хранилище» (если этот пункт не отмечен будет создана только группа томов) и нажать кнопку «Создать».

<span id="page-289-0"></span>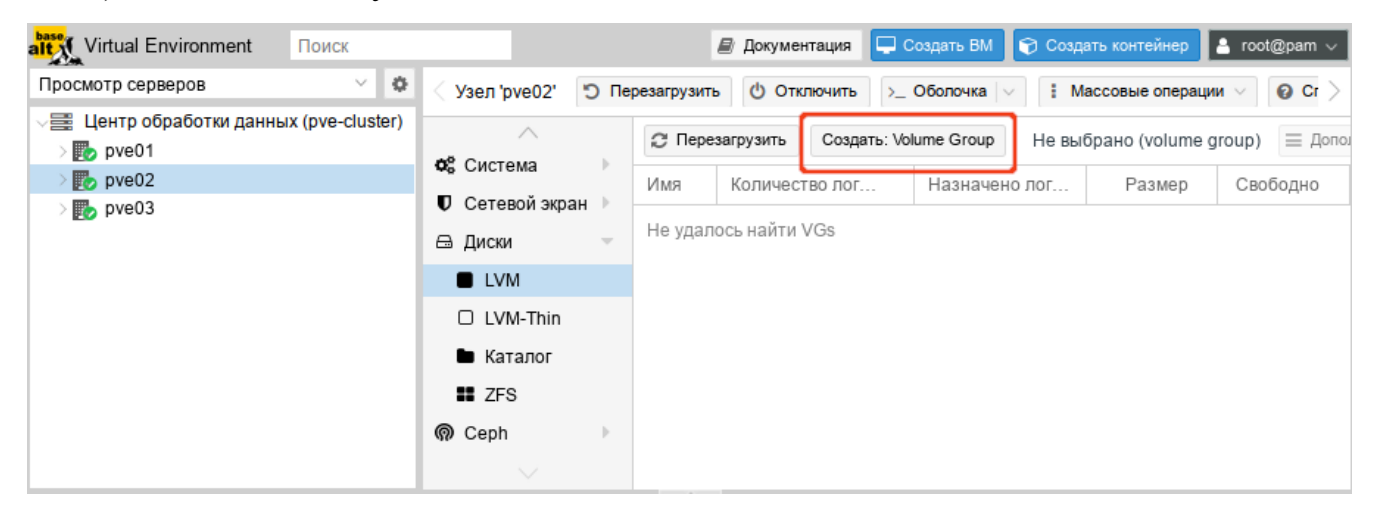

Рис. 188 – Пункт «LVM» в разделе «Диски»

# 291

### ЛКНВ.11100-01 92 02

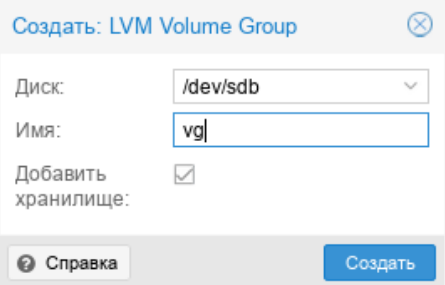

Рис. 189 – Создание группы томов

<span id="page-290-0"></span>Для того чтобы внести изменения в настройки LVM хранилища следует выбрать «Центр обработки данных» → «Хранилище», затем хранилище LVM и нажать кнопку «Редактировать». В открывшемся окне (рис. [190\)](#page-290-1) можно изменить тип содержимого контейнера, включить/отключить хранилище.

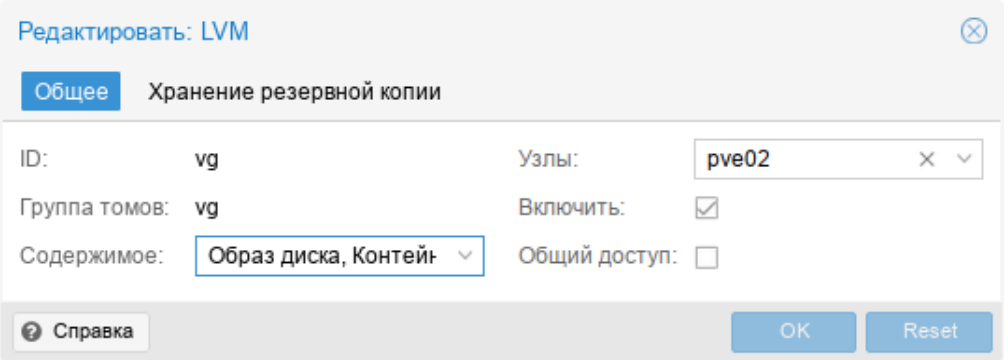

Рис. 190 – Редактирование LVM хранилища

#### <span id="page-290-1"></span>9.4.3.8.2. Создание хранилища LVM в командной строке

Пример создания LVM хранилища на пустом диске /dev/sdd:

- создать физический том (PV):
	- # pvcreate /dev/sdd

Physical volume "/dev/sdd" successfully created.

- создать группу томов (VG) с именем vg:
	- # vgcreate vg /dev/sdd

Volume group "vg" successfully created

- создать логические тома (LV):
	- # lvcreate -n lv01 -L 10G vg Logical volume "lv01" created.

# lvcreate -n lv02 -L 5G vg Logical volume "lv02" created.

#### показать информацию о физических томах:

# pvs

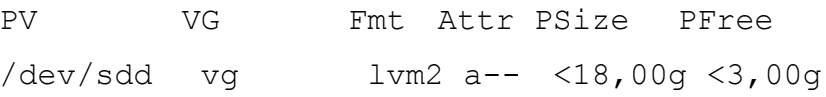

показать информацию о группах томов:

# vgs

 $V$ G #PV #LV #SN Attr VSize VFree 0  $wz - n - 18,00q < 3,00q$ vq  $1 \quad$  $\mathcal{P}$ 

- показать информацию о логических томах:
	- $#$  lvs

LSize Pool Origin Data% Meta% LV VG Attr Move Log Cpy%Sync Convert

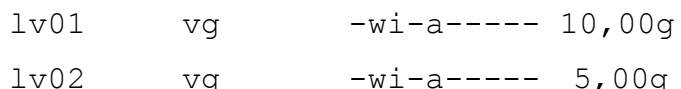

- получить список доступных PVE групп томов:

```
# pvesm lvmscan
```
vg

- создать LVM хранилище с именем myspace:
	- # pvesm add lvm myspace --vgname vg --nodes pve03

9.4.3.9. LVM-thin

LVM-thin (thin provision) – это возможность использовать какое-либо внешнее блочное устройство в режиме только для чтения как основу для создания новых логических томов LVM. Такие разделы при создании уже будут выглядеть так, будто они заполнены данными исходного блочного устройства. Операции с томами изменяются налету таким образом, что чтение данных выполняется с исходного блочного устройства (или с тома, если данные уже отличаются), а запись - на том.

Такая возможность может быть полезна, например, при создании множества однотипных ВМ или для решения других аналогичных задач, т.е. задач, где нужно получить несколько изменяемых копий одних и тех же исходных данных.

Данное хранилище поддерживает все общие свойства хранилищ, кроме того, для настройки LVM-thin используются следующие свойства:

- vgname имя группы томов LVM (должно указывать на существующую группу томов);
- thinpool название тонкого пула LVM.

Пример файла конфигурации (/etc/pve/storage.cfg):

lvmthin: vmstore

thinpool vmstore vgname vmstore content rootdir,images nodes pve03

Возможные типы содержимого: rootdir (данные контейнера), images (образ виртуального диска в формате raw).

LVM thin является блочным хранилищем, но полностью поддерживает моментальные снимки и клоны. Новые тома автоматически инициализируются с нуля.

Тонкие пулы LVM не могут совместно использоваться несколькими узлами, поэтому их можно использовать только в качестве локального хранилища.

9.4.3.9.1. Создание локального хранилища LVM-Thin в веб-интерфейсе

П р и м е ч а н и е . Для создания локального LVM-Thin хранилища в веб-интерфейсе необходимо чтобы в системе имелся хотя бы один пустой жесткий диск.

Для создания локального LVM-Thin хранилища в веб-интерфейсе, следует выбрать узел, на котором будет создано хранилище, в разделе «Диски» выбрать пункт «LVM-Thin» и нажать кнопку «Создать: Thinpool» (рис. [191\)](#page-293-0). В открывшемся окне (рис. [192\)](#page-293-1) следует выбрать диск, задать имя группы томов, отметить пункт «Добавить хранилище» (если этот пункт не отмечен будет создана только группа томов) и нажать кнопку «Создать».

| alt X Virtual Environment<br>Поиск     |                        | ■ Документация                        | □ Создать ВМ      | ● Создать контейнер   |                     | $\vert$ & root@pam $\vee$ |  |  |
|----------------------------------------|------------------------|---------------------------------------|-------------------|-----------------------|---------------------|---------------------------|--|--|
| 烧<br>v.<br>Просмотр серверов           | Узел 'руе02'           | <b>Ф</b> Отключить<br>• Перезагрузить | >_ Оболочка   ∨   |                       | : Массовые операции | $\bullet$ Cr $>$          |  |  |
| 星 Центр обработки данных (pve-cluster) | $\land$                | <b>C</b> Перезагрузить                | Создать: Thinpool | Не выбрано (thinpool) |                     | <b>≡ Дополнительно</b>    |  |  |
| $\mathbb{F}_{2}$ pve01                 | Фе Система             |                                       |                   |                       |                     |                           |  |  |
| $\mathbb{F}_{2}$ pve02                 |                        | Volume Group<br>Имя                   | Использов         | Размер                | Исполь              | Использова                |  |  |
| $\mathbb{F}_{2}$ pve03                 | <b>U</b> Сетевой экран |                                       |                   |                       |                     |                           |  |  |
|                                        | ⊟ Диски<br>$\sim$      | Не удалось найти Thin-Pool            |                   |                       |                     |                           |  |  |
|                                        | <b>U</b> LVM           |                                       |                   |                       |                     |                           |  |  |
|                                        | $\Box$ LVM-Thin        |                                       |                   |                       |                     |                           |  |  |
|                                        | • Каталог              |                                       |                   |                       |                     |                           |  |  |
|                                        | <b>II</b> ZFS          |                                       |                   |                       |                     |                           |  |  |
|                                        | இ Ceph                 |                                       |                   |                       |                     |                           |  |  |
|                                        | $\searrow$             |                                       |                   |                       |                     |                           |  |  |

<span id="page-293-0"></span>Рис. 191 – Пункт «LVM-Thin» в разделе «Диски»

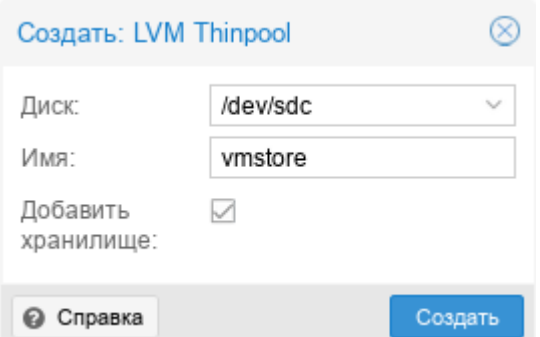

Рис. 192 – Создание LVM-Thin хранилища

<span id="page-293-1"></span>Для того чтобы внести изменения в настройки LVM-Thin хранилища следует выбрать «Центр обработки данных» → «Хранилище», затем хранилище LVM-Thin и нажать кнопку «Редактировать». В открывшемся окне (рис. [193\)](#page-293-2) можно изменить тип содержимого контейнера, включить/отключить хранилище.

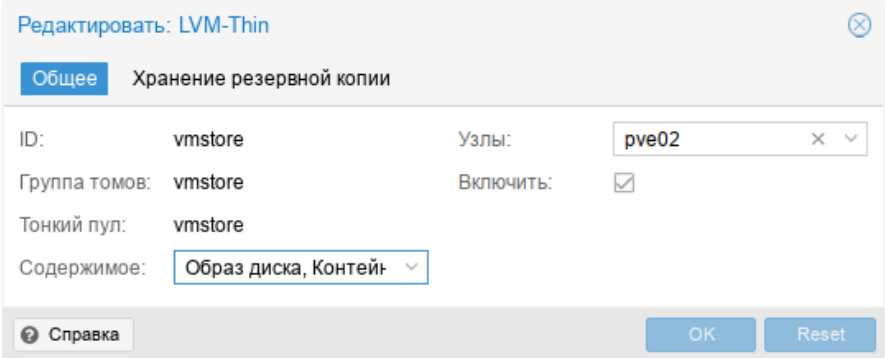

<span id="page-293-2"></span>Рис. 193 – Редактирование LVM-Thin хранилища

9.4.3.9.2. Создание хранилища LVM-Thin в командной строке

Для создания и управления пулами LVM-Thin можно использовать инструменты командной строки.

Пул LVM-Thin должен быть создан поверх группы томов.

Команда создания нового тонкого пула LVM (размер 80 Гбайт) с именем vmstore (предполагается, что группа томов LVM с именем уд уже существует):

# lvcreate -L 80G -T -n vmstore vg

Получить список доступных LVM-thin пулов в группе томов vg:

# pvesm lymthinscan vg

ymstore

Команда создания LVM-Thin хранилища с именем vmstore на узле pve03:

# pvesm add lvmthin vmstore --thinpool vmstore --vgname vg -nodes pve03

9.4.3.10. *iSCSI* 

iSCSI (Internet Small Computer System Interface) – широко применяемая технология, используемая для подключения к серверам хранения.

Данное хранилище поддерживает все общие свойства хранилищ,  $\overline{M}$ дополнительно используются следующие свойства:

- portal – IP-адрес или DNS-имя сервера iSCSI;

-  $target - iSCSI target$ .

Пример файла конфигурации (/etc/pve/storage.cfg):

iscsi: test1-iSCSI portal 192.168.0.105 target ign.2021-7.local.omv:test content images

Возможные типы содержимого: images (образ виртуального диска в формате raw).

iSCSI является типом хранилища блочного уровня и не предоставляет интерфейса управления. Поэтому обычно лучше экспортировать одно большое LUN и установить LVM поверх этого LUN.

Примечание. Для работы с устройством, подключенным по интерфейсу iSCSI, на всех узлах необходимо выполнить команду (должен быть установлен пакет open-iscsi):

# systemctl enable --now iscsid

На рис. 194 показано добавление адресата iSCSI с именем test1-iSCSI, который настроен на удаленном узле 192.168.0.105. Параметр «Использовать LUN напрямую» – разрешение/запрет прямого применения LUN (параметр должен быть установлен на запрет, разрешение может привести к потере данных).

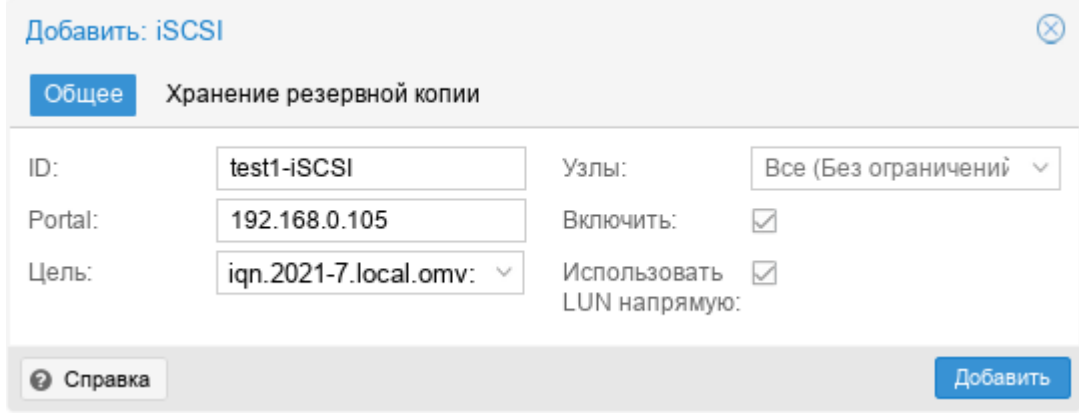

Рис. 194 – Добавление хранилища «iSCSI»

<span id="page-295-0"></span>Посмотреть доступные для подключения iSCSI target-ы:

# pvesm scan iscsi <HOST[:PORT]>

9.4.3.11. Ceph RBD

Хранилище RBD (Rados Block Device) предоставляется распределенной системой хранения Ceph. По своей архитектуре Ceph является распределенной системой хранения. Хранилище RBD может содержать только форматы образов . raw.

хранилище поддерживает все общие свойства хранилищ, Ланное  $\overline{M}$ дополнительно используются следующие свойства:

- monhost список IP-адресов демона монитора (только если Ceph не  $\omega_{\rm{eff}}$ работает на кластере PVE);
- pool название пула Ceph (rbd);

- username идентификатор пользователя Ceph (только если Ceph не работает на кластере PVE);
- subdir подкаталог CephFS для монтирования (по умолчанию /);
- fuse доступ к CephFS через FUSE (по умолчанию 0).

Пример файла конфигурации (/etc/pve/storage.cfg):

```
rbd: new
     content images
     krbd 0
    monhost 192.168.0.105
    pool rbd
     username admin
```
Возможные типы содержимого: rootdir (данные контейнера), images (образ виртуального диска в формате raw).

На рис. 195 показано добавление хранилища RBD.

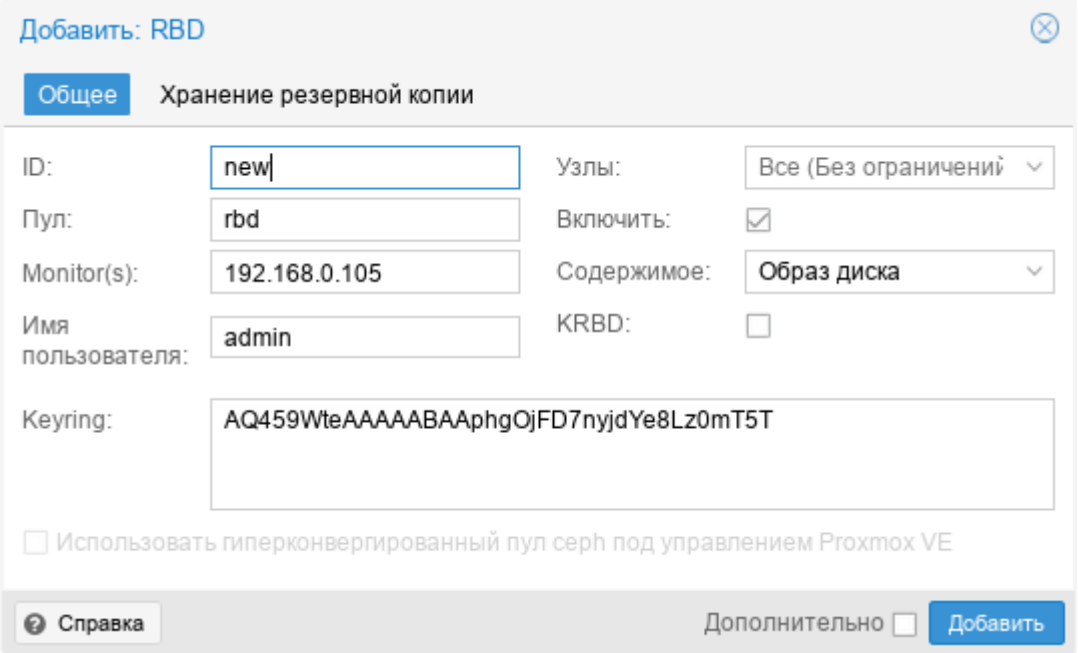

Рис. 195 – Добавление хранилища «RBD»

<span id="page-296-0"></span>Если используется аутентификация серhх, которая включена по умолчанию, необходимо предоставить связку ключей из внешнего кластера Ceph.

При настройке хранилища в командной строке, предварительно следует сделать доступным файл, содержащий связку ключей. Один из способов скопировать файл из внешнего кластера Серh непосредственно на один из узлов PVE. Например, скопировать файл в каталог /root узла:

# scp <external cephserver>:/etc/ceph/ceph.client.admin.keyring /root/rbd.keyring

Команда настройки внешнего хранилища RBD:

# pvesm add rbd <name> --monhost "10.1.1.20 10.1.1.21 10.1.1.22" --content images --keyring /root/rbd.keyring

При настройке внешнего хранилища RBD в графическом интерфейсе, связку ключей можно указать в поле «Keyring».

Связка ключей файле будет храниться  $\, {\bf B}$ /etc/pve/priv/ceph/<STORAGE ID>.keyring.

9.4.3.12. CephFS

CephFS реализует POSIX-совместимую файловую систему, использующую кластер хранения Ceph для хранения своих данных. Поскольку CephFS основывается на Ceph, он разделяет большинство свойств, включая избыточность, масштабируемость, самовосстановление и высокую доступность.

Данное хранилище поддерживает все общие свойства хранилищ,  $\overline{M}$ дополнительно используются следующие свойства:

- monhost список IP-адресов демона монитора (только если Ceph не работает на кластере PVE);
- path локальная точка монтирования (по умолчанию используется /mnt/pve/<STORAGE ID>/);
- username идентификатор пользователя (только если Ceph не работает на кластере PVE);
- subdir подкаталог CephFS для монтирования (по умолчанию):
- fuse доступ к CephFS через FUSE (по умолчанию 0).

Пример файла конфигурации (/etc/pve/storage.cfg):

```
cephfs: cephfs-external
     content backup, images
     monhost 192.168.0.105
     path /mnt/pve/cephfs-external
     username admin
```
Возможные типы содержимого: vztmpl (шаблон контейнера), iso (ISO-образ),

backup (резервная копия), snippets (сниппеты).

На рис. 196 показано добавление хранилища CephFS.

Примечание. Получить список доступных cephfs, для указания в поле «Имя ФС», можно с помощью команды:

# ceph fs ls

Если используется аутентификация серhх, которая включена по умолчанию, необходимо указать ключ из внешнего кластера Ceph.

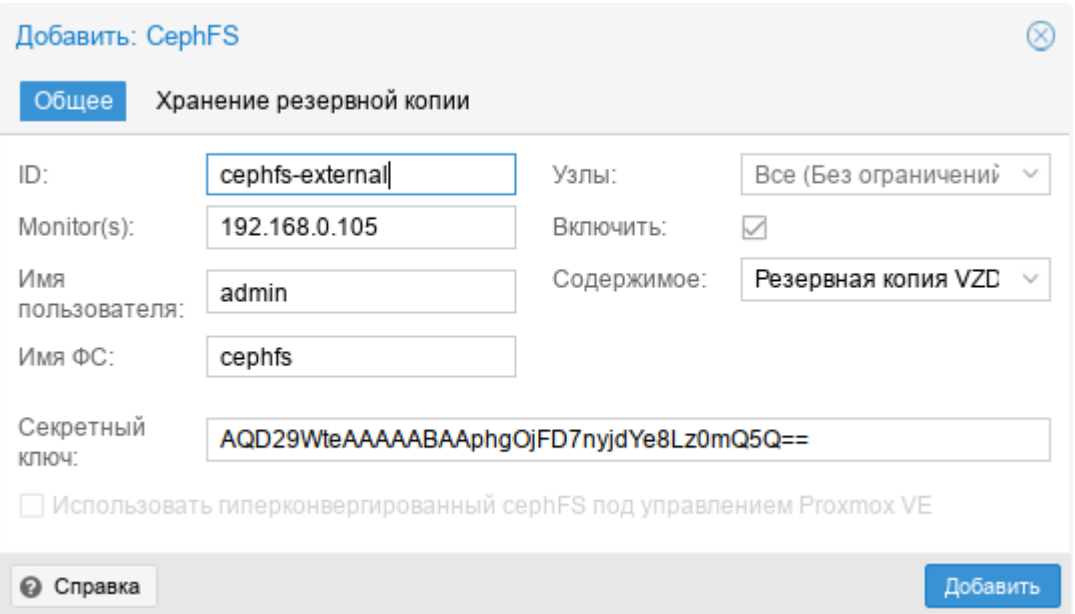

Рис. 196 – Добавление хранилища «СерһFS»

<span id="page-298-0"></span>При настройке хранилища в командной строке, предварительно следует сделать файл с ключом доступным. Один из способов - скопировать файл из внешнего кластера Ceph непосредственно на один из узлов PVE. Например, скопировать файл в каталог /root узла:

# scp <external cephserver>:/etc/ceph/cephfs.secret /root/cephfs.secret

Команда настройки внешнего хранилища CephFS:

# pvesm add cephfs <name> --monhost "10.1.1.20 10.1.1.21

10.1.1.22" --content backup --keyring /root/cephfs.secret

При настройке внешнего хранилища CephFS в графическом интерфейсе, связку ключей можно указать в поле «Секретный ключ».

файле Связка ключей будет храниться  $\bf{B}$ /etc/pve/priv/ceph/<STORAGE ID>.secret.

Ключ можно получить из кластера Ceph (как администратор Ceph), выполнив команду:

# ceph auth get-key client.userid > cephfs.secret

9.4.3.13. Proxmox Backup Server

Proxmox Backup Server - позволяет напрямую интегрировать сервер резервного копирования Proxmox в PVE.

Серверная часть поддерживает все общие свойства хранилищ, кроме флага «общее» («shared»), который всегда установлен. Кроме того, для «Proxmox Backup Server» доступны следующие специальные свойства:

- server IP-адрес или DNS-имя сервера резервного копирования;  $\omega_{\rm{max}}$
- username имя пользователя на сервере резервного копирования (например, root@pam, backup\_u@pbs);
- password пароль пользователя. Значение будет сохранено в файле /etc/pve/priv/storage/<STORAGE-ID>.pw, доступном только суперпользователю;
- datastore- идентификатор хранилища на сервере резервного копирования;  $\omega_{\rm{max}}$
- fingerprint отпечаток TLS-сертификата API Proxmox Backup Server.  $\omega_{\rm{max}}$ Требуется, резервного если сервер копирования использует самоподписанный сертификат. Отпечаток можно получить  $\bf{B}$ веб-интерфейсе сервера резервного копирования или с помощью команды proxmox-backup-manager cert info;

- encryption-key ключ для шифрования резервной копии. Ключ будет сохранен в файле /etc/pve/priv/storage/<STORAGE-ID>.enc, доступном только суперпользователю;
- master-pubkey открытый ключ RSA, используемый для шифрования резервного ключа шифрования в рамках задачи резервного копирования. Зашифрованная копия будет добавлена к резервной копии и сохранена на сервере резервного копирования для целей восстановления.

Пример файла конфигурации (/etc/pve/storage.cfg):

```
pbs: pbs backup
      datastore store2
      server 192.168.0.123
      content backup
      fingerprint 42:5d:29:20:...:d1:be:bc:c0:c0:a9:9b:b1:a8:1b
      prune-backups keep-all=1
      username root@pam
```
На рис. 197 показано добавление хранилища «Proxmox Backup Server» с именем pbs backup с удаленного сервера 192.168.0.123.

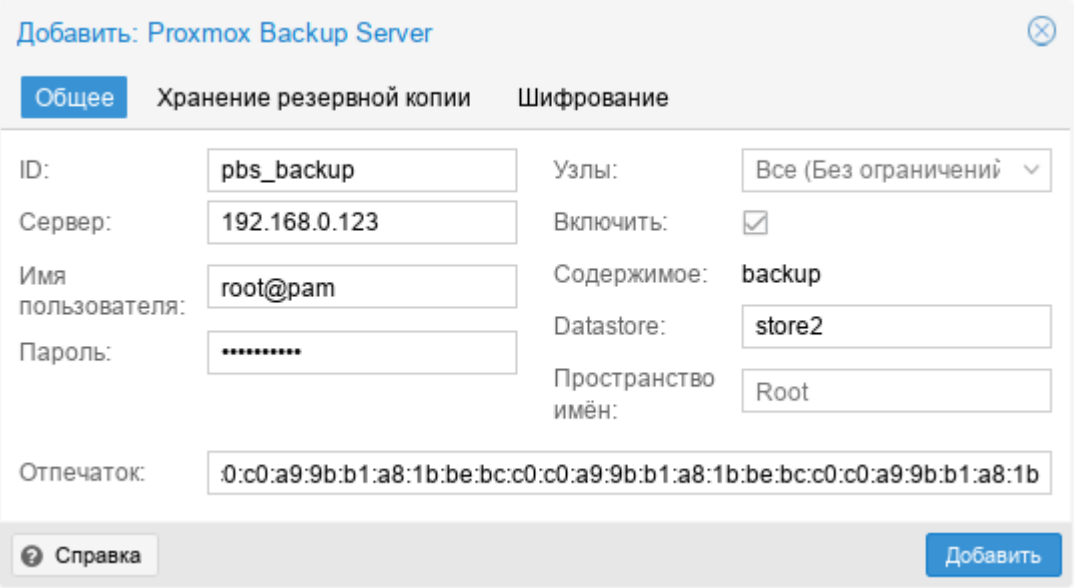

<span id="page-300-0"></span>Рис. 197 – Добавление хранилища «Proxmox Backup Server»

#### Добавление хранилища «Proxmox Backup Server» в командной строке:

# pvesm add pbs pbs backup --server 192.168.0.123 --datastore store2 --username root@pam --fingerprint 42:5d:29: ...: c0:a9:b1:a8:1b -password

9.5. Сетевая полсистема

PVE использует сетевой стек Linux, что обеспечивает большую гибкость в настройке сети на узлах PVE. Настройку сети можно выполнить либо через графический интерфейс «Хост»  $\rightarrow$  «Система»  $\rightarrow$  «Сеть» (рис. 198), либо вручную, редактируя файлы в каталоге /etc/net/ifaces.

| alt Virtual Environment                          | Поиск                    |                                        |                |                 |                    | ■ Документация | Создать ВМ | ■ Создать контейнер    |     | $\parallel$ & root@pam $\vee$ |
|--------------------------------------------------|--------------------------|----------------------------------------|----------------|-----------------|--------------------|----------------|------------|------------------------|-----|-------------------------------|
| Просмотр серверов                                | <b>O</b><br>$\checkmark$ | Узел 'pve01'                           |                | • Перезагрузить | <b>Ф</b> Отключить |                | > Оболочка | Массовые операции      |     | • Справка                     |
| 屋 Центр обработки данных (pve-cluster)<br>pve01  |                          | $\wedge$                               | Создать $\vee$ | Сбросить        | Редактировать      | Удалить        |            | Применить конфигурацию |     |                               |
| $\mathbb{F}_{2}$ pve02<br>$\mathbb{F}_{2}$ pve03 |                          | <b>Q</b> Поиск<br>■ Сводка             | Имя ↑          | Тип             | Активно            | Автоз          | Подде      | Порты/ус               | Pe> | CIDR                          |
|                                                  |                          | Примечания                             | eno1           | Сетевое устр    | Да                 | Да             | Нет        |                        |     |                               |
|                                                  |                          |                                        | vmbr0          | Linux Bridge    | Да                 | Да             | Нет        | eno1                   |     | 192.168.0.186/24              |
|                                                  |                          | >_ Оболочка                            |                |                 |                    |                |            |                        |     |                               |
|                                                  |                          | Фе Система<br>$\overline{\phantom{m}}$ |                |                 |                    |                |            |                        |     |                               |
|                                                  |                          | = Сеть                                 |                |                 |                    |                |            |                        |     |                               |
|                                                  |                          | • Сертификаты                          |                |                 |                    |                |            |                        |     |                               |
|                                                  |                          | <b>Q</b> DNS                           |                |                 |                    |                |            |                        |     |                               |
|                                                  |                          | • Хосты                                |                |                 |                    |                |            |                        |     |                               |
|                                                  |                          | $\vee$                                 |                |                 |                    |                |            |                        |     |                               |

Рис. 198 – Сетевые интерфейсы узла pve01

<span id="page-301-0"></span>Примечание. Интерфейс vmbr0 необходим для подключения гостевых систем к базовой физической сети. Это мост Linux, который можно рассматривать как виртуальный коммутатор, к которому подключены гостевые системы и физические интерфейсы.

Виды сетевых соединений в PVE (рис. 199):

- «Linux Bridge» способ соединения двух сегментов Ethernet на канальном уровне;
- «Linux Bond» реализация агрегации нескольких сетевых интерфейсов в единый логический bonded интерфейс на базе ядра Linux;
- «Linux VLAN» реализация VLAN на базе ядра Linux.
- «OVS Bridge» реализация моста на базе Open vSwitch. Мосты Open vSwitch могут содержать необработанные устройства Ethernet, а также

виртуальные интерфейсы OVSBonds или OVSIntPorts. Эти мосты могут нести несколько vlan и быть разбиты на «внутренние порты» для использования в качестве интерфейсов vlan на хосте. Все интерфейсы, входящие в мост, должны быть перечислены в опции ovs\_ports;

- «OVS Bond» реализация агрегации сетевых интерфейсов на базе Open vSwitch. Отличается от реализованной в ядре Linux режимами балансировки нагрузки;
- «OVS VLAN» реализация VLAN на базе Open vSwitch.

| Узел 'руе01'                           |                          |          |               |         |        |                        |       |                  |             |
|----------------------------------------|--------------------------|----------|---------------|---------|--------|------------------------|-------|------------------|-------------|
| Q Поиск                                | Создать                  | Сбросить | Редактировать | Удалить |        | Применить конфигурацию |       |                  |             |
| <i>ј</i> Сводка                        | Linux Bridge             |          | Активно       | Автоза  | $\P$ 0 | Порты/                 | Режим | CIDR             | Шлюз        |
| Примечания                             | Linux Bond<br>Linux VLAN | е устр   | Да            | Да      | Нет    |                        |       |                  |             |
| >_ Оболочка                            | OVS Bridge               | ridge    | Да            | Да      | Нет    | eno1                   |       | 192.168.0.186/24 | 192.168.0.1 |
| Ф. Система<br>$\overline{\phantom{m}}$ | OVS Bond                 |          |               |         |        |                        |       |                  |             |
| ⇒ Сеть                                 | OVS IntPort              |          |               |         |        |                        |       |                  |             |
| ♣ Сертификаты                          |                          |          |               |         |        |                        |       |                  |             |

Рис. 199 – Новый сетевой интерфейс

<span id="page-302-0"></span>Мосты, VLAN и агрегированные интерфейсы Open vSwitch и Linux не должны смешиваться. Например, не нужно добавлять Linux Bond к OVSBridge или наоборот.

9.5.1. Применение изменений сетевых настроек

Все изменения конфигурации сети, сделанные в веб-интерфейсе PVE, сначала записываются во временный файл, что позволяет сделать несколько связанных изменений одновременно. Это также позволяет убедиться, что изменения сделаны верно, так как неправильная конфигурация сети может сделать узел недоступным.

Для применения изменений сетевых настроек, сделанных в веб-интерфейсе PVE, следует нажать кнопку «Применить конфигурацию». В результате изменения будут применены в реальном времени. Еще один способ применить новую сетевую конфигурацию – перезагрузить узел.

9.5.2. Имена сетевых устройств

В РУЕ используются следующие соглашения об именах устройств:

- устройства Ethernet: en\*, имена сетевых интерфейсов systemd;  $\overline{a}$
- мосты: vmbr[N], где  $0 \le N \le 4094$  (vmbr0 vmbr4094);  $\omega_{\rm{eff}}$
- сетевые объединения: bond[N], где  $0 \le N$  (bond0, bond1, ...);  $\omega_{\rm{max}}$
- VLAN: можно просто добавить номер VLAN к имени устройства, отделив точкой (eno1.50, bond1.30).

Systemd использует префикс en для сетевых устройств Ethernet. Следующие символы зависят от драйвера устройства и того факта, какая схема подходит первой:

- $\omega_{\rm{max}}$ o<index>[n<phys\_port\_name>|d<dev\_port>] - встроенные устройства;
- s<slot>[f<function>][n<phys\_port\_name>|d<dev\_port>] устройства  $\Pi$ <sup>O</sup> идентификатору горячего подключения;
- [P<domain>]p<br/>bus>s<slot>[f<function>][n<phys port name>|d<dev port>] устройства по идентификатору шины;
- $x < MAC$  устройство по МАС-адресу.  $\omega_{\rm{max}}$

Наиболее распространенные шаблоны:

- eno1 первая сетевая карта;  $\omega_{\rm{eff}}$
- enp0s3 сетевая карта в слоте 3 шины pcibus 0.  $\omega_{\rm{eff}}$

9.5.3. Конфигурация сети с использованием моста

Мосты похожи на физические сетевые коммутаторы, реализованные в программном обеспечении. Все виртуальные системы могут использовать один мост, также можно создать несколько мостов для отдельных сетевых доменов. На каждом хосте можно создать до 4094 мостов.

По умолчанию после установки на каждом узле PVE есть единственный мост (vmbr0), который подключается к первой плате Ethernet (рис. 200).

При этом ВМ ведут себя так, как если бы они были напрямую подключены к физической сети. Каждая ВМ видна в сети со своим МАС-адресом.

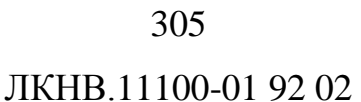

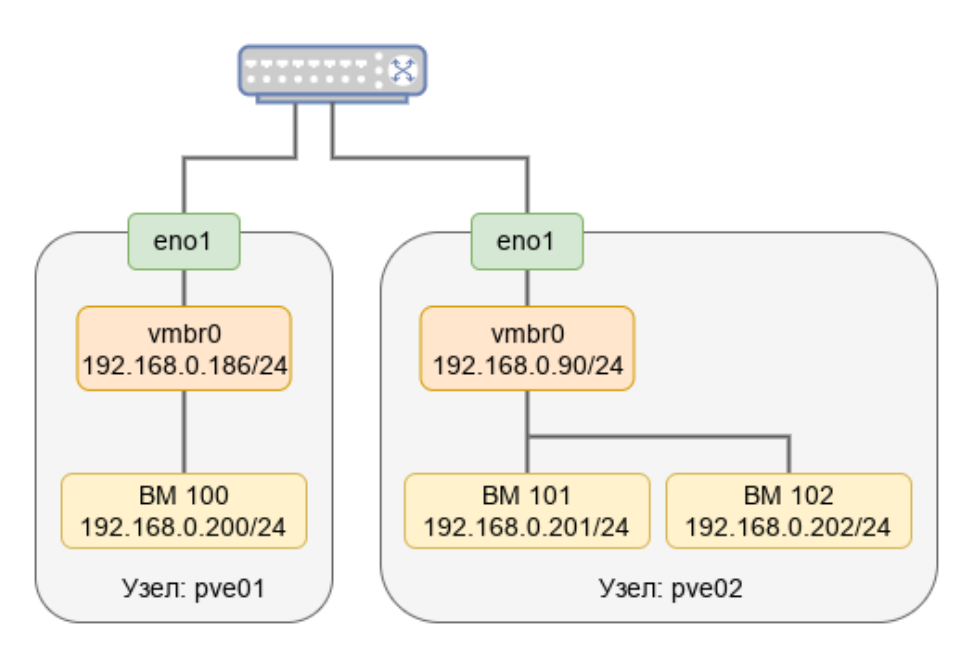

Рис. 200 – Узлы PVE с мостом vmbr0

<span id="page-304-0"></span>9.5.3.1. Внутренняя сеть для ВМ

Если необходимо несколько ВМ объединить в локальную сеть без доступа во внешний мир, можно создать новый мост.

9.5.3.1.1. Настройка в веб-интерфейсе PVE

Для того чтобы создать мост, в разделе «Сеть» необходимо нажать кнопку «Создать» и в выпадающем меню выбрать пункт «Linux Bridge» или «OVS Bridge» (см. рис. [199\)](#page-302-0).

В открывшемся окне (рис. [201\)](#page-304-1) в поле «Имя» следует указать имя моста и нажать кнопку «Создать».

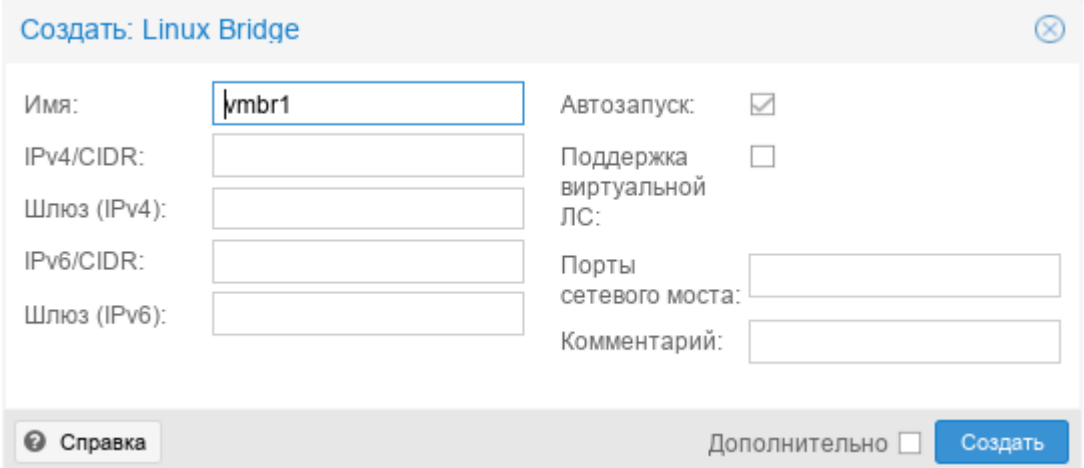

<span id="page-304-1"></span>Рис. 201 – PVE. Создание Linux Bridge

Создание моста Open vSwitch (рис. [202\)](#page-305-0) отличается возможностью указания дополнительных параметров Open vSwitch (поле «Параметры OVS»).

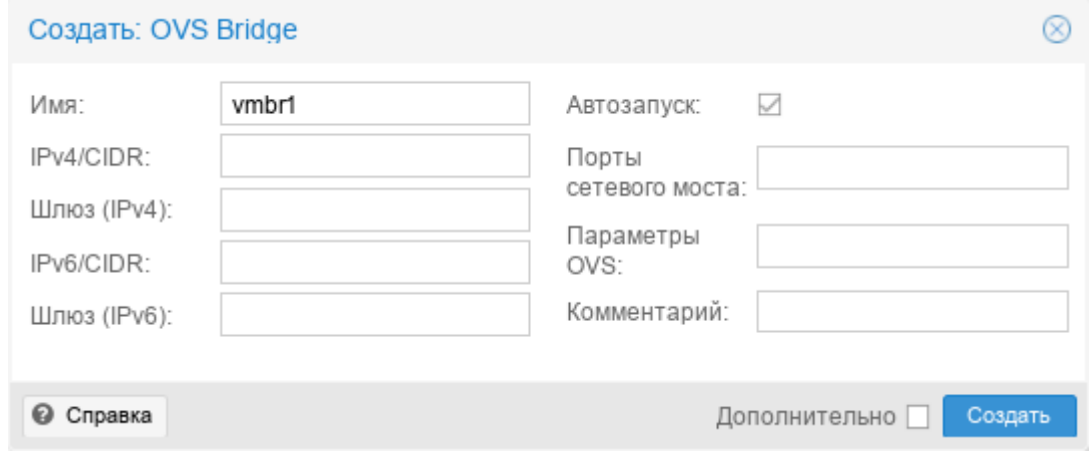

Рис. 202 – PVE. Создание OVS Bridge

<span id="page-305-0"></span>П р и м е ч а н и е . Адрес интерфейса можно не указывать, настроенные на подключение к интерфейсу ВМ будут использовать его как обычный коммутатор. Если же указать IPv4 и/или IPv6-адрес, то он будет доступен извне на интерфейсах, перечисленных в поле «Порты сетевого моста».

Для применения изменений следует нажать кнопку «Применить конфигурацию».

Теперь мост vmbr1 можно назначать ВМ (рис. [203\)](#page-305-1).

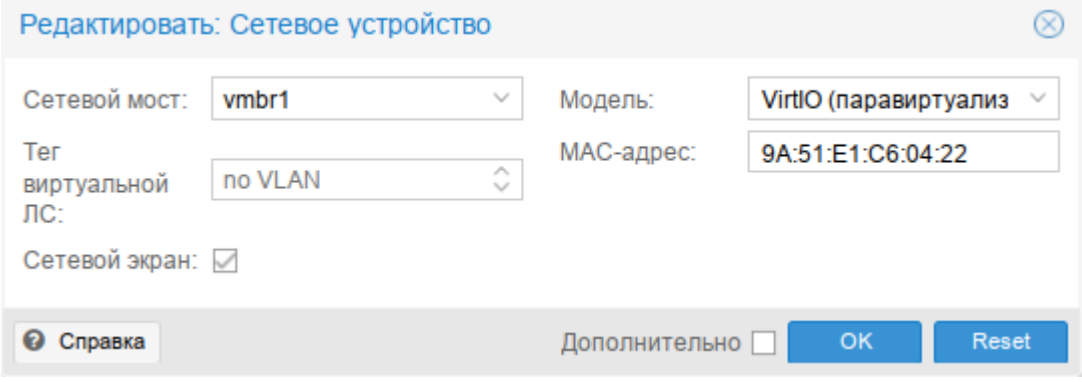

<span id="page-305-1"></span>Рис. 203 – PVE. Назначение моста vmbr1 ВМ

## 9.5.3.1.2. Настройка в командной строке

Для настройки Linux bridge с именем vmbr1, следует выполнить следующие команды:

```
# mkdir /etc/net/ifaces/ymbr1
# cat <<EOF > /etc/net/ifaces/vmbr1/options
BOOTPROTO=static
CONFIG IPV4=yes
HOST=ONBOOT=yes
TYPE=bri
EOF
```
Примечание. Если в мост будут входить интерфейсы, которые до этого имели IP-адрес, то этот адрес должен быть удален. Интерфейсы, которые будут входить в мост, должны быть указаны в опции HOST. Пример настройки моста vmbr1 на интерфейсе enp0s8 (IP-адрес для интерфейса vmbr1 будет взят из /etc/net/ifaces/enp0s8/ipv4address):

```
# mkdir /etc/net/ifaces/wmbr1
# cp /etc/net/ifaces/enp0s8/* /etc/net/ifaces/vmbr1/
# rm -f /etc/net/ifaces/enp0s8/{i, r}*
# cat <<EOF > /etc/net/ifaces/vmbr1/options
BOOTPROTO=static
CONFIG WIRELESS=no
CONFIG IPV4=yes
HOST='enp0s8'ONBOOT=yes
TYPE=bri
EOF
```
Для настройки OVS bridge с именем vmbr1, следует выполнить следующие

#### команды:

```
# mkdir /etc/net/ifaces/vmbr1
# cat <<EOF > /etc/net/ifaces/vmbr1/options
BOOTPROTO=static
CONFIG IPV4=yes
ONBOOT=yes
TYPE=ovsbr
EOF
```
Пример настройки OVS bridge с именем vmbr1 на интерфейсе enp0s8:

```
# mkdir /etc/net/ifaces/vmbr1
# cp /etc/net/ifaces/enp0s8/* /etc/net/ifaces/vmbr1/
# rm -f /etc/net/ifaces/enp0s8/{i,r}*
# cat <<EOF > /etc/net/ifaces/vmbr1/options
BOOTPROTO=static
CONFIG IPV4=yes
ONBOOT=yes
HOST='enp0s8'TYPE=ovsbr
FOF
Для применения изменений необходимо перезапустить службу network:
# systemctl restart network
или перезагрузить узел:
```
# reboot

9.5.4. Объединение/агрегация интерфейсов

Объединение/агрегация интерфейсов (bonding) - это объединение двух и более сетевых интерфейсов в один логический интерфейс для достижения отказоустойчивости или увеличения пропускной способности. Поведение такого логического интерфейса зависит от выбранного режима работы.

Если на узлах PVE есть несколько портов Ethernet, можно распределить точки отказа, подключив сетевые кабели к разным коммутаторам, и в случае проблем с сетью агрегированное соединение переключится с одного кабеля на другой.

Агрегация интерфейсов может сократить задержки выполнения миграции в реальном времени и повысить скорость репликации данных между узлами кластера **PVE** 

Кластерную сеть (Corosync) рекомендуется настраивать с несколькими сетями. Согозупс не нуждается в агрегации для резервирования сети, поскольку может сам переключаться между сетями.

9.5.4.1. Параметры Linux Bond

В таблице 12 приведены режимы агрегации Linux Bond.

# 309

# ЛКНВ.11100-01 92 02

# <span id="page-308-0"></span>Таблица 12 - Режимы агрегации Linux Bond

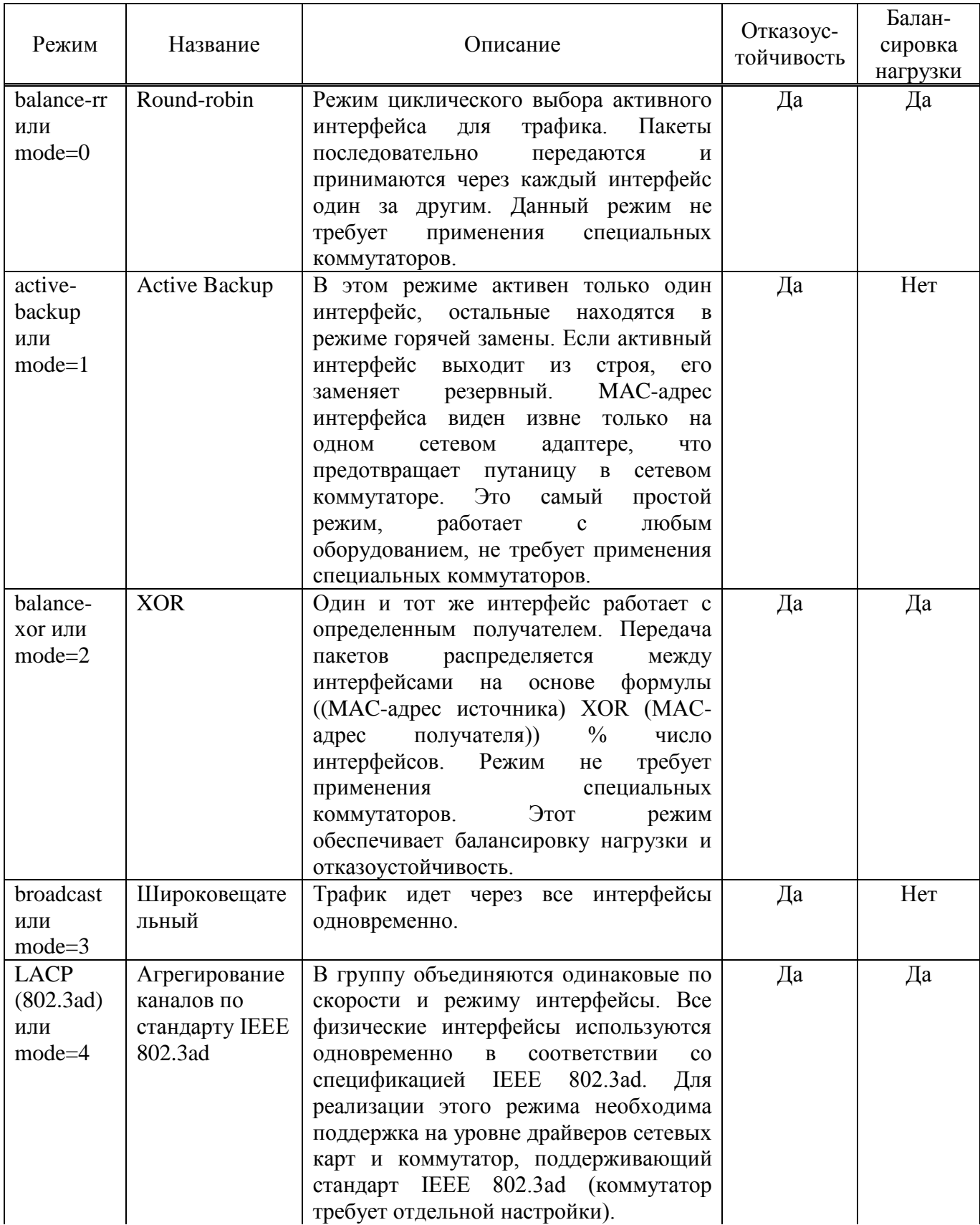

310

Окончание таблицы 12

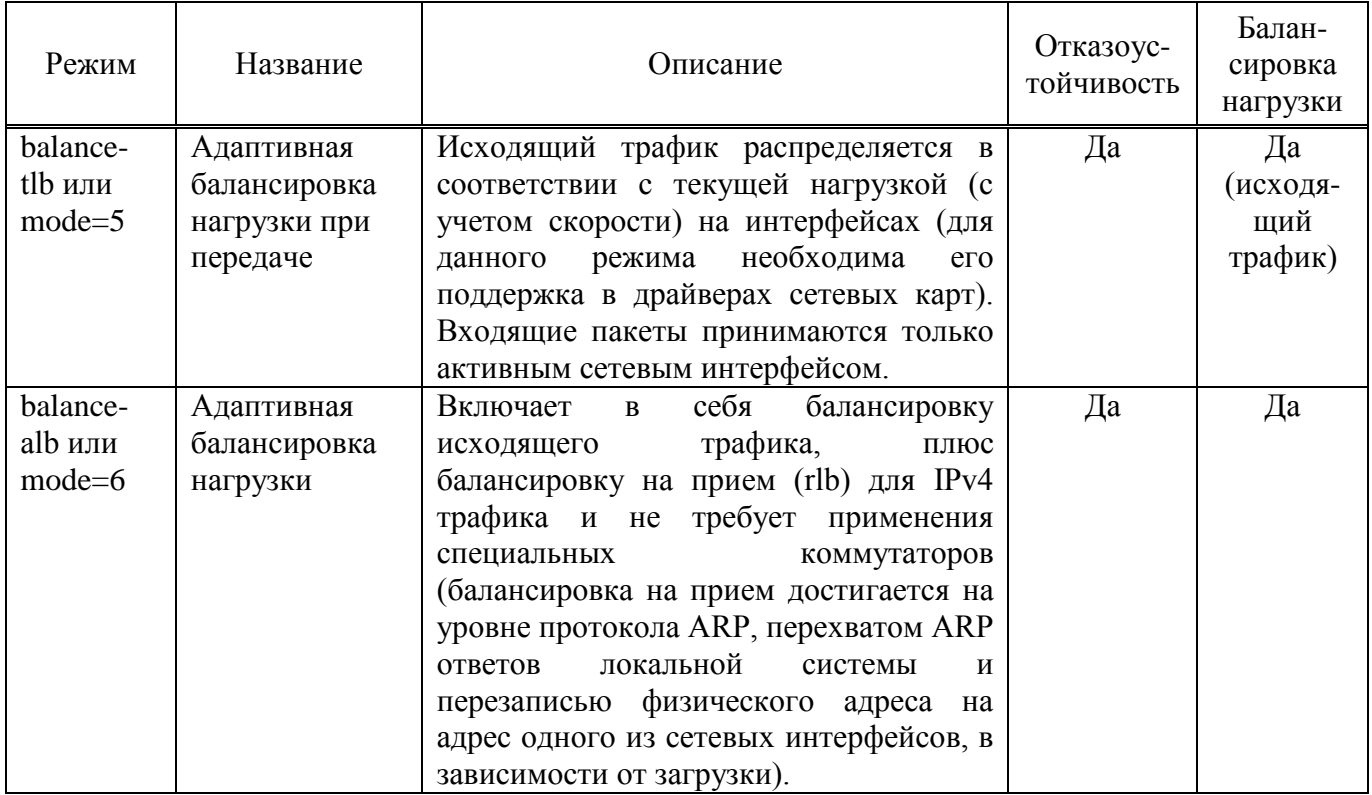

В таблице 13 приведены алгоритмы выбора каналов (распределения пакетов между физическими каналами, входящими в многоканальное соединение) для режимов balance-alb, balance-tlb, balance-хог, 802.3ad (значение параметра xmit-hash-policy).

<span id="page-309-0"></span>Таблица 13 – Режимы выбора каналов при организации балансировки нагрузки

| Режим      | Описание                                                                                                    |
|------------|----------------------------------------------------------------------------------------------------|
| layer2     | Канал для отправки пакета однозначно определяется комбинацией МАС-адреса<br>источника и МАС-адреса назначения. Весь трафик между определенной парой                                                                                                    |
|            | узлов всегда идет по определенному каналу. Алгоритм совместим с IEEE 802.3ad.<br>Этот режим используется по умолчанию.                                                                                                    |
| $layer2+3$ | Канал для отправки пакета определяется по совокупности МАС- и IP-адресов<br>источника и назначения. Трафик между определенной парой IP-хостов всегда идет<br>по определенному каналу (обеспечивается более равномерная балансировка<br>трафика, особенно в случае, когда большая его часть передается через<br>промежуточные маршрутизаторы). Для протоколов 3 уровня, отличных от IP,<br>данный алгоритм равносилен layer2. Алгоритм совместим с IEEE 802.3ad. |

## Окончание таблицы 13

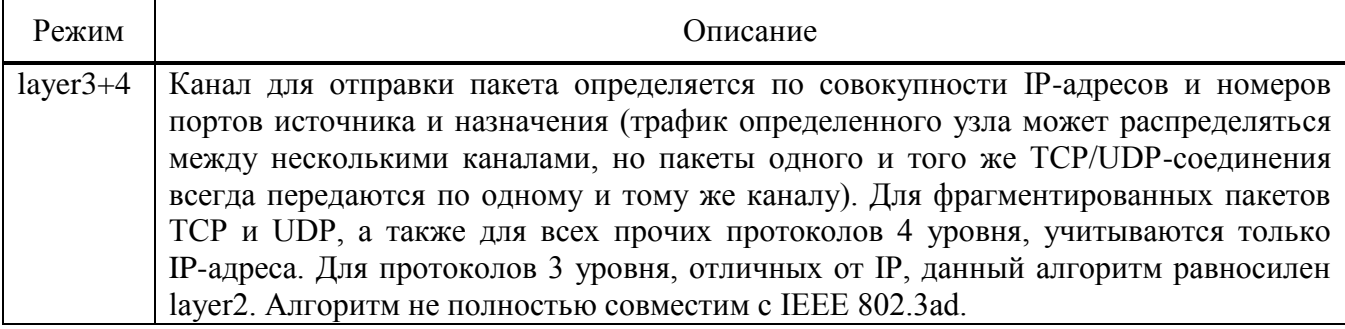

Для создания агрегированного bond-интерфейса средствами etcnet необходимо создать каталог для интерфейса (например, bond0) с файлами options, ipv4address. В файле options в переменной ТҮРЕ следует указать тип интерфейса bond, в переменной HOST перечислить родительские интерфейсы, которые будут входить в агрегированный интерфейс, в переменной BONDMODE указать режим (по умолчанию 0), а опции для модуля ядра bonding - в BONDOPTIONS.

Примечание. Агрегированный bond-интерфейс можно создать  $\bf{B}$ веб-интерфейсе ЦУС - модуль «Объединение интерфейсов» (должен быть установлен пакет alterator-net-bond).

9.5.4.2. Параметры OVS Bond

В таблице 14 приведены параметры OVS Bond.

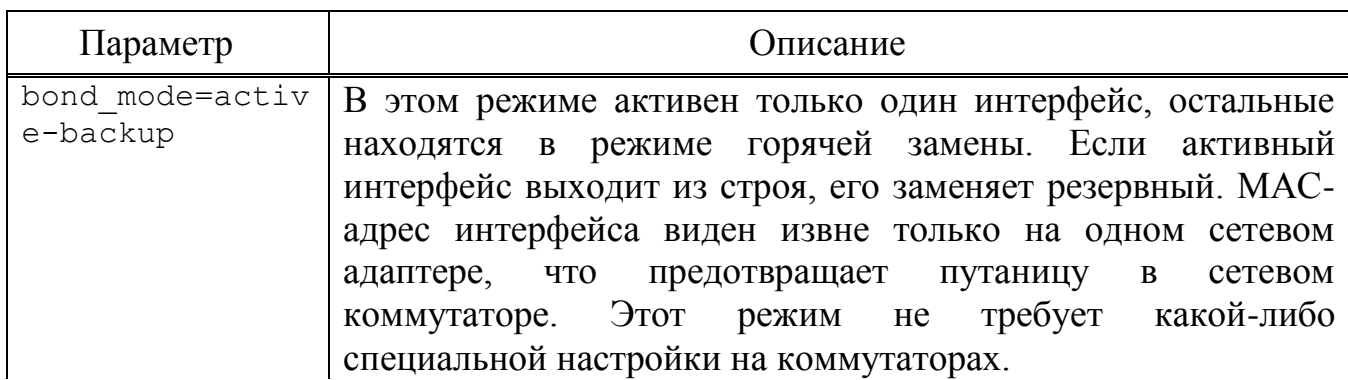

<span id="page-310-0"></span>Таблица 14 – Параметры OVS Bond

312

# *Окончание таблицы [14](#page-310-0)*

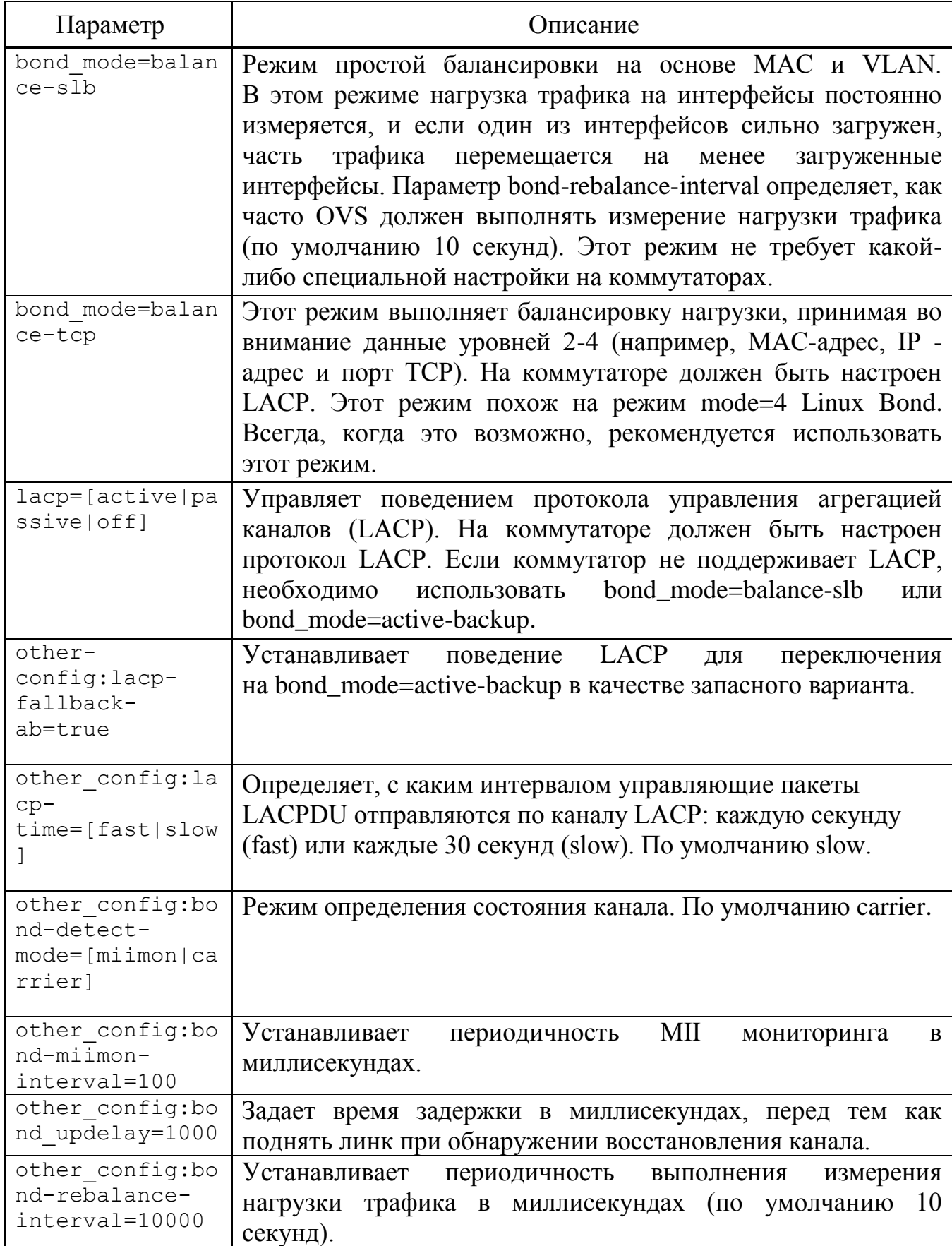

9.5.4.2.1. Агрегированный bond-интерфейс с фиксированным IP-адресом

Конфигурация с агрегированным bond-интерфейсом с фиксированным IP-адресом может использоваться как распределенная/общая сеть хранения. Преимущество будет заключаться в том, что вы получите больше скорости, а сеть будет отказоустойчивой (рис. 204).

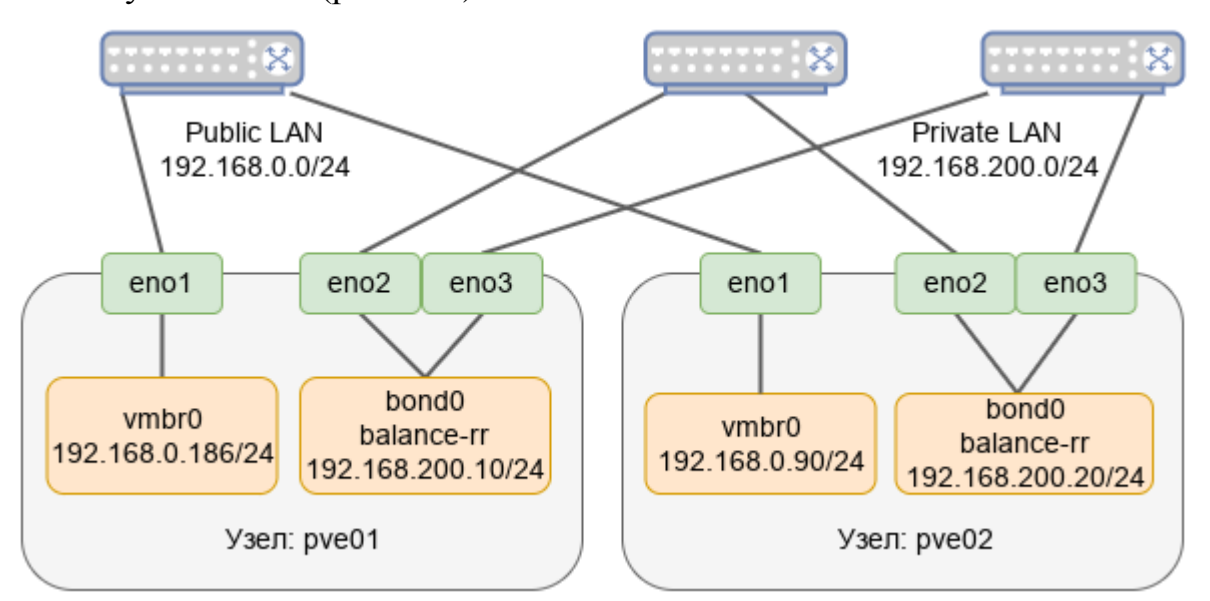

<span id="page-312-0"></span>Рис. 204 – Агрегированный bond-интерфейс с фиксированным IP-адресом

9.5.4.2.1.1 Настройка в веб-интерфейсе

Для настройки Linux Bond необходимо выполнить следующие действия:

- перейти в раздел «Сеть», нажать кнопку «Создать» и в выпадающем меню выбрать пункт «Linux Bond» (рис. 199);
- открывшемся окне указать имя агрегированного соединения, в  $\mathbf{B}$ выпадающем списке «Режим» выбрать режим агрегации (в примере balance-rr), в поле «Устройства» указать сетевые интерфейсы, которые будут входить в объединение, в поле «IPv4/CIDR» ввести IP-адрес объединения и нажать кнопку «Создать» (рис. 205);

Примечание. В зависимости от выбранного режима агрегации будут доступны разные поля.

Для применения изменений нажать кнопку «Применить конфигурацию». Получившаяся конфигурация показана на рис. 206.

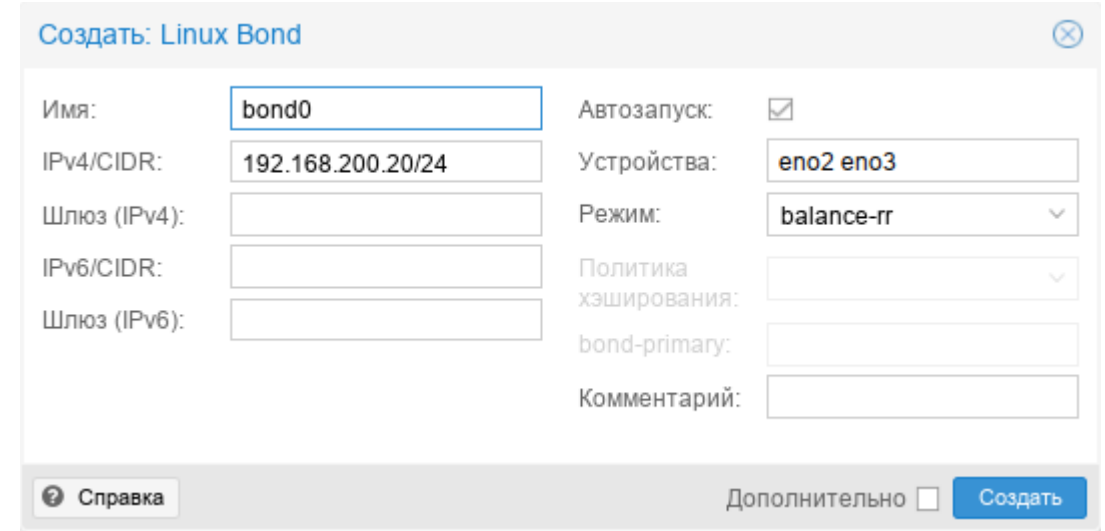

Рис. 205 - Редактирование параметров объединения bond0

<span id="page-313-0"></span>

| Узел 'руе02'                           |                  |                     |               |         |        |                                   |              |                   |             |
|----------------------------------------|------------------|---------------------|---------------|---------|--------|-----------------------------------|--------------|-------------------|-------------|
| <b>Q</b> Поиск                         | Создать          | Сбросить            | Редактировать | Удалить |        | Применить конфигурацию            |              |                   |             |
| <i>ј</i> Сводка                        | ∩ кмИ            | Тип                 | Активно       | Автоза  | $\Box$ | Порты/устройс                     | Режим объеди | CIDR              | Шлюз        |
| Примечания                             | bond0            | <b>Linux Bond</b>   | Да            | Да      | Нет    | eno <sub>2</sub> eno <sub>3</sub> | balance-rr   | 192.168.200.20/24 |             |
| >_ Оболочка                            | eno1             | Сетевое устр        | Да            | Да      | Нет    |                                   |              |                   |             |
| Ф. Система<br>$\overline{\phantom{a}}$ | eno <sub>2</sub> | Сетевое устр        | Да            | Да      | Нет    |                                   |              |                   |             |
| $\rightleftarrows$ Сеть                | eno3             | Сетевое устр        | Да            | Да      | Нет    |                                   |              |                   |             |
| ● Сертификаты                          | <b>vmbr0</b>     | <b>Linux Bridge</b> | Да            | Да      | Нет    | eno1                              |              | 192.168.0.90/24   | 192.168.0.1 |

<span id="page-313-1"></span>Рис. 206 – Агрегированный интерфейс с фиксированным IP-адресом

9.5.4.2.1.2 Настройка в командной строке

Для создания такой конфигурации, необходимо выполнить следующие действия:

1) создать Linux Bond bond0 на интерфейсах eno1 и eno2, выполнив следующие команды:

```
# mkdir /etc/net/ifaces/bond0
# rm -f /etc/net/ifaces/eno1/{i,r}*
# rm -f /etc/net/ifaces/eno2/{i, r}*
# cat <<EOF > /etc/net/ifaces/bond0/options
BOOTPROTO=static
CONFIG WIRELESS=no
CONFIG IPV4=yes
HOST='eno1 eno2'
ONBOOT=yes
TYPE=bond
```
## 315

### ЛКНВ.11100-01 92 02

```
BONDOPTIONS='miimon=100'
BONDMODE=0
EOF
гле:
```
- BONDMODE= $1$  режим агрегации Round-robin;
- HOST='eno1 eno2' интерфейсы, которые будут входить в объединение;
- miimon=100 определяет, как часто производится мониторинг MII (Media Independent Interface);
- 2) в файле /etc/net/ifaces/bond0/ipv4address, указать IP-адрес для интерфейса bond0:
	- # echo "192.168.200.20/24" > /etc/net/ifaces/bond0/ipv4address
- 3) перезапустить службу network, чтобы изменения вступили в силу:
	- # systemctl restart network
- 9.5.4.2.2. Агрегированный bond-интерфейс в качестве порта моста

Чтобы сделать гостевую сеть отказоустойчивой можно использовать bond напрямую в качестве порта моста (рис. 207).

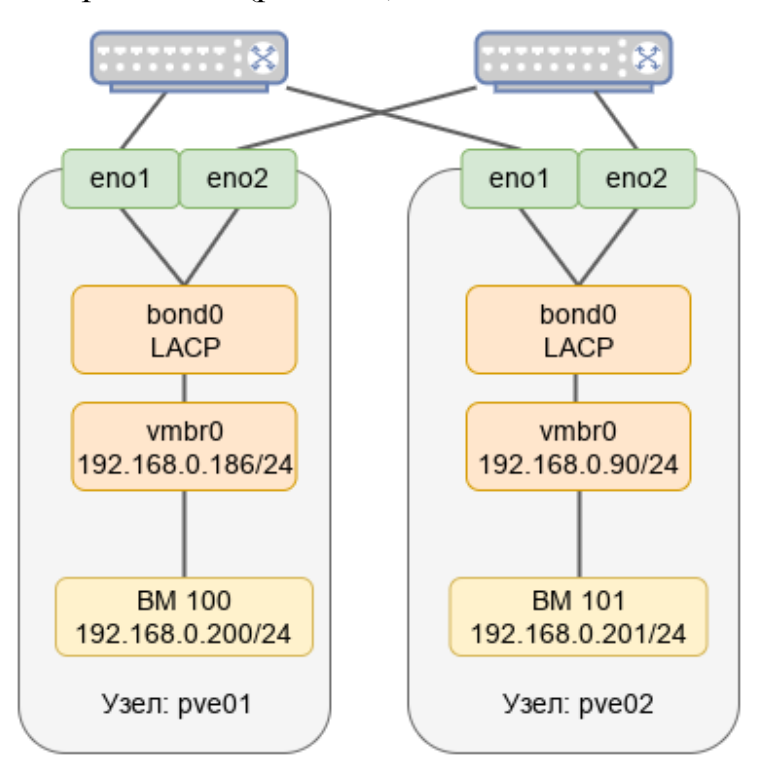

<span id="page-314-0"></span>Рис. 207 – Агрегированный bond-интерфейс в качестве порта моста

9.5.4.2.2.1 Настройка в веб-интерфейсе

Для настройки Linux Bond необходимо выполнить следующие действия:

- 1) перейти в раздел «Сеть», выбрать существующий мост vmbr0 и нажать кнопку «Редактировать» (рис. [208\)](#page-315-0);
- 2) в открывшемся окне (рис. [209\)](#page-316-0) удалить содержимое поля «Порты сетевого моста» и нажать кнопку «ОК»;
- 3) нажать кнопку «Создать» (рис. [199\)](#page-302-0) и в выпадающем меню выбрать пункт «Linux Bond»;
- 4) в открывшемся окне в выпадающем списке «Режим» выбрать режим агрегации (в примере LACP), в поле «Устройства» указать сетевые интерфейсы, которые будут входить в объединение, в выпадающем списке «Политика хэширования» выбрать политику хэширования и нажать кнопку «Создать» (рис. [210\)](#page-316-1);
- 5) выбрать мост vmbr0 и нажать кнопку «Редактировать»;
- 6) в открывшемся окне в поле «Порты сетевого моста» вписать значение bond0 и нажать кнопку ОК (рис. [211\)](#page-316-2);
- 7) для применения изменений нажать кнопку «Применить конфигурацию».

8) получившаяся конфигурация показана на рис. [212.](#page-317-0)

<span id="page-315-0"></span>

| Узел 'руе01'                                       |                       |                     |               |        |                                   |       |                  |             |
|----------------------------------------------------|-----------------------|---------------------|---------------|--------|-----------------------------------|-------|------------------|-------------|
| Q Поиск                                            | Сбросить<br>Создать У |                     | Редактировать |        | Применить конфигурацию<br>Удалить |       |                  |             |
| <i>■</i> Сводка                                    | ∕ кмИ                 | Тип                 | Активно       | Автоза | Подде                             | Порты | CIDR             | Шлюз        |
| Примечания                                         | eno1                  | Сетевое устр        | Да            | Да     | Нет                               |       |                  |             |
| >_ Оболочка                                        | eno <sub>2</sub>      | Сетевое устр        | Да            | Да     | Нет                               |       |                  |             |
| $\Phi_{o}^{o}$ Система<br>$\overline{\phantom{m}}$ | vmbr0                 | <b>Linux Bridge</b> | Да            | Да     | Нет                               | eno1  | 192.168.0.186/24 | 192.168.0.1 |
| $\rightleftarrows$ Сеть                            |                       |                     |               |        |                                   |       |                  |             |
| ₩ Сертификаты                                      |                       |                     |               |        |                                   |       |                  |             |

Рис.  $208 - \text{Mocr}$  *v*mbr0

317 ЛКНВ.11100-01 92 02

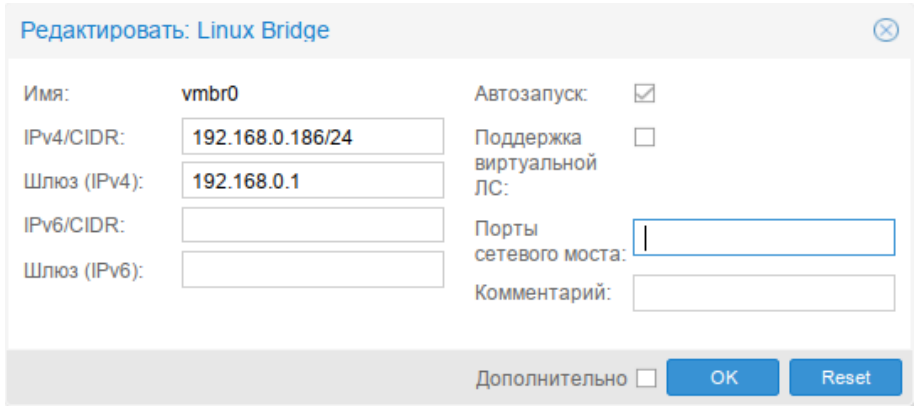

Рис. 209 – Редактирование параметров моста vmbr0

<span id="page-316-0"></span>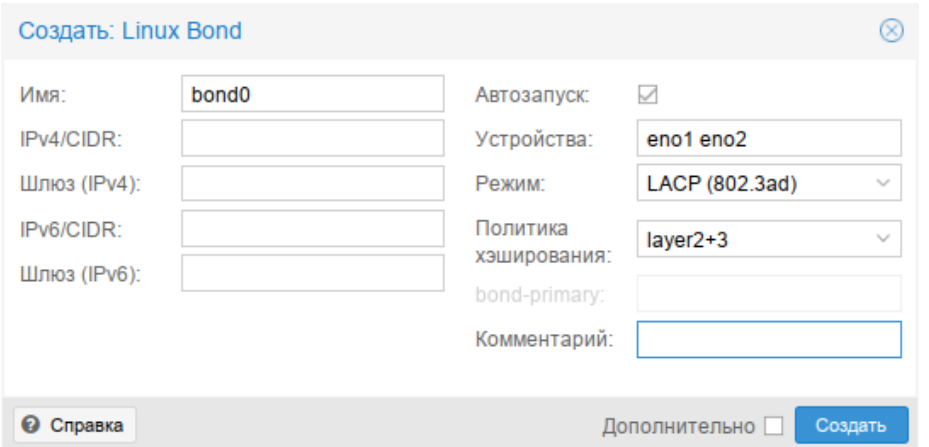

Рис. 210 – Редактирование параметров объединения bond0

<span id="page-316-1"></span>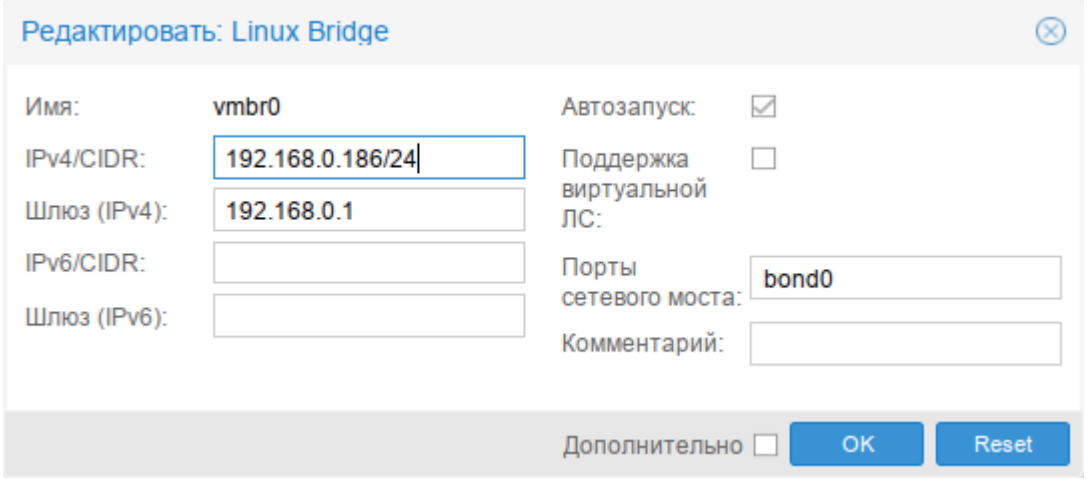

<span id="page-316-2"></span>Рис. 211 – Редактирование параметров моста vmbr0

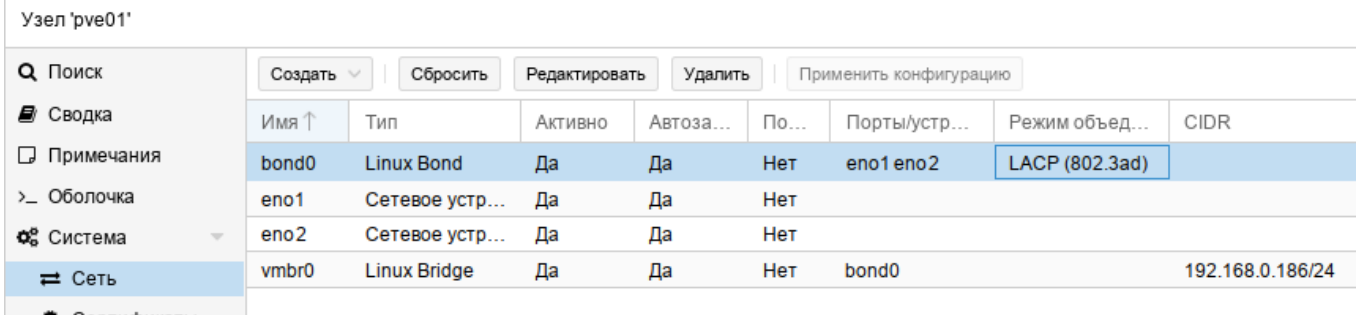

```
• Сертификаты
```
Рис. 212 – Агрегированный bond-интерфейс в качестве порта моста

Для настройки OVS Bond необходимо выполнить следующие действия:

- 1) перейти в раздел «Сеть», выбрать существующий мост vmbr0 и нажать кнопку «Редактировать» (рис. [213\)](#page-317-1);
- 2) в открывшемся окне удалить содержимое поля «Порты сетевого моста» и нажать кнопку «ОК» (рис. [214\)](#page-318-0);
- 3) нажать кнопку «Создать» (рис. [199\)](#page-302-0) и в выпадающем меню выбрать пункт «OVS Bond».
- 4) в открывшемся окне указать имя агрегированного интерфейса, в выпадающем списке «Режим» выбрать режим агрегации, в поле «Устройства» указать сетевые интерфейсы, которые будут входить в объединение, в выпадающем списке «OVS Bridge» выбрать мост, в который должен добавиться созданный интерфейс и нажать кнопку «Создать» (рис. [215\)](#page-318-1);
- 5) для применения изменений нажать кнопку «Применить конфигурацию»;

<span id="page-317-1"></span>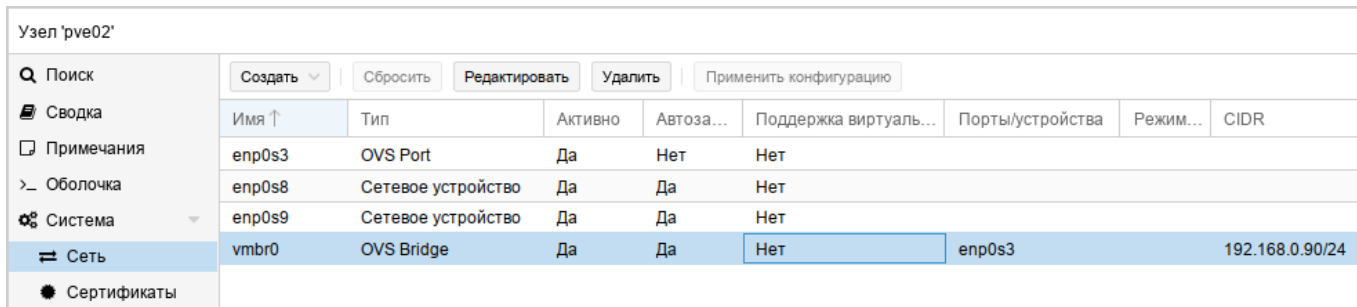

6) получившаяся конфигурация показана на рис. [216.](#page-318-2)

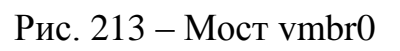

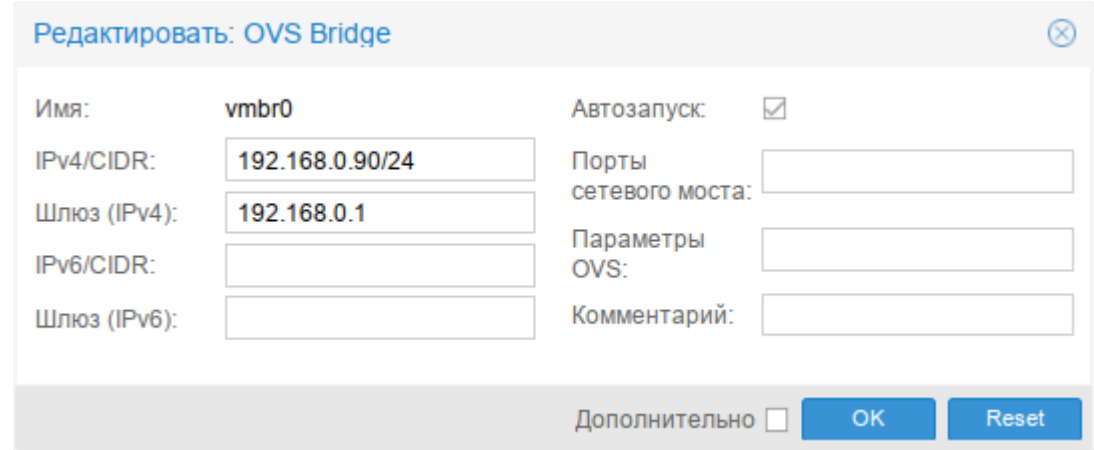

Рис. 214 – Редактирование параметров моста vmbr0

<span id="page-318-0"></span>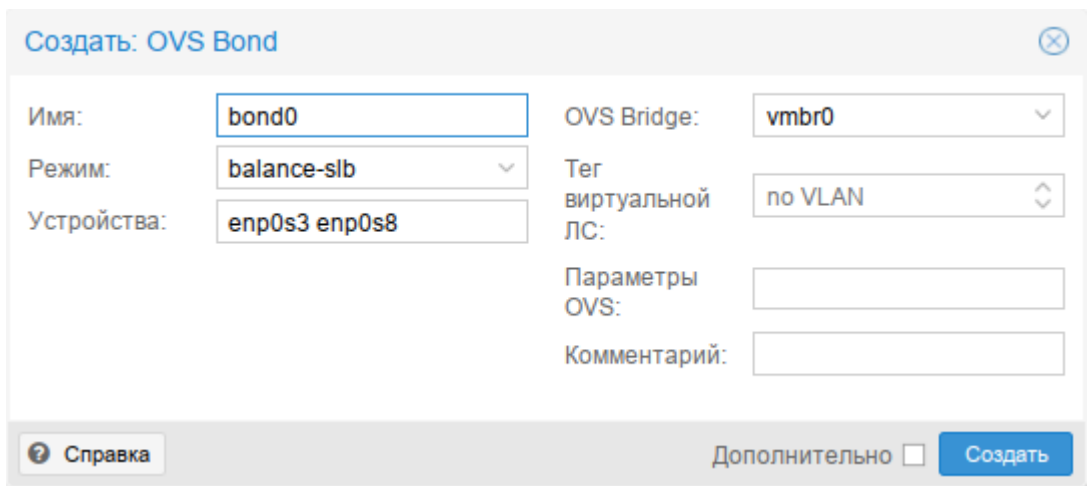

Рис. 215 – Редактирование параметров объединения bond0

<span id="page-318-1"></span>

| Узел 'руе02'                                       |                   |                           |         |        |                        |                   |             |                 |
|----------------------------------------------------|-------------------|---------------------------|---------|--------|------------------------|-------------------|-------------|-----------------|
| Q Поиск                                            | Создать           | Сбросить<br>Редактировать | Удалить |        | Применить конфигурацию |                   |             |                 |
| <i>ј</i> Сводка                                    | ∕ кмИ             | Тип                       | Активно | Автоза | Поддерж                | Порты/устройства  | Режим об    | CIDR            |
| Примечания                                         | bond <sub>0</sub> | <b>OVS Bond</b>           | Нет     | Нет    | Нет                    | enp0s3 enp0s8     | balance-slb |                 |
| >_ Оболочка                                        | enp0s3            | Сетевое устройство        | Да      | Да     | Нет                    |                   |             |                 |
| $\Phi_{o}^{o}$ Система<br>$\overline{\phantom{m}}$ | enp0s8            | Сетевое устройство        | Да      | Да     | Нет                    |                   |             |                 |
| ⇒ Сеть                                             | enp0s9            | Сетевое устройство        | Да      | Да     | Нет                    |                   |             |                 |
| ♦ Сертификаты                                      | vmbr0             | <b>OVS Bridge</b>         | Да      | Да     | Нет                    | bond <sub>0</sub> |             | 192.168.0.90/24 |

<span id="page-318-2"></span>Рис. 216 – Агрегированный bond-интерфейс в качестве порта моста

9.5.4.2.2.2 Настройка в командной строке

Исходное состояние: мост vmbr0 на интерфейсе enp0s3. Необходимо создать агрегированный интерфейс bond0 (enp0s3 и enp0s8) и включить его в мост vmbr0.

Для создания Linux Bond, необходимо выполнить следующие действия:

1) создать агрегированный интерфейс bond0 на интерфейсах enp0s3 и enp0s8, выполнив следующие команды:

```
# mkdir /etc/net/ifaces/bond0
```

```
# cat <<EOF > /etc/net/ifaces/bond0/options
```

```
BOOTPROTO=static
```

```
CONFIG WIRELESS=no
```

```
CONFIG IPV4=yes
```

```
HOST='enp0s3 enp0s8'
```

```
ONBOOT=yes
```

```
TYPE=bond
```

```
BONDOPTIONS='xmit-hash-policy=layer2+3 lacp rate=1 miimon=100'
BONDMODE=4
```
EOF

где:

- BONDMODE=4 режим агрегации LACP (802.3ad);
- HOST='enp0s3 enp0s8' интерфейсы, которые будут входить в объединение:
- xmit-hash-policy=layer2+3 определяет режим выбора каналов;
- lacp rate=1 определяет, что управляющие пакеты LACPDU отправляются по каналу LACP каждую секунду;
- miimon=100 определяет, как часто производится мониторинг MII (Media Independent Interface);

2) в настройках Ethernet-моста vmbr0 (файл /etc/net/ifaces/vmbr0/options)

в опции HOST указать интерфейс bond0:

```
BOOTPROTO=static
BRIDGE OPTIONS="stp state 0"
CONFIG IPV4=yes
HOST='bond0'
ONBOOT=yes
TYPE=bri
```
3) перезапустить службу network, чтобы изменения вступили в силу:

```
# systemctl restart network
```
Для создания OVS Bond, необходимо выполнить следующие действия:

### 1) начальная конфигурации:

```
# ovs-vsctl show
6bladd02-fb20-48e6-b925-260bf92fa889
   Bridge vmbr0
      Port enp0s3
          Interface enp0s3
      Port vmbr0
          Interface vmbr0
             type: internal
   ovs version: "2.17.6"
```

```
enp0s32) привести
           настройки сетевого
                                    интерфейса
                                                          (файл
```

```
/etc/net/ifaces/enp0s3/options) К ВИДУ:
```

```
TYPE=eth
```

```
CONFIG WIRELESS=no
```
BOOTPROTO=static

CONFIG IPV4=yes

3) создать агрегированный интерфейс bond0 на интерфейсах enp0s3 и enp0s8,

#### выполнив следующие команды:

```
# mkdir /etc/net/ifaces/bond0
# cat <<EOF > /etc/net/ifaces/bond0/options
BOOTPROTO=static
BRIDGE=vmbr0
CONFIG IPV4=yes
HOST='enp0s3 enp0s8'
OVS OPTIONS='other config:bond-miimon-interval=100
bond mode=balance-slb'
TYPE=ovsbond
EOF
```
где:

- bond mode=balance-slb-режим агрегации;  $\frac{1}{2}$
- enp0s8' интерфейсы, которые будут входить в  $HOST='enp0s3$ объединение:
- BRIDGE=vmbr0 мост, в который должен добавиться созданный интерфейс;
- other config:bond-miimon-interval=100 OUTPEL OUTPER как часто  $\sim 10^4$ производится мониторинг MII (Media Independent Interface).

```
\overline{B}HOST
                                                                   vmbr0(файл
        опции
                                    настроек
                                                     моста
```
/etc/net/ifaces/vmbr0/options) yka3aTb bond0:

```
BOOTPROTO=static
CONFIG IPV4=yes
HOST=bond0
ONBOOT=yes
TYPE=ovsbr
```
- перезапустить службу network, чтобы изменения вступили в силу:  $\mathbf{L}^{\text{max}}$
- # systemctl restart network
- проверка конфигурации:

```
# ovs-ysctl show
6b1add02-fb20-48e6-b925-260bf92fa889
   Bridge vmbr0
      Port bond0
          Interface enp0s3
          Interface enp0s8
      Port vmbr0
          Interface vmbr0
             type: internal
   ovs version: "2.17.6"
```
9.5.5. Настройка VLAN

Виртуальные сети (VLAN) являются сетевым стандартом на основе 802.1q для создания логических разделов на одном и том же сетевом интерфейсе для изоляции обмена множества сетей.

Примечание. На стороне физического коммутатора порт должен быть настроен как trunk, от него должен приходить тэгированный трафик 802.1q. Если на коммутаторе сделана агрегация портов (Portchannel или Etherchannel), то параметр Trunk выставляется на это новом интерфейсе.

9.5.5.1. Мост с поддержкой VLAN

Если используется Linux Bridge, то для возможности использования тегов VLAN в настройках ВМ, необходимо включить поддержку VLAN для моста. Для этого в веб-интерфейсе в настройках моста следует установить отметку в поле «Поддержка виртуальной ЛС» (рис. [217\)](#page-322-0).

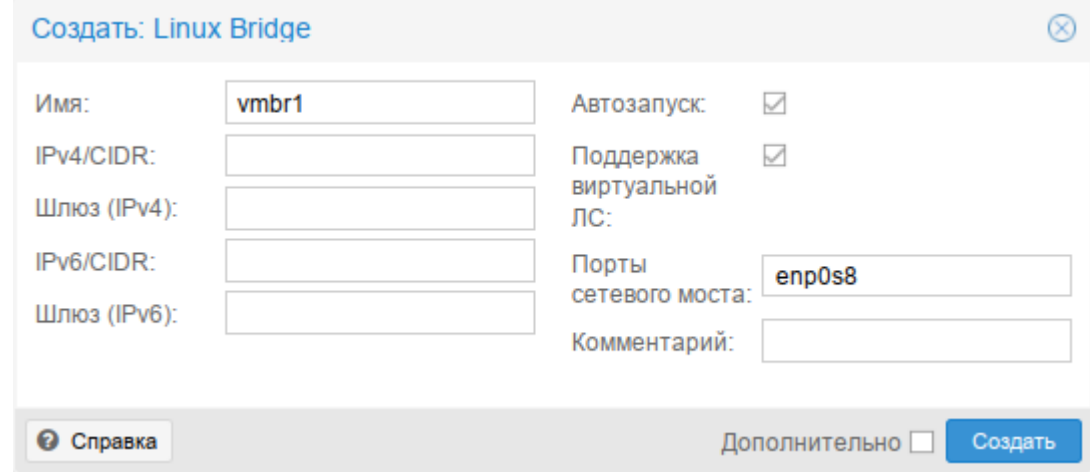

Рис. 217 – Настройки моста Linux Bridge

<span id="page-322-0"></span>Если используется OVS Bridge, то никаких дополнительных настроек не требуется.

Тег VLAN можно указать в настройках сетевого интерфейса при создании ВМ (рис. [218\)](#page-322-1), либо отредактировав параметры сетевого устройства.

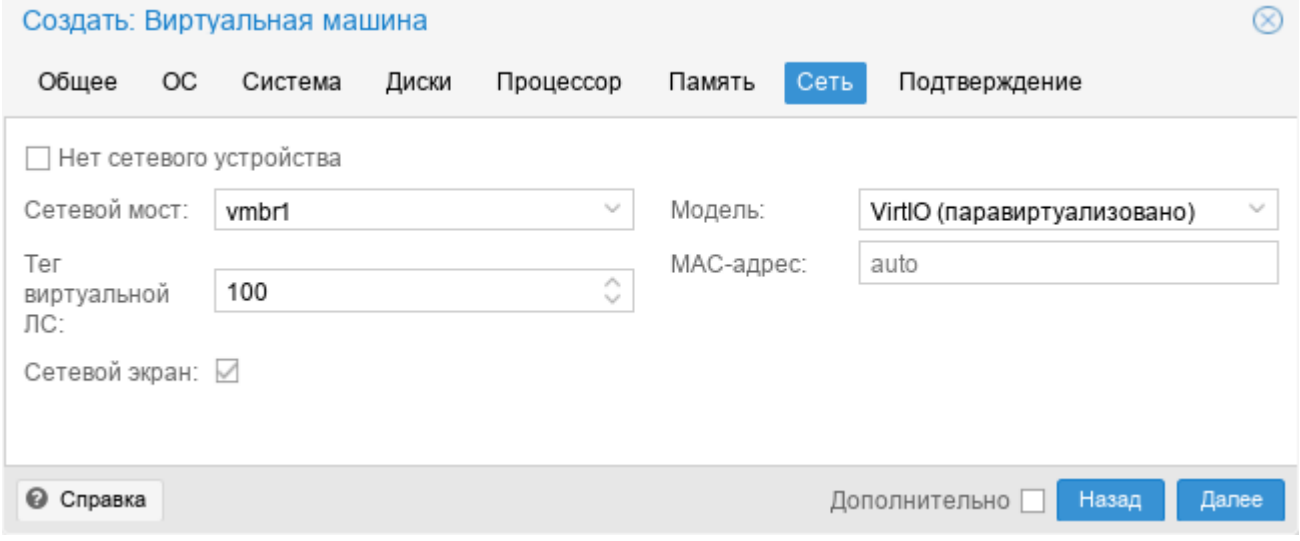

<span id="page-322-1"></span>Рис. 218 – Настройки сетевого интерфейса ВМ

9.5.5.2. Мост на VLAN

Можно создать конфигурацию VLAN <интерфейс>.<vlan tag> (например, enp0s8.100), этот VLAN включить в мост Linux Bridge и указывать этот мост в настройках сетевого интерфейса ВМ.

Для создания такой конфигурации, необходимо выполнить следующие действия:

- настроить VLAN с ID 100 на интерфейсе enp0s8, выполнив следующие команды (в опции HOST нужно указать тот интерфейс, на котором будет настроен VLAN):

```
# mkdir /etc/net/ifaces/enp0s8.100
# cat <<EOF > /etc/net/ifaces/enp0s8.100/options
BOOTPROTO=static
CONFIG WIRELESS=no
CONFIG IPV4=yes
HOST=enp0s8
ONBOOT=yes
TYPE=vlan
VID=100EOF
```
настроить Ethernet-мост vmbr1, выполнив следующие команды (в опции  $\omega_{\rm{eff}}$ 

HOST нужно указать VLAN-интерфейс):

```
# mkdir /etc/net/ifaces/vmbr1
# cat <<EOF > /etc/net/ifaces/vmbr1/options
BOOTPROTO=static
CONFIG WIRELESS=no
CONFIG IPV4=yes
HOST='enp0s8.100'
ONBOOT=yes
TYPE=hri
F.OF
```
- в файле /etc/net/ifaces/vmbr1/ipv4address, если это необходимо,

можно указать IP-адрес для интерфейса моста:

```
# echo "192.168.10.3/24" > /etc/net/ifaces/vmbr1/ipv4address
```
- перезапустить службу network, чтобы изменения вступили в силу:

```
# systemctl restart network
```
Теперь в настройках сетевого интерфейса ВМ можно указать сетевой мост

vmbr1 (рис. 219). Трафик через этот интерфейс будет помечен тегом 100.
325

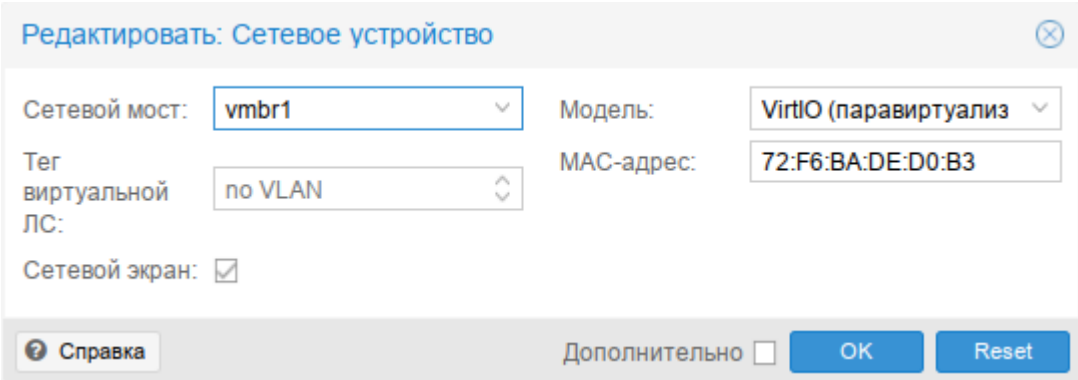

Рис. 219 – Настройки сетевого интерфейса ВМ

9.6. Управление ISO-образами и шаблонами LXC

Для загрузки ISO-образов и шаблонов LXC в хранилище PVE следует выполнить следующие шаги:

- 1) выбрать хранилище;
- 2) перейти на вкладку «ISO-образы» для загрузки ISO-образов (рис. [220\)](#page-325-0) или на вкладку «Шаблоны контейнеров» для загрузки шаблонов LXC;
- 3) для загрузки образа (шаблона) с локального компьютера следует нажать кнопку «Отправить». В открывшемся окне нажать кнопку «Выбрать файл», выбрать файл с ISO-образом и нажать кнопку «Отправить» (рис. [221\)](#page-325-1). Здесь же можно выбрать алгоритм и указать контрольную сумму. В этом случае после загрузки образа будет проверена его контрольная сумма;
- 4) для загрузки образа (шаблона) с сервера следует нажать кнопку «Загрузить по URL-адресу». В открывшемся окне указать ссылку на образ (шаблон), нажать кнопку «Запрос URL-адреса», для того чтобы получить метаинорфмацию о файле, нажать кнопку «Загрузка» для старта загрузки файла в хранилище (рис. [222\)](#page-325-2).

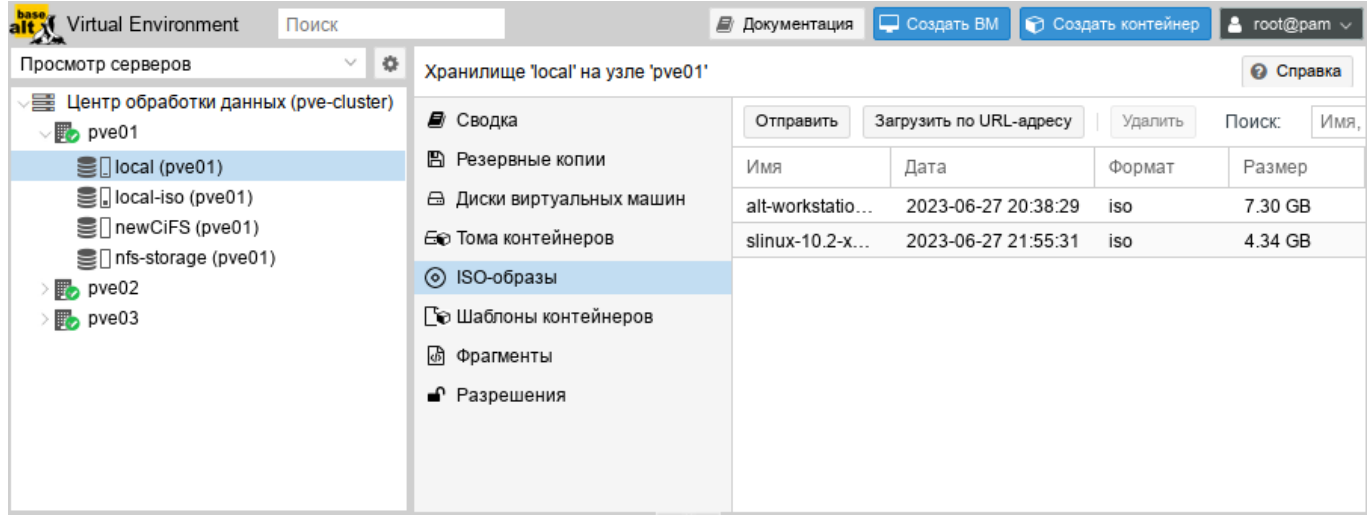

<span id="page-325-0"></span>Рис. 220 – Локальное хранилище. Вкладка «ISO-образы»

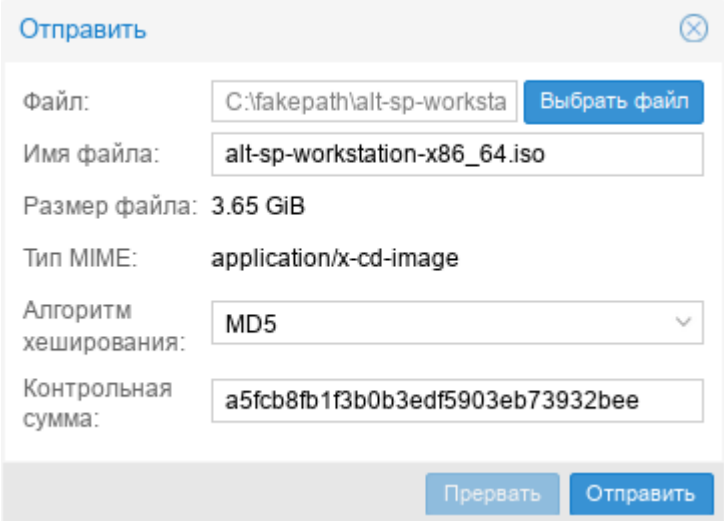

Рис. 221 – Выбор образа

<span id="page-325-1"></span>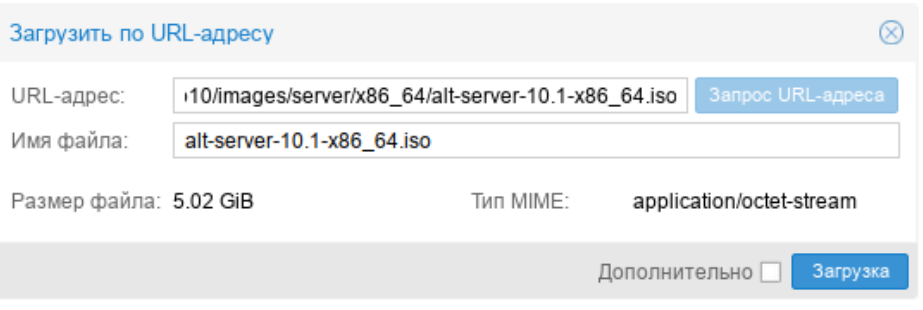

<span id="page-325-2"></span>Рис. 222 – Выбор образа для загрузки файла с сервера

Для удаления ISO-образа или шаблона LXC следует выбрать файл из списка в хранилище (рис. [220\)](#page-325-0) и нажать кнопку «Удалить».

PVE предоставляет базовые шаблоны для некоторых дистрибутивов Linux. Эти шаблоны можно загрузить в веб-интерфейсе (кнопка «Шаблоны») или в командной строке (утилита pveam).

Загрузка базового шаблона в веб-интерфейсе:

- запустить обновление списка доступных шаблонов (например, на вкладке «Оболочка»):
	- # pveam update
- выбрать хранилище;
- перейти на вкладку «Шаблоны контейнеров» и нажать кнопку «Шаблоны» (рис. [223\)](#page-326-0);
- в открывшемся окне выбрать шаблон и нажать кнопку «Загрузка» (рис. [224\)](#page-327-0).

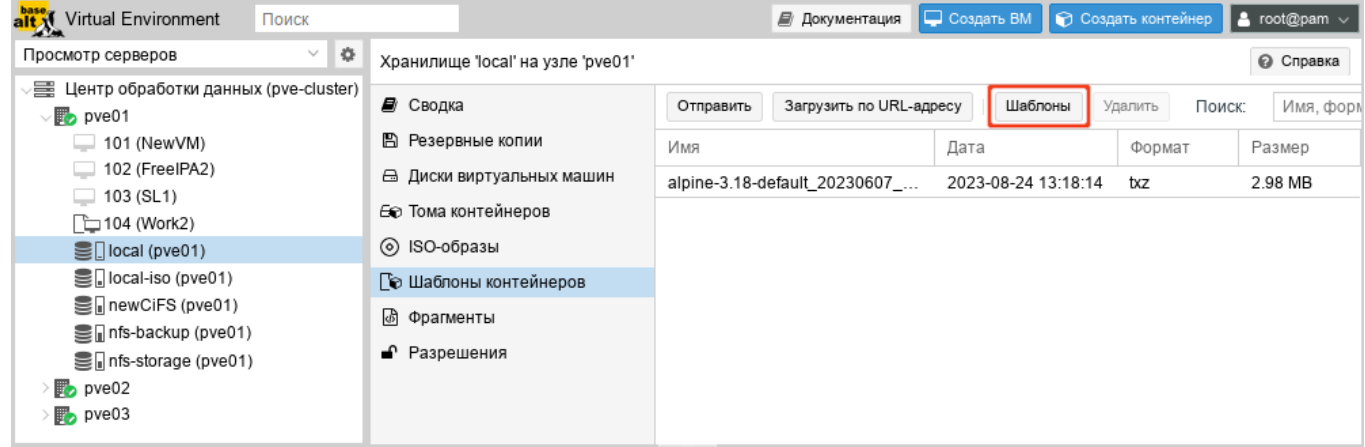

<span id="page-326-0"></span>Рис. 223 – Вкладка «Шаблоны контейнеров»

#### 328

## ЛКНВ.11100-01 92 02

| Шаблоны    |                                    |          |                                                  | ∞        |
|------------|------------------------------------|----------|--------------------------------------------------|----------|
|            |                                    |          | Поиск                                            |          |
| Тип ↑      | Пакет                              | Версия   | Описание                                         |          |
|            | $\boxplus$ Section: mail (2 Items) |          |                                                  |          |
|            | $\Box$ Section: system (26 Items)  |          |                                                  |          |
| lxc        | alpine-3.16-default                | 20220622 | LXC default image for alpine 3.16 (20220622)     |          |
| <b>Ixc</b> | alpine-3.18-default                | 20230607 | LXC default image for alpine 3.18 (20230607)     |          |
| lxc        | fedora-38-default                  | 20230607 | LXC default image for fedora 38 (20230607)       |          |
| lxc        | fedora-37-default                  | 20221119 | LXC default image for fedora 37 (20221119)       |          |
| <b>Ixc</b> | ubuntu-22.04-standard              | 22.04-1  | Ubuntu 22.04 Jammy (standard)                    |          |
| lxc        | centos-8-default                   | 20201210 | LXC default image for centos 8 (20201210)        |          |
| lxc        | alpine-3.17-default                | 20221129 | LXC default image for alpine 3.17 (20221129)     |          |
| lxc        | gentoo-current-openrc              | 20220622 | LXC openrc image for gentoo current (20220622)   |          |
| lxc        | centos-7-default                   | 20190926 | LXC default image for centos 7 (20190926)        |          |
| lxc        | ubuntu-23.04-standard              | 23.04-1  | Ubuntu 23.04 Lunar (standard)                    |          |
| lxc        | centos-8-stream-default            | 20220327 | LXC default image for centos 8-stream (20220327) |          |
| lxc        | devuan-3.0-standard                | 3.0      | Devuan 3.0 (standard)                            |          |
|            |                                    |          |                                                  | Загрузка |

Рис. 224 – Выбор шаблона для загрузки

<span id="page-327-0"></span>Загрузка базового шаблона в консоли:

```
- запустить обновление списка доступных шаблонов:
```

```
# pveam update
```

```
update successful
```
- просмотреть список доступных шаблонов:

```
# pveam available
```
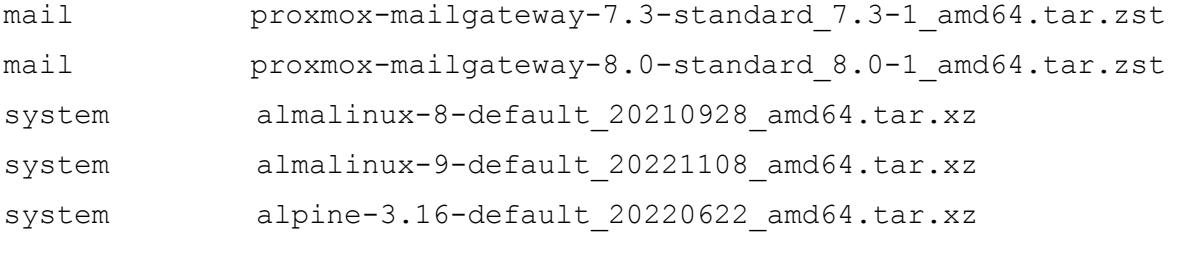

…

- загрузить шаблон в хранилище local:
- # pveam download local almalinux-9-default 20221108 amd64.tar.xz
- просмотреть список загруженных шаблонов в хранилище local:

```
# pveam list local
```

```
NAME SIZE
local:vztmpl/almalinux-9-default_20221108_amd64.tar.xz 97.87MB
```
Если используются только локальные хранилища, то ISO-образы и шаблоны необходимо загрузить на все узлы в кластере. Если есть общее хранилище, то можно хранить все образы в одном месте, таким образом, сохраняя пространство локальных хранилищ.

В таблице 15 показаны каталоги для локального хранилища. В таблице 16 показаны каталоги для всех других хранилищ.

#### <span id="page-328-0"></span>Таблица 15 – Каталоги локального хранилища

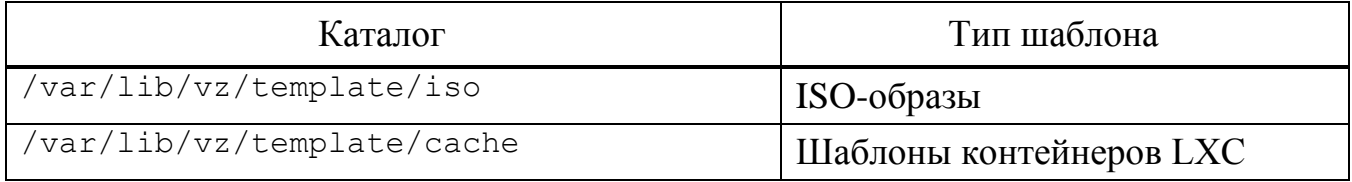

#### <span id="page-328-1"></span>Таблица 16 – Каталоги общих хранилищ

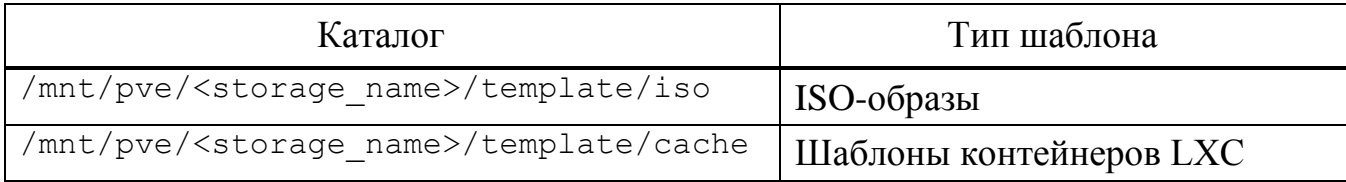

#### 9.7. Виртуальные машины на базе KVM

9.7.1. Создание виртуальной машины на базе KVM

Прежде чем создать в интерфейсе PVE виртуальную машину (BM), необходимо определиться со следующими моментами:

- откуда будет загружен инсталлятор ОС, которая будет установлена внутрь BM:
- на каком физическом узле будет выполняться процесс гипервизора kvm;
- в каком хранилище данных будут располагаться образы дисков ВМ.  $\omega_{\rm{max}}$

Все остальные параметры ВМ относятся к конфигурации виртуального компьютера и могут быть определены по ходу процесса создания ВМ (PVE пытается выбрать разумные значения по умолчанию для ВМ).

Чтобы установить ОС на ВМ, расположенную на этом узле, нужно обеспечить возможность загрузки инсталлятора на этой ВМ. Для этого необходимо загрузить ISO-образ инсталлятора в хранилище данных выбранного физического узла или общее хранилище. Это можно сделать через веб-интерфейс (рис. [220\)](#page-325-0).

Для создания ВМ необходимо нажать кнопку «Создать ВМ», расположенную в правом верхнем углу веб-интерфейса PVE (рис. [225\)](#page-329-0).

| alt Virtual Environment<br>Поиск                                                                                           |                                   |                                 | ■ Документация          | О Создать ВМ               |        | ⊝ Создать контейнер | $\vert$ & root@pam $\vee$ |
|----------------------------------------------------------------------------------------------------|-----------------------------------|---------------------------------|-------------------------|----------------------------|--------|---------------------|---------------------------|
| $\langle \rangle$<br>$\checkmark$<br>Просмотр серверов                                                                     | Хранилище 'local' на узле 'pve01' |                                 |                         |                            |        |                     | • Справка                 |
| Центр обработки данных (pve-cluster)<br>$\vee$ <sub>b</sub> pve01                                                          | ■ Сводка                          | Отправить                       | Загрузить по URL-адресу | Удалить                    | Поиск: | Имя, формат         |                           |
| 105 (NewLXC)<br>67                                                                                                    | ■ Резервные копии                 | Имя                             |                         | Дата                       |        | Формат              | Размер                    |
| $\Box$ 100 (Work)<br>$\equiv$ 102 (FreelPA2)                                                                               | ⊖ Диски виртуальных машин         | alt-sp-workstation-x86 64.iso   |                         | 2023-08-22 12:06:46<br>iso |        |                     | 3.92 GB                   |
| $\Box$ 103 (SL1)                                                                                                    | Е Тома контейнеров                | alt-workstation-10.1-x86 64.iso |                         | 2023-06-27 20:38:29        |        | iso                 | 7.30 GB                   |
| $\Box$ 104 (Work2)                                                                                                    | ⊙ ISO-образы                      | slinux-10.2-x86 64.iso          |                         | 2023-06-27 21:55:31        |        | iso                 | 4.34 GB                   |
| $\mathbb{S}$ local (pve01)                                                                                                 | ∏⊙ Шаблоны контейнеров            |                                 |                         |                            |        |                     |                           |
| Soll local-iso (pve01)                                                                                                    | மி Фрагменты                      |                                 |                         |                            |        |                     |                           |
| <b>■</b> newCiFS (pve01)<br>$\equiv$ nfs-backup (pve01)<br><b>■</b> nfs-storage (pve01)<br>$\n  pv 02\n$<br>$\n  pv 603\n$ | • Разрешения                      |                                 |                         |                            |        |                     |                           |

Рис. 225 – Кнопка «Создать ВМ»

<span id="page-329-0"></span>Процесс создания ВМ оформлен в виде «мастера», привычного для пользователей систем управления ВМ.

На вкладке «Общее» необходимо указать (рис. [226\)](#page-330-0):

- «Узел» физический сервер, на котором будет работать ВМ;
- «VM ID» идентификатор ВМ в численном выражении. Одно и то же значение идентификатора не может использоваться более чем для одной машины. Поле идентификатора ВМ заполняется автоматически инкрементально: первая созданная ВМ, по умолчанию будет иметь VM ID со значением 100, следующая 101 и так далее;
- «Имя» текстовая строка названия ВМ;
- «Пул ресурсов» логическая группа ВМ. Чтобы иметь возможность выбора, пул должен быть предварительно создан.

#### 330

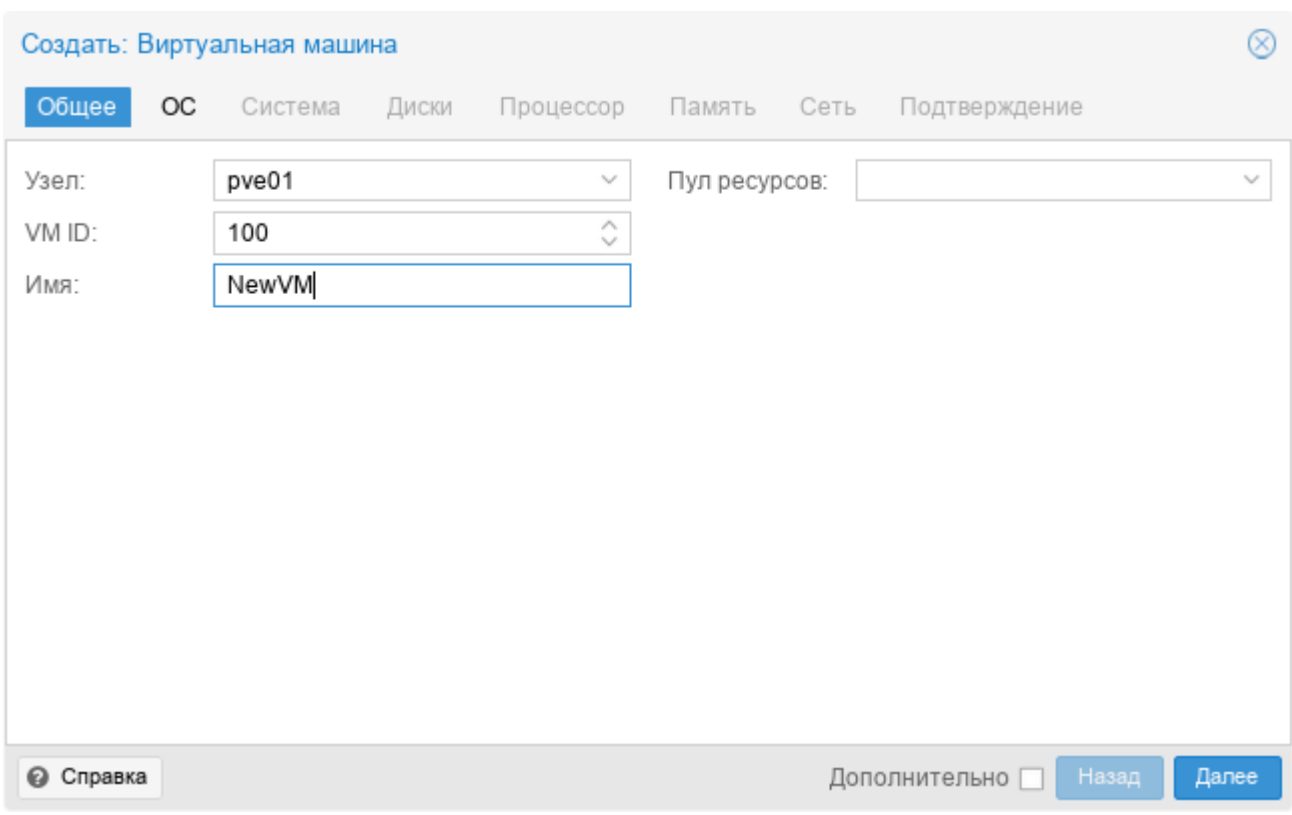

Рис. 226 – Вкладка «Общее»

<span id="page-330-0"></span>П р и м е ч а н и е . Настроить диапазон, из которого выбираются новые VM ID при создании ВМ или контейнера можно, выбрав на вкладке «Центр обработки данных» → «Параметры» пункт «Следующий свободный диапазон ID виртуальных машин» (рис. [227\)](#page-330-1). Установка нижнего значения («Нижний предел») равным верхнему («Верхний предел») полностью отключает автоподстановку VM ID.

| alt X Virtual Environment<br>Поиск                                      |                          | • Создать ВМ • Создать контейнер<br>& root@pam v<br>■ Документация |
|-------------------------------------------------------------------------|--------------------------|--------------------------------------------------------------------|
| $\langle \cdot \rangle$<br>Просмотр серверов                            | Центр обработки данных   | • Справка                                                          |
| 里 Центр обработки данных (pve-cluster)<br>$\vee$ $\mathbb{F}_{2}$ pve01 |                          | Редактировать                                                      |
| 100 (Work)                                                              | <b>Q</b> Поиск           | По умолчанию<br>Раскладка клавиатуры                               |
| $\Box$ 102 (FreelPA2)                                                   | ■ Сводка                 | Прокси HTTP<br>HeT                                                 |
| $\Box$ 103 (SL1)<br>104 (Work2)                                         | <b>В</b> Примечания      | По умолчанию (xterm.js)<br>Консоль                                 |
| SD local (pve01)                                                        | Е Кластер                | root@\$hostname<br>Адрес, с которого отправ                        |
| 을 local-iso (pve01)                                                     | <u></u> ကြ Ceph          | Редактировать: Следующий свободный ди $\otimes$                    |
| Sil newCiFS (pve01)                                                     | ♦ Параметры              | Нижний                                                             |
| Som nfs-storage (pve01)                                                 | ≥ Хранилище              | $\wedge$<br>100<br>$\checkmark$<br>предел:                         |
| $\mathbb{F}_{2}$ pve02<br>$\mathbb{F}_{2}$ pve03                        | Резервная копия<br>F)    | Верхний<br>$\wedge$<br>1.000.000<br>$\checkmark$                   |
|                                                                         | <b>13</b> Репликация     | предел:                                                            |
|                                                                         | ∎ Разрешения             | OK<br>Reset                                                        |
|                                                                         | Пользователи             | Ограничение пропускной.<br>Нет                                     |
|                                                                         | A Маркеры API            | 4<br>Максимальное количеств                                        |
|                                                                         | <b>Q</b> Двухфакторность | Следующий свободный д<br>По умолчанию                              |
|                                                                         | $\checkmark$             | Без переопределения<br>Переопределение стиле                       |

<span id="page-330-1"></span>Рис. 227 – Настройка диапазона VM ID

На вкладке «ОС» необходимо указать источник установки ОС и тип ОС (рис. [228\)](#page-331-0).

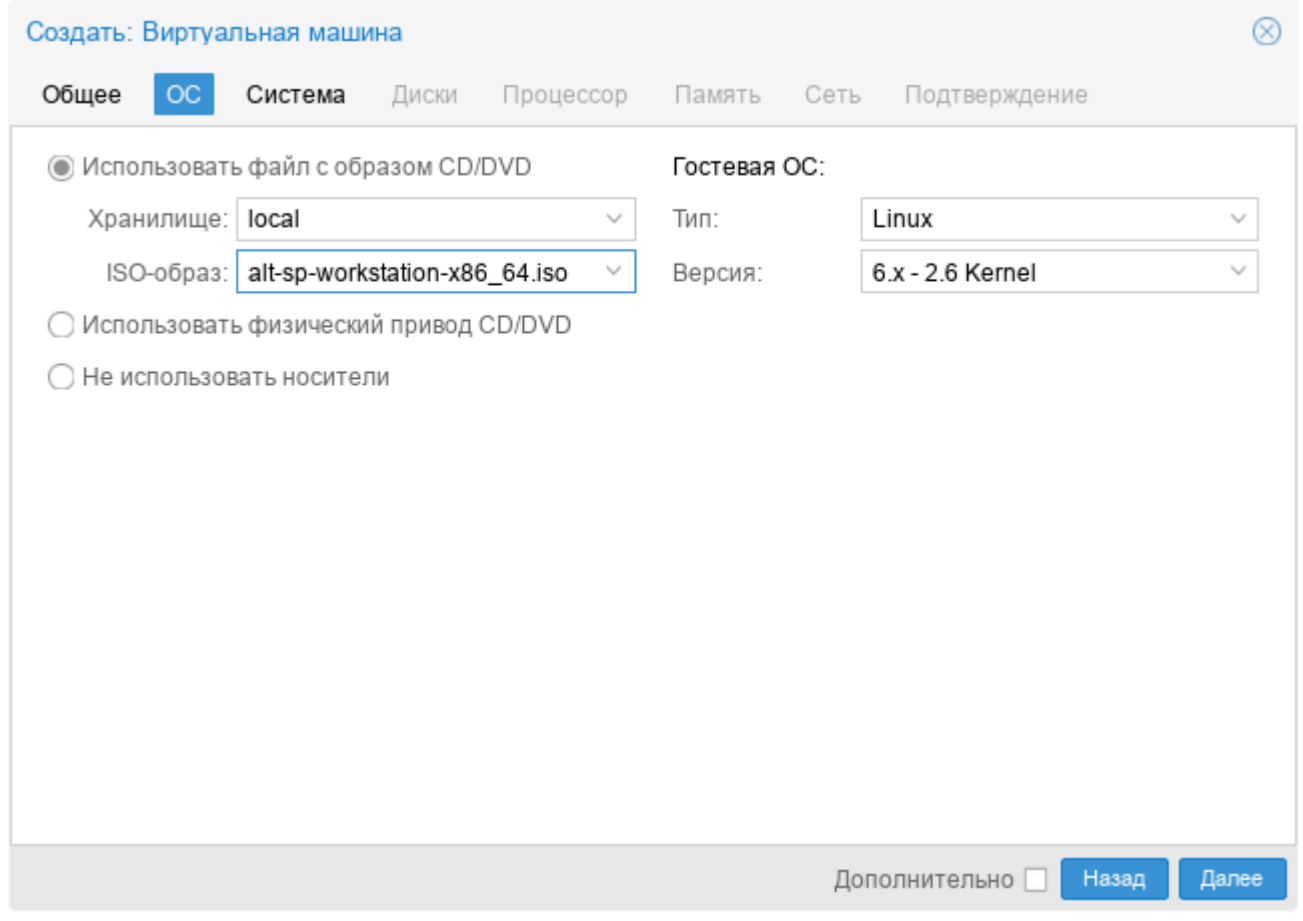

Рис. 228 – Вкладка «ОС»

<span id="page-331-0"></span>В качестве источника установки ОС можно указать:

- «Использовать файл с образом CD/DVD» использовать уже загруженный в хранилище ISO-образ (рис. [229\)](#page-332-0);
- «Использовать физический привод CD/DVD» использовать физический диск хоста PVE;
- «Не использовать носители» не использовать ISO-образ или физический носитель.

Выбор типа гостевой ОС при создании ВМ позволяет PVE оптимизировать некоторые параметры низкого уровня.

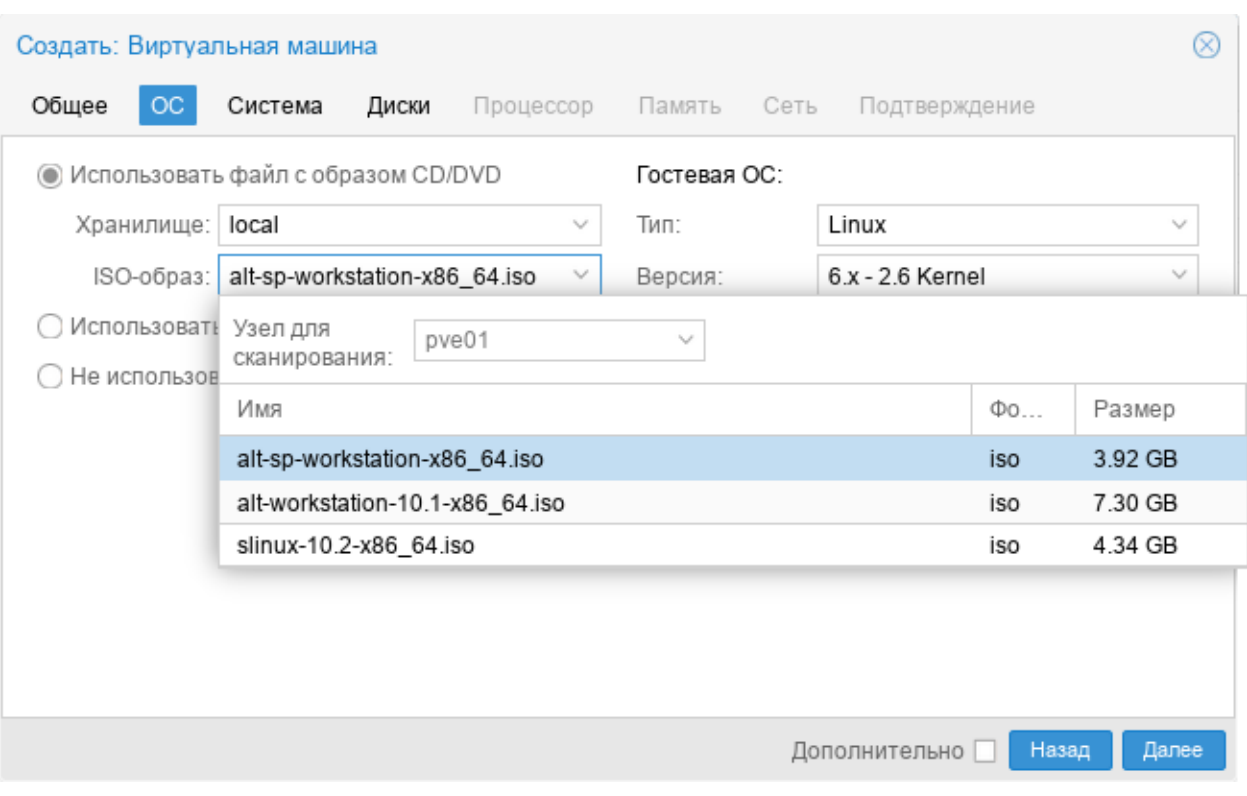

Рис. 229 – Выбор ISO-образа

<span id="page-332-0"></span>На следующем этапе (вкладка «Система») можно выбрать видеокарту, контроллер SCSI, указать, нужно ли использовать агент QEMU (рис. [230\)](#page-332-1).

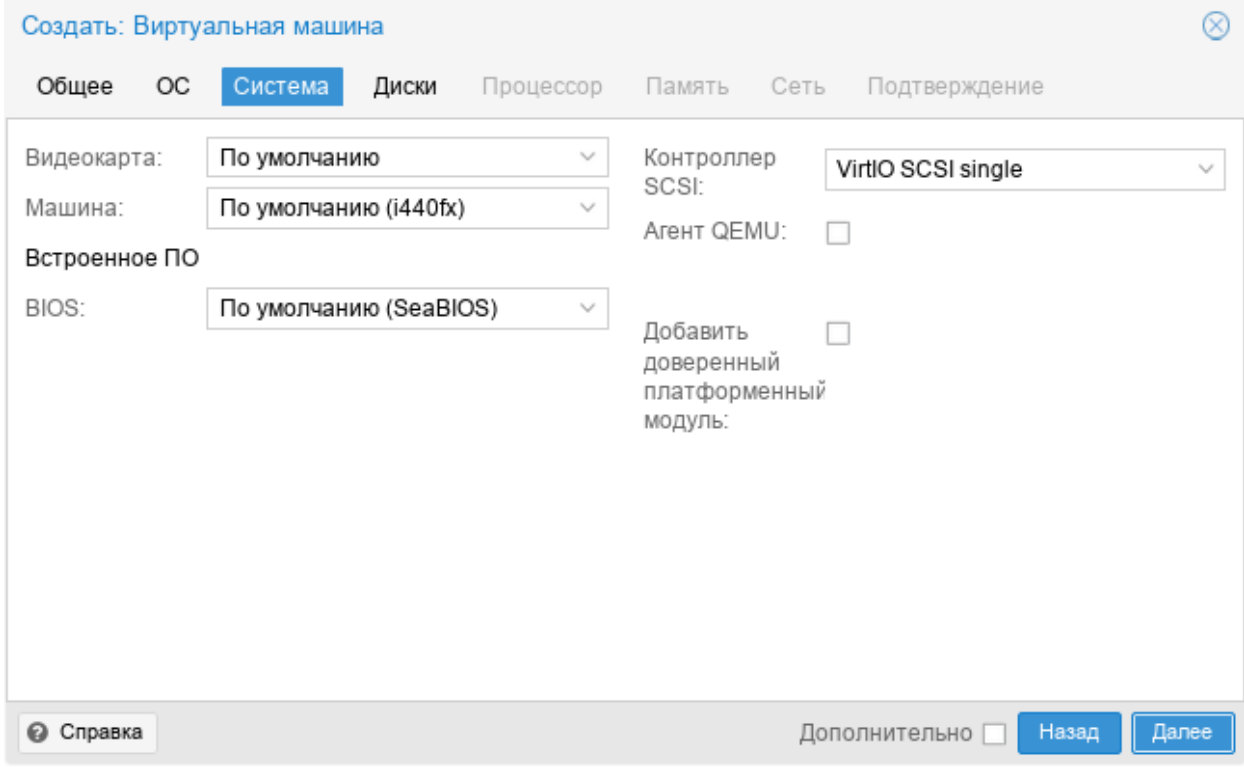

<span id="page-332-1"></span>Рис. 230 – Вкладка «Система»

Подробнее о выборе видеокарты см. п. [9.7.5.2](#page-353-0) «Настройки дисплея».

PVE позволяет загружать ВМ с разными прошивками (SeaBIOS и OVMF). Прошивку OVMF следует выбирать, если планируется использовать канал PCIe. При выборе прошивки OVMF (рис. [231\)](#page-333-0) для сохранения порядка загрузки, должен быть добавлен диск EFI (см. «BIOS и UEFI»).

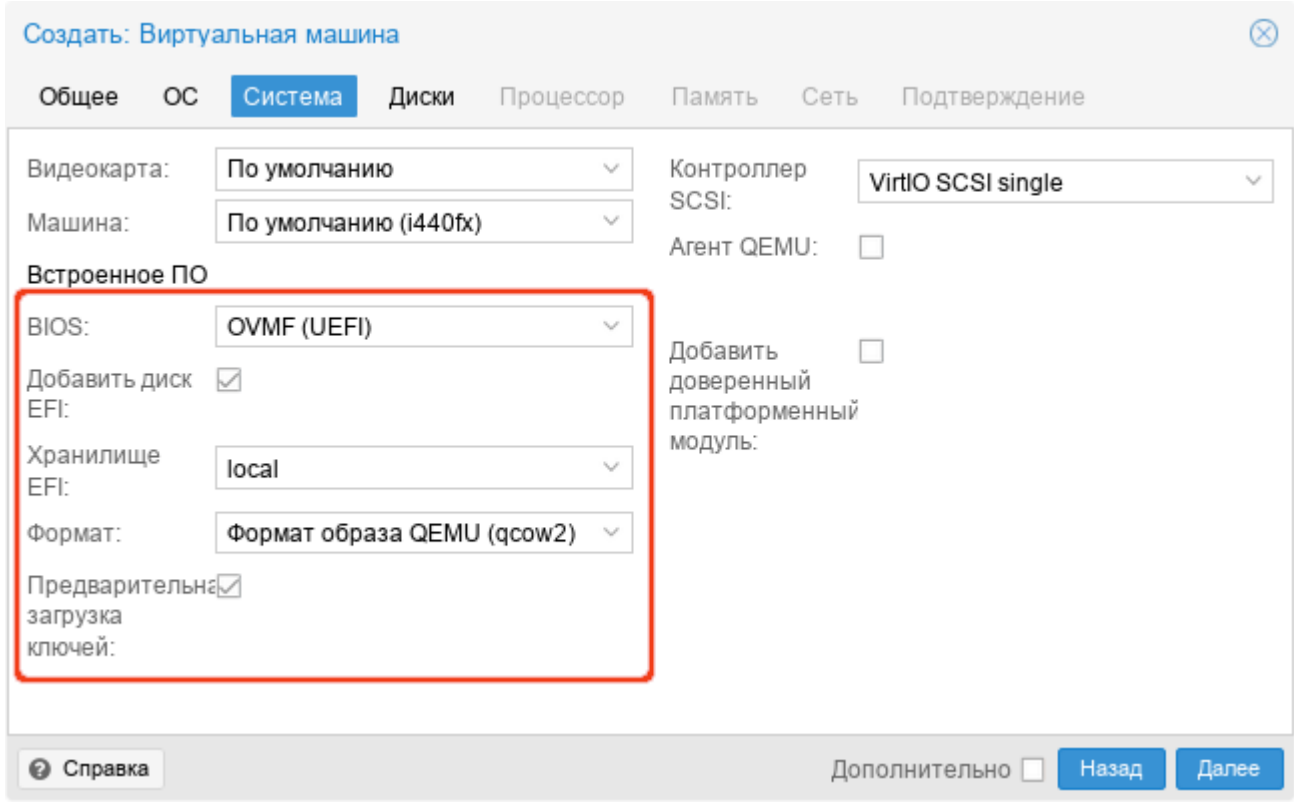

Рис. 231 – Выбор прошивки OVMF

<span id="page-333-0"></span>Тип машины ВМ определяет аппаратную компоновку виртуальной материнской платы ВМ. Доступно два варианта набора микросхем: Intel 440FX (по умолчанию) и Q35 (предоставляет виртуальную шину PCIe).

Вкладка «Диски» содержит следующие настройки (рис. [232\)](#page-334-0):

- «Шина/Устройство» тип устройства виртуального диска. Допустимые значения: «IDE», «SATA», «VirtIO Block» и «SCSI» (по умолчанию). Можно также указать идентификатор устройства;
- «Хранилище» выбор хранилища для размещения виртуального диска (выбор хранилища определяет возможный формат образа диска);

## 334

- «Размер диска» (GiB) размер виртуального диска в Гбайт;
- «Формат» выбирается формат образа виртуального диска. Доступные значения: «Несжатый образ диска (raw)», «Формат образа QEMU (qcow2)» и «Формат образа Vmware (vmdk)». Формат образа RAW является полностью выделяемым (thick-provisioned), т.е. выделяется сразу весь объем образа. QEMU и VMDK поддерживают динамичное выделение пространства (thin-provisioned), т. е. объем растет по мере сохранения данных на виртуальный диск;
- «Кэш» выбор метода кэширования виртуальной машины. По умолчанию выбирается работа без кэширования. Доступные значения: «Direct sync», «Write through», «Write back», «Writeback (не безопасно)» и «Нет кэша»;
- «Отклонить» если эта опция активирована и если гостевая ОС поддерживает TRIM, то это позволит очищать неиспользуемое пространство образа виртуального диска и соответственно сжимать образ диска.

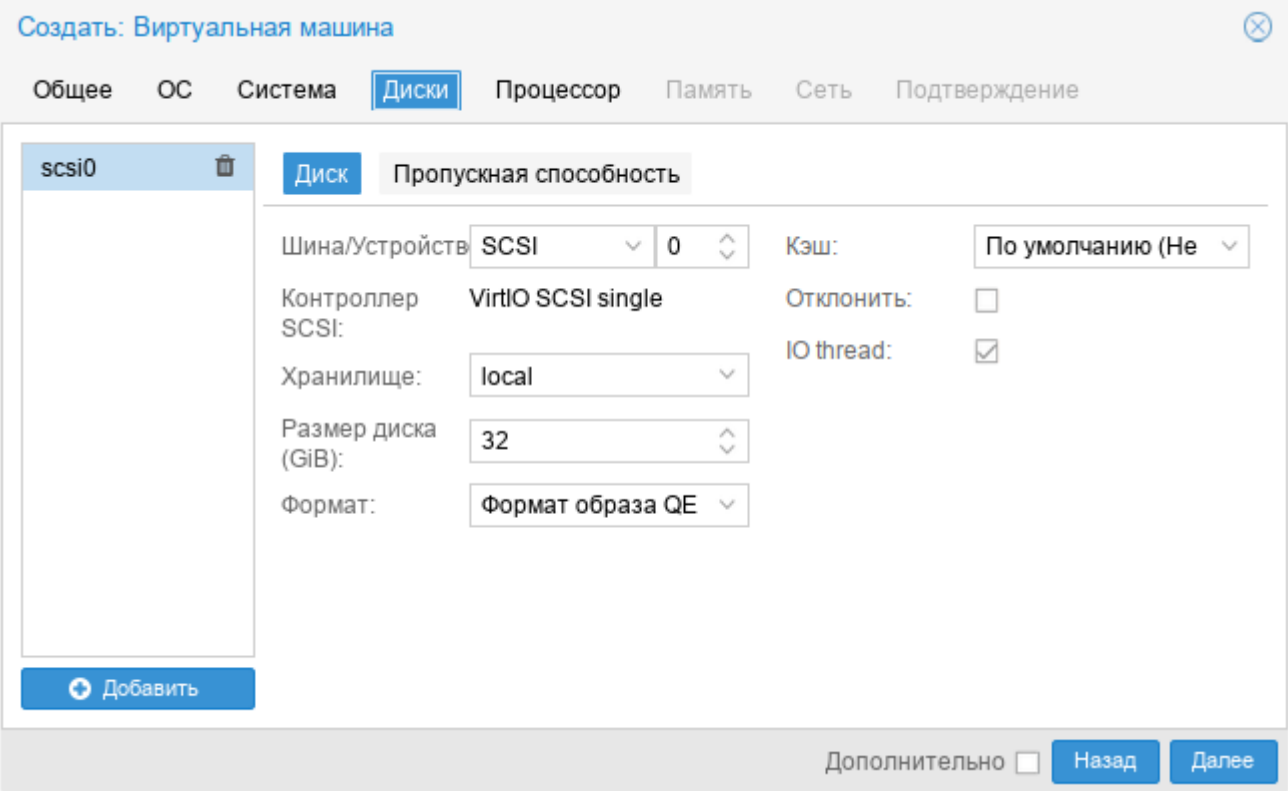

<span id="page-334-0"></span>Рис. 232 – Вкладка «Жесткий диск»

В мастере создания ВМ можно добавить несколько дисков (рис. [233\)](#page-335-0) (кнопка «Добавить**»**).

Максимально можно добавить: 31 диск SCSI, 16 – VirtIO, 6 – SATA, 4 – IDE.

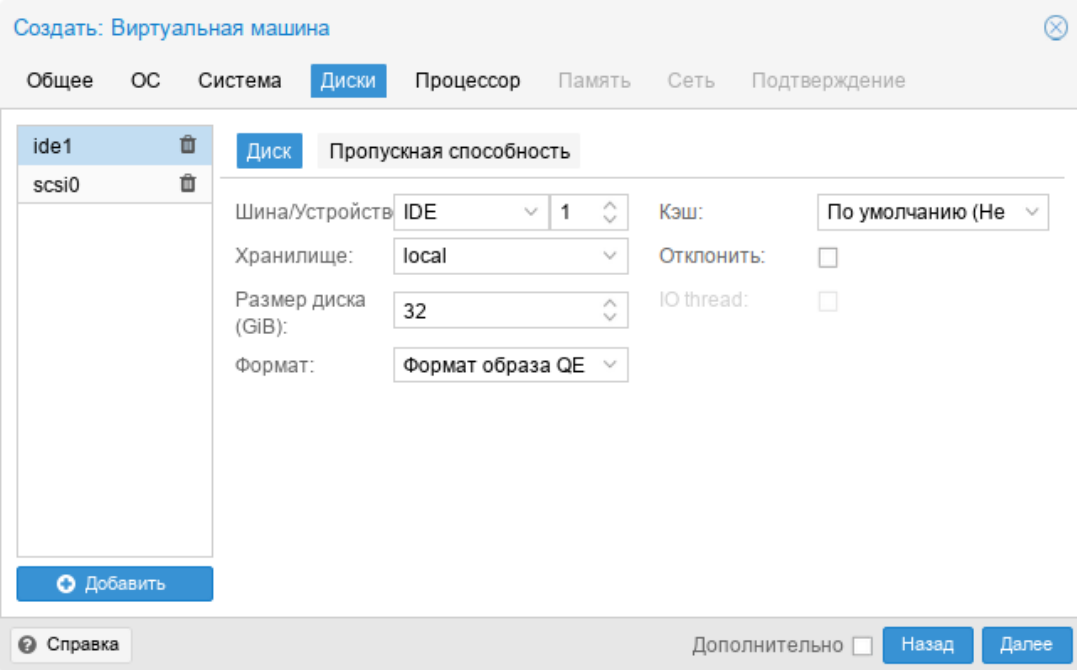

Рис. 233 – Вкладка «Жесткий диск». Создание нескольких дисков

<span id="page-335-0"></span>В разделе «Пропускная способность**»** (рис. [234\)](#page-335-1) можно задать максимальную скорость чтения/записи с диска (в мегабайтах в секунду или в операциях в секунду).

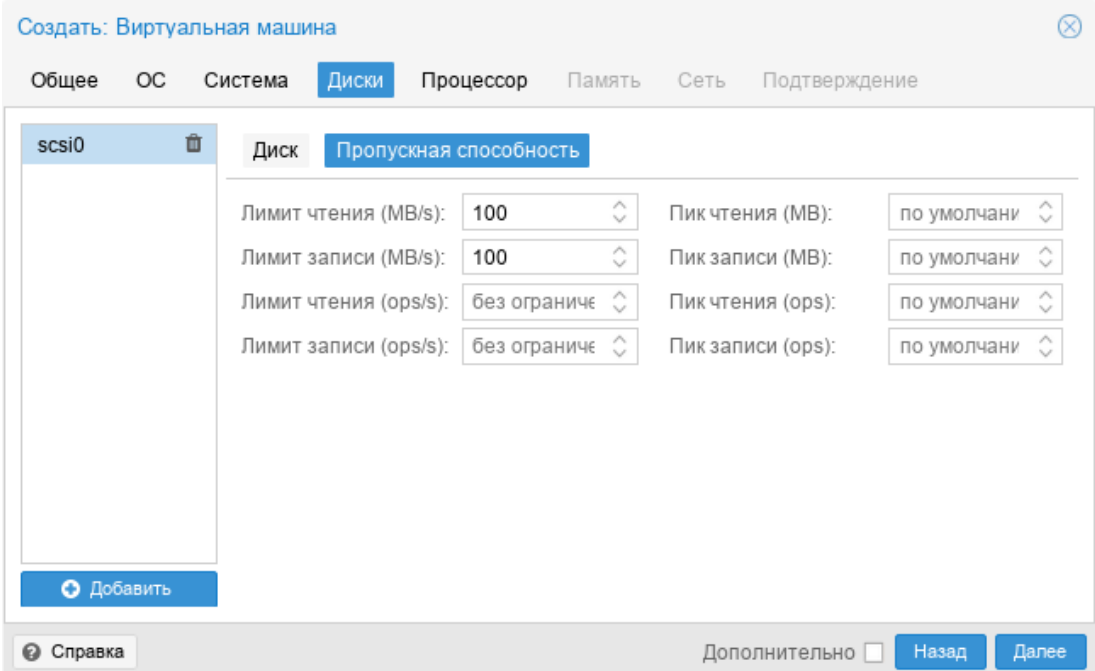

<span id="page-335-1"></span>Рис. 234 – Скорость чтения/записи с диска

#### 336

П р и м е ч а н и е . SCSI и VirtIO дискам может быть добавлен атрибут read-only (рис. [235\)](#page-336-0) (отметка «Только для чтения»).

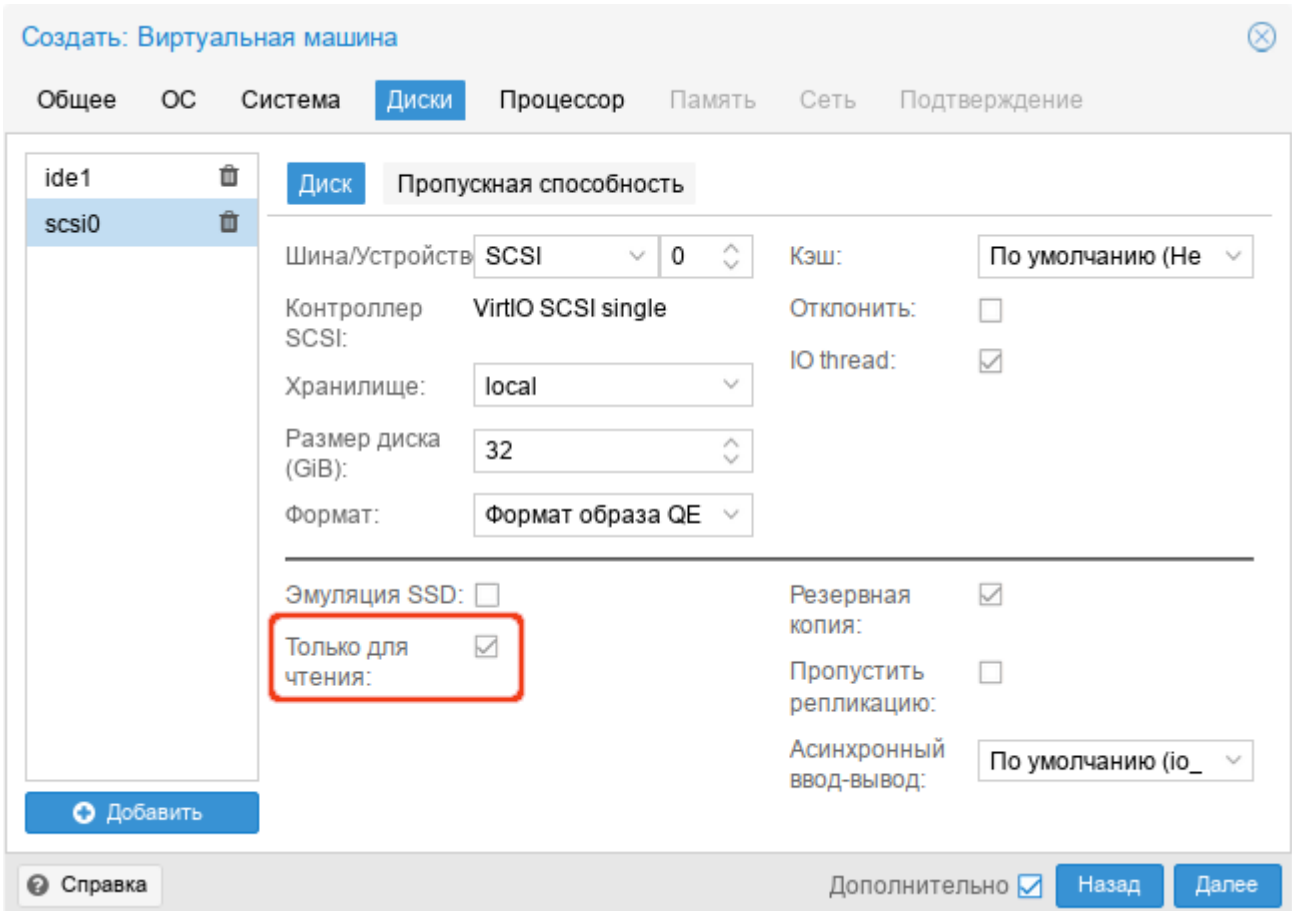

Рис. 235 – Отметка «Только для чтения»

<span id="page-336-0"></span>На следующем этапе настраивается процессор (CPU) (рис. [236\)](#page-337-0):

- «Сокеты» число сокетов ЦПУ для ВМ;
- «Ядра» число ядер для ВМ;
- «Тип» тип процессора.

338 ЛКНВ.11100-01 92 02

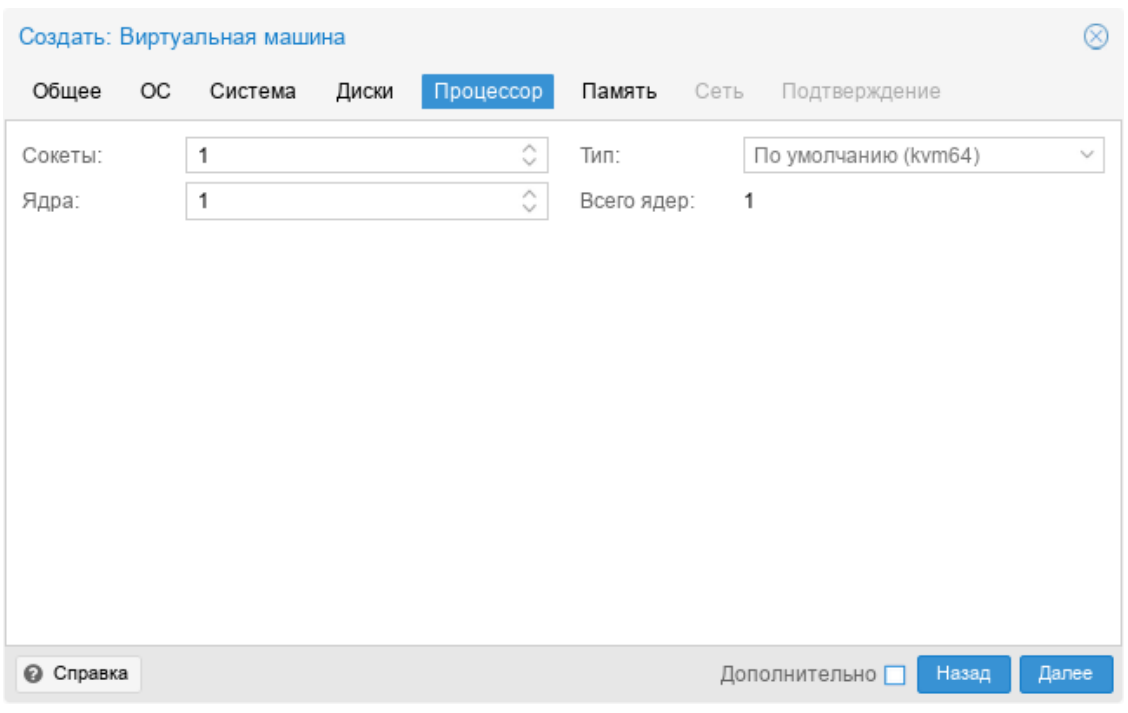

Рис. 236 – Вкладка «Процессор»

<span id="page-337-0"></span>На вкладке «Память» (рис. [237\)](#page-337-1) необходимо указать объем оперативной памяти выделяемой ВМ.

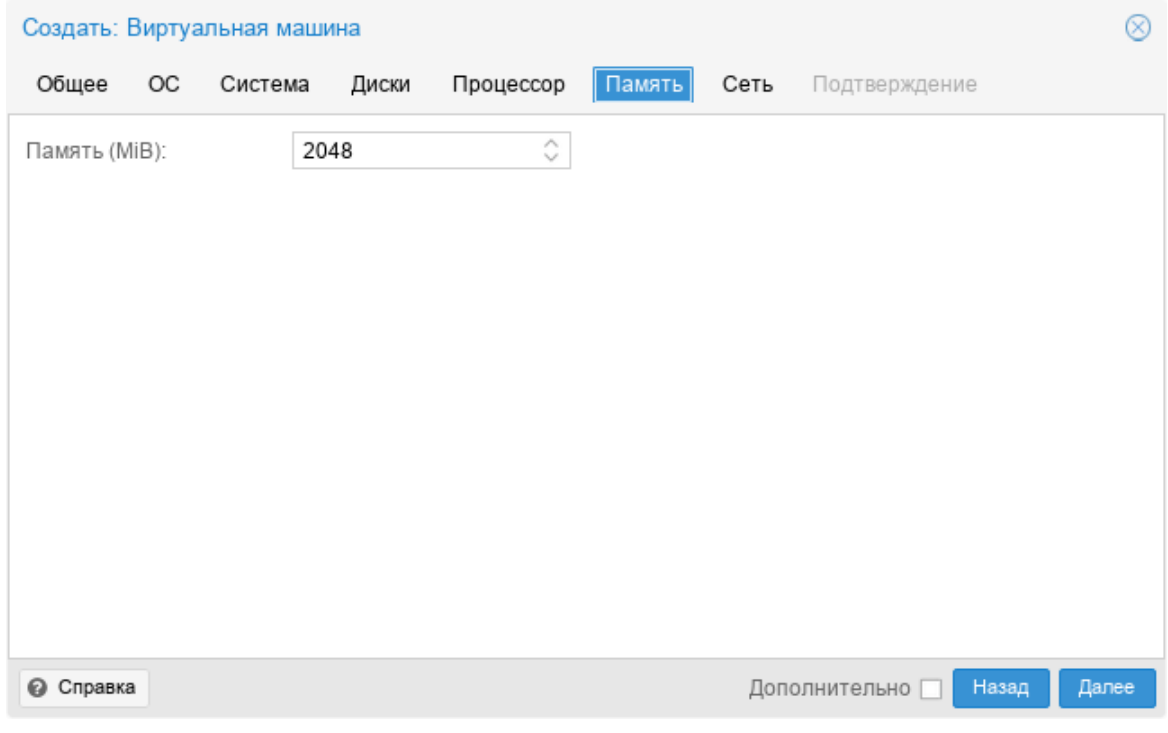

<span id="page-337-1"></span>Рис. 237 – Вкладка «Память»

Вкладка «Сеть» содержит следующие настройки (рис. [238\)](#page-339-0):

- «Нет сетевого устройства» выбор данного параметра пропускает шаг настройки сетевой среды;
- «Сетевой мост» установка сетевого интерфейса в режиме моста. Это предпочтительный параметр для сетевой среды ВМ. В этом режиме возможно создание множества мостов с виртуальными сетями для создания изолированных сетей в одной и той же платформе, поскольку ВМ не имеют прямого доступа к реальной локальной сетевой среде;
- «Тег виртуальной ЛС» применяется для установки идентификатора VLAN для данного виртуального интерфейса;
- «Сетевой экран» разрешает использование для ВМ встроенных межсетевых экранов;
- «Модель» тип драйвера сетевого устройства. Для максимальной сетевой производительности ВМ следует выбрать пункт «VirtIO (паравиртуализированно)»;
- «MAC-адрес» по умолчанию PVE автоматически создает уникальный MAC-адрес для сетевого интерфейса. Если есть такая необходимость, можно ввести пользовательский MAC-адрес вручную.

Последняя вкладка «Подтверждение» отобразит все введенные или выбранные значения для ВМ (рис. [239\)](#page-339-1). Для создания ВМ следует нажать кнопку «Готово». Если необходимо внести изменения в параметры ВМ, можно перейти по вкладкам назад. Если отметить пункт «Запуск после создания» ВМ будет запущена сразу после создания

## 340

# ЛКНВ.11100-01 92 02

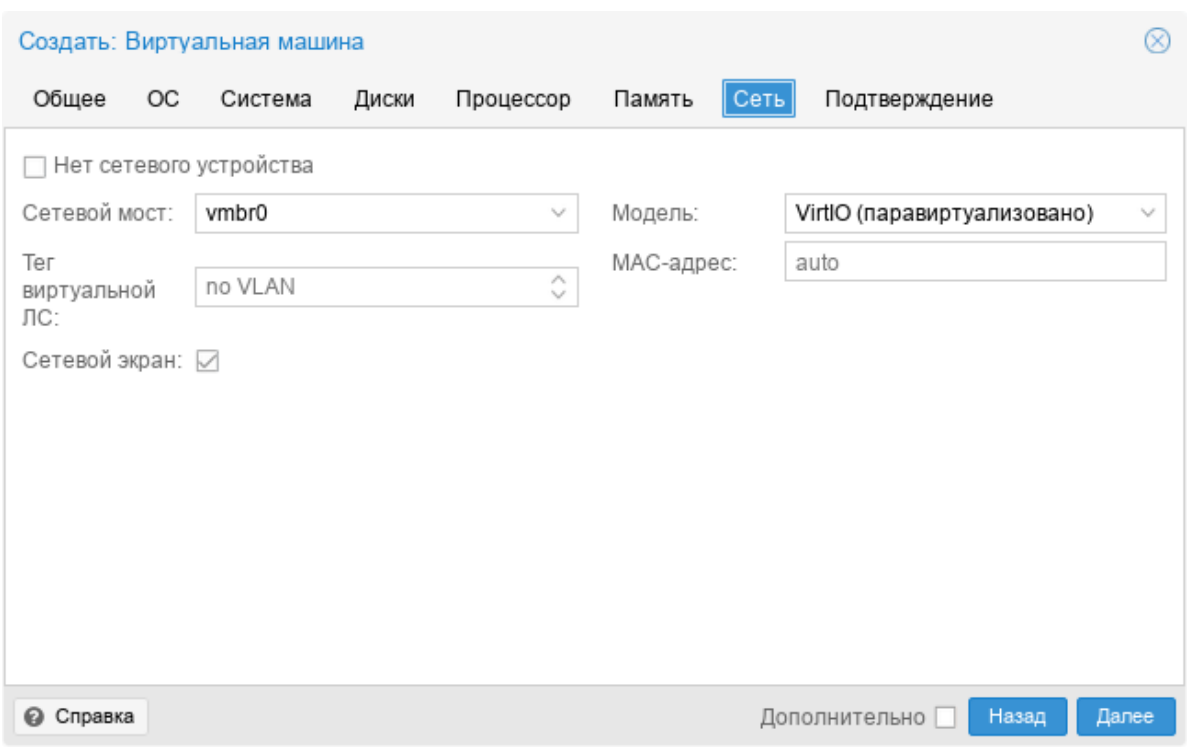

Рис. 238 – Вкладка «Сеть»

<span id="page-339-0"></span>

| Создать: Виртуальная машина |                       |         |       |                    |                                                     |        |      |                                  | ⊗ |
|-----------------------------|-----------------------|---------|-------|--------------------|-----------------------------------------------------|--------|------|----------------------------------|---|
| Общее                       | ОC                    | Система |       | Диски              | Процессор                                           | Память | Сеть | Подтверждение                    |   |
| Key $\uparrow$              |                       |         | Value |                    |                                                     |        |      |                                  |   |
| cores                       |                       |         | 1     |                    |                                                     |        |      |                                  |   |
| memory                      |                       |         | 2048  |                    |                                                     |        |      |                                  |   |
| name                        |                       |         | NewVM |                    |                                                     |        |      |                                  |   |
| net <sub>0</sub>            |                       |         |       |                    | virtio,bridge=vmbr0,firewall=1                      |        |      |                                  |   |
| nodename                    |                       |         | pve01 |                    |                                                     |        |      |                                  |   |
| numa                        |                       |         | 0     |                    |                                                     |        |      |                                  |   |
| ostype                      |                       |         | 126   |                    |                                                     |        |      |                                  |   |
| sata2                       |                       |         |       |                    | local:iso/alt-sp-workstation-x86_64.iso,media=cdrom |        |      |                                  |   |
| scsi0                       |                       |         |       |                    | local:32,format=qcow2,iothread=on                   |        |      |                                  |   |
| scsihw                      |                       |         |       | virtio-scsi-single |                                                     |        |      |                                  |   |
| sockets                     |                       |         | 1     |                    |                                                     |        |      |                                  |   |
| vmid                        |                       |         | 101   |                    |                                                     |        |      |                                  |   |
|                             | Запуск после создания |         |       |                    |                                                     |        |      |                                  |   |
|                             |                       |         |       |                    |                                                     |        |      | Назад<br>Дополнительно<br>Готово |   |

<span id="page-339-1"></span>Рис. 239 – Вкладка «Подтверждение»

9.7.2. Запуск и останов ВМ

9.7.2.1. Изменение состояния ВМ в веб-интерфейсе

Запустить ВМ можно, выбрав в контекстном меню ВМ пункт «Запуск» (рис. [240\)](#page-340-0), либо нажав на кнопку «Запуск» (рис. [241\)](#page-340-1).

Запущенная ВМ будет обозначена зеленой стрелкой на значке ВМ.

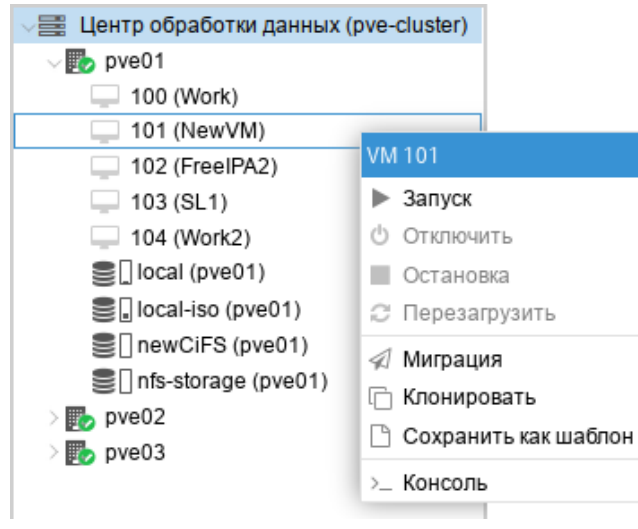

Рис. 240 – Контекстное меню ВМ

<span id="page-340-0"></span>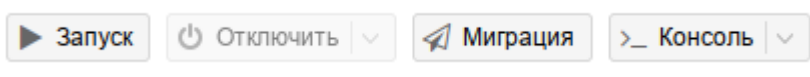

Рис. 241 – Кнопки управления состоянием ВМ

<span id="page-340-1"></span>Запустить ВМ также можно, нажав кнопку «Start Now**»** в консоли гостевой машины (рис. [242\)](#page-340-2).

<span id="page-340-2"></span>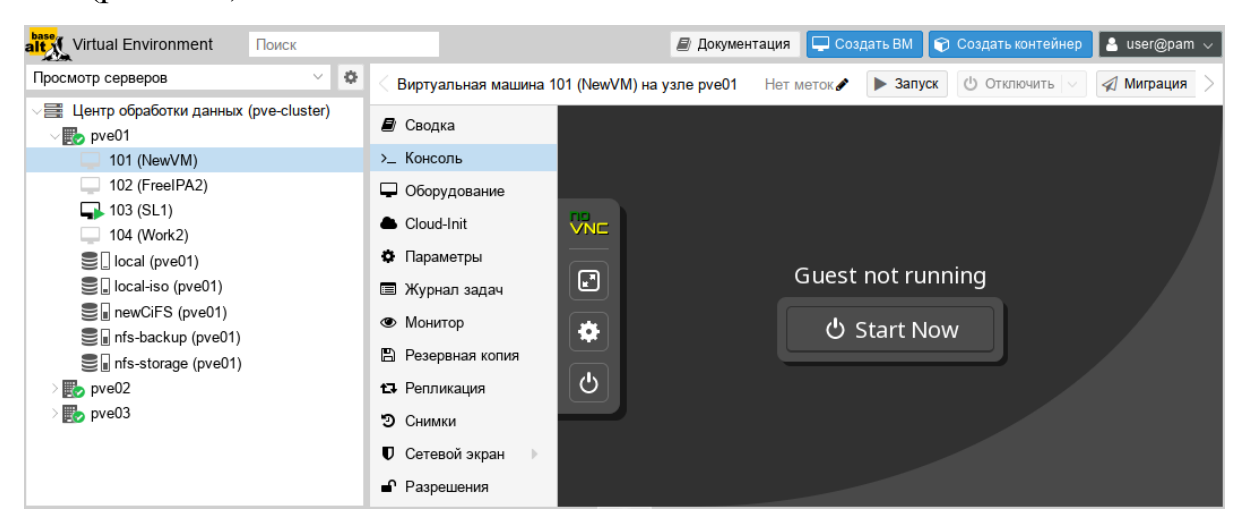

Рис. 242 – Кнопка «Start Now» в консоли ВМ

Для запущенной ВМ доступны следующие действия (рис. [243\)](#page-341-0):

- «Приостановить» перевод ВМ в спящий режим;
- «Гибернация» перевод ВМ в ждущий режим;
- «Отключить» выключение ВМ;
- «Остановка» остановка ВМ, путем прерывания ее работы;
- «Перезагрузить» перезагрузка ВМ.

## 9.7.2.2. Автоматический запуск ВМ

Для того чтобы ВМ запускалась автоматически при загрузке хост-системы, необходимо отметить опцию «Запуск при загрузке» на вкладке «Параметры» ВМ в веб-интерфейсе или установить ее с помощью команды:

# qm set <vmid> -onboot 1

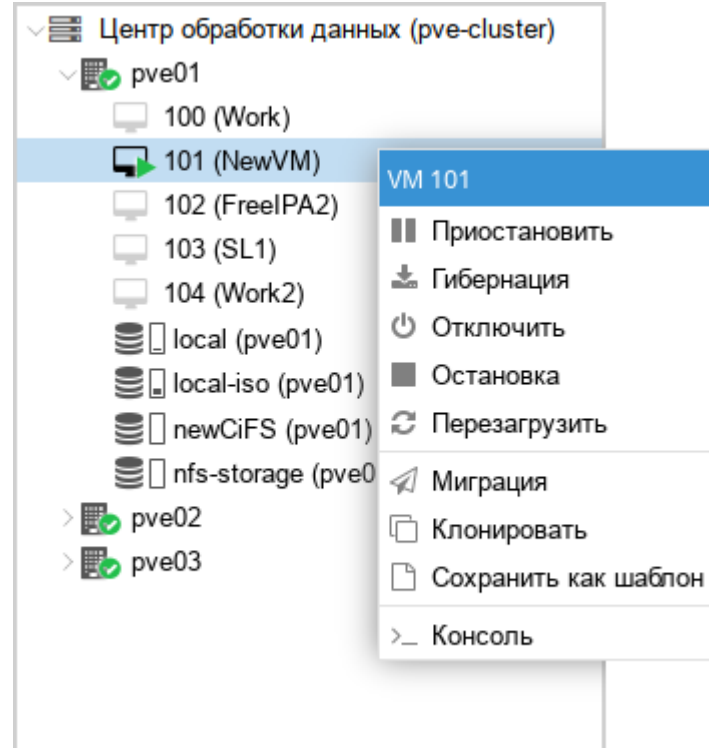

Рис. 243 – Контекстное меню запущенной ВМ

<span id="page-341-0"></span>Иногда необходимо точно настроить порядок загрузки ВМ, например, если одна из ВМ обеспечивает межсетевой экран или DHCP для других гостевых систем.

Для настройки порядка запуска ВМ можно использовать следующие параметры (рис. 244) (опция «Порядок запуска и отключения» на вкладке «Параметры» требуемой ВМ):

- «Порядок запуска и отключения» определяет приоритет порядка запуска. Для того чтобы ВМ запускалась первой необходимо установить этот параметр в значение 1 (для выключения используется обратный порядок: ВМ машина с порядком запуска 1 будет выключаться последней). Если несколько хостов имеют одинаковый порядок, определенный на хосте, они будут дополнительно упорядочены в порядке возрастания VMID;
- «Задержка запуска» определяет интервал (в секундах) между запуском  $\sim 10^{-1}$ этой ВМ и последующими запусками ВМ;
- «Задержка отключения» определяет время в секундах, в течение которого РУЕ должен ожидать, пока ВМ не перейдет в автономный режим после команды выключения. Значение по умолчанию - 180, т.е. PVE выдаст запрос на завершение работы и подождет 180 секунд, пока машина перейдет в автономный режим. Если после истечения тайм-аута машина все еще находится в сети, она будет принудительно остановлена.

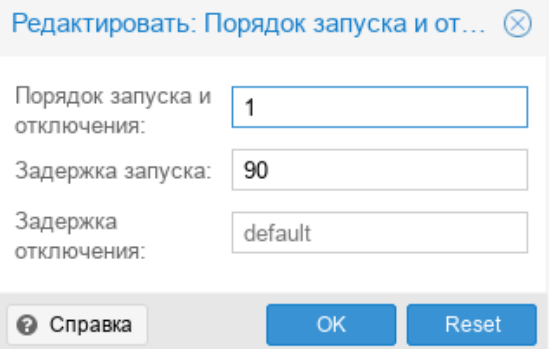

Рис. 244 – Настройка порядка запуска и отключения ВМ

<span id="page-342-0"></span>Примечание. Виртуальные машины, управляемые стеком НА, He поддерживают опции запуска при загрузке и порядок загрузки. Запуск и остановку таких ВМ обеспечивает диспетчер НА.

ВМ без установленного параметра «Порядок запуска и отключения» всегда будут запускаться после тех, для которых этот параметр установлен. Кроме того, этот параметр может применяться только для ВМ, работающих на одном хосте, а не в масштабе кластера.

9.7.3. Управление ВМ с помощью qm

Если веб-интерфейс PVE недоступен, можно управлять ВМ в командной строке (используя сеанс SSH, из консоли noVNC, или зарегистрировавшись на физическом хосте).

qm - это инструмент для управления ВМ Qemu/KVM в PVE. Утилиту qm можно использовать для создания/удаления ВМ, для управления работой ВМ (запуск/остановка/приостановка/возобновление), для установки параметров в соответствующем конфигурационном файле, а также для создания виртуальных лисков.

Чтобы просмотреть доступные для управления ВМ команды можно выполнить следующую команду:

```
# qm help
```
Примеры использования утилиты ст.

 $\omega_{\rm{max}}$ создать ВМ, используя ISO-файл, загруженный в локальное хранилище, с диском IDE 21 Гбайт, в хранилище local-lvm:

```
local-1vm:21 - net0 e1000 - cdrom#am
       create
               300-ide0local:iso/alt-server-9.1-x86 64.iso
```
- запуск ВМ с VM ID 109:

```
# qm start 109
```
- отправить запрос на отключение, и дождаться остановки ВМ:

# qm shutdown 109 && qm wait 109

- войти в интерфейс монитора QEMU и вывести список доступных команд:

```
# am monitor 109
```
qm> help

9.7.4. Доступ к ВМ

По умолчанию PVE предоставляет доступ к ВМ через noVNC и/или SPICE. Рекомендуется использовать их, когда это возможно.

Использование протокола SPICE позволяет задействовать множество возможностей, в том числе, проброс USB, смарт-карт, принтеров, звука, получить более тесную интеграцию с окном гостевой системы (бесшовную работу мыши, клавиатуры, динамическое переключение разрешения экрана, общий с гостевой системой буфер обмена для операций копирования/вставки). Для возможности использования SPICE:

- на хосте, с которого происходит подключение, должен быть установлен клиент SPICE (например, пакет virt-viewer);
- для параметра «Экран» ВМ должно быть установленно значение VirtIO, SPICE (qxl) (см. п. 9.7.5.2 «Настройки дисплея»).

При подключении к ВМ с использованием noVNC, консоль открывается во вкладке браузера (не нужно устанавливать клиентское ПО).

Для доступа к ВМ следует выбрать ее в веб-интерфейсе, нажать кнопку «Консоль» и в выпадающем меню выбрать нужную консоль (рис. 245).

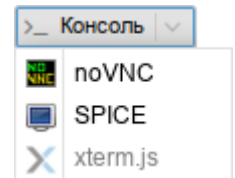

Рис. 245 – Кнопка «Консоль»

<span id="page-344-0"></span>Консоль noVNC также можно запустить, выбрав вкладку «Консоль» для ВМ (рис. 246).

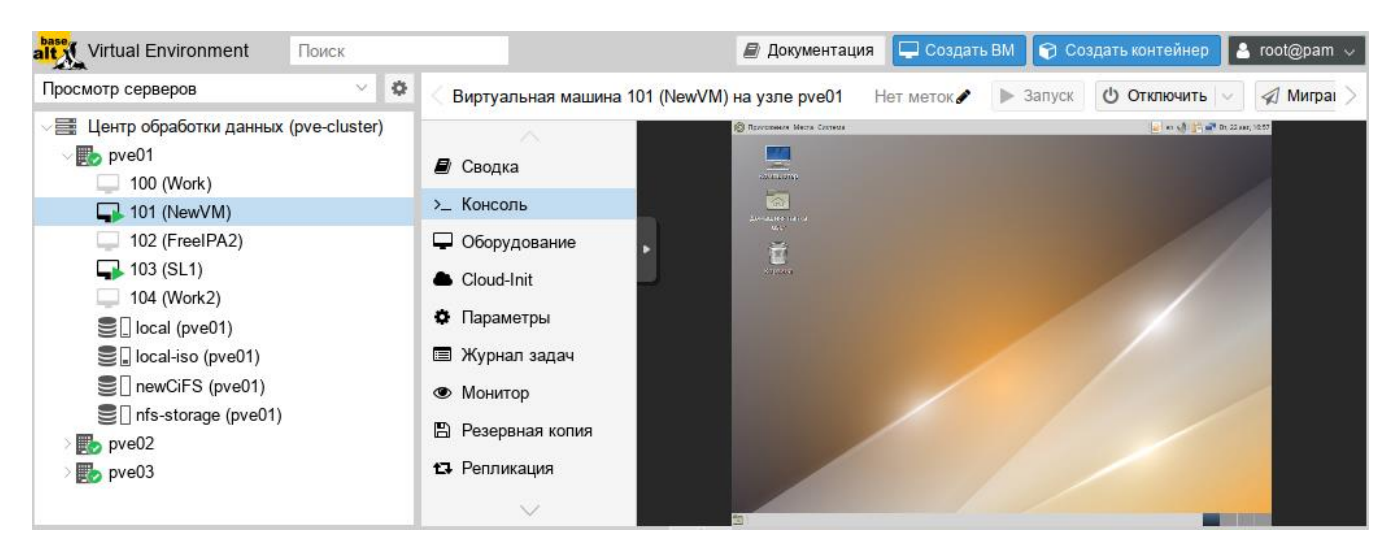

Рис.  $246 -$  Консоль noVNC

<span id="page-345-0"></span>Если независимый браузера нужен **OT** доступ, можно также использовать внешний клиент VNC. Для этого в файл конфигурации ВМ /etc/pve/qemu-server/<VMID>.conf необходимо добавить строку с указанием номера дисплея VNC (в примере – 55):

args: -vnc 0.0.0.0:55

Или, чтобы включить защиту паролем:

args: - vnc 0.0.0.0:55, password=on

Если была включена защита паролем, необходимо установить пароль (после запуска ВМ). Пароль можно установить на вкладке «Монитор», выполнив команду:

set password vnc newvnc -d vnc2

В данном примере, при подключении будет запрашиваться пароль: newvnc. Максимальная длина пароля VNC: 8 символов. После перезапуска ВМ указанную выше команду необходимо повторить, чтобы снова установить пароль.

Примечание. Номер дисплея VNC можно выбрать произвольно, но каждый номер должен встречаться только один раз. Служба VNC прослушивает порт 5900+номер дисплея. Соединения noVNC используют номер дисплея 0 и последующие, поэтому во избежание конфликтов рекомендуется использовать более высокие номера.

Для подключения клиента VNC следует указать IP-адрес хоста с ВМ и порт (в приведенном выше примере – 5955).

#### 9.7.5. Внесение изменений в ВМ

Вносить изменения в конфигурацию ВМ можно и после ее создания. Для того чтобы внести изменения в конфигурацию ВМ необходимо выбрать ВМ и перейти на вкладку «Оборудование» (рис. [247\)](#page-346-0). На этой вкладке следует выбрать ресурс и нажать кнопку «Редактировать» для выполнения изменений.

П р и м е ч а н и е . В случаях, когда изменение не может быть выполнено в горячем режиме, оно будет зарегистрировано как ожидающее изменение (рис. [248\)](#page-346-1) (выделяется цветом). Такие изменения будут применены только после перезагрузки ВМ.

| alt X <sup>1</sup> Virtual Environment<br>Поиск                                               |                                    |                                              | <b>Q</b> Создать ВМ<br>● Создать контейнер<br>$\vert$ & root@pam $\vee$<br>■ Документация |
|-----------------------------------------------------------------------------------------------|------------------------------------|----------------------------------------------|-------------------------------------------------------------------------------------------|
| ♦<br>$\checkmark$<br>Просмотр серверов                                                        |                                    | Виртуальная машина 101 (NewVM) на узле pve01 | (1) Отключить<br>▶ Запуск<br>√ Миграция<br><b>У Консоль</b><br>Нет меток •                |
| $\equiv$ Центр обработки данных (pve-cluster)<br>$\mathbb{F}_{2}$ pve01<br>105 (NewLXC)<br>63 | $\wedge$<br>⊉ Сводка               | Добавить $\vee$<br>Удалить                   | Действие над диском<br>Сбросить<br>Редактировать                                          |
| $\Box$ 100 (Work)                                                                             | >_ Консоль                         | Память<br>Œ<br>: Процессоры                  | 2.00 GiB<br>1 (1 sockets, 1 cores)                                                        |
| $\Box$ 101 (NewVM)                                                                            | • Оборудование                     | <b>BIOS</b>                                  | По умолчанию (SeaBIOS)                                                                    |
| 102 (FreelPA2)<br>$\Box$ 103 (SL1)                                                            | Cloud-Init                         | ◡<br>Экран                                   | SPICE (gxl)                                                                               |
| $\Box$ 104 (Work2)                                                                            | ♦ Параметры                        | Ф. Машина                                    | По умолчанию (і440fx)                                                                     |
| $\equiv$ local (pve01)                                                                        | Е Журнал задач                     | Контроллер SCSI<br>≋                         | VirtIO SCSI single                                                                        |
| S local-iso (pve01)                                                                           | • Монитор                          | Дисковод оптических д<br>$\circ$             | local:iso/alt-sp-workstation-x86 64.iso.media=cdrom.size=3832396K                         |
| <b>■</b> newCiFS (pve01)                                                                      | Е Резервная копия<br>13 Репликация | Жесткий диск (scsi0)<br>⊟                    | local:101/vm-101-disk-0.gcow2.iothread=1.size=32G                                         |
| $\equiv$ $\parallel$ nfs-backup (pve01)                                                       |                                    | Жесткий диск (scsi1)<br>⊟                    | nfs-storage:101/vm-101-disk-0.gcow2.iothread=1.size=32G                                   |
| 을 nfs-storage (pve01)                                                                         |                                    | = Сетевое устройство (п                      | virtio=76:AD:58:9E:C4:E1,bridge=vmbr0,firewall=1                                          |
| $\mathbb{F}_{2}$ pve02<br>$\mathbb{F}_{2}$ pve03                                              | • Снимки<br>$\checkmark$           |                                              |                                                                                           |

Рис. 247 – Оборудование ВМ

<span id="page-346-0"></span>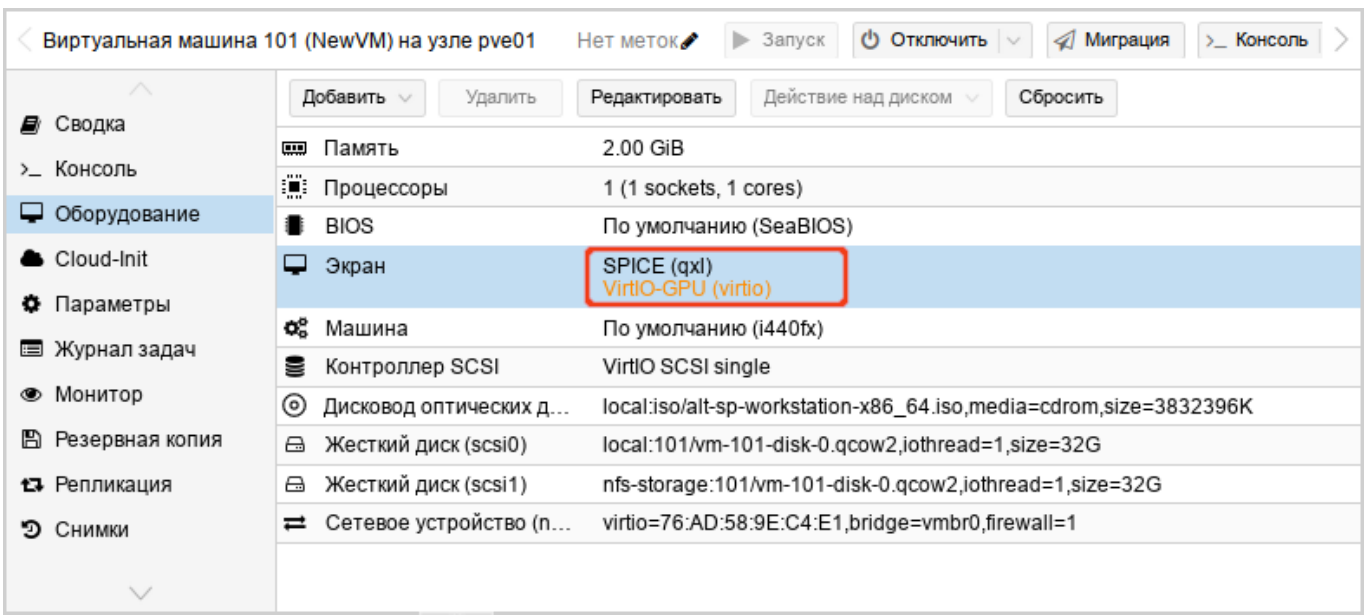

<span id="page-346-1"></span>Рис. 248 – Изменения, которые будут применены после перезапуска ВМ

9.7.5.1. Управление образами виртуальных дисков

Образ виртуального диска является файлом или группой файлов, в которых ВМ хранит свои данные.

qemu-img – утилита для манипулирования с образами дисков машин QEMU. qemu-img позволяет выполнять операции по созданию образов различных форматов, конвертировать файлы-образы между этими форматами, получать информацию об образах и объединять снимки ВМ для тех форматов, которые это поддерживают.

Примеры, использования утилиты qemu-img:

- преобразование (конвертация) vmdk-образа виртуального накопителя VMware под названием test в формат qcow2:

# qemu-img convert -f vmdk test.vmdk -O qcow2 test.qcow2

- создание образа test в формате RAW, размером 40 Гбайт:
	- # qemu-img create -f raw test.raw 40G
- изменение размера виртуального диска:
	- # qemu-img resize -f raw test.raw 80G
- просмотр информации об образе:
	- # qemu-img info test.raw

Для управления образами виртуальных дисков в веб-интерфейсе PVE необходимо выбрать ВМ и перейти на вкладку «Оборудование». После выбора образа диска станут доступными кнопки (рис. [249\)](#page-348-0): «Добавить», «Отключить», «Редактировать», «Изменить размер**»**, **«**Переназначить владельца**»**, «Переместить хранилище**»**.

9.7.5.1.1. Добавление виртуального диска в ВМ

Для добавления образа виртуального диска к ВМ необходимо:

- 1) перейти на вкладку «Оборудование» (рис. [249\)](#page-348-0);
- 2) нажать кнопку «Добавить» и выбрать в выпадающем списке пункт «Жесткий диск» (рис. [250\)](#page-348-1);
- 3) указать параметры жесткого диска (рис. [251\)](#page-348-2) и нажать кнопку «Добавить».

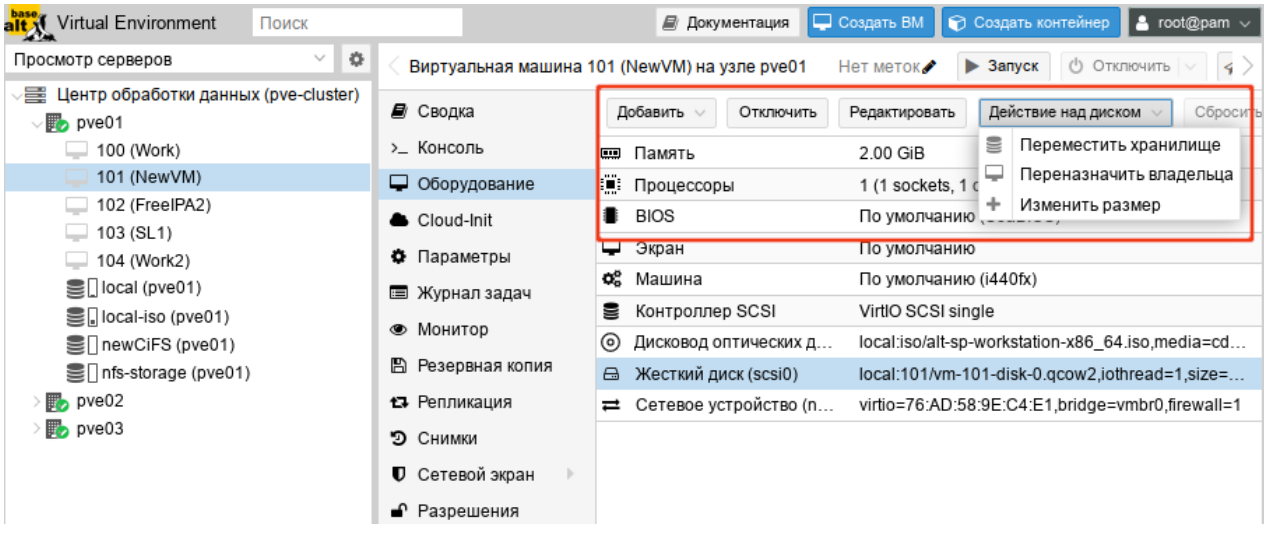

<span id="page-348-0"></span>Рис. 249 – Вкладка «Оборудование». Управление образом виртуального диска

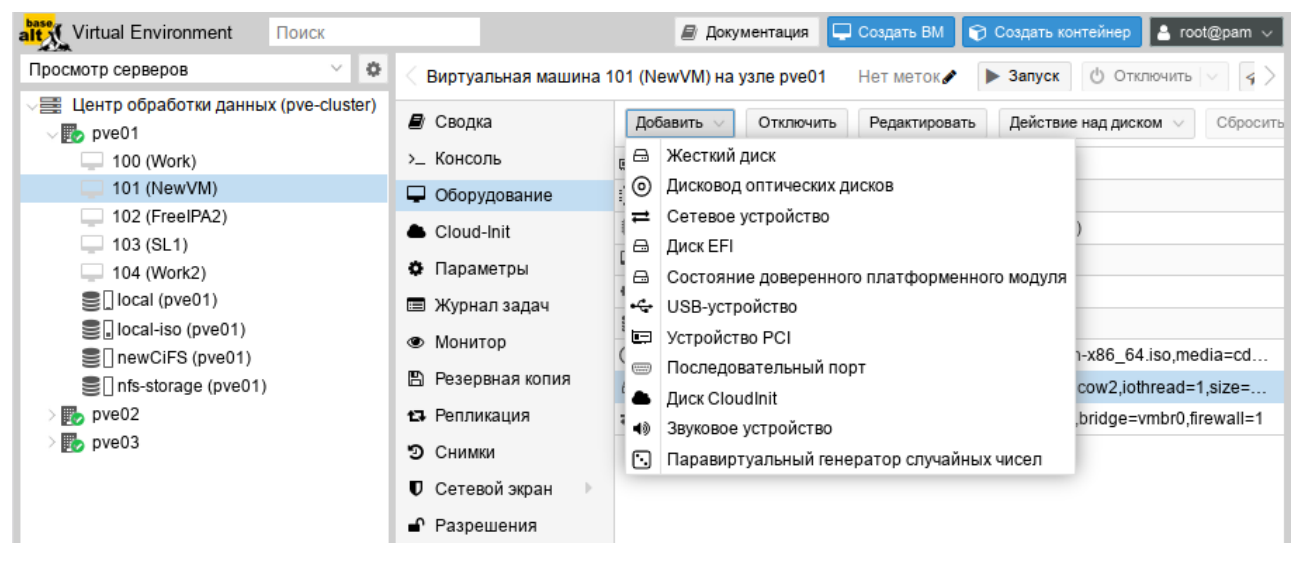

Рис. 250 – Кнопка «Добавить»→«Жесткий диск»

<span id="page-348-1"></span>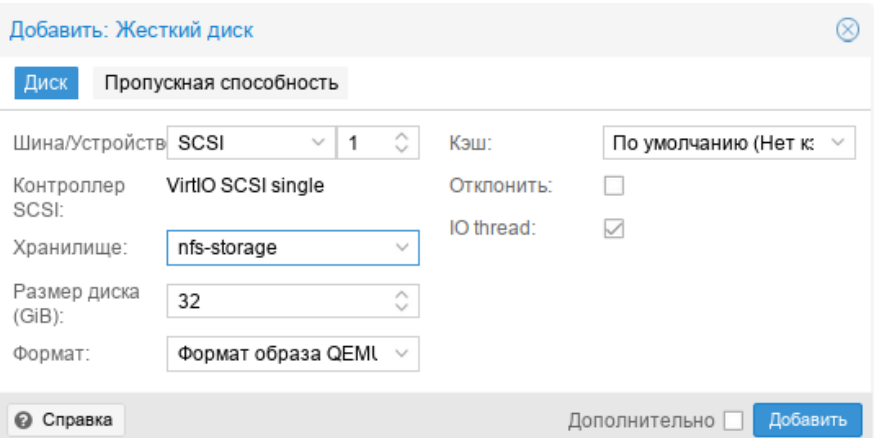

<span id="page-348-2"></span>Рис. 251 – Опции добавления жесткого диска

#### 349

## 9.7.5.1.2. Удаление образа виртуального диска

Для удаления образа виртуального диска необходимо:

- 1) перейти на вкладку «Оборудование» (рис. [249\)](#page-348-0);
- 2) выбрать образ диска ВМ;
- 3) нажать кнопку «Отключить»;
- 4) в окне подтверждения нажать кнопку «Да» для подтверждения действия. При этом виртуальный диск будет отсоединен от ВМ, но не удален полностью. Он будет присутствовать в списке оборудования ВМ как «Неиспользуемый диск» (рис. [252\)](#page-349-0).

Рис. 252 – «Неиспользуемый диск»

<span id="page-349-0"></span>Чтобы удалить образ диска окончательно, следует выбрать неиспользуемый диск и нажать кнопку «Удалить».

Если образ диска был отключен от ВМ по ошибке, можно повторно подключить его к ВМ, выполнив следующие действия:

- 1) выбрать неиспользуемый диск;
- 2) нажать кнопку «Редактировать»;
- 3) в открывшемся диалоговом окне (рис. [253\)](#page-350-0) изменить, если это необходимо, параметры «Шина/Устройство»;

### 350

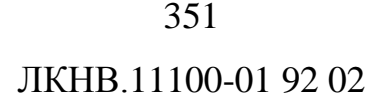

4) нажать кнопку «Добавить» для повторного подключения образа диска.

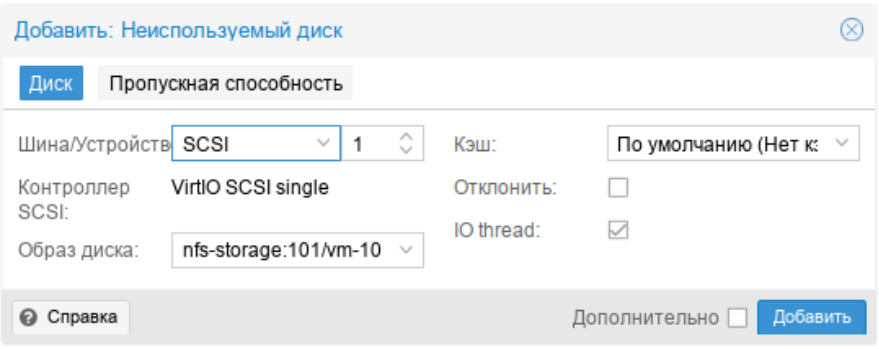

Рис. 253 – Подключение неиспользуемого диска

<span id="page-350-0"></span>9.7.5.1.3. Изменение размера диска

Функция изменения размера поддерживает только увеличение размера файла образа виртуального диска.

При изменении размера образа виртуального диска изменяется только размер файла образа виртуального диска. После изменения размера файла, разделы жесткого диска должны быть изменены внутри самой ВМ.

Для изменения размера виртуального диска необходимо:

- 1) перейти на вкладку «Оборудование» (рис. [249\)](#page-348-0);
- 2) выбрать образ виртуального диска.
- 3) нажать кнопку «Действие над диском»  $\rightarrow$  «Изменить размер»;
- 4) в открывшемся диалоговом окне в поле «Увеличение размера (GiB)» ввести значение, на которое необходимо увеличить размер диска. Например, если размер существующего диска составляет 20 Гбайт, для изменения размера диска до 30 Гбайт следует ввести число 10 (рис. [254\)](#page-351-0);

5) нажать кнопку «Изменить размер диска» для завершения изменения размера.

Команда изменения размера виртуального диска:

# qm resize <vm\_id> <virtual\_disk> [+]<size>

П р и м е ч а н и е . Если указать размер диска со знаком «+», то данное значение добавится к реальному размеру тома, без знака «+» указывается абсолютное значение. Уменьшение размера диска не поддерживается. Например, изменить размер виртуального диска до 80 Гбайт:

# qm resize 100 scsi1 80G

## 352

#### ЛКНВ.11100-01 92 02

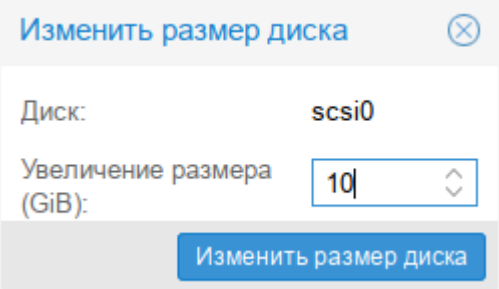

Рис. 254 – Изменение размера диска

<span id="page-351-0"></span>9.7.5.1.4. Перемещение диска в другое хранилище

Образы виртуального диска могут перемещаться с одного хранилища на другое в пределах одного кластера.

Для перемещения образа диска необходимо:

- 1) перейти на вкладку «Оборудование» (рис. [249\)](#page-348-0);
- 2) выбрать образ диска, который необходимо переместить;
- 3) нажать кнопку «Действие над диском» → «Переместить хранилище»;
- 4) в открывшемся диалоговом окне (рис. [255\)](#page-352-0) в выпадающем меню «Целевое хранилище» выбрать хранилище-получатель, место, куда будет перемещен образ виртуального диска;
- 5) в выпадающем меню «Формат» выбрать формат образа диска. Этот параметр полезен для преобразования образа диска из одного формата в другой;
- 6) отметить, если это необходимо, пункт «Удалить источник» для удаления образа диска из исходного хранилища после его перемещения в новое хранилище;
- 7) нажать кнопку «Переместить диск».

Команда перемещения образа диска в другое хранилище:

# qm move-disk <vm\_id> <virtual\_disk> <storage>

353

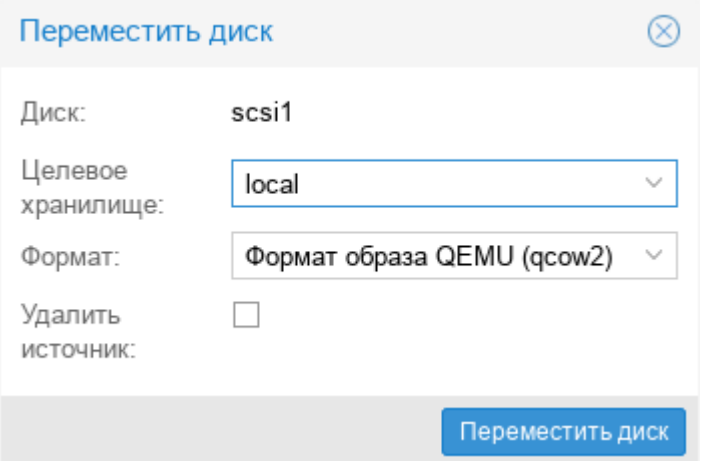

Рис. 255 – Диалоговое окно перемещения диска

<span id="page-352-0"></span>9.7.5.1.5. Переназначение диска другой ВМ

При переназначении образа диска другой ВМ, диск будет удален из исходной ВМ и подключен к целевой ВМ.

Для переназначения образа диска другой ВМ необходимо:

- 1) перейти на вкладку «Оборудование» (рис. [249\)](#page-348-0);
- 2) выбрать образ диска, который необходимо переназначить;
- 3) нажать кнопку «Действие над диском» → «Переназначить владельца»;
- 4) в открывшемся диалоговом окне (рис. [256\)](#page-352-1) в выпадающем «Целевой гость» выбрать целевую ВМ (место, куда будет перемещен образ виртуального диска);
- 5) выбрать нужные параметры в выпадающем меню «Шина/Устройство»;
- 6) нажать кнопку «Переназначить диск».

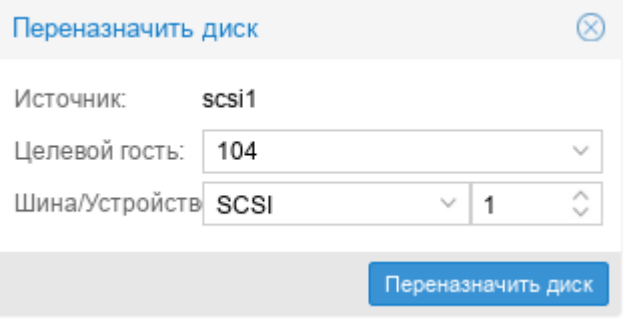

<span id="page-352-1"></span>Рис. 256 – Диалоговое окно переназначения диска

Команда переназначения образа диска другой ВМ:

# qm move-disk <vm id> <virtual disk> --target-vmid <vm id>-target-disk <virtual disk>

Пример удаления образа диска scsi0 из ВМ 107 и подключение его как scsi1 к BM 10007:

# gm move-disk 107 scsi0 --target-vmid 10007--target-disk scsi1

9.7.5.2. Настройки дисплея

<span id="page-353-0"></span>QEMU может виртуализировать разные типы оборудования VGA (рис. 257), например:

- std («Стандартный VGA») эмулирует карту с расширениями Bochs VBE;
- vmware («Совместимый с VMware») адаптер, совместимый с VMWare SVGA-II:
- qxl («SPICE») паравиртуализированная видеокарта QXL. Выбор этого параметра включает SPICE (протокол удаленного просмотра) для ВМ;
- virtio («VirtIO-GPU») стандартный драйвер графического процессора virtio:
- virtio-gl («VirGL GPU») виртуальный 3D-графический процессор для использования внутри ВМ, который может переносить рабочие нагрузки на графический процессор хоста.

Примечания:

1. Для типов дисплеев «VirtIO» и «VirGL» по умолчанию включена поллержка SPICE.

2. Для подключения к SPICE-серверу может использоваться любой SPICEклиент (например, remote-viewer из пакета virt-viewer).

Можно изменить объем памяти, выделяемый виртуальному графическому процессору (поле «Память (MiB)»). Увеличение объема памяти может обеспечить более высокое разрешение внутри ВМ, особенно при использовании SPICE/QXL.

| <b>alt X</b> Virtual Environment<br>Поиск                                                                                                    |                                                                                                    | C Создать ВМ <b>Создать контейнер</b><br>$\triangle$ root@pam<br>■ Документация                                                                                                    |
|----------------------------------------------------------------------------------------------------|----------------------------------------------------------------------------------------------------|----------------------------------------------------------------------------------------------------|
| ÷<br>Просмотр серверов                                                                                                    |                                                                                                    | Виртуальная машина 101 (NewVM) на узле pve01<br><b>U OTKTIK</b><br>$\blacktriangleright$ Запуск<br>Нет меток                                                                                                    |
| Центр обработки данных (pve-cluster)<br>≡<br>pve01<br>$\vee$ ,<br>100 (Work)<br>◡<br>101 (NewVM)<br>102 (FreeIPA2)<br>103 (SL1)<br>104 (Work2)<br>$\equiv$ local (pve01)<br>Sill local-iso (pve01)<br>Sill newCiFS (pve01)<br>$\equiv$ nfs-storage (pve01)<br>pve02<br>pve03 | ■ Сводка<br>>_ Консоль<br>• Оборудование<br>Cloud-Init<br>• Параметры<br>■ Журнал задач<br>• Монитор<br><b>E</b> Резервная копия<br>13 Репликация<br>D.<br>Снимки<br>Сетевой экран<br>$\mathbb U$<br>• Разрешения | Добавить $\vee$<br>Редактировать<br>Действие над диском<br>Удалить<br>2.00 GiB<br>$\frac{1}{2}$<br>Память<br>n<br>Процессоры<br>1 (1 sockets, 1 cores)<br><b>BIOS</b><br>По умолчанию (SeaBIOS)<br>Экран<br>По умолчанию<br>$\mathbb{Q}^{\mathbb{C}}_{\mathbb{C}}$<br>$M\bar{a}$<br>Редактировать: Экран<br>⊗<br>g<br>Ko<br>$^{\circ}$<br>Ди<br>64.<br>$\checkmark$<br>Видеокарта:<br>По умолчанию<br>$\Box$<br>Ж<br>ot<br>По умолчанию<br>Память (MiB):<br>$\Box$<br>Ж<br>CO.<br>Стандартный VGA<br>$\rightleftarrows$<br>Ξ<br>Совместимый с VMware<br><b>©</b> Справка<br>SPICE<br>SPICE dual monitor<br>SPICE three monitors<br>SPICE four monitors<br>Терминал 0<br>Терминал 1 |
|                                                                                                    |                                                                                                    | Терминал 2<br>Терминал 3<br>VirtIO-GPU<br><b>USOL ODU</b>                                                                                                    |

Рис. 257 – PVE. Настройки дисплея

<span id="page-354-0"></span>Поскольку память резервируется устройством дисплея, выбор режима нескольких мониторов для SPICE (например, qxl2 для двух мониторов) имеет некоторые последствия:

- ВМ с ОС Windows требуется устройство для каждого монитора. Поэтому PVE предоставляет ВМ дополнительное устройство для каждого монитора. Каждое устройство получает указанный объем памяти;
- ВМ с ОС Linux всегда могут включать больше виртуальных мониторов, но при выборе режима нескольких мониторов, объем памяти, предоставленный устройству, умножается на количество мониторов.

Выбор serialX («Терминал X») в качестве типа дисплея, отключает выход VGA и перенаправляет веб-консоль на выбранный последовательный порт. В этом случае настроенный параметр памяти дисплея игнорируется.

9.7.5.3. Дополнительные функции SPICE

Дополнительно в PVE можно включить две дополнительные функции SPICE:

- общий доступ к папкам доступ к локальной папке из ВМ;
- потоковое видео области быстрого обновления кодируются в видеопоток.

Включение дополнительных функций SPICE:

- в веб-интерфейсе (рис. [258\)](#page-355-0) (пункт «Улучшения SPICE» в разделе «Параметры» ВМ);
- в командной строке:
- # qm set VMID -spice enhancements foldersharing=1, videostreaming=all

П р и м е ч а н и е . Чтобы использовать дополнительные функции SPICE, для параметра «Экран» ВМ должно быть установленно значение SPICE (qxl).

9.7.5.3.1. Общий доступ к папкам (Folder Sharing)

Для возможности получения доступа к локальной папке, внутри ВМ должен быть установлен пакет spice-webdavd. В этом случае общая папка будет доступна через локальный сервер WebDAV по адресу http://localhost:9843.

| alt X Virtual Environment<br>Поиск                                   |                          | ■ Документация<br><b>└ Создать ВМ</b>                      | root@pam<br>● Создать контейнер          |  |  |  |
|----------------------------------------------------------------------|--------------------------|------------------------------------------------------------|------------------------------------------|--|--|--|
| $\langle \cdot \rangle$<br>Просмотр серверов                         |                          | Виртуальная машина 101 (NewVM) на узле pve01<br>Нет меток  | $\blacktriangleright$ Запуск<br>( OTKTIK |  |  |  |
| Центр обработки данных (pve-cluster)<br>들<br>$\vee \mathbb{F}$ pve01 | ■ Сводка                 | Редактировать<br>Сбросить                                  |                                          |  |  |  |
| 100 (Work)                                                           | >_ Консоль               | Имя                                                        | NewVM                                    |  |  |  |
| 101 (NewVM)                                                          | Оборудование             | Запуск при загрузке                                        | Нет<br>order=any                         |  |  |  |
| 102 (FreeIPA2)                                                       | Cloud-Init               | Порядок запуска и отключения                               |                                          |  |  |  |
| 103 (SL1)<br>104 (Work2)                                             | Ф Параметры              | Тип ОС                                                     | Linux 6.x - 2.6 Kernel                   |  |  |  |
| 을 local (pve01)                                                      | ■ Журнал задач           | scsi0, sata2, net0<br>Порядок загрузки                     |                                          |  |  |  |
| $\equiv$   local-iso (pve01)<br>newCiFS (pve01)                      | • Монитор                | Исполь<br><b>Редактировать: Улучшения Spice</b><br>Горячая | ⊗                                        |  |  |  |
| $\equiv$ nfs-storage (pve01)                                         | <b>E</b> Резервная копия | Поддер<br>Folder Sharing:<br>✓                             |                                          |  |  |  |
| $\mathbb{F}_{\geq}$ pve02                                            | 13 Репликация            | Аппара<br>Video Streaming:<br>off                          | v                                        |  |  |  |
| pve03                                                                | D<br>Снимки              | Остано<br>Убедитесь, что на виртуальной машине             |                                          |  |  |  |
|                                                                      | Сетевой экран<br>U.      | Исполь<br>установлена управляющая программа                | Включен                                  |  |  |  |
|                                                                      | • Разрешения             | WebDav SPICE.<br>Время                                     |                                          |  |  |  |
|                                                                      |                          | Параме<br><b>OK</b><br><b>©</b> Справка                    | Da3f-4c17.<br>Reset                      |  |  |  |
|                                                                      |                          | QEMU                                                       | Отключе                                  |  |  |  |
|                                                                      |                          | Защита                                                     | Нет                                      |  |  |  |
|                                                                      |                          | Улучшения Spice                                            | нет                                      |  |  |  |
|                                                                      |                          | Хранилище состояний ВМ                                     | Автоматически                            |  |  |  |

<span id="page-355-0"></span>Рис. 258 – PVE. Дополнительные функции SPICE

П р и м е ч а н и е . Чтобы открыть общий доступ к папке, следует в меню virt-viewer выбрать пункт «Настройки» («Preferences»), в открывшемся окне установить отметку «Общая папка» и выбрать папку для перенаправления (рис. [259\)](#page-356-0).

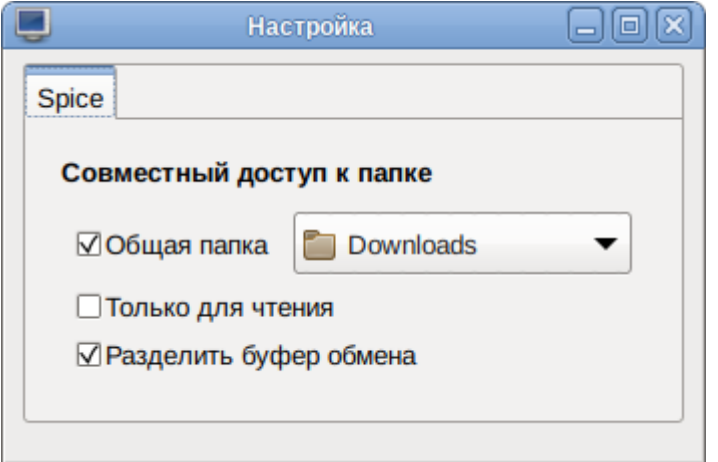

Рис. 259 – Совместный доступ к папке

<span id="page-356-0"></span>Если в ВМ общая папка не отображается, следует проверить, что служба WebDAV (spice-webdavd) запущена. Также может потребоваться перезапустить сеанс SPICE.

Для возможности доступа к общей папке из файлового менеджера, а не из браузера, внутри ВМ должен быть установлен пакет davfs2.

П р и м е ч а н и е . Для доступа к общей папке из файлового менеджера:

- «Dolphin» выбрать пункт «Сеть»→«Сетевые службы»→«Сетевой каталог WebDav»→«Spice client folder»;
- «Thunar» в адресной строке ввести адрес с указанием протокола dav или davs (dav://localhost:9843/).

9.7.5.3.2. Потоковое видео (Video Streaming)

Если потоковое видео включено, доступны две опции:

- «all» все области быстрого обновления кодируются в видеопоток;
- «filter» для принятия решения о том, следует ли использовать потоковое видео, используются дополнительные фильтры.

9.7.5.4. Проброс USB

Для проброса USB-устройства в ВМ необходимо:

- 1) перейти на вкладку «Оборудование» (рис. [249\)](#page-348-0);
- 2) нажать кнопку «Добавить» и выбрать в выпадающем списке пункт «USB-устройство» (рис. [260\)](#page-357-0);
- 3) откроется окно добавления устройства, в котором можно выбрать режим проброса:
	- «Порт Spice» сквозная передача SPICE USB (рис. [261\)](#page-358-0) (позволяет пробросить USB-устройство с клиента SPICE);
	- «Использовать устройство USB по номеру» проброс в ВМ конкретного USB-устройства (рис. [262\)](#page-358-1). USB-устройство можно выбрать в выпадающем списке «Выберите устройство» или указать вручную, указав <*ID-производителя*>:<*ID-устройства*> (можно получить из вывода команды lsusb);
	- «Использовать порт USB» проброс конкретного порта (рис. [263\)](#page-358-2) (в ВМ будет проброшено любое устройство, вставленное в этот порт). USB-порт можно выбрать в выпадающем списке «Выберите порт» или ввести вручную, указав *<Номер\_шины>:<Путь\_к\_порту>* (можно получить из вывода команды lsusb);
- 4) нажать кнопку «Добавить»;
- 5) остановить и запустить ВМ (перезагрузки недостаточно).

| alt X Virtual Environment                                                                                                    | Поиск |                                        |                                                                             | ■ Документация                            |                     | <b>CO3дать ВМ CO3дать контейнер</b>           | $\mid$ a root@pam $\vee$                                        |  |
|----------------------------------------------------------------------------------------------------|-------|----------------------------------------|-----------------------------------------------------------------------------|-------------------------------------------|---------------------|-----------------------------------------------|-----------------------------------------------------------------|--|
| $\mathfrak{S}$<br>Просмотр серверов<br>$\checkmark$<br>Центр обработки данных (pve-cluster)<br>≡<br>$\vee$ $\mathbb{F}_{2}$ pve01<br>100 (Work)<br>$\Box$ 101 (NewVM)<br>102 (FreeIPA2)<br>103 (SL1) |       |                                        | Виртуальная машина 101 (NewVM) на узле pve01                                | Нет меток •                               | • Запуск            | <b><u>(b)</u></b> Отключить   ∨<br>√ Миграция | $\sum$ KOH( $\sum$                                              |  |
|                                                                                                    |       | ■ Сводка<br>>_ Консоль                 | Добавить $\vee$<br>Удалить<br>Жесткий диск<br>⊟                             | Редактировать                             | Действие над диском | Сбросить                                      |                                                                 |  |
|                                                                                                    |       | • Оборудование<br>Cloud-Init           | ⊚<br>Дисковод оптических дисков<br>Сетевое устройство<br>⇄<br>⊟<br>Диск EFI |                                           | DS)                 |                                               |                                                                 |  |
| 104 (Work2)<br>$\equiv$ local (pve01)                                                                                                    |       | • Параметры<br><b>E</b> Журнал задач   | ⊟<br>Состояние доверенного платформенного модуля<br>* USB-устройство        |                                           |                     |                                               |                                                                 |  |
| $\equiv$ local-iso (pve01)<br>newCiFS (pve01)                                                                                                    |       | • Монитор                              | Устройство PCI<br>画<br>Последовательный порт<br>$\overline{w}$              |                                           |                     | ion-x86 64.iso, media=cdrom, size=3832396K    |                                                                 |  |
| Som ris-storage (pve01)<br>$\n  pve02\n$                                                                                                    |       |                                        | <b>В</b> Резервная копия<br>17 Репликация                                   | <b>A <i>DIREK</i></b> CloudInit           |                     |                                               | .qcow2,iothread=1,size=32G<br>-disk-0.gcow2.iothread=1.size=32G |  |
| $p$ pve03                                                                                                    |       | • Снимки                               | ● Звуковое устройство<br>n.                                                 | Паравиртуальный генератор случайных чисел |                     | E1.bridge=vmbr0.firewall=1                    |                                                                 |  |
|                                                                                                    |       | <b>U</b> Сетевой экран<br>• Разрешения |                                                                             |                                           |                     |                                               |                                                                 |  |

<span id="page-357-0"></span>Рис. 260 – Кнопка «Добавить» → «Устройство USB»

#### 358

## 359

## ЛКНВ.11100-01 92 02

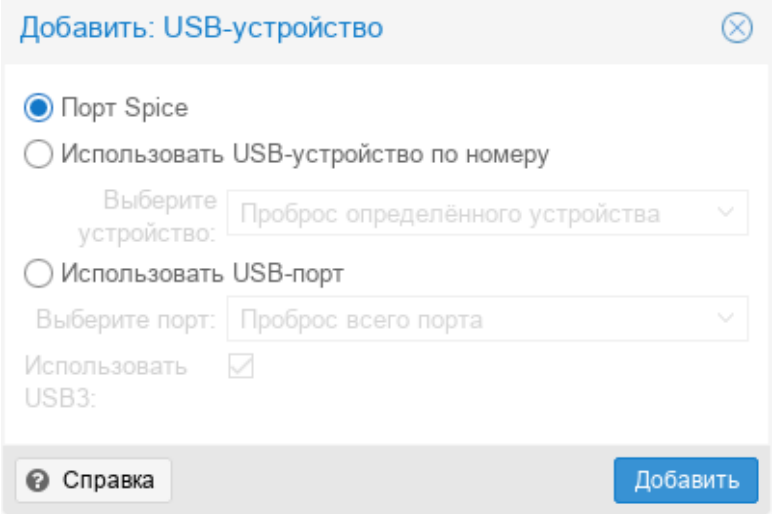

Рис. 261 – Порт Spice

<span id="page-358-0"></span>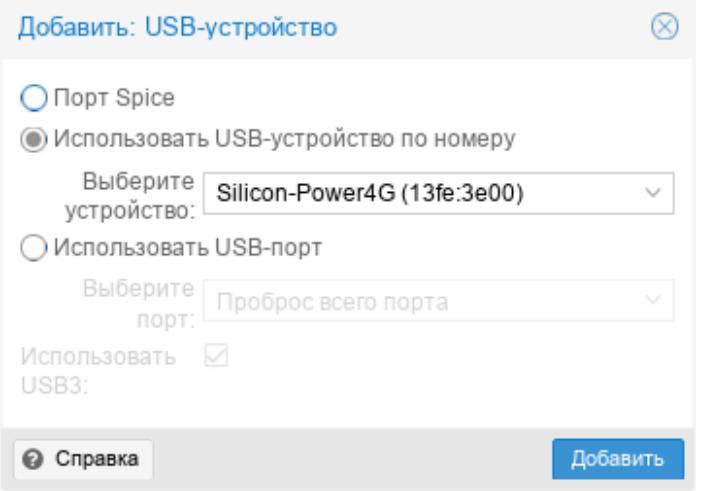

<span id="page-358-1"></span>Рис. 262 – Использовать устройство USB по номеру

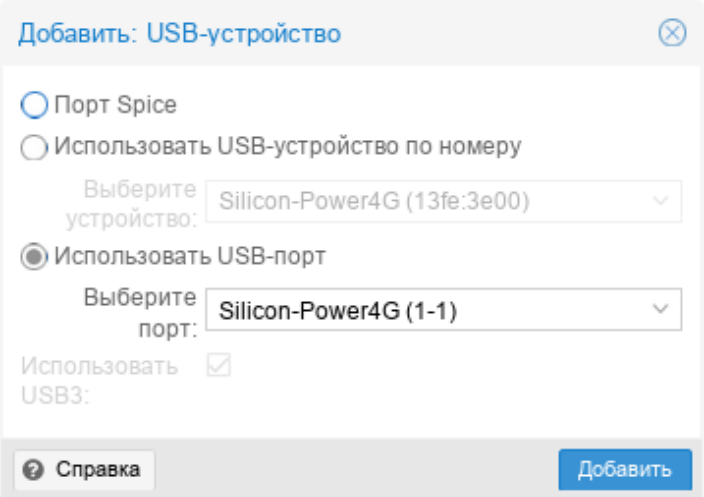

<span id="page-358-2"></span>Рис. 263 – Использовать порт USB

П р и м е ч а н и е . Список подключенных к ВМ и хосту USB-устройств можно получить, введя на вкладке «Монитор**»** соответственно команды info usb или info usbhost (рис. [264\)](#page-359-0).

| alt X Virtual Environment<br>Поиск                                                                                                    |                                                                                                    | □ Создать ВМ ■ → Создать контейнер<br>$\blacksquare$ <b>A</b> root@pam $\vee$<br>■ Документация                                                                                                    |
|----------------------------------------------------------------------------------------------------|----------------------------------------------------------------------------------------------------|----------------------------------------------------------------------------------------------------|
| $\vee$ 0<br>Просмотр серверов                                                                                                    |                                                                                                    | <b>(b)</b> Отключить   $\vee$<br><b>А Миграция</b><br>> Консоль ∨<br>Виртуальная машина 101 (NewVM) на узле pve01<br><b>• Запуск</b><br>Нет меток.                                                                                                    |
| 里 Центр обработки данных (pve-cluster)<br>$\vee$ <sub>o</sub> pve01<br>105 (NewLXC)<br>$\Box$ 100 (Work)<br>$\Box$ 101 (NewVM)<br>$\Box$ 102 (FreelPA2)<br>$\Box$ 103 (SL1)<br>$\Box$ 104 (Work2)<br>$\equiv$ local (pve01)<br>$\equiv$ local-iso (pve01)<br>newCiFS (pve01)<br>nfs-backup (pve01)<br><b>■</b> nfs-storage (pve01)<br>$\n  pve02\n$ | $\curvearrowright$<br>Д∂ Сводка<br>>_ Консоль<br>• Оборудование<br>Cloud-Init<br>• Параметры<br>■ Журнал задач<br>• Монитор<br>В Резервная копия<br>13 Репликация<br>• Снимки | Type 'help' for help.<br># info usb<br>Device 1.1, Port 1, Speed 480 Mb/s, Product Silicon-Power4G, ID: usb0<br># info usbhost<br>Bus 2, Addr 2, Port 2, Speed 5000 Mb/s<br>Class 00: USB device 0bda:8153, USB 10/100/1000 LAN<br>Bus 1, Addr 2, Port 3, Speed 480 Mb/s<br>Class ef: USB device 04ca: 707f, HP Wide Vision HD Camera<br>Bus 1, Addr 3, Port 10, Speed 12 Mb/s<br>Class e0: USB device 8087:0aaa<br>Bus 1, Addr 4, Port 1, Speed 480 Mb/s<br>Class 00: USB device 13fe:3e00, Silicon-Power4G |
| $\mathbb{F}_{2}$ pve03                                                                                                    | $\checkmark$                                                                                                    |                                                                                                    |

Рис. 264 – Список подключенных к ВМ и хосту USB-устройств

<span id="page-359-0"></span>Если USB-устройство присутствует в конфигурации ВМ (и для него указаны «Использовать устройство USB по номеру» или «Использовать порт USB») при запуске ВМ, но отсутствует на хосте, ВМ будет загружена без проблем. Как только устройство/порт станет доступным на хосте, оно будет проброшено в ВМ.

П р и м е ч а н и е . Использование проброса типа «Использовать устройство USB по номеру» или «Использовать порт USB» не позволит переместить ВМ на другой хост, поскольку оборудование доступно только на хосте, на котором в данный момент находится ВМ.

9.7.5.5. BIOS и UEFI

По умолчанию, в качестве прошивки, используется SeaBIOS, который эмулирует BIOS x86. Можно также выбрать OVMF, который эмулирует UEFI.

При использовании OVMF, необходимо учитывать несколько моментов:

- для сохранения порядка загрузки, должен быть добавлен диск EFI (этот диск будет включен в резервные копии и моментальные снимки, и может быть только один);
- при использовании OVMF с виртуальным дисплеем (без проброса видеокарты в ВМ) необходимо установить разрешение клиента в меню

#### 360
OVMF (которое можно вызвать нажатием кнопки ESC во время загрузки) или выбрать SPICE в качестве типа дисплея.

Пример изменения прошивки ВМ на UEFI:

- поменять тип прошивки на UEFI (рис. [265\)](#page-360-0);
- добавить в конфигурацию ВМ диск EFI (рис. [266\)](#page-360-1).

| alt Virtual Environment<br>Поиск                                                                                                    |                                                                                                    | Cosgat BM   © Создать контейнер   & root@pam <<br>■ Документация                                                                                                    |
|----------------------------------------------------------------------------------------------------|----------------------------------------------------------------------------------------------------|----------------------------------------------------------------------------------------------------|
| $\langle \cdot \rangle$<br>v<br>Просмотр серверов                                                                                                    |                                                                                                    | Виртуальная машина 101 (NewVM) на узле pve01<br>$\bigcirc$ Отключить<br><b>ИМПРАЦИЯ</b><br>$>$ Конс<br>Нет меток<br>$\geq$ Запуск                                                                                                    |
| 震 Центр обработки данных (pve-cluster)<br>$\vee$ $\mathbb{F}_{2}$ pve01<br>$\Box$ 100 (Work)<br>$\Box$ 101 (NewVM)<br>102 (FreelPA2)<br>$\Box$ 103 (SL1)<br>$\Box$ 104 (Work2)<br>$\equiv$   local (pve01)<br>$\equiv$ local-iso (pve01)<br>newCiFS (pve01)<br>$\equiv$   nfs-storage (pve01)<br>$\mathbb{F}_{2}$ pve02<br>$\mathbb{F}_{2}$ pve03 | ■ Сводка<br>>_ Консоль<br>Оборудование<br>Cloud-Init<br>Ф Параметры<br>■ Журнал задач<br>• Монитор<br>■ Резервная копия<br><b>13</b> Репликация<br><b>Э</b> Снимки<br><b>• Сетевой экран</b> | Действие над диском $\sim$<br>Сбросить<br>Добавить $\vee$<br>Удалить<br>Редактировать<br>2.00 GiB<br><b>ШШ</b> Память<br><b>B</b> Процессоры<br>1 (1 sockets, 1 cores)<br><b>BIOS</b><br>По умолчанию (SeaBIOS)<br>SPICE (qxl)<br>Џ Экран<br>Редактировать: BIOS<br>⊗<br>© Машина<br>s<br>Контроллер SCS<br>OVMF (UEFI)<br>BIOS:<br>$\searrow$<br>media=cdrom,size=3832396K<br>Дисковод оптиче<br>(0)<br>Для хранения параметров EFI необходимо<br><b>← Жесткий диск (s</b><br>$d=1$ .size=32G<br>добавить диск EFI. Дополнительные<br>othread=1,size=32G<br>Жесткий диск (s)<br>$\Box$<br>сведения доступны в онлайн-справке.<br>r0.firewall=1<br>Сетевое устройс<br>• Справка<br>OK<br>Reset |
|                                                                                                    | $P$ Pasneшения                                                                                                    |                                                                                                    |

Рис. 265 – PVE. Настройка BIOS

<span id="page-360-0"></span>

| alt Virtual Environment<br>Поиск                                                                                                    |                                                                                                    | □ Создать ВМ   ⊙ Создать контейнер<br>$\vert$ & root@pam $\vee$<br>■ Документация                                                                                                    |
|----------------------------------------------------------------------------------------------------|----------------------------------------------------------------------------------------------------|----------------------------------------------------------------------------------------------------|
| $\mathfrak{O}$<br>$\checkmark$<br>Просмотр серверов                                                                                                    |                                                                                                    | <b>© Отключить</b> ∨<br>√ Миграция<br>$\sum$ Конс<br>Виртуальная машина 101 (NewVM) на узле pve01<br>• Запуск<br>Нет меток                                                                                                    |
| 量 Центр обработки данных (pve-cluster)<br>$\vee$ $\mathbb{F}_{2}$ pve01<br>$\Box$ 100 (Work)<br>$\Box$ 101 (NewVM)<br>102 (FreeIPA2)<br>103 (SL1)<br>104 (Work2)<br>$\mathbf{S}$ local (pve01)<br>Sall local-iso (pve01)<br>Sill newCiFS (pve01)<br>Sinfs-storage (pve01)<br>$\n  pv2\n$<br>$\n  pv2\n$ | ■ Сводка<br>>_ Консоль<br>• Оборудование<br>Cloud-Init<br>• Параметры<br>■ Журнал задач<br>• Монитор<br>Е Резервная копия<br>17 Репликация<br>• Снимки<br><b>U</b> Сетевой экран<br>• Разрешения | Добавить $\vee$<br>Редактировать<br>Сбросить<br>Удалить<br>Действие над диском<br>Жесткий диск<br>⊟<br>⊚<br>Дисковод оптических дисков<br>Сетевое устройство<br>⇄<br>DS)<br>$\triangle$<br>Диск EFI<br>Состояние доверенного платформенного модуля<br>⊟<br>USB-устройство<br>÷<br>Устройство PCI<br>œ<br>ion-x86 64.iso,media=cdrom,size=3832396K<br>Последовательный порт<br>$\equiv$<br>.gcow2,iothread=1,size=32G<br>Диск CloudInit<br>-disk-0.gcow2,iothread=1,size=32G<br>Звуковое устройство<br>$\blacktriangleleft 0$<br>E1, bridge=vmbr0, firewall=1<br>⊡<br>Паравиртуальный генератор случайных чисел |

Рис. 266 – PVE. Добавление диска EFI

<span id="page-360-1"></span>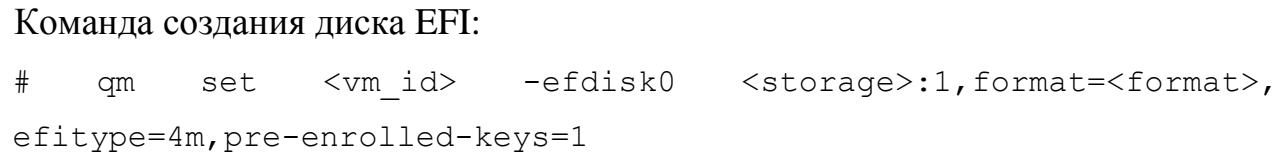

где:

- <storage> хранилище, в котором будет размещен диск;
- <format> формат, поддерживаемый хранилищем;
- efitype указывает, какую версию микропрограммы OVMF следует использовать. Для новых ВМ необходимо указывать 4м (это значение по умолчанию в графическом интерфейсе);
- pre-enroll-keys VKa3bIBaeT, ДОЛЖЕН efdisk ЛИ поставляться с ключами безопасной предварительно загруженными загрузки ЛЛЯ конкретного дистрибутива и Microsoft Standard Secure Boot. Включает безопасную загрузку по умолчанию.

9.7.5.6. Доверенный платформенный модуль (ТРМ)

ТРМ (англ. Trusted Platform Module) - спецификация, описывающая криптопроцессор, в котором хранятся криптографические ключи для защиты также обобщенное наименование реализаций информации, a указанной спецификации, например, в виде «чипа ТРМ» или «устройства безопасности ТРМ» (Dell).

Доверенный платформенный модуль можно добавить на этапе создания ВМ (вкладка «Система») или для уже созданной ВМ.

Добавление ТРМ в веб-интерфейсе («Добавить»  $\rightarrow$  «Состояние доверенного платформенного модуля») показано на рис. 267.

Команла лобавления ТРМ:

# qm set <vm id> -tpmstate0 <storage>:1, version=<version> гле:

- <storage> - хранилище, в которое будет помещен модуль;

-  $\langle \text{version} \rangle - \text{Bepc}$ ия (1.2 или 2.0).

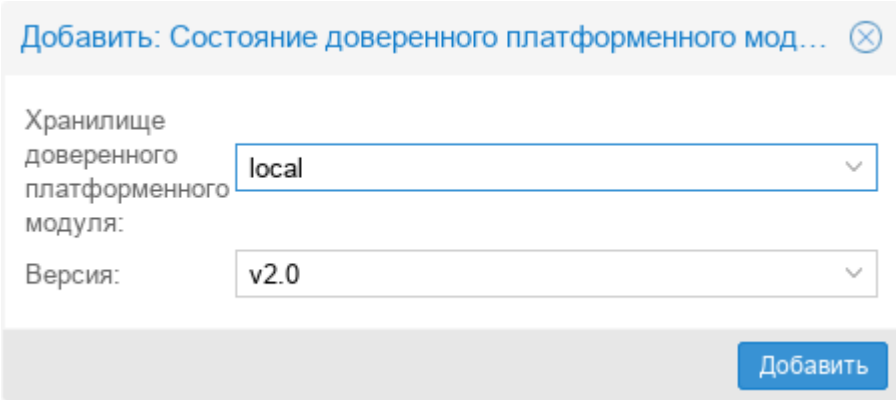

Рис. 267 – РУЕ. Добавление ТРМ в веб-интерфейсе

<span id="page-362-0"></span>9.7.5.7. Проброс  $PCI(e)$ 

Проброс PCI(e) - это механизм, позволяющий ВМ управлять устройством PCI(e) xocra.

Примечание. Если устройство передано на ВМ, его нельзя будет использовать на хосте или в любой другой ВМ.

Поскольку пробросРСІ(е) - это функция, требующая аппаратной поддержки, необходимо убедиться, что ваше оборудование (ЦП и материнская плата) поддерживает IOMMU (I/O Memory Management Unit).

оборудование поддерживает проброс, необходимо Если ВЫПОЛНИТЬ следующую настройку:

```
1) включить поддержку IOMMU в BIOS/UEFI;
```
- 2) для процессоров Intel передать ядру параметр intel iommu=on (для процессоров AMD он должен быть включен автоматически);
- 3) убедиться, что следующие модули загружены (этого можно добиться, лобавив их в файл /etc/modules):

```
vfio
vfio iommu type1
vfio pci
vfio virqfd
```
4) перезагрузить систему, чтобы изменения вступили в силу, и убедиться, что проброс действительно включен:

# dmesq | qrep -e DMAR -e IOMMU -e AMD-Vi

Наиболее часто используемый вариант проброса PCI(e) – это проброс всей карты PCI(e), например, GPU или сетевой карты. В этом случае хост не должен использовать карту. Этого можно добиться двумя методами:

- передать идентификаторы устройств в параметры модулей vfio-pci, добавив, например, в файл /etc/modprobe.d/vfio.conf строку: options vfio-pci ids=1234:5678,4321:8765 где 1234:5678 и 4321:8765 – идентификаторы поставщика и устройства.

Посмотреть идентификаторы поставщика и устройства можно в выводе команды:

```
# lspci -nn
```
- занести на хосте драйвер в черный список, для этого добавить в файл /etc/modprobe.d/blacklist.conf: blacklist DRIVERNAME

Для применения изменений необходимо перезагрузить систему.

Добавления устройства PCI ВМ:

- в веб-интерфейсе («Добавить» → «Устройство PCI» в разделе «Оборудование») (рис. [268\)](#page-364-0). В веб-интерфейсе можно назначить ВМ до 16 устройств PCI(e);
- в командной строке:
	- # qm set VMID -hostpci0 00:02.0

Если устройство имеет несколько функций (например, «00:02.0» и «00:02.1»), можно передать их с помощью сокращенного синтаксиса «00:02». Это эквивалентно установке отметки «Все функции» в веб-интерфейсе.

Идентификаторы поставщика и устройства PCI могут быть переопределены для сквозной записи конфигурации, и они необязательно должны соответствовать фактическим идентификаторам физического устройства. Доступные параметры: vendor-id, device-id, sub-vendor-id и sub-device-id. Можно установить любой или все из них, чтобы переопределить идентификаторы устройства по умолчанию:

# qm set VMID -hostpci0 02:00,device-id=0x10f6,sub-vendor-id=0x0000

365 ЛКНВ.11100-01 92 02

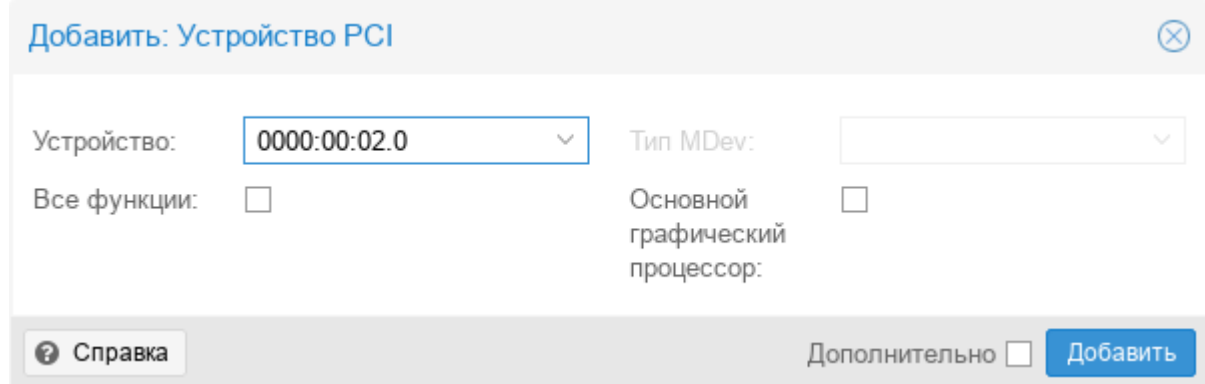

Рис. 268 – РVE. Добавление устройства РСI

## <span id="page-364-0"></span>9.7.6. Файлы конфигурации ВМ

Файлы конфигурации ВМ хранятся в файловой системе кластера PVE (/etc/pve/qemu-server/<VMID>.conf). Как и другие файлы, находящиеся в /etc/pve/, они автоматически реплицируются на все другие узлы кластера.

Примечание. VMID < 100 зарезервированы для внутренних целей. VMID должны быть уникальными для всего кластера.

Пример файла конфигурации:

```
boot: order=scsi0: sata2:net0
     cores: 1
     memory: 2048
     meta: creation-qemu=7.2.0, ctime=1692701248
     name: NewVM
     net0: virtio=76:AD:58:9E:C4:E1, bridge=vmbr0, firewall=1
     numa: 0
     ostype: 126
     sata2: local:iso/alt-sp-workstation-
x86 64.iso, media=cdrom, size=3832396K
     scsi0: local:101/vm-101-disk-0.qcow2,iothread=1,size=32G
     scsil: nfs-storage:101/vm-101-disk-0.gcow2,iothread=1,size=32G
     scsihw: virtio-scsi-single
     smbios1: uuid=547b268e-9a3f-4c17-8dff-b0dc20c39e58
     sockets: 1
     spice enhancements: foldersharing=1
     usb0: host=13fe:3e00
     vga: gxl
     vmgenid: f631f900-b5b3-4802-a300-7bfad377cd3a
```
конфигурации ВМ используют простой формат: разделенные Файлы пары ключ/значение (пустые строки игнорируются, двоеточиями строки, начинающиеся с символа #, рассматриваются как комментарии и также игнорируются):

OPTION: value

Для применения изменений, которые напрямую вносились в файл конфигурации, необходимо перезапустить ВМ. По этой причине рекомендуется использовать команду ст для генерации и изменения этих файлов, либо выполнять такие действия в веб-интерфейсе.

При создании снимка ВМ, конфигурация ВМ во время снимка, сохраняется в этом же файле конфигурации в отдельном разделе. Например, после создания снимка «snapshot» файл конфигурации будет выглядеть следующим образом:

```
bootdisk: scsi0
     parent: snapshot
     vmgenid: dfec8e3b-d391-40cb-8983-b4938461b79a
     [snapshot]
     boot: order=scsi0; sata2; net0
     cores: 1
     memory: 2048
     meta: creation-gemu=7.1.0, ctime=1671708251
     name: NewVM
     net0: virtio=3E:E9:24:FF:85:D9, bridge=vmbr0, firewall=1
     numa: 0
     ostype: 126
     runningcpu:
kvm64, enforce, +kvm pv eoi, +kvm pv unhalt, +lahf lm, +sep
     runningmachine: pc-i440fx-7.1+pve0
                                              local-iso:iso/slinux-10.1-
     sata2:
x86 64.iso, media=cdrom, size=4586146K
     scsi0: local:100/vm-100-disk-0.qcow2,size=42G
     scsihw: virtio-scsi-pci
     smbios1: uuid=ee9db068-5427-4934-bf7a-5895c377b5af
     snaptime: 1671724448
     sockets: 1
     vmgenid: dfec8e3b-d391-40cb-8983-b4938461b79a
     vmstate: local:100/ym-100-state-first.raw
```
Свойство parent при этом используется для хранения родительских/дочерних отношений между снимками, а snaptime – это отметка времени создания снимка (эпоха Unix).

9.8. Создание и настройка контейнера LXC

9.8.1. Создание контейнера в графическом интерфейсе

Перед созданием контейнера можно загрузить шаблоны LXC в хранилище (см. п. [9.6](#page-324-0) «Управление ISO-образами и шаблонами LXC»).

Для создания контейнера необходимо нажать кнопку «Создать контейнер», расположенную в правом верхнем углу веб-интерфейса PVE (рис. [269\)](#page-366-0). Будет запущен диалог «Создать: Контейнер LXC» (рис. [270\)](#page-367-0), который предоставляет графический интерфейс для настройки контейнера.

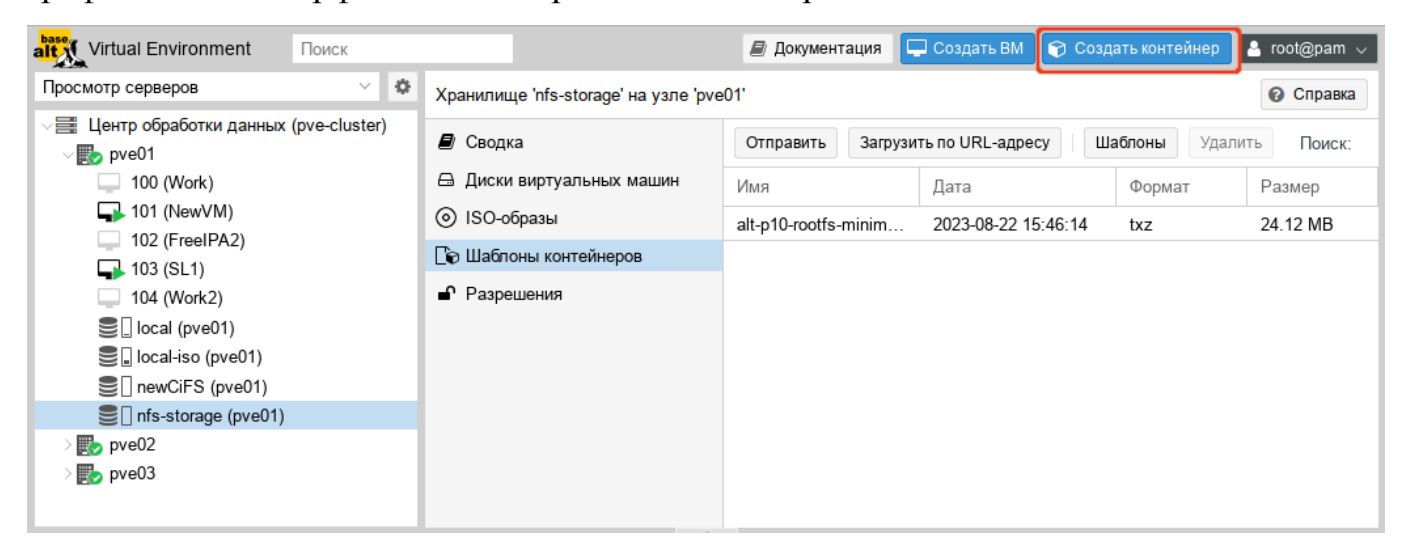

Рис. 269 – Кнопка «Создать контейнер»

<span id="page-366-0"></span>На первой вкладке «Общее» необходимо указать (рис. [270\)](#page-367-0):

- «Узел» узел назначения для данного контейнера;
- «CT ID» идентификатор контейнера в численном выражении;
- «Имя хоста» алфавитно-цифровая строка названия контейнера;
- «Непривилегированный контейнер» определяет, как будут запускаться процессы контейнера (если процессам внутри контейнера не нужны полномочия администратора, то необходимо снять отметку с этого пункта);

- «Вложенность» определяет, возможность запуска контейнер в контейнере;
- «Пул ресурсов» логическая группа контейнеров. Чтобы иметь возможность выбора, пул должен быть предварительно создан;
- «Пароль» пароль для данного контейнера;
- «Открытый SSH ключ» ssh ключ.

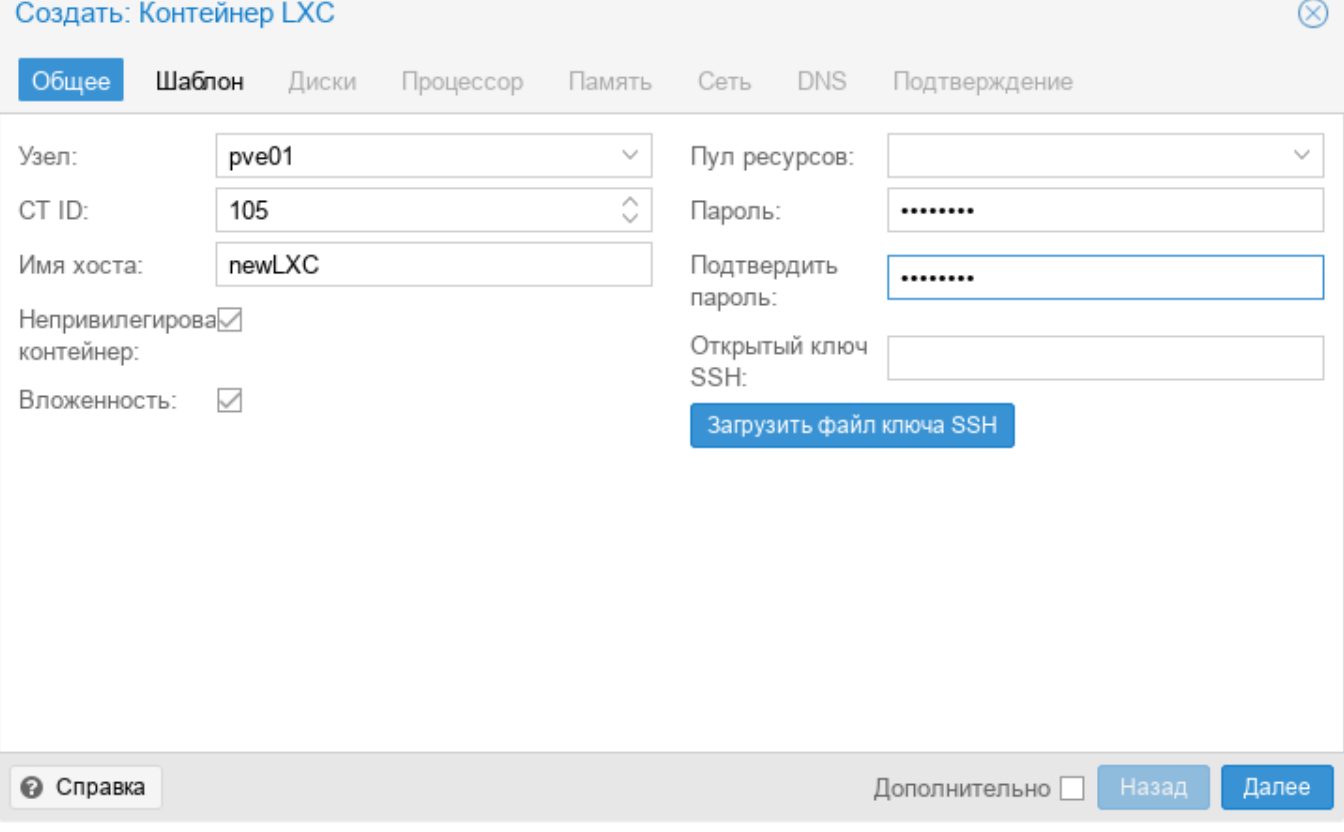

Рис. 270 – Вкладка «Общее» диалога создания контейнера

<span id="page-367-0"></span>На вкладке «Шаблон» следует выбрать (рис. [271\)](#page-368-0):

- «Хранилище» хранилище в котором хранятся шаблоны LXC;
- «Шаблон» шаблон контейнера.

На вкладке «Диски» определяется хранилище, где будут храниться диски контейнера (рис. [272\)](#page-368-1). Здесь также можно определить размер виртуальных дисков (не следует выбирать размер диска менее 4 Гбайт).

На вкладке «Процессор» определяется количество ядер процессора, которые будут выделены контейнеру (рис. [273\)](#page-369-0).

369

## ЛКНВ.11100-01 92 02

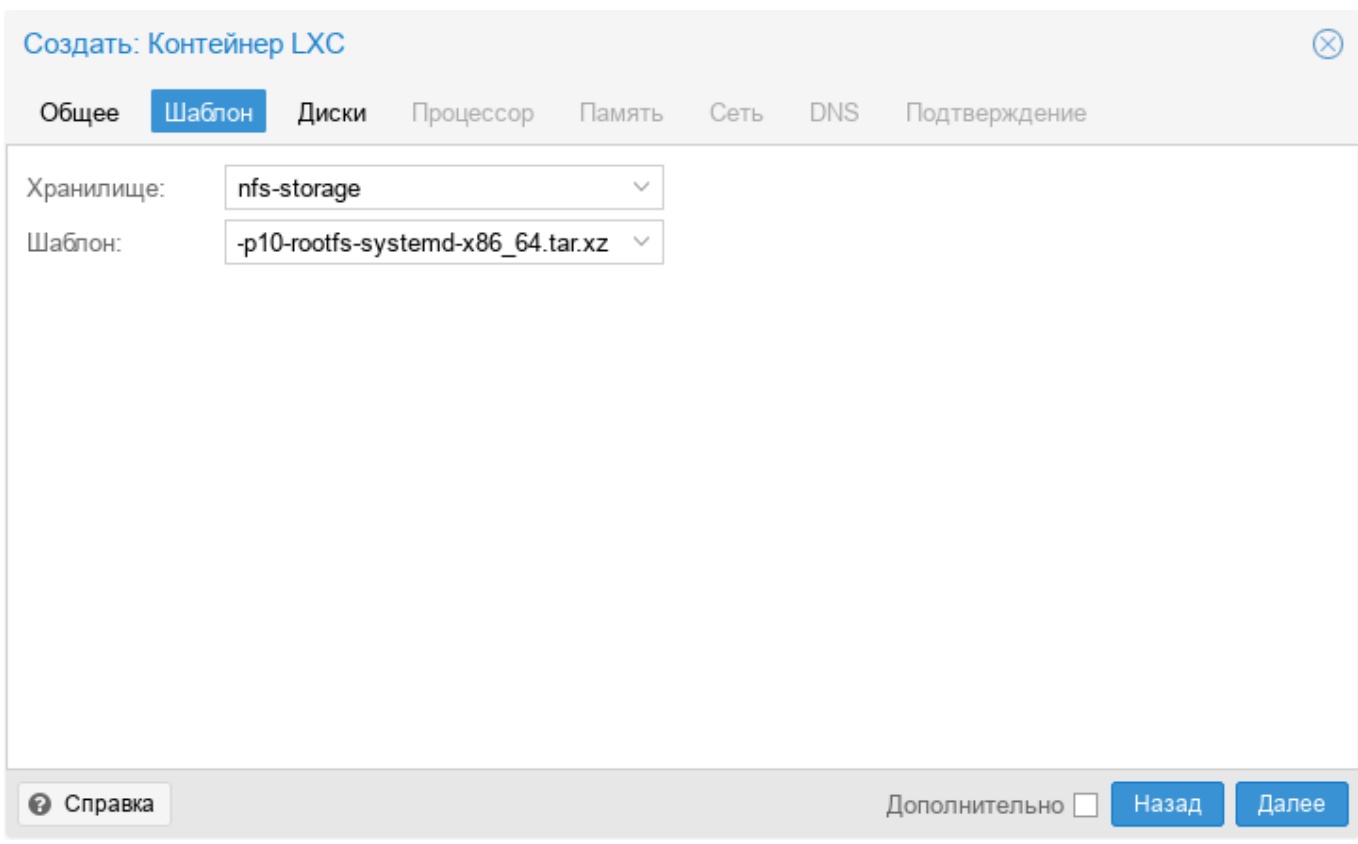

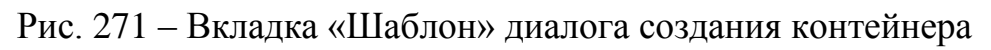

<span id="page-368-0"></span>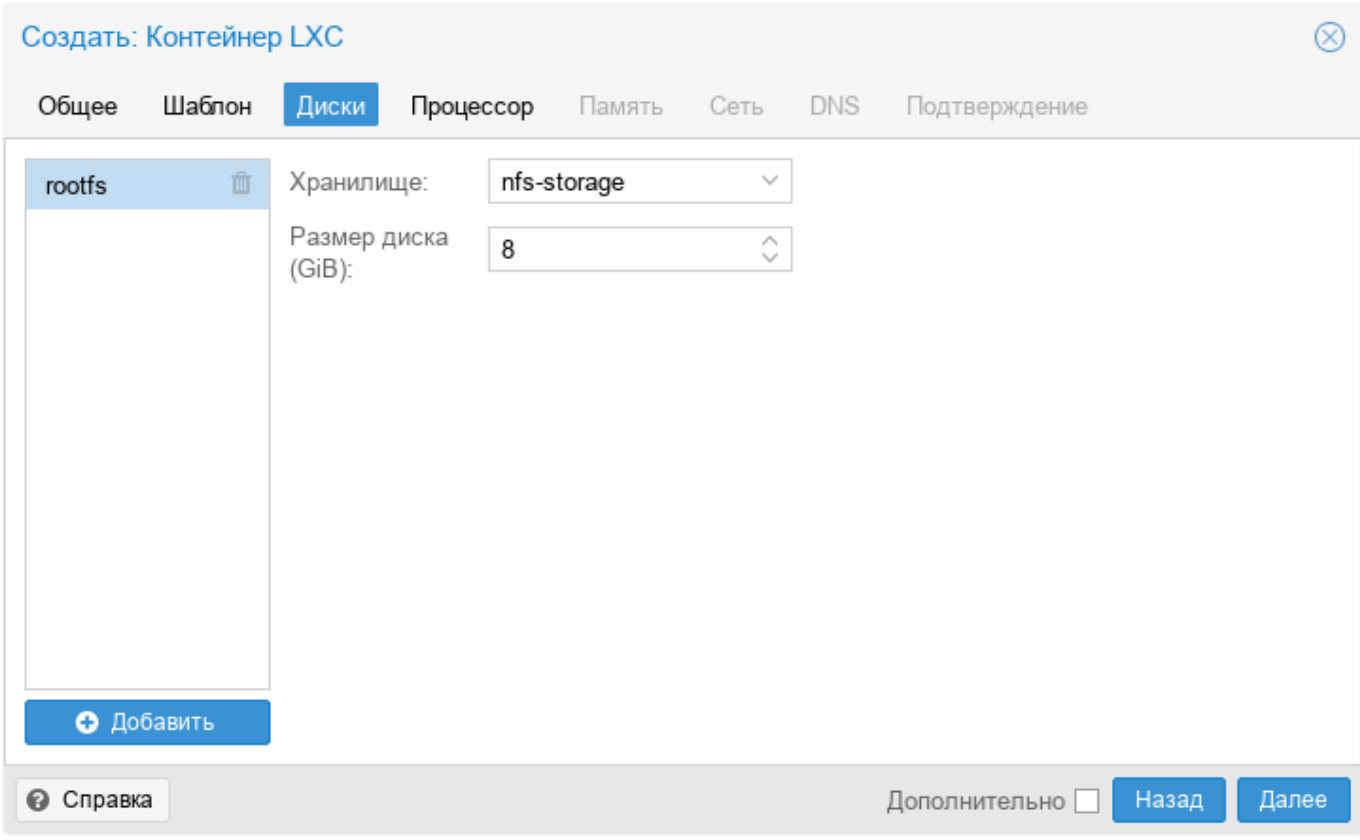

<span id="page-368-1"></span>Рис. 272 – Вкладка «Диски» диалога создания контейнера

370 ЛКНВ.11100-01 92 02

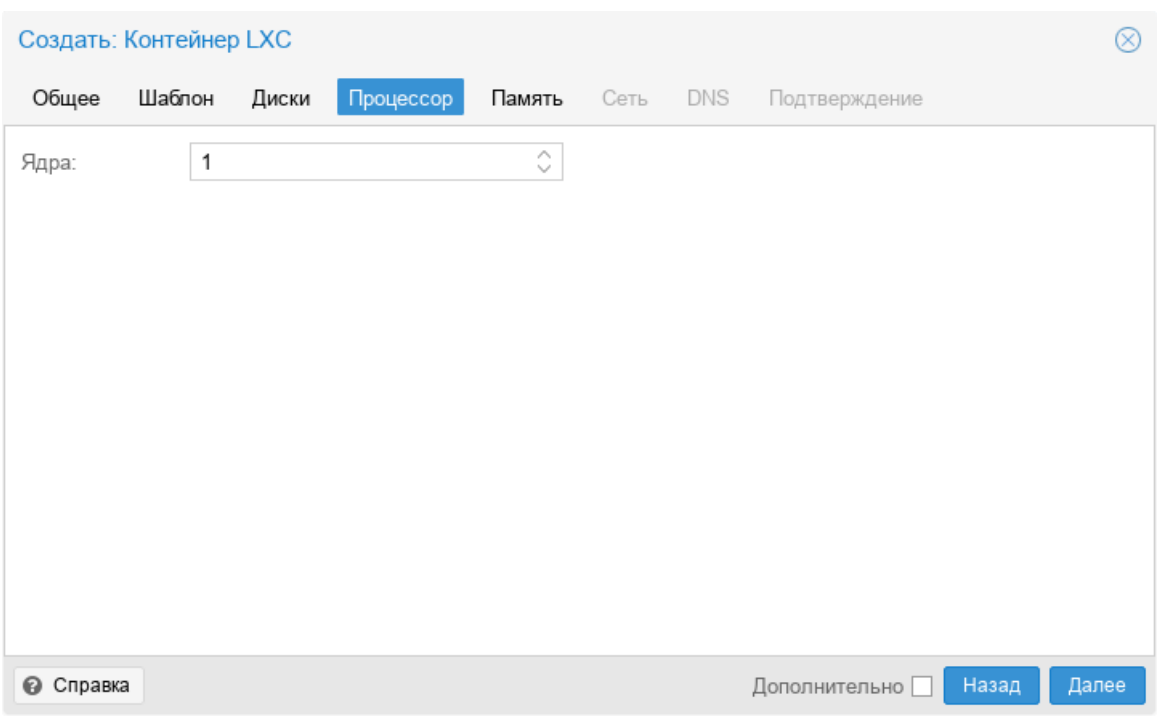

Рис. 273 – Вкладка «Процессор» диалога создания контейнера

<span id="page-369-0"></span>На вкладке «Память» настраиваются (рис. [274\)](#page-369-1):

- «Память» (MiB) выделяемая память в мегабайтах;
- «Подкачка» (MiB) выделяемое пространство подкачки в мегабайтах.

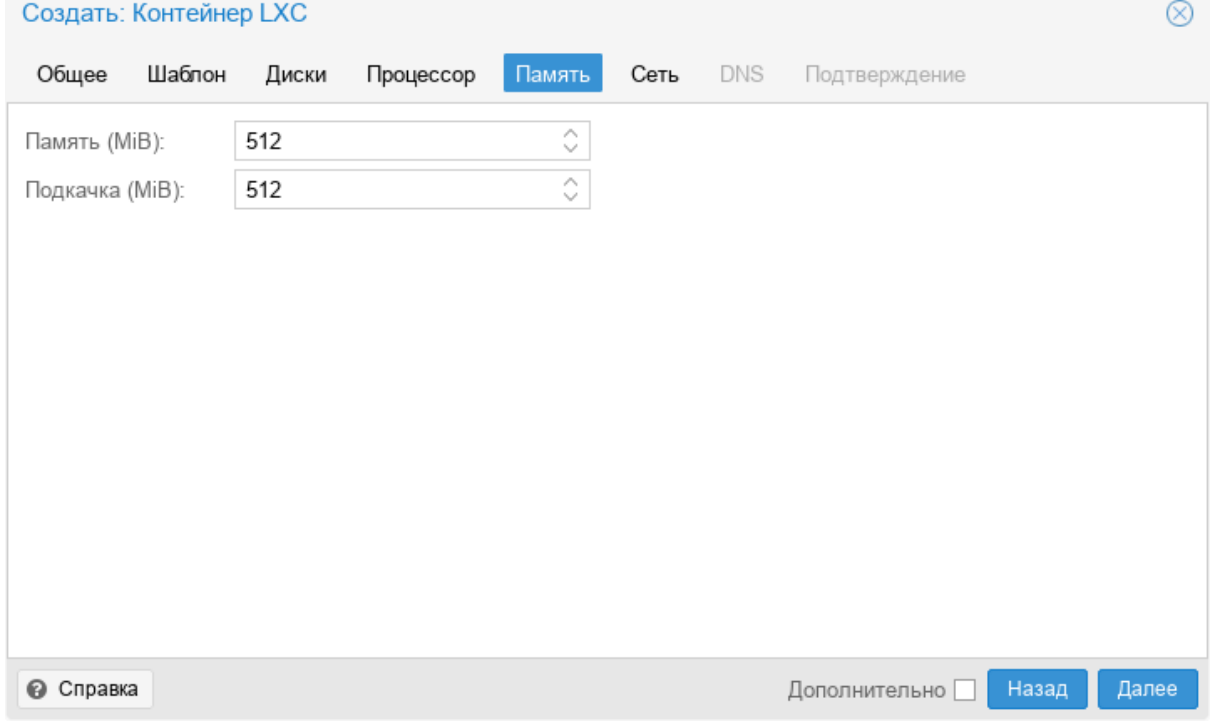

<span id="page-369-1"></span>Рис. 274 – Вкладка «Память» диалога создания контейнера

Вкладка «Сеть» включает следующие настройки (рис. [275\)](#page-370-0):

- «Имя» определяет, как будет именоваться виртуальный сетевой интерфейс внутри контейнера (по умолчанию eth0);
- «MAC-адрес» можно задать определенный MAC-адрес, необходимый для приложения в данном контейнере (по умолчанию, все MAC-адреса для виртуальных сетевых интерфейсов назначаются автоматически);
- «Сетевой мост» выбор виртуального моста, к которому будет подключаться данный интерфейс (по умолчанию vmbr0);
- «Тег виртуальной ЛС» применяется для установки идентификатора VLAN для данного виртуального интерфейса;
- «Сетевой экран» поддержка межсетевого экрана (если пункт отмечен, применяются правила хоста);
- «IPv4/IPv6» можно настроить и IPv4, и IPv6 для виртуального сетевого интерфейса. IP-адреса можно устанавливать вручную или разрешить получать от DHCP-сервера для автоматического назначения IP. IP-адрес должен вводиться в нотации CIDR (например, 192.168.0.30/24).

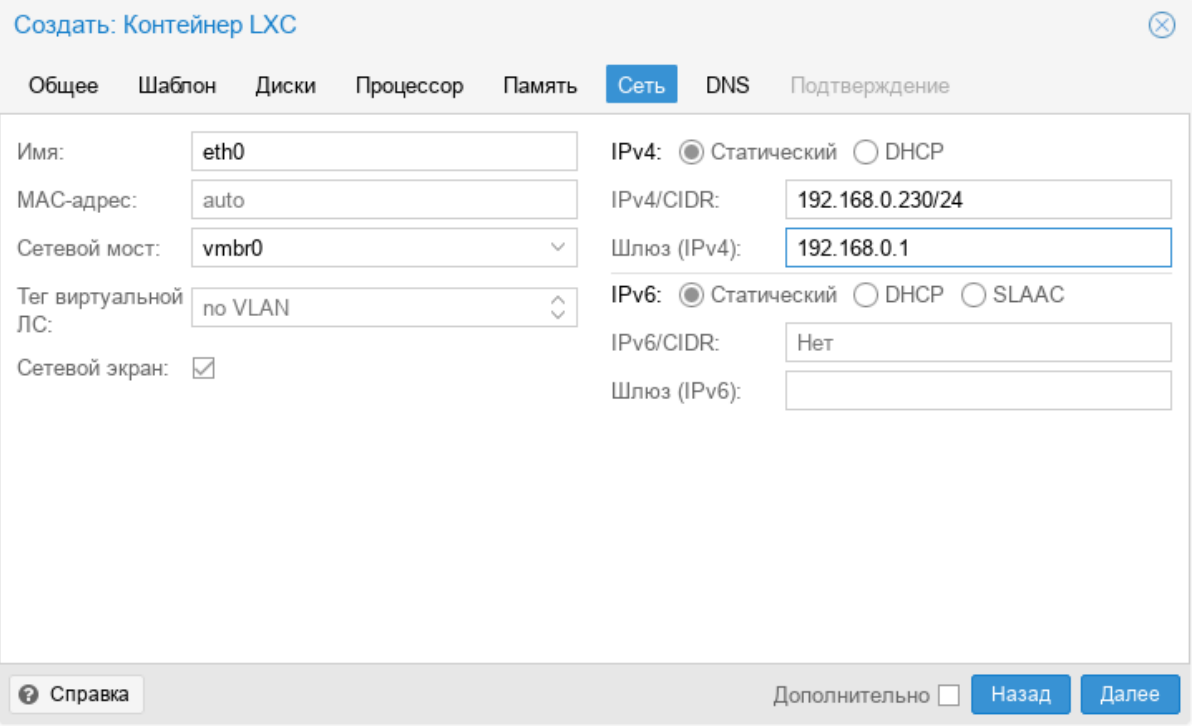

<span id="page-370-0"></span>Рис. 275 – Вкладка «Сеть» диалога создания контейнера

Вкладка «DNS» содержит настройки (рис. [276\)](#page-371-0):

- «Домен DNS» имя домена (по умолчанию используются параметры хост системы);
- «Серверы DNS» IP-адреса серверов DNS (по умолчанию используются параметры хост системы).

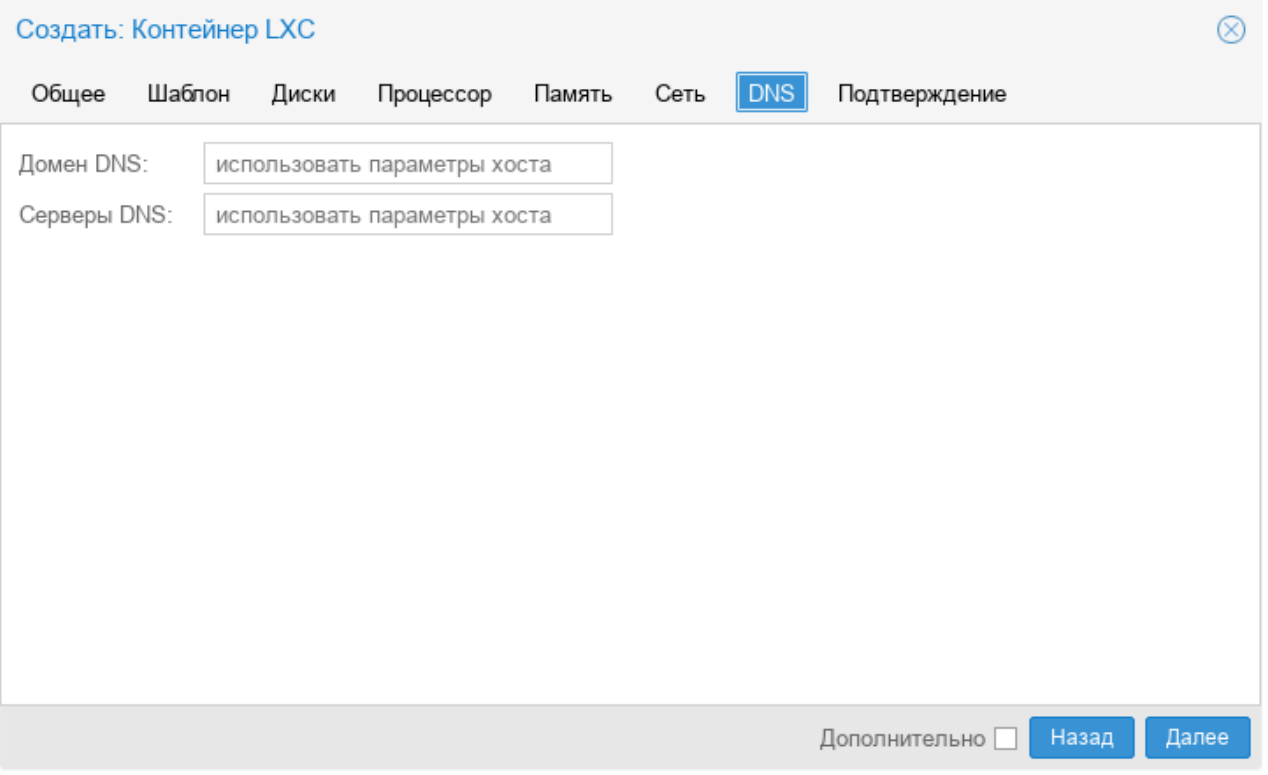

Рис. 276 – Вкладка «DNS» диалога создания контейнера

<span id="page-371-0"></span>Во вкладке «Подтверждение» отображаются все введенные или выбранные значения для данного контейнера (рис. [277\)](#page-372-0). Для создания контейнера необходимо нажать кнопку «Готово». Если необходимо внести изменения в параметры контейнера, можно перейти по вкладкам назад.

Если отметить пункт «Запуск после создания» контейнер будет запущен сразу после создания.

После нажатия кнопки «Готово» во вкладке «Подтверждение», диалог настройки закрывается и в браузере открывается новое окно, которое предлагает возможность наблюдать за построением PVE контейнера LXC из шаблона (рис. [278\)](#page-372-1).

## 373

## ЛКНВ.11100-01 92 02

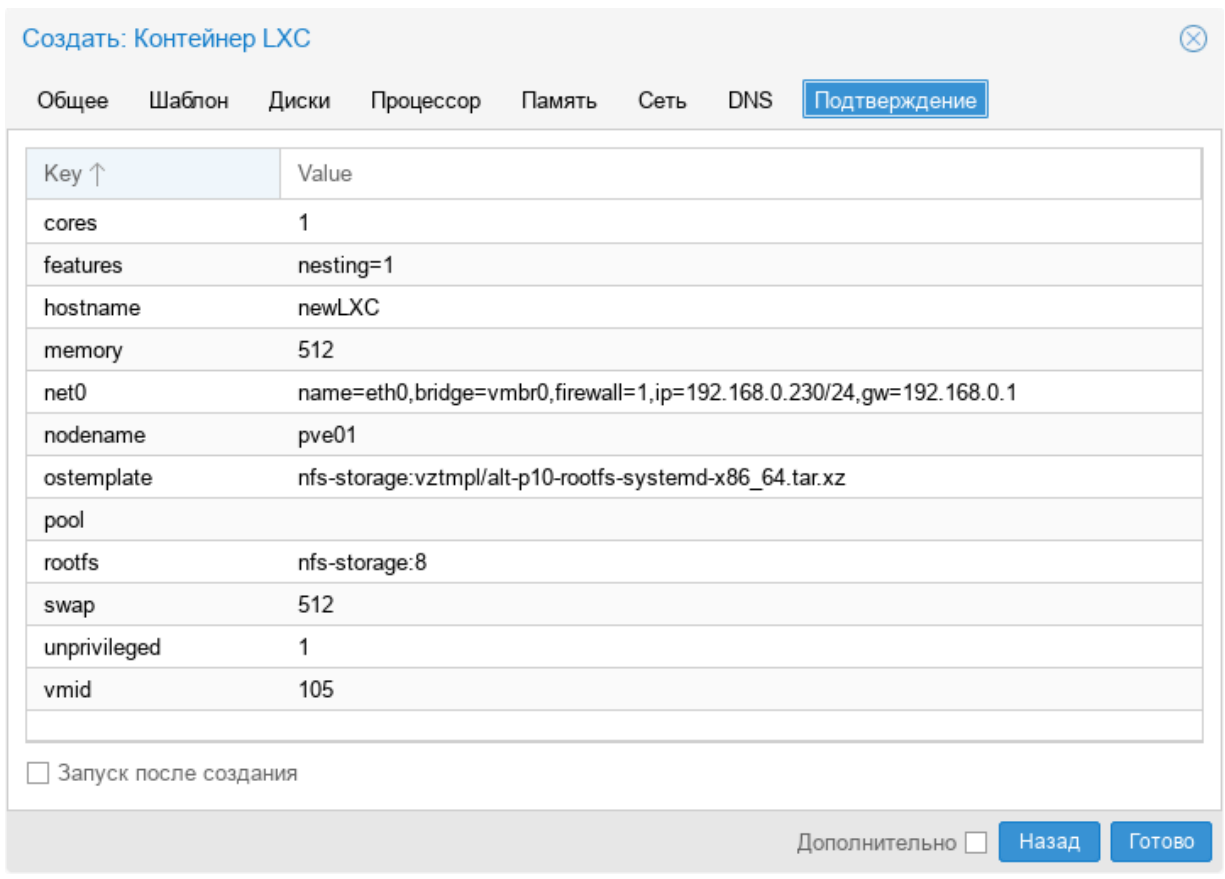

## Рис. 277 – Вкладка «Подтверждение» диалога создания контейнера

<span id="page-372-0"></span>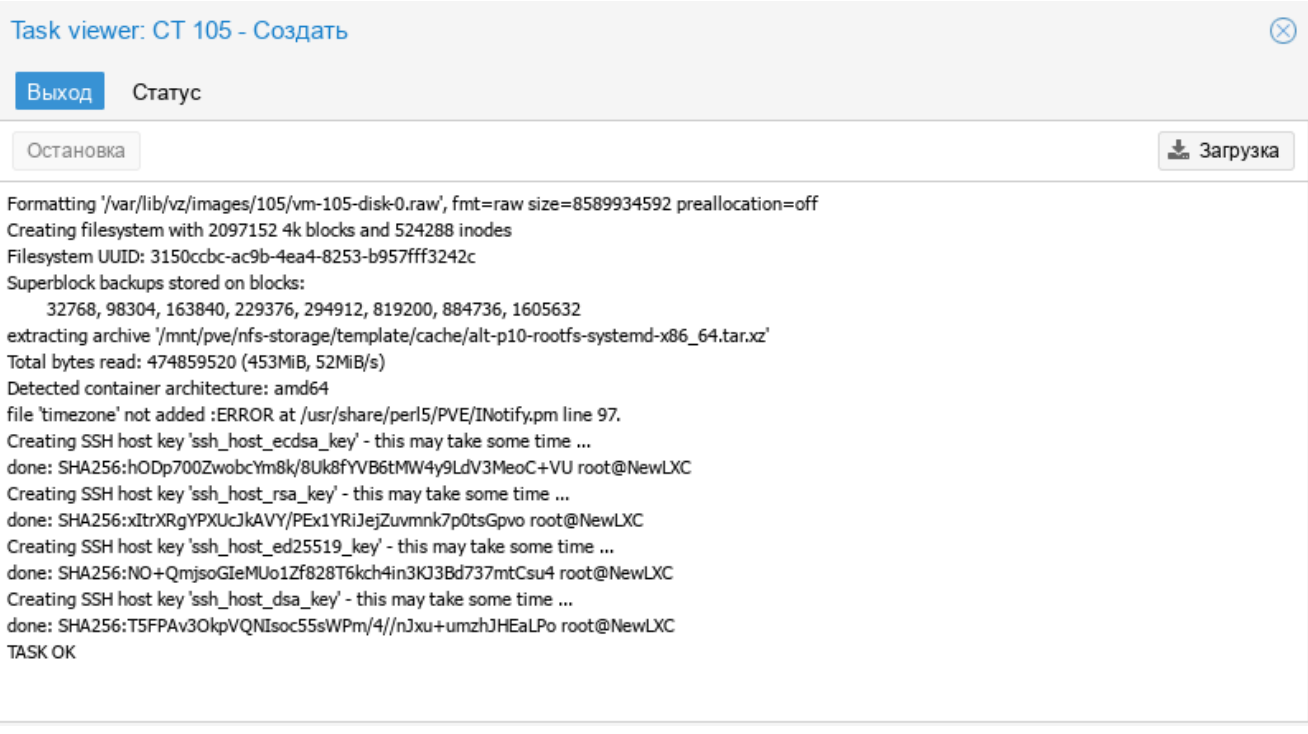

<span id="page-372-1"></span>Рис. 278 – Создание контейнера

9.8.2. Создание контейнера из шаблона в командной строке

Контейнер может быть создан из шаблона в командной строке хоста.

Следующий bash-сценарий иллюстрирует применение команды pct для создания контейнера:

```
#!/bin/bash
#### Set Variables ####
hostname="pve01"
vmid="104"template path="/var/lib/vz/template/cache"
storage="local"
description="alt-p10"
template="alt-p10-rootfs-systemd-x86 64.tar.xz"
ip="192.168.0.93/24"
nameserver="8.8.8.8"
ram="1024"rootpw="password"
rootfs="4"qateway="192.168.0.1"
bridge="vmbr0"if="eth0"
#### Execute pct create using variable substitution ####
pct create $vmid \
  $template path/$template \
  -description $description \
  -roots Srootfs \
 -hostname $hostname \
 -memory $ram \
 -nameserver $nameserver \
  -storage $storage \
  -password $rootpw \
  -net0 name=$if, ip=$ip, qw=$qateway, bridge=$bridge
```
9.8.3. Изменение настроек контейнера

Изменения в настройки контейнера можно вносить и после его создания. При этом изменения сразу же вступают в действие, без необходимости перезагрузки контейнера. Есть три способа, которыми можно регулировать выделяемые контейнеру ресурсы:

- веб-интерфейс PVE;
- командная строка;

- изменение файла конфигурации.

9.8.3.1. Изменение настроек в веб-интерфейсе

В большинстве случаев изменение настроек контейнера и добавление виртуальных устройств может быть выполнено в веб-интерфейсе.

Для изменения настроек контейнера можно использовать вкладки (рис. [279\)](#page-374-0):

- «Ресурсы» (оперативная память, подкачка, количество ядер ЦПУ, размер диска);
- «Сеть»;
- «DNS»;
- «Параметры».

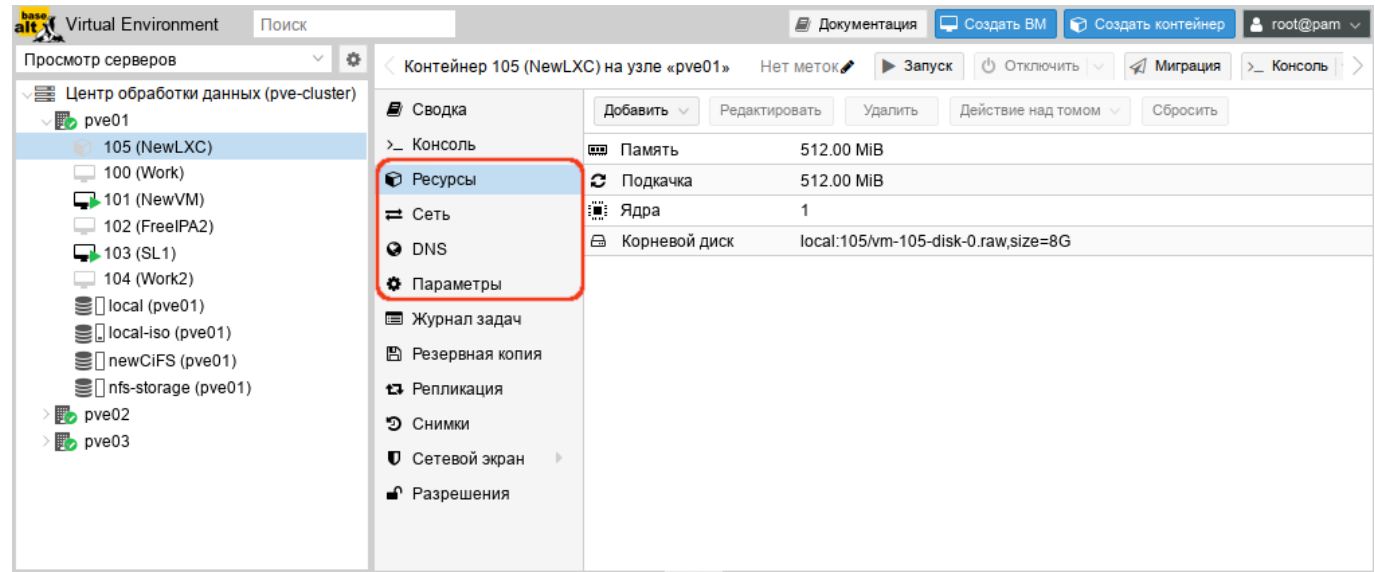

<span id="page-374-0"></span>Рис. 279 – Изменений настроек контейнера в веб-интерфейсе PVE

Для редактирования ресурсов следует выполнить следующие действия:

- в режиме просмотра по серверам выбрать контейнер;
- перейти на вкладку «Ресурсы»;
- выбрать элемент для изменения: «Память», «Подкачка» или «Ядра», и нажать кнопку «Редактировать»;
- в открывшемся диалоговом окне ввести нужные значения и нажать кнопку «OK».

Если необходимо изменить размер диска контейнера, например, увеличить до 18 Гбайт вместо предварительно созданного 8 Гбайт, нужно выбрать элемент «Корневой диск», нажать кнопку «Действие над томом» → «Изменить размер», в открывшемся диалоговом окне ввести значение увеличения размера диска (рис. [280\)](#page-375-0) и нажать кнопку «Изменить размер диска».

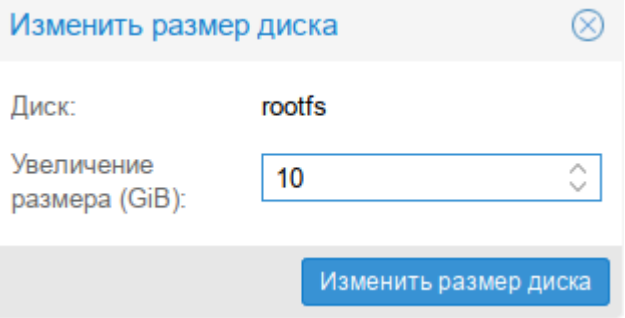

Рис. 280 – Изменение размера диска

<span id="page-375-0"></span>Для перемещения образа диска в другое хранилище, нужно выбрать элемент «Корневой диск**»**, нажать кнопку «Действие над томом**»** → «Переместить хранилище**»**, в открывшемся окне (рис. [281\)](#page-375-1) в выпадающем меню «Целевое хранилище**»** выбрать хранилище-получатель, отметить, если это необходимо, пункт «Удалить источник**»** для удаления образа диска из исходного хранилища и нажать кнопку «Переместить том**»**.

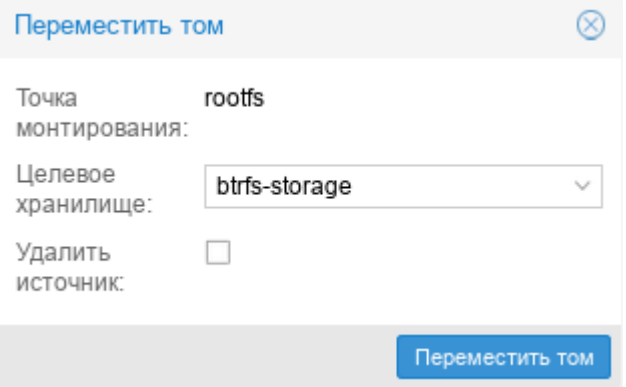

Рис. 281 – Диалоговое окно перемещения тома

<span id="page-375-1"></span>Для изменения сетевых настроек контейнера необходимо:

- в режиме просмотра по серверам выбрать контейнер;

- перейти на вкладку «Сеть». На экране отобразятся все настроенные для контейнера виртуальные сетевые интерфейсы (рис. [282\)](#page-376-0);
- выбрать интерфейс и нажать кнопку «Редактировать» (рис. [283\)](#page-376-1);
- после внесения изменений нажать кнопку «ОК».

| alt Virtual Environment<br>Поиск                                           |                                        |                  |         |           | ■ Документация               | Создать ВМ | ■ © Создать контейнер | $\vert$ & root@pam $\vert \vee$ |    |
|----------------------------------------------------------------------------|----------------------------------------|------------------|---------|-----------|------------------------------|------------|-----------------------|---------------------------------|----|
| $\vee$ 0<br>Просмотр серверов                                              | Контейнер 105 (NewLXC) на узле «pve01» |                  |         | Нет меток | $\blacktriangleright$ 3anyck |            | (b) Отключить   v     | 4 Миграция<br>>_ Консоль        |    |
| $\equiv$ Центр обработки данных (pve-cluster)<br>$\vee$ <sub>D</sub> pve01 | <i>■</i> Сводка                        | Добавить         | Удалить |           | Редактировать                |            |                       |                                 |    |
| 105 (NewLXC)                                                               | >_ Консоль                             | ID个              | КМЛ     | Сетев     | Сетев                        | Тег вир    | МАС-адрес             | IP-адрес                        | Ш  |
| 100 (Work)<br>$\Box$ 101 (New VM)                                          | ● Ресурсы                              | net <sub>0</sub> | eth0    | vmbr0     | Да                           |            | 0E:E6:93:C            | 192.168.0.230/24                | 19 |
| $\Box$ 102 (FreelPA2)                                                      | $\rightleftarrows$ Сеть                |                  |         |           |                              |            |                       |                                 |    |
| $\Box$ 103 (SL1)                                                           | <b>Q</b> DNS                           |                  |         |           |                              |            |                       |                                 |    |
| $\Box$ 104 (Work2)                                                         | ♦ Параметры                            |                  |         |           |                              |            |                       |                                 |    |
| Sillocal (pve01)<br>을 local-iso (pve01)                                    | ■ Журнал задач                         |                  |         |           |                              |            |                       |                                 |    |
| SinewCiFS (pve01)                                                          | В Резервная копия                      |                  |         |           |                              |            |                       |                                 |    |
| Som fis-storage (pve01)                                                    | 13 Репликация                          |                  |         |           |                              |            |                       |                                 |    |
| $\mathbb{F}_{2}$ pve02                                                     | • Снимки                               |                  |         |           |                              |            |                       |                                 |    |
| $\mathbb{F}_{2}$ pve03                                                     | <b>U</b> Сетевой экран                 |                  |         |           |                              |            |                       |                                 |    |
|                                                                            | • Разрешения                           |                  |         |           |                              |            |                       |                                 |    |

Рис. 282 – Виртуальные сетевые интерфейсы контейнера

<span id="page-376-0"></span>На вкладке «Параметры» можно отредактировать разные настройки контейнера (рис. [284\)](#page-377-0), например, «Режим консоли»:

- «tty» открывать соединение с одним из доступных tty-устройств (по умолчанию);
- «shell» вызывать оболочку внутри контейнера (без входа в систему);
- «/dev/console» подключаться к /dev/console.

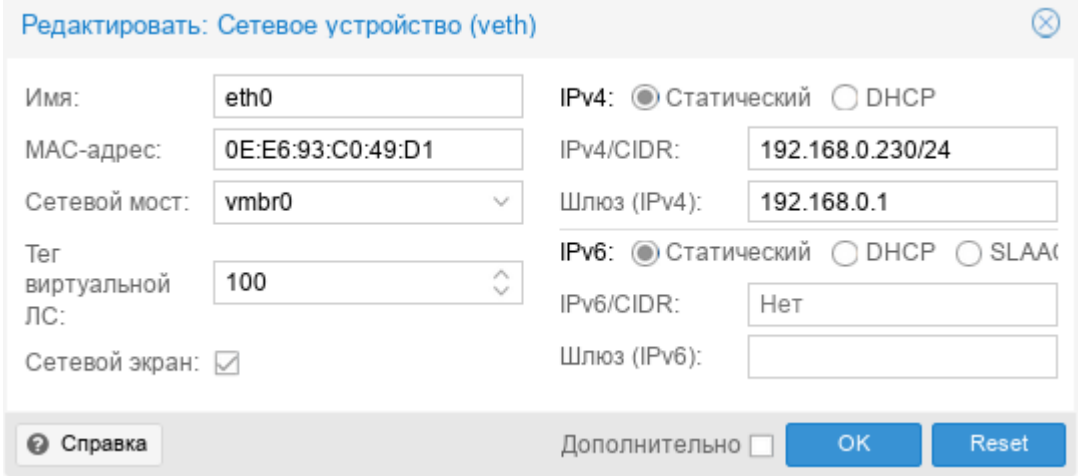

<span id="page-376-1"></span>Рис. 283 – Изменение сетевых настроек контейнера

П р и м е ч а н и е . В случаях, когда изменение не может быть выполнено в горячем режиме, оно будет зарегистрировано как ожидающее изменение (выделяется цветом, см. рис. [285\)](#page-377-1). Такие изменения будут применены только после перезапуска контейнера.

| alt Virtual Environment<br>Поиск                                        |                                        |                           | <b>□ Создать ВМ</b> ● Создать контейнер<br>$\vert$ 2 root@pam $\vee$<br><i>■</i> Документация |
|-------------------------------------------------------------------------|----------------------------------------|---------------------------|-----------------------------------------------------------------------------------------------|
| $\vee$ 0<br>Просмотр серверов                                           | Контейнер 105 (NewLXC) на узле «pve01» | Нет меток                 | (1) Отключить   V<br>√ Миграция<br>>_ Консоль<br>$\blacktriangleright$ Запуск                 |
| 들 Центр обработки данных (pve-cluster)<br>$\vee$ $\mathbb{F}_{2}$ pve01 | <i>ј</i> Сводка                        | Сбросить<br>Редактировать |                                                                                               |
| 105 (NewLXC)                                                            | >_ Консоль                             | Запуск при загрузке       | Нет                                                                                           |
| $\Box$ 100 (Work)                                                       | ● Ресурсы                              | Порядок запуска и отключ  | order=any                                                                                     |
| $\rightarrow$ 101 (NewVM)<br>$-102$ (FreelPA2)                          | ≓ Сеть                                 | Тип ОС                    | altlinux                                                                                      |
| $\Box$ 103 (SL1)                                                        | <b>Q</b> DNS                           | Архитектура               | amd64                                                                                         |
| 104 (Work2)                                                             | • Параметры                            | /dev/console              | Включено                                                                                      |
| Sillocal (pve01)                                                        | Е Журнал задач                         | Количество TTY            | 2                                                                                             |
| Sall local-iso (pve01)                                                  |                                        | Режим консоли             | tty                                                                                           |
| SinewCiFS (pve01)                                                       | ■ Резервная копия                      | Защита                    | Нет                                                                                           |
| Sill nfs-storage (pve01)                                                | 13 Репликация                          | Непривилегированный ко    | Да                                                                                            |
| $\mathbb{F}_{2}$ pve02                                                  | • Снимки                               | Возможности               | nesting=1                                                                                     |
| $\mathbb{F}_{2}$ pve03                                                  | <b>U</b> Сетевой экран                 |                           |                                                                                               |
|                                                                         | • Разрешения                           |                           |                                                                                               |

Рис. 284 – Изменение настроек контейнера. Вкладка «Параметры»

<span id="page-377-0"></span>

| alt Virtual Environment<br>Поиск                                        |                                        |                           | <i><u>■ Документация</u></i> |                      | □ Создать ВМ ■ ⊙ Создать контейнер | $\vert$ & root@pam $\vert \vee$ |
|-------------------------------------------------------------------------|----------------------------------------|---------------------------|------------------------------|----------------------|------------------------------------|---------------------------------|
| $\vee$ 0<br>Просмотр серверов                                           | Контейнер 105 (NewLXC) на узле «pve01» | Нет меток.                | > Запуск                     | <b>(b)</b> Отключить | √ Миграция                         | >_ Консоль                      |
| 星 Центр обработки данных (pve-cluster)<br>$\vee$ $\mathbb{F}_{2}$ pve01 | ■ Сводка                               | Сбросить<br>Редактировать |                              |                      |                                    |                                 |
| $\bigodot$ 105 (NewLXC)                                                 | >_ Консоль                             | Запуск при загрузке       | Нет                          |                      |                                    |                                 |
| $\Box$ 100 (Work)                                                       | ● Ресурсы                              | Порядок запуска и отключ  | order=any                    |                      |                                    |                                 |
| $\Box$ 101 (New VM)<br>$\Box$ 102 (FreelPA2)                            | ⇒ Сеть                                 | Тип ОС                    | altlinux                     |                      |                                    |                                 |
| $\Box$ 103 (SL1)                                                        | <b>O</b> DNS                           | Архитектура               | amd64                        |                      |                                    |                                 |
| $\Box$ 104 (Work2)                                                      | • Параметры                            | /dev/console              | Включено                     |                      |                                    |                                 |
| Soll local (pve01)<br>■ local-iso (pve01)                               | ■ Журнал задач                         | Количество TTY            | $\overline{\mathbf{c}}$<br>3 |                      |                                    |                                 |
| SinewCiFS (pve01)                                                       | В Резервная копия                      | Режим консоли             | tty                          |                      |                                    |                                 |
| Sile nfs-storage (pve01)                                                | 13 Репликация                          | Защита                    | Нет                          |                      |                                    |                                 |
| $\mathbb{F}_{2}$ pve02                                                  | • Снимки                               | Непривилегированный ко    | Да                           |                      |                                    |                                 |
| $\mathbb{F}_{2}$ pve03                                                  |                                        | Возможности               | nesting=1                    |                      |                                    |                                 |
|                                                                         | <b>U</b> Сетевой экран<br>• Разрешения |                           |                              |                      |                                    |                                 |

<span id="page-377-1"></span>Рис. 285 – Изменения, которые будут применены после перезапуска контейнера

#### 9.8.3.2. Настройка ресурсов в командной строке

Если веб-интерфейс PVE недоступен, можно управлять контейнером в командной строке (либо через сеанс SSH, либо из консоли noVNC, или зарегистрировавшись на физическом хосте).

pct - утилита управления контейнерами LXC в PVE. Чтобы просмотреть доступные для контейнеров команды PVE, можно выполнить следующую команду:

# pct help

Формат использования команды для изменения ресурсов контейнера:

# pct set <ct id> [options]

Например, изменить IP-адрес контейнера #101:

# pct set 101 -net0

name=eth0, bridge=vmbr0, ip=192.168.0.17/24, qw=192.168.0.1

Изменить количество выделенной контейнеру памяти:

# pct set <ct id> -memory <int value>

Команда изменения размера диска контейнера:

# pct set <ct id> -rootfs <volume>, size=<int value for GB>

Например, изменить размер диска контейнера #101 до 10 Гбайт:

# pct set 101 -rootfs local:101/vm-101-disk-0.raw, size=10G

Показать конфигурацию контейнера:

pct config <ct id>

Разблокировка заблокированного контейнера:

# pct unlock <ct id>

Список контейнеров LXC данного узла:

# pct list

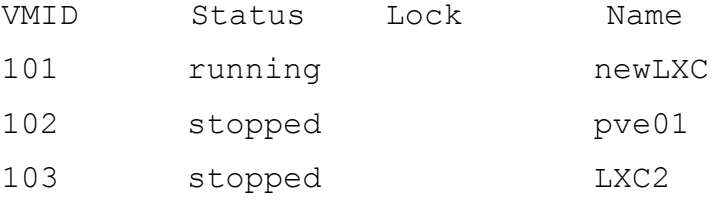

Запуск и останов контейнера LXC из командной строки:

```
# pct start <ct id>
```

```
# pct stop <ct id>
```
9.8.3.3. Настройка ресурсов прямым изменением

В РУЕ файлы конфигурации контейнеров находятся в каталоге /etc/pve/1xc, а файлы конфигураций ВМ - в /etc/pve/gemu-server/.

У контейнеров LXC есть большое число параметров, которые не могут быть изменены в веб-интерфейсе или с помощью утилиты pct. Эти параметры могут

быть настроены только путем изменений в файл конфигурации с последующим перезапуском контейнера.

Пример файла конфигурации контейнера /etc/pve/lxc/102.conf:

```
arch: amd64
     cmode: shell
     console: 0
     cores: 1
     features: nesting=1
     hostname: newLXC
     memory: 512
     net0: 
name=eth0,bridge=vmbr0,firewall=1,gw=192.168.0.1,hwaddr=C6:B0:3E:85:03
:C9,ip=192.168.0.30/24,type=veth
     ostype: altlinux
     rootfs: local:101/vm-101-disk-0.raw,size=8G
     swap: 512
     tty: 3
     unprivileged: 1
     9.8.4. Запуск и останов контейнеров
```
9.8.4.1. Изменение состояния контейнера в веб-интерфейсе

Для запуска контейнера следует выбрать его в левой панели; его иконка должна быть серого цвета, обозначая, что контейнер не запущен (рис. [286\)](#page-380-0).

Запустить контейнер можно, выбрав в контекстном меню контейнера пункт «Запуск» (рис. [286\)](#page-380-0), либо нажав кнопку «Запуск» (рис. [287\)](#page-380-1).

Запущенный контейнер будет обозначен зеленой стрелкой на значке контейнера.

Для запущенного контейнера доступны следующие действия (рис. [288\)](#page-380-2):

- «Отключить» остановка контейнера;
- «Остановка» остановка контейнера, путем прерывания его работы;
- «Перезагрузить» перезапуск контейнера.

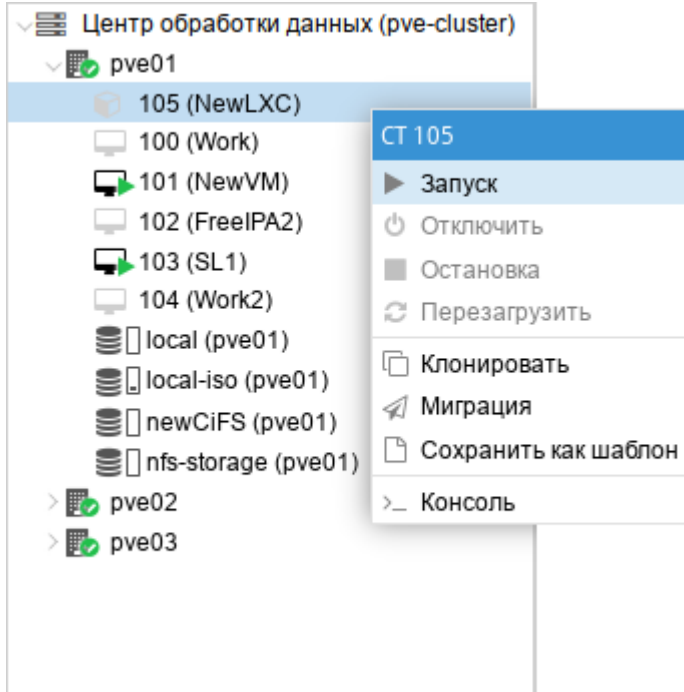

Рис. 286 – Контекстное меню контейнера

<span id="page-380-0"></span>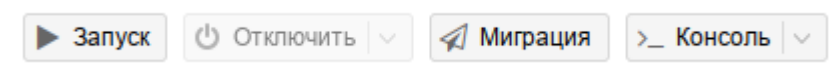

<span id="page-380-1"></span>Рис. 287 – Кнопки управления состоянием контейнера

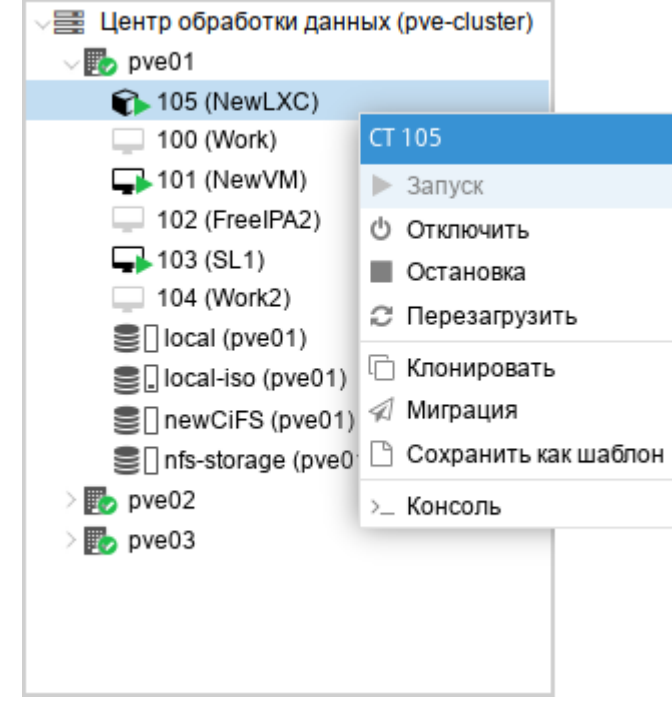

<span id="page-380-2"></span>Рис. 288 – Контекстное меню запущенного контейнера

9.8.4.2. Изменение состояний контейнера в командной строке

Состоянием контейнера можно управлять из командной строки PVE (либо через сеанс SSH, либо из консоли noVNC, или зарегистрировавшись на физическом хосте).

Для запуска контейнера с VM ID 102 необходимо ввести команду:

# pct start 102

Этот же контейнер может быть остановлен при помощи команды:

# pct stop 102

9.8.5. Доступ к LXC контейнеру

Способы доступа к LXC контейнеру:

консоль: noVNC, SPICE или xterm.js;

- SSH;
- интерфейс командной строки PVE.

Можно получить доступ к контейнеру из веб-интерфейса при помощи консоли noVNC. Это почти визуализированный удаленный доступ к экземпляру.

Для доступа к запущенному контейнеру в консоли следует выбрать в веб-интерфейсе нужный контейнер, а затем нажать кнопку «Консоль» и в выпадающем меню выбрать нужную консоль (рис. [289\)](#page-381-0).

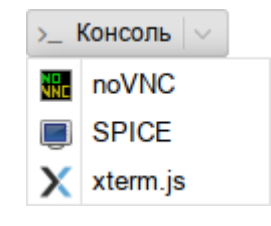

Рис. 289 – Кнопка «Консоль»

<span id="page-381-0"></span>Консоль также можно запустить, выбрав вкладку «Консоль» для контейнера (рис. [290\)](#page-382-0).

| alt Virtual Environment<br>Поиск                                                                                                    | Создать ВМ<br>● Создать контейнер<br>s root@pam <<br><i>■</i> Документация                                          |  |
|----------------------------------------------------------------------------------------------------|----------------------------------------------------------------------------------------------------|--|
| $~\vee$ 0<br>Просмотр серверов                                                                                                    | Контейнер 105 (NewLXC) на узле «pve01»<br>> Запуск<br><b>(b)</b> Отключить<br>4 Миграция<br>>_ Консоль<br>Нет меток |  |
| 臺 Центр обработки данных (pve-cluster)<br>$\vee$ $\mathbb{F}_{2}$ pve01<br>$\odot$ 105 (NewLXC)                                                                  | [root@NewLXC ~]#<br><i>ј</i> Сводка<br>>_ Консоль                                                                   |  |
| $\Box$ 100 (Work)<br>$\Box$ 101 (New VM)<br>$\Box$ 102 (FreelPA2)<br>$-103$ (SL1)<br>□ 104 (Work2)<br>Sillocal (pve01)<br>Dical-iso (pve01)<br>SinewCiFS (pve01) | ● Ресурсы<br>≓ Сеть<br><b>Q</b> DNS<br>• Параметры<br>Е Журнал задач<br>В Резервная копия                           |  |
| Sill nfs-storage (pve01)<br>$\mathbb{F}_{2}$ pve02<br>$\n  Prove03\n$                                                                                            | 13 Репликация<br>• Снимки<br><b>U</b> Сетевой экран<br>• Разрешения                                                 |  |

Рис. 290 – Консоль контейнера

<span id="page-382-0"></span>Одной из функций LXC контейнера является возможность прямого доступа к оболочке контейнера через командную строку его узла хоста. Команда для доступа к оболочке контейнера LXC:

# pct enter <ct id>

Данная команда предоставляет прямой доступ на ввод команд внутри указанного контейнера:

```
[root@pve01 ~\sim]# pct enter 105
[root@newLXC ~~^*]#
```
Таким образом был получен доступ к контейнеру LXC с именем newLXC на узле pve01. При этом для входа в контейнер не был запрошен пароль. Так как контейнер работает под пользователем root, можно выполнять внутри этого контейнера любые задачи. Завершив их, можно просто набрать exit.

Примечание. При возникновении ошибки:

Insecure \$ENV{ENV} while running with...

необходимо закомментировать строку: "ENV=\$HOME/.bashrc" в файле /root/.bashrc.

Команды можно выполнять внутри контейнера без реального входа в такой контейнер:

# pct exec <ct id> -- <command>

Например, создать каталог внутри контейнера и проверить, что этот каталог был созлан:

```
# pct exec 105 mkdir /home/demouser
# pct exec 105 ls /home
demouser
```
Для выполнения внутри контейнера команды с параметрами необходимо изменить команду pct, добавив -- после идентификатора контейнера:

```
# pct exec 105 -- df -H /
Файловая система Размер Использовано Дост Использовано% Смонтировано в
/dev/loop08.4G516M 7,4G
                                                    7\% /
```
#### 9.9. Миграция виртуальных машин и контейнеров

В случае, когда PVE управляет не одним физическим узлом, а кластером физических узлов, должна обеспечиваться возможность миграции ВМ с одного физического узла на другой. Миграция представляет собой заморозку состояния ВМ на одном узле, перенос данных и конфигурации на другой узел, и разморозку состояния ВМ на новом месте. Возможные сценарии, при которых может возникнуть необходимость миграции:

- $\omega_{\rm{eff}}$ отказ физического узла:
- необходимость перезагрузки узла после применения обновлений или  $\omega_{\rm{max}}$ обслуживания технических средств;
- $\mathbf{c}$ перемещение **BM**  $\mathbf{c}$ узла низкой производительностью на высокопроизводительный узел.

Есть два механизма миграции:

- онлайн-миграция (Live Migration);  $\omega_{\rm{eff}}$
- офлайн-миграция.  $\sim 10^{-1}$

Примечание. Миграция контейнеров без перезапуска в настоящее время не поддерживается. При выполнении миграции запущенного контейнера, контейнер будет выключен, перемещен, а затем снова запущен на целевом узле. Поскольку контейнеры легковесные, то это обычно приводит к простою в несколько сотен миллисекунд.

Для возможности онлайн-миграции ВМ должны выполняться следующие условия:

- у ВМ нет локальных ресурсов;
- хосты находятся в одном кластере PVE;
- между хостами имеется надежное сетевое соединение;
- на целевом хосте установлены такие же или более высокие версии пакетов PVE.

Миграция в реальном времени обеспечивает минимальное время простоя ВМ, но, в то же время занимает больше времени. При миграции в реальном времени (без выключения питания) процесс должен скопировать все содержимое оперативной памяти ВМ на новый узел. Чем больше объем выделенной ВМ памяти, тем дольше будет происходить ее перенос.

Если образ виртуального диска ВМ хранится в локальном хранилище узла PVE миграция в реальном времени невозможна. В этом случае ВМ должна быть перед миграцией выключена. В процессе миграции ВМ, хранящейся локально, PVE скопирует виртуальный диск на узел получателя с применением rsync.

Запустить процесс миграции можно как в графическом интерфейсе PVE, так в интерфейсе командной строки.

9.9.1. Миграция с применением графического интерфейса

Для миграции ВМ или контейнера необходимо выполнить следующие шаги:

- выбрать ВМ или контейнер для миграции и нажать кнопку «Миграция» (рис. [291\)](#page-385-0);
- в открывшемся диалоговом окне (рис. [292\)](#page-385-1) выбрать узел назначения, на который будет осуществляться миграция, и нажать кнопку «Миграция».

П р и м е ч а н и е . Режим миграции будет выбран автоматически (рис. [292,](#page-385-1) рис. [293,](#page-385-2) рис. [294\)](#page-385-3) в зависимости от состояния ВМ/контейнера (запущен/остановлен).

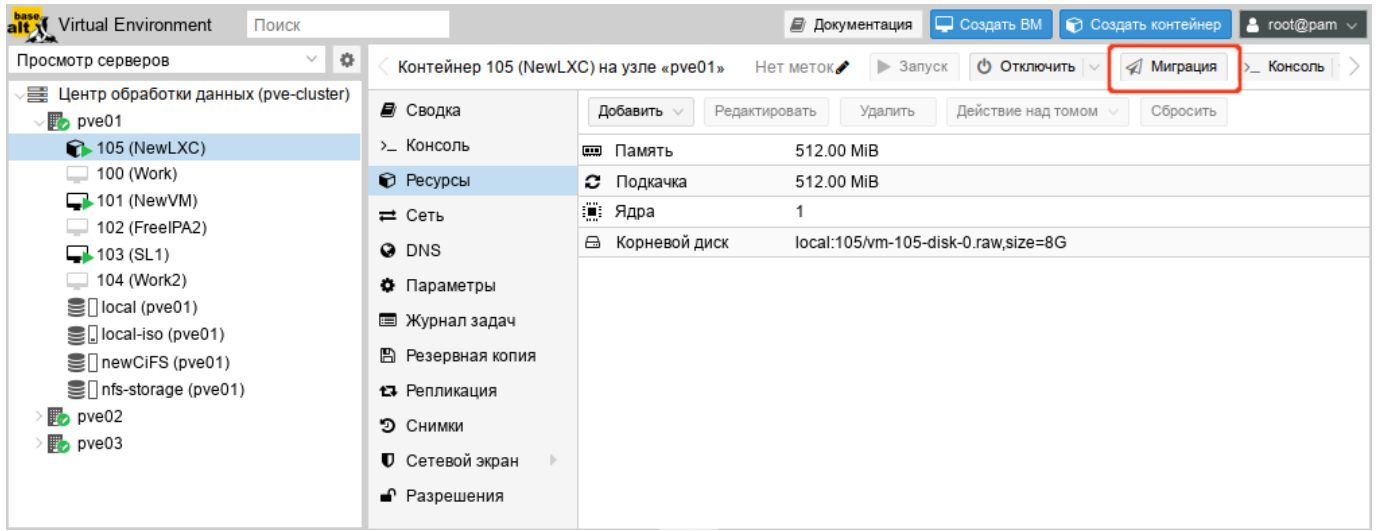

## Рис. 291 – Выбор ВМ или контейнера для миграции

<span id="page-385-0"></span>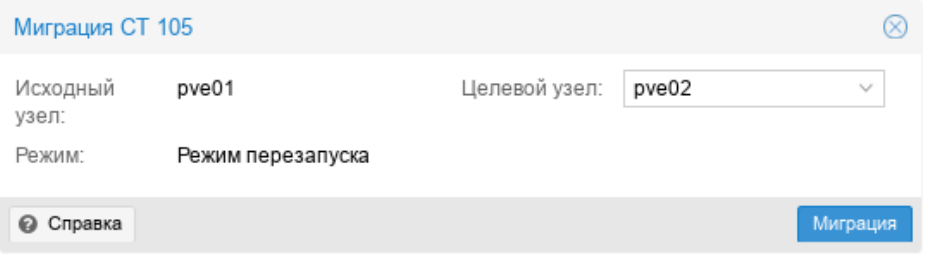

## Рис. 292 – Миграция контейнера с перезапуском

<span id="page-385-1"></span>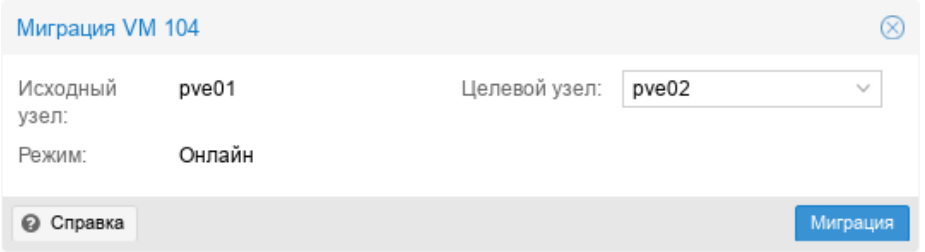

Рис. 293 – Миграция ВМ Онлайн

<span id="page-385-2"></span>

|        | Миграция VM 104 |           |                                                                                      |       |              |  |  |  |
|--------|-----------------|-----------|--------------------------------------------------------------------------------------|-------|--------------|--|--|--|
| узел:  | Исходный        | pve01     | Целевой узел:                                                                        | pve02 | $\checkmark$ |  |  |  |
| Режим: |                 | Не в сети |                                                                                      |       |              |  |  |  |
|        | Info $\uparrow$ |           |                                                                                      |       |              |  |  |  |
| A      |                 |           | Migration with local disk might take long: local:104/vm-104-disk-0.gcow2 (10.00 GiB) |       |              |  |  |  |
|        | Справка         |           |                                                                                      |       | Миграция     |  |  |  |

<span id="page-385-3"></span>Рис. 294 – Миграция ВМ Офлайн

9.9.2. Миграция с применением командной строки

Чтобы осуществить миграцию ВМ необходимо выполнить следующую команду:

# qm migrate <vmid> <target> [OPTIONS]

Для осуществления миграции ВМ в реальном времени следует использовать параметр --online.

Чтобы осуществить миграцию контейнера необходимо выполнить следующую команду:

# pct migrate <ctid> <target> [OPTIONS]

Поскольку миграция контейнеров в реальном времени не возможна, можно выполнить миграцию работающего контейнера с перезапуском, добавив параметр --restart. Например:

# pct migrate 101 pve02 --restart

9.9.3. Миграция ВМ из внешнего гипервизора

Экспорт ВМ из внешнего гипервизора обычно заключается в переносе одного или нескольких образов дисков с файлом конфигурации, описывающим настройки ВМ (ОЗУ, количество ядер). Образы дисков могут быть в формате vmdk (VMware или VirtualBox), или qcow2 (KVM). Наиболее популярным форматом конфигурации для экспорта ВМ является стандарт OVF.

**BM** Примечание. Лля Windows необхолимо также установить паравиртуализированные драйверы Windows.

9.9.3.1. Миграция KVM ВМ в PVE

В данном разделе рассмотрен процесс миграции ВМ из OpenNebula в PVE.

Выключить ВМ на хосте источнике. Найти путь до образа жесткого диска, который используется в ВМ (в данной команде 14 - id образа диска ВМ):

```
$ oneimage show 14
IMAGE 14 INFORMATION
               : 14ID
              : ALT Linux p9
NAME
USER
              : oneadmin
GROUP
              : oneadmin
```

```
LOCK : None
   DATASTORE : default
    TYPE : OS
    REGISTER TIME : 04/30 11:00:42
    PERSISTENT : Yes
    SOURCE
/var/lib/one//datastores/1/f811a893808a9d8f5bf1c029b3c7e905
    FSTYPE : save as
    SIZE : 12G
    STATE : used
    RUNNING VMS : 1
    PERMISSIONS
    OWNER : um-
   GROUP : ---
    OTHER : ---
    IMAGE TEMPLATE
    DEV_PREFIX="vd"
    DRIVER="qcow2"
    SAVED_DISK_ID="0"
    SAVED_IMAGE_ID="7"
    SAVED VM ID="46"
    SAVE AS HOT="YES"
```
где /var/lib/one//datastores/1/f811a893808a9d8f5bf1c029b3c7e905 –

адрес образа жесткого диска ВМ.

Скопировать данный образ на хост назначения с PVE.

П р и м е ч а н и е . В OpenNebula любой диск ВМ можно экспортировать в новый образ (если ВМ находится в состояниях RUNNING, POWEROFF или SUSPENDED):

\$ onevm disk-saveas <vmid> <diskid> <img\_name> [--type type --snapshot snapshot]

где  $-$ type  $\langle$ type> – тип нового образа (по умолчанию raw); --snapshot  $\epsilon$ snapshot id> – снимок диска, который будет использован в качестве источника нового образа (по умолчанию текущее состояние диска).

Экспорт диска ВМ:

```
$ onevm disk-saveas 125 0 test.qcow2
Image ID: 44
```
## 389

## ЛКНВ.11100-01 92 02

# Инфомация об образе диска ВМ:

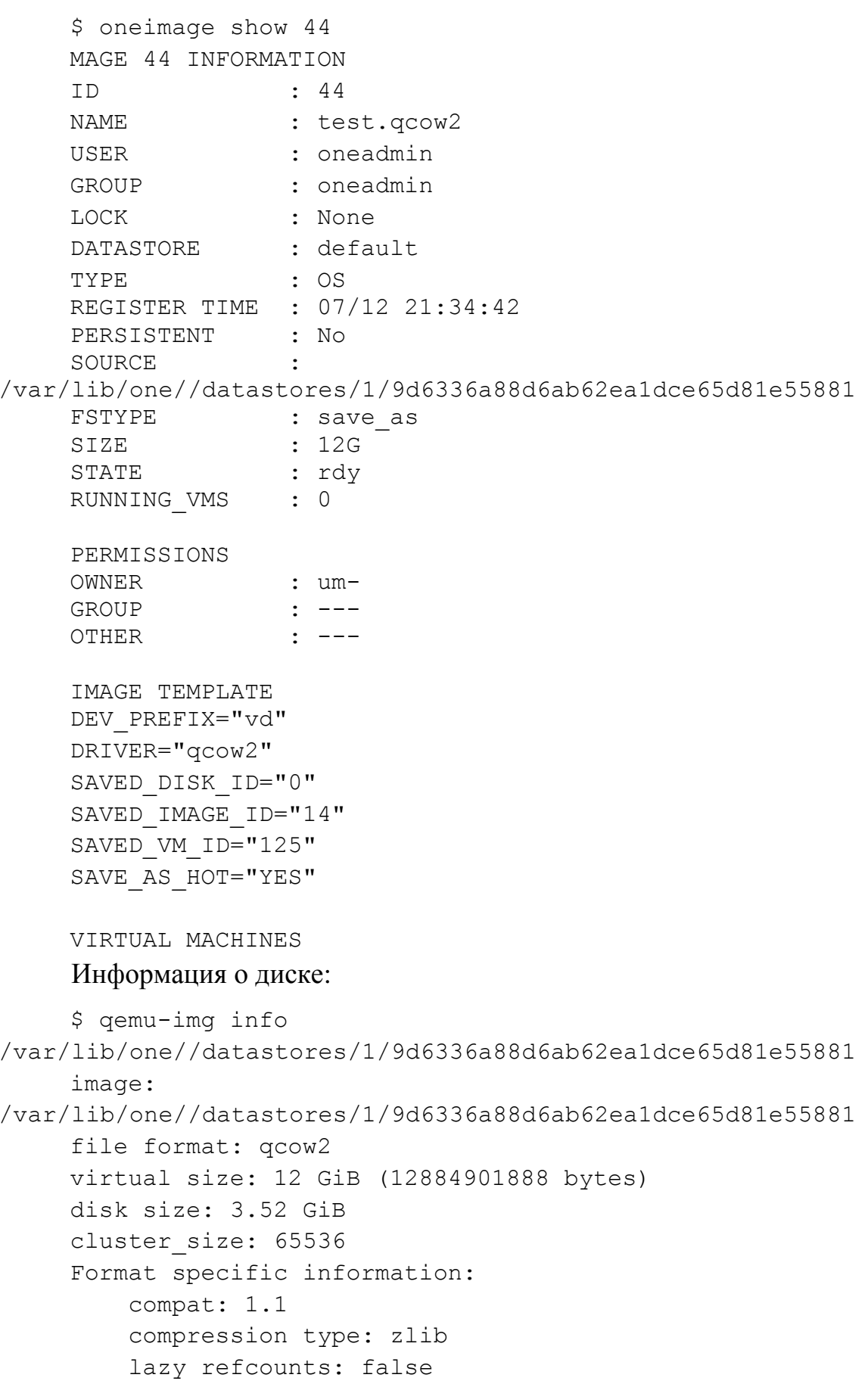

refcount bits: 16 corrupt: false extended 12: false

На хосте назначения подключить образ диска к ВМ (рассмотрено подключение на основе Directory Storage), выполнив следующие действия:

создать новую ВМ в веб-интерфейсе PVE или командой:

# qm create 120 --bootdisk scsi0 --net0 virtio, bridge=vmbr0 --scsihw virtio-scsi-pci

чтобы использовать в PVE образ диска в формате дсом2 (полученный из другой системы KVM, либо преобразованный из другого формата), его необходимо импортировать. Команда импорта:

# qm importdisk <vmid> <source> <storage> [OPTIONS]

Команда импорта диска f811a893808a9d8f5bf1c029b3c7e905 в хранилище local, для ВМ с ID 120 (подразумевается, что образ импортируемого диска находится

в каталоге, из которого происходит выполнение команды):

```
# qm importdisk 120 f811a893808a9d8f5bf1c029b3c7e905 local --format qcow2
importing disk 'f811a893808a9d8f5bf1c029b3c7e905' to VM 120 ...
```
Successfully imported disk as 'unused0:local:120/vm-120-disk-0.gcow2' привязать диск к ВМ:

> а) в веб-интерфейсе PVE: перейти на вкладку «Оборудование», созданной ВМ. В списке устройств будет показан неиспользуемый жесткий диск, выбрать его, выбрать режим «SCSI» и нажать кнопку «Добавить» (рис. 295).

б) в командной строке:

```
# qm set 120 --scsi0 local:120/vm-120-disk-0.gcow2
update VM 120: -scsi0 local:120/vm-120-disk-0.qcow2
```
Донастроить параметры процессора, памяти, сетевых интерфейсов, порядок загрузки. Включить ВМ.

391

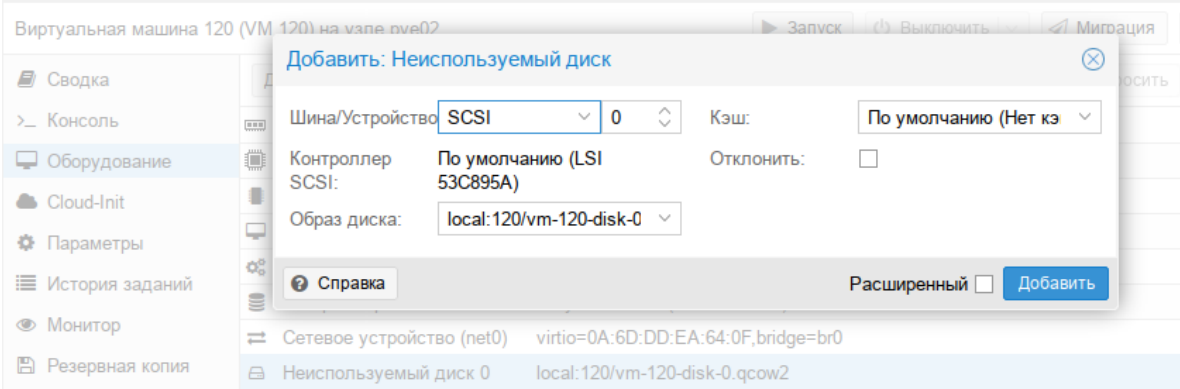

Рис. 295 - Добавление диска к ВМ

### <span id="page-390-0"></span>9.9.3.2. Миграция ВМ из VMware в PVE

Экспорт ВМ из внешнего гипервизора обычно заключается в переносе одного или нескольких образов дисков с файлом конфигурации, описывающим настройки ВМ (ОЗУ, количество ядер). Образы дисков могут быть в формате vmdk (VMware или VirtualBox), или qcow2 (KVM).

В данном разделе рассмотрена миграция ВМ из VMware в PVE, на примере BM c OC Windows 7.

Подготовить ОС Windows. ОС Windows должна загружаться с дисков в режиме IDE.

Подготовить образ диска. Необходимо преобразовать образ диска в тип single growable virtual disk. Сделать это можно с помощью утилиты vmwarevdiskmanager **VMWare** (поставляется  $\mathbf{B}$ комплекте  $\mathbf{c}$ Workstation). Лля преобразования образа перейти в папку с образами дисков и выполнить команду:

"C:\Program Files\VMware\VMware Server\vmware-vdiskmanager"  $-r$ win7.vmdk -t 0 win7-pve.vmdk

где win7. vmdk - файл с образом диска.

Подключить образ диска к ВМ одним из трех указанных способов:

- подключение образа диска к ВМ на основе Directory Storage:
	- а) в веб-интерфейсе PVE создать ВМ KVM;

- б) скопировать преобразованный образ win7-pve. vmdk в каталог с образами ВМ /var/lib/vz/images/VMID. где VMID - VMID. созданной виртуальной машины (можно воспользоваться WinSCP);
- в) преобразовать файл win7-pve. vmdk в gemu формат:

```
# gemu-img convert -f vmdk win7-pve.vmdk -0 gcow2 win7-pve.gcow2
```
- г) добавить конфигурационный  $\bf{B}$ файл **BM** (/etc/pve/nodes/pve02/qemu-server/VMID.conf) CTPOKY: unused0: local:100/win7-pve.qcow2 где  $100 - VMID$ , а local - хранилище в PVE;
- д) перейти в веб-интерфейсе PVE на вкладку «Оборудование», созданной ВМ. В списке устройств будет показан неиспользуемый жесткий диск, выбрать его, выбрать режим IDE и нажать кнопку «Добавить» (рис. 296);

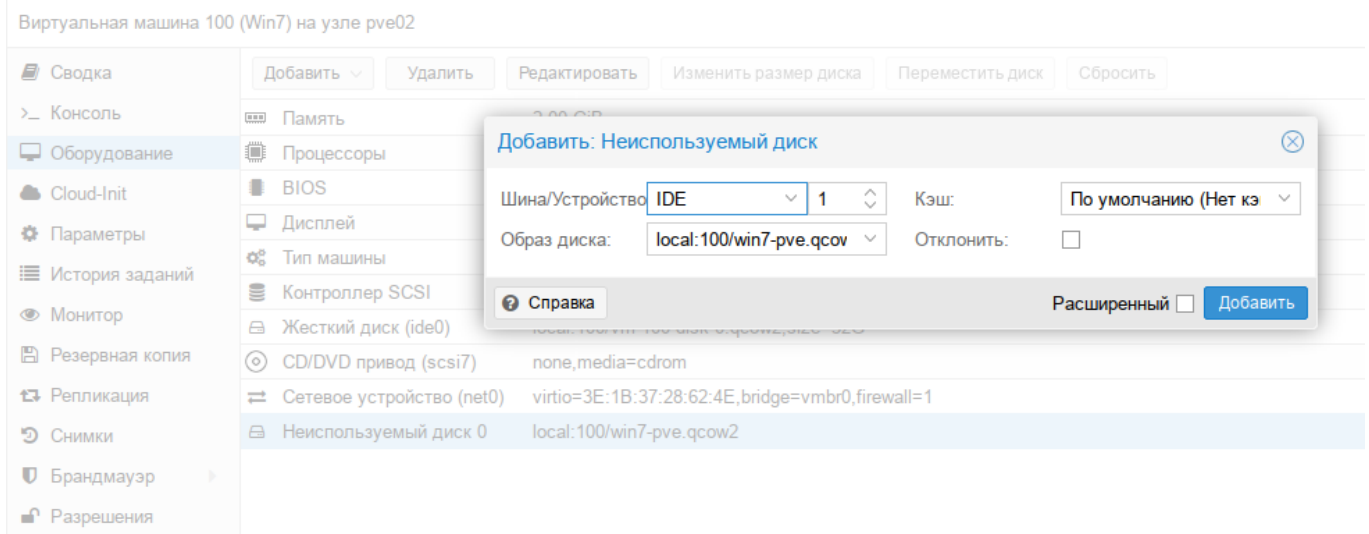

Рис. 296 - Добавление диска к ВМ

- <span id="page-391-0"></span>подключение образа диска к ВМ на основе LVM Storage:
	- а) в веб-интерфейсе PVE создать ВМ с диском большего размера, чем диск в образе vmdk. Посмотреть размер диска в образе можно командой:

```
# gemu-img info win7-pve.vmdk
image: win7-pve.vmdk
```

```
file format: vmdk
virtual size: 127G (136365211648 bytes)
disk size: 20.7 GiB
cluster size: 65536
Format specific information:
    cid: 3274246794
    parent cid: 4294967295
    create type: streamOptimized
    extents:
        [0]:
        compressed: true
        virtual size: 136365211648
        filename: win7-pve.vmdk
        cluster size: 65536
        format:
```
В данном случае необходимо создать диск в режиме IDE размером не меньше 127GB;

- б) скопировать преобразованный образ win7-pve.vmdk в каталог с образами ВМ /var/lib/vz/images/VMID, где VMID – VMID, созданной ВМ (можно воспользоваться WinSCP);
- в) перейти в консоль ноды кластера и посмотреть, как называется LVM диск созданной ВМ (диск должен быть в статусе ACTIVE):

```
# lvscan
```

```
ACTIVE '/dev/sharedsv/vm-101-disk-1' [130,00 GiB] inherit
```
г) сконвертировать образ vdmk в raw формат непосредственно на LVMустройство:

```
# qemu-img convert -f vmdk win7-pve.vmdk -O raw /dev/sharedsv/vm-101-disk-1
```
- подключение образа диска к ВМ на основе CEPH Storage:
	- а) в веб-интерфейсе PVE создать ВМ с диском большего размера, чем диск в образе vmdk. Посмотреть размер диска в образе можно командой:
		- # qemu-img info win7-pve.vmdk

- б) скопировать преобразованный образ win7-pve.vmdk в каталог с образами ВМ /var/lib/vz/images/VMID, где VMID - VMID, созданной виртуальной машины;
- в) перейти в консоль ноды кластера. Отобразить образ из пула СЕРН в локальное блочное устройство:

```
# rbd map rbd01/vm-100-disk-1
/dev/rbd0
```
Примечание. Имя нужного пула можно посмотреть на вкладке «Центр обработки данных»  $\rightarrow$  «Хранилище»  $\rightarrow$  «rbd-storage».

г) сконвертировать образ vdmk в raw формат непосредственно на отображенное устройство:

# gemu-img convert -f vmdk win7-pve.vmdk -0 raw /dev/rbd0 Адаптация новой ВМ:

- 1) проверить режим работы жесткого диска: для Windows IDE, для Linux -SCSI.
- 2) установить режим VIRTIO для жесткого диска (режим VIRTIO также доступен для Windows, но сразу загрузиться в этом режиме система не может):
	- загрузиться в режиме IDE и выключить машину. Добавить еще один диск в режиме VIRTIO и включить машину. Windows установит нужные драйвера;
	- выключить машину;
	- изменить режим основного диска с IDE на VIRTIO;
	- загрузить систему, которая должна применить VIRTIO драйвер и выдать сообщение, что драйвер от RedHat.
- 3) включить ВМ. Первое включение займет какое-то время (будут загружены необходимые драйвера).

9.9.3.3. Пример импорта Windows OVF

Скопировать файлы ovf и vmdk на хост PVE. Создать новую ВМ, используя имя ВМ, информацию о ЦП и памяти из файла конфигурации ОVF, и импортировать диски в хранилище local-lvm:

# qm importovf 999 WinDev2212Eval.ovf local-lvm

Примечание. Сеть необходимо настроить вручную.

9.10. Клонирование виртуальных машин

Простой способ развернуть множество ВМ одного типа - создать клон существующей ВМ.

Существует два вида клонов:

- «Полный клон» результатом такой копии является независимая ВМ. Новая ВМ не имеет общих ресурсов с оригинальной ВМ. При таком клонировании можно выбрать целевое хранилище, поэтому его можно использовать для переноса ВМ в совершенно другое хранилище. Также при создании клона можно изменить формат образа диска, если драйвер хранилища поддерживает несколько форматов;
- $\omega_{\rm{max}}$ «Связанный клон» - такой клон является перезаписываемой копией, исходное содержимое которой совпадает с исходными данными. Создание связанного клона происходит практически мгновенно и изначально не требует дополнительного места. Клоны называются связанными, потому что новый образ диска ссылается на оригинал. Немодифицированные блоки данных считываются из исходного образа, а изменения записываются (и затем считываются) из нового местоположения (исходный образ при этом должен работать в режиме только для чтения). С помощью PVE можно преобразовать любую ВМ в шаблон (см. ниже). Такие шаблоны впоследствии могут быть использованы для эффективного создания связанных клонов. При создании связанных клонов невозможно изменить целевое хранилище.

Примечание. При создании полного клона необходимо прочитать и скопировать все данные образа ВМ. Это обычно намного медленнее, чем создание связанного клона.

Весь функционал клонирования доступен в веб-интерфейсе PVE.

Для клонирования ВМ необходимо выполнить следующие шаги:

- 1) создать ВМ с необходимыми настройками (все создаваемые из такой ВМ клоны будут иметь идентичные настройки) или воспользоваться уже существующей ВМ;
- 2) в контекстном меню ВМ выбрать пункт «Клонировать» (рис. 297);
- 3) откроется диалоговое окно (рис. 298), со следующими полями:
	- «Целевой узел» узел получатель клонируемой ВМ (для создания новой ВМ на другом узле необходимо чтобы ВМ находилась в общем хранилище и это хранилище должно быть доступно на целевом узле);
	- «VM ID» идентификатор BM;
	- «Имя» название новой ВМ;
	- «Пул ресурсов» пул, к которому будет относиться ВМ;
	- «Режим» метод клонирования (если клонирование происходит из шаблона ВМ). Доступны значения: «Полное клонирование» и «Связанная копия»;
	- «Снимок» снимок из которого будет создаваться клон (если снимки существуют);
	- «Целевое хранилище» хранилище для клонируемых виртуальных дисков;
	- «Формат» формат образа виртуального диска.
- $(4)$  для запуска процесса необходимо клонирования кнопку нажать «Клонировать».
397

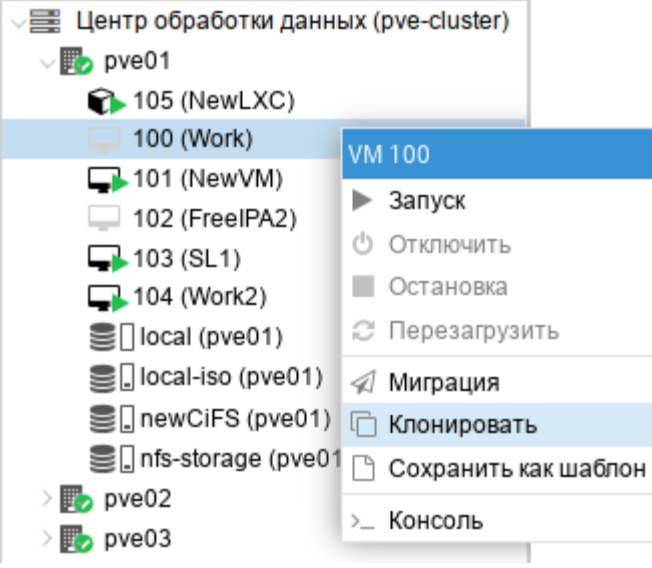

Рис. 297 – Контекстное меню ВМ

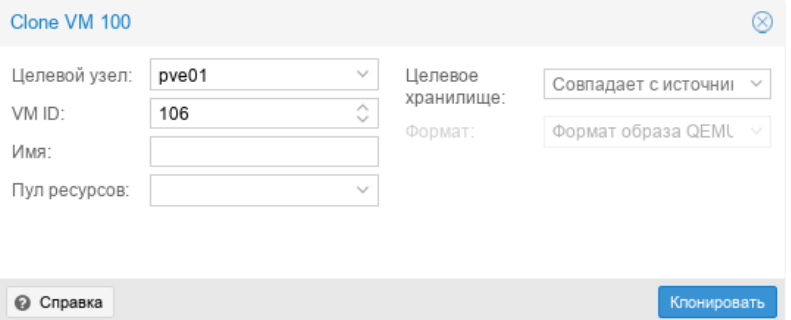

Рис. 298 – Настройки клонирования

Некоторые типы хранилищ позволяют копировать определенный снимок ВМ (рис. [299\)](#page-396-0), который по умолчанию соответствует текущим данным ВМ. Клон ВМ никогда не содержит дополнительных снимков оригинальной ВМ.

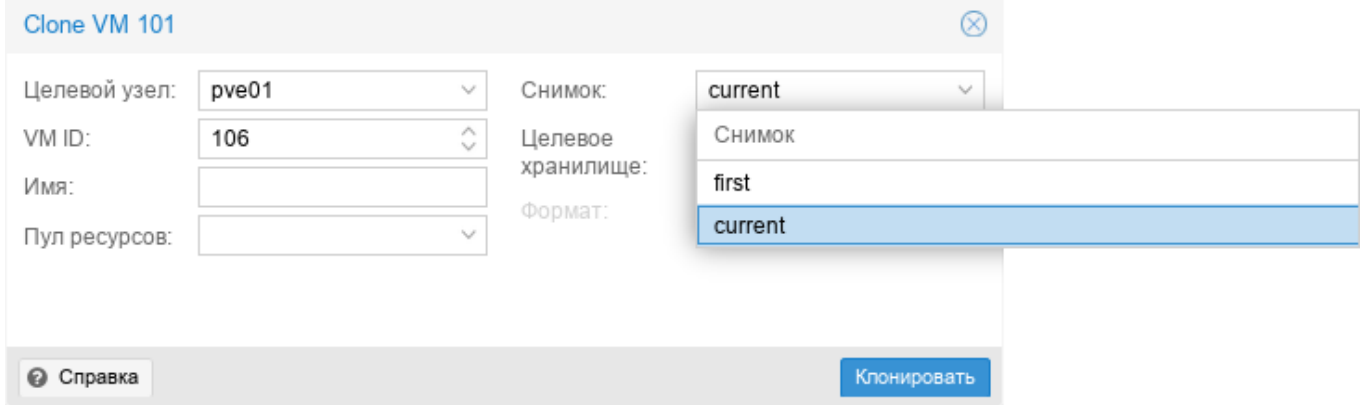

<span id="page-396-0"></span>Рис. 299 – Выбор снимка для клонирования

ВМ можно преобразовать в шаблон. Такие шаблоны доступны только для чтения, и их можно использовать для создания связанных клонов.

Для преобразования ВМ в шаблон необходимо в контекстном меню ВМ выбрать пункт «Сохранить как шаблон» и в ответ на запрос на подтверждения, нажать кнопку «Да».

Примечание. Запустить шаблоны невозможно, так как это приведет к изменению образов дисков. Если необходимо изменить шаблон, следует создать связанный клон и изменить его.

9.11. Резервное копирование (backup)

РVE предоставляет полностью интегрированное решение, использующее возможности всех хранилищ и всех типов гостевых систем.

Резервные копии PVE представляют собой полные резервные копии – они содержат конфигурацию ВМ/СТ и все данные. Резервное копирование может быть запущено через графический интерфейс или с помощью утилиты командной строки vzdump.

9.11.1. Алгоритмы резервного копирования

Инструментарий для создания резервных копий PVE поддерживает следующие механизмы сжатия:

- сжатие LZO алгоритм сжатия данных без потерь (реализуется в PVE утилитой 1zop). Особенностью этого алгоритма является скоростная распаковка. Следовательно, любая резервная копия, созданная с помощью при необходимости этого алгоритма, может быть развернута  $3a$ минимальное время.
- сжатие GZIP при использовании этого алгоритма резервная копия будет «на лету» сжиматься утилитой GNU Zip, использующей мощный алгоритм Deflate. Упор делается на максимальное сжатие данных, что позволяет сократить место на диске, занимаемое резервными копиями. Главным отличием от LZO является то, что процедуры компрессии/декомпрессии занимают достаточно большое количество времени.

сжатие Zstandard (zstd) – алгоритм сжатия данных без потерь. В настоящее  $\sim$   $^{-1}$ время Zstandard является самым быстрым из этих трех алгоритмов. Многопоточность – еще одно преимущество zstd перед Izo и gzip.

#### 9.11.2. Режимы резервного копирования

Режимы резервного копирования для ВМ:

- режим остановки (Stop) обеспечивает самую высокую надежность резервного копирования, но требует полного выключения ВМ. В этом режиме ВМ отправляется команда на штатное выключение, после остановки выполняется резервное копирование и затем отдается команда на включение ВМ. Количество ошибок при таком подходе минимально и чаще всего сводится к нулю;
- режим ожидания (Suspend) ВМ временно «замораживает» свое состояние,  $\Box$ до окончания процесса резервного копирования. Содержимое оперативной памяти не стирается, что позволяет продолжить работу ровно с той точки, на которой работа была приостановлена. Сервер простаивает во время копирования информации, HO при **MOTE** нет необходимости выключения/включения ВМ, что достаточно критично для некоторых сервисов;
- режим снимка (Snapshot) обеспечивает мимнимальное время простоя ВМ (использование этого механизма не прерывает работу ВМ), но имеет два очень серьезных недостатка – могут возникать проблемы из-за блокировок файлов операционной системой и самая низкая скорость создания. Резервные копии, созданные этим методом, надо всегда проверять в тестовой среде.

Режимы резервного копирования для контейнеров:

- режим остановки (Stop) остановка контейнера на время резервного  $\frac{1}{2}$ копирования. Это может привести к длительному простою;
- режим ожидания (Suspend) этот режим использует rsync для копирования данных контейнера во временную папку (опция --tmpdir).

Затем контейнер приостанавливается и rsync копирует измененные файлы. После этого контейнер возобновляет свою работу. Это приводит к минимальному времени простоя, но требует дополнительное пространство для хранения копии контейнера. Когда контейнер находится в локальной файловой системе и хранилищем резервной копии является сервер NFS, необходимо установить --tmpdir также и на локальную файловую систему, так как это приведет к повышению производительности. Использование локального tmpdir также необходимо, если требуется сделать резервную копию локального контейнера с использованием списков контроля доступа (ACL) в режиме ожидания, если хранилище резервных копий – сервер NFS. - режим снимка (Snapshot) – этот режим использует возможности мгновенных снимков основного хранилища. Сначала, контейнер будет приостановлен для обеспечения согласованности данных, будет сделан временный снимок томов контейнера, а содержимое снимка будет заархивировано в tar-файле, далее временный снимок удаляется. Для возможности использования этого режима необходимо, чтобы тома резервных копий находились в хранилищах, поддерживающих моментальные снимки.

### 9.11.3. Резервное хранилище

Перед тем, как настроить резервное копирование, необходимо определить хранилище резервных копий. Хранилище резервных копий должно быть хранилищем уровня файлов, так как резервные копии хранятся в виде обычных файлов. В большинстве случаев можно использовать сервер NFS для хранения резервных копий. Если хранилище будет использоваться только для резервных копий, следует выставить соответствующие настройки (рис. [300\)](#page-400-0).

401

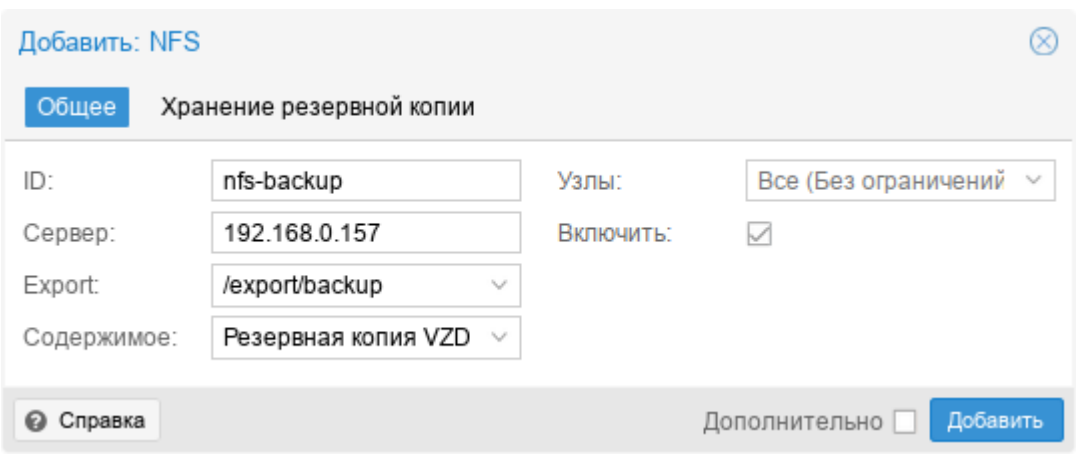

Рис. 300 – Настройка хранилища NFS

<span id="page-400-0"></span>На вкладке «Хранение резервной копии» можно указать параметры хранения резервных копий (рис. [301\)](#page-400-1).

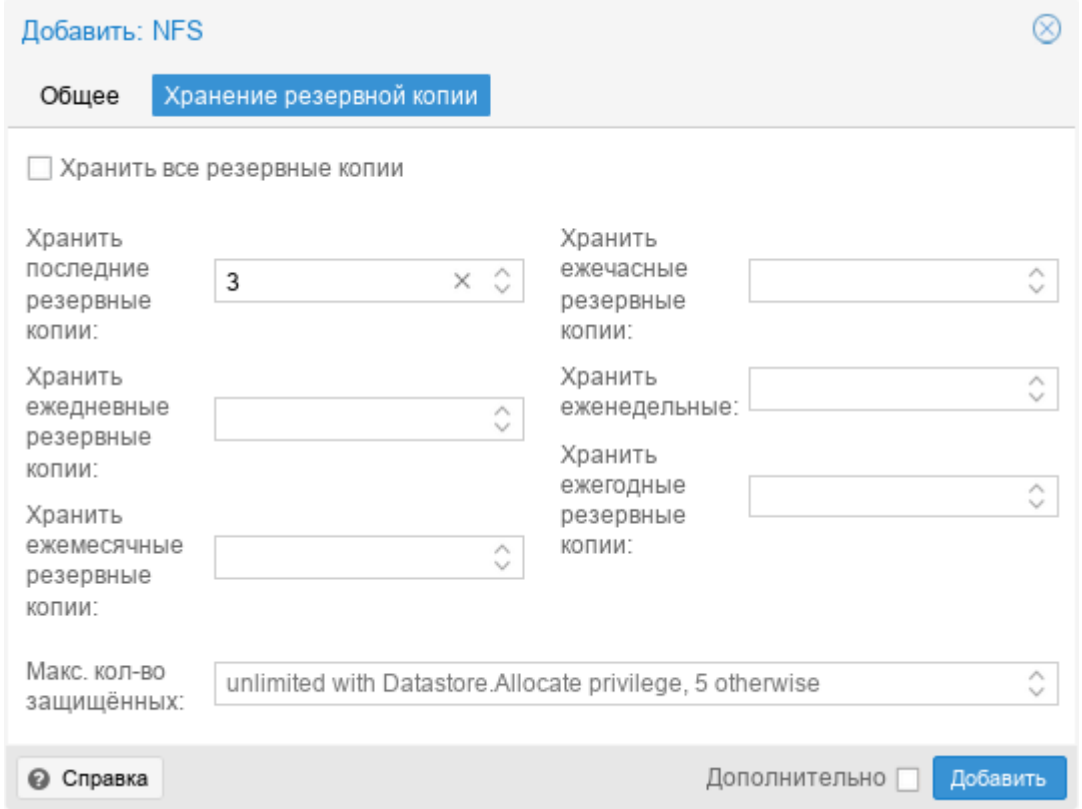

<span id="page-400-1"></span>Рис. 301 – Параметры хранения резервных копий в хранилище NFS

Доступны следующие варианты хранения резервных копий (в скобках указаны параметры опции prune-backups команды vzdump):

- «Хранить все резервные копии» (keep-all=<1|0>) хранить все резервные копии (если отмечен этот пункт, другие параметры не могут быть установлены);
- «Хранить последние резервные копии» (keep-last= $\langle N \rangle$  хранить  $\langle N \rangle$ последних резервных копий;
- «Хранить ежечасные резервные копии» (keep-hourly= $\langle N \rangle$ ) хранить резервные копии за последние <N> часов (если за один час создается более одной резервной копии, сохраняется только последняя);
- «Хранить ежедневные резервные копии» (keep-daily= $\langle N \rangle$ ) хранить резервные копии за последние <N> дней (если за один день создается более одной резервной копии, сохраняется только самая последняя);
- «Хранить еженедельные» (keep-weekly=<N>) хранить резервные копии за последние <N> недель (если за одну неделю создается более одной резервной копии, сохраняется только последняя);
- «Хранить ежемесячные резервные копии» (keep-monthly= $\langle N \rangle$ ) хранить резервные копии за последние <N> месяцев (если за один месяц создается более одной резервной копии, сохраняется только самая последняя);
- «Хранить ежегодные резервные копии» (keep-yearly  $\langle N \rangle$ ) хранить резервные копии за последние <N> лет (если за один год создается более одной резервной копии, сохраняется только самая последняя).

«Макс. кол-во защищенных» (параметр хранилища: max-protected-backups) – количество защищенных резервных копий на гостевую систему, которое разрешено в хранилище. Для указания неограниченного количества используется значение -1. Значение по умолчанию: неограниченно для пользователей с привилегией Datastore.Allocate и 5 для других пользователей.

Варианты хранения обрабатываются в указанном выше порядке. Каждый вариант распространяется только на резервное копирование в определенный период времени.

Пример указания параметров хранения резервных копий при создании задания:

# vzdump 777 --prune-backups keep-last=3,keep-daily=13,keep-yearly=9

Несмотря на то что можно передавать параметры хранения резервных копий непосредственно при создании задания, рекомендуется настроить эти параметры на уровне хранилища.

9.11.4. Резервное копирование по расписанию

Задания для резервного копирования можно запланировать так, чтобы они выполнялись автоматически в определенные дни и часы для конкретных узлов и гостевых систем. Конфигурирование заданий для создания резервных копий выполняется на уровне центра обработки данных в веб-интерфейсе, при этом будет создана запись cron в /etc/cron.d/vzdump.

9.11.5. Формат расписания

Для настройки расписания используются события календаря системного времени (см. man 7 systemd.time).

Используется следующий формат:

[WEEKDAY] [[YEARS-]MONTHS-DAYS] [HOURS:MINUTES[:SECONDS]]

WEEKDAY – дни недели, указанные в трех буквенном варианте на английском: mon,tue,wed,thu,fri,sat и sun. Можно использовать несколько дней в виде списка, разделенного запятыми. Можно задать диапазон дней, указав день начала и окончания, разделенные двумя точками («..»), например, mon..fri. Форматы можно смешивать. Если опущено, подразумевается «\*».

Формат времени – время указывается в виде списка интервалов часов и минут. Часы и минуты разделяются знаком «:». И часы, и минуты могут быть списком и диапазонами значений в том же формате, что и дни недели. Можно не указывать часы, если они не нужны. В этом случае подразумевается «\*». Допустимый диапазон значений: 0–23 для часов и 0–59 для минут.

Специальные значения времени приведены в таблице [17.](#page-403-0) В таблице [18](#page-403-1) приведены примеры периодов времени.

| Расписание                   | Значение      | Синтаксис                    |
|------------------------------|---------------|------------------------------|
| minutely                     | Каждую минуту | *-*-* *:*:00                 |
| hourly                       | Каждый час    | *-*-* *:00:00                |
| daily                        | Раз в день    | *-*-* $00:00:00$             |
| weekly                       | Раз в неделю  | mon *-*-* $00:00:00$         |
| monthly                      | Раз в месяц   | $*$ - $*$ -01 00:00:00       |
| yearly или annually          | Раз в год     | $*$ -01-01 00:00:00          |
| quarterly                    | Раз в квартал | $*$ -01,04,07,10-01 00:00:00 |
| semiannually<br>semi-<br>ИЛИ | Раз в полгода | $*$ -01,07-01 00:00:00       |
| annually                     |               |                              |

<span id="page-403-0"></span>Т а б л и ц а 17 – Специальные значения времени

<span id="page-403-1"></span>Т а б л и ц а 18 – Примеры периодов времени

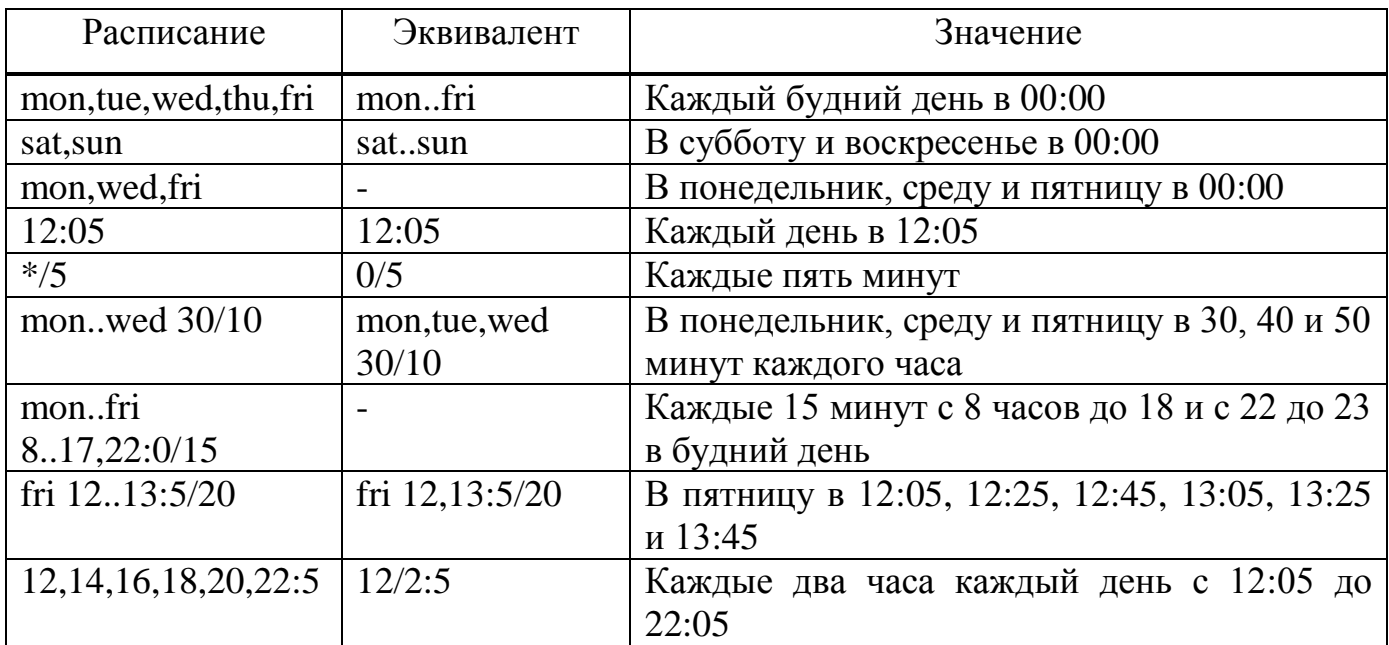

*Окончание таблицы [18](#page-403-1)*

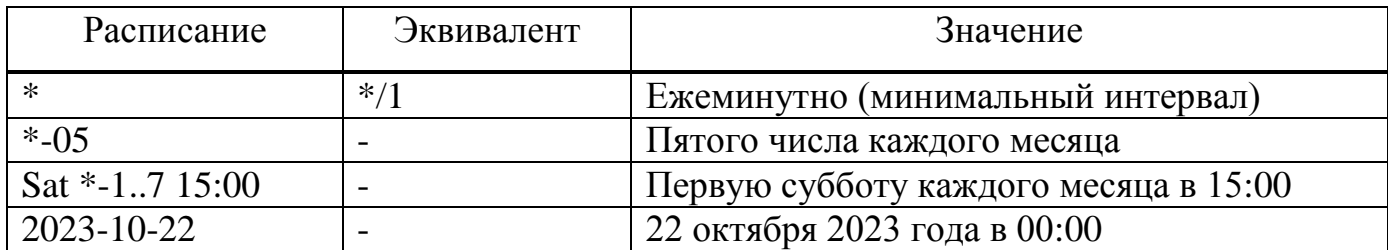

9.11.6. Настройка резервного копирования в графическом интерфейсе

Для того чтобы создать расписание резервного копирования, необходимо перейти во вкладку «Центр обработки данных» →«Резервная копия» (рис. [302\)](#page-404-0) и нажать кнопку «Добавить».

| alt X Virtual Environment               | Поиск                  |                        |                     | <i><u>■ Документация</u></i> | ∣ — Создать ВМ               | <b>В Создать контейнер</b> | $\vert$ & root@pam $\vee$ |
|-----------------------------------------|------------------------|------------------------|---------------------|------------------------------|------------------------------|----------------------------|---------------------------|
| Просмотр серверов                       | $\Phi$<br>$\checkmark$ | Центр обработки данных |                     |                              |                              |                            | • Справка                 |
| 臺 Центр обработки данных (pve-cluster)  |                        | $\wedge$               | Добавить<br>Удалить | Редактировать                | Подробные сведения о задании |                            | Запустить сейчас          |
| $\n  pve01\n$<br>$\mathbb{F}_{2}$ pve02 |                        | <b>Q</b> Поиск         |                     |                              |                              |                            |                           |
| ■ Сводка<br>$\mathbb{F}_{2}$ pve03      |                        | Узел<br>Включ          | Расписание          | Следующий запуск             | Хранилище                    | Ког<br>Xp:                 |                           |
|                                         |                        | □ Примечания           |                     |                              |                              |                            |                           |
|                                         |                        | <b>国 Кластер</b>       |                     |                              |                              |                            |                           |
|                                         |                        | இ Ceph                 |                     |                              |                              |                            |                           |
|                                         |                        | • Параметры            |                     |                              |                              |                            |                           |
|                                         |                        | <b>■ Хранилище</b>     |                     |                              |                              |                            |                           |
|                                         |                        | ■ Резервная копия      |                     |                              |                              |                            |                           |
|                                         |                        | 13 Репликация          |                     |                              |                              |                            |                           |
|                                         |                        | ∎ Разрешения           |                     |                              |                              |                            |                           |
|                                         |                        | ♥ HA<br>b.             |                     |                              |                              |                            |                           |
|                                         |                        | $\checkmark$           |                     |                              |                              |                            |                           |

Рис. 302 – Вкладка «Резервная копия»

<span id="page-404-0"></span>При создании задания на резервирование, необходимо указать (рис. [303\)](#page-405-0):

- «Узел» можно создавать график из одного места по разным узлам (серверам);
- «Хранилище» точка смонтированного накопителя, куда будет проходить копирование;
- «Расписание» здесь можно указать расписание резервного копирования. Можно выбрать период из списка (рис. [304\)](#page-406-0) или указать вручную;
- «Режим выбора» возможные значения: «Учитывать выбранные ВМ», «Все», «Исключить выбранные ВМ», «На основе пула»;

- «Отправить письмо» адрес, на который будут приходить отчеты о выполнении резервного копирования;
- «Адрес эл.почты» принимает два значения: «Уведомлять всегда» сообщение будет приходить при любом результате резервного копирования, «Только при ошибках» – сообщение будет приходить только в случае неудачной попытки резервного копирования;
- «Сжатие» метод сжатия, принимает четыре значения: «ZSTD (быстро и хорошо)» (по умолчанию), «LZO (быстро)», «GZIP (хорошо)» и «нет»;
- «Режим» режим ВМ, в котором будет выполняться резервное копирование. Может принимать три значения (рис. [305\)](#page-406-1): «Снимок», «Приостановить», «Остановка».

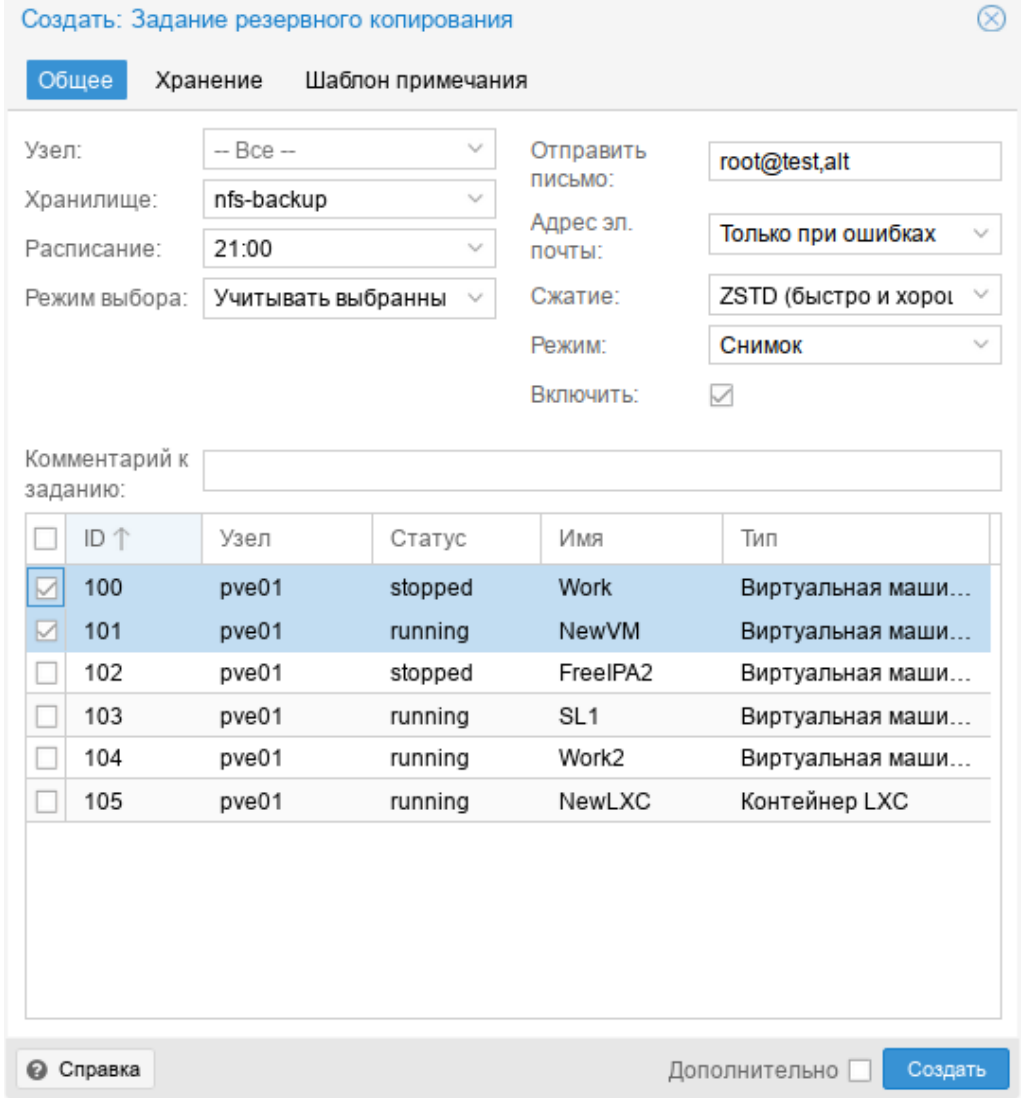

<span id="page-405-0"></span>Рис. 303 – Создание задания для резервного копирования. Вкладка «Общее»

## 407

# ЛКНВ.11100-01 92 02

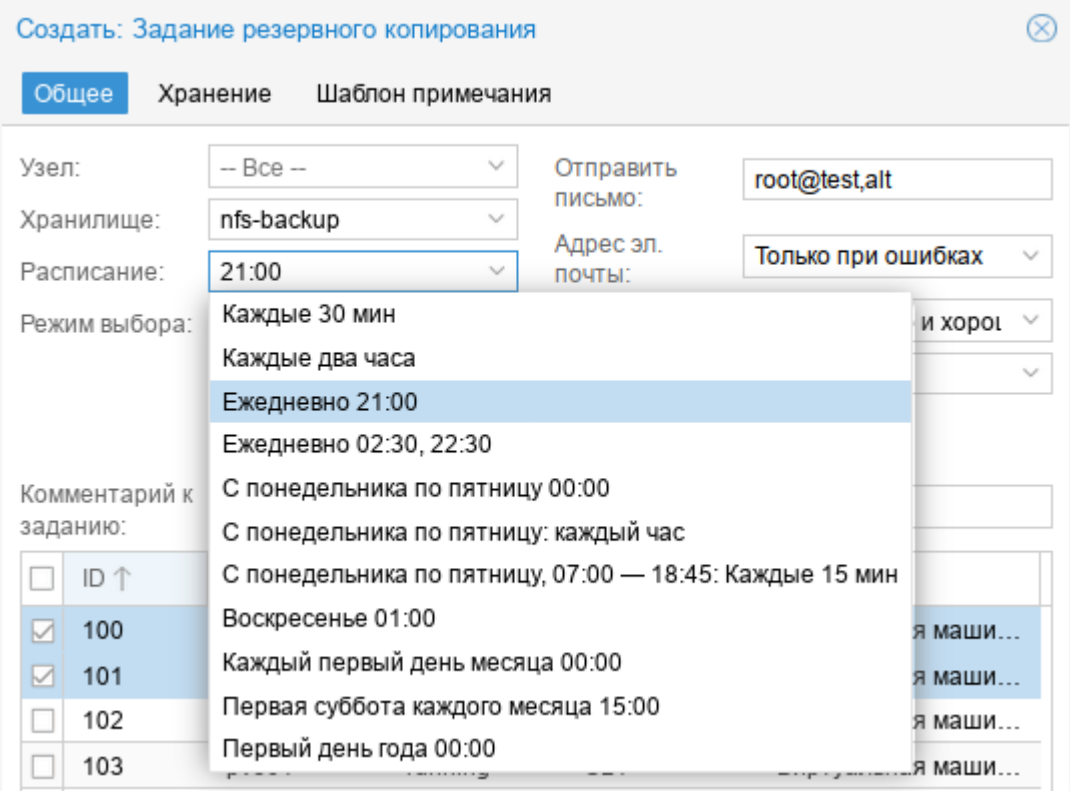

Рис. 304 – Выбор расписания резервного копирования

<span id="page-406-0"></span>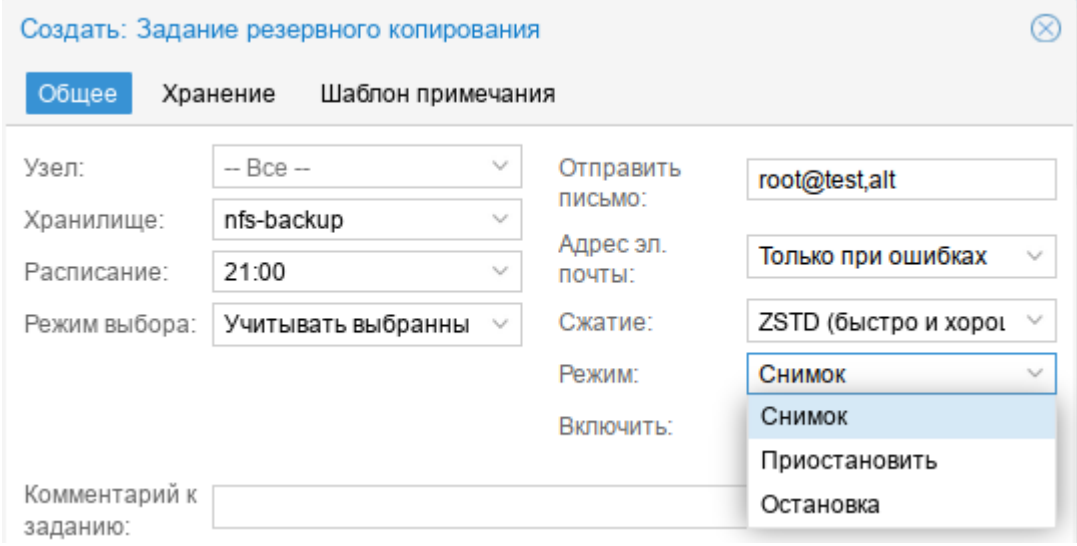

Рис. 305 – Выбор режима создания резервной копии

<span id="page-406-1"></span>На вкладке «Хранение» можно настроить параметры хранения резервных копий (рис. [306\)](#page-407-0).

### 408

## ЛКНВ.11100-01 92 02

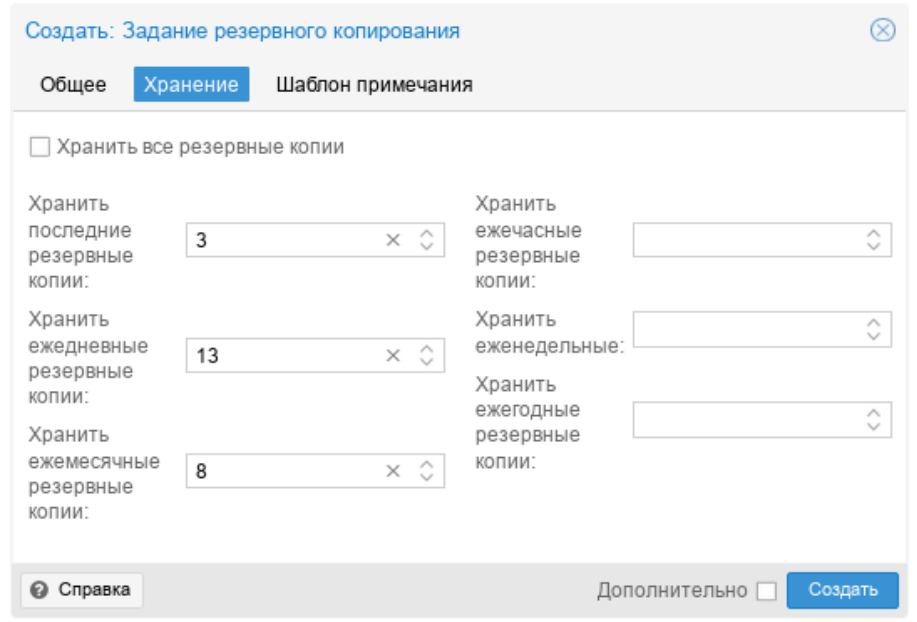

<span id="page-407-0"></span>Рис. 306 – Создание задания для резервного копирования. Вкладка «Хранение»

На вкладке «Шаблон примечания» можно настроить примечание, которое будет добавляться к резервным копиям. Строка примечания может содержать переменные, заключенные в две фигурные скобки (рис. [307\)](#page-407-1). Поддерживаются следующие переменные:

- $\{$ {cluster}} имя кластера;
- $\{$ {guestname}} имя ВМ/контейнера;
- {{node}} – имя узла, для которого создается резервная копия;
- {{vmid}} VMID ВМ/контейнера.

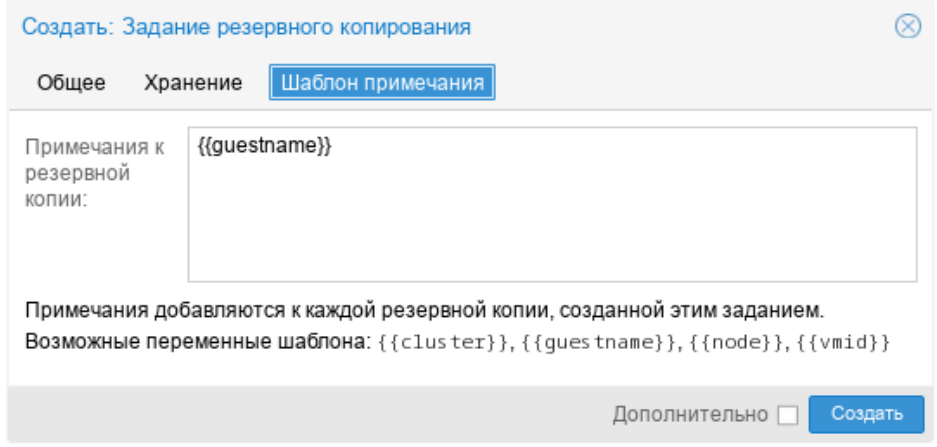

<span id="page-407-1"></span>Рис. 307 – Создание задания для резервного копирования.

Вкладка «Шаблон примечания»

После указания необходимых параметров и нажатия кнопки «Создать», задание для резервного копирования появляется в списке (рис. [308\)](#page-408-0). Запись о задании создается в файле /etc/pve/jobs.cfg.

Данное задание будет запускаться в назначенное время. Время следующего запуска задания отображается в столбце «Следующий запуск». Также существует возможность запустить задание по требованию – кнопка «Запустить сейчас».

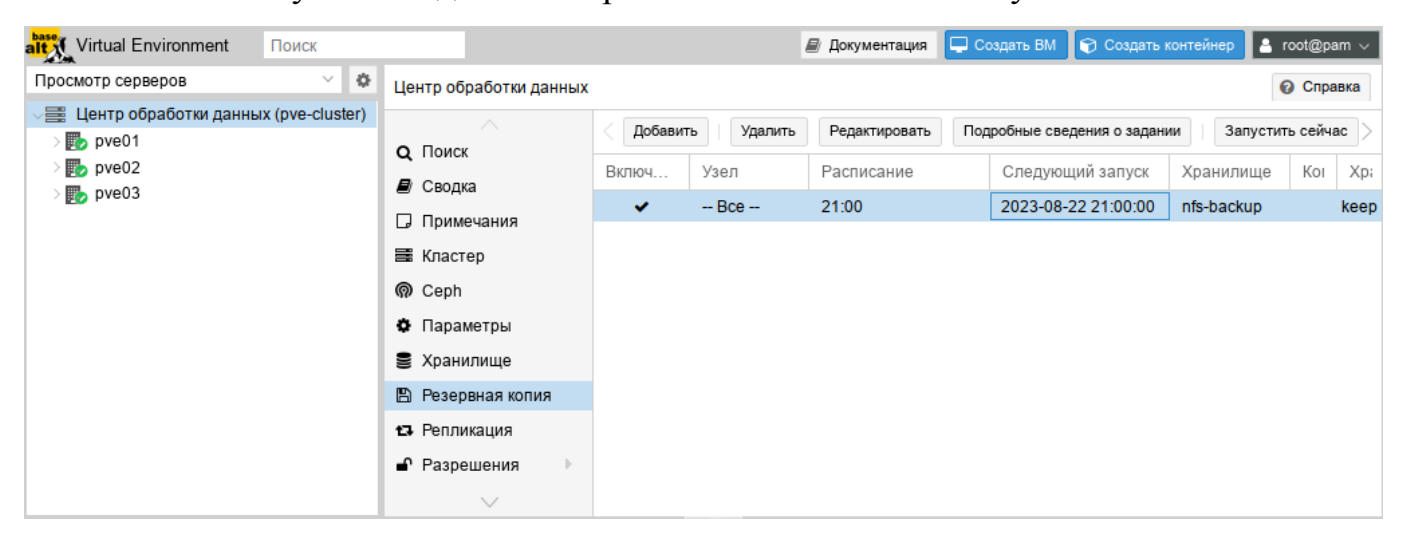

Рис. 308 – Задание резервного копирования

<span id="page-408-0"></span>Для того чтобы разово создать резервную копию конкретной ВМ, достаточно выбрать ВМ, перейти в раздел «Резервная копия» и нажать кнопку «Создать резервную копию сейчас» (рис. [309\)](#page-408-1).

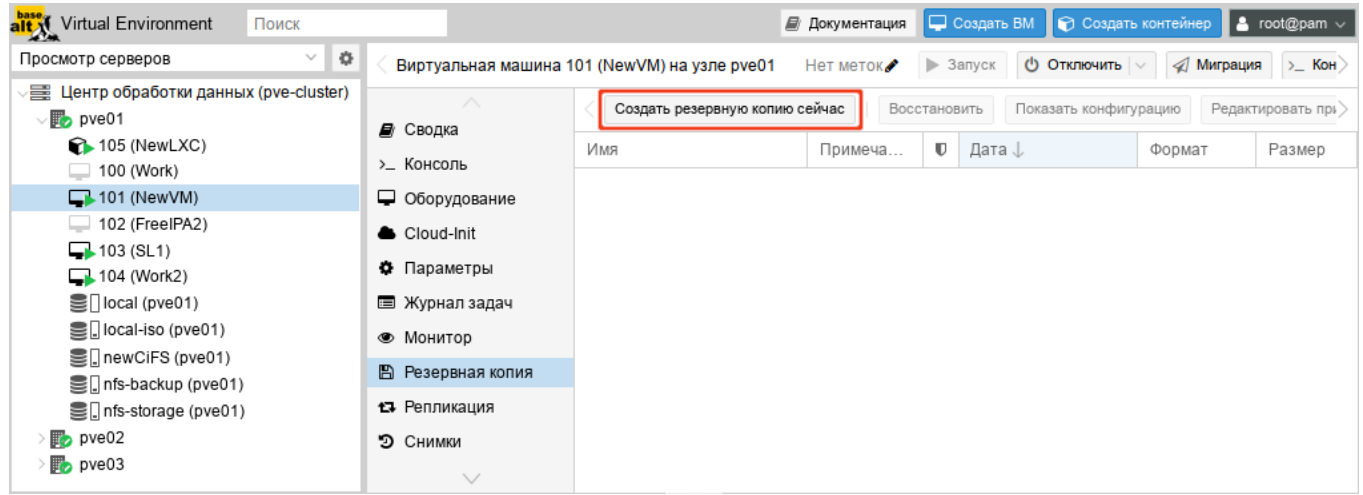

<span id="page-408-1"></span>Рис. 309 – Вкладка «Резервная копия» ВМ

Далее, в открывшемся окне (рис. [310\)](#page-409-0), следует указать параметры резервного копирования.

После создания резервной копии рекомендуется сразу убедиться, что из нее можно восстановить ВМ. Для этого необходимо открыть хранилище с резервной копией, выбрать резервную копию (рис. [311\)](#page-409-1) и начать процесс восстановления (рис. [312\)](#page-410-0). При восстановлении можно указать новое имя и переопределить некоторые параметры ВМ.

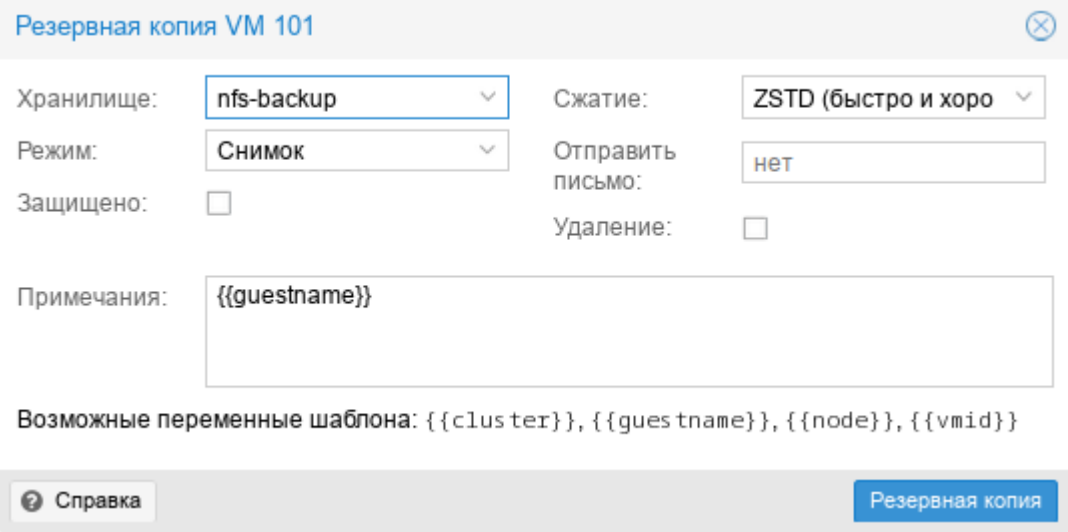

Рис. 310 – Выбор режима создания резервной копии

<span id="page-409-0"></span>

| alt Virtual Environment<br>Поиск                                    |                                        |                       | <i>■</i> Документация | С Создать ВМ             | ● Создать контейнер | $\vert$ & root@pam $\vee$ |
|---------------------------------------------------------------------|----------------------------------------|-----------------------|-----------------------|--------------------------|---------------------|---------------------------|
| ÷<br>$\vee$<br>Просмотр серверов                                    | Хранилище 'nfs-backup' на узле 'pve01' |                       |                       |                          |                     | • Справка                 |
| 星 Центр обработки данных (pve-cluster)<br>$\vee$ <sub>2</sub> pve01 | <i>■</i> Сводка                        | Восстановить          | Показать конфигурацию | Редактировать примечания | Изменить защиту     | Удалить гру               |
| 105 (NewLXC)<br>6                                                   | n<br>Резервные копии                   | Имя                   | Примечания            | U<br>Дата ↓              | Формат              | Размер                    |
| 100 (Work)                                                          | • Разрешения                           | vzdump-gemu-100-2023  | Work                  | 2023-08-22 18:30:38      | vma.zst             | 3.44 GB                   |
| $\Box$ 101 (New VM)<br>$\Box$ 102 (FreelPA2)                        |                                        | vzdump-gemu-101-2023  | NewVM                 | 2023-08-22 18:17:46      | vma.zst             | 4.53 GB                   |
| $\Box$ 103 (SL1)                                                    |                                        | vzdump-lxc-105-2023 0 | NewLXC                | 2023-08-22 20:00:21      | tar.zst             | 137.41 MB                 |
| $\Box$ 104 (Work2)                                                  |                                        |                       |                       |                          |                     |                           |
| $\equiv$ local (pve01)                                              |                                        |                       |                       |                          |                     |                           |
| S local-iso (pve01)                                                 |                                        |                       |                       |                          |                     |                           |
| ■ newCiFS (pve01)                                                   |                                        |                       |                       |                          |                     |                           |
| $\equiv$ nfs-backup (pve01)                                         |                                        |                       |                       |                          |                     |                           |
| ■ nfs-storage (pve01)                                               |                                        |                       |                       |                          |                     |                           |
| $\n  pve02\n$                                                       |                                        |                       |                       |                          |                     |                           |
| $\mathbb{F}_{2}$ pve03                                              |                                        |                       |                       |                          |                     |                           |

<span id="page-409-1"></span>Рис. 311 – Резервная копия в хранилище nfs-backup

ЛКНВ.11100-01 92 02

411

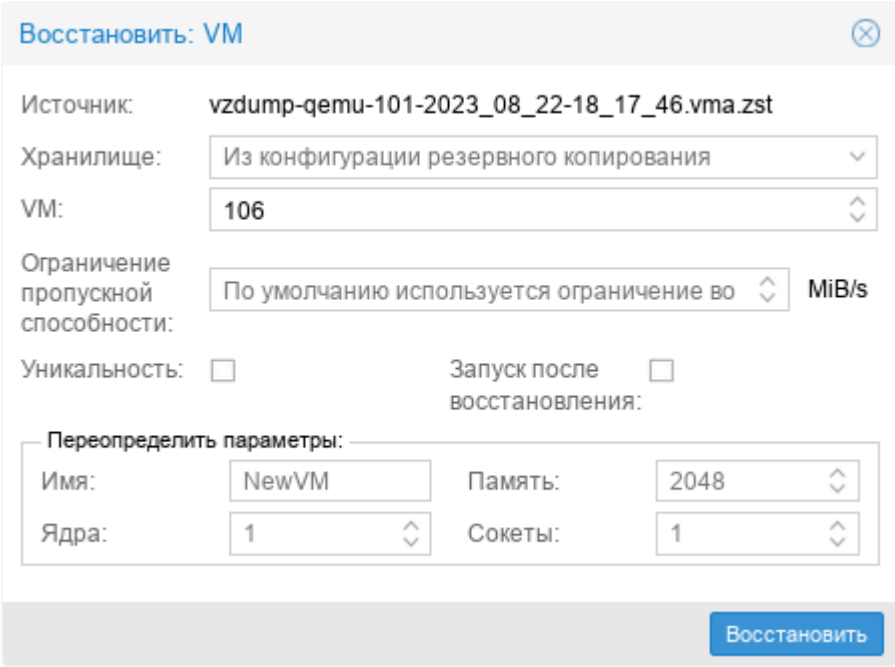

Рис. 312 – Восстановить ВМ из резервной копии

<span id="page-410-0"></span>Если восстанавливать из резервной копии в интерфейсе ВМ (рис. [313\)](#page-410-1), то будет предложена только замена существующей ВМ.

| alt Virtual Environment<br>Поиск                                    |                        |                                             | ■ Документация |             | Создать ВМ<br><b>• Создать контейнер</b> |                   | $\vert$ & root@pam $\vee$ |
|---------------------------------------------------------------------|------------------------|---------------------------------------------|----------------|-------------|------------------------------------------|-------------------|---------------------------|
| $\vee$ 0<br>Просмотр серверов                                       |                        | Виртуальная машина 100 (Work) на узле pve01 | Нет меток      | • Запуск    | (1) Отключить                            | <b>А Миграция</b> | $\sum$ Консол             |
| 를 Центр обработки данных (pve-cluster)<br>$\vee$ <sub>b</sub> pve01 | <i>■</i> Сводка        | Создать резервную копию сейчас              | Восстановить   |             | Показать конфигурацию                    |                   | Редактировать прим        |
| 105 (NewLXC)                                                        | >_ Консоль             | Имя                                         | Примечания     | $\mathbf U$ | Дата J                                   | Формат            | Размер                    |
| 100 (Work)                                                          | • Оборудование         | vzdump-qemu-100-2023_0                      | Work           |             | 2023-08-22 21:12:33                      | vma.zst           | 3.44 GB                   |
| $\Box$ 101 (New VM)<br>$\Box$ 102 (FreelPA2)                        | Cloud-Init             |                                             |                |             |                                          |                   |                           |
| $\Box$ 103 (SL1)                                                    | ♦ Параметры            |                                             |                |             |                                          |                   |                           |
| $\Box$ 104 (Work2)                                                  | Е Журнал задач         |                                             |                |             |                                          |                   |                           |
| $\mathbf{S}$ local (pve01)<br>Sall local-iso (pve01)                | • Монитор              |                                             |                |             |                                          |                   |                           |
| <b>■</b> newCiFS (pve01)                                            | В Резервная копия      |                                             |                |             |                                          |                   |                           |
| $\equiv$ infs-backup (pve01)                                        | 13 Репликация          |                                             |                |             |                                          |                   |                           |
| Sinfs-storage (pve01)                                               | • Снимки               |                                             |                |             |                                          |                   |                           |
| $\n  pv 02\n$<br>$\mathbb{F}_{2}$ pve03                             | <b>U</b> Сетевой экран |                                             |                |             |                                          |                   |                           |
|                                                                     | • Разрешения           |                                             |                |             |                                          |                   |                           |

Рис. 313 – Восстановление из резервной копии в интерфейсе ВМ

<span id="page-410-1"></span>Резервную копию можно пометить как защищенную (кнопка «Изменить защиту»), чтобы предотвратить ее удаление (рис. [314\)](#page-411-0).

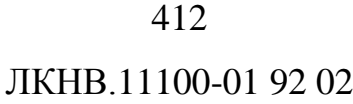

| alt X <sup>1</sup> Virtual Environment<br>Поиск                            |                                        |                         |                       | ■ Документация | С Создать ВМ                        | ● Создать контейнер | $\triangle$ root@pam $\vee$ |
|----------------------------------------------------------------------------|----------------------------------------|-------------------------|-----------------------|----------------|-------------------------------------|---------------------|-----------------------------|
| $\langle \rangle$<br>v<br>Просмотр серверов                                | Хранилище 'nfs-backup' на узле 'pve01' |                         |                       |                |                                     |                     | • Справка                   |
| $\equiv$ Центр обработки данных (pve-cluster)<br>$\vee$ <sub>b</sub> pve01 | ■ Сводка                               | Восстановить            | Показать конфигурацию |                | Редактировать примечания            | Изменить защиту     | Удалить груг                |
| 105 (NewLXC)<br>67                                                         | m.<br>Резервные копии                  | КМИ                     |                       | Примечания     | $\mathbf U$<br>Дата ↓               | Формат              | Размер                      |
| $\Box$ 100 (Work)<br>■h101 (NewVM)                                         | • Разрешения                           | vzdump-gemu-100-2023_0  |                       | Work           | 2023-08-22 21:00:05<br>$\mathbf{U}$ | vma.zst             | 3.44 GB                     |
| $\equiv$ 102 (FreelPA2)                                                    |                                        | vzdump-qemu-100-2023_0  |                       | Work           | 2023-08-22 18:30:38                 | vma.zst             | 3.44 GB                     |
| $\Box$ 103 (SL1)                                                           |                                        | vzdump-qemu-101-2023 0  |                       | NewVM          | 2023-08-22 18:17:46                 | vma.zst             | 4.53 GB                     |
| $\Box$ 104 (Work2)                                                         |                                        | vzdump-lxc-105-2023_08_ |                       | NewLXC         | 2023-08-22 20:00:21                 | tar.zst             | 137.41 MB                   |
| $\equiv$ local (pve01)                                                     |                                        |                         |                       |                |                                     |                     |                             |
| ■ local-iso (pve01)                                                        |                                        |                         |                       |                |                                     |                     |                             |
| lewCiFS (pve01)                                                            |                                        |                         |                       |                |                                     |                     |                             |
| $\equiv$ nfs-backup (pve01)                                                |                                        |                         |                       |                |                                     |                     |                             |
| Sinfs-storage (pve01)                                                      |                                        |                         |                       |                |                                     |                     |                             |
| $\n  pv = 02\n$                                                            |                                        |                         |                       |                |                                     |                     |                             |
| $\mathbb{F}_{2}$ pve03                                                     |                                        |                         |                       |                |                                     |                     |                             |

Рис. 314 – Защищенная резервная копия

<span id="page-411-0"></span>Примечание. Попытка удалить защищенную резервную копию через пользовательский интерфейс, интерфейс командной строки или API PVE не удастся. Но так как это обеспечивается PVE, а не файловой системой, ручное удаление самого файла резервной копии по-прежнему возможно для любого, у кого есть доступ на запись к хранилищу резервных копий.

9.11.7. Резервное копирование из командной строки

9.11.7.1. Файлы резервных копий

Все создаваемые резервные копии будут сохраняться в поддиректории «dump». Имя файла резервной копии будет иметь вид:

- vzdump-qemu-номер машины-дата-время.vma.zst в случае выбора метода сжатия ZST;
- vzdump-qemu-номер машины-дата-время.vma.gz в случае выбора метода сжатия GZIP;
- vzdump-qemu-номер машины-дата-время.vma.lzo для использования метода LZO.

9.11.7.2. Восстановление

Восстановить данные из резервных копий можно в веб-интерфейсе PVE или с помощью следующих утилит:

- pct restore утилита восстановления контейнера;
- qmrestore утилита восстановления ВМ.

9.11.7.3. Ограничение пропускной способности

Для восстановления одной или нескольких больших резервных копий может потребоваться много ресурсов, особенно пропускной способности хранилища как для чтения из резервного хранилища, так и для записи в целевое хранилище. Это может негативно повлиять на работу других ВМ, так как доступ к хранилищу может быть перегружен. Чтобы этого избежать, можно установить ограничение полосы пропускания для задания резервного копирования. В PVE есть два вида ограничений для восстановления и архивирования:

- per-restore limit максимальный объем полосы пропускания для чтения из архива резервной копии;
- per-storage write limit максимальный объем полосы пропускания, используемый для записи в конкретное хранилище.

Ограничение чтения косвенно влияет на ограничение записи. Меньшее ограничение на задание перезапишет большее ограничение на хранилище. Увеличение лимита на задание приведет к перезаписи лимита на хранилище, только если для данного хранилища есть разрешения «Data.Allocate»

Примечание. Чтобы отключить все ограничения для конкретного задания можно использовать значение 0 для параметра bwlimit. Это может быть полезно, если требуется как можно быстрее восстановить ВМ.

Установить ограничение пропускной способности по умолчанию для хранилища, можно с помощью команды:

# pvesm set STORAGEID --bwlimit restore=KIBs

9.11.7.4. Файл конфигурация vzdump.conf

Глобальные настройки создания резервных копий хранятся в файле конфигурации /etc/vzdump.conf. Каждая строка файла имеет следующий формат (пустые строки в файле игнорируются, строки, начинающиеся с символа #, рассматриваются как комментарии и также игнорируются):

OPTION: value

Поддерживаемые опции представлены в таблице 19.

### 414

### ЛКНВ.11100-01 92 02

Пример vzdump.conf: tmpdir: /mnt/fast local disk storage: my backup storage mode: snapshot bwlimit: 10000 9.11.7.5. Файлы, не включаемые в резервную копию

Примечание. Эта опция доступна только при создании резервных копий контейнеров.

Команда vzdump по умолчанию пропускает следующие файлы (отключается с ПОМОЩЬЮ ОПЦИИ --stdexcludes 0):

```
/\text{tmp}/?*/var/tmp/?*
/var/run/?*pid
```
Кроме того, можно вручную указать какие файлы исключать (дополнительно), например:

# vzdump 777 --exclude-path /tmp/ --exclude-path '/var/foo\*'

Файлы конфигурации ВМ и контейнеров также хранятся внутри архива резервных копий (в /etc/vzdump/) и будут корректно восстановлены.

 $9.11.7.6.$  Примеры

Создать простую резервную копию гостевой системы 103 - без снимков, только архив гостевой части и конфигурационного файла в каталог резервного копирования по умолчанию (обычно /var/lib/vz/dump/):

# vzdump 103

Использовать rsync и режим приостановки для создания снимка (минимальное время простоя):

# vzdump 103 --mode suspend

Сделать резервную копию всей гостевой системы и отправить отчет пользователям root и admin:

# vzdump --all --mode suspend --mailto root --mailto admin

<span id="page-414-0"></span>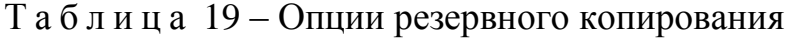

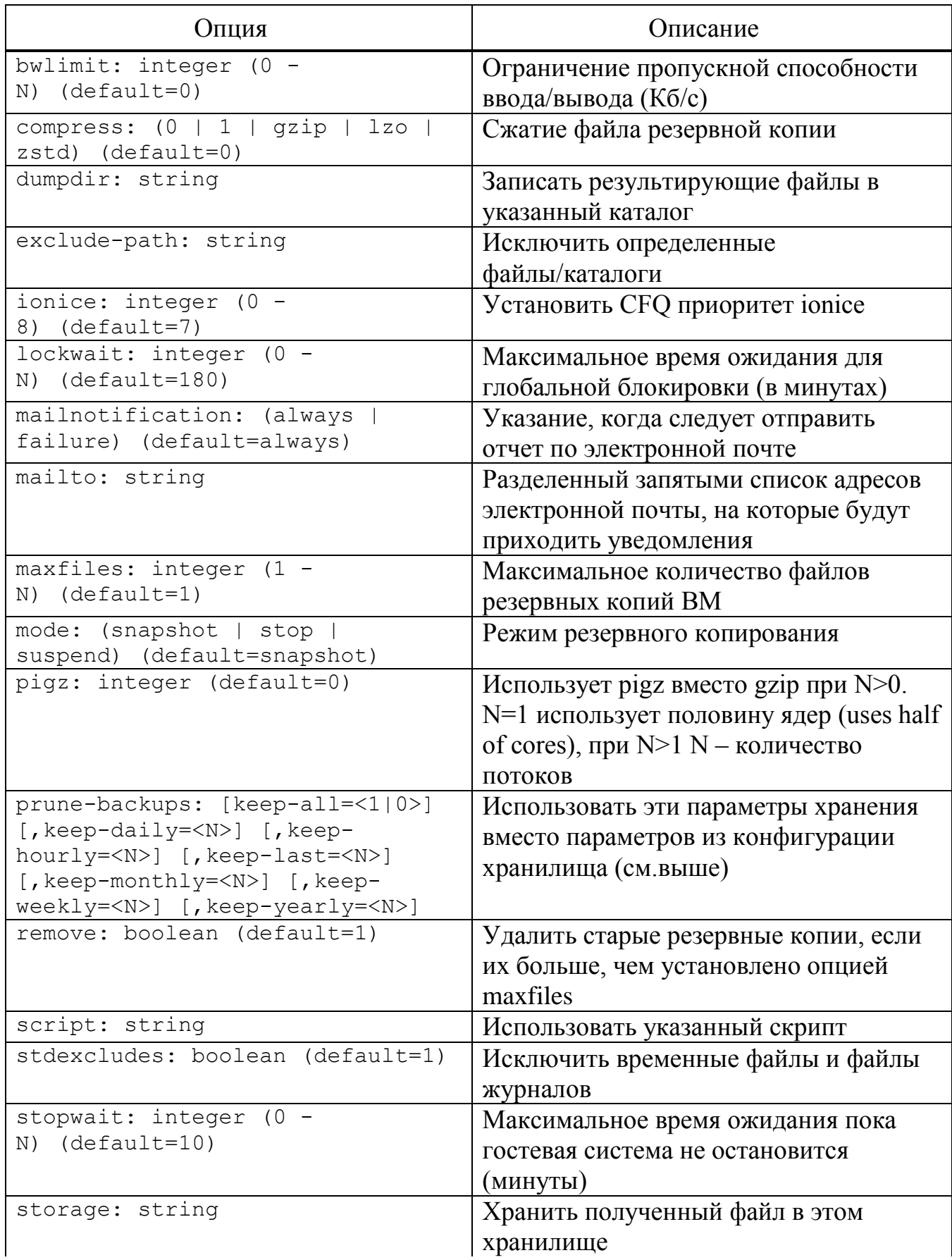

Окончание таблицы 19

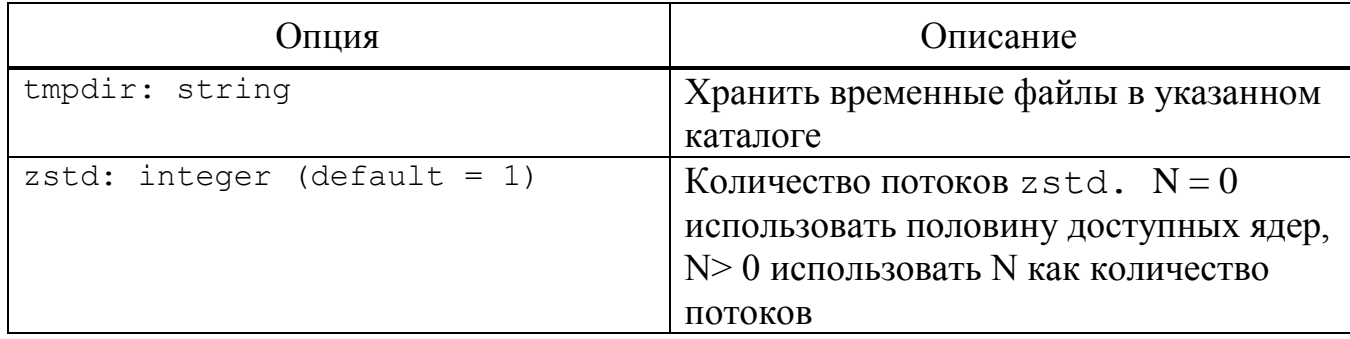

Использовать режим мгновенного снимка (снапшота) (нет времени простоя) и каталог для хранения резервных копий /mnt/backup:

# vzdump 103 --dumpdir /mnt/backup --mode snapshot

Резервное копирование более чем одной ВМ (выборочно):

# vzdump 101 102 103 --mailto root

Резервное копирование всех ВМ, исключая 101 и 102:

# vzdump --mode suspend --exclude 101,102

Восстановить контейнер в новый контейнер 600:

# pct restore 600 /mnt/backup/vzdump-lxc-777.tar

Восстановить OemuServer VM в VM 601:

# qmrestore /mnt/backup/vzdump-qemu-888.vma 601

Клонировать существующий контейнер 101 в новый контейнер 300 с 4GB корневой файловой системы:

# vzdump 101 --stdout | pct restore --rootfs 4 300 -

9.12. Снимки (snapshot)

Снимки ВМ - это файловые снимки состояния, данных диска и конфигурации ВМ в определенный момент времени. Можно создать несколько снимков ВМ даже во время ее работы. Затем можно возвратить ее в любое из предыдущих состояний, применив моментальный снимок к ВМ.

Чтобы создать снимок состояния системы необходимо в меню ВМ выбрать пункт «Снимки» и нажать кнопку «Сделать снимок» (рис. 315). В открывшемся окне (рис. 316) следует ввести название снимка и нажать кнопку «Сделать снимок».

| alt X <sup>1</sup> Virtual Environment<br>Поиск            |                                              |                |          | ■ Документация | <b>Q</b> Создать ВМ      | <b>• Создать контейнер</b><br>$\vert$ & root@pam $\vee$ |
|------------------------------------------------------------|----------------------------------------------|----------------|----------|----------------|--------------------------|---------------------------------------------------------|
| $\Phi$<br>$\checkmark$<br>Просмотр серверов                | Виртуальная машина 101 (NewVM) на узле pve01 |                |          | Нет меток.     | > Запуск                 | <b>O ОТКЛЮЧИТЬ</b><br>√ Миграция<br>$\Sigma$ Kor        |
| 星 Центр обработки данных (pve-cluster)<br>$\n  Two\n  Two$ | ∧<br>■ Журнал задач                          | Сделать снимок | Откатить |                | Редактировать<br>Удалить |                                                         |
| 105 (NewLXC)<br>67<br>100 (Work)                           | • Монитор                                    | Имя            |          | O3Y            | Дата/Статус              | Описание                                                |
| $\Box$ 101 (NewVM)                                         | ■ Резервная копия                            | Ч⊒ СЕЙЧАС      |          |                |                          | Вы здесь!                                               |
| $\Box$ 102 (FreelPA2)                                      | 13 Репликация                                |                |          |                |                          |                                                         |
| 103 (SL1)<br>104 (Work2)                                   | • Снимки                                     |                |          |                |                          |                                                         |
| $\mathbf{S}$ local (pve01)                                 | <b>U</b> Сетевой экран                       |                |          |                |                          |                                                         |
| S local-iso (pve01)                                        | • Разрешения                                 |                |          |                |                          |                                                         |
| SinewCiFS (pve01)                                          | $\vee$                                       |                |          |                |                          |                                                         |

<span id="page-416-0"></span>Рис. 315 – Окно управления снимками ВМ

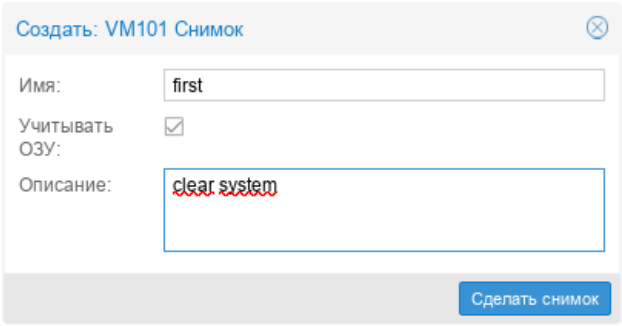

Рис. 316 – Создание снимка ВМ

<span id="page-416-1"></span>Для того чтобы восстановить ВМ из снимка, необходимо в меню ВМ выбрать пункт «Снимки», выбрать снимок (рис. [317\)](#page-416-2) и нажать кнопку «Откатить».

<span id="page-416-2"></span>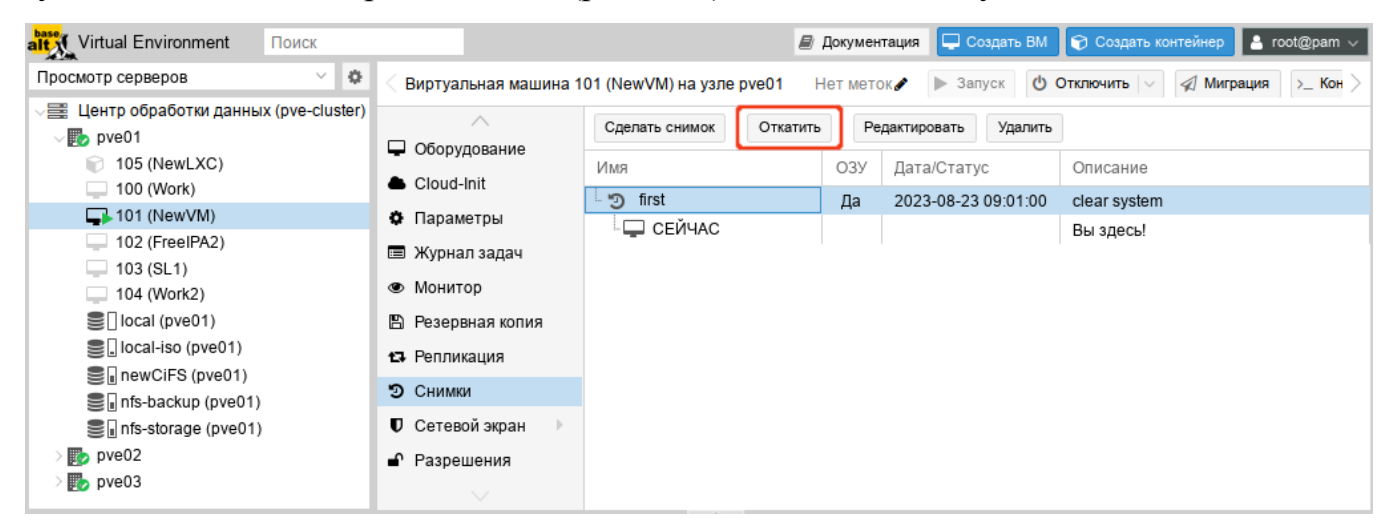

Рис. 317 – Восстановление ОС из снимка

При создании снимков, qm сохраняет конфигурацию ВМ во время снимка в отдельном разделе в файле конфигурации ВМ. Например, после создания снимка с именем first файл конфигурации будет выглядеть следующим образом:

```
boot: order=scsi0;sata2;net0
cores: 1
memory: 1024
meta: creation-qemu=7.1.0,ctime=1671708251
name: NewVM
net0: virtio=3E:E9:24:FF:85:D9, bridge=vmbr0, firewall=1
numa: 0
ostype: l26
parent: first
sata2: local-iso:iso/slinux-10.1-x86 64.iso,media=cdrom,size=4586146K
scsi0: local:100/vm-100-disk-0.qcow2,size=42G
scsihw: virtio-scsi-pci
smbios1: uuid=ee9db068-5427-4934-bf7a-5895c377b5af
sockets: 1
vmgenid: dfec8e3b-d391-40cb-8983-b4938461b79a
[first]
#clear system
boot: order=scsi0;sata2;net0
cores: 1
memory: 1024
meta: creation-qemu=7.1.0,ctime=1671708251
name: NewVM
net0: virtio=3E:E9:24:FF:85:D9, bridge=vmbr0, firewall=1
numa: 0
ostype: l26
runningcpu: kvm64, enforce, +kvm pv eoi, +kvm pv unhalt, +lahf lm, +sep
runningmachine: pc-i440fx-7.1+pve0
sata2: local-iso:iso/slinux-10.1-x86 64.iso,media=cdrom,size=4586146K
scsi0: local:100/vm-100-disk-0.qcow2,size=42G
scsihw: virtio-scsi-pci
smbios1: uuid=ee9db068-5427-4934-bf7a-5895c377b5af
snaptime: 1671724448
sockets: 1
vmgenid: dfec8e3b-d391-40cb-8983-b4938461b79a
vmstate: local:100/vm-100-state-first.raw
Свойство parent используется для хранения родительских/дочерних
```
отношений между снимками, snaptime – это отметка времени создания снимка (эпоха Unix).

9.13. Встроенный мониторинг PVE

Все данные о потреблении ресурсов и производительности можно найти на вкладках «Сводка» узлов PVE и ВМ. Можно просматривать данные на основе почасового, ежедневного, еженедельного или за год периодов.

На рис. [318](#page-418-0) показана «Сводка» узла pve01 со списком для выбора периода данных.

Просмотреть список всех узлов, ВМ и контейнеров в кластере можно, выбрав «Центр обработки данных»  $\rightarrow$  «Поиск» (рис. [319\)](#page-419-0). Список может быть отсортирован по полям: «Тип», «Описание», «Использование диска %», «Использование памяти %», «Использование процессора» и «Время работы». В этом списке отображается потребление ресурсов только в реальном масштабе времени.

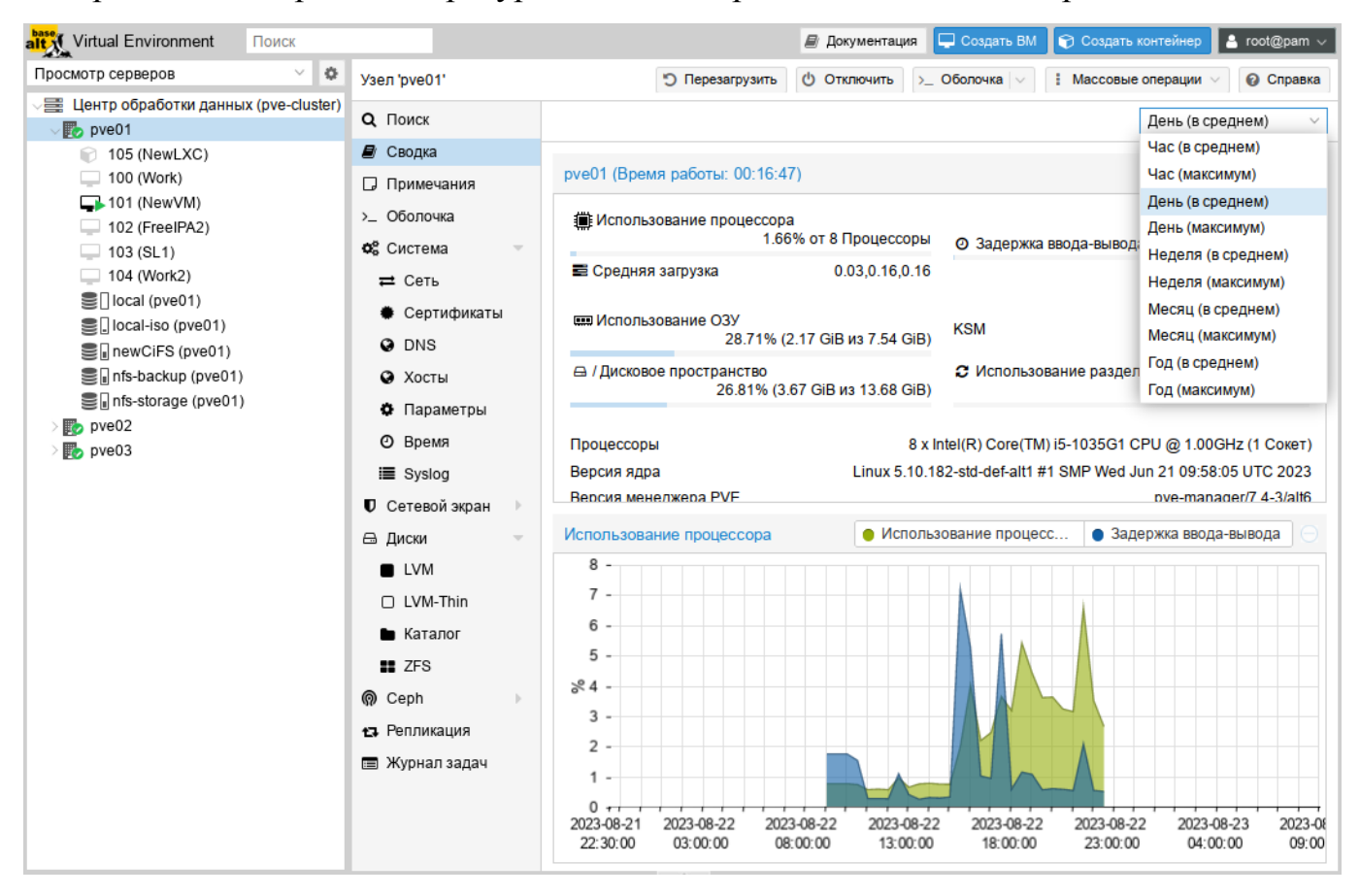

<span id="page-418-0"></span>Рис. 318 – Выбор периода данных, для отображения отчета

| alt Virtual Environment                                          | Поиск             |                                   |                                    |                                     | <i><u>■ Документация</u></i> | Создать ВМ © Создать контейнер | B root@pam √             |  |
|------------------------------------------------------------------|-------------------|-----------------------------------|------------------------------------|-------------------------------------|------------------------------|--------------------------------|--------------------------|--|
| Просмотр серверов                                                | ÷<br>$\checkmark$ | Центр обработки данных            |                                    |                                     |                              |                                | • Справка                |  |
| 量 Центр обработки данных (pve-cluster)<br>$\mathbb{F}_{2}$ pve01 |                   |                                   |                                    |                                     |                              | Поиск:                         |                          |  |
| $\mathbb{F}_{2}$ pve02<br>$\mathbb{F}_{2}$ pve03                 |                   | <b>Q</b> Поиск<br><i>■</i> Сводка | Тип ↑                              | Описание                            | Использо                     | Использование памяти %         | Использование процессора |  |
|                                                                  |                   | □ Примечания                      | $\bigcirc$ ixc                     | <b>105 (NewLXC)</b>                 |                              |                                |                          |  |
|                                                                  |                   | 言 Кластер                         | <b>B</b> node                      | pve01                               | 26.8%                        | 29.1%                          | 0.7% of 8 CPUs           |  |
|                                                                  |                   | <b>၈</b> Ceph                     | <b>B</b> node                      | pve02                               | 29.2%                        | 71.9%                          | 4.5% of 1 CPU            |  |
|                                                                  |                   | ♦ Параметры                       | <b>B</b> <sub>2</sub> node<br>qemu | pve03<br>100 (Work)                 | 26.8%                        | 74.9%                          | 2.4% of 1 CPU            |  |
|                                                                  |                   | <b>■ Хранилище</b>                | $\Box$ gemu                        | 101 (NewVM)                         | 0.0%                         | 36.8%                          | 0.5% of 1 CPU            |  |
|                                                                  |                   | ■ Резервная копия                 | $\Box$ gemu                        | 102 (FreeIPA2)                      |                              |                                |                          |  |
|                                                                  |                   | 13 Репликация                     | $=$ gemu                           | 103 (SL1)                           |                              |                                |                          |  |
|                                                                  |                   |                                   |                                    | • Разрешения<br>$\overline{\nabla}$ | ◡<br>qemu                    | 104 (Work2)                    |                          |  |
|                                                                  |                   | $\diagdown$                       | 9<br>storage                       | local (pve01)                       | 6.6%                         |                                |                          |  |

Рис. 319 – Потребление ресурсов

<span id="page-419-0"></span>Для мониторинга состояния локальных дисков используется пакет smartmontools. Он содержит набор инструментов для мониторинга и управления S.M.A.R.T. системой для локальных жестких дисков.

Получить статус диска можно, выполнив следующую команду:

```
# smartctl -a /dev/sdX
```
где /dev/sdX – это путь к одному из локальных дисков.

Включить поддержку SMART для диска, если она отключена:

# smartctl -s on /dev/sdX

Просмотреть S.M.A.R.T. статус диска в веб-интерфейсе можно, выбрав в разделе «Диски» нужный диск и нажав кнопку «Показать данные S.M.A.R.T.» (рис. [320\)](#page-419-1).

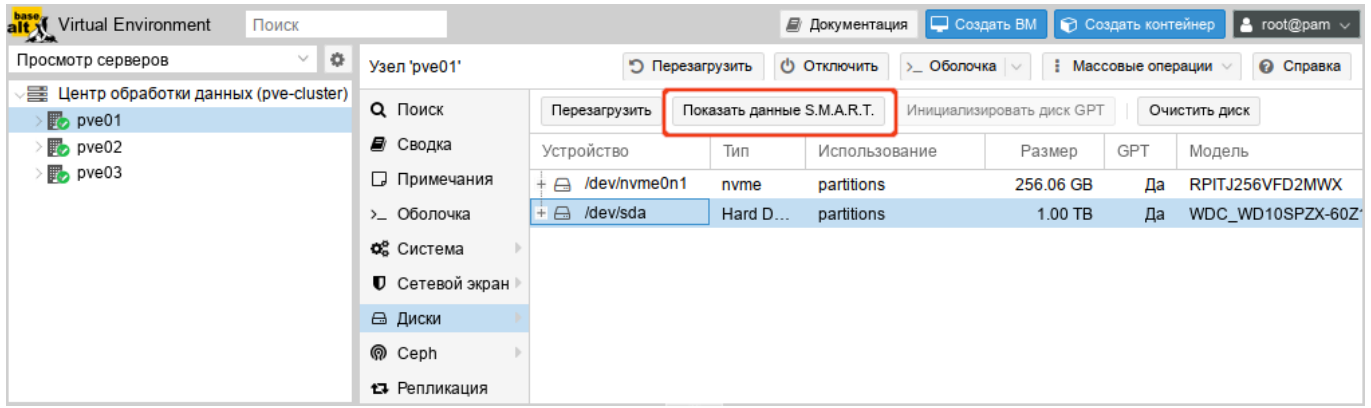

<span id="page-419-1"></span>Рис. 320 – Кнопка «Показать данные S.M.A.R.T.»

По умолчанию, smartmontools daemon smartd активен и включен, и сканирует диски в / dev каждые 30 минут на наличие ошибок и предупреждений, а также отправляет сообщение электронной почты пользователю root в случае обнаружения проблемы (для пользователя root в PVE должен быть введен действительный адрес электронной почты).

Электронное сообщение будет содержать имя узла, где возникла проблема, а также параметры самого устройства, такие как серийный номер и идентификатор дискового устройства. Если та же самая ошибка продолжит возникать, узел будет отсылать электронное сообщение каждые 24 часа.

Основываясь на содержащейся в электронном сообщении информации можно определить отказавшее устройство и заменить его в случае такой необходимости.

9.14. Высокая доступность PVE

Высокая доступность PVE (High Availability, HA) позволяет кластеру перемещать или мигрировать ВМ с отказавшего узла на жизнеспособный узел без вмешательства пользователя.

Для функционирования НА в PVE необходимо чтобы все ВМ использовали общее хранилище. НА PVE обрабатывает только узлы PVE и ВМ в пределах кластера PVE. Такую функциональность НА не следует путать с избыточностью общих хранилищ, которую PVE может применять в своем развертывании НА. Общие хранилища сторонних производителей могут предоставлять  $CBOHO$ собственную функциональность НА.

В вычислительном узле PVE могут существовать свои уровни избыточности, например, RAID. применение дополнительные источники питания. объединение/агрегация сетей. НА в PVE не подменяет собой ни один из этих уровней, а просто способствует использованию функций избыточности ВМ для сохранения их в рабочем состоянии при отказе какого-либо узла.

9.14.1. Как работает высокая доступность PVE

PVE предоставляет программный стек ha-manager, который может автоматически обнаруживать ошибки и выполнять автоматический переход на другой ресурс. Основной блок управления, управляемый ha-manager называется ресурсом. Ресурс (сервис) однозначно идентифицируется идентификатором сервиса (SID), который состоит из типа ресурса и идентификатора, специфичного для данного типа, например, vm: 100 (ресурс типа ВМ с идентификатором 100).В случае, когда по какой-либо причине узел становится недоступным, HA PVE ожидает 60 секунд прежде чем выполнится ограждение (fencing) отказавшего узла.

Ограждение предотвращает службы кластера от возврата в рабочее состояние в этом месте. Затем HA перемещает эти ВМ и контейнеры на следующий доступный узел в группе участников HA. Даже если узел с ВМ включен, но потерял связь с сетевой средой, HA PVE попытается переместить все ВМ с этого узла на другой узел.

При возврате отказавшего узла в рабочее состояние, HA не переместит ВМ на первоначальный узел. Это необходимо выполнять вручную. При этом ВМ может быть перемещена вручную только если HA запрещен для данной ВМ. Поэтому сначала следует выключить HA, а затем переместить на первоначальный узел и включить HA на данной ВМ вновь.

9.14.2. Требования для настройки высокой доступности

Среда PVE для настройки HA должна отвечать следующим требованиям:

- кластер, содержащий, как минимум, три узла (для получения надежного кворума);
- общее хранилище для ВМ и контейнеров;
- аппаратное резервирование;
- использование надежных «серверных» компонентов;
- аппаратный сторожевой таймер (если он недоступен, используется программный таймер ядра Linux);
- дополнительные устройства ограждения (fencing).

Примечание. В случае построения виртуальной инфраструктуры на серверах HP необходимо запретить загрузку модуля ядра hpwdt. Для этого файл /etc/modprobe.d/nohpwdt.conf необходимо создать со следующим содержимым (для применения изменений следует перезагрузить систему):

# Do not load the 'hpwdt' module on boot.

blacklist hpwdt

## 9.14.3. Настройка высокой доступности PVE

Все настройки НА PVE могут быть выполнены в веб-интерфейсе в разделе «Центр обработки данных»  $\rightarrow$  «НА» (рис. 321).

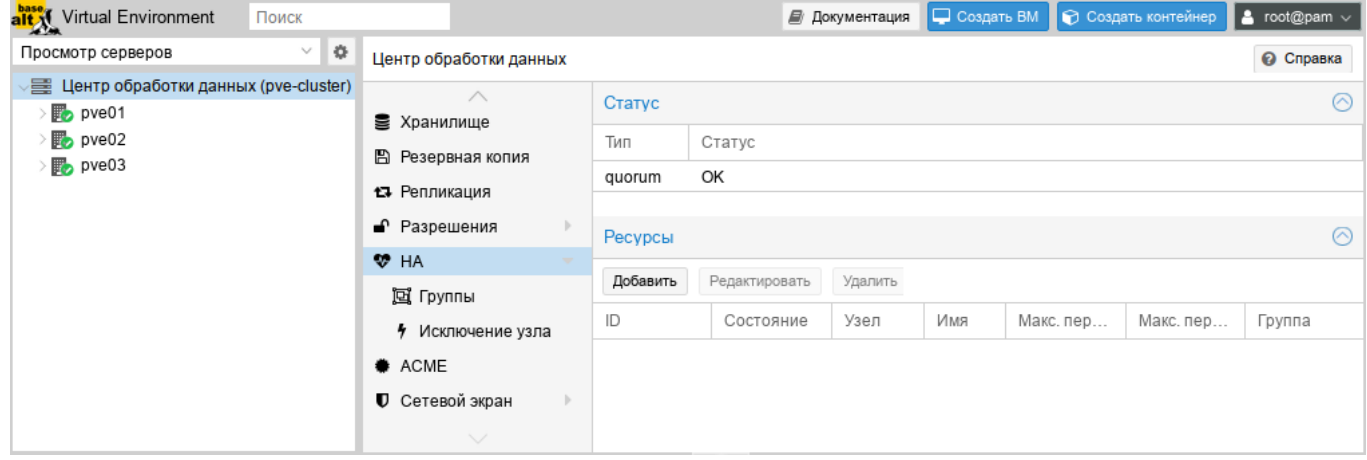

Рис. 321 – Меню НА. Статус настройки НА

## <span id="page-422-0"></span>9.14.3.1. Создание группы высокой доступности

Наиболее характерным примером использования групп НА являются некие программные решения или инфраструктура ВМ, которые должны работать совместно (например, контроллер домена, файловый сервер и т.д.). Назначенные в определенную группу ВМ могут перемещаться только между узлами участниками этой группы. Например, есть шесть узлов, три из которых обладают всей полнотой ресурсов, достаточной для исполнения виртуального сервера базы данных, а другие три узла выполняют виртуальные рабочие столы или решения VDI. Можно создать две группы, для которых виртуальные серверы баз данных могут перемещаться только в пределах тех узлов, которые будут назначены для данной группы. Это гарантирует, что ВМ переместится на тот узел, который будет способен исполнять такие ВМ.

Для включения HA необходимо создать как минимум одну группу.

Для создания группы следует нажать кнопку «Создать» в подменю «Группы».

Элементы, доступные в блоке диалога «Группа высокой доступности» (рис. [322\)](#page-423-0):

- «ID» название HA группы;
- «Узел» назначение узлов в создаваемую группу (нужно выбрать, по крайней мере, один узел);
- «restricted» разрешение перемещения ВМ со стороны HA PVE только в рамках узлов участников данной группы HA. Если перемещать ВМ некуда, то эти ВМ будут автоматически остановлены;
- «nofailback» используется для предотвращения автоматического восстановления состояния ВМ/контейнера при восстановлении узла в кластере (не рекомендуется включать эту опцию).

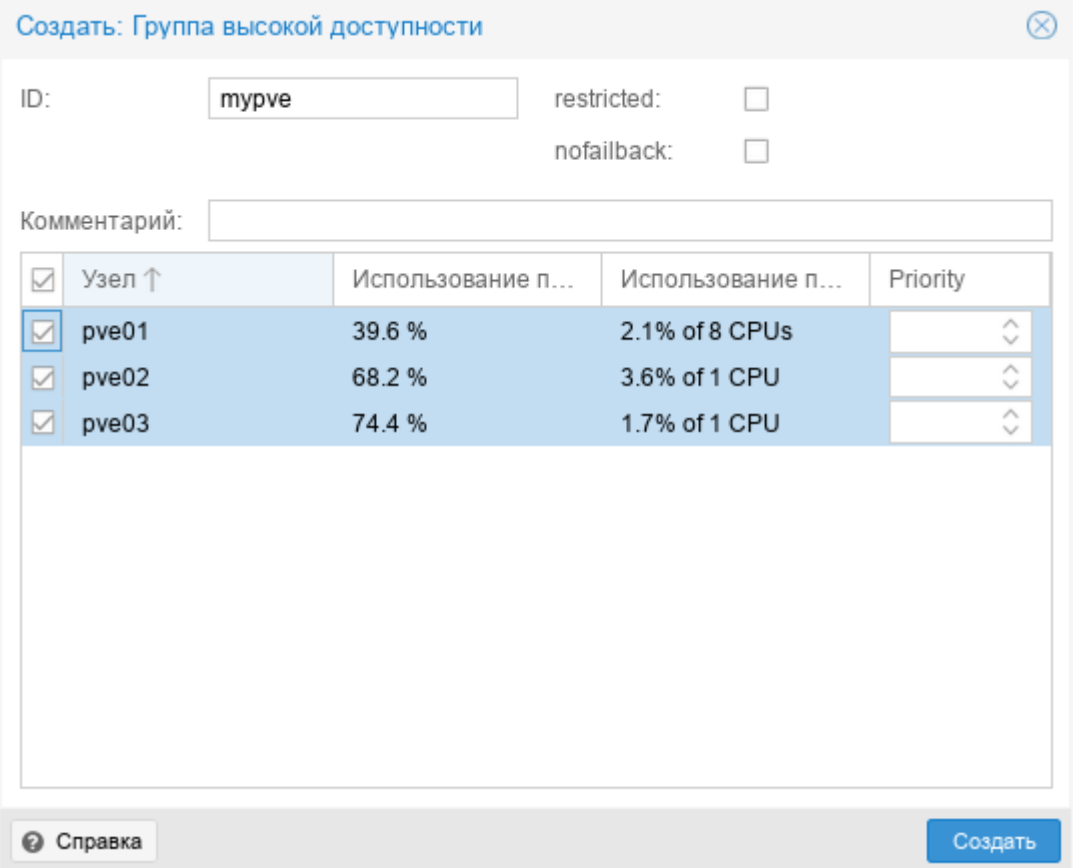

<span id="page-423-0"></span>Рис. 322 – Диалог создания группы высокой доступности

На рис. [323](#page-424-0) представлено подменю «Группы» с созданной группой.

| alt XI Virtual Environment                                                                                           | Поиск                          |                                       |               |            |         | ■ Документация | Создать ВМ |                   | <b>В Создать контейнер</b> | $\vert$ & root@pam $\vee$ |
|----------------------------------------------------------------------------------------------------|--------------------------------|---------------------------------------|---------------|------------|---------|----------------|------------|-------------------|----------------------------|---------------------------|
| Просмотр серверов                                                                                                    | $\mathbb{Q}$<br>$\checkmark$   | Центр обработки данных                |               |            |         |                |            |                   |                            | • Справка                 |
| 星 Центр обработки данных (pve-cluster)<br>$\mathbb{F}_{2}$ pve01<br>$\mathbb{F}_{2}$ pve02<br>$\mathbb{F}_{2}$ pve03 | $\wedge$<br><b>• Хранилище</b> | Создать                               | Редактировать |            | Удалить |                |            |                   |                            |                           |
|                                                                                                    | <b>图 Резервная копия</b>       | Группа ↑                              |               | restricted |         | nofailback     | Узлы       |                   | Комментарий                |                           |
|                                                                                                    |                                | 13 Репликация                         | mypve         |            | Нет     |                | Нет        | pve01.pve02.pve03 |                            |                           |
|                                                                                                    |                                | • Разрешения                          |               |            |         |                |            |                   |                            |                           |
|                                                                                                    |                                | $\Psi$ HA<br>$\overline{\phantom{a}}$ |               |            |         |                |            |                   |                            |                           |
|                                                                                                    |                                | 回 Группы                              |               |            |         |                |            |                   |                            |                           |
|                                                                                                    |                                | • Исключение узла                     |               |            |         |                |            |                   |                            |                           |
|                                                                                                    |                                | <b>♦ ACME</b>                         |               |            |         |                |            |                   |                            |                           |
|                                                                                                    |                                | $\checkmark$                          |               |            |         |                |            |                   |                            |                           |

Рис. 323 – Подменю «Группы» с созданной группой

## <span id="page-424-0"></span>9.14.3.2. Добавление ресурсов

Для включения HA для ВМ или контейнера следует нажать на кнопку «Добавить» в разделе «Ресурсы» меню «HA». В открывшемся диалоговом окне нужно выбрать ВМ/контейнер и группу HA (рис. [324\)](#page-424-1).

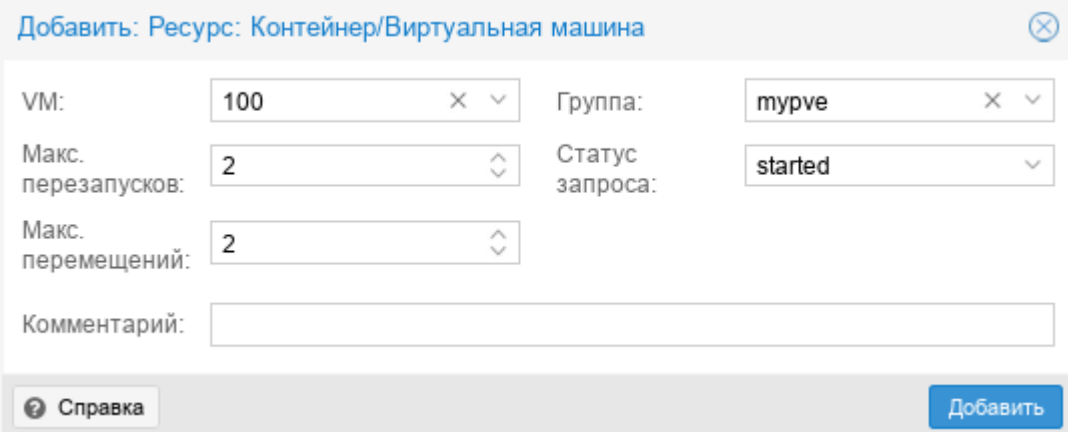

Рис. 324 – Добавление ресурса в группу

<span id="page-424-1"></span>В окне можно настроить следующие параметры:

- «Макс. перезапусков» количество попыток запуска ВМ/контейнера на новом узле после перемещения;
- «Макс. перемещений» количество попыток перемещения ВМ/контейнера на новый узел;

- «Статус запроса» – доступны варианты: «started» – кластер менеджер будет пытаться поддерживать состояние машины в запущенном состоянии; «stopped» – при отказе узла перемещать ресурс, но не пытаться запустить; «ignored» – ресурс, который не надо перемещать при отказе узла; «disabled»

– в этот статус переходят ВМ, которые находятся в состоянии «error».

На рис. [325](#page-425-0) показана группа HA PVE и добавленные в нее ВМ и контейнеры, которыми будет управлять HA.

Раздел «Статус» отображает текущее состояние функциональности HA:

- кворум кластера установлен;
- главный узел pve01 группы HA активен и последний временной штамп жизнеспособности (heartbeat timestamp) проверен;
- все узлы, участвующие в группе HA активны и последний временной штамп жизнеспособности (heartbeat timestamp) проверен.

| <b>alt X</b> Virtual Environment <b>Nove</b>                            |                                      |                                                                                                    | ■ Документация | Создать ВМ                               | ⊙ Создать контейнер | $\vert$ a root@pam $\vee$ |            |  |  |
|-------------------------------------------------------------------------|--------------------------------------|----------------------------------------------------------------------------------------------------|----------------|------------------------------------------|---------------------|---------------------------|------------|--|--|
| $\mathfrak{P}$<br>$\checkmark$<br>Просмотр серверов                     | Центр обработки данных               |                                                                                                    |                |                                          |                     |                           | ● Справка  |  |  |
| ▽  山 Центр обработки данных (pve-cluster)<br>$\n  Two$<br>$\n  pve02\n$ | $\curvearrowright$<br>A Маркеры API  | Статус<br>Тип                                                                                      |                |                                          |                     |                           | $(\wedge)$ |  |  |
| $\n  pv2$                                                               | <b>Q</b> Двухфакторность<br>警 Группы | quorum<br>master                                                                                   | Статус<br>OK   | pve01 (active, Wed Aug 23 13:35:52 2023) |                     |                           |            |  |  |
|                                                                         | • Пулы<br>† Роли                     | pve01 (active, Wed Aug 23 13:35:52 2023)<br>Irm<br>pve02 (active, Wed Aug 23 13:35:54 2023)<br>Irm |                |                                          |                     |                           |            |  |  |
|                                                                         | В Сферы                              | pve03 (active, Wed Aug 23 13:35:38 2023)<br>Irm                                                    |                |                                          |                     |                           |            |  |  |
|                                                                         | <b>VP HA</b><br>回 Группы             | <b>Ресурсы</b>                                                                                     |                |                                          |                     |                           |            |  |  |
|                                                                         | • Исключение узла                    | Добавить                                                                                           | Редактировать  | Удалить                                  |                     |                           |            |  |  |
|                                                                         | <b>ACME</b>                          | ID                                                                                                 | Состояние      | Узел                                     | Имя                 | Макс. пер                 | Макс.      |  |  |
|                                                                         | <b>U</b> Сетевой экран               | ct:105                                                                                             | started        | pve01                                    | NewLXC              |                           | 1          |  |  |
|                                                                         | <b>Ш</b> Сервер метрик               | vm:100                                                                                             | stopped        | pve01                                    | Work                | 2                         | 2          |  |  |

<span id="page-425-0"></span>Рис. 325 – Список ресурсов

## Просмотреть состояние функциональности HA можно и в консоли:

```
# ha-manager status
quorum OK
master pve01 (active, Wed Aug 23 13:26:31 2023)
lrm pve01 (active, Wed Aug 23 13:26:31 2023)
lrm pve02 (active, Wed Aug 23 13:26:33 2023)
lrm pve03 (active, Wed Aug 23 13:26:26 2023)
service ct:105 (pve01, started)
service vm:100 (pve01, stopped)
```
9.14.4. Тестирование настройки высокой доступности PVE

Для того чтобы убедиться, что HA действительно работает можно отключить сетевое соединение для pve01 и понаблюдать за окном «Статус» (рис. 326) на предмет изменений HA.

| <b>alt</b> Virtual Environment <b>NOWER</b>                                |                                                       |                                                                                                    | <i>■</i> Документация | С Создать ВМ                                                                         | ■ © Создать контейнер | $\vert$ & root@pam $\vert \sim$ |       |  |
|----------------------------------------------------------------------------|-------------------------------------------------------|----------------------------------------------------------------------------------------------------|-----------------------|--------------------------------------------------------------------------------------|-----------------------|---------------------------------|-------|--|
| $\Phi$<br>$\vee$<br>Просмотр серверов                                      | Центр обработки данных                                |                                                                                                    |                       |                                                                                      |                       | ● Справка                       |       |  |
| ◇ 〓 Центр обработки данных (pve-cluster)<br>$\n  pve01\n$<br>$\n  pve02\n$ | $\wedge$<br>A Маркеры API<br><b>Q</b> Двухфакторность | Статус<br>Тип                                                                                                    | Статус                |                                                                                      |                       |                                 | ര     |  |
| $\n  pv2$                                                                  | 曫 Группы<br>• Пулы<br>† Роли<br>В Сферы               | OK<br>quorum<br>pve01 (active, Wed Aug 23 13:35:52 2023)<br>master<br>pve01 (active, Wed Aug 23 13:35:52 2023)<br>Irm |                       |                                                                                      |                       |                                 |       |  |
|                                                                            |                                                       | Irm<br>Irm                                                                                                    |                       | pve02 (active, Wed Aug 23 13:35:54 2023)<br>pve03 (active, Wed Aug 23 13:35:38 2023) |                       |                                 |       |  |
|                                                                            | <b>₩</b> HA<br>回 Группы                               | Ресурсы                                                                                                    |                       |                                                                                      |                       |                                 | ര     |  |
|                                                                            | 4<br>Исключение узла                                  | Добавить                                                                                                    | Редактировать         | Удалить                                                                              |                       |                                 |       |  |
|                                                                            | <b><math>#</math></b> ACME<br><b>U</b> Сетевой экран  | ID                                                                                                    | Состояние             | Узел                                                                                 | Имя                   | Макс. пер<br>1                  | Макс. |  |
|                                                                            | <b>Ш</b> Сервер метрик<br>$\checkmark$                | ct:105<br>vm:100                                                                                                    | started<br>stopped    | pve01<br>pve01                                                                       | NewLXC<br>Work        | 2                               | 2     |  |

Рис. 326

После того как соединение с узлом pve01 будет потеряно, он будет помечен как не доступный. По истечению 60 секунд, HA PVE предоставит следующий доступный в группе HA узел в качестве главного (рис. [327\)](#page-427-0).

После того как HA PVE предоставит новый ведущий узел для группы HA, будет запущено ограждение для ресурсов ВМ/контейнера для подготовки к перемещению их на другой узел. В процессе ограждения, все связанные с данной ВМ службы ограждаются, что означает, что даже если отказавший узел вернется в строй на этом этапе, ВМ не будут иметь возможность восстановить свою нормальную работу. Затем ВМ/контейнер полностью останавливается. Так как узел сам по себе отключен, ВМ/контейнер не может выполнить миграцию в реальном режиме времени, поскольку состояние оперативной памяти исполняемой ВМ не может быть получено с отключенного узла.

| <b>alt X</b> Virtual Environment <b>Nowck</b>                                                    |                                      |                                                                                                    | ■ Документация                                 | Создать ВМ | <b>В</b> Создать контейнер | $\vert$ & root@pam $\vert\sim$ |                  |  |  |
|--------------------------------------------------------------------------------------------------|--------------------------------------|----------------------------------------------------------------------------------------------------|------------------------------------------------|------------|----------------------------|--------------------------------|------------------|--|--|
| $\mathbb{Q}$<br>$\checkmark$<br>Просмотр серверов                                                | Центр обработки данных               |                                                                                                    |                                                |            |                            |                                | <b>@</b> Справка |  |  |
| 臺 Центр обработки данных (pve-cluster)<br>$\triangleright$ $\blacksquare$ pve01<br>$\n  pve02\n$ | $\wedge$<br>A Маркеры API            | Статус<br>Тип                                                                                                    | Статус                                         |            |                            | $(\wedge)$                     |                  |  |  |
| $\n  pv2\n$                                                                                      | <b>Q</b> Двухфакторность<br>警 Группы | quorum<br>master                                                                                                  | OK<br>pve02 (active, Wed Aug 23 13:55:52 2023) |            |                            |                                |                  |  |  |
|                                                                                                  | • Пулы<br>† Роли                     | pve01 (old timestamp - dead?, Wed Aug 23 13:52:05 2023)<br>Irm<br>pve02 (active, Wed Aug 23 13:55:52 2023)<br>Irm |                                                |            |                            |                                |                  |  |  |
|                                                                                                  | В Сферы                              | pve03 (active, Wed Aug 23 13:55:38 2023)<br>Irm                                                                   |                                                |            |                            |                                |                  |  |  |
|                                                                                                  | $\Psi$ HA<br>回 Группы                | Ресурсы                                                                                                    |                                                |            |                            |                                |                  |  |  |
|                                                                                                  | Исключение узла<br>4                 | Добавить                                                                                                    | Редактировать                                  | Удалить    |                            |                                |                  |  |  |
|                                                                                                  | <b>ACME</b>                          | ID                                                                                                    | Состояние                                      | Узел       | Имя                        | Макс. пер                      | Макс.            |  |  |
|                                                                                                  | ■ Сетевой экран                      | ct:105                                                                                                    | started                                        | pve01      | <b>NewLXC</b>              |                                |                  |  |  |
|                                                                                                  | <b>III</b> Сервер метрик             | vm:100                                                                                                    | stopped                                        | pve01      | Work                       | 2                              | 2                |  |  |

Рис. 327 – Изменение главного узла на pve02

<span id="page-427-0"></span>После остановки, ВМ/контейнер перемещается на следующий свободный узел в группе HA и автоматически запускается. В данном примере контейнер 105 перемещен на узел pve02 и запущен (рис. [328\)](#page-428-0).

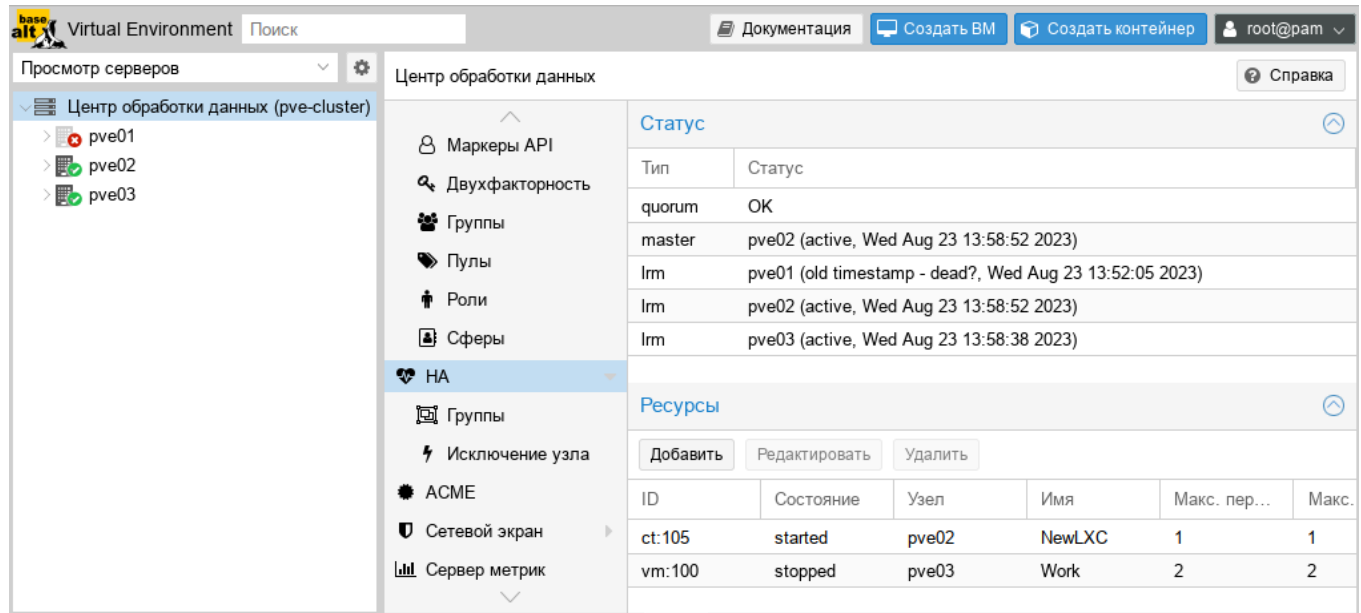

Рис. 328 – Контейнер 105 запущен на узле pve02

<span id="page-428-0"></span>В случае возникновения любой ошибки, HA PVE выполнит несколько попыток восстановления в соответствии с политиками restart и relocate. Если все попытки окажутся неудачными, HA PVE поместит ресурсы в ошибочное состояние и не будет выполнять для них никаких задач.

9.15. Пользователи и их права

PVE поддерживает несколько источников аутентификации, например, Linux PAM, интегрированный сервер аутентификации PVE (рис. [329\)](#page-428-1), LDAP, Active Directory и OpenID Connect.

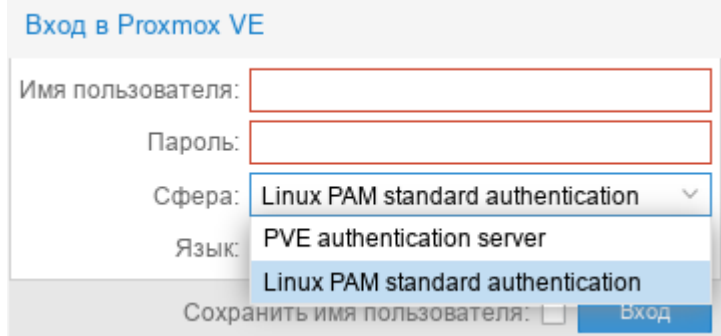

<span id="page-428-1"></span>Рис. 329 – Выбор типа аутентификации в веб-интерфейсе

Используя основанное на ролях управление пользователями и разрешениями ЛЛЯ **BCCX** объектов (ВМ, хранилищ, узлов  $\mathbf{M}$ т. д.). можно определить многоуровневый доступ.

PVE хранит данные пользователей в файле /etc/pve/user.cfg:

```
# cat /etc/pve/user.cfg
user:root[user:test@pve:1:0::::::
user:testuser@pve:1:0::::Just a test::
user: userOpen:1:0:::::::
```

```
group: admin: user@pam::
group:testgroup:test@pve::
```
Пользователя часто внутренне идентифицируют по имени пользователя и области аутентификации в форме <user> $\omega$ <realm>.

После установки PVE существует один пользователь  $root(\partial p$ am, который соответствует суперпользователю ОС. Этого пользователя нельзя удалить, все системные письма будут отправляться на адрес электронной почты, назначенный этому пользователю. Суперпользователь имеет неограниченные права, поэтому рекомендуется добавить других пользователей с меньшими правами.

Каждый пользователь может быть членом нескольких групп.

9.15.1. Области аутентификации

Чтобы пользователь мог выполнить какое-либо действие (например, просмотр, изменение или удаление ВМ), ему необходимо иметь соответствующие разрешения.

Доступны следующие сферы (методы) аутентификации:

- «Стандартная аутентификация Linux  $PAM$  $\frac{1}{2}$ общесистемная аутентификация пользователей;
- «Сервер аутентификации PVE» пользователи полностью управляются PVE и могут менять свои пароли через графический интерфейс.

Этот метод аутентификации удобен для небольших (или даже средних) установок, где пользователям не нужен доступ ни к чему, кроме PVE;

- «Сервер LDAP» позволяет использовать внешний LDAP-сервер для  $\omega$  . аутентификации пользователей (например, OpenLDAP);
- «Сервер Active Directory» позволяет аутентифицировать пользователей через AD. Поддерживает LDAP в качестве протокола аутентификации;
- «Сервер OpenID Connect» уровень идентификации поверх протокола ОАТН 2.0. Позволяет аутентифицировать пользователей на основе аутентификации, выполняемой внешним сервером авторизации.

Настройки сферы аутентификации хранятся в файле /etc/pve/domains.cfg.

9.15.1.1. Стандартная аутентификация Linux PAM

При использовании «Стандартная аутентификация Linux PAM», системный пользователь должен существовать (должен быть создан, например, с помощью команды adduser) на всех узлах, на которых пользователю разрешено войти в PVE. систему. Если пользователи **PAM** существуют  $\bf{B}$ хост-системе соответствующие записи могут быть добавлены в PVE, чтобы эти пользователи могли входить в систему, используя свое системное имя и пароль.

Область Linux PAM создается по умолчанию и не может быть удалена. Администратор может добавить требование двухфакторной аутентификации для пользователей данной области («Требовать двухфакторную проверку подлинности») и установить ее в качестве области по умолчанию для входа в систему («По умолчанию») (рис. 330).

Для добавления нового пользователя, необходимо в окне «Центр обработки данных» - «Разрешения» - «Пользователи» нажать кнопку «Добавить». На рис. 331 показано создание нового пользователя с использованием РАМ аутентификации (системный пользователь user должен существовать, в качестве пароля будет использоваться пароль для входа в систему).

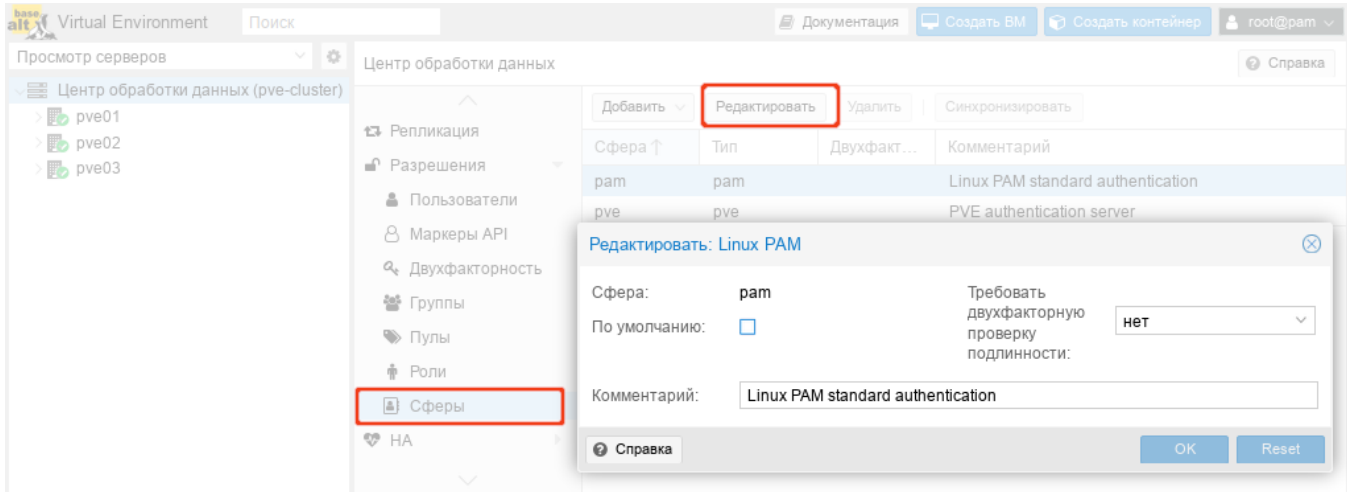

Рис. 330 – Конфигурация PAM аутентификации

<span id="page-431-0"></span>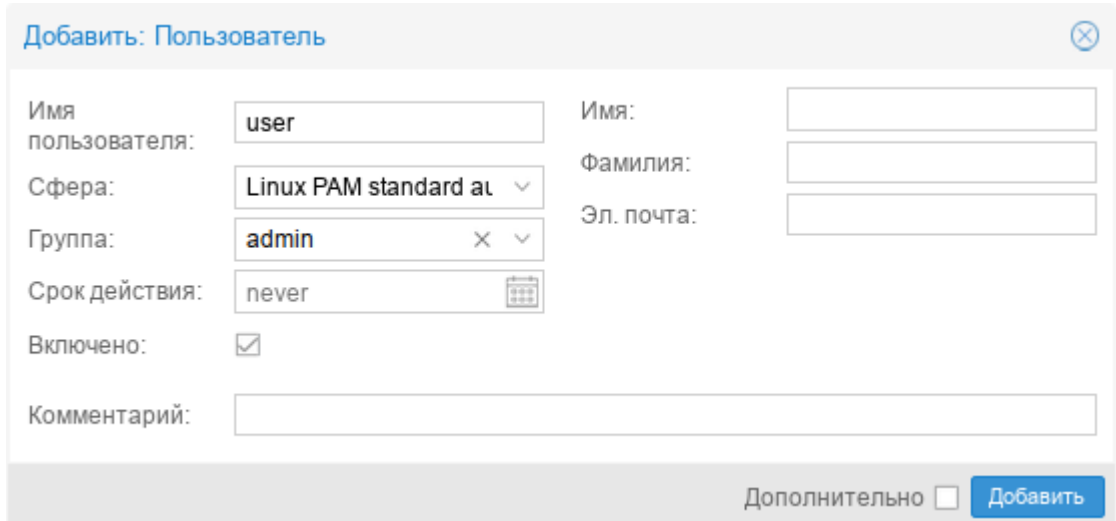

<span id="page-431-1"></span>Рис. 331 – Создание нового пользователя с использованием PAM аутентификации

9.15.1.2. Стандартная аутентификация Linux PAM

Область «Сервер аутентификации PVE» представляет собой хранилище паролей в стиле Unix (/etc/pve/priv/shadow.cfg). Пароль шифруется с использованием метода хеширования SHA-256.

Область создается по умолчанию, и, как и в случае с Linux PAM, для нее можно добавить требование двухфакторной аутентификации («Требовать двухфакторную проверку подлинности**»**) и установить ее в качестве области по умолчанию для входа в систему («По умолчанию**»**) (рис. [332\)](#page-432-0).
Для добавления нового пользователя, необходимо в окне «Центр обработки данных» → «Разрешения» → «Пользователи» нажать кнопку «Добавить». На рис. [333](#page-432-0) показано создание нового пользователя с использованием PVE аутентификации.

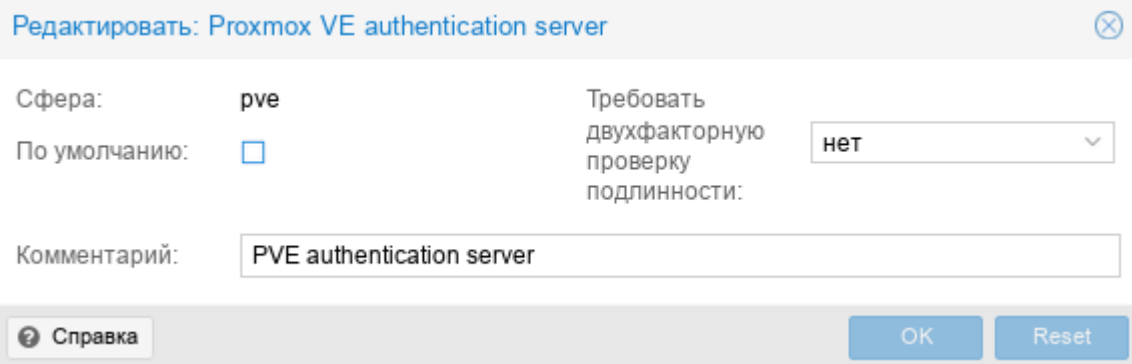

Рис. 332 – Конфигурация PVE аутентификации

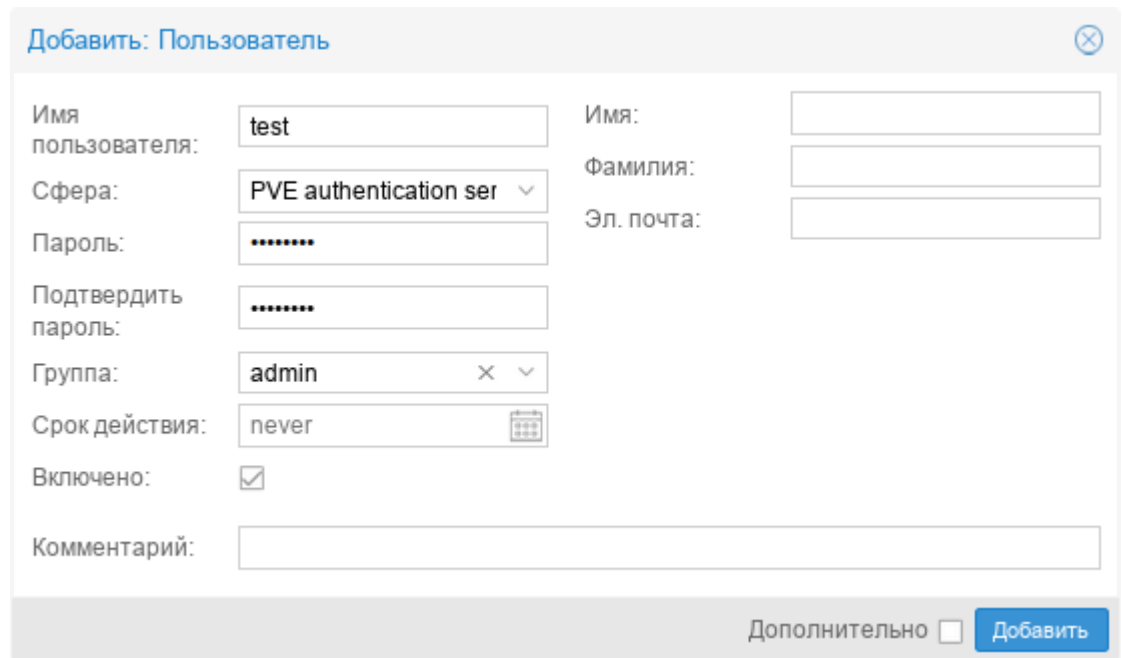

<span id="page-432-0"></span>Рис. 333 – Создание нового пользователя с использованием PVE аутентификации

Примеры использования командной строки для управления пользователями PVE:

- создать пользователя:

# pveum useradd testuser@pve -comment "Just a test"

#### - задать или изменить пароль:

# pveum passwd testuser@pve

#### - ОТКЛЮЧИТЬ ПОЛЬЗОВАТЕЛЯ:

# pveum usermod testuser@pve -enable 0

#### - создать новую группу:

# pveum groupadd testgroup

#### - создать новую роль:

# pveum roleadd PVE Power-only -privs "VM. PowerMgmt VM. Console"

#### 9.15.1.3. LDAP аутентификация

В данном разделе приведен пример настройки LDAP аутентификации для аутентификации на сервере FreeIPA. В примере используются следующие исходные данные:

- ipa.example.test.  $192.168.0.113$  cepsep FreeIPA:
- admin@example.test учетная запись с правами чтения LDAP;  $\omega_{\rm{max}}$
- руе группа, пользователи которой имеют право аутентифицироваться в PVE.

Для настройки аутентификации FreeIPA необходимо выполнить следующие шаги:

1) создать область аутентификации LDAP. Для этого в разделе «Центр обработки данных»  $\rightarrow$  «Разрешения»  $\rightarrow$  «Сферы» нажать кнопку «Добавить»  $\rightarrow$  «Сервер LDAP» (рис. 334);

2) на вкладке «Общее» (рис. 335) указать следующие данные:

- «Сфера» идентификатор области:
- «Имя основного домена» (base dn) каталог, в котором выполняется поиск пользователей (dc=example,dc=test);
- пользовательского атрибута» (user attr) атрибут LDAP, - «Имя содержащий имя пользователя, с которым пользователи будут входить в систему (uid);
- «По умолчанию» установить область в качестве области по умолчанию для входа в систему;

- «Сервер» IP-адрес или имя FreeIPA-сервера (ipa.example.test или 192.168.0.113);
- «Резервный сервер» (опционально) адрес резервного сервера на случай, если основной сервер недоступен;
- «Порт» порт, который прослушивает сервер LDAP (обычно 389 без ssl, 636 c ssl);
- «SSL» использовать ssl;
- «Требовать двухфакторную проверку подлинности» включить двухфакторную аутентификацию;
- 3) на вкладке «Параметры синхронизации» (рис. [336\)](#page-436-0) заполнить параметры синхронизации (в скобках указаны значения, используемые в данном примере):
	- «Пользователь (bind)» имя пользователя (uid=admin,cn=users,cn=accounts,dc=example,dc=test);
	- «Пароль (bind)» пароль пользователя;
	- «Атрибут электронной почты» (опционально);
	- «Аттр. имени группы» атрибут имени группы (cn);
	- «Классы пользователей» класс пользователей LDAP (person);
	- «Классы групп» класс групп LDAP (posixGroup);
	- «Фильтр пользователей» фильтр пользователей (memberOf=cn=pve,cn=groups,cn=accounts,dc=example,dc=test);
	- «Фильтр групп» фильтр групп (*(|(cn=\*pve\*)(dc=ipa)(dc=example)(dc=test))*);
- 4) нажать кнопку «Добавить»;
- 5) выбрать добавленную область и нажать кнопку «Синхронизировать» (рис. [337\)](#page-436-1);
- 6) указать, если необходимо, параметры синхронизации и нажать кнопку «Синхронизировать» (рис. [338\)](#page-437-0).

В результате синхронизации пользователи и группы PVE будут синхронизированы с сервером FreeIPA LDAP. Сведения о пользователях и группах можно проверить на вкладках «Пользователи» и «Группы».

Настроить разрешения для группы/пользователя на вкладке можно на вкладке «Разрешения».

| alt Virtual Environment                                                                            | Поиск    |                                                                                                    |                                                                                                    | Создать ВМ<br>■ Документация       | <b>• Создать контейнер</b><br>$\vert$ & root@pam $\vee$                            |
|----------------------------------------------------------------------------------------------------|----------|----------------------------------------------------------------------------------------------------|----------------------------------------------------------------------------------------------------|------------------------------------|------------------------------------------------------------------------------------|
| Просмотр серверов                                                                                  | $\vee$ 0 | Центр обработки данных                                                                                                    |                                                                                                    |                                    | <b>©</b> Справка                                                                   |
| 臺 Центр обработки данных (pve-cluster)<br>$\n  pve01\n$<br>$\n  pve02\n$<br>$\mathbb{F}_{2}$ pve03 |          | 13 Репликация<br>• Разрешения<br>$\overline{\phantom{a}}$<br>• Пользователи<br>A Маркеры API<br>4 Двухфакторность<br>營 Группы<br>• Пулы<br>† Роли<br>В Сферы | Добавить<br>Редактировать<br>B<br>Сервер Active Directory<br>Сервер LDAP<br>$\boxed{a}$<br>Сервер OpenID Connect<br>pve<br>pve | Удалить<br>Двухфакт<br>Комментарий | Синхронизировать<br>Linux PAM standard authentication<br>PVE authentication server |
|                                                                                                    |          | <b>WP</b> HA<br>$\diagdown$                                                                                                    |                                                                                                    |                                    |                                                                                    |

Рис. 334 – Создать область аутентификации LDAP

<span id="page-435-0"></span>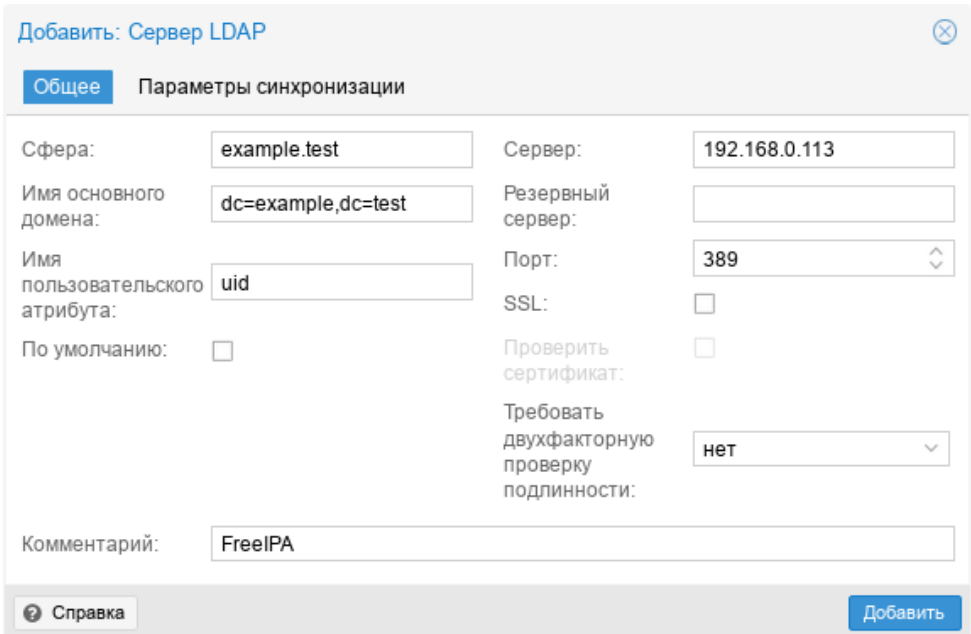

<span id="page-435-1"></span>Рис. 335 – Настройка LDAP аутентификации (вкладка «Общее»)

437

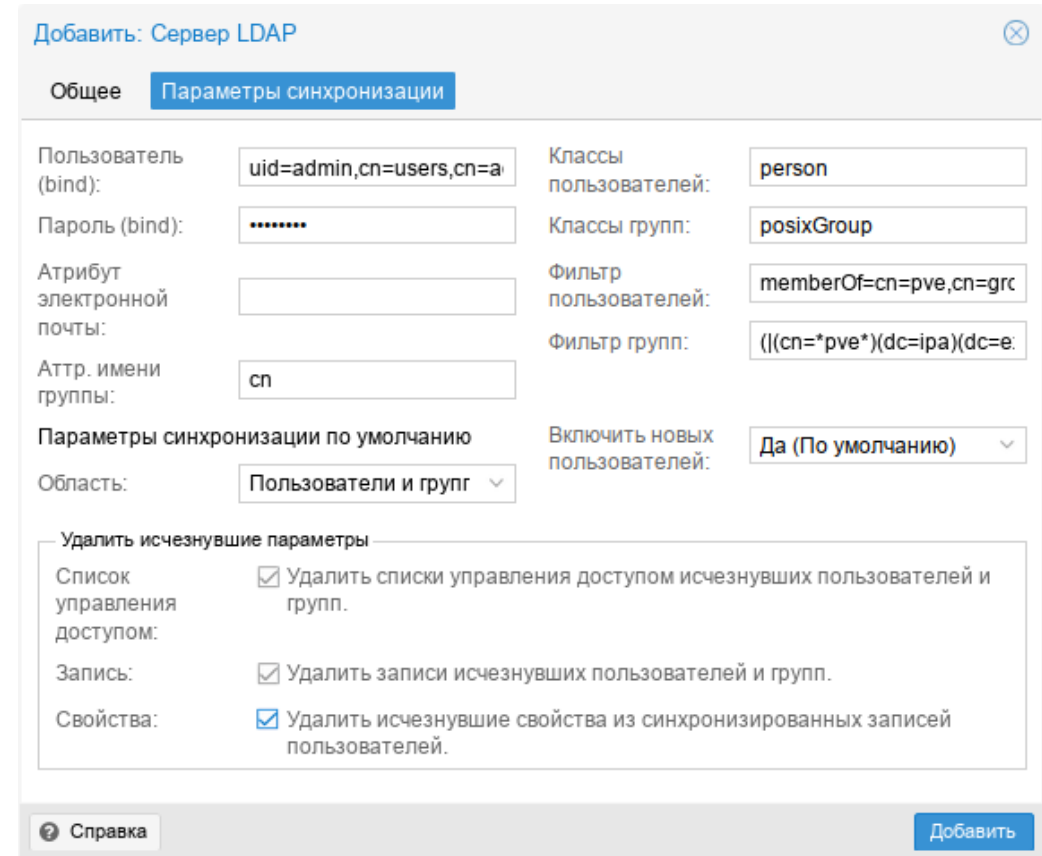

<span id="page-436-0"></span>Рис. 336 – Настройка LDAP аутентификации (вкладка «Параметры синхронизации»)

| alt Virtual Environment                                 | Поиск    |                                          |                  |               | ■ Документация | $\Box$ Создать ВМ                 | ● Создать контейнер<br>$\vert$ & root@pam $\vee$ |  |
|---------------------------------------------------------|----------|------------------------------------------|------------------|---------------|----------------|-----------------------------------|--------------------------------------------------|--|
| Просмотр серверов                                       | $\vee$ 0 | Центр обработки данных                   |                  |               |                |                                   | <b>©</b> Справка                                 |  |
| 量 Центр обработки данных (pve-cluster)<br>$\n  pve01\n$ |          | ∧<br>13 Репликация                       | Добавить         | Редактировать | Удалить        | Синхронизировать                  |                                                  |  |
| $\mathbb{F}_{2}$ pve02                                  |          | • Разрешения<br>$\overline{\phantom{a}}$ | Сфера $\uparrow$ | Тип           | Двухфакт       | Комментарий                       |                                                  |  |
| $\mathbb{F}_{2}$ pve03                                  |          | • Пользователи                           | example.test     | Idap          |                |                                   |                                                  |  |
|                                                         |          | A Маркеры API                            | pam              | pam           |                | Linux PAM standard authentication |                                                  |  |
|                                                         |          | 4 Двухфакторность                        | pve              | pve           |                | PVE authentication server         |                                                  |  |
|                                                         |          | 警 Группы                                 |                  |               |                |                                   |                                                  |  |
|                                                         |          | • Пулы                                   |                  |               |                |                                   |                                                  |  |
|                                                         |          | † Роли                                   |                  |               |                |                                   |                                                  |  |
|                                                         |          | В Сферы                                  |                  |               |                |                                   |                                                  |  |
|                                                         |          | <b>₩</b> HA<br>$\diagdown$               |                  |               |                |                                   |                                                  |  |

Рис. 337 – Кнопка «Синхронизировать»

<span id="page-436-1"></span>П р и м е ч а н и е . Команда синхронизации пользователей и групп:

# pveum realm sync example.test

Для автоматической синхронизации пользователей и групп можно добавить команду синхронизации в планировщик задач.

#### 438

## ЛКНВ.11100-01 92 02

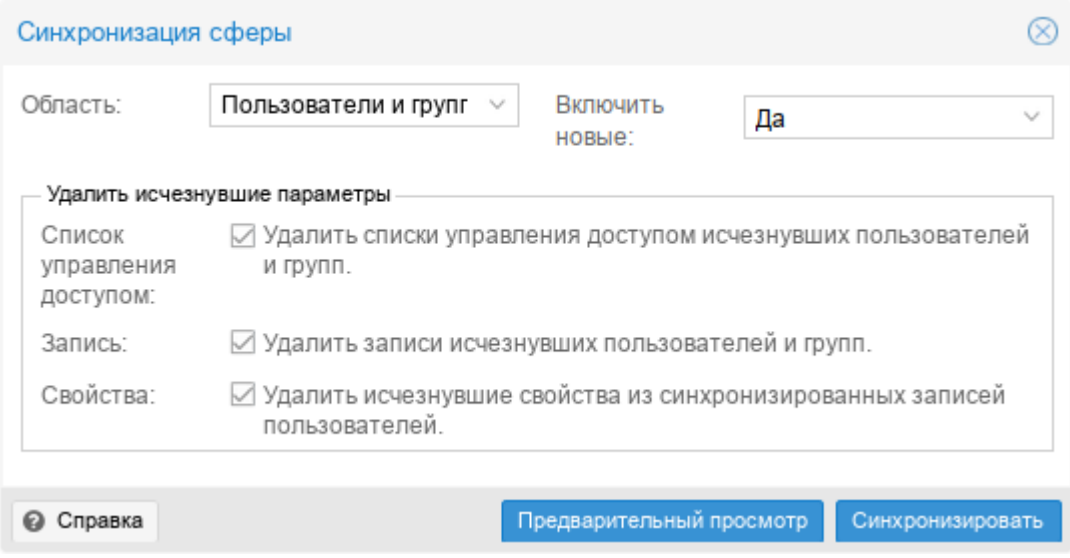

Рис. 338 – Параметры синхронизации области аутентификации

## <span id="page-437-0"></span>9.15.1.4. AD аутентификация

В данном разделе приведен пример настройки аутентификации на сервере AD. В примере используются следующие исходные данные:

- dc.test.alt, 192.168.0.122 сервер AD;
- administrator@test.alt учетная запись администратора (для большей безопасности рекомендуется создать отдельную учетную запись с доступом только для чтения к объектам домена и не использовать учетную запись администратора);
- office группа, пользователи которой имеют право аутентифицироваться в PVE.

Для настройки AD аутентификации необходимо выполнить следующие шаги:

- 1) создать область аутентификации LDAP. Для этого в разделе «Центр обработки данных» → «Разрешения» → «Сферы» нажать кнопку  $\langle A \rangle$ обавить»  $\rightarrow \langle C \rangle$ ервер Active Directory» (рис. [334\)](#page-435-0);
- 2) на вкладке «Общее» (рис. [339\)](#page-439-0) указать следующие данные:
	- «Сфера» идентификатор области;
	- «Домен» домен AD (*test.alt*);

- «По умолчанию» установить область в качестве области по умолчанию для входа в систему;
- «Сервер» IP-адрес или имя сервера AD (dc.test.alt или 192.168.0.122);
- «Резервный сервер» (опционально) адрес резервного сервера на случай, если основной сервер недоступен;
- «Порт» порт, который прослушивает сервер LDAP (обычно 389 без ssl, 636 с ssl);
- «SSL» использовать ssl;
- «Требовать двухфакторную проверку подлинности» включить двухфакторную аутентификацию.
- 3) на вкладке «Параметры синхронизации» (рис. [340\)](#page-440-0) заполнить параметры синхронизации (в скобках указаны значения, используемые в данном примере):
	- «Пользователь (bind)» имя пользователя (*cn=Administrator,cn=Users,dc=test,dc=alt*);
	- «Пароль (bind)» пароль пользователя;
	- «Атрибут электронной почты» (опционально);
	- «Аттр. имени группы» атрибут имени группы (*cn*);
	- «Классы пользователей» класс пользователей LDAP;
	- «Классы групп » класс групп LDAP;
	- «Фильтр пользователей » фильтр пользователей

(*(&(objectclass=user)(samaccountname=\*)(MemberOf=CN=office,ou=OU,dc=TEST,dc=ALT))*);

- « Фильтр групп» фильтр групп  $((/(cn = *office*)(dc = dc)(dc = test)(dc = alt)))$ ; 4) нажать кнопку «Добавить»;
- 5) выбрать добавленную область и нажать кнопку «Синхронизировать»;
- 6) нажать кнопку «Добавить»;
- 7) выбрать добавленную область и нажать кнопку «Синхронизировать» («Sync»);

8) указать, если необходимо, параметры синхронизации и нажать кнопку «Синхронизировать» («Sync») (рис. [338\)](#page-437-0).

В результате синхронизации пользователи и группы PVE будут синхронизированы с сервером AD. Сведения о пользователях и группах можно проверить на вкладках «Пользователи» и «Группы»;

9) настроить разрешения для группы/пользователя на вкладке «Разрешения».

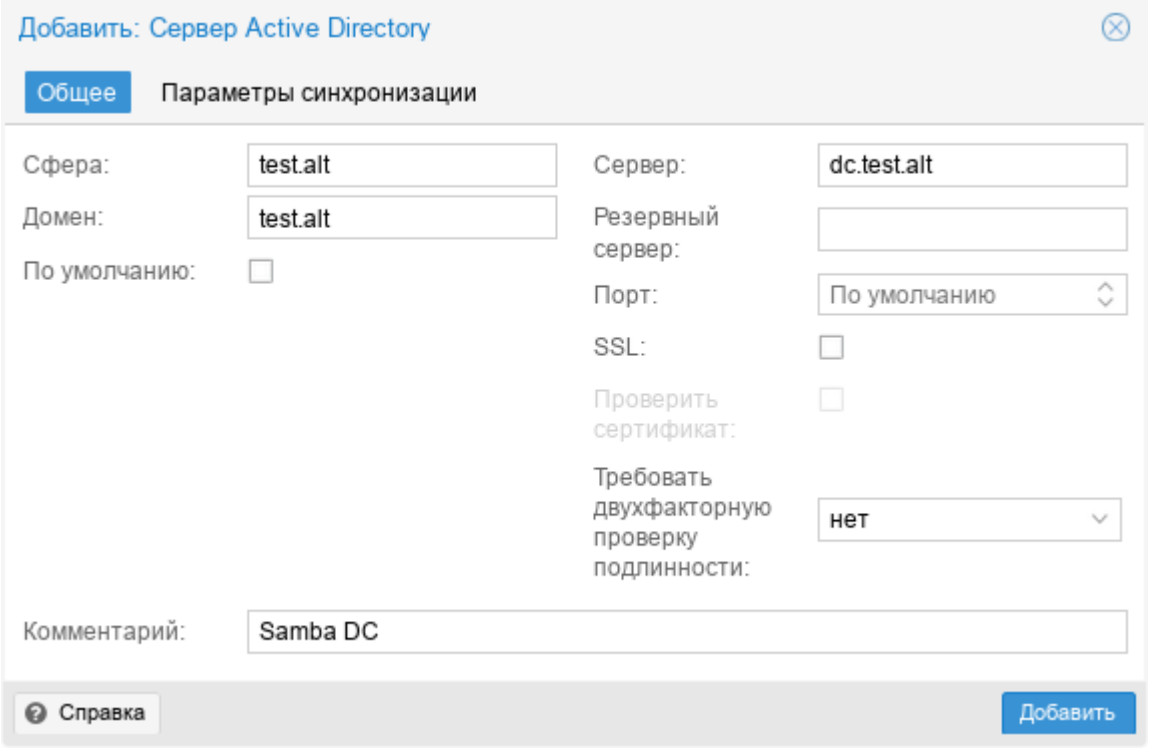

<span id="page-439-0"></span>Рис. 339 – Настройка AD аутентификации (вкладка «Общее»)

441

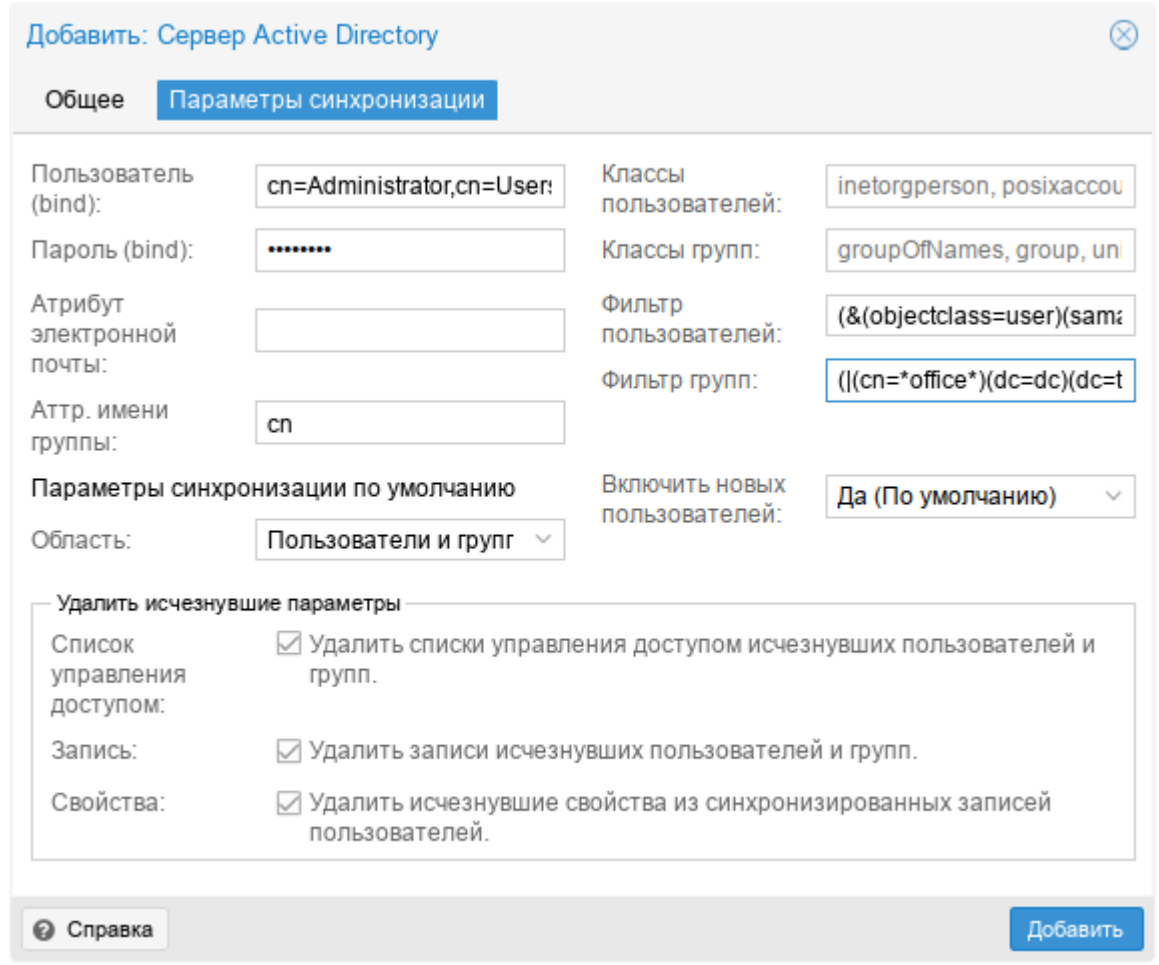

<span id="page-440-0"></span>Рис. 340 – Настройка AD аутентификации (вкладка «Параметры синхронизации»)

П р и м е ч а н и е . Команда синхронизации пользователей и групп:

# pveum realm sync test.alt

Для автоматической синхронизации пользователей и групп можно добавить команду синхронизации в планировщик задач.

9.15.2. Двухфакторная аутентификация

В PVE можно настроить двухфакторную аутентификацию двумя способами:

- требование двухфакторной аутентификации (ДФА) можно включить при настройке области аутентификации (рис. [341\)](#page-441-0). Если в области аутентификации включена ДФА, это становится требованием, и только пользователи с настроенным ДФА смогут войти в систему.

Новому пользователю необходимо сразу добавить ключи, так как возможности войти в систему, без предъявления второго фактора, нет;

- пользователи могут сами настроить двухфакторную аутентификацию (рис. [342\)](#page-441-1), даже если она не требуется в области аутентификации (пункт TFA в выпадающем списке пользователя см. рис. [343\)](#page-441-2).

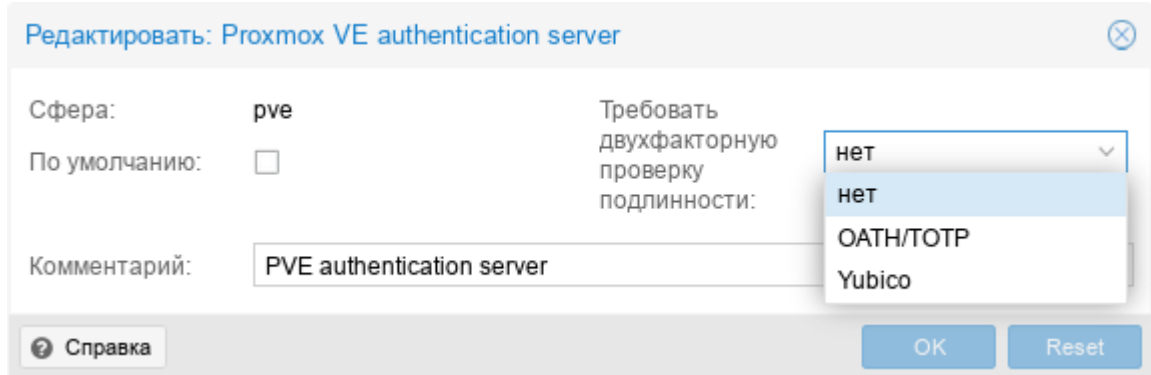

<span id="page-441-0"></span>Рис. 341 – Настройка двухфакторной аутентификации при редактировании области

| alt Virtual Environment                | Поиск    |                                          |                           | ■ Документация |          | □ Создать ВМ   ⊙ Создать контейнер | $\blacksquare$ user@pam $\backsim$ |  |  |  |  |
|----------------------------------------|----------|------------------------------------------|---------------------------|----------------|----------|------------------------------------|------------------------------------|--|--|--|--|
| Просмотр серверов                      | $\vee$ 0 | Центр обработки данных                   | <b>©</b> Справка          |                |          |                                    |                                    |  |  |  |  |
| 里 Центр обработки данных (pve-cluster) |          |                                          | Добавить<br>Редактировать | Удалить        |          |                                    |                                    |  |  |  |  |
| $\mathbb{F}_{2}$ pve01                 |          | 13 Репликация                            |                           |                |          |                                    |                                    |  |  |  |  |
| $\mathbb{F}_{2}$ pve02                 |          | • Разрешения<br>$\overline{\phantom{m}}$ | Пользователь              | Включ          | Тип дв   | Время создания                     | Описание                           |  |  |  |  |
| $\mathbb{F}_{2}$ pve03                 |          | • Пользователи                           | orlov@test.alt            | Да             | totp     | 2023-08-22 21:58:18                | smartphone                         |  |  |  |  |
|                                        |          | △ Маркеры API                            | orlov@test.alt            | Да             | recovery | 2023-08-22 21:58:49                |                                    |  |  |  |  |
|                                        |          | 4. Двухфакторность                       |                           |                |          |                                    |                                    |  |  |  |  |
|                                        |          | 쌀 Группы                                 |                           |                |          |                                    |                                    |  |  |  |  |
|                                        |          | • Пулы                                   |                           |                |          |                                    |                                    |  |  |  |  |
|                                        |          | $\checkmark$                             |                           |                |          |                                    |                                    |  |  |  |  |

Рис. 342 – Настройка двухфакторной аутентификации пользователем

<span id="page-441-2"></span><span id="page-441-1"></span>

| <b>base</b><br>alt<br>Virtual Environment | Поиск            |                        |                           |              | <i><b>2</b></i> Документация – Создать ВМ • Создать контейнер |            | $\parallel$ & user@pam $\sim$ |
|-------------------------------------------|------------------|------------------------|---------------------------|--------------|---------------------------------------------------------------|------------|-------------------------------|
| Просмотр серверов                         | $\Phi$<br>$\vee$ | Центр обработки данных |                           |              |                                                               | ۰          | Мои параметры                 |
| 量 Центр обработки данных (pve-cluster)    |                  |                        |                           |              |                                                               |            | Q <sub>c</sub> Пароль         |
| $\n  pve01\n$                             |                  |                        | Редактировать             |              | ≙                                                             | <b>TFA</b> |                               |
| $\mathbb{F}_{2}$ pve02                    |                  | Q Поиск                | Раскладка клавиатуры      | По умолчанию |                                                               | ◢          | Color Theme                   |
| $\n  pve03\n$                             |                  | ■ Сводка               | Прокси HTTP               | HeT          |                                                               | 酒          | Язык                          |
|                                           |                  | Примечания             | Консоль                   |              | ₿<br>По умолчанию (xterm.js)<br>root@\$hostname               |            | Выход                         |
|                                           |                  | 言 Кластер              | Адрес, с которого отправл |              |                                                               |            |                               |

Рис. 343 – Меню пользователя

При добавлении в области аутентификации доступны следующие методы двухфакторной аутентификации (рис. [341\)](#page-441-0):

- «OATH/TOTP» (основанная на времени OATH) используется стандартный алгоритм HMAC-SHA1, в котором текущее время хэшируется с помощью настроенного пользователем ключа. Параметры временного шага и длины пароля настраиваются (рис. [344\)](#page-442-0).
- У пользователя может быть настроено несколько ключей (разделенных пробелами), и ключи могут быть указаны в Base32 (RFC3548) или в шестнадцатеричном представлении.
- PVE предоставляет инструмент генерации ключей (oathkeygen), который печатает случайный ключ в нотации Base32. Этот ключ можно использовать непосредственно с различными инструментами OTP, такими как инструмент командной строки oathtool, или приложении FreeOTP и в других подобных приложениях.
- «Yubico» (YubiKey OTP) для аутентификации с помощью YubiKey необходимо настроить идентификатор API Yubico, ключ API и URL-адрес сервера проверки, а у пользователей должен быть доступен YubiKey. Чтобы получить идентификатор ключа от YubiKey, следует активировать YubiKey после подключения его через USB и скопировать первые 12 символов введенного пароля в поле ID ключа пользователя.

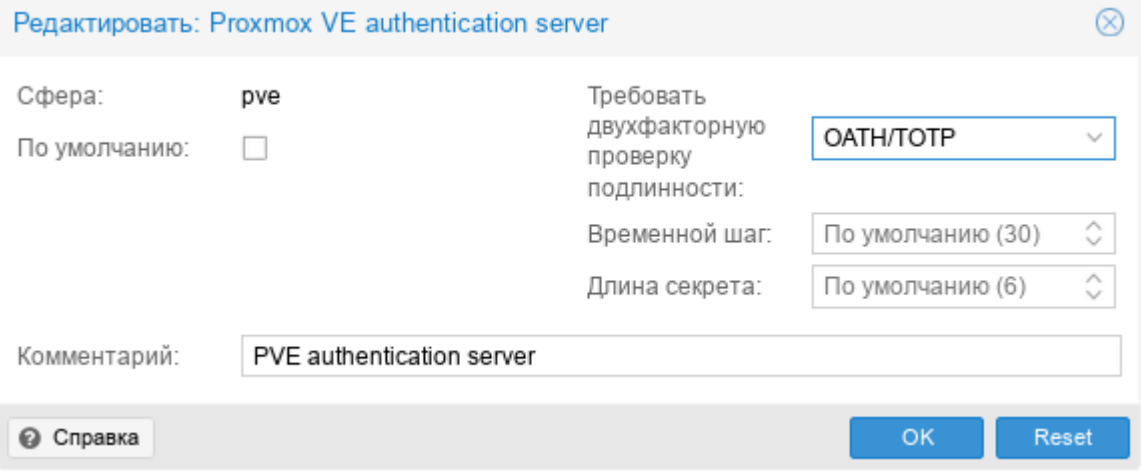

<span id="page-442-0"></span>Рис. 344 – Основанная на времени OATH (TOTP)

В дополнение к ТОТР и Yubikey ОТР пользователям доступны следующие методы двухфакторной аутентификации (рис. 342):

- «ТОТР» (одноразовый пароль на основе времени) для создания этого кода используется алгоритм одноразового пароля с учетом времени входа в систему (код меняется каждые 30 секунд);
- «WebAuthn» (веб-аутентификация) реализуется с помощью различных устройств безопасности, таких как аппаратные ключи или доверенные Для платформенные модули  $(TPM)$ . работы веб-аутентификации необходим сертификат HTTPS;
- «Ключи восстановления» (одноразовые ключи восстановления) список  $\sim 100$ ключей, каждый из которых можно использовать только один раз. В каждый момент времени у пользователя может быть только один набор одноразовых ключей. Этот метод аутентификации идеально подходит для того, чтобы гарантировать, что пользователь получит доступ, даже если все остальные вторые факторы потеряны или повреждены.

Примечания:

1. Пользователи могут использовать ТОТР или WebAuthn в качестве второго фактора при входе в систему, только если область аутентификации не применяет YubiKey OTP.

2. Чтобы избежать ситуации, когда потеря электронного ключа навсегда блокирует доступ можно настроить несколько вторых факторов для одной учетной записи (рис. 345).

| $\sim$ .<br>$\overline{\phantom{a}}$<br>Virtual Environment<br>alt N | Поиск         |                                          |                           | Документация | Создать ВМ | <b>• Создать контейнер</b> | $\vert$ & root@pam $\vee$ |
|----------------------------------------------------------------------|---------------|------------------------------------------|---------------------------|--------------|------------|----------------------------|---------------------------|
| Просмотр серверов                                                    | ♦<br>$\vee$ 1 | Центр обработки данных                   |                           |              |            |                            | <b>©</b> Справка          |
| e Центр обработки данных (pve-cluster)                               |               |                                          |                           |              |            |                            |                           |
| $\n  pv 01\n$                                                        |               | 17 Репликация                            | Добавить<br>Редактировать | Удалить      |            |                            |                           |
| $\mathbb{F}_{2}$ pve02                                               |               | • Разрешения<br>$\overline{\phantom{a}}$ | Пользователь              | Включ        | Тип дв     | Время создания             | Описание                  |
| $\mathbb{F}_{2}$ pve03                                               |               | • Пользователи                           | orlov@test.alt            | Да           | totp       | 2023-08-22 21:58:18        | smartphone                |
|                                                                      |               | A Маркеры API                            | orlov@test.alt            | Да           | recovery   | 2023-08-22 21:58:49        |                           |
|                                                                      |               | 4 Двухфакторность                        |                           |              |            |                            |                           |
|                                                                      |               | 쑬 Группы                                 |                           |              |            |                            |                           |
|                                                                      |               | ₩ Пулы                                   |                           |              |            |                            |                           |
|                                                                      |               | $\checkmark$                             |                           |              |            |                            |                           |

<span id="page-443-0"></span>Рис. 345 – Несколько настроенных вторых факторов для учетной записи

Процедура добавления аутентификации «TOTP» показана на рис. [346.](#page-444-0) При аутентификации пользователя будет запрашиваться второй фактор (рис. [347\)](#page-444-1).

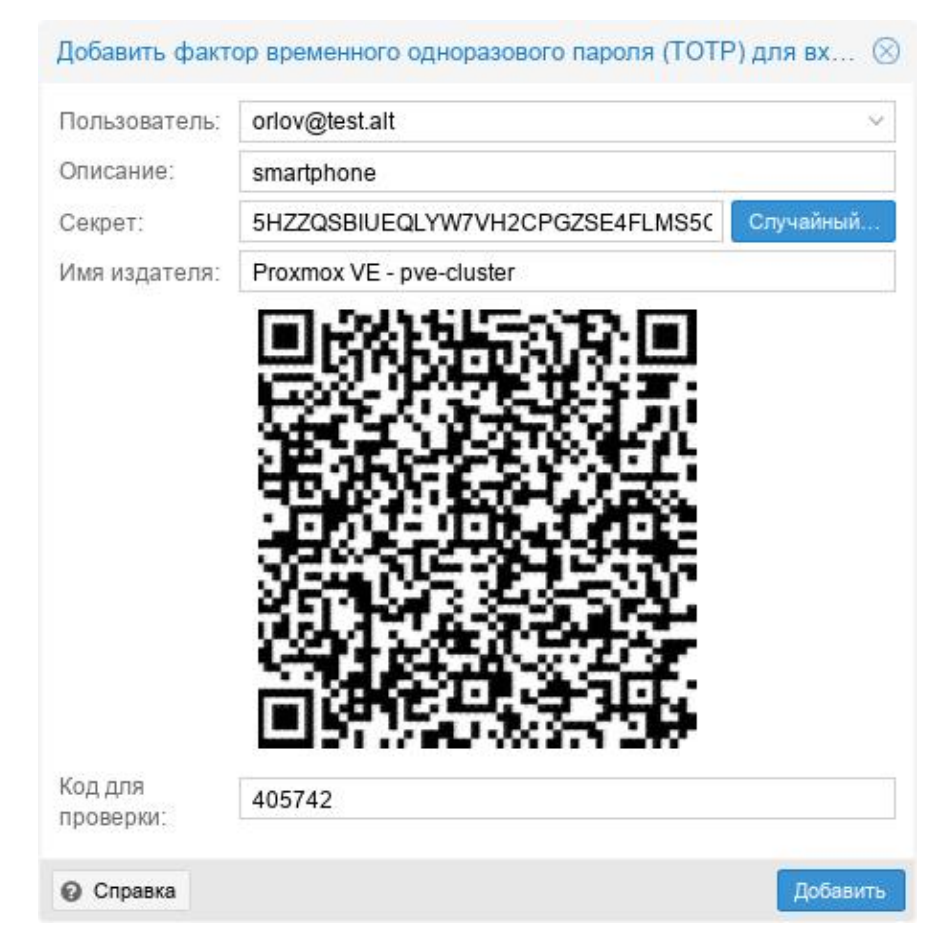

Рис. 346 – PVE. Настройка аутентификации TOTP

<span id="page-444-0"></span>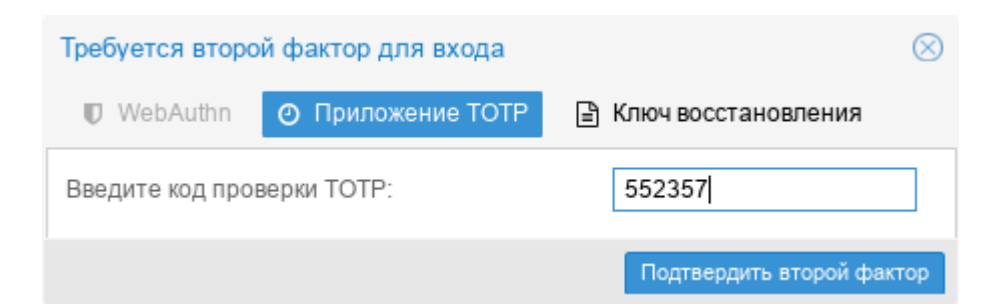

Рис. 347 – Запрос второго фактора (TOTP) при аутентификации пользователя в веб-интерфейсе

<span id="page-444-1"></span>При настройке аутентификации «Ключи восстановления» необходимо создать набор ключей (рис. [348\)](#page-445-0). При аутентификации пользователя будет запрашиваться второй фактор (рис. [349\)](#page-445-1).

#### 446

#### ЛКНВ.11100-01 92 02

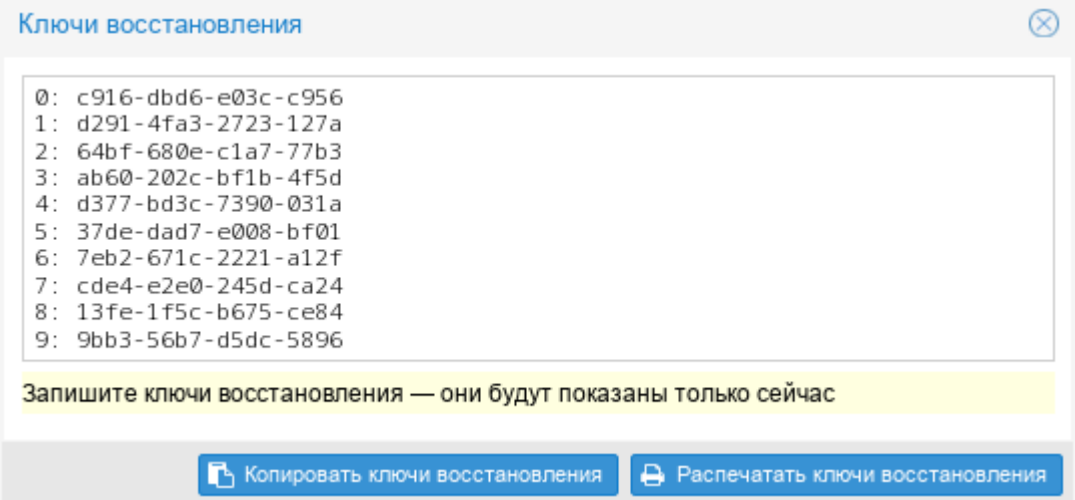

<span id="page-445-0"></span>Рис. 348 – PVE. Настройка аутентификации «Ключи восстановления»

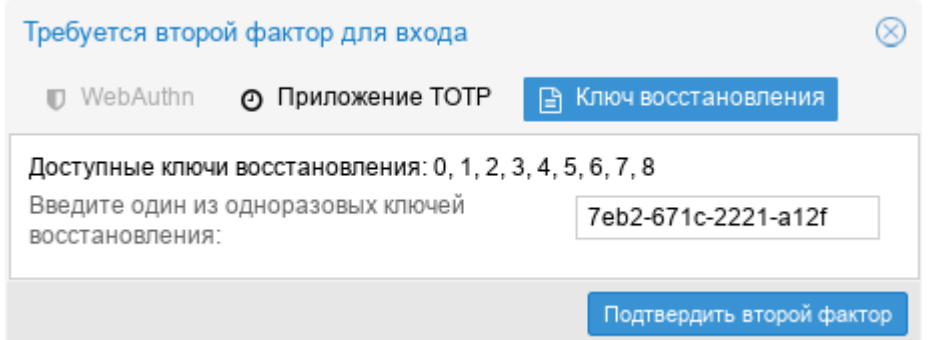

<span id="page-445-1"></span>Рис. 349 – Запрос второго фактора («Ключи восстановления») при аутентификации пользователя в веб-интерфейсе

#### 9.15.3. Управление доступом

Чтобы пользователь мог выполнить какое-либо действие (например, просмотр, изменение или удаление ВМ), ему необходимо иметь соответствующие разрешения.

PVE использует систему управления разрешениями на основе ролей и путей. Запись в таблице разрешений позволяет пользователю или группе играть определенную роль при доступе к объекту или пути. Это означает, что такое правило доступа может быть представлено как тройка (путь, пользователь, роль) или (путь, группа, роль), причем роль содержит набор разрешенных действий, а путь представляет цель этих действий.

Роль – это список привилегий. В PVE предопределен ряд ролей:

- Administrator имеет все привилегии;
- NoAccess нет привилегий (используется для запрета доступа);
- PVEAdmin все привилегии, кроме прав на изменение настроек системы (Sys.PowerMgmt, Sys.Modify, Realm.Allocate);
- PVEAuditor доступ только для чтения;
- PVEDatastoreAdmin создание и выделение места для резервного копирования и шаблонов;
- PVEDatastoreUser выделение места для резервной копии и просмотр хранилища;
- PVEPoolAdmin выделение пулов;
- PVESysAdmin ACL пользователя, аудит, системная консоль и системные журналы;
- PVETemplateUser просмотр и клонирование шаблонов;
- PVEUserAdmin администрирование пользователей;
- PVEVMAdmin управление ВМ;
- PVEVMUser просмотр, резервное копирование, настройка CDROM, консоль ВМ, управление питанием ВМ.

Просмотреть список предопределенных ролей в веб-интерфейсе можно, выбрав «Центр обработки данных» → «Разрешения»→«Роли» (рис. [350\)](#page-447-0).

Добавить новую роль можно как в веб-интерфейсе, так и в командной строке.

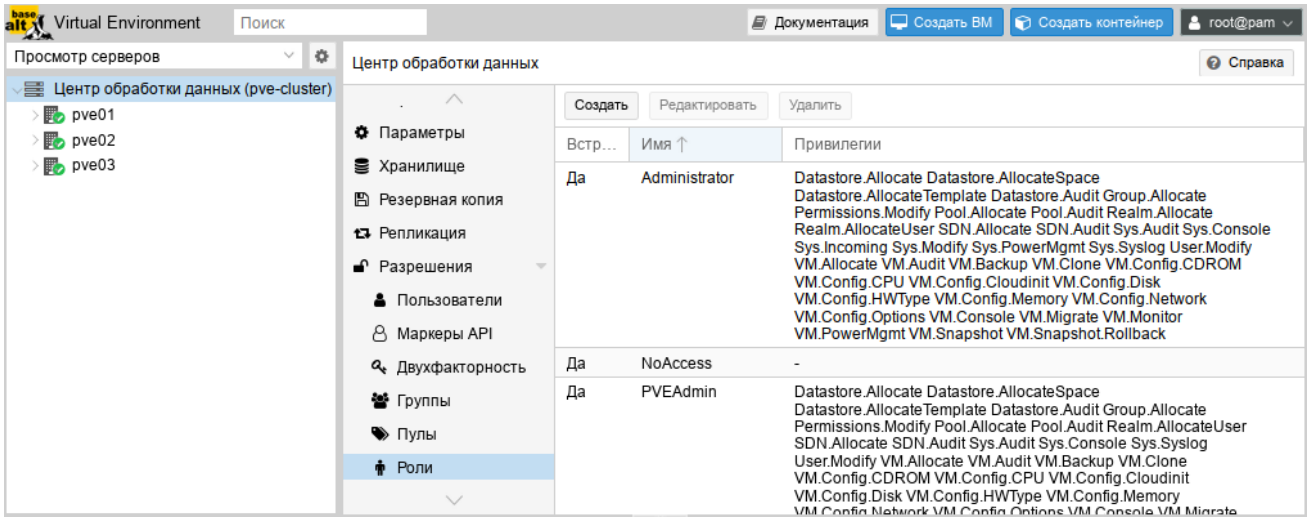

Рис. 350 – Список предопределенных ролей

<span id="page-447-0"></span>Привилегия - это право на выполнение определенного действия. Для упрощения управления списки привилегий сгруппированы в роли, которые затем можно использовать в таблице разрешений. Привилегии не могут быть напрямую назначены пользователям, не будучи частью роли. Список используемых привилегий приведен в таблице 20.

Пул ресурсов – это набор ВМ, контейнеров и хранилищ. Пул ресурсов удобно для обработки разрешений в случаях, когда определенные использовать пользователи должны иметь контролируемый доступ к определенному набору ресурсов. Пулы ресурсов часто используются в тандеме с группами, чтобы члены группы имели разрешения на набор машин и хранилищ.

<span id="page-447-1"></span>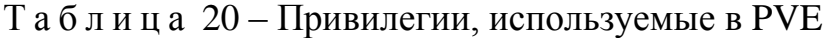

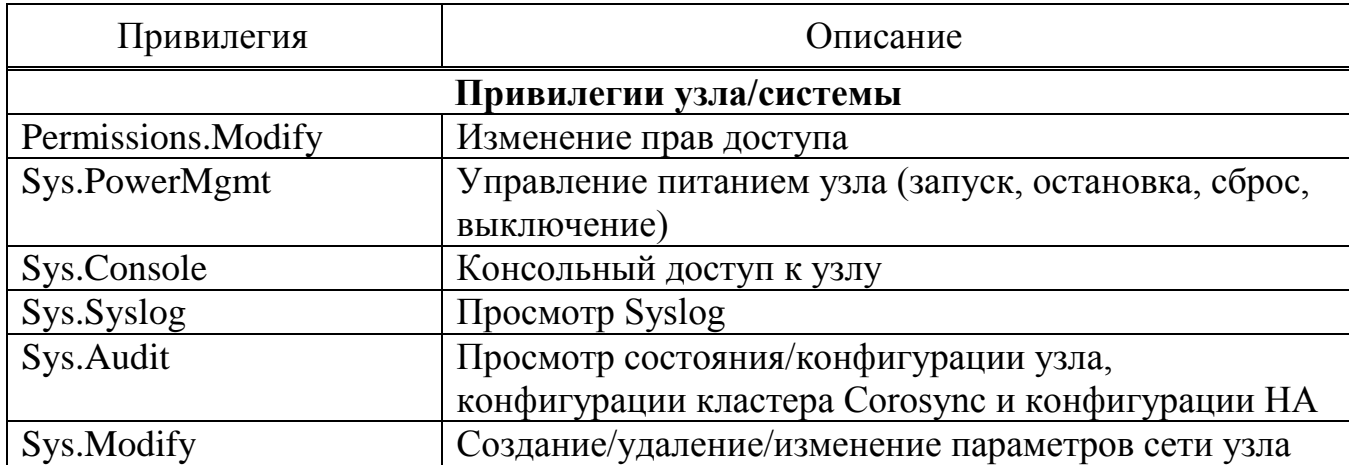

## Окончание таблицы 20

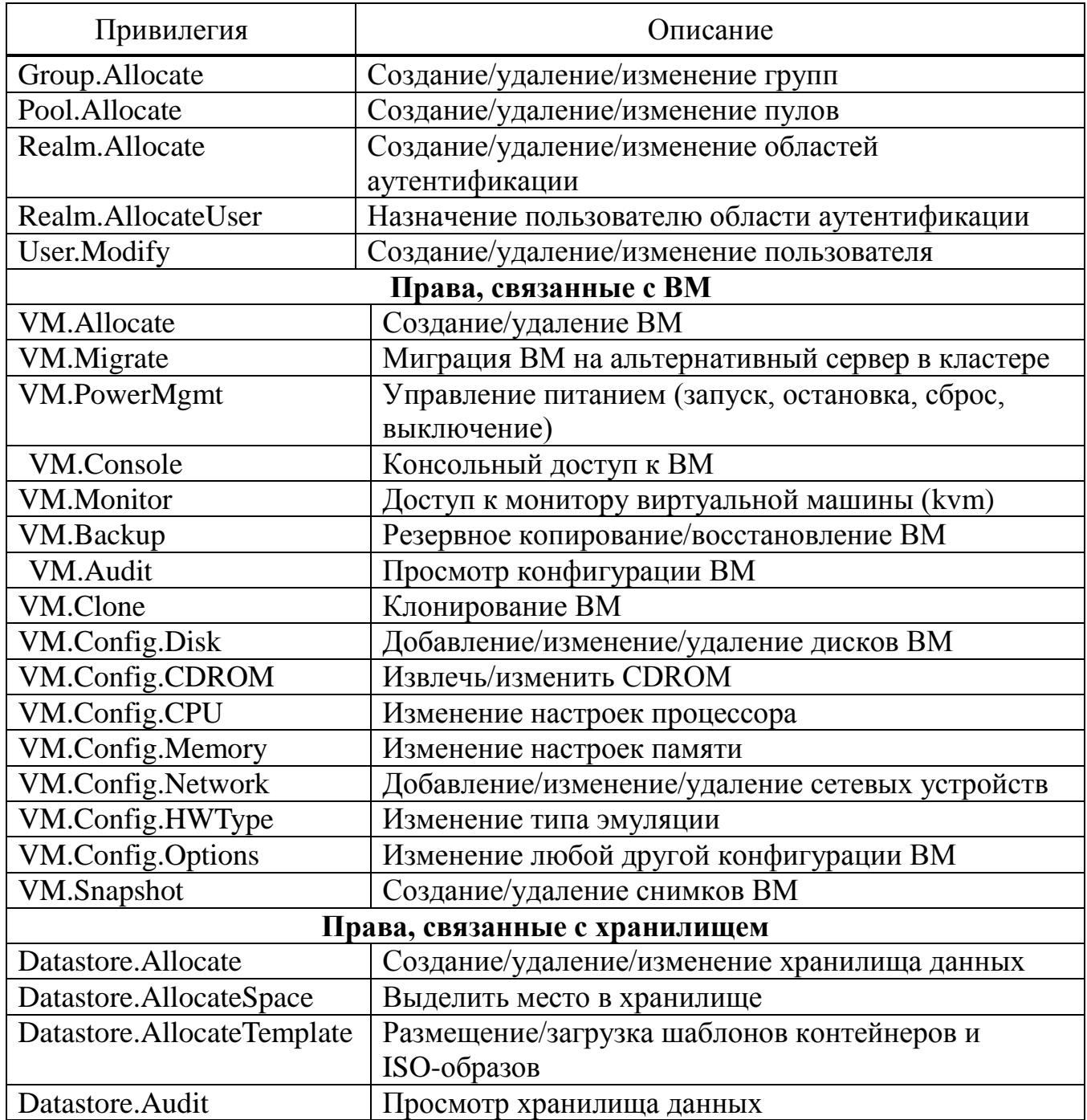

Права доступа назначаются объектам, таким как ВМ, хранилища или пулы ресурсов. PVE использует файловую систему как путь к этим объектам. Эти пути образуют естественное дерево, и права доступа более высоких уровней (более короткий путь) необязательно распространяются вниз по этой иерархии.

Примеры:

- $-$  /nodes/{node} доступ к серверам PVE;
- $/\text{vms}$  все ВМ;
- $-$  /vms/{vmid} доступ к определенным ВМ;
- /storage/{storeid} доступ к хранилищам;
- /access/groups администрирование групп;
- /access/realms/{realmid} административный доступ.

Для назначения разрешений необходимо в окне «Центр обработки данных» → «Разрешения» нажать кнопку «Добавить», в выпадающем меню выбрать «Разрешения группы», если разрешения назначаются группе пользователей, или «Разрешения пользователя», если разрешения назначаются пользователю. Далее в открывшемся окне (рис. [351\)](#page-449-0) выбрать путь, группу и роль и нажать кнопку «Добавить» (рис. [352\)](#page-449-1).

| alt Virtual Environment<br>Поиск                                 |              |                                                          |        |                                                   | <i>■</i> Документация |       |                      | □ Создать ВМ □ ⊙ Создать контейнер | $\vert$ & root@pam $\vee$ |
|------------------------------------------------------------------|--------------|----------------------------------------------------------|--------|---------------------------------------------------|-----------------------|-------|----------------------|------------------------------------|---------------------------|
| $\checkmark$<br>Просмотр серверов                                | $\mathbf{Q}$ | Центр обработки данных                                   |        |                                                   |                       |       |                      |                                    | • Справка                 |
| 里 Центр обработки данных (pve-cluster)<br>$\mathbb{F}_{2}$ pve01 |              | $\wedge$                                                 |        | Добавить<br>Удалить                               |                       |       |                      |                                    |                           |
| $\n  pve02\n$                                                    |              | • Параметры                                              | 쨜      | Разрешения группы                                 |                       |       | льзователь/Группа/Ма | Роль                               | Распр                     |
| $\mathbb{F}_{2}$ pve03                                           |              | <b>■ Хранилище</b><br>В Резервная копия<br>13 Репликация | å<br>ρ | Разрешения пользователя<br>Разрешение маркера API |                       | admin |                      | PVEAdmin                           | true                      |
|                                                                  |              |                                                          |        |                                                   |                       |       |                      |                                    |                           |
|                                                                  |              | • Разрешения                                             |        |                                                   |                       |       |                      |                                    |                           |
|                                                                  |              | • Пользователи                                           |        |                                                   |                       |       |                      |                                    |                           |
|                                                                  |              | $\checkmark$                                             |        |                                                   |                       |       |                      |                                    |                           |

Рис. 351 – Добавление разрешений

<span id="page-449-0"></span>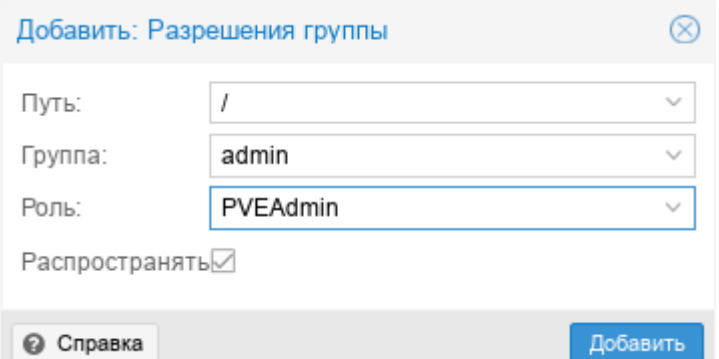

<span id="page-449-1"></span>Рис. 352 – Добавление разрешений группе

### 451

## ЛКНВ.11100-01 92 02

## ПЕРЕЧЕНЬ СОКРАЩЕНИЙ

- ВМ виртуальная машина;
- ОЗУ оперативное запоминающее устройство;
- ОС операционная система;
- ПИ программное изделие;
- ПО программное обеспечение;
- ПЭВМ персональная электронно-вычислительная машина;
- ЦПУ центральное процессорное устройство.

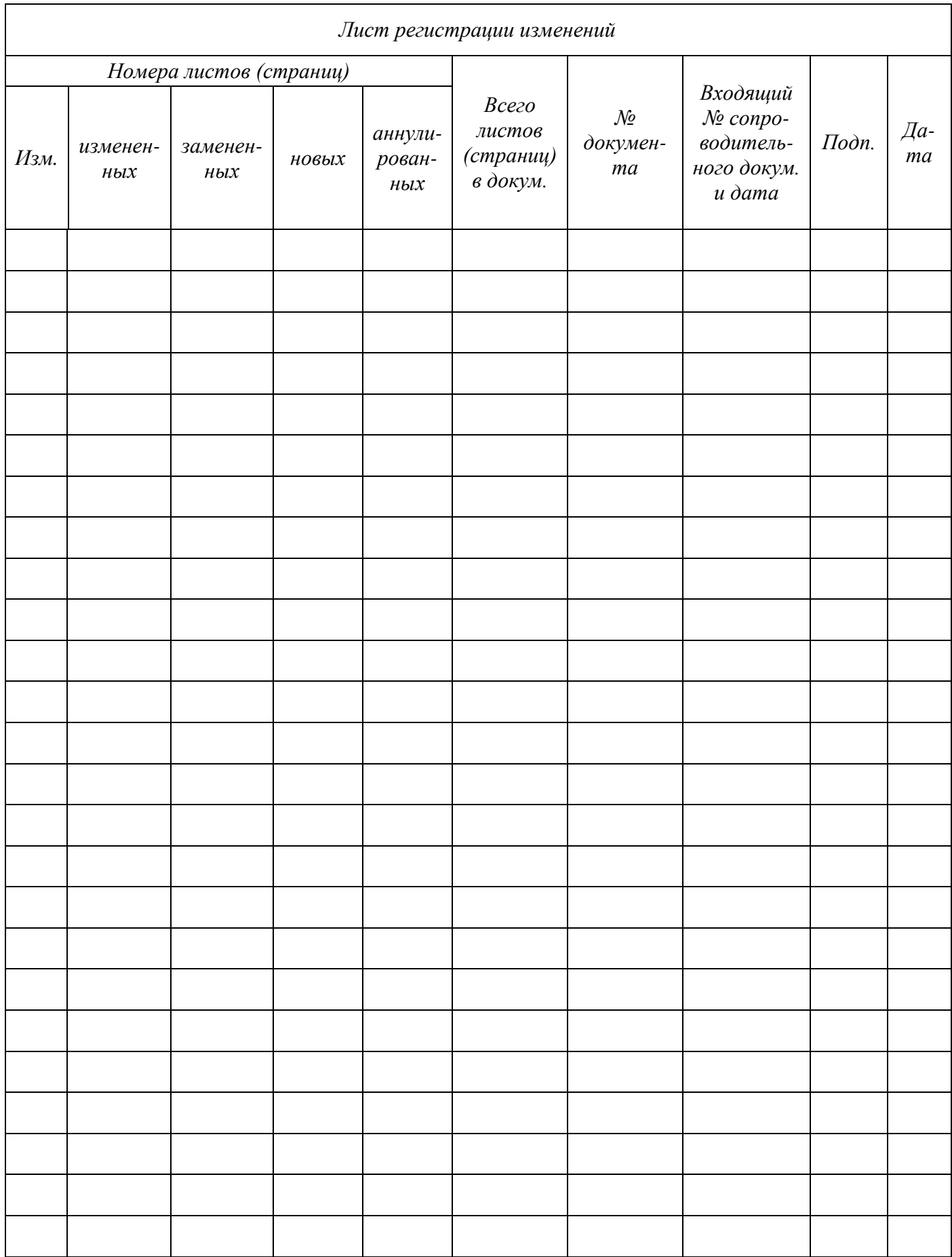